IBM Storwize V7000

# *Troubleshooting, Recovery, and Maintenance Guide*

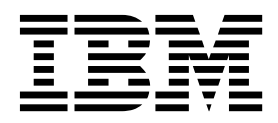

#### **Note**

Before using this information and the product it supports, read the following information:

- The general information in ["Notices" on page 405](#page-432-0)
- v The information in the ["Safety and environmental notices" on page xi](#page-10-0)
- v The information in the *IBM Environmental Notices and User Guide* (provided on a DVD)

### **© Copyright IBM Corporation 2010, 2018.**

US Government Users Restricted Rights – Use, duplication or disclosure restricted by GSA ADP Schedule Contract with IBM Corp.

This edition applies to version 8, release 1, modification 3, and to all subsequent modifications until otherwise indicated in new editions.

# **Contents**

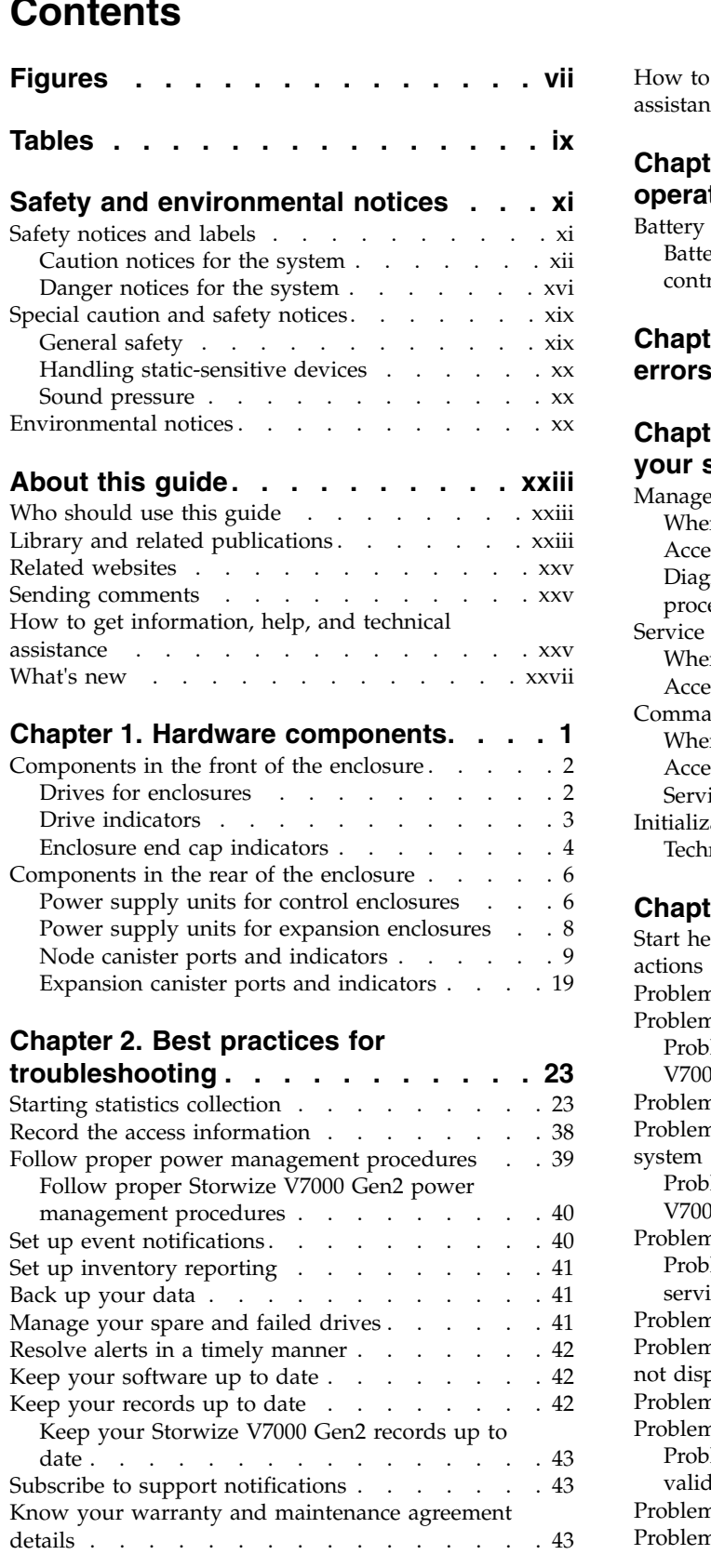

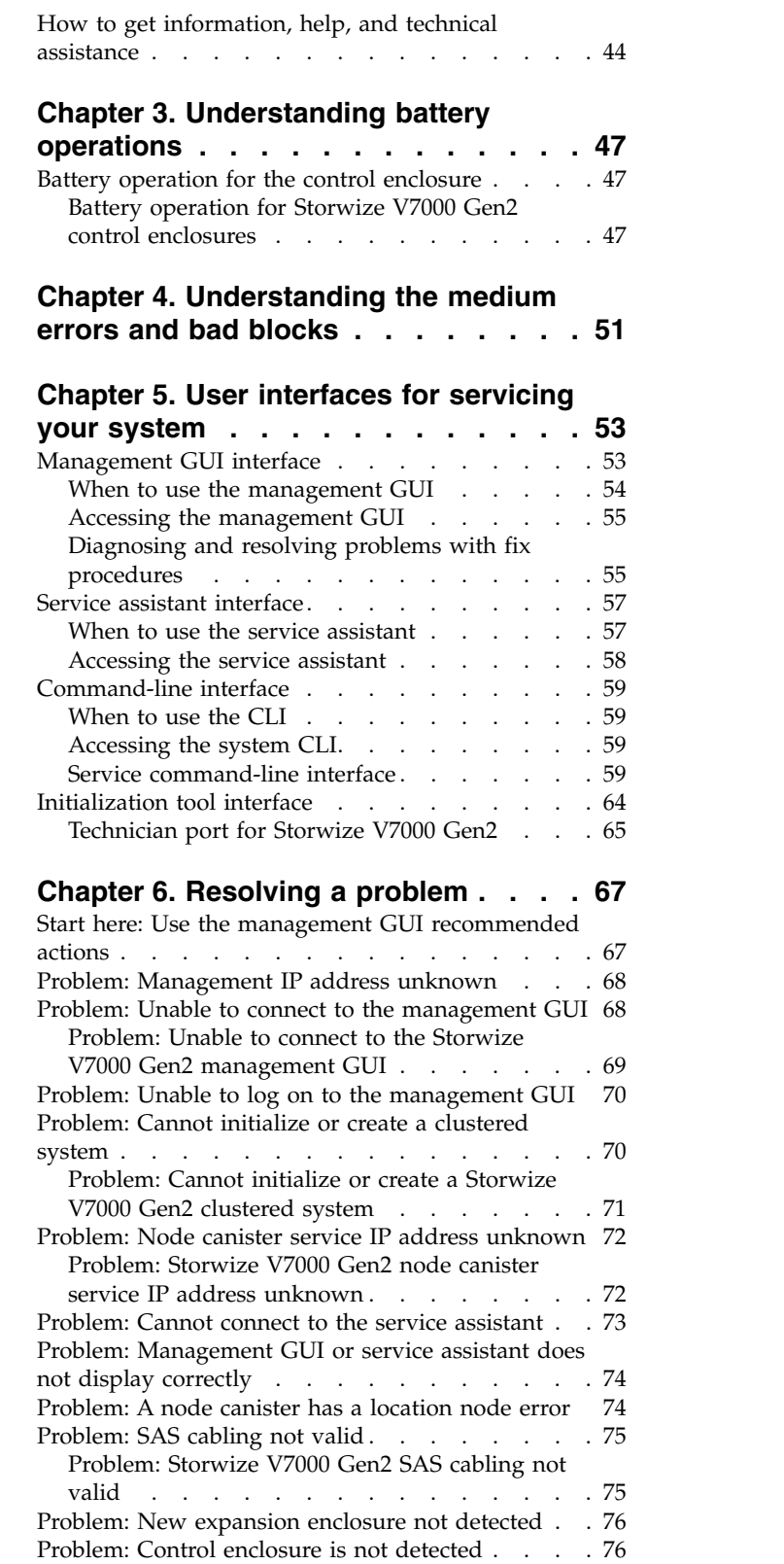

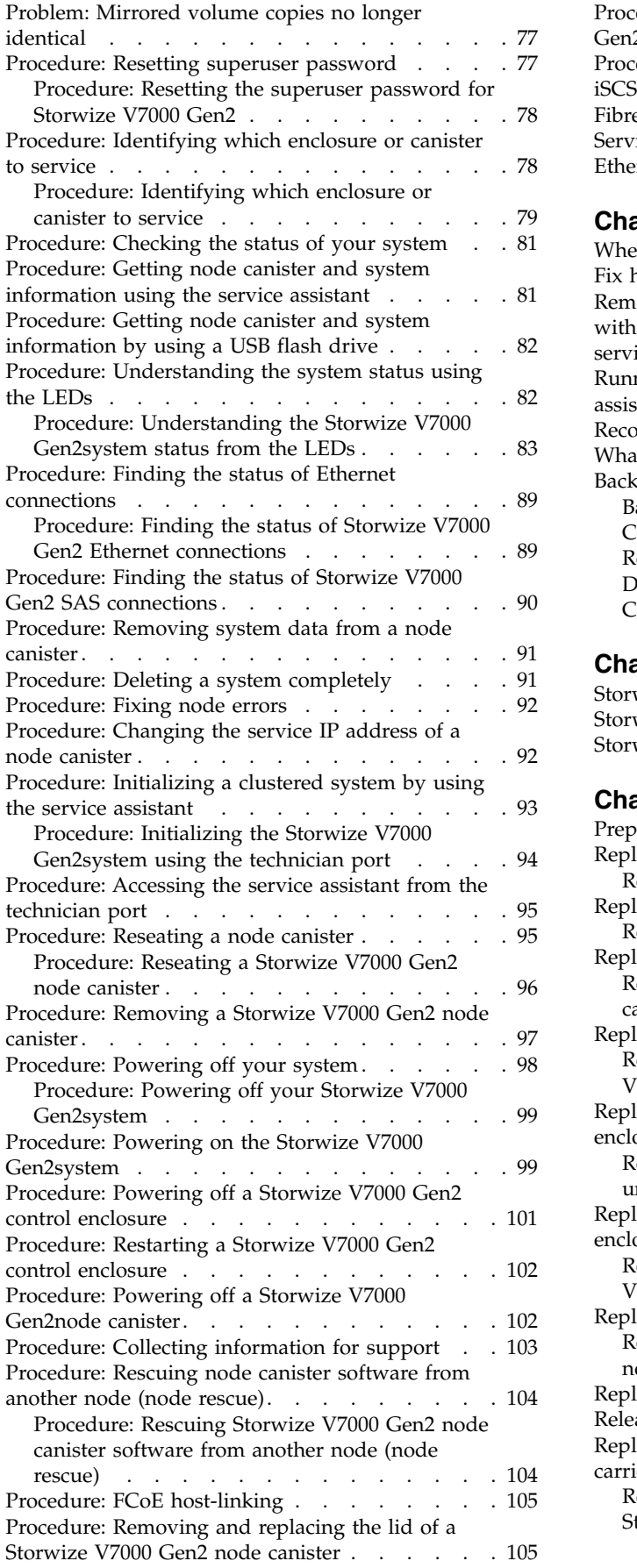

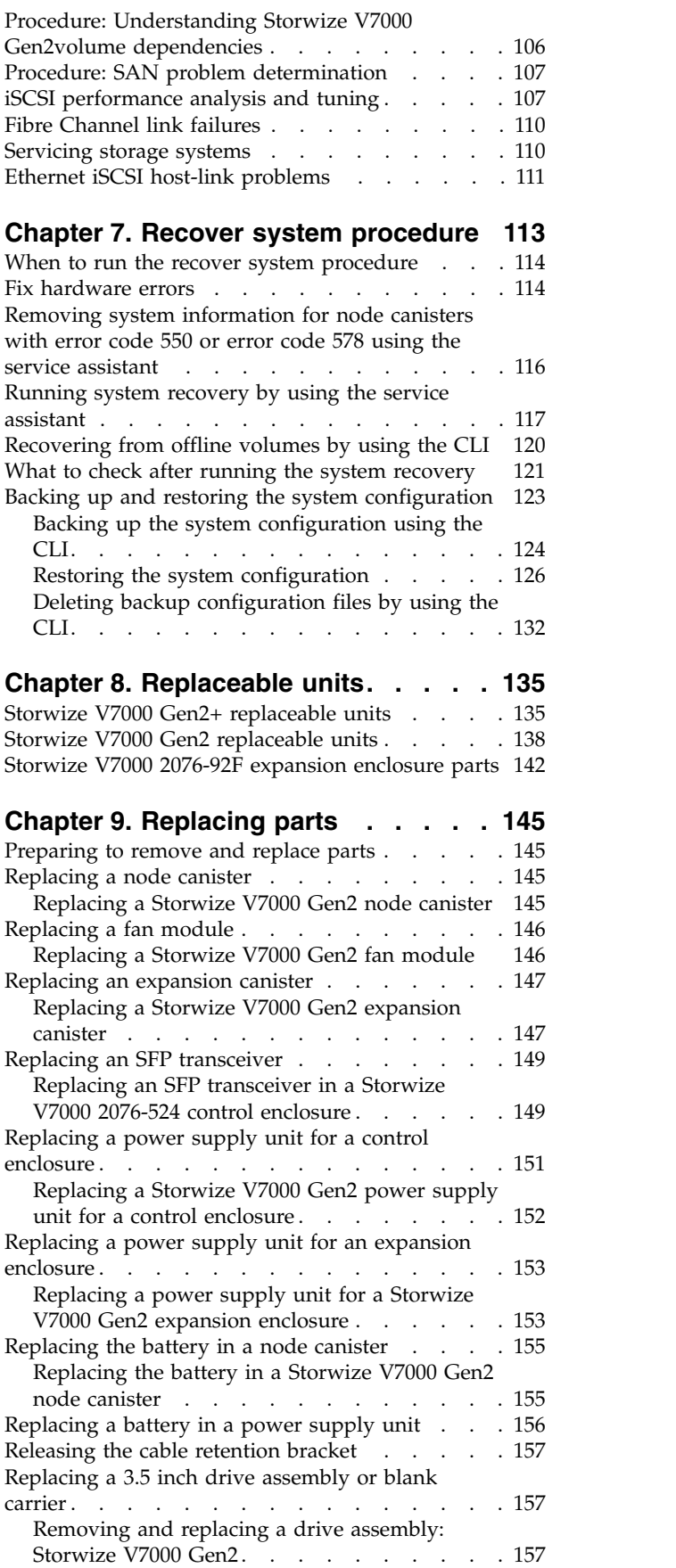

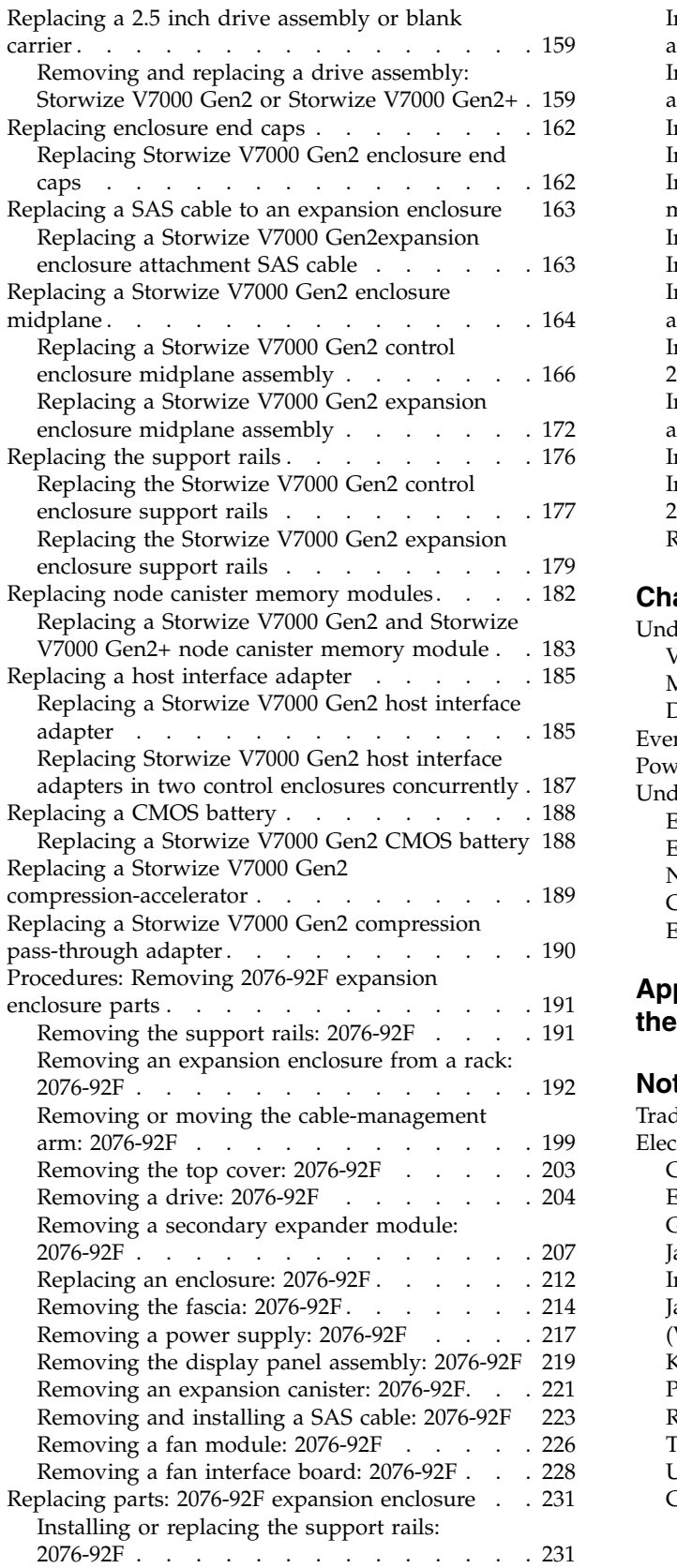

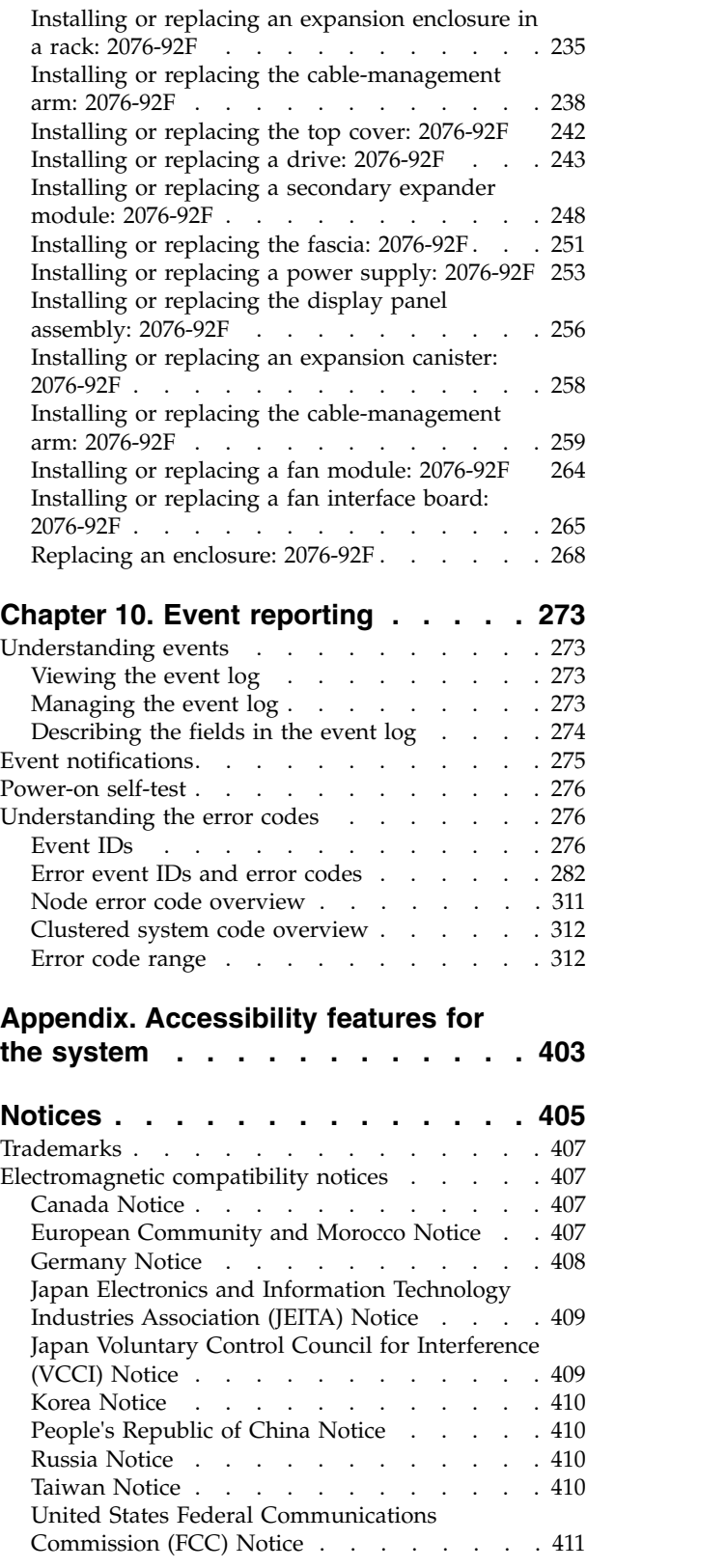

# <span id="page-6-0"></span>**Figures**

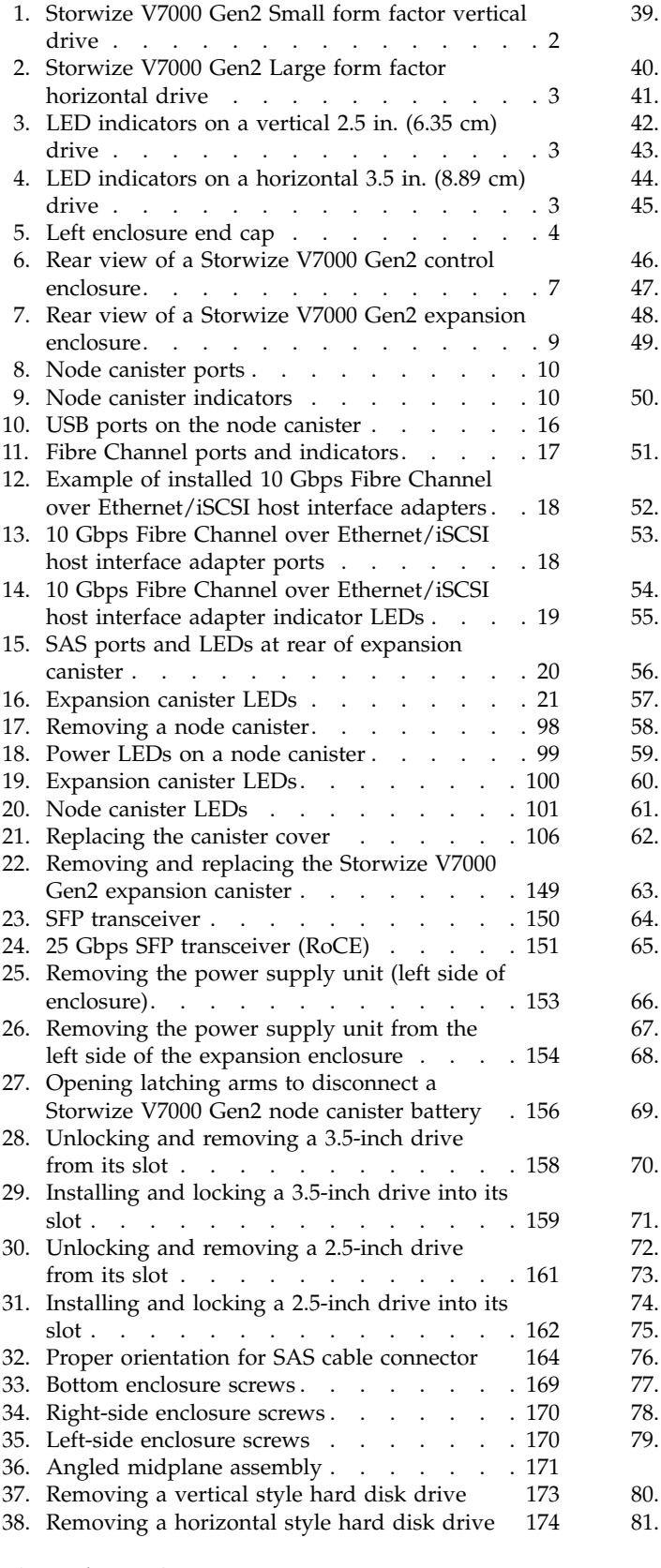

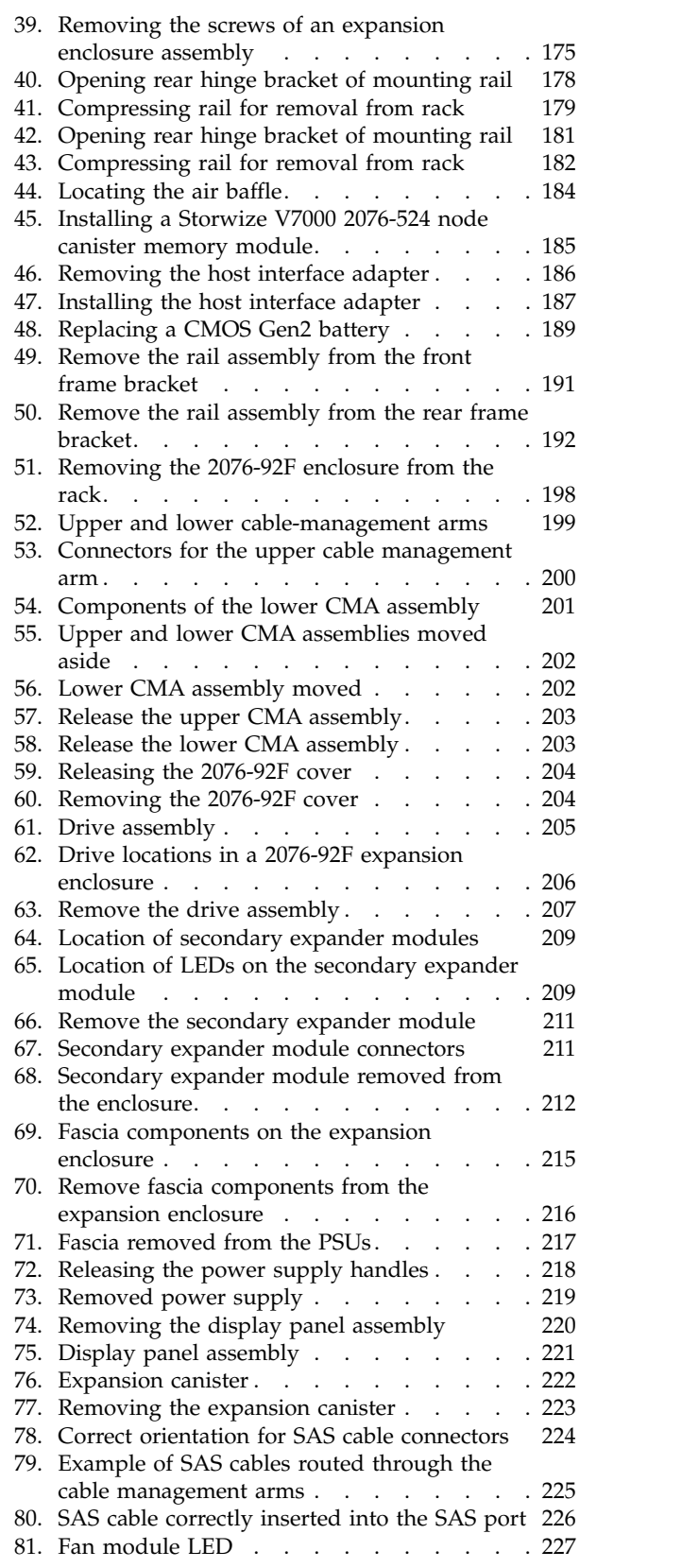

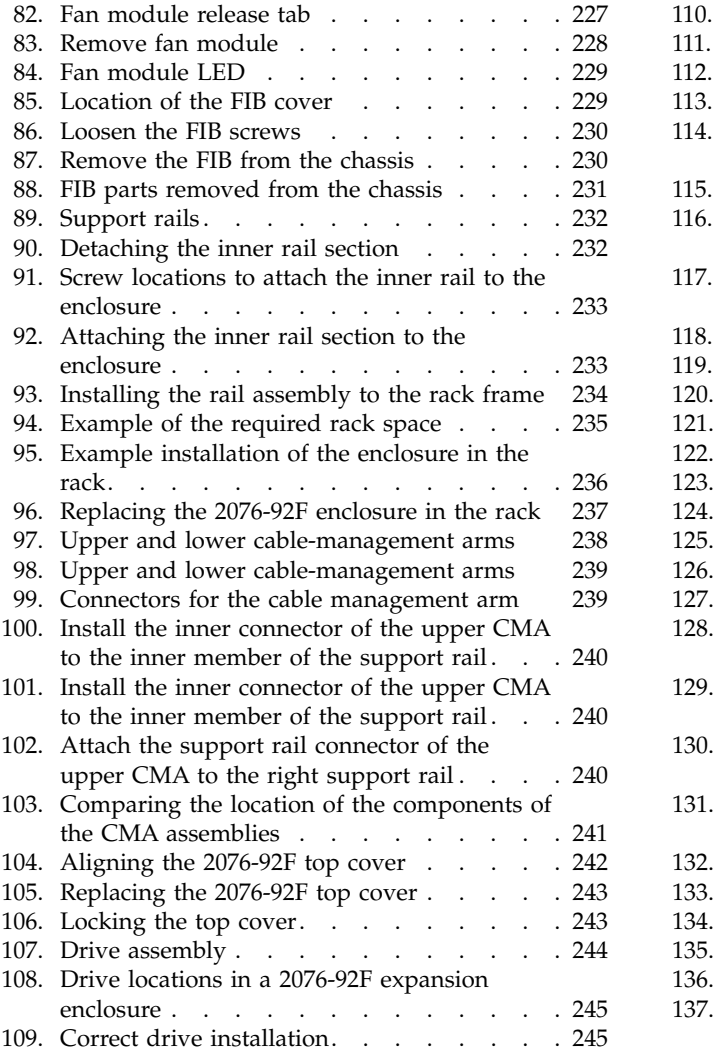

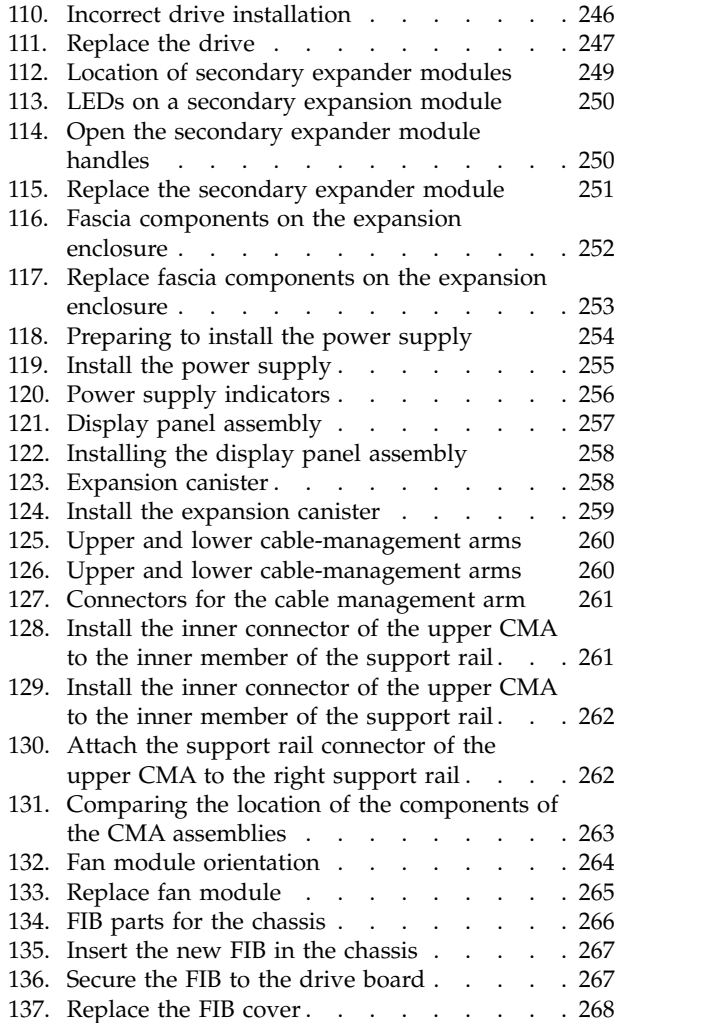

# <span id="page-8-0"></span>**Tables**

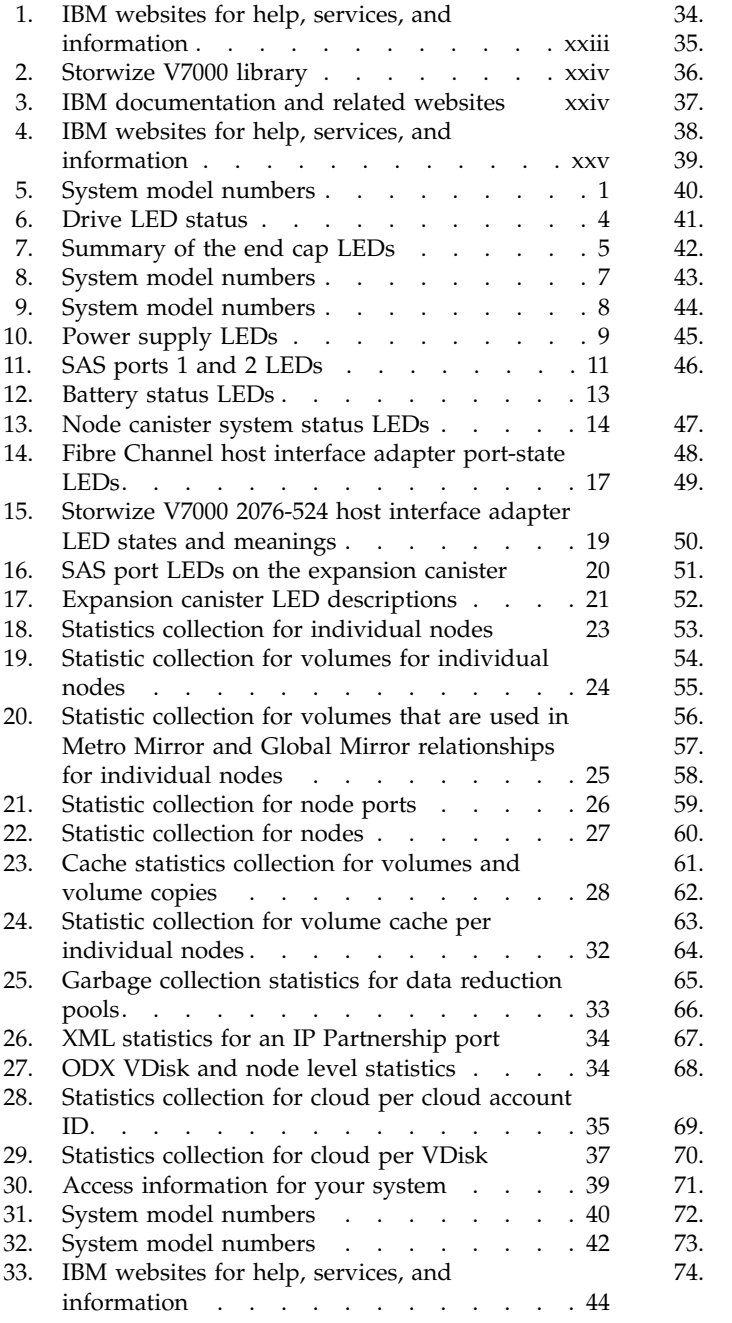

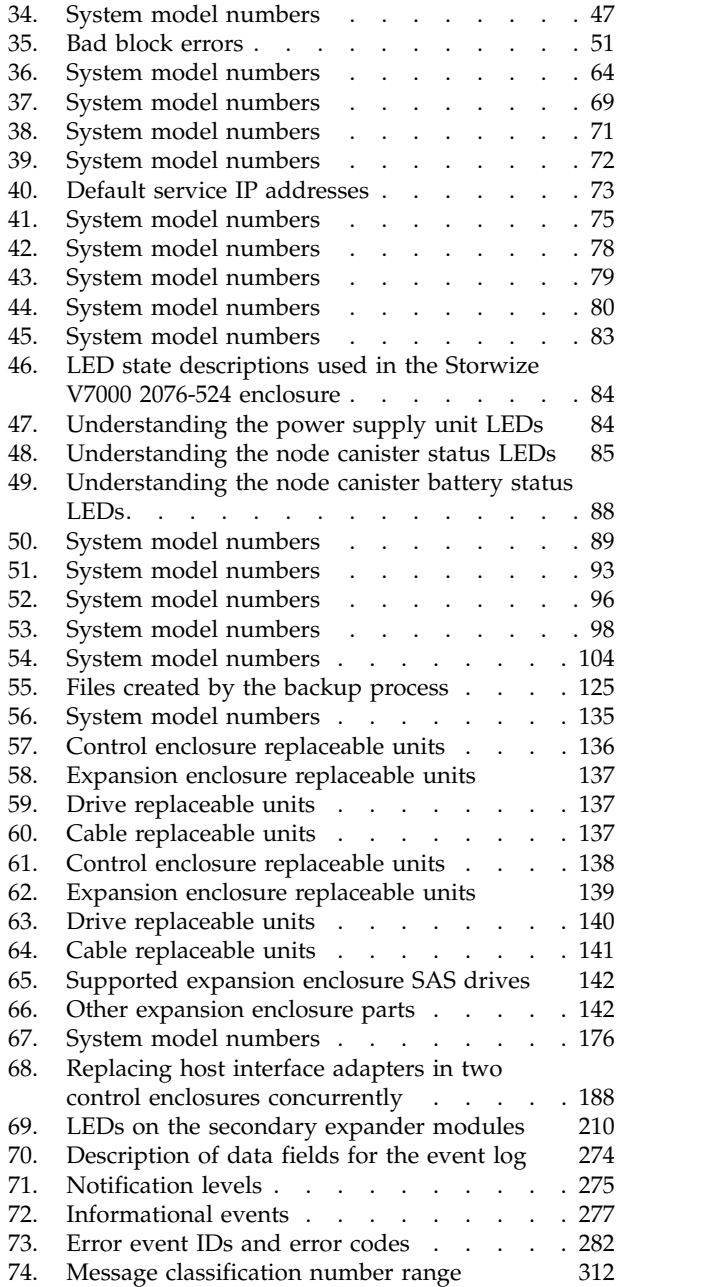

# <span id="page-10-0"></span>**Safety and environmental notices**

Review all safety notices, environmental notices, and electronic emission notices before you install and use the product.

**Suitability for telecommunication environment**: This product is not intended to connect directly or indirectly by any means whatsoever to interfaces of public telecommunications networks.

To find the translated text for a caution or danger notice, complete the following steps.

1. Look for the identification number at the end of each caution notice or each danger notice. In the following examples, the numbers (C001) and (D002) are the identification numbers.

**CAUTION:**

**A caution notice indicates the presence of a hazard that has the potential of causing moderate or minor personal injury. (C001)**

### **DANGER**

**A danger notice indicates the presence of a hazard that has the potential of causing death or serious personal injury. (D002)**

- 2. Locate the *IBM Storwize V7000 Safety Notices* with the user publications that were provided with your system hardware.
- 3. Find the matching identification number in the *IBM Storwize V7000 Safety Notices*. Then, review the topics about the safety notices to ensure that you are in compliance.
- 4. (Optional) Read the multilingual safety instructions on the system website.
	- a. Go to [www.ibm.com/support](http://www.ibm.com/support)
	- b. Search for "Storwize® V7000 "
	- c. Click the documentation link.

### **Safety notices and labels**

Review the safety notices and safety information labels before you use this product.

To view a PDF file, you need Adobe Acrobat Reader. You can download it at no charge from the Adobe website:

[www.adobe.com/support/downloads/main.html](http://www.adobe.com/support/downloads/main.html)

# **IBM® Systems Safety Notices**

This publication contains the safety notices for the IBM Systems products in English and other languages. Anyone who plans, installs, operates, or services the system must be familiar with and understand the safety notices. Read the related safety notices before you begin work.

**Note:** The *IBM System Safety Notices* document is organized into two sections. The danger and caution notices without labels are organized alphabetically by language <span id="page-11-0"></span>in the "Danger and caution notices by language" section. The danger and caution notices that are accompanied with a label are organized by label reference number in the "Labels" section.

**Note:** You can find and download the current *IBM System Safety Notices* by searching for Publication number **G229-9054** in the [IBM Publications Center.](http://www-05.ibm.com/e-business/linkweb/publications/servlet/pbi.wss)

The following notices and statements are used in IBM documents. They are listed in order of decreasing severity of potential hazards.

#### **Danger notice definition**

A special note that emphasizes a situation that is potentially lethal or extremely hazardous to people.

#### **Caution notice definition**

A special note that emphasizes a situation that is potentially hazardous to people because of some existing condition, or to a potentially dangerous situation that might develop because of some unsafe practice.

**Note:** In addition to these notices, labels might be attached to the product to warn of potential hazards.

### **Finding translated notices**

Each safety notice contains an identification number. You can use this identification number to check the safety notice in each language.

To find the translated text for a caution or danger notice:

1. In the product documentation, look for the identification number at the end of each caution notice or each danger notice. In the following examples, the numbers (D002) and (C001) are the identification numbers.

#### **DANGER**

**A danger notice indicates the presence of a hazard that has the potential of causing death or serious personal injury. (D002)**

#### **CAUTION:**

**A caution notice indicates the presence of a hazard that has the potential of causing moderate or minor personal injury. (C001)**

- 2. After you download the *IBM System Safety Notices* document, open it.
- 3. Under the language, find the matching identification number. Review the topics about the safety notices to ensure that you are in compliance.

**Note:** This product was designed, tested, and manufactured to comply with IEC 60950-1, and where required, to relevant national standards that are based on IEC 60950-1.

# **Caution notices for the system**

Ensure that you understand the caution notices for the system.

Use the reference numbers in parentheses at the end of each notice (for example, D005) to find the matching translated notice in *IBM Storwize V7000 Safety Notices*.

**The battery contains lithium. To avoid possible explosion, do not burn or charge the battery.**

**Do not: Throw or immerse into water, heat to more than 100°C (212°F), repair or disassemble. (C003)**

#### **CAUTION:**

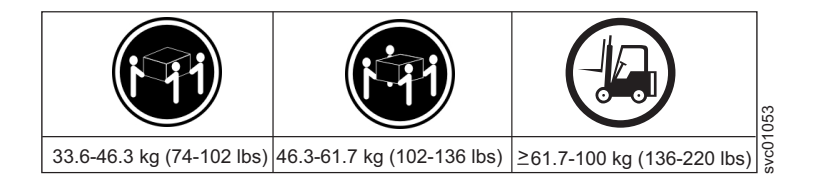

**The weight of this part or unit is more than 55 kg (121.2 lb). It takes specially trained persons, a lifting device, or both to safely lift this part or unit. (C011)**

### **CAUTION:**

**To avoid personal injury, before lifting this unit, remove all appropriate subassemblies per instructions to reduce the system weight. (C012)**

### **CAUTION:**

**Electrical current from power, telephone, and communication cables can be hazardous. To avoid personal injury or equipment damage, disconnect the attached power cords, telecommunication systems, networks, and modems before you open the machine covers, unless instructed otherwise in the installation and configuration procedures. (26)**

**CAUTION regarding IBM provided VENDOR LIFT TOOL:**

- v **Operation of LIFT TOOL by authorized personnel only**
- v **LIFT TOOL intended for use to assist, lift, install, remove units (load) up into rack elevations. It is not to be used loaded transporting over major ramps nor as a replacement for such designated tools like pallet jacks, walkies, fork trucks and such related relocation practices. When this is not practicable, specially trained persons or services must be used (for instance, riggers or movers). Read and completely understand the contents of LIFT TOOL operator's manual before using.**
- Read and completely understand the contents of LIFT TOOL operator's manual before **using. Failure to read, understand, obey safety rules, and follow instructions may result in property damage and/or personal injury. If there are questions, contact the vendor's service and support. Local paper manual must remain with machine in provided storage sleeve area. Latest revision manual available on vendor's website.**
- v **Test verify stabilizer brake function before each use. Do not over-force moving or rolling the LIFT TOOL with stabilizer brake engaged.**
	- v **Do not raise, lower or slide platform load shelf unless stabilizer (brake pedal jack) is fully engaged. Keep stabilizer brake engaged when not in use or motion.**
- v **Do not move LIFT TOOL while platform is raised, except for minor positioning.**
- v **Do not exceed rated load capacity. See LOAD CAPACITY CHART regarding maximum loads at center versus edge of extended platform.**
- v **Only raise load if properly centered on platform. Do not place more than 200 lb (91 kg) on edge of sliding platform shelf also considering the load's center of mass/gravity (CoG).**
- v **Do not corner load the platform tilt riser accessory option. Secure platform riser tilt option to main shelf in all four (4x) locations with provided hardware only, prior to use. Load objects are designed to slide on/off smooth platforms without appreciable force, so take care not to push or lean. Keep riser tilt option flat at all times except for final minor adjustment when needed.**
- v **Do not stand under overhanging load.**
- v **Do not use on uneven surface, incline or decline (major ramps).**
- v **Do not stack loads. (C048, part 1 of 2)**
- v **Do not operate while under the influence of drugs or alcohol.**
- v **Do not support ladder against LIFT TOOL.**
- v **Tipping hazard. Do not push or lean against load with raised platform.**
- v **Do not use as a personnel lifting platform or step. No riders.**
- v **Do not stand on any part of lift. Not a step.**
- v **Do not climb on mast.**
- v **Do not operate a damaged or malfunctioning LIFT TOOL machine.**
- v **Crush and pinch point hazard below platform. Only lower load in areas clear of personnel and obstructions. Keep hands and feet clear during operation.**
- v **No Forks. Never lift or move bare LIFT TOOL MACHINE with pallet truck, jack or fork lift.**
- v **Mast extends higher than platform. Be aware of ceiling height, cable trays, sprinklers, lights, and other overhead objects.**
- v **Do not leave LIFT TOOL machine unattended with an elevated load.**
- v **Watch and keep hands, fingers, and clothing clear when equipment is in motion.**
- v **Turn Winch with hand power only. If winch handle cannot be cranked easily with one hand, it is probably over-loaded. Do not continue to turn winch past top or bottom of platform travel. Excessive unwinding will detach handle and damage cable. Always hold handle when lowering, unwinding. Always assure self that winch is holding load before releasing winch handle.**
- A winch accident could cause serious injury. Not for moving humans. Make certain **clicking sound is heard as the equipment is being raised. Be sure winch is locked in position before releasing handle. Read instruction page before operating this winch. Never allow winch to unwind freely. Freewheeling will cause uneven cable wrapping around winch drum, damage cable, and may cause serious injury. (C048, part 2 of 2)**

- v **Do not install a unit in a rack where the internal rack ambient temperatures will exceed the manufacturer's recommended ambient temperature for all your rack-mounted devices.**
- v **Do not install a unit in a rack where the air flow is compromised. Ensure that air flow is not blocked or reduced on any side, front, or back of a unit used for air flow through the unit.**
- v **Consideration should be given to the connection of the equipment to the supply circuit so that overloading of the circuits does not compromise the supply wiring or overcurrent protection. To provide the correct power connection to a rack, refer to the rating labels located on the equipment in the rack to determine the total power requirement of the supply circuit.**
- v **(For sliding drawers) Do not pull out or install any drawer or feature if the rack stabilizer brackets are not attached to the rack. Do not pull out more than one drawer at a time. The rack might become unstable if you pull out more than one drawer at a time.**
- v **(For fixed drawers) This drawer is a fixed drawer and must not be moved for servicing unless specified by the manufacturer. Attempting to move the drawer partially or completely out of the rack might cause the rack to become unstable or cause the drawer to fall out of the rack. (R001 part 2 of 2)**

<span id="page-15-0"></span>**Removing components from the upper positions in the rack cabinet improves rack stability during a relocation. Follow these general guidelines whenever you relocate a populated rack cabinet within a room or building.**

- v **Reduce the weight of the rack cabinet by removing equipment starting at the top of the rack cabinet. When possible, restore the rack cabinet to the configuration of the rack cabinet as you received it. If this configuration is not known, you must observe the following precautions.**
	- **– Remove all devices in the 32U position and above.**
	- **Ensure that the heaviest devices are installed in the bottom of the rack cabinet.**
	- **– Ensure that there are no empty U-levels between devices installed in the rack cabinet below the 32U level.**
- v **If the rack cabinet you are relocating is part of a suite of rack cabinets, detach the rack cabinet from the suite.**
- v **If the rack cabinet you are relocating was supplied with removable outriggers they must be reinstalled before the cabinet is relocated.**
- v **Inspect the route that you plan to take to eliminate potential hazards.**
- v **Verify that the route that you choose can support the weight of the loaded rack cabinet. Refer to the documentation that comes with your rack cabinet for the weight of a loaded rack cabinet.**
- v **Verify that all door openings are at least 760 x 230 mm (30 x 80 in.).**
- v **Ensure that all devices, shelves, drawers, doors, and cables are secure.**
- v **Ensure that the four leveling pads are raised to their highest position.**
- v **Ensure that there is no stabilizer bracket installed on the rack cabinet during movement.**
- v **Do not use a ramp inclined at more than 10 degrees.**
- v **When the rack cabinet is in the new location, complete the following steps:**
	- **– Lower the four leveling pads.**
	- **– Install stabilizer brackets on the rack cabinet.**
	- **– If you removed any devices from the rack cabinet, repopulate the rack cabinet from the lowest position to the highest position.**
- v **If a long-distance relocation is required, restore the rack cabinet to the configuration of the rack cabinet as you received it. Pack the rack cabinet in the original packaging material, or equivalent. Also lower the leveling pads to raise the casters off the pallet and bolt the rack cabinet to the pallet. (R002)**

### **Danger notices for the system**

Ensure that you are familiar with the danger notices for your system.

Use the reference numbers in parentheses at the end of each notice (for example, D005) to find the matching translated notice in *IBM Storwize V7000 Safety Notices*.

### **DANGER**

**When working on or around the system, observe the following precautions:**

**Electrical voltage and current from power, telephone, and communication cables are hazardous. To avoid a shock hazard:**

- v **If IBM supplied a power cord(s), connect power to this unit only with the IBM provided power cord. Do not use the IBM provided power cord for any other product.**
- v **Do not open or service any power supply assembly.**
- v **Do not connect or disconnect any cables or perform installation, maintenance, or reconfiguration of this product during an electrical storm.**
- v **The product might be equipped with multiple power cords. To remove all hazardous voltages, disconnect all power cords.**
- v **Connect all power cords to a properly wired and grounded electrical outlet. Ensure that the outlet supplies proper voltage and phase rotation according to the system rating plate.**
- v **Connect any equipment that will be attached to this product to properly wired outlets.**
- v **When possible, use one hand only to connect or disconnect signal cables.**
- v **Never turn on any equipment when there is evidence of fire, water, or structural damage.**
- v **Disconnect the attached power cords, telecommunications systems, networks, and modems before you open the device covers, unless instructed otherwise in the installation and configuration procedures.**
- v **Connect and disconnect cables as described in the following procedures when installing, moving, or opening covers on this product or attached devices.**

**To disconnect:**

- **1. Turn off everything (unless instructed otherwise).**
- **2. Remove the power cords from the outlets.**
- **3. Remove the signal cables from the connectors.**
- **4. Remove all cables from the devices.**

**To connect:**

- **1. Turn off everything (unless instructed otherwise).**
- **2. Attach all cables to the devices.**
- **3. Attach the signal cables to the connectors.**
- **4. Attach the power cords to the outlets.**
- **5. Turn on the devices.**
- v **Sharp edges, corners and joints might be present in and around the system. Use care when handling equipment to avoid cuts, scrapes and pinching. (D005)**

### **DANGER**

**Heavy equipment–personal injury or equipment damage might result if mishandled. (D006)**

**DANGER**

**DANGER: Serious injury or death can occur if loaded lift tool falls over or if a heavy load falls off the lift tool. Always completely lower the lift tool load plate and properly secure the load on the lift tool before moving or using the lift tool to lift or move an object. (D010)**

### **DANGER**

**Observe the following precautions when working on or around your IT rack system:**

- v **Heavy equipment–personal injury or equipment damage might result if mishandled.**
- v **Always lower the leveling pads on the rack cabinet.**
- v **Always install stabilizer brackets on the rack cabinet.**
- v **To avoid hazardous conditions due to uneven mechanical loading, always install the heaviest devices in the bottom of the rack cabinet. Always install servers and optional devices starting from the bottom of the rack cabinet.**
- v **Rack-mounted devices are not to be used as shelves or work spaces. Do not place objects on top of rack-mounted devices.**

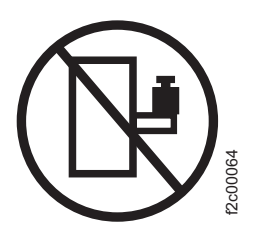

- v **Each rack cabinet might have more than one power cord. Be sure to disconnect all power cords in the rack cabinet when directed to disconnect power during servicing.**
- v **Connect all devices installed in a rack cabinet to power devices installed in the same rack cabinet. Do not plug a power cord from a device installed in one rack cabinet into a power device installed in a different rack cabinet.**
- v **An electrical outlet that is not correctly wired could place hazardous voltage on the metal parts of the system or the devices that attach to the system. It is the responsibility of the customer to ensure that the outlet is correctly wired and grounded to prevent an electrical shock. (R001 part 1 of 2)**

#### **DANGER**

**Racks with a total weight of > 227 kg (500 lb.), Use Only Professional Movers! (R003)**

### **DANGER**

<span id="page-18-0"></span>**Do not transport the rack via fork truck unless it is properly packaged, secured on top of the supplied pallet. (R004)**

**DANGER:**

(〒)

**Main Protective Earth (Ground):**

**This symbol is marked on the frame of the rack.**

**The PROTECTIVE EARTHING CONDUCTORS should be terminated at that point. A recognized or certified closed loop connector (ring terminal) should be used and secured to the frame with a lock washer using a bolt or stud. The connector should be properly sized to be suitable for the bolt or stud, the locking washer, the rating for the conducting wire used, and the considered rating of the breaker. The intent is to ensure the frame is electrically bonded to the PROTECTIVE EARTHING CONDUCTORS. The hole that the bolt or stud goes into where the terminal conductor and the lock washer contact should be free of any non-conductive material to allow for metal to metal contact. All PROTECTIVE EARTHING CONDUCTORS should terminate at this main**

**protective earthing terminal or at points marked with**  $\frac{1}{\pi}$ **.** (R010)

# **Special caution and safety notices**

This information describes special safety notices that apply to the system. These notices are in addition to the standard safety notices that are supplied; they address specific issues that are relevant to the equipment provided.

### **General safety**

When you service the Storwize V7000 , follow general safety guidelines.

Use the following general rules to ensure safety to yourself and others.

- Observe good housekeeping in the area where the devices are kept during and after maintenance.
- Follow the guidelines when lifting any heavy object:
	- 1. Ensure that you can stand safely without slipping.
	- 2. Distribute the weight of the object equally between your feet.
	- 3. Use a slow lifting force. Never move suddenly or twist when you attempt to lift.
	- 4. Lift by standing or by pushing up with your leg muscles; this action removes the strain from the muscles in your back. *Do not attempt to lift any objects that weigh more than 18 kg (40 lb) or objects that you think are too heavy for you.*
- v Do not perform any action that causes a hazard or makes the equipment unsafe.
- v Before you start the device, ensure that other personnel are not in a hazardous position.
- v Place removed covers and other parts in a safe place, away from all personnel, while you are servicing the unit.
- Keep your tool case away from walk areas so that other people cannot trip over it.
- v Do not wear loose clothing that can be trapped in the moving parts of a device. Ensure that your sleeves are fastened or rolled up above your elbows. If your hair is long, fasten it.
- <span id="page-19-0"></span>v Insert the ends of your necktie or scarf inside clothing or fasten it with a nonconducting clip, approximately 8 cm (3 in.) from the end.
- v Do not wear jewelry, chains, metal-frame eyeglasses, or metal fasteners for your clothing.

**Remember:** Metal objects are good electrical conductors.

- Wear safety glasses when you are hammering, drilling, soldering, cutting wire, attaching springs, using solvents, or working in any other conditions that might be hazardous to your eyes.
- After service, reinstall all safety shields, guards, labels, and ground wires. Replace any safety device that is worn or defective.
- v Reinstall all covers correctly after you have finished servicing the unit.

### **Handling static-sensitive devices**

Ensure that you understand how to handle devices that are sensitive to static electricity.

**Attention:** Static electricity can damage electronic devices and your system. To avoid damage, keep static-sensitive devices in their static-protective bags until you are ready to install them.

To reduce the possibility of electrostatic discharge, observe the following precautions:

- v Limit your movement. Movement can cause static electricity to build up around you.
- Handle the device carefully, holding it by its edges or frame.
- v Do not touch solder joints, pins, or exposed printed circuitry.
- Do not leave the device where others can handle and possibly damage the device.
- While the device is still in its antistatic bag, touch it to an unpainted metal part of the system unit for at least 2 seconds. (This action removes static electricity from the package and from your body).
- Remove the device from its package and install it directly into your system, without putting it down. If it is necessary to put the device down, place it onto its static-protective bag. (If your device is an adapter, place it component-side up.) Do not place the device onto the cover of the system or onto a metal table.
- Take additional care when you handle devices during cold weather. Indoor humidity tends to decrease in cold weather, causing an increase in static electricity.

### **Sound pressure**

**Attention:** Depending on local conditions, the sound pressure can exceed 85 dB(A) during service operations. In such cases, wear appropriate hearing protection.

# **Environmental notices**

This information contains all the required environmental notices for IBM Systems products in English and other languages.

The *[IBM Systems Environmental Notices](ftp://public.dhe.ibm.com/systems/support/warranty/envnotices/environmental_notices_and_user_guide.pdf)* includes statements on limitations, product information, product recycling and disposal, battery information, flat panel display, refrigeration and water-cooling systems, external power supplies, and safety data sheets.

# <span id="page-22-0"></span>**About this guide**

This guide describes how to service, maintain, and troubleshoot the IBM Storwize  $V7000$ .

The chapters that follow introduce you to the hardware components and to the tools that assist you in troubleshooting and servicing the Storwize V7000 , such as the management GUI and the service assistant.

The troubleshooting procedures can help you analyze failures that occur in a Storwize V7000 system. With these procedures, you can isolate the components that fail.

You are also provided with step-by-step procedures to remove and replace parts.

# **Who should use this guide**

This guide is intended for system administrators who use and diagnose problems with the Storwize V7000 .

# **Library and related publications**

Product manuals, other publications, and websites that contain information that is related to your system are available.

## **IBM Knowledge Center for Storwize V7000**

The information collection in the IBM Knowledge Center contains all of the information that is required to install, configure, and manage the system. The information collection in the IBM Knowledge Center is updated between product releases to provide the most current documentation. The information collection is available at the following website:

<https://www.ibm.com/support/knowledgecenter/ST3FR7>

### **Storwize V7000 library**

Table 1 lists websites where you can find help, services, and more information.

*Table 1. IBM websites for help, services, and information*

| 'Website                                                      | <b>Address</b>                |
|---------------------------------------------------------------|-------------------------------|
| Directory of worldwide contacts                               | http://www.ibm.com/planetwide |
| Support for Storwize V7000 (2076)                             | www.ibm.com/support           |
| Support for IBM System Storage® and IBM TotalStorage products | www.ibm.com/support           |

Each PDF publication in the library is available in the IBM Knowledge Center by clicking the title in the "Link to PDF" column:

#### <span id="page-23-0"></span>*Table 2. Storwize V7000 library*

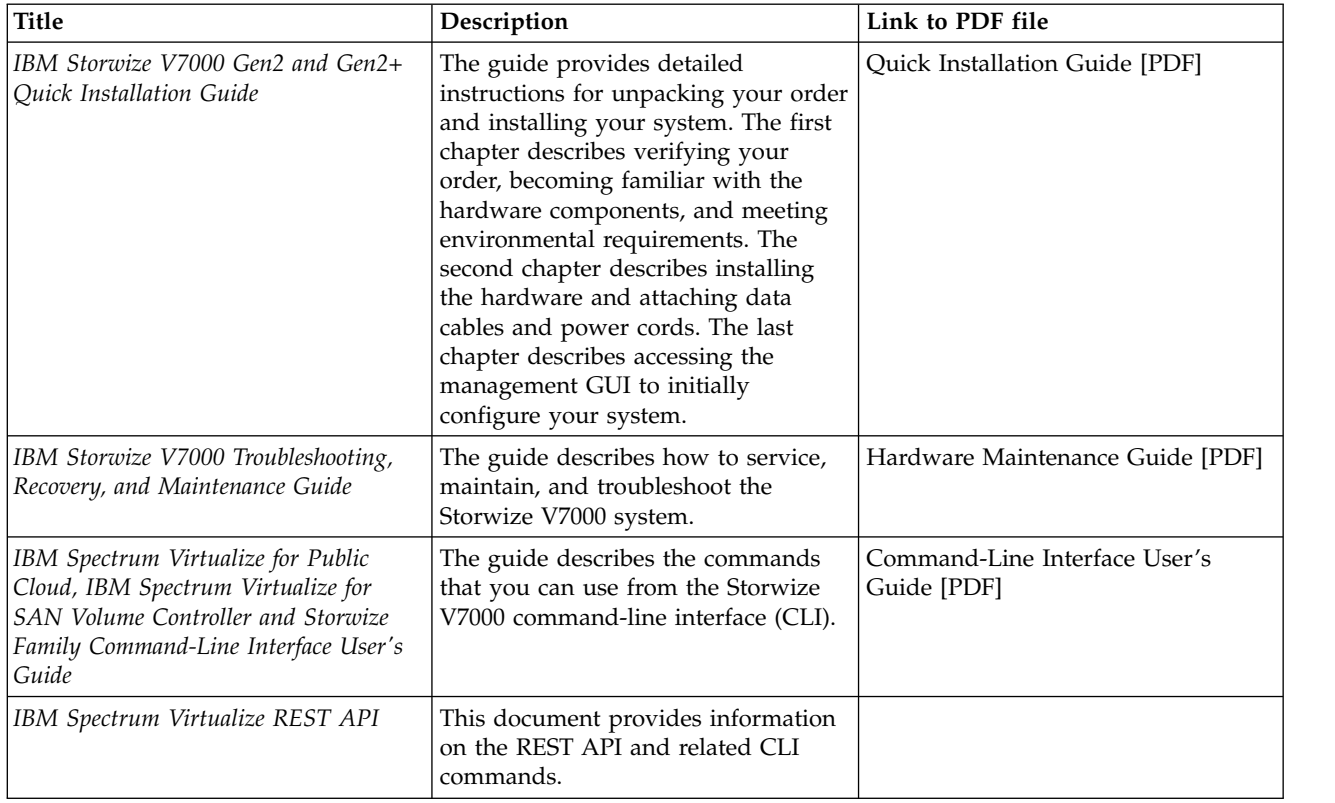

### **IBM documentation and related websites**

Table 3 lists websites that provide publications and other information about the Storwize V7000 or related products or technologies. The IBM Redbooks® publications provide positioning and value guidance, installation and implementation experiences, solution scenarios, and step-by-step procedures for various products.

*Table 3. IBM documentation and related websites*

| Website                          | <b>Address</b>                  |
|----------------------------------|---------------------------------|
| <b>IBM Publications Center</b>   | ibm.com/shop/publications/order |
| <b>IBM Redbooks publications</b> | www.redbooks.ibm.com/           |

### **Related accessibility information**

To view a PDF file, you need Adobe Reader, which can be downloaded from the Adobe website:

[www.adobe.com/support/downloads/main.html](http://www.adobe.com/support/downloads/main.html)

# <span id="page-24-0"></span>**Related websites**

The following websites provide information about the system, related products, or technologies.

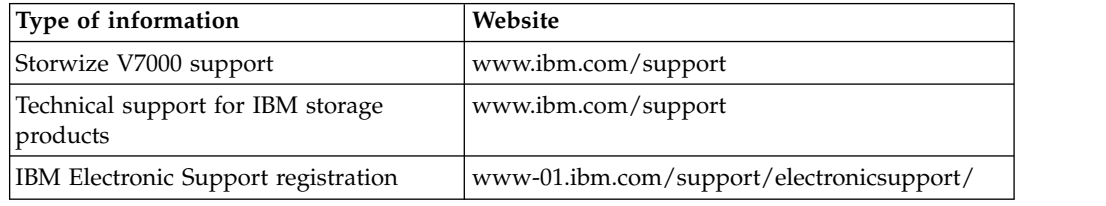

# **Sending comments**

Your feedback is important in helping to provide the most accurate and highest quality information.

## **Procedure**

To submit any comments about this publication or any other IBM storage product documentation:

Send your comments by email to [ibmkc@us.ibm.com.](mailto:ibmkc@us.ibm.com?subject=IBM%20Systems%20Storage%20publications) Be sure to include the following information:

- Exact publication title and version
- Page, table, or illustration numbers that you are commenting on
- A detailed description of any information that should be changed

# **How to get information, help, and technical assistance**

If you need help, service, technical assistance, or want more information about IBM products, you can find a wide variety of sources available from IBM to assist you.

## **Information**

IBM maintains pages on the web where you can get information about IBM products and fee services, product implementation and usage assistance, break and fix service support, and the latest technical information. For more information, refer to Table 4.

| Website                                                         | <b>Address</b>                |
|-----------------------------------------------------------------|-------------------------------|
| Directory of worldwide contacts                                 | http://www.ibm.com/planetwide |
| Support for Storwize V7000 (2076)                               | www.ibm.com/support           |
| Support for IBM System Storage<br>and IBM TotalStorage products | www.ibm.com/support           |

*Table 4. IBM websites for help, services, and information*

**Note:** Available services, telephone numbers, and web links are subject to change without notice.

# **Help and service**

Before you call for support, be sure to have your IBM Customer Number available. If you are in the US or Canada, you can call 1 (800) IBM SERV for help and service. From other parts of the world, see<http://www.ibm.com/planetwide>for the number that you can call.

When you call from the US or Canada, choose the **storage** option. The agent decides where to route your call, to either storage software or storage hardware, depending on the nature of your problem.

If you call from somewhere other than the US or Canada, you must choose the **software** or **hardware** option when you call for assistance. Choose the **software** option if you are uncertain if the problem involves the Storwize V7000 software or hardware. Choose the **hardware** option only if you are certain the problem solely involves the Storwize V7000 hardware. When you call IBM to service the product, follow these guidelines for the **software** and **hardware** options:

### **Software option**

Identify the Storwize V7000 product as your product and supply your customer number as proof of purchase. The customer number is a 7-digit number (0000000 - 9999999) assigned by IBM when the product is purchased. Your customer number might be on the customer information worksheet or on the invoice from your storage purchase. If asked for an operating system, use **Storage**.

### **Hardware option**

Provide the serial number and appropriate 4-digit machine type. For Storwize V7000 , the machine type is 2076 .

In the US and Canada, hardware service and support can be extended to 24 x 7 on the same day. The base warranty is 9x5 on the next business day.

## **Getting help online**

You can find information about products, solutions, partners, and support on the IBM website.

To find up-to-date information about products, services, and partners, visit the IBM website at [www.ibm.com/support.](http://www.ibm.com/support)

### **Before you call**

Make sure that you take steps to try to solve the problem yourself before you call.

Some suggestions for resolving the problem before you call IBM Support include:

- Check all cables to make sure that they are connected.
- v Check all power switches to make sure that the system and optional devices are turned on.
- v Use the troubleshooting information in your system documentation. The troubleshooting section of the Knowledge Center contains procedures to help you diagnose problems.
- v Go to the IBM Support website at [www.ibm.com/support](http://www.ibm.com/support) to check for technical information, hints, tips, and new device drivers or to submit a request for information.

# <span id="page-26-0"></span>**Using the documentation**

Information about your IBM storage system is available in the documentation that comes with the product.

That documentation includes printed documents, online documents, readme files, and help files in addition to the Knowledge Center. See the troubleshooting information for diagnostic instructions. The troubleshooting procedure might require you to download updated device drivers or software. IBM maintains pages on the web where you can get the latest technical information and download device drivers and updates. To access this information, go to [www.ibm.com/](http://www.ibm.com/support) [support](http://www.ibm.com/support) and follow the instructions. Also, some documents are available through the IBM Publications Center.

# **Sign up for the Support Line Offering**

If you have questions about how to use and configure the machine, sign up for the IBM Support Line offering to get a professional answer.

The maintenance that is supplied with the system provides support when there is a problem with a hardware component or a fault in the system machine code. At times, you might need expert advice about using a function that is provided by the system or about how to configure the system. Purchasing the IBM Support Line offering gives you access to this professional advice for your system, and in the future.

Contact your local IBM sales representative or your support group for availability and purchase information.

# **What's new**

New and updated information was included in this version of the book as a result of usability testing and other feedback. Read all of the steps no matter how familiar you are with the installation.

# <span id="page-28-0"></span>**Chapter 1. Hardware components**

A system consists of one or more machine type 2076 rack-mounted enclosures. Control enclosures contain the node canisters that manage the system operation and provide the host interfaces. Expansion enclosures provide more extra drives that can be managed by the system. Enclosures can support 2.5 inch (6.35 cm) small form factor drives or 3.5 inch (8.89 cm) large form factor drives.

There are several model types. The main differences among the model types are the following items:

• Whether the model is Storwize V7000 Gen2 or Storwize V7000 Gen2+

The following table summarizes information about Storwize V7000 Gen2 and Storwize V7000 Gen2+ system models and the supported expansion enclosures.

| Enclosure<br>Machine type / model |          | Description                                                                                                    |  |  |
|-----------------------------------|----------|----------------------------------------------------------------------------------------------------|--|--|
| Storwize V7000 Gen2+              | 2076-AF6 | Control enclosure, with up to 24<br>2.5-inch (6.35-cm) flash drives                                                                                  |  |  |
|                                   | 2076-624 | Control enclosure, with up to 24<br>2.5-inch (6.35-cm) drives                                                                                        |  |  |
|                                   | 2076-U7A | Control enclosure, with up to 24<br>2.5-inch (6.35-cm) drives (leased for<br>Cloud Storage environments only)                                        |  |  |
| Storwize V7000 Gen2               | 2076-524 | Control enclosure, with up to 24<br>$2.5$ -inch $(6.35$ -cm $)$ drives                                                                               |  |  |
|                                   | 2076-AFF | Expansion enclosure, for up to 24<br>2.5-inch (6.35-cm) flash drives                                                                                 |  |  |
| Expansion enclosures              | 2076-12F | Expansion enclosure, for up to 12<br>3.5-inch (8.89-cm) drives                                                                                       |  |  |
|                                   | 2076-24F | Expansion enclosure, for up to<br>2.5-inch (6.35-cm) drives<br>Note: This is the only expansion<br>enclosure that is supported by model<br>2076-U7A. |  |  |
|                                   | 2076-92F | Expansion enclosure for up to 92<br>3.5-inch (8.89-cm) or 2.5-inch<br>$(6.35-cm)$ drives                                                             |  |  |
|                                   | 2076-A9F | Expansion enclosure for up to 92<br>flash drives                                                                                                    |  |  |

*Table 5. System model numbers*

v The number of drives that an enclosure can hold

Drives are on the front of the enclosure. An enclosure can hold up to twelve 3.5-inch drives or up to twenty-four 2.5-inch drives.

• Whether the model is a control enclosure or an expansion enclosure

Control enclosures contain the main processing units that control the whole system. They are where external systems, such as host application servers, other storage systems, and management workstations are connected through the Ethernet ports or Fibre Channel ports. Control enclosures can also be connected to expansion enclosures through the serial-attached SCSI (SAS) ports.

<span id="page-29-0"></span>Expansion enclosures contain more storage capacity. Expansion enclosures connect either to control enclosures or to other expansion enclosures through the SAS ports.

• If the control enclosure has either 1 Gbps Ethernet capability or 10 Gbps Ethernet capability

The machine type and model (MTM) are shown on labels on the front and the rear of each enclosure:

- v The left end cap label on the front of the enclosure indicates whether the enclosure is a control enclosure or an expansion enclosure.
- The label on the rear of the left enclosure flange.

**Note:** Labels also show the enclosure serial number. You must know the serial number when you contact IBM support.

You must be able to distinguish between control enclosures and expansion enclosures before you service the system. Be aware of the following differences:

- The model type that is shown on the labels.
- The model description that is shown on the left end cap.
- v The number of ports at the rear of the enclosure. Control enclosures have Ethernet ports, Fibre Channel ports, and USB ports. Expansion enclosures do not have any of these ports.

# **Components in the front of the enclosure**

The front of each control enclosure features several different components.

## **Drives for enclosures**

Drives are accessible from the front of the control enclosure and expansion enclosure.

**Note:** Only drives that are sold as system options are supported. For more information, see the [Support website.](http://www.ibm.com/support)

Control enclosures and expansion enclosure support small form factor (SFF) drives. Figure 1 shows SFF 2.5 in. (6.35 cm) drive with the latching mechanism open.

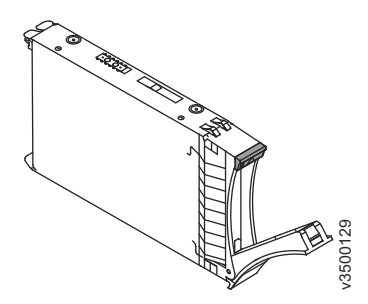

*Figure 1. Storwize V7000 Gen2 Small form factor vertical drive*

Expansion enclosures can also support large form factor (LFF) drives. [Figure](#page-30-0) 2 on [page 3](#page-30-0) shows a large form factor 3.5 in. (8.89 cm) drive with the latching mechanism open.

<span id="page-30-0"></span>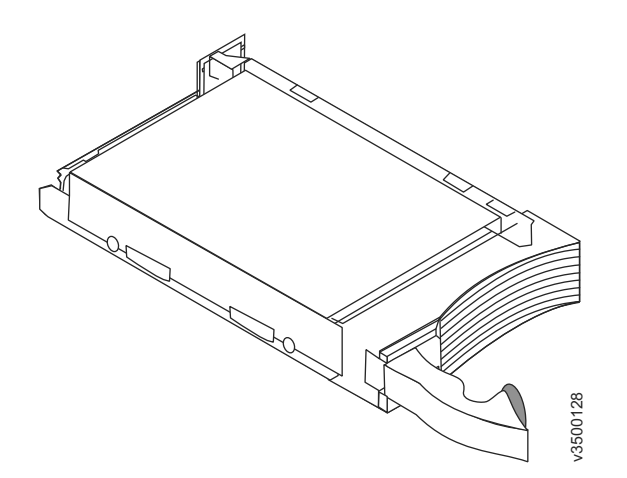

*Figure 2. Storwize V7000 Gen2 Large form factor horizontal drive*

# **Drive indicators**

Each drive on a control expansion or expansion enclosure has two light-emitting diode (LED) indicators; they have no controls or connectors.

The drive indicator LEDs on all systems use the same color and flashing patterns for both sizes of drives.

Figure 3 shows the location of the LEDs on a small form factor (SFF) 2.5-inch drive. SFF drives are supported on control enclosures and expansion enclosures.

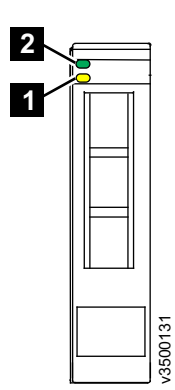

*Figure 3. LED indicators on a vertical 2.5 in. (6.35 cm) drive*

Expansion enclosures also support large form factor (LFF) drives. Storwize V7000 Gen2 and Storwize V7000 Gen2+ control enclosures do not support LFF drives. Figure 4 shows the location of the LEDs on a 3-inch drive<br>Figure 4 shows the location of the LEDs on a small form factor (see SHF drive indicator LEDs on all systems use the same color and<br>for both sizes of drives.<br>Figure

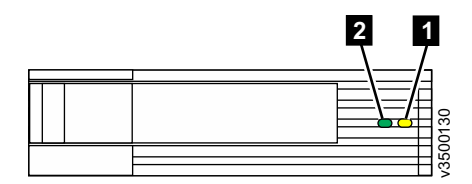

*Figure 4. LED indicators on a horizontal 3.5 in. (8.89 cm) drive*

### Table 6 lists the status descriptions for the two LEDs on each type of drive.

<span id="page-31-0"></span>*Table 6. Drive LED status*

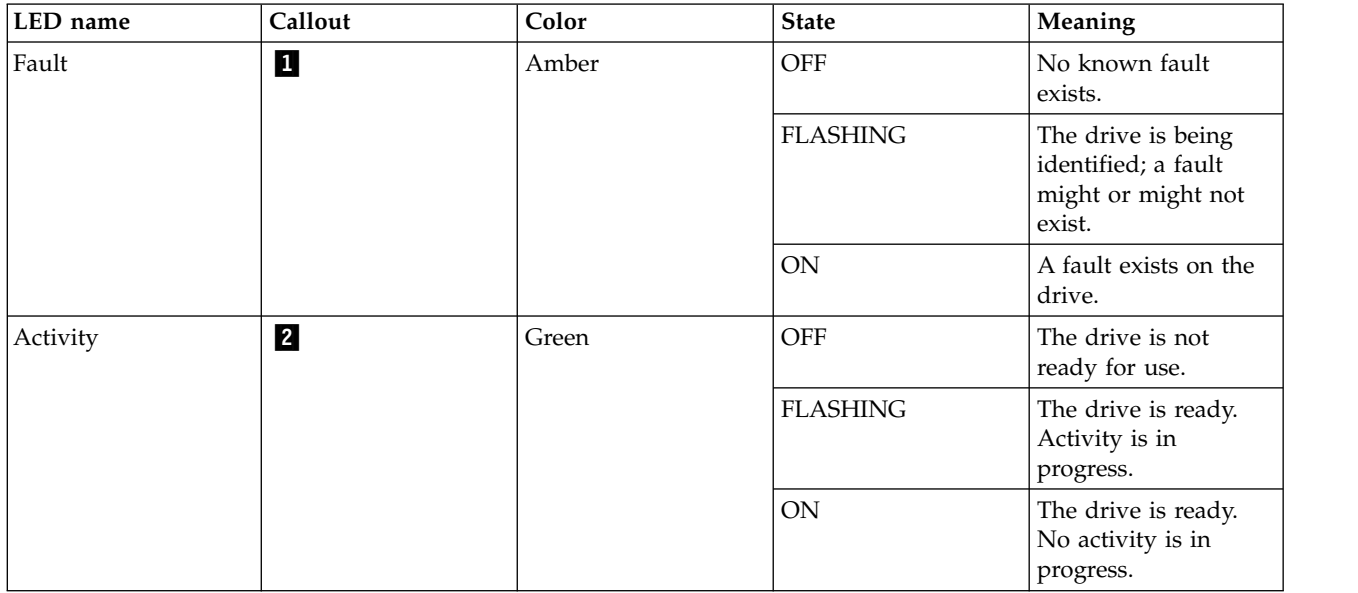

# **Enclosure end cap indicators**

Enclosure indicators provide an overview of the enclosure status. The enclosure indicators are on the left end cap of the enclosure.

Labels and indicators on the enclosure left end cap provide information about the enclosure and the enclosure status. The product name, machine type-model, serial number, and type of enclosure (control or expansion) are shown on the left end cap. When multiple enclosures are in a machine room or rack, the serial number is used to identify the enclosure being referenced.

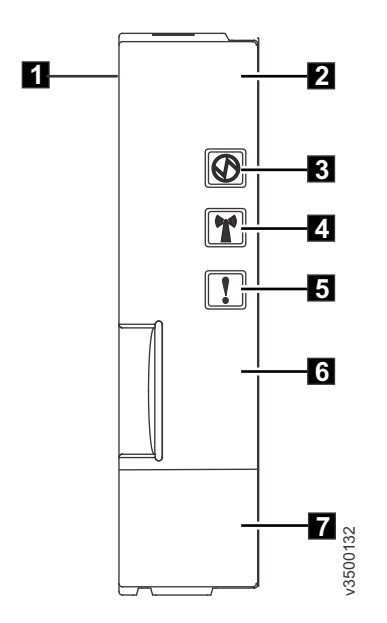

*Figure 5. Left enclosure end cap*

**1** Enclosure left end cap

<span id="page-32-0"></span>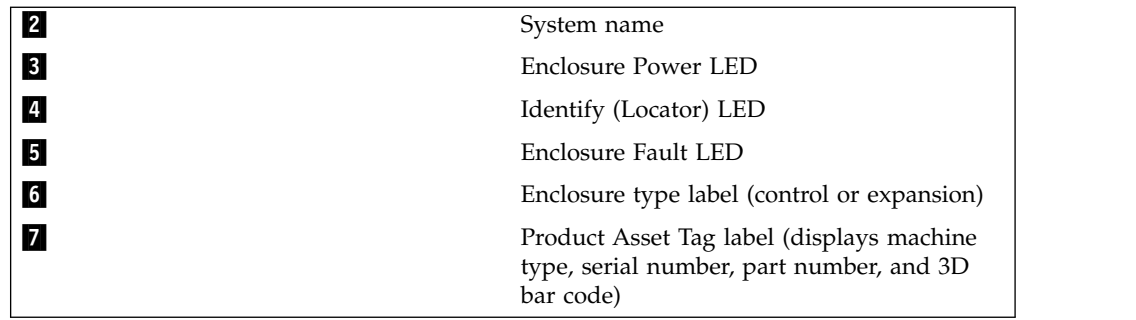

The LEDs on the left end cap display the status of the enclosure. Table 7 summarizes the meaning of the enclosure LED activity.

*Table 7. Summary of the end cap LEDs*

| LED name                 | Call out     | Symbol                | Color                                                              | <b>State</b>                                            | Meaning                                                                                                    |
|--------------------------|--------------|-----------------------|--------------------------------------------------------------------|---------------------------------------------------------|----------------------------------------------------------------------------------------------------|
| Enclosure<br>Operational | $\mathbf{B}$ | $\bigcirc$            | Green                                                              | OFF                                                     | The enclosure<br>does not have<br>any power or<br>it is running<br>on battery<br>power.                                           |
|                          |              |                       |                                                                    | <b>SLOW</b><br><b>BLINK</b><br>500 ms ON,<br>500 ms OFF | All node<br>canisters are<br>powered, but<br>they are in<br>stand-by<br>mode.<br>Note: Not<br>used on<br>expansion<br>enclosures. |
|                          |              | ON                    | At least one<br>canister in<br>the enclosure<br>is<br>operational. |                                                         |                                                                                                    |
| Identify<br>(Locator)    | 4            | $\mathbf{u}^{\prime}$ | Blue                                                               | OFF                                                     | The enclosure<br>is not being<br>identified.                                                                                      |
|                          |              |                       |                                                                    | ON                                                      | The enclosure<br>has been<br>identified.<br>You can use<br>the<br>chenclosure<br>command to<br>turn this LED<br>on or off.        |

| LED name                | Call out<br>Symbol | Color | <b>State</b> | Meaning                                                                                                    |
|-------------------------|--------------------|-------|--------------|----------------------------------------------------------------------------------------------------|
| 5<br>Enclosure<br>Fault | ľ                  | Amber | OFF          | No faults are<br>identified<br>within any<br>hardware<br>component of<br>the enclosure.                                                                                                    |
|                         |                    |       | ON           | When ON,<br>this LED<br>indicates one<br>the following:<br>• The<br>enclosure<br>is still in<br>the process<br>of coming<br>up.<br>An error is<br>$\bullet$<br>$\log$<br>against the<br>enclosure<br>backplane,<br>a canister,<br>a drive or<br>a PSU<br>within the<br>enclosure.<br>The<br>$\bullet$<br>enclosure<br>contains a<br>failed<br>drive. |

<span id="page-33-0"></span>*Table 7. Summary of the end cap LEDs (continued)*

# **Components in the rear of the enclosure**

The rear view of the enclosure is the same whether the enclosure has 12 or 24 drive slots. The rear of each enclosure contains LED status indicators. Different types of external connectors for the enclosure and the power supply assemblies are also accessible.

# **Power supply units for control enclosures**

Enclosures use different power supply units, depending on the generation of the control enclosure model.

The following table summarizes information about Storwize V7000 Gen2 and Storwize V7000 Gen2+ system models and the supported expansion enclosures.

<span id="page-34-0"></span>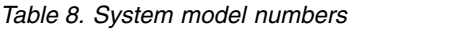

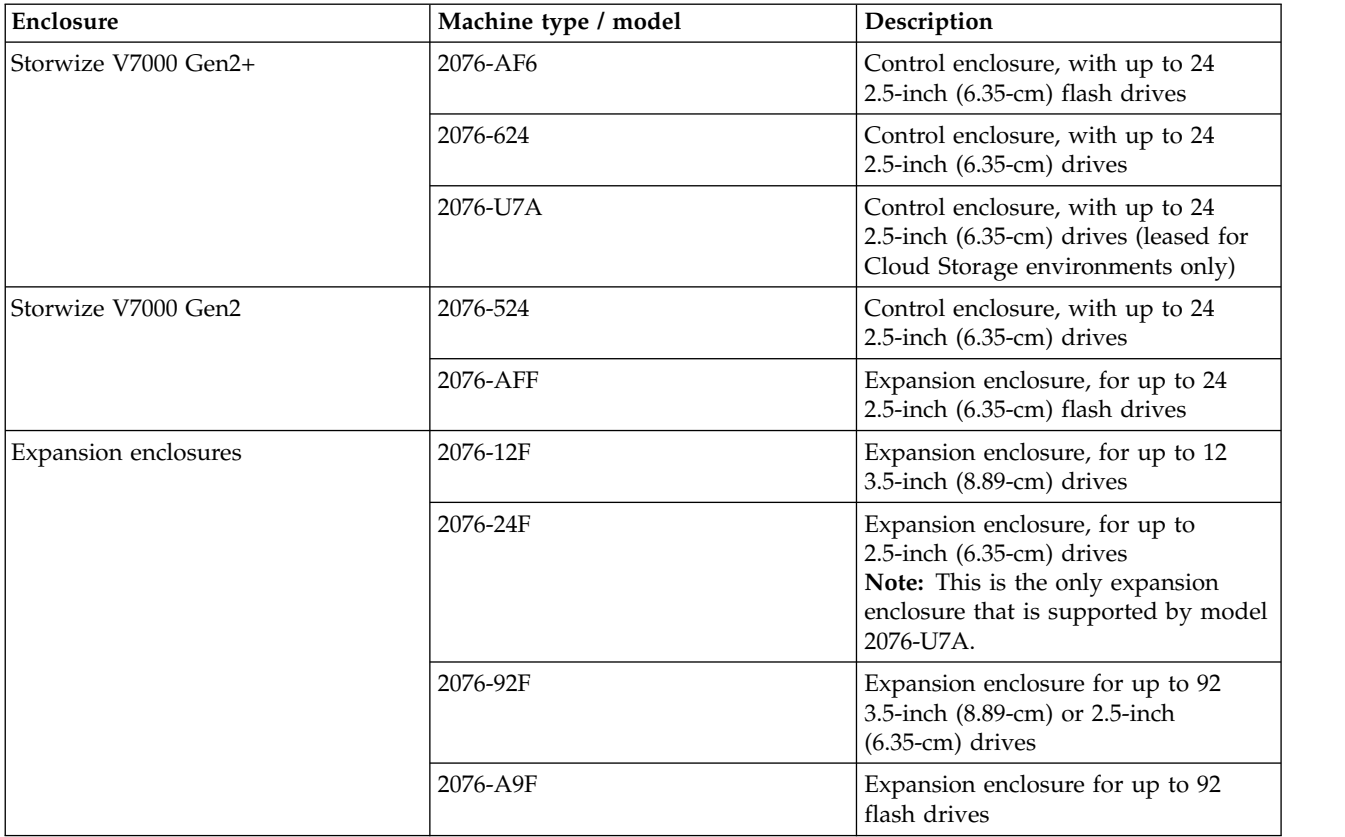

## **Storwize V7000 Gen2 power supply units**

Each Storwize V7000 Gen2 enclosure contains two power supply units. Each power supply unit can provide power to the whole enclosure.

**Note:** The power supply has no power switch. A power supply is active when a power cord is connected to the power connector and to a power source.

Figure 6 shows the rear view of a control enclosure and identifies the location of the power supply units and node canisters.

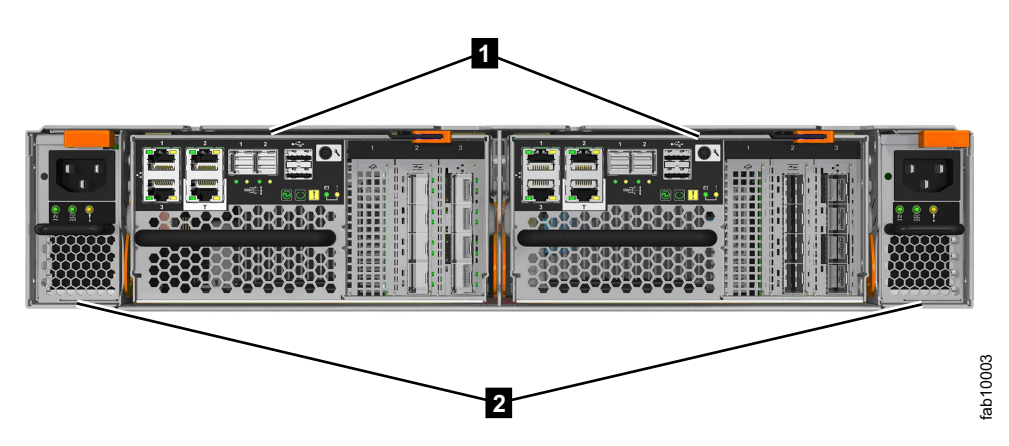

*Figure 6. Rear view of a Storwize V7000 Gen2 control enclosure*

**1** Node canisters

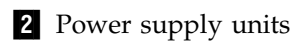

<span id="page-35-0"></span>Each power supply also contains a fan that cools the power supply unit itself. Cool air is drawn in and passes over each power supply. The warmed air is ejected through the rear of each power supply. For optimal cooling, do not obstruct this airflow. Also, ensure that all enclosure components or fillers are installed while the system is operational.

# **Power supply units for expansion enclosures**

System enclosures use different power supply units, depending on the generation of your expansion enclosure model.

The following table summarizes information about Storwize V7000 Gen2 and Storwize V7000 Gen2+ system models and the supported expansion enclosures.

| Enclosure            | Machine type / model | Description                                                                                                    |  |
|----------------------|----------------------|----------------------------------------------------------------------------------------------------|--|
| Storwize V7000 Gen2+ | 2076-AF6             | Control enclosure, with up to 24<br>2.5-inch (6.35-cm) flash drives                                                                                  |  |
|                      | 2076-624             | Control enclosure, with up to 24<br>$2.5$ -inch $(6.35$ -cm) drives                                                                                  |  |
|                      | 2076-U7A             | Control enclosure, with up to 24<br>2.5-inch (6.35-cm) drives (leased for<br>Cloud Storage environments only)                                        |  |
| Storwize V7000 Gen2  | 2076-524             | Control enclosure, with up to 24<br>2.5-inch (6.35-cm) drives                                                                                        |  |
|                      | 2076-AFF             | Expansion enclosure, for up to 24<br>2.5-inch (6.35-cm) flash drives                                                                                 |  |
| Expansion enclosures | 2076-12F             | Expansion enclosure, for up to 12<br>3.5-inch (8.89-cm) drives                                                                                       |  |
|                      | 2076-24F             | Expansion enclosure, for up to<br>2.5-inch (6.35-cm) drives<br>Note: This is the only expansion<br>enclosure that is supported by model<br>2076-U7A. |  |
|                      | 2076-92F             | Expansion enclosure for up to 92<br>3.5-inch (8.89-cm) or 2.5-inch<br>$(6.35-cm)$ drives                                                             |  |
|                      | 2076-A9F             | Expansion enclosure for up to 92<br>flash drives                                                                                                    |  |

*Table 9. System model numbers*

### **Storwize V7000 Gen2 power supply units for expansion enclosures**

The Storwize V7000 Gen2 expansion enclosure contains two power supply units (PSU).

Figure [7 on page 9](#page-36-0) shows the locations of the expansion canisters and the two power supply units in the rear of the expansion enclosure.
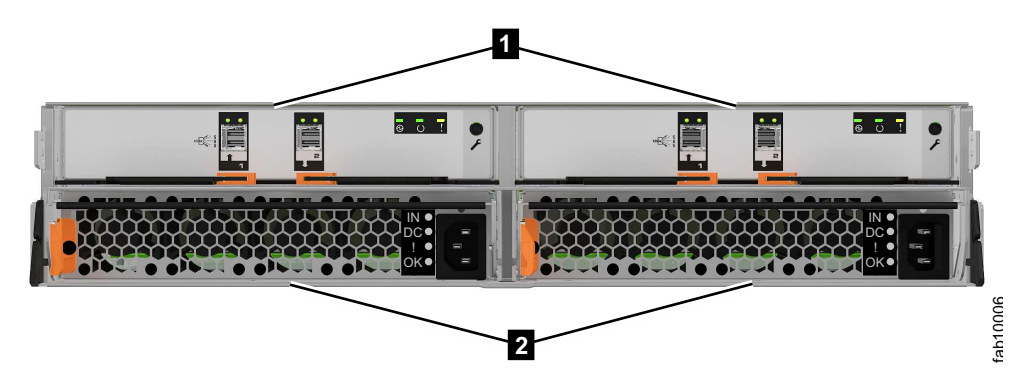

*Figure 7. Rear view of a Storwize V7000 Gen2 expansion enclosure*

- ▌1▐ Expansion canisters
- 2 Power supply units

Each power supply unit has four LED indicators (Table 10).

| Name             | Label                   | Color | Description |                                                               |
|------------------|-------------------------|-------|-------------|---------------------------------------------------------------|
| Input<br>status  | IN<br>$\overline{\sim}$ | Green | Off         | No input power detected                                       |
|                  |                         |       | On.         | Direct current input power detected                           |
| Output<br>status | DC<br>---               | Green | Off         | PSU is not providing dc output power                          |
|                  |                         |       | On          | PSU is providing dc output power                              |
| Fault            |                         | Amber | Off         | No fault detected                                             |
|                  |                         |       | On          | PSU fault has been detected                                   |
|                  |                         |       | Flash       | PSU is being identified. A fault might have been<br>detected. |
| (None)           | d<br>OK                 | Blue  | Not used    |                                                               |

*Table 10. Power supply LEDs*

See ["Procedure: Understanding the Storwize V7000 Gen2system status from the](#page-110-0) [LEDs" on page 83](#page-110-0) for help in diagnosing a particular failure.

# **Node canister ports and indicators**

The Storwize V7000 Gen2 (2076-524) or Storwize V7000 Gen2+ (2076-624) node canister has indicators and ports but no controls.

A Fibre Channel over Ethernet (FCoE)/Internet Small Computer System Interface (iSCSI) host interface adapter may be installed in a node canister.

A node canister contains a battery that provides power to the canister as it stores cache and system data to an internal drive in the event of a power failure. This process is known as a *fire hose dump*.

### **Node canister ports**

Each Storwize V7000 Gen2 (2076-524) or Storwize V7000 Gen2+ (2076-624) node canister has ports for connecting Ethernet, iSCSI, and USB peripherals, and optional expansion enclosures.

Figure 8 illustrates the location of the ports.

<span id="page-37-0"></span>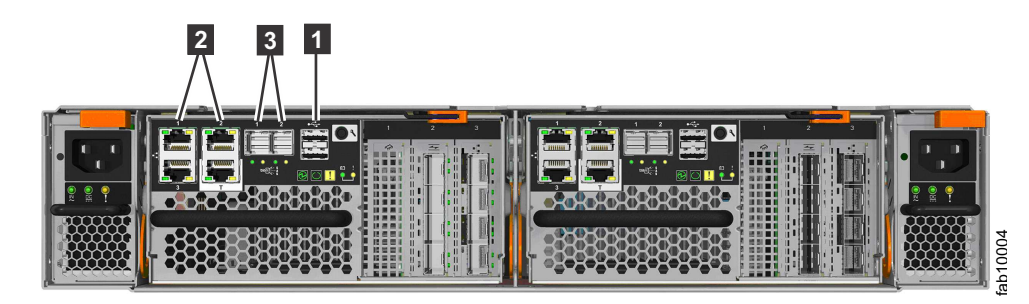

*Figure 8. Node canister ports*

- **1** USB ports. Each canister has two USB ports. One port is used during installation.
- 2 Ethernet ports. Each canister has two 1 Gbps Ethernet ports.
	- **Port 1** Must be connected for system management. Can optionally be used for iSCSI host connectivity.
	- Port 2 Optional. Can be used for iSCSI host connectivity or to provide an alternative (redundant) management address.
- **8** Serial-attached SCSI (SAS) ports. Each canister has two SAS ports. Ports 1 and 2 are exclusively used for connecting to expansion enclosures.

### **Node canister indicators**

Each Storwize V7000 Gen2 (2076-524) or Storwize V7000 Gen2+ (2076-624) node canister has indicator LEDs that provide status information about the canister.

Using the callout numbers in Figure 9, refer to the tables for a listing of the Storwize V7000 Gen2 and Storwize V7000 Gen2+ node canister LEDs and a description of the meaning of the LED activity.<br>
USB ports. Each canister has two USB ports. One points<br>
In USB ports. Each canister has two 1 Gbps Etherne<br>
Port 1 Must be connected for system management. Can<br>
iSCSI host c

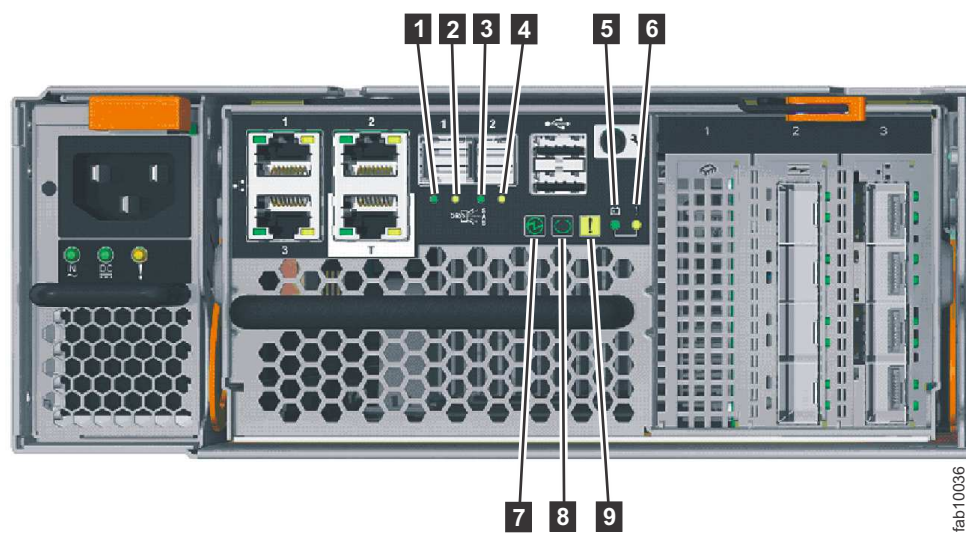

*Figure 9. Node canister indicators*

# **Node canister SAS port LEDs**

Table 11 depict the status LEDs for SAS ports 1 and 2, and their location in Figure [9 on page 10.](#page-37-0)

*Table 11. SAS ports 1 and 2 LEDs*

| Name                | Call out     | Symbol | Color | <b>State</b> | Meaning                                                                                                    |
|---------------------|--------------|--------|-------|--------------|----------------------------------------------------------------------------------------------------|
| SAS Port 1<br>Link  | И            | None   | Green | OFF          | No link<br>connection on<br>any phys<br>(lanes). The<br>connection is<br>down.                                                                                                    |
|                     |              |        |       | <b>ON</b>    | The port is<br>connected to<br>at least one<br>phy. At least<br>one of the<br>phys to that<br>connector is<br>up.                                                                                                    |
| SAS Port 1<br>Fault | $\mathbf{2}$ | None   | Amber | OFF          | No fault. All<br>four phys<br>have a link<br>connection.                                                                                                    |
|                     |              |        |       | ON           | This status<br>can indicate<br>several<br>different error<br>conditions:<br>• One or<br>more, but<br>not all, of<br>the 4 phys<br>are<br>connected.<br>• Not all $4$<br>phys are at<br>the same<br>speed.<br>• One or<br>more of the<br>connected<br>phys are<br>attached to<br>an address<br>different<br>from the<br>others.<br>An<br>$\bullet$<br>unsupported<br>device is<br>plugged in<br>to this SAS<br>port. |

| Name                | Call out       | Symbol | Color | <b>State</b> | Meaning                                                                                                    |
|---------------------|----------------|--------|-------|--------------|----------------------------------------------------------------------------------------------------|
| SAS Port 2<br>Link  | 3              | None   | Green | <b>OFF</b>   | No link<br>connection on<br>any phys<br>(lanes). The<br>connection is<br>down.                                                                                                    |
|                     |                |        |       | ON           | The port is<br>connected to<br>at least one<br>phy. At least<br>one of the<br>lanes to that<br>connector is<br>up.                                                                                                    |
| SAS Port 2<br>Fault | $\overline{A}$ | None   | Amber | OFF          | No fault. All<br>four phys<br>have a link<br>connection.                                                                                                    |
|                     |                |        |       | ON           | This status<br>can indicate<br>several<br>different error<br>conditions:<br>• One or<br>more, but<br>not all, of<br>the 4 phys<br>are<br>connected.<br>• Not all $4$<br>phys are at<br>the same<br>speed.<br>• One or<br>more of the<br>connected<br>phys are<br>attached to<br>an address<br>different<br>from the<br>others.<br>An<br>$\bullet$<br>unsupported<br>device is<br>plugged in<br>to this SAS<br>port. |

*Table 11. SAS ports 1 and 2 LEDs (continued)*

### **Node canister battery status LEDs**

Table [12 on page 13](#page-40-0) show battery status LEDs and their location in [Figure](#page-37-0) 9 on [page 10.](#page-37-0)

<span id="page-40-0"></span>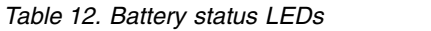

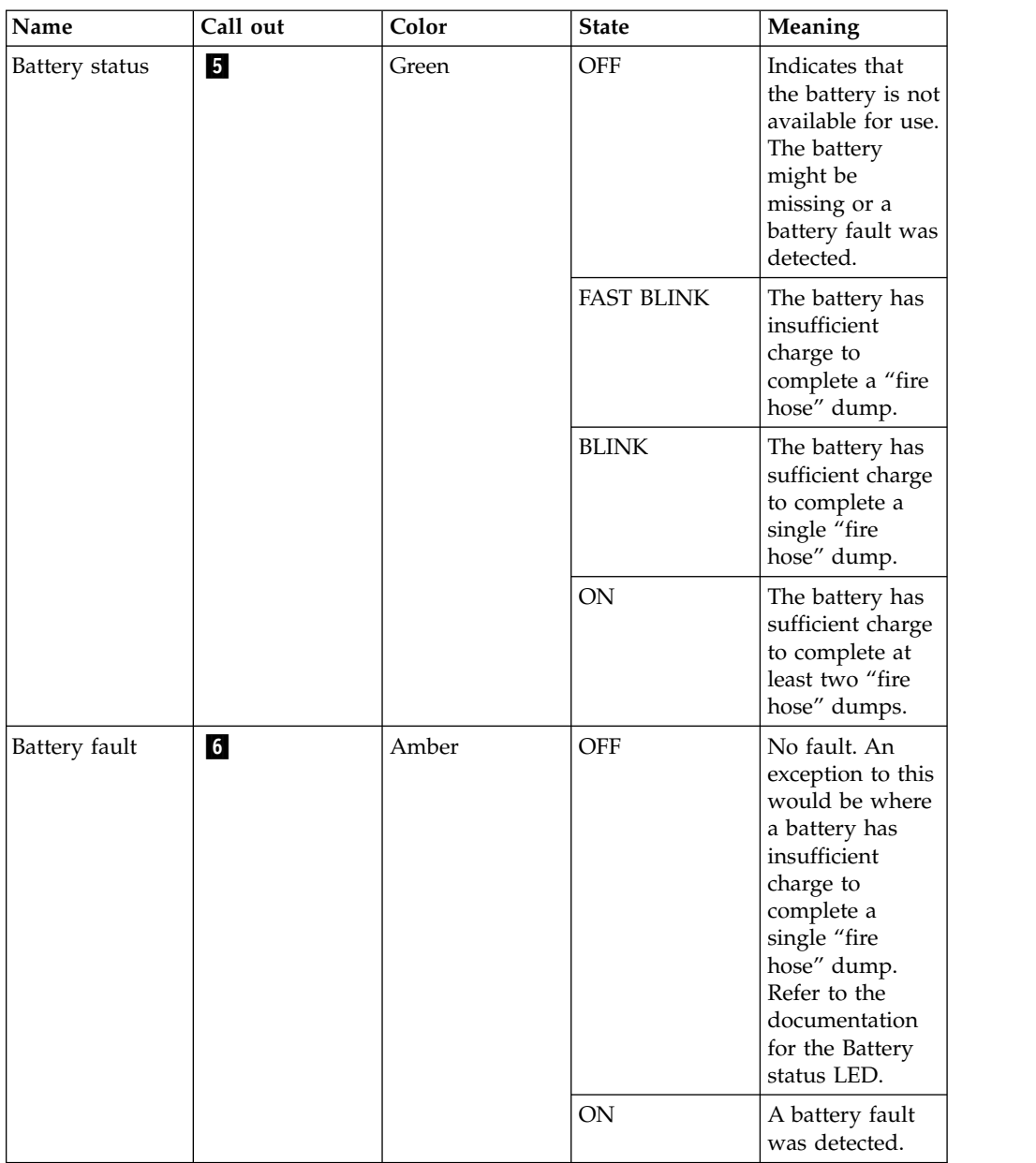

# **Node canister system status LEDs**

Table [13 on page 14](#page-41-0) show system status LEDs and their location in [Figure](#page-37-0) 9 on [page 10.](#page-37-0)

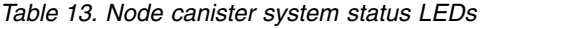

<span id="page-41-0"></span>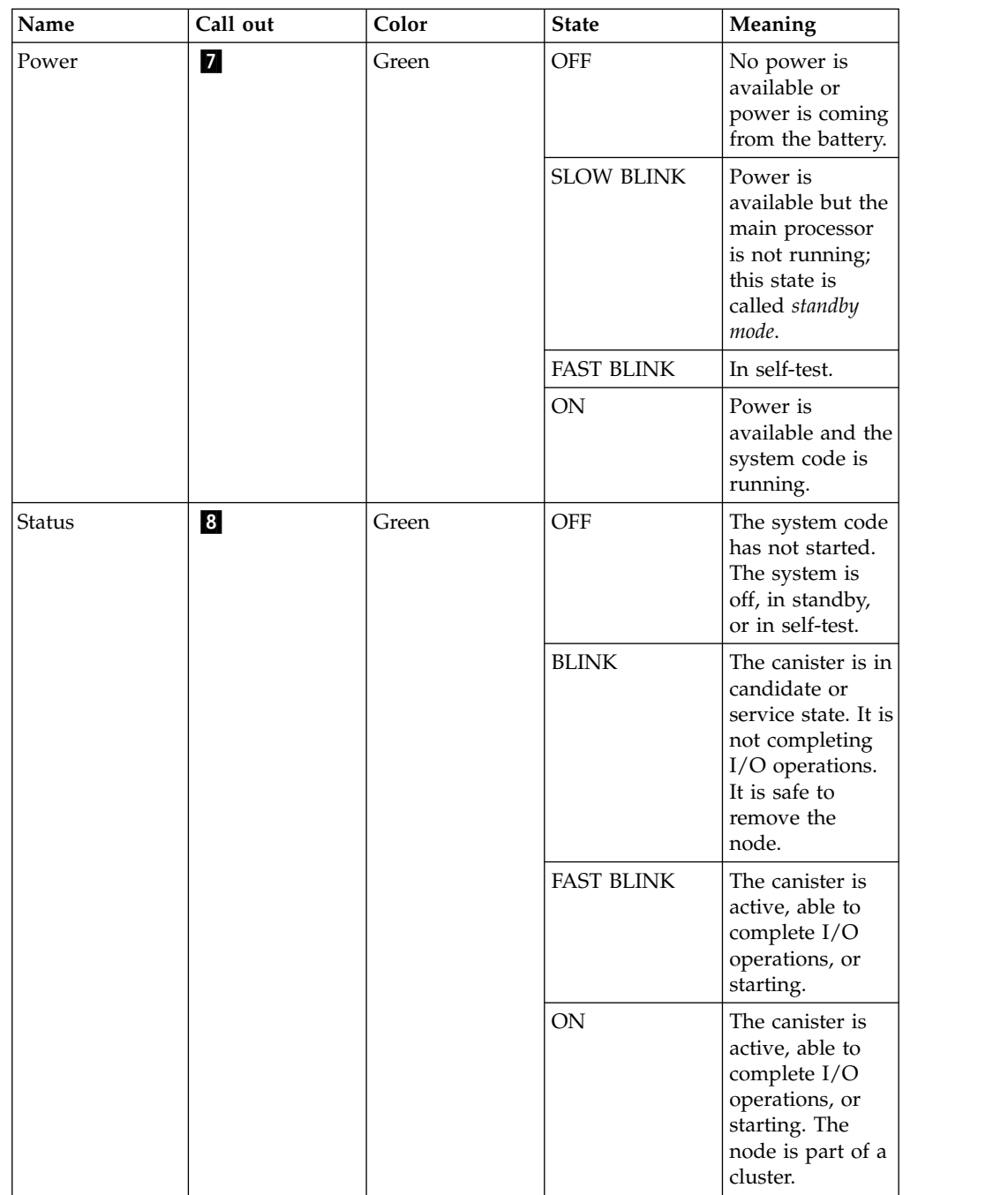

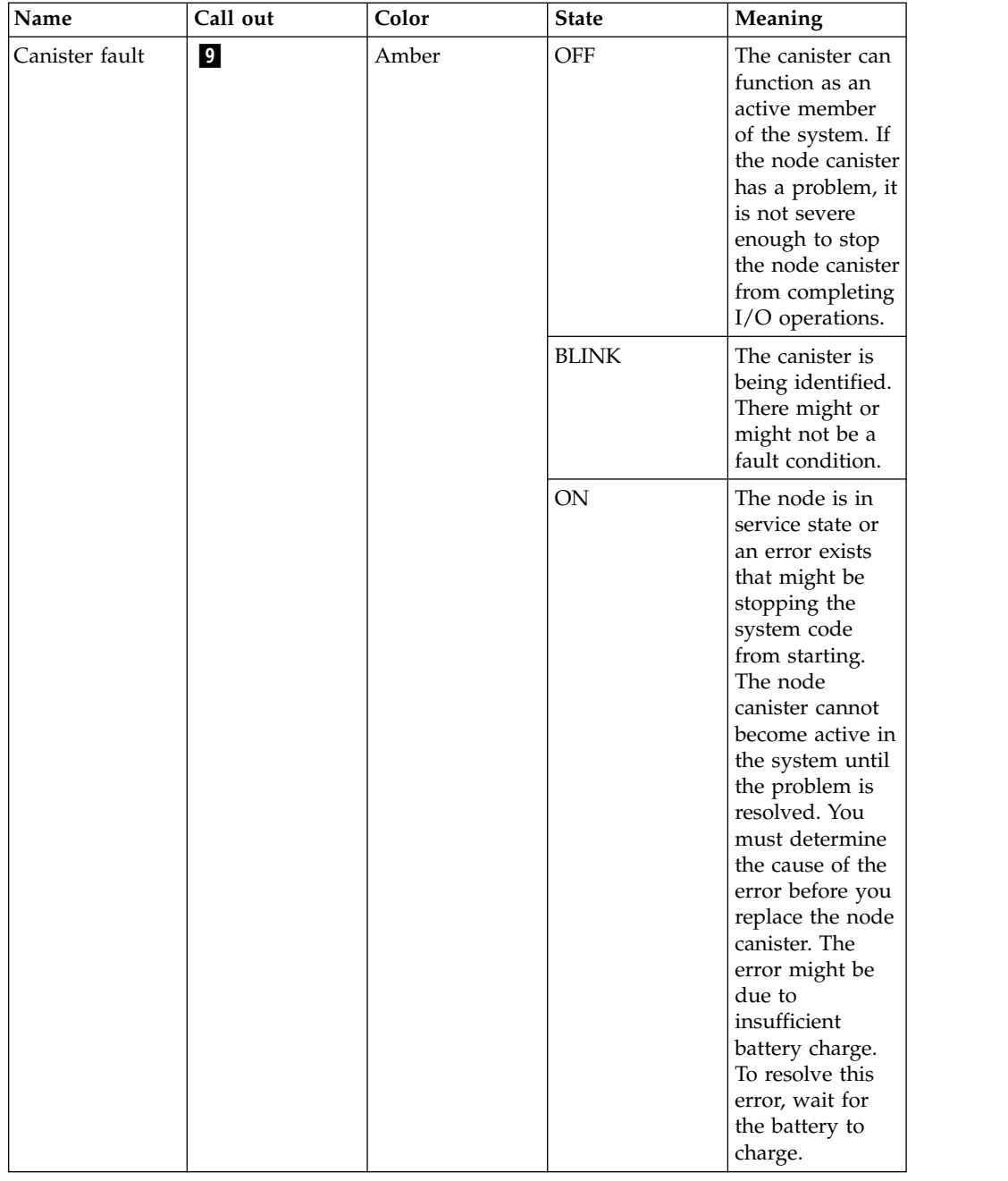

#### *Table 13. Node canister system status LEDs (continued)*

### **USB ports on the node canister**

Two USB ports are available on each Storwize V7000 Gen2 or Storwize V7000 Gen2+ node canister.

The USB ports are numbered 1 on top and 2 on the bottom, as shown in [Figure](#page-43-0) 10 [on page 16.](#page-43-0) One port is used during installation.

The USB ports have no indicators.

<span id="page-43-0"></span>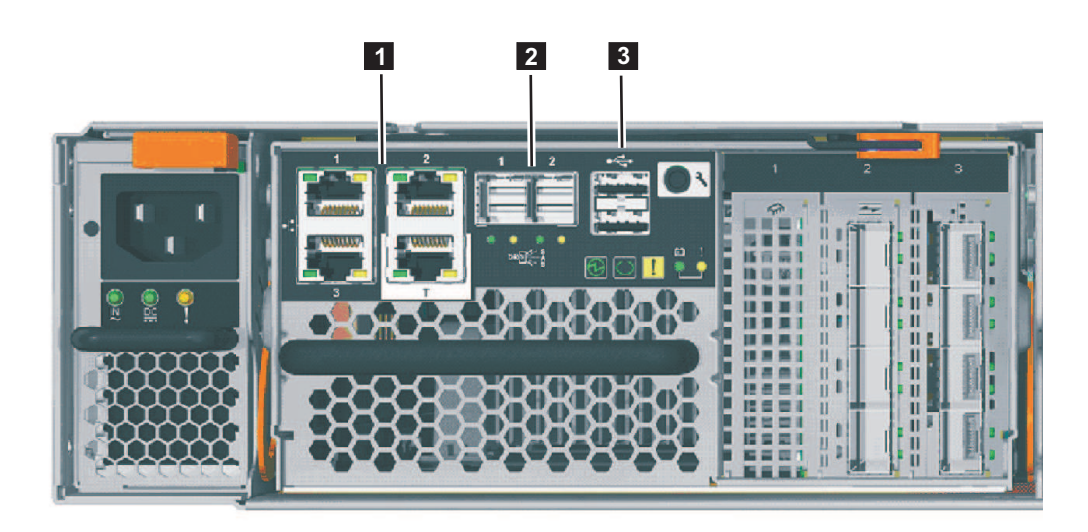

*Figure 10. USB ports on the node canister*

▌1▐ Ethernet ports. The technician port is labeled **T**. It is used during installation.

- 2 Serial-attached SCSI (SAS) ports.
- **3** USB ports. Each canister has two USB ports.

### **Host interface adapter ports and indicators**

A Storwize V7000 Gen2 (Storwize V7000 2076-524) and Storwize V7000 Gen2+ (Storwize V7000 2076-624) system can support several types of optional host interface adapters.

#### **Fibre Channel host interface adapter ports and indicators:**

If you specified Fibre Channel host interface adapters for your Storwize V7000 Gen2 or Storwize V7000 Gen2+ system, the adapters are preinstalled in each node canister.

Each 8 Gbps Fibre Channel 4-port host interface adapter (feature code ACHK) can have from two to four short wave (SW) small form-factor pluggable (SFP) transceivers installed. Cap unused ports with safety caps.

#### **Fibre Channel host interface adapter ports**

Fibre Channel ports  $\blacksquare$  are in 1 - 4 order, starting at the top. Ports and their indicators are shown in Figure [11 on page 17.](#page-44-0)

Each port can have up to an 8 Gbps SW SFP transceiver installed. Each transceiver connects to a host or Fibre Channel switch with an LC-to-LC Fibre Channel cable.

<span id="page-44-0"></span>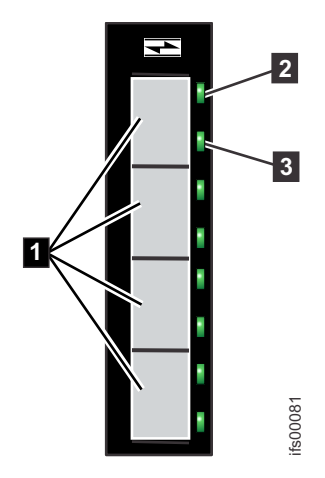

*Figure 11. Fibre Channel ports and indicators*

- **i** Fibre Channel 8 Gbps ports  $(x4)$
- **2** Link-state LED  $(x4 one for each port)$
- ▌3▐ Speed-state LED (x4 one for each port)

#### **Fibre Channel host interface adapter indicators**

Each Fibre Channel port has two green LED indicators. The link-state LED 2 is above the speed-state LED  $\bullet$  for each port. Consider the LEDs as a pair to determine the overall link state, which is decoded in Table 14.

| Link-state LED        | Speed-state LED | Link state                       |
|-----------------------|-----------------|----------------------------------|
| <b>OFF</b>            | <b>OFF</b>      | Inactive                         |
| <b>ON or FLASHING</b> | <b>OFF</b>      | Active low speed (2 Gbps)        |
| ON or FLASHING        | <b>FLASHING</b> | Active medium speed (4)<br>Gbps) |
| ON or FLASHING        | ON              | Active high speed (8 Gbps)       |

*Table 14. Fibre Channel host interface adapter port-state LEDs*

One or two Fibre Channel interface adapters can be installed in each node canister. They can be installed in slots 2 and 3 of the node canister. When a single interface adapter is installed in either slot 2 or slot 3, the Fibre Channel ports on the adapter are numbered 1, 2, 3, and 4.

#### **10 Gbps Fibre Channel over Ethernet/iSCSI host interface adapter ports and indicators:**

If you selected 10 Gbps Fibre Channel over Ethernet/iSCSI host interface adapters for your Storwize V7000 Gen2 or Storwize V7000 Gen2+ system, the host interface adapters are preinstalled in each node canister.

The 4 port FCoE/iSCSI host interface adapter is used for Fibre Channel over Ethernet (FCoE) or internet Small Computer System Interface (iSCSI) connections to host systems or for Fibre Channel over Ethernet connections to host system or storage systems. Each port can support simultaneous FCoE and iSCSI connections. The Small Form-factor Pluggable (SFP) transceivers that are installed on the adapter support data transfer speeds of 10 Gbps.

**Note:** This adapter can be installed only in slots 2 and 3. Figure 12 shows two 10 Gbps Fibre Channel over Ethernet/iSCSI host interface adapters, both installed in slot 3.

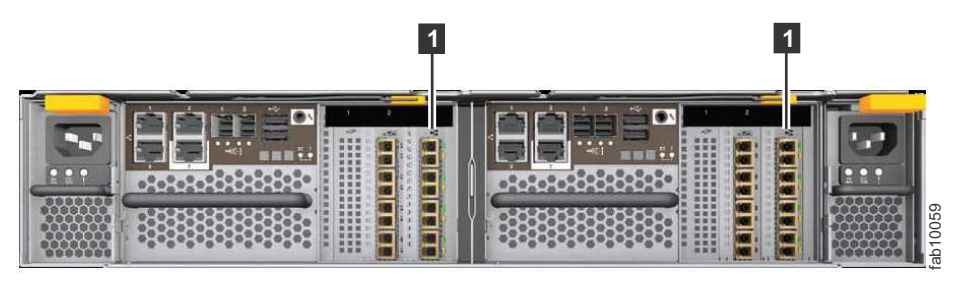

110 Gbps Fibre Channel over Ethernet/iSCSI host interface adapter

*Figure 12. Example of installed 10 Gbps Fibre Channel over Ethernet/iSCSI host interface adapters*

#### **Storwize V7000 2076-524 10 Gbps Fibre Channel over Ethernet/iSCSI host interface adapter ports**

The adapter has four Ethernet ports, none of which are used for system management. The ports are named 1, 2, 3 and 4 (Figure 13) when installed in a slot.

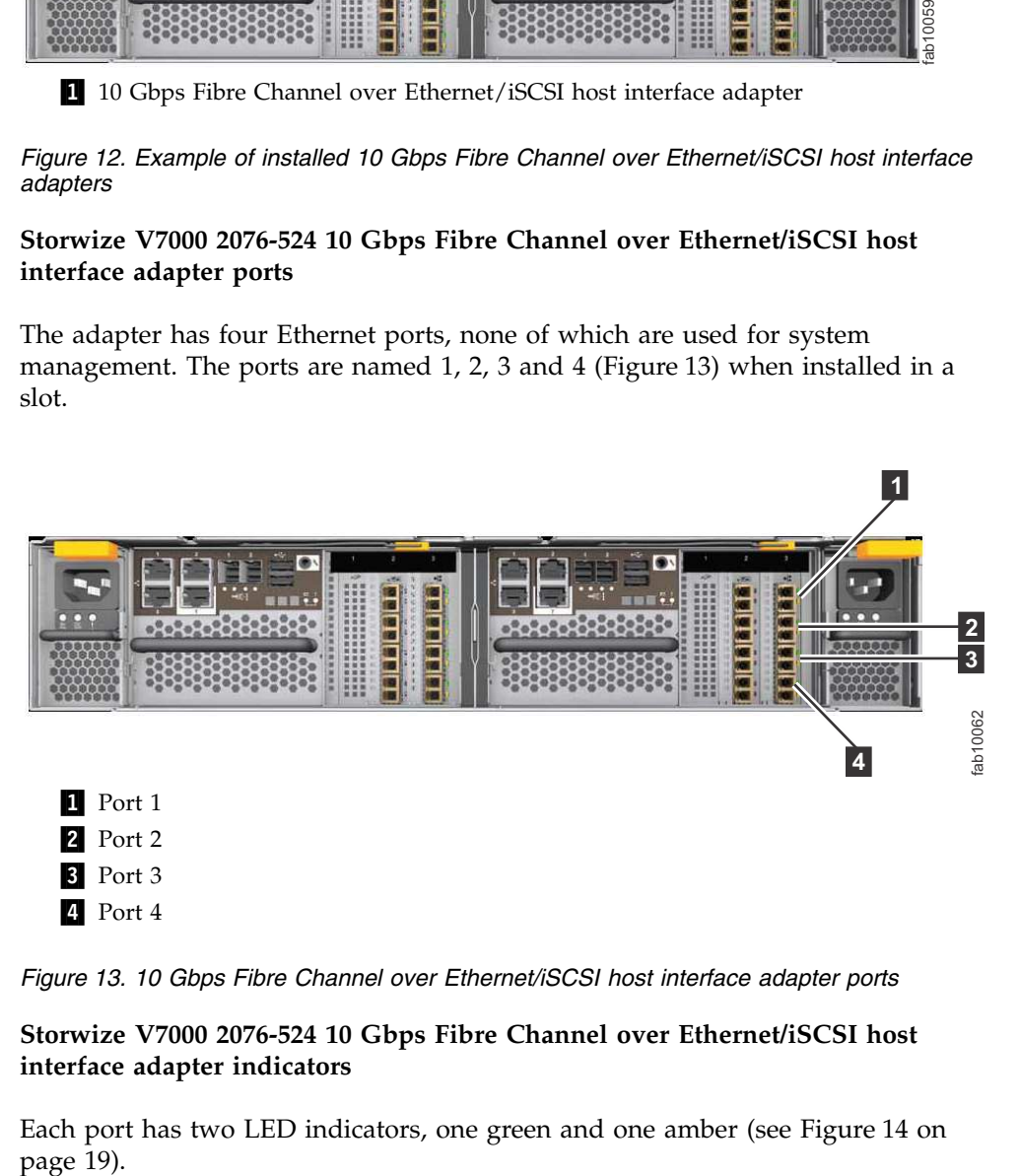

*Figure 13. 10 Gbps Fibre Channel over Ethernet/iSCSI host interface adapter ports*

#### **Storwize V7000 2076-524 10 Gbps Fibre Channel over Ethernet/iSCSI host interface adapter indicators**

Each port has two LED indicators, one green and one amber (see [Figure](#page-46-0) 14 on

<span id="page-46-0"></span>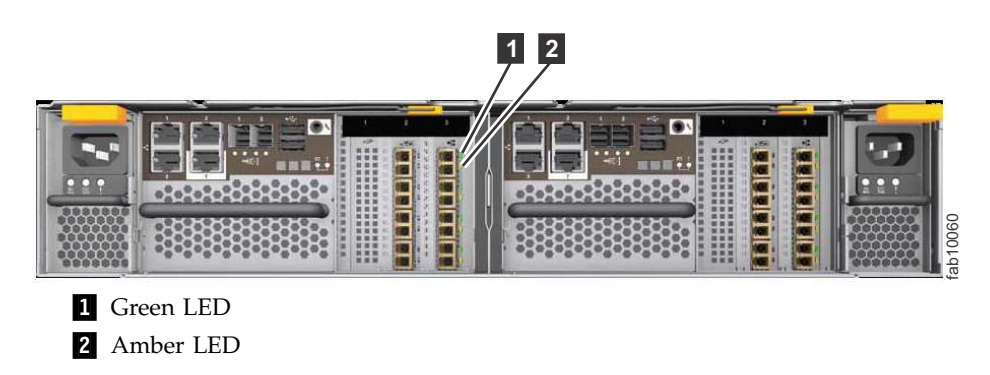

*Figure 14. 10 Gbps Fibre Channel over Ethernet/iSCSI host interface adapter indicator LEDs*

The LED states and their meanings are explained in Table 15.

**Green Amber LED Meaning**  $\overline{OFF}$   $\overline{OFF}$  The port is not configured in flex hardware and the port is not active in the current profile. For example, in the 2-by-16 Gbps profile, two ports are not active.  $\overline{OPF}$   $\overline{ON}$  The port is configured, but is not connected or the negotiation of the link failed (the link is not detected at the transport layer).  $ON$   $[OFF$   $]$  The link is up and is running at the configured speed. **Note:** This code does not indicate logical connectivity, such as the completion of FLOGI (Fabric login) or FIP (Fibre Channel over Ethernet Initialization Protocol). ON ON The link is up and is running at less than the configured (degraded) speed. **Example 12** Coven LED<br> **Example 14.** 10 Ghoss Fibre Channel over Ethemet/SCSI host interface adapter indicator<br>
The LED states and their meanings are explained in Table 15.<br>
Table 15. Slowing COV 20076-524 host interface

*Table 15. Storwize V7000 2076-524 host interface adapter LED states and meanings*

# **Expansion canister ports and indicators**

An expansion canister is one of two canisters that is located in the rear of a SAS expansion enclosure. The expansion canister has no controls.

A diagnostic port is found on the right of the expansion canister. No indicators are associated with the port. No defined procedures use the port.

### **Storwize V7000 Gen2 expansion canister SAS ports and indicators**

Two SAS ports are located in the rear of the Storwize V7000 Gen2 expansion canister.

SAS ports are numbered at the bottom of the port, with 1 on the left and 2 on the right, as shown in Figure [15 on page 20.](#page-47-0) Use of port 1 is required. Use of port 2 is

<span id="page-47-0"></span>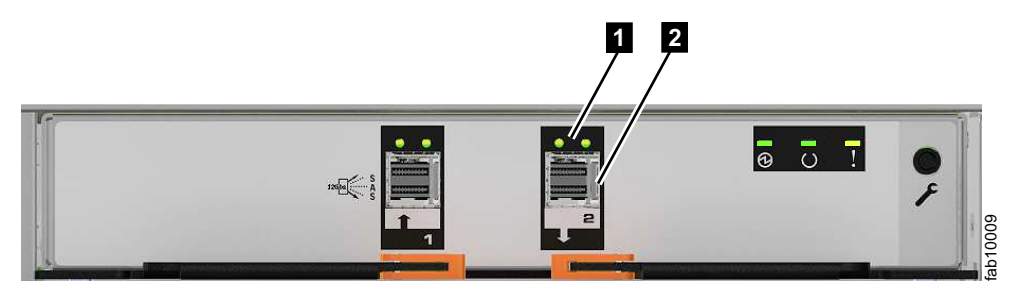

*Figure 15. SAS ports and LEDs at rear of expansion canister*

*Table 16. SAS port LEDs on the expansion canister*

| d LEDs at rear of expansion canister              |       |              |                                                                                                    |
|---------------------------------------------------|-------|--------------|----------------------------------------------------------------------------------------------------|
|                                                   |       |              | Figure 15 has callouts to show the location of the LEDs and the port for SAS port                             |
| 2:<br><b>1</b> Port 2 LEDs                        |       |              |                                                                                                    |
| 2 Port 2 12 Gbps SAS port                         |       |              |                                                                                                    |
| is on the left of each set of ports.              |       |              | Table 16 describes LED states for each of the two LEDs per SAS port. The link LED                             |
| Table 16. SAS port LEDs on the expansion canister |       |              |                                                                                                    |
| Name                                              | Color | <b>State</b> | Meaning                                                                                                    |
| SAS Port 1 Link                                   | Green | OFF          | No physical link connection on any phys. The<br>connection is down.                                           |
|                                                   |       | OΝ           | There is a connection on at least one physical<br>lane. At least one of the lanes to that connector<br>is up. |
| SAS Port 1 Fault                                  | Amber | <b>OFF</b>   | No fault. All four physical lanes have a link<br>connection.                                                  |
|                                                   |       | ON           | This value indicates a number of different error<br>conditions:                                               |
|                                                   |       |              | • One or more, but not all, of the four physical<br>lanes are connected.                                      |
|                                                   |       |              | • Not all four physical lanes are at the same<br>speed.                                                       |
|                                                   |       |              | • One or more of the connected physical lanes<br>are attached to an address different from the<br>others.     |
| SAS Port 2 Link                                   | Green | OFF          | No link connection on any physical lanes. The<br>connection is down.                                          |
|                                                   |       | ON           | There is a connection on at least one physical<br>lane. At least one of the lanes to that connector<br>is up. |
| SAS Port 2 Fault                                  | Amber | OFF          | No fault. All four physical lanes have a link<br>connection.                                                  |
|                                                   |       | ON           | This value indicates a number of different error<br>conditions:                                               |
|                                                   |       |              | • One or more, but not all, of the four physical<br>lanes are connected.                                      |
|                                                   |       |              | • Not all four physical links are at the same<br>speed.                                                       |
|                                                   |       |              | • One or more of the connected physical links<br>are attached to an address different from the                |

# **Storwize V7000 Gen2 expansion canister LEDs**

Each Storwize V7000 Gen2 expansion canister has three LEDs that provide status and identification for the expansion canister.

Three LEDs are located in a horizontal row on the right side (when viewed from the rear) of the expansion canister. Figure 16 shows the expansion canister LEDs, and Table 17 describes the LEDs.

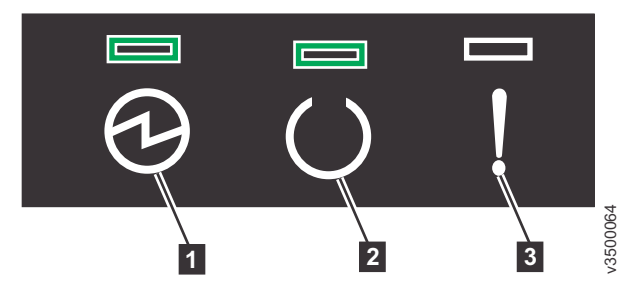

*Figure 16. Expansion canister LEDs*

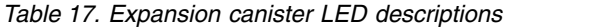

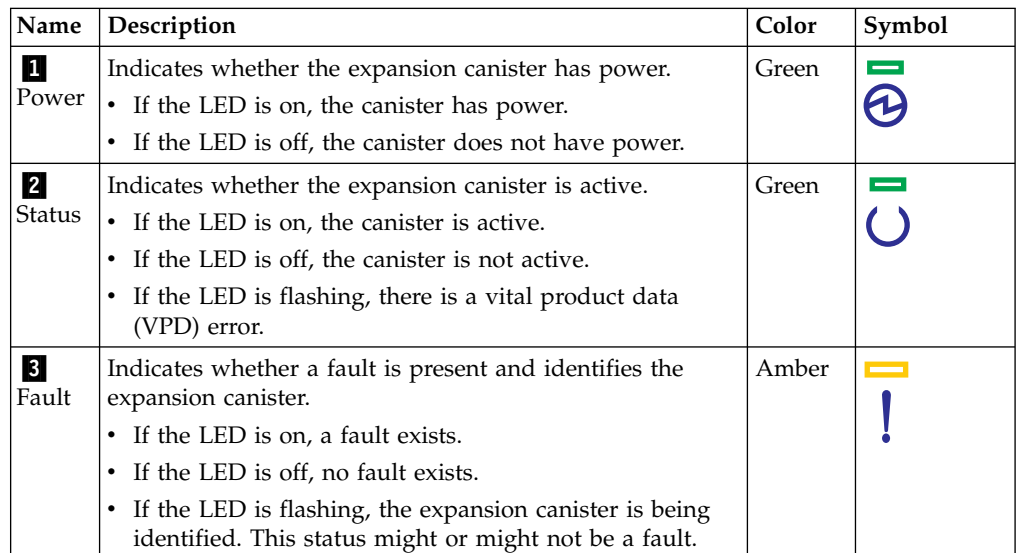

# **Chapter 2. Best practices for troubleshooting**

Taking advantage of certain configuration options, and ensuring vital system access information has been recorded, makes the process of troubleshooting easier.

### **Starting statistics collection**

The system collects statistics over an interval and creates files that can be viewed.

### **Introduction**

For each collection interval, the management GUI creates four statistics files: one for managed disks (MDisks), named **Nm\_stat**; one for volumes and volume copies, named **Nv\_stat**; one for nodes, named **Nn\_stat**; and one for SAS drives, named **Nd\_stat**. The files are written to the /dumps/iostats directory on the node. To retrieve the statistics files from the non-configuration nodes onto the configuration node, **svctask cpdumps** command must be used.

A maximum of 16 files of each type can be created for the node. When the 17th file is created, the oldest file for the node is overwritten.

#### **Fields**

The following fields are available for user definition:

**Interval**

Specify the interval in minutes between the collection of statistics. You can specify 1 - 60 minutes in increments of 1 minute.

#### **Tables**

The following tables describe the information that is reported for individual nodes and volumes.

Table 18 describes the statistics collection for MDisks, for individual nodes.

**Statistic name Description** id Indicates the name of the MDisk for which the statistics apply. idx Indicates the identifier of the MDisk for which the statistics apply. rb Indicates the cumulative number of blocks of data that is read (since the node started running). re Indicates the cumulative read external response time in milliseconds for each MDisk. The cumulative response time for disk reads is calculated by starting a timer when a **SCSI read** command is issued and stopped when the command completes successfully. The elapsed time is added to the cumulative counter. ro Indicates the cumulative number of MDisk read operations that are processed (since the node is running).

*Table 18. Statistics collection for individual nodes*

| <b>Statistic</b><br>name | Description                                                                                                    |
|--------------------------|----------------------------------------------------------------------------------------------------|
| rq                       | Indicates the cumulative read queued response time in milliseconds for each<br>MDisk. This response is measured from above the queue of commands to be<br>sent to an MDisk because the queue depth is already full. This calculation<br>includes the elapsed time that is taken for <b>read</b> commands to complete from<br>the time they join the queue. |
| wb                       | Indicates the cumulative number of blocks of data written (since the node is<br>running).                                                                                                    |
| we                       | Indicates the cumulative write external response time in milliseconds for each<br>MDisk. The cumulative response time for disk writes is calculated by starting<br>a timer when a SCSI write command is issued and stopped when the<br>command completes successfully. The elapsed time is added to the<br>cumulative counter.                             |
| <b>WO</b>                | Indicates the cumulative number of MDisk write operations that are<br>processed (since the node is running).                                                                                                    |
| wq                       | Indicates the cumulative write queued response time in milliseconds for each<br>MDisk. This time is measured from above the queue of commands to be sent<br>to an MDisk because the queue depth is already full. This calculation<br>includes the elapsed time that is taken for write commands to complete from                                           |

*Table 18. Statistics collection for individual nodes (continued)*

Table 19 describes the VDisk (volume) information that is reported for individual nodes.

**Note:** MDisk statistics files for nodes are written to the /dumps/iostats directory on the individual node.

| <b>Statistic</b><br>name |                                                                                                    |
|--------------------------|----------------------------------------------------------------------------------------------------|
| lid                      | Indicates the volume name for which the statistics apply.                                                                                                    |
| idx                      | Indicates the volume for which the statistics apply.                                                                                                    |
| rb                       | Indicates the cumulative number of blocks of data read (since the node is<br>running).                                                                                                    |
| rl                       | Indicates the cumulative read response time in milliseconds for each volume.<br>The cumulative response time for volume reads is calculated by starting a<br>timer when a SCSI read command is received and stopped when the<br>command completes successfully. The elapsed time is added to the<br>cumulative counter. |
| rlw                      | Indicates the worst read response time in microseconds for each volume since<br>the last time statistics were collected. This value is reset to zero after each<br>statistics collection sample.                                                                                                    |
| l ro                     | Indicates the cumulative number of volumes read operations that are<br>processed (since the node started running).                                                                                                    |
| ub                       | Indicates the cumulative number of blocks of data unmapped (since the node<br>is running).                                                                                                    |

*Table 19. Statistic collection for volumes for individual nodes*

the time they join the queue.

| <b>Statistic</b><br>name |                                                                                                    |  |  |  |
|--------------------------|----------------------------------------------------------------------------------------------------|--|--|--|
| ul                       | Indicates the cumulative unmap response time in milliseconds for each<br>volume. The cumulative response time for volume unmaps is calculated by<br>starting a timer when a SCSI unmap command is received and stopped when<br>the command completes successfully. The elapsed time is added to the<br>cumulative counter.      |  |  |  |
| ulw                      | Indicates the worst unmap response time in milliseconds for each volume.<br>The worst response time for volume unmaps is calculated by starting a timer<br>when a SCSI unmap command is received and stopped when the command<br>completes successfully.                                                                        |  |  |  |
| uo                       | Indicates the cumulative number of volume unmap operations that were<br>processed (since the node started running).                                                                                                    |  |  |  |
| uou                      | Indicates the cumulative number of volume unmap operations that are not<br>aligned on an 8 K boundary (according to the alignment/granularity setting<br>in Block Limits VPD Page (0xb0).                                                                                                    |  |  |  |
| wb                       | Indicates the cumulative number of blocks of data written (since the node is<br>running).                                                                                                    |  |  |  |
| wl                       | Indicates the cumulative write response time in milliseconds for each<br>volume. The cumulative response time for volume writes is calculated by<br>starting a timer when a SCSI write command is received and stopped when<br>the command completes successfully. The elapsed time is added to the<br>cumulative counter.      |  |  |  |
| wlw                      | Indicates the worst write response time in microseconds for each volume<br>since the last time statistics were collected. This value is reset to zero after<br>each statistics collection sample.                                                                                                    |  |  |  |
| wo                       | Indicates the cumulative number of volumes write operations that are<br>processed (since the node is running).                                                                                                    |  |  |  |
| wou                      | Indicates the cumulative number of volumes write operations that are not<br>aligned on a 4 K boundary.                                                                                                    |  |  |  |
| xl                       | Indicates the cumulative read and write data transfer response time in<br>milliseconds for each volume since the last time the node was reset. When<br>this statistic is viewed for multiple volumes and with other statistics, it can<br>indicate whether the latency is caused by the host, fabric, or the Storwize<br>V7000. |  |  |  |
|                          |                                                                                                    |  |  |  |

*Table 19. Statistic collection for volumes for individual nodes (continued)*

**Note:** For unmap statistics, it is where an unmap operation is a **SCSI unmap** or **Write same with unmap** command.

Table 20 describes the VDisk information that is related to Metro Mirror or Global Mirror relationships that is reported for individual nodes.

*Table 20. Statistic collection for volumes that are used in Metro Mirror and Global Mirror relationships for individual nodes*

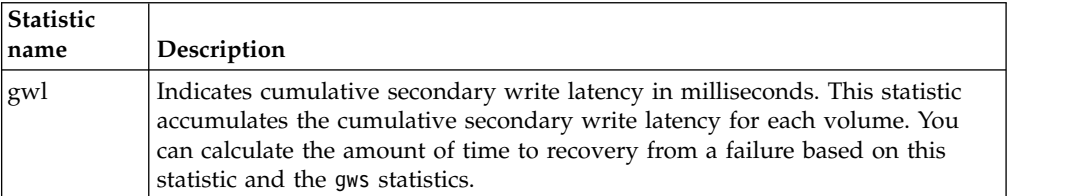

*Table 20. Statistic collection for volumes that are used in Metro Mirror and Global Mirror relationships for individual nodes (continued)*

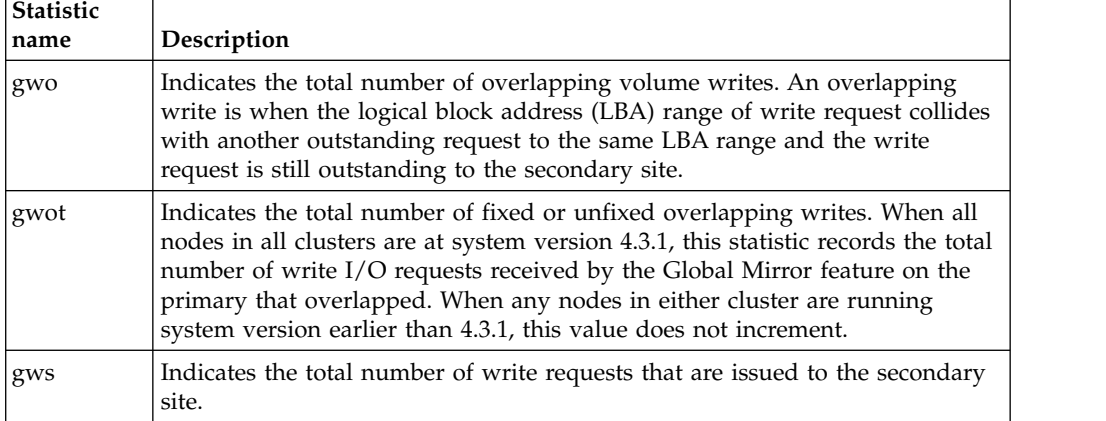

Table 21 describes the port information that is reported for individual nodes.

*Table 21. Statistic collection for node ports*

| <b>Statistic</b><br>name | Description                                                                                                    |  |  |  |
|--------------------------|----------------------------------------------------------------------------------------------------|--|--|--|
| bbcz                     | Indicates the total time in microseconds for which the buffer credit counter<br>was at zero. That this statistic is only reported by 8 Gbps Fibre Channel<br>ports. For other port types, this statistic is 0. |  |  |  |
| cbr                      | Indicates the bytes received from controllers.                                                                                                    |  |  |  |
| cbt                      | Indicates the bytes transmitted to disk controllers.                                                                                                    |  |  |  |
| cer                      | Indicates the commands that are received from disk controllers.<br>Note: The cer metric is always 0.                                                                                                    |  |  |  |
| cet                      | Indicates the commands that are initiated to disk controllers.                                                                                                    |  |  |  |
| dtdc                     | Indicates the number of transfers that experienced excessive data<br>transmission delay.                                                                                                    |  |  |  |
| dtdm                     | Indicates the number of transfers that had their data transmission delay<br>measured.                                                                                                    |  |  |  |
| dtdt                     | Indicates the total time in microseconds for which data transmission was<br>excessively delayed.                                                                                                    |  |  |  |
| hbr                      | Indicates the bytes received from hosts.                                                                                                    |  |  |  |
| hbt                      | Indicates the bytes transmitted to hosts.                                                                                                    |  |  |  |
| her                      | Indicates the commands that are received from hosts.                                                                                                    |  |  |  |
| het                      | Indicates the commands that are initiated to hosts.<br>Note: The het metric is always 0.                                                                                                    |  |  |  |
| icrc                     | Indicates the number of CRC that is not valid.                                                                                                    |  |  |  |
| id                       | Indicates the port identifier for the node.                                                                                                    |  |  |  |
| itw                      | Indicates the number of transmission word counts that are not valid.                                                                                                    |  |  |  |
| 1f                       | Indicates a link failure count.                                                                                                    |  |  |  |
| lnbr                     | Indicates the bytes received to other nodes in the same cluster.                                                                                                    |  |  |  |
| lnbt                     | Indicates the bytes transmitted to other nodes in the same cluster.                                                                                                    |  |  |  |
| lner                     | Indicates the commands that are received from other nodes in the same<br>cluster.                                                                                                    |  |  |  |
|                          |                                                                                                    |  |  |  |

| <b>Statistic</b><br>name | Description                                                                         |
|--------------------------|-------------------------------------------------------------------------------------|
| lnet                     | Indicates the commands that are initiated to other nodes in the same cluster.       |
| lsi                      | Indicates the lost-of-signal count.                                                 |
| <sub>lsy</sub>           | Indicates the loss-of-synchronization count.                                        |
| pspe                     | Indicates the primitive sequence-protocol error count.                              |
| rmbr                     | Indicates the bytes received to other nodes in the other clusters.                  |
| rmbt                     | Indicates the bytes transmitted to other nodes in the other clusters.               |
| rmer                     | Indicates the commands that are received from other nodes in the other<br>clusters. |
| rmet                     | Indicates the commands that are initiated to other nodes in the other clusters.     |
| wwpn                     | Indicates the worldwide port name for the node.                                     |

*Table 21. Statistic collection for node ports (continued)*

Table 22 describes the node information that is reported for each node.

*Table 22. Statistic collection for nodes*

| <b>Statistic</b> |                                                                                                    |
|------------------|----------------------------------------------------------------------------------------------------|
| name             | Description                                                                                                    |
| cluster_id       | Indicates the name of the cluster.                                                                                                    |
| cluster          | Indicates the name of the cluster.                                                                                                    |
| cpu              | busy - Indicates the total CPU average core busy milliseconds since the node<br>was reset. This statistic reports the amount of the time the processor spends<br>polling, waiting for work versus doing work. This statistic accumulates from<br>zero.                                                                                                    |
|                  | comp - Indicates the total CPU average core busy milliseconds for<br>compression process cores since the node was reset.                                                                                                    |
|                  | system - Indicates the total CPU average core busy milliseconds since the<br>node was reset. This statistic reports the amount of the time the processor<br>spends polling, waiting for work versus doing work. This statistic<br>accumulates from zero. This statistic is the same information as the<br>information provided with the cpu busy statistic and eventually replaces the<br>cpu busy statistic. |
| cpu_core         | id - Indicates the CPU core ID.                                                                                                    |
|                  | comp - Indicates the per-core CPU average core busy milliseconds for<br>compression process cores since node was reset.                                                                                                    |
|                  | system - Indicates the per-core CPU average core busy milliseconds for<br>system process cores since node was reset.                                                                                                    |
| id               | Indicates the name of the node.                                                                                                    |
| node_id          | Indicates the unique identifier for the node.                                                                                                    |
| rb               | Indicates the number of bytes received.                                                                                                    |
| re               | Indicates the accumulated receive latency, excluding inbound queue time.<br>This statistic is the latency that is experienced by the node communication<br>layer from the time that an I/O is queued to cache until the time that the<br>cache gives completion for it.                                                                                                    |
| ro               | Indicates the number of messages or bulk data received.                                                                                                    |

*Table 22. Statistic collection for nodes (continued)*

| <b>Statistic</b><br>name | Description                                                                                                    |
|--------------------------|----------------------------------------------------------------------------------------------------|
| rq                       | Indicates the accumulated receive latency, including inbound queue time.<br>This statistic is the latency from the time that a command arrives at the node<br>communication layer to the time that the cache completes the command.                                                                                                    |
| wb                       | Indicates the bytes sent.                                                                                                    |
| we                       | Indicates the accumulated send latency, excluding outbound queue time. This<br>statistic is the time from when the node communication layer issues a<br>message out onto the Fibre Channel until the node communication layer<br>receives notification that the message arrived.                                                                                         |
| <b>WO</b>                | Indicates the number of messages or bulk data sent.                                                                                                    |
| wq                       | Indicates the accumulated send latency, including outbound queue time. This<br>statistic includes the entire time that data is sent. This time includes the time<br>from when the node communication layer receives a message and waits for<br>resources, the time to send the message to the remote node, and the time that<br>is taken for the remote node to respond. |

Table 23 describes the statistics collection for volumes.

*Table 23. Cache statistics collection for volumes and volume copies*

| Statistic                                                                                      | Acronym                 | Cache<br>statistics<br>for<br>volumes | Cache<br>statistics<br>for<br>volume<br>copies | Cache<br>partition<br>statistics<br>for<br>volumes | Cache<br>partition<br>statistics<br>for<br>volume<br>copies | Overall<br>node<br>cache<br>statistics | Cache<br>statistics<br>for mdisks | Units and<br>state     | Cache<br>statistics<br>for data<br>reduction<br>pools |
|------------------------------------------------------------------------------------------------|-------------------------|---------------------------------------|------------------------------------------------|----------------------------------------------------|-------------------------------------------------------------|----------------------------------------|-----------------------------------|------------------------|-------------------------------------------------------|
| read ios                                                                                       | ri                      | Yes                                   | Yes                                            |                                                    |                                                             |                                        |                                   | ios,<br>cumulative     |                                                       |
| write ios                                                                                      | wi                      | Yes                                   | Yes                                            |                                                    |                                                             |                                        |                                   | ios,<br>cumulative     |                                                       |
| read misses                                                                                    | $\mathbf{r}$            | Yes                                   | Yes                                            |                                                    |                                                             |                                        |                                   | sectors,<br>cumulative |                                                       |
| read hits                                                                                      | rh                      | Yes                                   | Yes                                            |                                                    |                                                             |                                        |                                   | sectors,<br>cumulative |                                                       |
| flush_through<br>writes                                                                        | $\operatorname{\sf ft}$ | Yes                                   | Yes                                            |                                                    |                                                             |                                        |                                   | sectors,<br>cumulative |                                                       |
| fast_write<br>writes                                                                           | $\operatorname{fw}$     | Yes                                   | Yes                                            |                                                    |                                                             |                                        |                                   | sectors,<br>cumulative |                                                       |
| write_through<br>writes                                                                        | wt                      | Yes                                   | Yes                                            |                                                    |                                                             |                                        |                                   | sectors,<br>cumulative |                                                       |
| write hits                                                                                     | wh                      | Yes                                   | Yes                                            |                                                    |                                                             |                                        |                                   | sectors,<br>cumulative |                                                       |
| prefetches                                                                                     | p                       |                                       | Yes                                            |                                                    |                                                             |                                        |                                   | sectors,<br>cumulative |                                                       |
| prefetch hits<br>(prefetch data<br>that is read)                                               | ph                      |                                       | Yes                                            |                                                    |                                                             |                                        |                                   | sectors,<br>cumulative |                                                       |
| prefetch<br>misses<br>(prefetch<br>pages that are<br>discarded<br>without any<br>sectors read) | pm                      |                                       | Yes                                            |                                                    |                                                             |                                        |                                   | pages,<br>cumulative   |                                                       |

*Table 23. Cache statistics collection for volumes and volume copies (continued)*

| Statistic                       | Acronym       | Cache<br>statistics<br>for<br>volumes | Cache<br>statistics<br>for<br>volume<br>copies | Cache<br>partition<br>statistics<br>for<br>volumes | Cache<br>partition<br>statistics<br>for<br>volume<br>copies | Overall<br>node<br>cache<br>statistics | Cache<br>statistics<br>for mdisks | Units and<br>state                          | Cache<br>statistics<br>for data<br>reduction<br>pools |
|---------------------------------|---------------|---------------------------------------|------------------------------------------------|----------------------------------------------------|-------------------------------------------------------------|----------------------------------------|-----------------------------------|---------------------------------------------|-------------------------------------------------------|
| modified data                   | m             | Yes                                   | Yes                                            |                                                    |                                                             |                                        |                                   | sectors,<br>snapshot,<br>non-<br>cumulative |                                                       |
| read and write<br>cache data    | $\mathbf{V}$  | Yes                                   | Yes                                            |                                                    |                                                             |                                        |                                   | sectors<br>snapshot,<br>non-<br>cumulative  |                                                       |
| destages                        | $\mathbf d$   | Yes                                   | Yes                                            |                                                    |                                                             |                                        |                                   | sectors,<br>cumulative                      |                                                       |
| fullness<br>Average             | fav           |                                       |                                                | Yes                                                | Yes                                                         |                                        |                                   | $\%$<br>non-<br>cumulative                  | Yes                                                   |
| fullness Max                    | fmx           |                                       |                                                | Yes                                                | Yes                                                         |                                        |                                   | $\% ,$<br>non-<br>cumulative                | Yes                                                   |
| fullness Min                    | fmn           |                                       |                                                | Yes                                                | Yes                                                         |                                        |                                   | $\%$ ,<br>non-<br>cumulative                | Yes                                                   |
| Destage Target<br>Average       | dtav          |                                       |                                                |                                                    | Yes                                                         |                                        | Yes                               | IOs capped<br>9999,<br>non-<br>cumulative   | Yes                                                   |
| Destage Target<br>Max           | dtmx          |                                       |                                                |                                                    | Yes                                                         |                                        |                                   | IO <sub>s</sub><br>non-<br>cumulative       | Yes                                                   |
| Destage Target<br>Min           | dtmn          |                                       |                                                |                                                    | Yes                                                         |                                        |                                   | IOs,<br>non-<br>cumulative                  | Yes                                                   |
| Destage In<br>Flight<br>Average | dfav          |                                       |                                                |                                                    | Yes                                                         |                                        | Yes                               | IOs capped<br>9999,<br>non-<br>cumulative   | Yes                                                   |
| Destage In<br>Flight Max        | dfmx          |                                       |                                                |                                                    | $\operatorname{Yes}$                                        |                                        |                                   | IOs,<br>non-<br>cumulative                  | Yes                                                   |
| Destage In<br>Flight Min        | dfmn          |                                       |                                                |                                                    | Yes                                                         |                                        |                                   | IOs,<br>non-<br>cumulative                  | Yes                                                   |
| destage<br>latency<br>average   | ${\rm\, day}$ | Yes                                   | Yes                                            | Yes                                                | Yes                                                         | Yes                                    | Yes                               | us capped<br>9999999,<br>non-<br>cumulative | Yes                                                   |
| destage<br>latency max          | $\rm dmx$     |                                       |                                                | $\operatorname{Yes}$                               | Yes                                                         | Yes                                    |                                   | µs capped<br>9999999,<br>non-<br>cumulative | Yes                                                   |
| destage<br>latency min          | dmn           |                                       |                                                | Yes                                                | Yes                                                         | Yes                                    |                                   | us capped<br>9999999,<br>non-<br>cumulative | Yes                                                   |

*Table 23. Cache statistics collection for volumes and volume copies (continued)*

| Statistic                          | Acronym | Cache<br>statistics<br>for<br>volumes | Cache<br>statistics<br>for<br>volume<br>copies | Cache<br>partition<br>statistics<br>for<br>volumes | Cache<br>partition<br>statistics<br>for<br>volume<br>copies | Overall<br>node<br>cache<br>statistics | Cache<br>statistics<br>for mdisks | Units and<br>state                          | Cache<br>statistics<br>for data<br>reduction<br>pools |
|------------------------------------|---------|---------------------------------------|------------------------------------------------|----------------------------------------------------|-------------------------------------------------------------|----------------------------------------|-----------------------------------|---------------------------------------------|-------------------------------------------------------|
| destage count                      | dcn     | Yes                                   | Yes                                            | Yes                                                | Yes                                                         | Yes                                    |                                   | ios,<br>non-<br>cumulative                  | Yes                                                   |
| stage latency<br>average           | sav     | Yes                                   | Yes                                            |                                                    |                                                             | Yes                                    |                                   | µs capped<br>9999999,<br>non-<br>cumulative |                                                       |
| stage latency<br>max               | smx     |                                       |                                                |                                                    |                                                             | Yes                                    |                                   | µs capped<br>9999999,<br>non-<br>cumulative |                                                       |
| stage latency<br>min               | smn     |                                       |                                                |                                                    |                                                             | Yes                                    |                                   | µs capped<br>9999999,<br>non-<br>cumulative |                                                       |
| stage count                        | scn     | Yes                                   | Yes                                            |                                                    |                                                             | Yes                                    |                                   | ios,<br>non-<br>cumulative                  |                                                       |
| prestage<br>latency<br>average     | pav     |                                       | Yes                                            |                                                    |                                                             | Yes                                    |                                   | µs capped<br>9999999,<br>non-<br>cumulative |                                                       |
| prestage<br>latency max            | pmx     |                                       |                                                |                                                    |                                                             | Yes                                    |                                   | µs capped<br>9999999,<br>non-<br>cumulative |                                                       |
| prestage<br>latency min            | pmn     |                                       |                                                |                                                    |                                                             | Yes                                    |                                   | µs capped<br>9999999,<br>non-<br>cumulative |                                                       |
| prestage<br>count                  | pcn     |                                       | Yes                                            |                                                    |                                                             | Yes                                    |                                   | ios,<br>non-<br>cumulative                  |                                                       |
| Write Cache<br>Fullness<br>Average | wfav    |                                       |                                                |                                                    |                                                             | Yes                                    |                                   | $\% ,$<br>non-<br>cumulative                |                                                       |
| Write Cache<br>Fullness Max        | wfmx    |                                       |                                                |                                                    |                                                             | Yes                                    |                                   | $\%$ ,<br>non-<br>cumulative                |                                                       |
| Write Cache<br>Fullness Min        | wfmn    |                                       |                                                |                                                    |                                                             | Yes                                    |                                   | $\%$<br>non-<br>cumulative                  |                                                       |
| Read Cache<br>Fullness<br>Average  | rfav    |                                       |                                                |                                                    |                                                             | Yes                                    |                                   | $\% ,$<br>non-<br>cumulative                |                                                       |
| Read Cache<br>Fullness Max         | rfmx    |                                       |                                                |                                                    |                                                             | Yes                                    |                                   | $\% ,$<br>non-<br>cumulative                |                                                       |
| Read Cache<br>Fullness Min         | rfmn    |                                       |                                                |                                                    |                                                             | Yes                                    |                                   | $\% ,$<br>non-<br>cumulative                |                                                       |

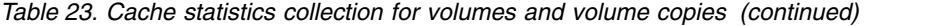

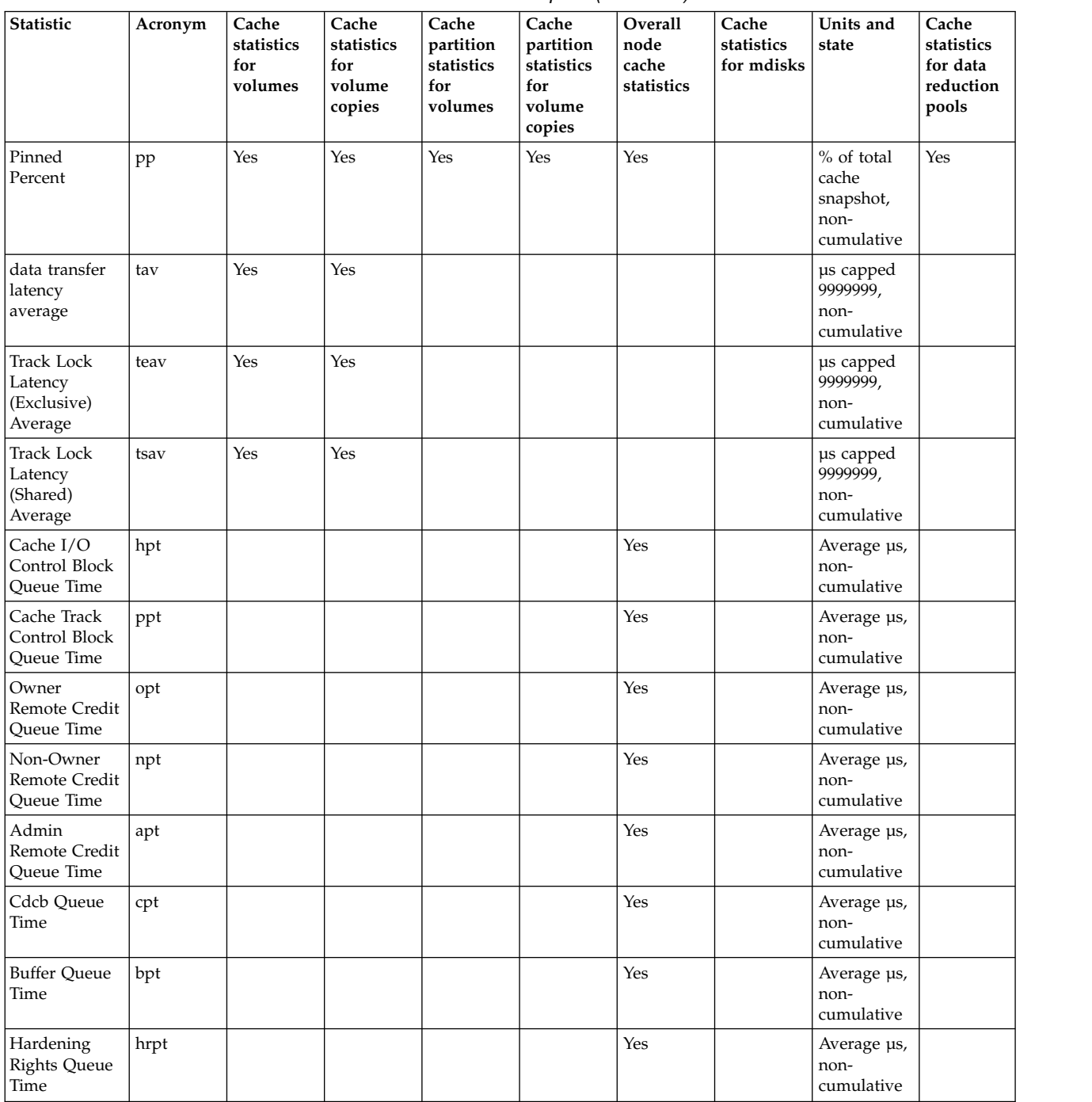

**Note:** Any statistic with a name **av**, **mx**, **mn**, and **cn** is not cumulative. These statistics reset every statistics interval. For example, if the statistic does not have a name with name **av**, **mx**, **mn**, and **cn**, and it is an Ios or count, it will be a field containing a total number.

- v The term *pages* means in units of 4096 bytes per page.
- v The term *sectors* means in units of 512 bytes per sector.
- The term  $\mu$ s means microseconds.
- Non-cumulative means totals since the previous statistics collection interval.

v Snapshot means the value at the end of the statistics interval (rather than an average across the interval or a peak within the interval).

There are three types of data reduction properties per data reduction pool.

- v dca these statistics are related to the data stored within the data reduction pool.
- rca these statistics are related to I/O to manage the background garbage collection processes of the data reduction pool.
- jca these statistics are related to journaling operations for the metadata that manages the data reduction pool.

Table 24 describes the statistic collection for volume cache per individual nodes.

*Table 24. Statistic collection for volume cache per individual nodes*. This table describes the volume cache information that is reported for individual nodes.

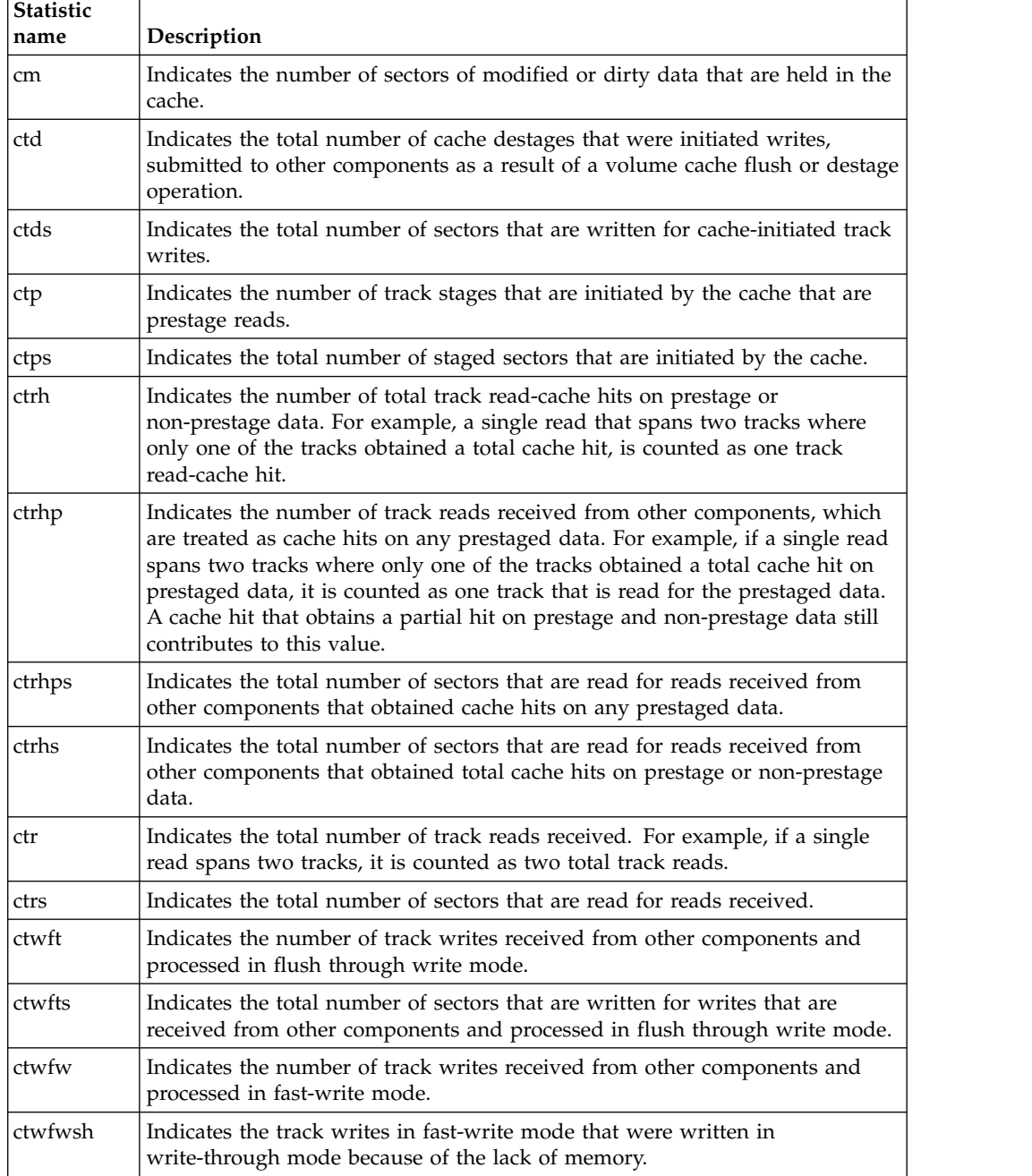

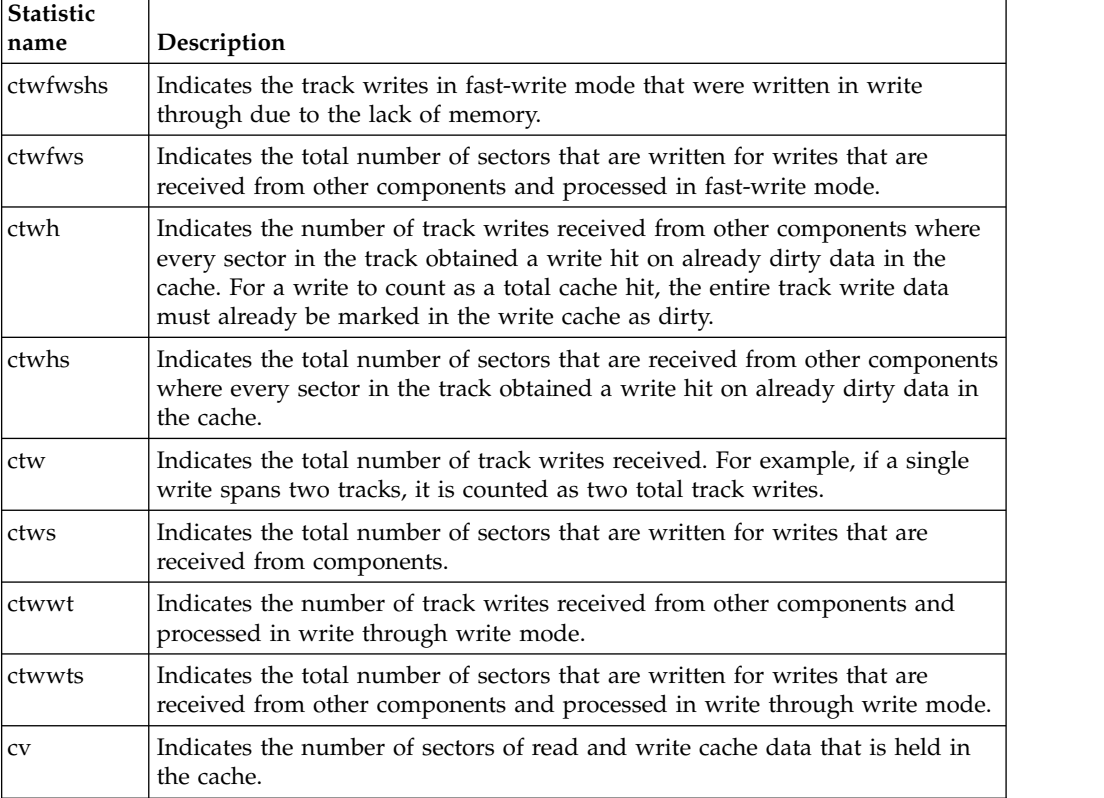

*Table 24. Statistic collection for volume cache per individual nodes (continued)*. This table describes the volume cache information that is reported for individual nodes.

Table 25 describes the garbage collection statistics for data reduction pools.

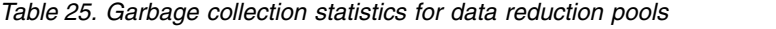

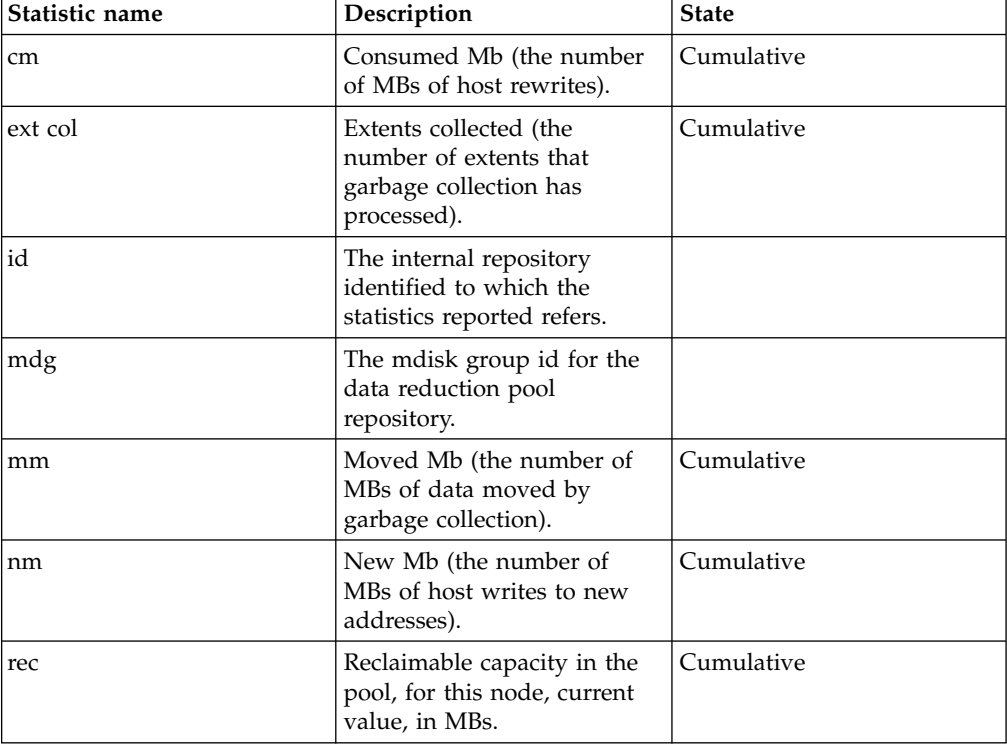

*Table 25. Garbage collection statistics for data reduction pools (continued)*

| Statistic name | <b>Description</b>                                                               | <b>State</b> |
|----------------|----------------------------------------------------------------------------------|--------------|
| rm             | Recovered Mb (the number<br>of MBs of space recovered by<br>garbage collection). | Cumulative   |

Table 26 describes the XML statistics specific to an IP Partnership port.

*Table 26. XML statistics for an IP Partnership port*

| <b>Statistic</b><br>name | Description                                                                                                    |
|--------------------------|----------------------------------------------------------------------------------------------------|
| ipbz                     | Indicates the average size (in bytes) of data that is being submitted to the IP<br>partnership driver since the last statistics collection period.   |
| iprc                     | Indicates the total bytes that are received before any decompression takes<br>place.                                                                 |
| ipre                     | Indicates the bytes retransmitted to other nodes in other clusters by the IP<br>partnership driver.                                                  |
| iprt                     | Indicates the average round-trip time in microseconds for the IP partnership<br>link since the last statistics collection period.                    |
| iprx                     | Indicates the bytes received from other nodes in other clusters by the IP<br>partnership driver.                                                     |
| ipsz                     | Indicates the average size (in bytes) of data that is being transmitted by the IP<br>partnership driver since the last statistics collection period. |
| iptc                     | Indicates the total bytes that are transmitted after any compression (if active)<br>takes place.                                                     |
| iptx                     | Indicates the bytes transmitted to other nodes in other clusters by the IP<br>partnership driver.                                                    |

Table 27 describes the offload data transfer (ODX) Vdisk and node level I/O statistics.

*Table 27. ODX VDisk and node level statistics*

| Statistic name                           | Acronym | Description                                                                                                    |
|------------------------------------------|---------|----------------------------------------------------------------------------------------------------|
| Read cumulative ODX I/O<br>latency       | orl     | Cumulative total read<br>latency of ODX I/O per<br>VDisk. The unit type is<br>micro-seconds (US).                                                                             |
| Write cumulative ODX I/O<br>latency      | owl     | Cumulative total write<br>latency of ODX I/O per<br>VDisk. The unit type is<br>micro-seconds (US).                                                                            |
| Total transferred ODX I/O<br>read blocks | oro     | Cumulative total number of<br>blocks that are read and<br>successfully reported to the<br>host, by ODX WUT<br>command per VDisk. It is<br>represented in blocks unit<br>type. |

| Statistic name                            | Acronym | Description                                                                                                    |
|-------------------------------------------|---------|----------------------------------------------------------------------------------------------------|
| Total transferred ODX I/O<br>write blocks | owo     | Cumulative total number of<br>blocks that are written and<br>successfully reported to the<br>host, by ODX WUT<br>command per VDisk. It is<br>represented in blocks unit<br>type. |
| Wasted ODX I/Os                           | oiowp   | Cumulative total number of<br>wasted blocks that are<br>written by ODX WUT<br>command per node. It is<br>represented in blocks unit<br>type.                                     |
| WUT failure count                         | otrec   | Cumulative total number of<br>failed ODX WUT commands<br>per node. It includes WUT<br>failures due to a token<br>revocation and expiration.                                      |

*Table 27. ODX VDisk and node level statistics (continued)*

Table 28 describes the statistics collection for cloud per cloud account ID.

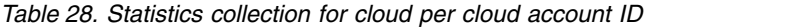

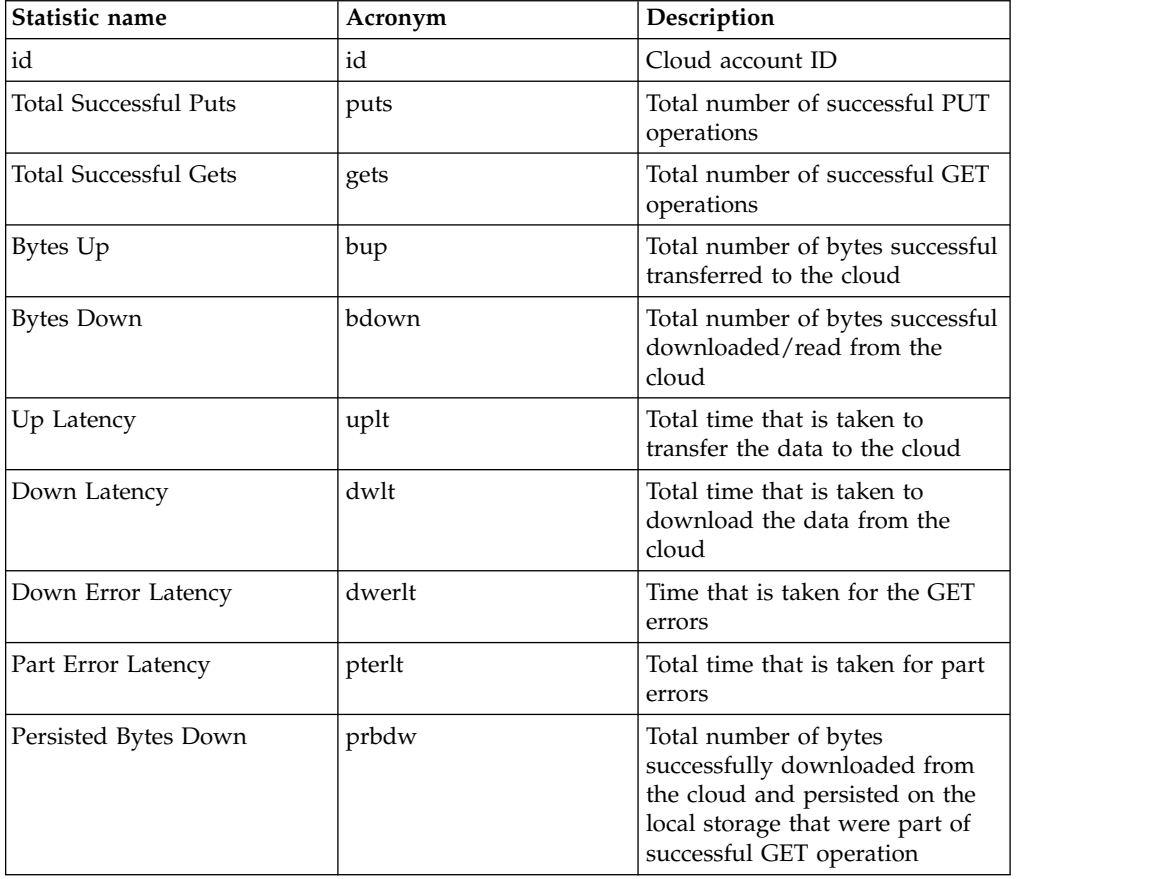

| Statistic name                                      | Acronym | Description                                                                                                    |
|-----------------------------------------------------|---------|----------------------------------------------------------------------------------------------------|
| Persisted Bytes Up                                  | prbup   | Total number of bytes<br>successfully transferred to the<br>cloud and persisted on the cloud<br>that were part of successful PUT<br>operation. The difference is that<br>you might have a 100 bytes file,<br>of which you successfully had<br>80 bytes sent to the cloud<br>through a PUT operation, but<br>the last data transfer cycle<br>carrying 20 bytes errored out,<br>and the entire request failed. In<br>that case, the statistics indicates:<br>$BYTES_UP = 80$ and<br>PERSISTED_BYTES_UP = 0 |
| Persisted Down Latency                              | prdwlt  | Total time that is taken to<br>download the data from the<br>cloud that were part of<br>successful GET operation                                                                                                    |
| Persisted Up Latency                                | pruplt  | Total time that is taken to<br>transfer the data to the cloud<br>that were part of successful PUT<br>operation                                                                                                    |
| <b>Failed Gets</b>                                  | flgt    | Total number of failed GET<br>operations                                                                                                    |
| <b>Failed Puts</b>                                  | flpt    | Total number of failed PUT<br>operations                                                                                                    |
| Get Errors                                          | gter    | Total number of times a read<br>from the cloud failed (including<br>the last retry that failed the GET<br>request)                                                                                                    |
| Get Retries                                         | gtrt    | Total number of GET retries                                                                                                    |
| Part Errors                                         | pter    | Total number of part errors. It is<br>the count if multi part upload<br>occurs. The part refers to the<br>multi-part upload scenario.                                                                                                    |
| Parts Put                                           | ptpt    | Total number of parts that are<br>successfully transferred to the<br>cloud                                                                                                    |
| Persisted parts                                     | prpt    | Total number parts successfully<br>persisted on the cloud that were<br>part of successful put operation                                                                                                    |
| Put retries                                         | ptrt    | Total number of PUT retries                                                                                                    |
| Throttle upload latency                             | tuplt   | Average delay introduced due to<br>setting upload bandwidth limit                                                                                                    |
| Throttle download latency                           | tdwlt   | Average delay introduced due to<br>setting download bandwidth<br>limit                                                                                                    |
| Throttle upload bandwidth<br>utilization percentage | tupbwpc | Bandwidth utilization in<br>percentage of configured upload<br>bandwidth limit                                                                                                    |

*Table 28. Statistics collection for cloud per cloud account ID (continued)*

*Table 28. Statistics collection for cloud per cloud account ID (continued)*

| Statistic name                              | Acronym | Description                                          |
|---------------------------------------------|---------|------------------------------------------------------|
| Throttle download<br> bandwidth utilization | tdwbwpc | Bandwidth utilization in<br>percentage of configured |
| percentage                                  |         | download bandwidth limit                             |

Table 29 describes the statistics collection for cloud per VDisk.

*Table 29. Statistics collection for cloud per VDisk*

| <b>SNo</b> | Statistic name | Acronym | Description                                            |
|------------|----------------|---------|--------------------------------------------------------|
|            | blocks up      | bup     | Number of blocks<br>that are uploaded in<br>cloud.     |
|            | blocks down    | bdn     | Number of blocks<br>that are downloaded<br>from cloud. |

**Note:** A block is 512 bytes.

### **Actions**

The following actions are available to the user:

**OK** Click to change statistic collection.

**Cancel**

Click to exit the panel without changing statistic collection.

XML formatting information

The XML is more complicated now, as seen in this raw XML from the volume (Nv\_statistics) statistics. Notice how the names are similar but because they are in a different section of the XML, they refer to a different part of the VDisk.

```
<vdsk idx="0"
ctrs="213694394" ctps="0" ctrhs="2416029" ctrhps="0"
ctds="152474234" ctwfts="9635" ctwwts="0" ctwfws="152468611"
ctwhs="9117" ctws="152478246" ctr="1628296" ctw="3241448"
ctp="0" ctrh="123056" ctrhp="0" ctd="1172772"
ctwft="200" ctwwt="0" ctwfw="3241248" ctwfwsh="0"
ctwfwshs="0" ctwh="538" cm="13768758912876544" cv="13874234719731712"
gwot="0" gwo="0" gws="0" gwl="0"
id="Master_iogrp0_1"
ro="0" wo="0" rb="0" nb="0" wb="0"rl="0" wl="0" rlw="0" wlw="0" xl="0">
Vdisk/Volume statistics
<ca r="0" rh="0" d="0" ft="0"
wt="0" fw="0" wh="0" ri="0"
wi="0" dav="0" dcn="0" pav="0" pcn="0" teav="0" tsav="0" tav="0"
pp="0"/>
<cpy idx="0">
volume copy statistics
<ca r="0" p="0" rh="0" ph="0"
d="0" f t="0" w t="0" w t="0" f w="0"wh="0" pm="0" ri="0" wi="0"
dav="0" dcn="0" sav="0" scn="0"
pav="0" pcn="0" teav="0" tsav="0"
tav="0" pp="0"/>
```
 $cpy $>$$ <vdsk>

The  $<$ cpy idx= $<sup>0</sup>$ " $>$  means it is in the volume copy section of the VDisk, whereas</sup> the statistics shown under Vdisk/Volume statistics are outside of the cpy idx section and therefore refer to a VDisk/volume.

Similarly, the following text is the output for the volume cache statistics for node and partitions:

```
<uca><ca dav="18726" dcn="1502531" dmx="749846" dmn="89"
sav="20868" scn="2833391" smx="980941" smn="3"
pav="0" pcn="0" pmx="0" pmn="0"
wfav="0" wfmx="2" wfmn="0"
rfav="0" rfmx="1" rfmn="0"
pp="0"hpt="0" ppt="0" opt="0" npt="0"
apt="0" cpt="0" bpt="0" hrpt="0"
/><partition id="0"><ca dav="18726" dcn="1502531" dmx="749846" dmn="89"
fav="0" fmx="2" fmn="0"
dfav="0" dfmx="0" dfmn="0"
dtav="0" dtmx="0" dtmn="0"
pp="0"/></partition>
```
This output describes the volume cache node statistics where  $\epsilon$  partition id=" $0$ "> the statistics are described for partition 0.

The following text shows the cache statistics for data reduction pools and volume copy cache statistics nodes and partitions:

```
<lca><ca dav="18726" dcn="1502531" dmx="749846" dmn="89"
sav="20868" scn="2833391" smx="980941" smn="3"
pav="0" pcn="0" pmx="0" pmn="0"
wfav="0" wfmx="2" wfmn="0"
rfav="0" rfmx="1" rfmn="0"
pp="0"
hpt="0" ppt="0" opt="0" npt="0"
apt="0" cpt="0" bpt="0" hrpt="0"
/>
<dca p="2089792" rh="305754" ph="178873" d="0"
ft="0" wt="0" fw="0" wh="0"
v="10348585" m="3334742" pm="1120" ri="10720"
wi="0" r="3923240" dav="0" dcn="0"
sav="59926" scn="6045" pav="48350" pcn="2723"
teav="0" tsav="0" tav="0" pp="0"/>
<rca p="2089792" rh="305754" ph="178873" d="0"
ft="0" wt="0" ft="0" fwe"0" wh="0"v="10348585" m="3334742" pm="1120" ri="10720"
wi="0" r="3923240" dav="0" dcn="0"
sav="59926" scn="6045" pav="48350" pcn="2723"
teav="0" tsav="0" tav="0" pp="0"/>
<jca p="2089792" rh="305754" ph="178873" d="0"
ft="0" wt="0" fw="0" wh="0"
v="10348585" m="3334742" pm="1120" ri="10720"
wi="0" r="3923240" dav="0" dcn="0"
sav="59926" scn="6045" pav="48350" pcn="2723"
teav="0" tsav="0" tav="0" pp="0"/>
</partition>
```
### **Record the access information**

It is important that anyone who has responsibility for managing the system know how to connect to and log on to the system. Give attention to those times when system administrators are not available because of vacation or illness.

Record the following information in Table 30 and ensure that authorized people know how to access the information.

- v The management IP addresses. This address connects to the system using the management GUI or starts a session that runs the command-line interface (CLI) commands. The system has two Ethernet ports. Each port can have either an IPv4 address or an IPv6 address or both. Record this address and any limitations regarding where it can be accessed from within your Ethernet network.
- The service IP addresses for the control enclosure canister. These addresses are normally not needed. You might need a service IP address to access the service assistant during some recovery procedures. Use this address if the control enclosure CLI is not working. These addresses are not set during the installation of a system, but you can set these IP addresses later by using the management GUI or the **chserviceip** CLI command.
- v The service IP address of the node canisters on the control enclosures is used only in certain circumstances. The service IP address connects to a node canister in the control enclosure. Access to the address is sometimes required if the canister has a fault that stops it from becoming an active member of the system. Each of the two node canisters can have a service IP address that is specified for Ethernet port 1. Each address can have either an IPv4 address or an IPv6 address or both. Ensure that the address specified for each node canister is different.
- v The system password for user superuser. The password is required to access the system through the service IP address. The authentication of superuser is always local; therefore, the user ID can be used when a remote authentication server that is used for other users is not available.

*Table 30. Access information for your system*

| Item                                                                                     | Value | <b>Notes</b> |
|------------------------------------------------------------------------------------------|-------|--------------|
| The management IP address for the<br>management GUI and CLI                              |       |              |
| The management user ID (the default<br>is admin)                                         |       |              |
| The management user ID password<br>(the default is admin001)                             |       |              |
| The additional management user IDs<br>and passwords that you create on<br>your system    |       |              |
| The control enclosure superuser IP<br>address (not applicable to Storwize<br>V7000 Gen2) |       |              |
| Control enclosure service IP address:<br>node canister 1                                 |       |              |
| Control enclosure service IP address:<br>node canister 2                                 |       |              |
| The control enclosure superuser<br>password (the default is passw0rd)                    |       |              |

### **Follow proper power management procedures**

Follow the proper power management procedures for your system. Power management procedures differ, depending on the generation of your control enclosure model.

### **About this task**

The following table summarizes information about Storwize V7000 Gen2 and Storwize V7000 Gen2+ system models and the supported expansion enclosures.

*Table 31. System model numbers*

| Enclosure            | Machine type / model | Description                                                                                                    |
|----------------------|----------------------|----------------------------------------------------------------------------------------------------|
| Storwize V7000 Gen2+ | 2076-AF6             | Control enclosure, with up to 24<br>2.5-inch (6.35-cm) flash drives                                                                                        |
|                      | 2076-624             | Control enclosure, with up to 24<br>2.5-inch (6.35-cm) drives                                                                                              |
|                      | 2076-U7A             | Control enclosure, with up to 24<br>2.5-inch (6.35-cm) drives (leased for<br>Cloud Storage environments only)                                              |
| Storwize V7000 Gen2  | 2076-524             | Control enclosure, with up to 24<br>2.5-inch (6.35-cm) drives                                                                                              |
|                      | 2076-AFF             | Expansion enclosure, for up to 24<br>2.5-inch (6.35-cm) flash drives                                                                                       |
| Expansion enclosures | 2076-12F             | Expansion enclosure, for up to 12<br>3.5-inch (8.89-cm) drives                                                                                             |
|                      | 2076-24F             | Expansion enclosure, for up to<br>$2.5$ -inch $(6.35$ -cm) drives<br>Note: This is the only expansion<br>enclosure that is supported by model<br>2076-U7A. |
|                      | 2076-92F             | Expansion enclosure for up to 92<br>3.5-inch (8.89-cm) or 2.5-inch<br>$(6.35-cm)$ drives                                                                   |
|                      | 2076-A9F             | Expansion enclosure for up to 92<br>flash drives                                                                                                    |

# **Follow proper Storwize V7000 Gen2 power management procedures**

You might lose access to volume data if you incorrectly power off all or part of a Storwize V7000 Gen2 system.

Always use the management GUI function to power off the system.

Only power off or remove a node canister if instructed to do so in a service action.

If you power off an expansion enclosure, you cannot read or write to the drives in that enclosure or to any other expansion enclosure that is attached to it from the SAS ports. Powering off an expansion enclosure can also prevent the control enclosure from flushing all the data that it cached to the RAID arrays.

# **Set up event notifications**

Configure your system to send notifications when a new event is reported.

Correct any issues reported by your system as soon as possible. To avoid monitoring for new events by constantly monitoring the management GUI, configure your system to send notifications when a new event is reported. Select the type of event that you want to be notified about. For example, restrict notifications to just events that require immediate action. Several event notification mechanisms exist:

- v Email. An event notification can be sent to one or more email addresses. This mechanism notifies individuals of problems. Individuals can receive notifications wherever they have email access which includes mobile devices.
- Simple Network Management Protocol (SNMP). An SNMP trap report can be sent to a data-center management system, such as IBM Systems Director, that consolidates SNMP reports from multiple systems. Using this mechanism, you can monitor your data center from a single workstation.
- v Syslog. A syslog report can be sent to a data-center management system that consolidates syslog reports from multiple systems. Using this mechanism, you can monitor your data center from a single workstation.
- Call Home. If your system is within warranty, or you have a hardware maintenance agreement, configure your system to send email events to IBM if an issue that requires hardware replacement is detected. This mechanism is called Call Home. When the event is received, IBM automatically opens a problem report, and if appropriate, contacts you to verify if replacement parts are required. If you set up Call Home to IBM, ensure that the contact details that you configure are correct and kept up to date as personnel change.

# **Set up inventory reporting**

Inventory reporting is an extension to the Call Home email.

Rather than reporting a problem, an email is sent to IBM that describes your system hardware and critical configuration information. Object names and other information, such as IP addresses, are not sent. The inventory email is sent on a regular basis. Based on the information that is received, IBM can inform you if the hardware or software that you are using requires an update because of a known issue.

# **Back up your data**

Back up your system configuration data and volume data.

The storage system backs up your control enclosure configuration data to a file every day. This data is replicated on each control node canister in the system. Download this file regularly to your management workstation to protect the data. This file must be used if there is a serious failure that requires you to restore your system configuration. It is important to back up this file after modifying your system configuration.

Your volume data is susceptible to failures in your host application or your system. Follow a backup and archive policy that is appropriate to the data that you have for storing the volume data on a different system.

# **Manage your spare and failed drives**

Your RAID arrays that are created from drives consist of drives that are active members and drives that are spares.

The spare drives are used automatically if a member drive fails. If you have sufficient spare drives, you do not have to replace them immediately when they fail. However, monitoring the number, size, and technology of your spare drives, ensures that you have sufficient drives for your requirements. Ensure that there are sufficient spare drives available so that your RAID arrays are always online.

# **Resolve alerts in a timely manner**

Your system reports an alert when there is an issue or a potential issue that requires user attention. The system helps resolve these problems through the **Recommended actions only** option from the Events panel.

Complete the recommended actions as quickly as possible after the problem is reported. Your system is designed to be resilient to most single hardware failures. However, if you operate for any period of time with a hardware failure, the possibility increases that a second hardware failure can result in some volume data that is unavailable.

If there are a number of unfixed alerts, fixing any one alert might become more difficult because of the effects of the other alerts.

### **Keep your software up to date**

Check for new code releases and update your code on a regular basis.

This can be done using the management GUI, or by checking the IBM support website to see if new code releases are available:

[www.ibm.com/support](http://www.ibm.com/support)

The release notes provide information about new function in a release plus any issues that have been resolved. Update your code regularly if the release notes indicate a potential issue.

### **Keep your records up to date**

Follow the proper record keeping procedures for your system. Record management procedures can differ, depending on the type of enclosure model.

#### **About this task**

The following table summarizes information about Storwize V7000 Gen2 and Storwize V7000 Gen2+ system models and the supported expansion enclosures.

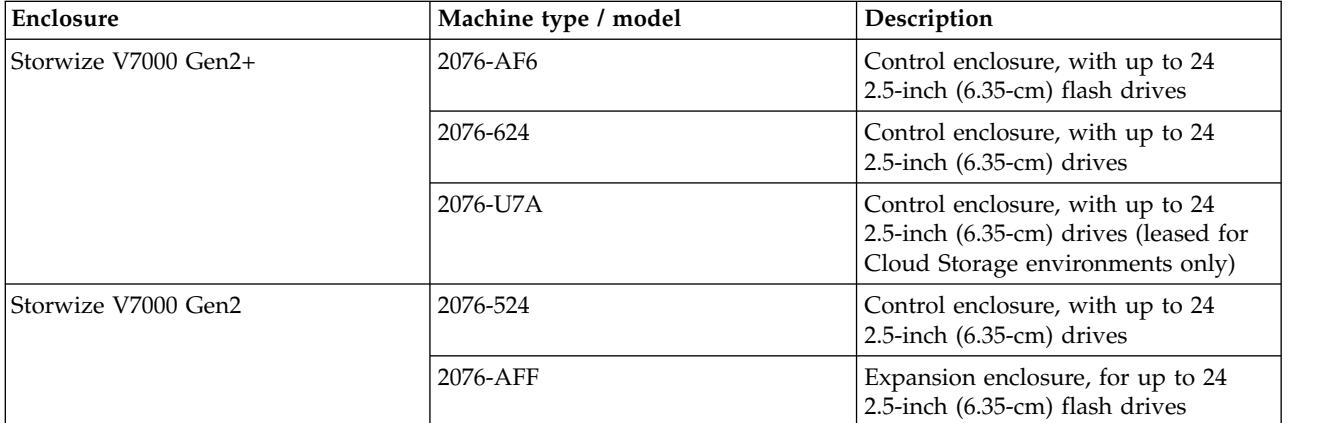

*Table 32. System model numbers*

*Table 32. System model numbers (continued)*

| Enclosure            | Machine type / model | Description                                                                                                    |
|----------------------|----------------------|----------------------------------------------------------------------------------------------------|
| Expansion enclosures | 2076-12F             | Expansion enclosure, for up to 12<br>3.5-inch (8.89-cm) drives                                                                                       |
|                      | 2076-24F             | Expansion enclosure, for up to<br>2.5-inch (6.35-cm) drives<br>Note: This is the only expansion<br>enclosure that is supported by model<br>2076-U7A. |
|                      | 2076-92F             | Expansion enclosure for up to 92<br>3.5-inch (8.89-cm) or 2.5-inch<br>$(6.35-cm)$ drives                                                             |
|                      | 2076-A9F             | Expansion enclosure for up to 92<br>flash drives                                                                                                    |

# **Keep your Storwize V7000 Gen2 records up to date**

Keep good records of the system location, names, and management addresses. Record the location information for your enclosures.

If you have only one system, it is relatively easy to identify the enclosures that make up the system. Identification becomes more difficult when you have multiple systems in your data center and multiple systems in the same rack.

Record the MT-M and serial number of each Storwize V7000 Gen2 enclosure. The information can be found on the IBM Standard Asset Tag attached to the left enclosure bezel, which includes a machine-readable data matrix to ISO/IEC 15434.

For each system, record the location of the control enclosure and the location of any expansion enclosures. It is useful to label the enclosures themselves with the system name and the management IP addresses.

# **Subscribe to support notifications**

Subscribe to support notifications so that you are aware of best practices and issues that might affect your system.

Subscribe to support notifications by visiting the IBM support page on the IBM website:

[www.ibm.com/support](http://www.ibm.com/support)

By subscribing, you are informed of new and updated support site information, such as publications, hints and tips, technical notes, product flashes (alerts), and downloads.

### **Know your warranty and maintenance agreement details**

If you have a warranty or maintenance agreement, review the details that must be supplied when you call for support.

Have the phone number of the support center available. When you call support, provide the machine type and the serial number of the enclosure that has the

problem. If the problem does not relate to a specific enclosure, provide the control enclosure serial number. The serial numbers are on the labels on the enclosures.

Support personnel ask for your customer number, machine location, contact details, and the details of the problem.

# **How to get information, help, and technical assistance**

If you need help, service, technical assistance, or want more information about IBM products, you can find a wide variety of sources available from IBM to assist you.

#### **Information**

IBM maintains pages on the web where you can get information about IBM products and fee services, product implementation and usage assistance, break and fix service support, and the latest technical information. For more information, refer to Table [4 on page xxv.](#page-24-0)

| Website                                                         | <b>Address</b>                |  |
|-----------------------------------------------------------------|-------------------------------|--|
| Directory of worldwide contacts                                 | http://www.ibm.com/planetwide |  |
| Support for Storwize V7000 (2076)                               | www.ibm.com/support           |  |
| Support for IBM System Storage<br>and IBM TotalStorage products | www.ibm.com/support           |  |

*Table 33. IBM websites for help, services, and information*

**Note:** Available services, telephone numbers, and web links are subject to change without notice.

#### **Help and service**

Before you call for support, be sure to have your IBM Customer Number available. If you are in the US or Canada, you can call 1 (800) IBM SERV for help and service. From other parts of the world, see<http://www.ibm.com/planetwide>for the number that you can call.

When you call from the US or Canada, choose the **storage** option. The agent decides where to route your call, to either storage software or storage hardware, depending on the nature of your problem.

If you call from somewhere other than the US or Canada, you must choose the **software** or **hardware** option when you call for assistance. Choose the **software** option if you are uncertain if the problem involves the Storwize V7000 software or hardware. Choose the **hardware** option only if you are certain the problem solely involves the Storwize V7000 hardware. When you call IBM to service the product, follow these guidelines for the **software** and **hardware** options:

#### **Software option**

Identify the Storwize V7000 product as your product and supply your customer number as proof of purchase. The customer number is a 7-digit number (0000000 - 9999999) assigned by IBM when the product is purchased. Your customer number might be on the customer information worksheet or on the invoice from your storage purchase. If asked for an operating system, use **Storage**.
#### **Hardware option**

Provide the serial number and appropriate 4-digit machine type. For Storwize V7000 , the machine type is 2076 .

In the US and Canada, hardware service and support can be extended to 24 x 7 on the same day. The base warranty is 9x5 on the next business day.

### **Getting help online**

You can find information about products, solutions, partners, and support on the IBM website.

To find up-to-date information about products, services, and partners, visit the IBM website at [www.ibm.com/support.](http://www.ibm.com/support)

### **Before you call**

Make sure that you take steps to try to solve the problem yourself before you call.

Some suggestions for resolving the problem before you call IBM Support include:

- v Check all cables to make sure that they are connected.
- v Check all power switches to make sure that the system and optional devices are turned on.
- v Use the troubleshooting information in your system documentation. The troubleshooting section of the Knowledge Center contains procedures to help you diagnose problems.
- v Go to the IBM Support website at [www.ibm.com/support](http://www.ibm.com/support) to check for technical information, hints, tips, and new device drivers or to submit a request for information.

#### **Using the documentation**

Information about your IBM storage system is available in the documentation that comes with the product.

That documentation includes printed documents, online documents, readme files, and help files in addition to the Knowledge Center. See the troubleshooting information for diagnostic instructions. The troubleshooting procedure might require you to download updated device drivers or software. IBM maintains pages on the web where you can get the latest technical information and download device drivers and updates. To access this information, go to [www.ibm.com/](http://www.ibm.com/support) [support](http://www.ibm.com/support) and follow the instructions. Also, some documents are available through the IBM Publications Center.

### **Sign up for the Support Line Offering**

If you have questions about how to use and configure the machine, sign up for the IBM Support Line offering to get a professional answer.

The maintenance that is supplied with the system provides support when there is a problem with a hardware component or a fault in the system machine code. At times, you might need expert advice about using a function that is provided by the system or about how to configure the system. Purchasing the IBM Support Line offering gives you access to this professional advice for your system, and in the future.

Contact your local IBM sales representative or your support group for availability and purchase information.

# **Chapter 3. Understanding battery operations**

Understanding batter operations can extend the life of the battery.

### **Battery operation for the control enclosure**

A node canister caches volume data and holds state information in volatile memory. Battery operations differ, depending on the model of the enclosures in your system.

The following table summarizes information about Storwize V7000 Gen2 and Storwize V7000 Gen2+ system models and the supported expansion enclosures.

*Table 34. System model numbers*

| Enclosure            | Machine type / model | Description                                                                                                    |
|----------------------|----------------------|----------------------------------------------------------------------------------------------------|
| Storwize V7000 Gen2+ | 2076-AF6             | Control enclosure, with up to 24<br>2.5-inch (6.35-cm) flash drives                                                                                        |
|                      | 2076-624             | Control enclosure, with up to 24<br>$2.5$ -inch $(6.35$ -cm) drives                                                                                        |
|                      | 2076-U7A             | Control enclosure, with up to 24<br>2.5-inch (6.35-cm) drives (leased for<br>Cloud Storage environments only)                                              |
| Storwize V7000 Gen2  | 2076-524             | Control enclosure, with up to 24<br>$2.5$ -inch $(6.35$ -cm) drives                                                                                        |
|                      | 2076-AFF             | Expansion enclosure, for up to 24<br>2.5-inch (6.35-cm) flash drives                                                                                       |
| Expansion enclosures | 2076-12F             | Expansion enclosure, for up to 12<br>3.5-inch (8.89-cm) drives                                                                                             |
|                      | 2076-24F             | Expansion enclosure, for up to<br>$2.5$ -inch $(6.35$ -cm) drives<br>Note: This is the only expansion<br>enclosure that is supported by model<br>2076-U7A. |
|                      | 2076-92F             | Expansion enclosure for up to 92<br>3.5-inch (8.89-cm) or 2.5-inch<br>$(6.35-cm)$ drives                                                                   |
|                      | 2076-A9F             | Expansion enclosure for up to 92<br>flash drives                                                                                                    |

# **Battery operation for Storwize V7000 Gen2 control enclosures**

Each node canister in the control enclosure caches critical data and holds state information in volatile memory.

If power to a node canister fails, the node canister uses battery power to write cache and state data to its boot drive.

**Note:** Storwize V7000 Gen2 expansion canisters do not cache volume data or store state information in volatile memory. Therefore, expansion canisters do not require battery power. If AC power to both power supplies in an expansion enclosure fails, the enclosure powers off. When AC power is restored to at least one power supply, the enclosure restarts without operator intervention.

The battery is maintained in a fully charged state by the battery subsystem. At maximum power, the battery can save critical data and state information in two back-to-back power failures. If power to a node canister is lost, saving critical data starts after a five-second wait. (If the outage is shorter than five seconds, the battery continues to support the node and critical data is not saved.) The node canister stops handling I/O requests from host applications. The saving of critical data runs to completion, even if power is restored during this time. The loss of power might be because the input power to the enclosure is lost, or because the node canister is removed from the enclosure.

When power is restored to the node canister, the system restarts without operator intervention. How quickly it restarts depends on whether there is a history of previous power failures. The system restarts only when the battery has sufficient charge for the node canister to save the cache and state data again. A node canister with multiple power failures might not have sufficient charge to save critical data. In such a case, the system starts in service state and waits to start I/O operations until the battery has sufficient charge.

Two light-emitting diode (LED) indicators indicate the state of the battery:

- v Status LED Green
- v Fault LED Amber

See "Procedure: Understanding the system status from the Storwize V7000 Gen2 LEDs" for a complete description of the battery LEDs.

**Important:** Although Storwize V7000 Gen2 is resilient to power failures and brown outs, always install Storwize V7000 Gen2 in an environment with reliable, consistent, and required AC power. Consider uninterruptible power supply units to avoid extended interruptions to data access.

### **Design parameters**

Consider the following important design parameters:

- The design life of the battery in the Storwize V7000 Gen2 is five years service after one year on the shelf.
- v Each battery is automatically reconditioned every three months to measure the battery capacity. Batteries in the same enclosure are not reconditioned within two days of each other. If a battery has a lower capacity than required (below the planned threshold), it is marked as "End Of Life" and should be replaced.
- v Each battery provides power only for the canister in which it is installed. If a battery fails, the canister goes offline and reports a node error. The single running canister destages its cache and runs the I/O group in "write-through" mode until its partner canister is repaired and online.

#### **Reconditioning the Storwize V7000 Gen2 battery**

Reconditioning the battery ensures that the system can accurately determine the charge in the battery.

As a battery ages, it loses capacity. When a battery no longer has capacity to protect against two power loss events, it reports the battery end of life event and it should be replaced.

A reconditioning cycle is automatically scheduled to occur approximately once every three months, but reconditioning is rescheduled or canceled if the system loses redundancy. In addition, a two-day delay is imposed between the recondition cycles of the two batteries in one enclosure.

# **Chapter 4. Understanding the medium errors and bad blocks**

A storage system returns a medium error response to a host when it is unable to successfully read a block. The system response to a host read follows this behavior.

The volume virtualization that is provided extends the time when a medium error is returned to a host. Because of this difference to non-virtualized systems, the system uses the term *bad blocks* rather than medium errors.

The system allocates volumes from the extents that are on the managed disks (MDisks). The MDisk can be a volume on an external storage controller or a RAID array that is created from internal drives. In either case, depending on the RAID level that is used, there is normally protection against a read error on a single drive. However, it is still possible to get a medium error on a read request if multiple drives have errors or if the drives are rebuilding or are offline due to other issues.

The system provides migration facilities to move a volume from one underlying set of physical storage to another or to replicate a volume that uses Metro Mirror or Global Mirror. In all these cases, the migrated volume or the replicated volume returns a medium error to the host when the logical block address on the original volume is read. The system maintains tables of bad blocks to record where the logical block addresses that cannot be read are. These tables are associated with the MDisks that are providing storage for the volumes.

The **dumpmdiskbadblocks** command and the **dumpallmdiskbadblocks** command are available to query the location of bad blocks.

**Important:** The **dumpmdiskbadblocks** outputs the virtual medium errors that is created, and not a list of the actual medium errors on MDisks or drives.

It is possible that the tables that are used to record bad block locations can fill up. The table can fill either on an MDisk or on the system as a whole. If a table does fill up, the migration or replication that was creating the bad block fails because it was not possible to create an exact image of the source volume.

The system creates alerts in the event log for the following situations:

- v When it detects medium errors and creates a bad block
- When the bad block tables fill up

Table 35 lists the bad block error codes.

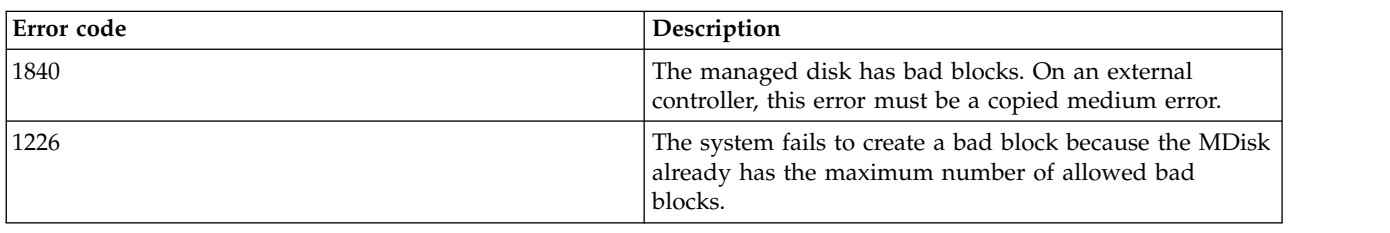

*Table 35. Bad block errors*

*Table 35. Bad block errors (continued)*

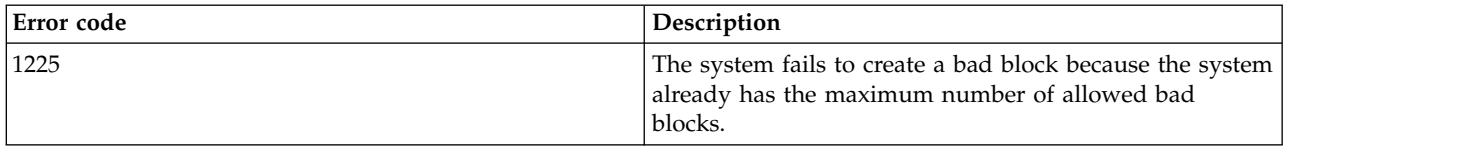

The recommended actions for these alerts guide you in correcting the situation.

Clear bad blocks by deallocating the volume disk extent, by deleting the volume or by issuing write I/O to the block. It is good practice to correct bad blocks as soon as they are detected. This action prevents the bad block from being propagated when the volume is replicated or migrated. However, it is possible for the bad block to be on part of the volume that is not used by the application. For example, it can be in part of a database that is not initialized. These bad blocks are corrected when the application writes data to these areas. Before the correction happens, the bad block records continue to use up the available bad block space.

# **Chapter 5. User interfaces for servicing your system**

The system provides several user interfaces to troubleshoot, recover, or maintain your system. The interfaces provide various sets of facilities to help resolve situations that you might encounter.

The interfaces for servicing your system can vary depending on your system model. For example, you can connect through the 1 Gbps Ethernet ports that are accessible from port 1 of each canister or by connecting to the technician port of a node canister. You cannot manage a system by using the 10 Gbps or 25 Gbps Ethernet ports.

- v Use the initialization tool to do the initial setup of your system.
- v Use the management GUI to monitor and maintain the configuration of storage that is associated with your clustered systems.
- v Use the service assistant to complete service procedures.
- v Use the command line interface (CLI) to manage your system. The front panel on the node provides an alternative service interface.

### **Management GUI interface**

The management GUI is a browser-based GUI for configuring and managing all aspects of your system. It provides extensive facilities to help troubleshoot and correct problems.

### **About this task**

You use the management GUI to manage and service your system. The **Monitoring** > **Events** panel provides access to problems that must be fixed and maintenance procedures that step you through the process of correcting the problem.

The information on the Events panel can be filtered four ways:

#### **Recommended action (default)**

Shows only the alerts that require attention and have an associated fix procedure. Alerts are listed in priority order and should be fixed sequentially by using the available fix procedures. For each problem that is selected, you can:

- Run a fix procedure.
- View the properties.

#### **Unfixed alerts**

Displays only the alerts that are not fixed. For each entry that is selected, you can:

- Run a fix procedure on any alert with an error code.
- Mark an event as fixed.
- v Filter the entries to show them by specific minutes, hours, or dates.
- Reset the date filter.
- View the properties.

#### **Unfixed messages and alerts**

Displays only the alerts and messages that are not fixed. For each entry that is selected, you can:

- Run a fix procedure on any alert with an error code.
- Mark an event as fixed.
- v Filter the entries to show them by specific minutes, hours, or dates.
- Reset the date filter.
- View the properties.

#### **Show all**

Displays all event types whether they are fixed or unfixed. For each entry that is selected, you can:

- v Run a fix procedure on any alert with an error code.
- Mark an event as fixed.
- v Filter the entries to show them by specific minutes, hours, or dates.
- Reset the date filter.
- View the properties.

Some events require a certain number of occurrences in 25 hours before they are displayed as unfixed. If they do not reach this threshold in 25 hours, they are flagged as expired. Monitoring events are below the coalesce threshold and are usually transient.

You can also sort events by time or error code. When you sort by error code, the most serious events, those with the lowest numbers, are displayed first. You can select any event that is listed and select **Actions** > **Properties** to view details about the event.

- Recommended Actions. For each problem that is selected, you can:
	- Run a fix procedure.
	- View the properties.
- Event log. For each entry that is selected, you can:
	- Run a fix procedure.
	- Mark an event as fixed.
	- Filter the entries to show them by specific minutes, hours, or dates.
	- Reset the date filter.
	- View the properties.

### **When to use the management GUI**

The management GUI is the primary tool that is used to service your system.

Regularly monitor the status of the system using the management GUI. If you suspect a problem, use the management GUI first to diagnose and resolve the problem.

Use the views that are available in the management GUI to verify the status of the system, the hardware devices, the physical storage, and the available volumes. The **Monitoring** > **Events** panel provides access to all problems that exist on the system. Use the **Recommended Actions** filter to display the most important events that need to be resolved.

If there is a service error code for the alert, you can run a fix procedure that assists you in resolving the problem. These fix procedures analyze the system and provide more information about the problem. They suggest actions to take and step you through the actions that automatically manage the system where necessary. Finally, they check that the problem is resolved.

If there is an error that is reported, always use the fix procedures within the management GUI to resolve the problem. Always use the fix procedures for both system configuration problems and hardware failures. The fix procedures analyze the system to ensure that the required changes do not cause volumes to be inaccessible to the hosts. The fix procedures automatically perform configuration changes that are required to return the system to its optimum state.

## **Accessing the management GUI**

To view events, you must access the management GUI.

## **About this task**

You must use a supported web browser. For a list of supported browsers, refer to the "Web browser requirements to access the management GUI" topic.

You can use the management GUI to manage your system as soon as you have created a clustered system.

### **Procedure**

1. Start a supported web browser and point the browser to the management IP address of your system.

The management IP address is set when the clustered system is created. Up to four addresses can be configured for your use. There are two addresses for IPv4 access and two addresses for IPv6 access. When the connection is successful, you will see a login panel.

- 2. Log on by using your user name and password.
- 3. When you have logged on, select **Monitoring** > **Events**.
- 4. Ensure that the events log is filtered using **Recommended actions**.
- 5. Select the recommended action and run the fix procedure.
- 6. Continue to work through the alerts in the order suggested, if possible.

### **Results**

After all the alerts are fixed, check the status of your system to ensure that it is operating as intended.

If you encounter problems logging on the management GUI or connecting to the management GUI, see ["Problem: Unable to log on to the management GUI" on](#page-97-0) [page 70.](#page-97-0)

# **Diagnosing and resolving problems with fix procedures**

You can use fix procedures to diagnose and resolve problems with the system.

## **About this task**

For example, to repair a system, you might complete the following tasks:

• Analyze the event log (if it is available, or view node errors).

- Replace failed components.
- Verify the status of a repaired device.
- Restore a device to an operational state in the system.
- Mark the error as fixed in the event log.

Fix procedures help simplify this process by automating as many of the tasks as possible.

The following example uses the management GUI to repair a system.

### **Procedure**

Complete the following steps to start the fix procedure.

1. Click **Monitoring** > **Events** and ensure that you are filtering the event log to display **Recommended actions**.

The list might indicate that many errors must be repaired. If the list contains several errors, the error at the top of the list has the highest priority and must always be fixed first. If you do not fix the higher priority errors first, you might not be able to fix the lower priority errors.

- 2. Select the error at the top of the list or select the **Next recommended action**.
- 3. Click **Run Fix Procedure**.

The pane displays the error code and provides a description of the condition.

- 4. Click **Next** to go forward or **Cancel** to return to the previous pane. One or more panes might be displayed with instructions for you to replace parts or complete other repair activity.
- 5. If you are not able to complete the actions now, click **Cancel** until you return to the previous pane. Click **Cancel** until you are returned to the **Next recommended action** pane. When you return to the fix procedures, the repair can be restarted from step 1. After you complete all the instructions, click **OK**. When the last repair action is completed, the procedures might attempt to restore failed devices to the system.
- 6. After you complete the fix, you see the statement Click OK to mark the error as fixed. Click **OK**. This action marks the error as fixed in the event log and prevents this instance of the error from being listed again.
- 7. When you see the statement The repair has been completed., click **Exit**. If other errors must be fixed, those errors are displayed and the fix procedures continue.

If no errors remain, the following statement is displayed: There are no unfixed errors in the event log. The statement indicates that no further repair procedures are necessary.

### **Results**

While you are fixing hardware faults, the fix procedures might direct you to complete hardware actions that look like an error to the system (for example, replacing a drive). In these situations, the fix procedures enter maintenance mode automatically. New events are entered into the event log when they occur. However, a specific set of events are not notified unless they remain unfixed when you exit maintenance mode. The events that were recorded in maintenance mode are fixed automatically when the issue is resolved. Maintenance mode prevents unnecessary messages from being sent.

## **Service assistant interface**

The service assistant interface is a browser-based GUI that is used to service individual node canisters in the control enclosures.

You connect to the service assistant on one node canister through the service IP address. If there is a working communications path between the node canisters, you can view status information and perform service tasks on the other node canister by making the other node canister the current node. You do not have to reconnect to the other node. On the system, you can also access the service assistant interface by using the technician port.

## **When to use the service assistant**

The primary use of the service assistant is when a node canister in the control enclosure is in service state. The node canister cannot be active as part of a system while it is in service state.

**Attention:** Complete service actions on node canisters only when directed to do so by the fix procedures. If used inappropriately, the service actions that are available through the service assistant can cause loss of access to data or even data loss.

The node canister might be in a service state because it has a hardware issue, has corrupted data, or has lost its configuration data.

Use the service assistant in the following situations:

- When you cannot access the system from the management GUI and you cannot access the system to run the recommended actions
- When the recommended action directs you to use the service assistant.

The storage system management GUI operates only when there is an online system. Use the service assistant if you are unable to create a system or if both node canisters in a control enclosure are in service state.

The service assistant does not provide any facilities to help you service expansion enclosures. Always service the expansion enclosures by using the management GUI.

The service assistant provides detailed status and error summaries, and the ability to modify the World Wide Node Name (WWNN) for each node.

You can also complete the following service-related actions:

- Collect logs to create and download a package of files to send to support personnel.
- Remove the data for the system from a node.
- Recover a system if it fails.
- v Install a code package from the support site or rescue the code from another node.
- v Update code on node canisters manually versus completing a standard update procedure.
- v Configure a control enclosure chassis after replacement.
- Change the service IP address that is assigned to Ethernet port 1 for the current node canister.
- v Install a temporary SSH key if a key is not installed and CLI access is required.
- Restart the services used by the system.

The service assistant completes a number of tasks that cause the node canister to restart. It is not possible to maintain the service assistant connection to the node canister when it restarts. If the current node canister on which the tasks are completed is also the node canister that the browser is connected to and you lose your connection, reconnect and log on to the service assistant again after running the tasks.

### **Accessing the service assistant**

The service assistant is a web application that helps troubleshoot and resolve problems on a node canister in a control enclosure. The service assistant can also be accessed for the Storwize V7000 Gen2 by using the technician port.

#### **About this task**

You must use a supported web browser. For a list of supported browsers, refer to the topic Web browser requirements to access the management GUI.

#### **Procedure**

To start the application, complete the following steps.

1. Start a supported web browser and point your web browser to *serviceaddress*/service for the node canister that you want to work on.

For example, if you set a service address of 11.22.33.44 for a node canister, point your browser to 11.22.33.44/service. If you are unable to connect to the service assistant, see ["Problem: Cannot connect to the service assistant" on page](#page-100-0) [73.](#page-100-0)

2. Log on to the service assistant using the superuser password.

If you are accessing a new node canister, the default password is passw0rd. If the node canister is a member of a system or was a member of a system, use the password for the superuser password.

If you do not know the current superuser password, try to find out. If you cannot find out what the password is, reset the password.

#### **Results**

Complete the service assistant actions on the correct node canister. If you did not connect to the node canister that you wanted to work on, access the **Change Node** panel from the home page to select a different current node.

Commands are run on the current node. The current node might not be the node canister that you connected to. The current node identification is shown on the left at the top of the service assistant screen. The identification includes the enclosure serial number, the slot location, and if it has one, the node name of the current node.

#### **The Storwize V7000 Gen2technician port**

The technician port provides a convenient, direct connection to a node canister for servicing.

On uninitialized systems, the technician port provides access to the system initialization wizard instead of the service assistant. An uninitialized system is one where all node canisters have the green power LED on, the green status LED blinking, and amber fault LED is off.

Once a system has been initialized, the technician port provides access to:

- The service assistant
- The password reset facility (if enabled)

## **Command-line interface**

Use the command-line interface (CLI) to manage a system with task commands and information commands.

For a full description of the commands and how to start an SSH command-line session, see the "Command-line interface" section of the Storwize V7000 Information Center.

## **When to use the CLI**

The system command-line interface is intended for use by advanced users who are confident at using a CLI.

Nearly all of the flexibility that is offered by the CLI is available through the management GUI. However, the CLI does not provide the fix procedures that are available in the management GUI. Therefore, use the fix procedures in the management GUI to resolve the problems. Use the CLI when you require a configuration setting that is unavailable in the management GUI.

You might also find it useful to create command scripts that use CLI commands to monitor certain conditions or to automate configuration changes that you make regularly.

## **Accessing the system CLI**

Follow the steps that are described in the Command-line interface section to initialize and use a CLI session.

### **Service command-line interface**

Use the service command-line interface (CLI) to manage a node canister in a control enclosure by using the task commands and information commands.

**Note:** The service command line interface can also be accessed by using the technician port.

For a full description of the commands and how to start an SSH command line session, see Command-line interface.

### **When to use the service CLI**

The service CLI is intended for use by advanced users who are confident at using a command-line interface.

To access a node canister directly, it is normally easier to use the service assistant with its graphical interface and extensive help facilities.

### **Accessing the service CLI**

To initialize and use a CLI session, review in the Command-line interface topic of this product information.

#### **satask.txt commands**

If you are creating the **satask.txt** command file by using a text editor, the file must contain a single command on a single line in the file.

The commands that you use are the same as the service CLI commands except where noted. Not all service CLI commands can be run from the USB flash drive. The **satask.txt** commands always run on the node that the USB flash drive is plugged into.

#### **Reset service IP address and superuser password command:**

Use this command to obtain service assistant access to a node canister even if the current state of the node canister is unknown. The physical access to the node canister is required and is used to authenticate the action.

#### **Syntax**

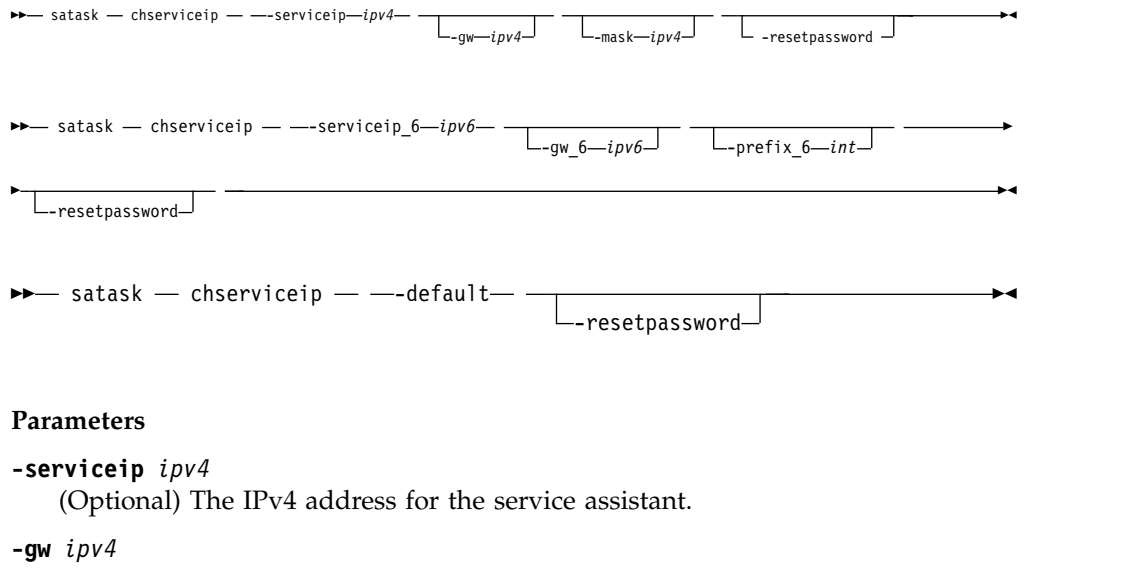

(Optional) The IPv4 gateway for the service assistant.

#### **-mask** *ipv4*

(Optional) The IPv4 subnet for the service assistant.

#### **-serviceip\_6** *ipv6*

(Optional) The IPv6 address for the service assistant.

#### **-gw\_6** *ipv6*

(Optional) The IPv6 gateway for the service assistant.

#### **-default**

(Optional) Resets to the default IPv4 address.

#### **-prefix\_6** *int*

(Optional) The IPv6 prefix for the service assistant.

#### **-resetpassword**

(Optional) Sets the service assistant password to the default value.

#### **Description**

This command resets the service assistant IP address to the default value. If the command is run on the upper canister, the default value is 192.168.70.121 subnet mask: 255.255.255.0. If the command is run on the lower canister, the default value is 192.168.70.122 subnet mask: 255.255.255.0. If the node canister is active in a system, the superuser password for the system is reset; otherwise, the superuser password is reset on the node canister.

If the node canister becomes active in a system, the superuser password is reset to that of the system. You can configure the system to disable resetting the superuser password. If you disable that function, this action fails.

This action calls the **satask chserviceip** command and the **satask resetpassword** command.

#### **Reset service assistant password command:**

Use this command when you are unable to log on to the system because you forget the superuser password, and you wish to reset it.

#### **Syntax**

►► satask resetpassword ►◄

#### **Parameters**

None.

#### **Description**

This command resets the service assistant password to the default value passw0rd. If the node canister is active in a system, the superuser password for the system is reset; otherwise, the superuser password is reset on the node canister.

If the node canister becomes active in a system, the superuser password is reset to that of the system. You can configure the system to disable resetting the superuser password. If you disable that function, this action fails.

This command calls the **satask resetpassword** command.

#### **snap:**

Use the **satask snap** command to collect diagnostic information from the node canister and to write the output to a USB flash drive, or to upload specified support information.

#### **Syntax**

→ satask - snap - <del>call and an and an and an angle of the saturational call and an angle of the saturation of the saturation of the saturation of the saturation of the saturation of the saturation of the saturation of the</del>

►◄

#### **Parameters**

#### **-dump**

(Optional) Indicates the most recent dump file in the output.

**-upload**

(Optional) Specifies that the snap file be uploaded after it is generated.

**-pmr** *pmr\_number*

(Optional) Specifies the PMR number to use to upload the snap file. The format for a PMR must be a 13-character alphanumeric string. If the specified PMR is invalid or unknown, it is uploaded to a generic location on the server with the prefix:

unknown\_pmr\_*pmr\_number*\_

If this option is not supplied, the snap file is uploaded using the machine type and serial number attributes.

**-noimm**

(Optional) Indicates the /dumps/imm.ffdc file must not be included in the output.

*panel\_name*

(Optional) Indicates the node on which to execute the **snap** command.

#### **Description**

This command moves a snap file to a USB flash drive and uploads support information.

If collected, the IMM FFDC file is present in the **snap** archive in /dumps/imm.ffdc.<node.dumpname>.<date>.<time>.tgz. The system waits for up to 5 minutes for the IMM to generate its FFDC. The status of the IMM FFDC is located in the **snap** archive in /dumps/imm.ffdc.log. These two files are not left on the node.

Specify the **lsdumps** command to view the file that you create.

#### **An invocation example**

satask snap

The resulting output: No feedback

**Important:** The name of the output file (placed on the specified node) is snap.single.*nodeid*.*date*.*time*.tgz.

#### **An invocation example**

satask snap -dump 111584

The resulting output: No feedback

#### **Install software command:**

Use this command to install a specific update package on the node canister.

#### **Syntax**

```
►► satask - installsoftware - - -file -filename-
                              -ignore
                              -pacedccu
                                              ►◄
```
#### **Parameters**

**-file** *filename* (Required) The *filename* designates the name of the update package.

```
-ignore | -pacedccu
```
(Optional) Overrides prerequisite checking and forces installation of the update.

#### **Description**

This command copies the file from the USB flash drive to the update directory on the node canister, and then installs the update package.

This command calls the **satask installsoftware** command.

#### **Create system command:**

Use this command to create a storage system.

#### **Syntax**

→ satask — mkcluster — — -clusterip *-ipv4* - — <sub>-gw -i*pv4* - — <sub>-mask -i*pv4* - — -name -cluster\_name -</sub></sub> ►◄

►► satask mkcluster -clusterip\_6 *ipv6* -gw\_6 *ipv6* -prefix\_6 *int* -name *cluster\_name*

#### **Parameters**

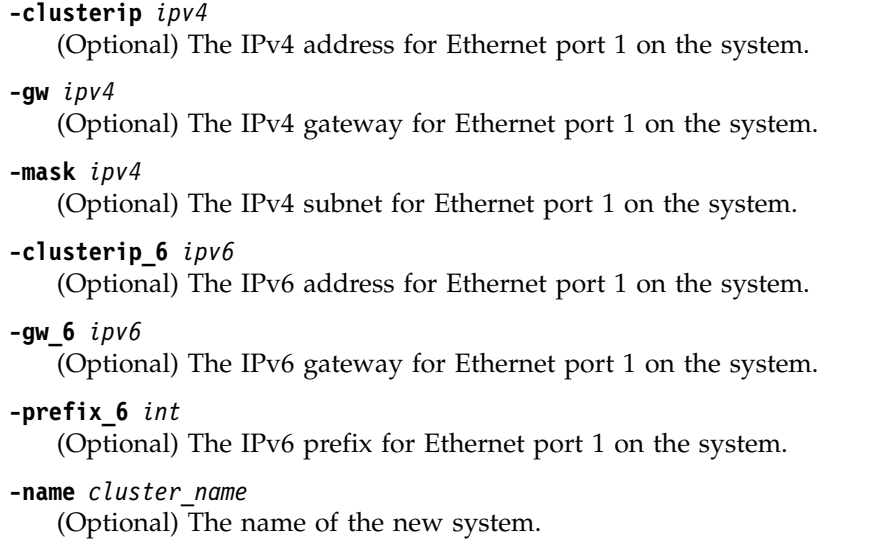

►◄

#### **Description**

This command creates a storage system.

This command calls the **satask mkcluster** command.

#### **Query status command:**

Use this command to determine the current service state of the node canister.

**Syntax**

►► sainfo – getstatus –

#### **Parameters**

None.

#### **Description**

This command writes the output from each node canister to the USB flash drive.

This command calls the **sainfo lsservicenodes** command, the **sainfo lsservicestatus** command, and the **sainfo lsservicerecommendation** command.

## **Initialization tool interface**

Use the Initialization tool interface to initialize a system and to service the node canisters in a control enclosure. Although the Initialization tool wizard interface is similar, accessing the wizard differs, depending on the generation of your control enclosure model.

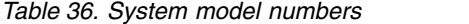

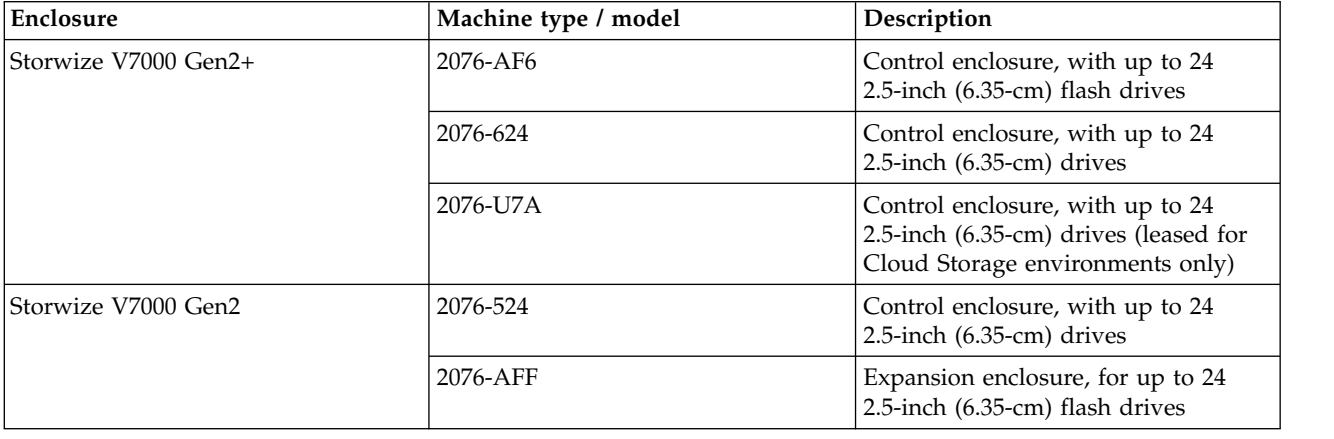

*Table 36. System model numbers (continued)*

| Enclosure            | Machine type / model | Description                                                                                                    |
|----------------------|----------------------|----------------------------------------------------------------------------------------------------|
| Expansion enclosures | 2076-12F             | Expansion enclosure, for up to 12<br>3.5-inch (8.89-cm) drives                                                                                             |
|                      | 2076-24F             | Expansion enclosure, for up to<br>$2.5$ -inch $(6.35$ -cm) drives<br>Note: This is the only expansion<br>enclosure that is supported by model<br>2076-U7A. |
|                      | 2076-92F             | Expansion enclosure for up to 92<br>3.5-inch (8.89-cm) or 2.5-inch<br>$(6.35-cm)$ drives                                                                   |
|                      | 2076-A9F             | Expansion enclosure for up to 92<br>flash drives                                                                                                    |

# **Technician port for Storwize V7000 Gen2**

A technician port, which is used for service support, is available on the rear of Storwize V7000 Gen2 and Storwize V7000 Gen2+ systems.

Use the technician port to access the initialization tool for a Storwize V7000 Gen2 or Storwize V7000 Gen2+ control enclosure. Do not use the USB flash drive to initialize the system.

Verify that you are using a supported operating system. The initialization tool is valid for the following operating systems:

- v Microsoft Windows 8.1 (64-bit), or Microsoft Windows 7 (64-bit)
- Apple MacOS  $X$  10.7<sup>1</sup>
- Red Hat Enterprise Server 5 and 6
- Ubuntu desktop 11.04 and 13.10

<sup>1.</sup> Apple OS X 10.9 is undergoing testing and so, currently remains unclaimed.

# <span id="page-94-0"></span>**Chapter 6. Resolving a problem**

Described here are some procedures to help resolve fault conditions that might exist on your system. A basic understanding of the system concepts is required.

The following procedures are often used to find and resolve problems:

- Procedures that involve data collection and system configuration
- Procedures that are used for hardware replacement.

Always use the recommended actions on the Events panel of the management GUI as the starting point to diagnose and resolve a problem.

The following topics describe a type of problem that you might experience, that is not resolved by using the management GUI. In those situations, review the symptoms and follow the actions that are provided here.

The "Start here: Use the management GUI recommended actions" topic gives the starting point for any service action. The situations covered in this section are the cases where you cannot start the management GUI or the node canisters in the control enclosure are unable to run the system software.

**Note:** After you have created your clustered system, remove hardware components only when directed to do so by the fix procedures. Failure to follow the procedures can result in loss of access to data or loss of data. Follow the fix procedures when servicing a control enclosure.

## **Start here: Use the management GUI recommended actions**

The management GUI provides extensive facilities to help you troubleshoot and correct problems on your system.

You can connect to and manage a system using the management GUI as soon as you have created a clustered system. If you cannot create a clustered system, see the problem that contains information about what to do if you cannot create one.

To run the management GUI, start a supported web browser and point it to the management IP address of your system. Up to four addresses can be configured for your use. There are two addresses for IPv4 access, and two addresses for IPv6 access. If you do not know the system management IP address, see the topic that contains information about what to do if the management IP address is unknown. After the connection is successful, you see a login panel. If you are unable to access the login panel, see the topic that contains information about what to do if you cannot connect to the management GUI.

Log on using your user name and password. If you are unable to log on, see the topic that contains information about what to do if you are unable to log on to the management GUI.

When you have logged on, select **Monitoring** > **Events**. Depending on how you choose to filter alerts, you might see only the alerts that require attention, alerts and messages that are not fixed, or all event types whether they are fixed or unfixed.

Select the recommended alert, or any other alert, and run the fix procedure. The fix procedure steps you through the process of troubleshooting and correcting the problem. The fix procedure displays information that is relevant to the problem and provides various options to correct the problem. Where it is possible, the fix procedure runs the commands that are required to reconfigure the system.

Always use the recommended action for an alert because these actions ensure that all required steps are taken. Use the recommended actions even in cases where the service action seems obvious, such as a drive showing a fault. In this case, the drive must be replaced and reconfiguration must be performed. The fix procedure performs the reconfiguration for you.

The fix procedure also checks that another existing problem does not result in a fix procedure that causes volume data to be lost. For example, if a power supply unit in a node enclosure must be replaced, the fix procedure checks and warns you if the integrated battery in the other power supply unit is not sufficiently charged to protect the system.

If possible, fix the alerts in the order shown to resolve the most serious issues first. Often, other alerts are fixed automatically because they were the result of a more serious issue.

After all the alerts are fixed, follow the procedure for checking status to ensure that the system is operating as intended.

## **Problem: Management IP address unknown**

If you are not able to run the management GUI because you do not know the management IP address, you can retrieve the management IP address. For Storwize V7000 Gen2 systems, follow the procedure in ["Procedure: Initializing the Storwize](#page-121-0) [V7000 Gen2system using the technician port" on page 94.](#page-121-0)

The management IP address is set when the clustered system is created. An address for port 2 can be added after the clustered system is created.

The management IP address is part of the data that is shown in the service assistant home panel or the data that is returned by the USB flash drive.

## **Problem: Unable to connect to the management GUI**

If you are unable to connect to the management GUI from your web browser and received a Page not found or similar error, this information might help you resolve the issue. The connection information differs, depending on the generation of your control enclosure model.

*Table 37. System model numbers*

| Enclosure                   | Machine type / model | Description                                                                                                    |
|-----------------------------|----------------------|----------------------------------------------------------------------------------------------------|
| Storwize V7000 Gen2+        | 2076-AF6             | Control enclosure, with up to 24<br>2.5-inch (6.35-cm) flash drives                                                                                  |
|                             | 2076-624             | Control enclosure, with up to 24<br>2.5-inch (6.35-cm) drives                                                                                        |
|                             | 2076-U7A             | Control enclosure, with up to 24<br>2.5-inch (6.35-cm) drives (leased for<br>Cloud Storage environments only)                                        |
| Storwize V7000 Gen2         | 2076-524             | Control enclosure, with up to 24<br>2.5-inch (6.35-cm) drives                                                                                        |
|                             | 2076-AFF             | Expansion enclosure, for up to 24<br>2.5-inch (6.35-cm) flash drives                                                                                 |
| <b>Expansion enclosures</b> | 2076-12F             | Expansion enclosure, for up to 12<br>3.5-inch (8.89-cm) drives                                                                                       |
|                             | 2076-24F             | Expansion enclosure, for up to<br>2.5-inch (6.35-cm) drives<br>Note: This is the only expansion<br>enclosure that is supported by model<br>2076-U7A. |
|                             | 2076-92F             | Expansion enclosure for up to 92<br>3.5-inch (8.89-cm) or 2.5-inch<br>$(6.35-cm)$ drives                                                             |
|                             | 2076-A9F             | Expansion enclosure for up to 92<br>flash drives                                                                                                    |

# **Problem: Unable to connect to the Storwize V7000 Gen2 management GUI**

If you are unable to connect to the management GUI from your web browser and received a Page not found or similar error, this information might help you resolve the issue.

If you are unable to connect to the management GUI from your web browser and received a Certificate expired or similar error, see Resolving a problem with SSL certificates.

If you are unable to connect to the management GUI from your web browser and received a cipher error, SSL error, TLS error, or handshake error or similar error, see Resolving a problem with SSL/TLS clients.

Consider the following possibilities if you are unable to connect to the Storwize V7000 Gen2 management GUI:

• You cannot connect if the system is not operational with at least one node online. If you know the service address of a node canister, either use the service assistant to verify that the state of at least one node canister is active, or if the node canister is not active, use the LEDs to see if any node canister state is active.

If there is not a node canister with a state of active, resolve the reason why it is not in active state. If the state of all node canisters is candidate, then there is not a clustered system to connect to. If the node state is service, see the topic that contains information about fixing node errors.

- <span id="page-97-0"></span>v Ensure that you are using the correct system IP address. If you can access the service assistant using the service address or the technician port of a node canister, log in to find the node and system addresses on the **Access** tab of the Node Detail table.
- v Ensure that all node canisters have an Ethernet cable that is connected to port 1 and that the port is working. Use the Ethernet LEDs to understand the port status.
- Ping the management address to see if the Ethernet network permits the connection. If the ping fails, check the Ethernet network configuration to see if there is a routing or a firewall issue. Ensure that the Ethernet network configuration is compatible with the gateway and subnet or prefix settings. Ensure that you did not use the Ethernet address of another device as the management address. If necessary, modify your network settings to establish a connection.
- v If the system IP address settings are incorrect for your environment, take these steps:
	- 1. You can determine this if you can access the service assistant on any node canister. Access the service assistant using the technician port on the rear of a node canister if it cannot be accessed over your network. Alternatively use the summary data returned, when a USB flash drive is plugged into a node canister.
	- 2. You can temporarily run the management GUI on the service address of the configuration node. Point your browser to service address/gui. For example, if the service address of the configuration node is 11.22.33.44, point your browser to 11.22.33.44/gui.
	- 3. In the Management GUI, use the options in the **Settings** > **Network** to change the management IP settings.
	- 4. As an alternative to using the management GUI, you can use the **chsystemip** CLI command to correct the system IP address settings by using ssh to the service IP of the configuration node.

## **Problem: Unable to log on to the management GUI**

If you can see the management GUI login screen but cannot log on, you have several options for correcting the problem.

Log on using your user name and password. Complete the suggested actions when you encounter a specific situation.

- If you are not logging on as superuser, contact your system administrator to verify your user name and reset your account password.
- If the user name that you are using is authenticated through a remote authentication server, verify that the server is available. If the authentication server is unavailable, you can log on as user name superuser. This user is always authenticated locally.
- If you do not know the password for superuser, go to ["Procedure: Resetting](#page-104-0) [superuser password" on page 77.](#page-104-0)

## **Problem: Cannot initialize or create a clustered system**

Use this information if your attempt to create a clustered system has failed. This information varies depending on the generation of your control enclosure model.

The following table summarizes information about Storwize V7000 Gen2 and Storwize V7000 Gen2+ system models and the supported expansion enclosures.

*Table 38. System model numbers*

| <b>Enclosure</b>            | Machine type / model | Description                                                                                                    |
|-----------------------------|----------------------|----------------------------------------------------------------------------------------------------|
| Storwize V7000 Gen2+        | 2076-AF6             | Control enclosure, with up to 24<br>2.5-inch (6.35-cm) flash drives                                                                                  |
|                             | 2076-624             | Control enclosure, with up to 24<br>$2.5$ -inch $(6.35$ -cm) drives                                                                                  |
|                             | 2076-U7A             | Control enclosure, with up to 24<br>2.5-inch (6.35-cm) drives (leased for<br>Cloud Storage environments only)                                        |
| Storwize V7000 Gen2         | 2076-524             | Control enclosure, with up to 24<br>2.5-inch (6.35-cm) drives                                                                                        |
|                             | 2076-AFF             | Expansion enclosure, for up to 24<br>2.5-inch (6.35-cm) flash drives                                                                                 |
| <b>Expansion enclosures</b> | 2076-12F             | Expansion enclosure, for up to 12<br>3.5-inch (8.89-cm) drives                                                                                       |
|                             | 2076-24F             | Expansion enclosure, for up to<br>2.5-inch (6.35-cm) drives<br>Note: This is the only expansion<br>enclosure that is supported by model<br>2076-U7A. |
|                             | 2076-92F             | Expansion enclosure for up to 92<br>3.5-inch (8.89-cm) or 2.5-inch<br>$(6.35cm)$ drives                                                              |
|                             | 2076-A9F             | Expansion enclosure for up to 92<br>flash drives                                                                                                    |

# **Problem: Cannot initialize or create a Storwize V7000 Gen2 clustered system**

Use this information if your attempt to create a Storwize V7000 Gen2 clustered system failed.

The failure is reported regardless of the method that you used to create a system:

- System initialization wizard (using the technician port of a node canister)
- USB flash drive
- Management console
- Service assistant
- Service command line

To prevent accidental loss of volumes, a system cannot be initialized on an enclosure that is already configured in an existing system. Check the following details using the service assistant to confirm that the enclosure is not already configured in a system:

- The node canister that you are attempting to create a clustered system on must be in candidate state.
- v The partner node canister in the control enclosure must not be in active state.
- v The latest system ID of the control enclosure must be 0. If the partner node is in active state, see ["Start here: Use the management GUI recommended actions" on](#page-94-0) [page 67](#page-94-0)

[page 67.](#page-94-0) If the partner code is not in the active state and the node canister on which you are attempting to create the system is in service state, see ["Procedure:](#page-119-0) [Fixing node errors" on page 92.](#page-119-0)

## <span id="page-99-0"></span>**Problem: Node canister service IP address unknown**

You can use several methods to determine the service address of a node canister. The methods of determining the service address differ, depending on the generation of your control enclosure model.

The following table summarizes information about Storwize V7000 Gen2 and Storwize V7000 Gen2+ system models and the supported expansion enclosures.

| Enclosure            | Machine type / model | Description                                                                                                    |
|----------------------|----------------------|----------------------------------------------------------------------------------------------------|
| Storwize V7000 Gen2+ | 2076-AF6             | Control enclosure, with up to 24<br>2.5-inch (6.35-cm) flash drives                                                                                  |
|                      | 2076-624             | Control enclosure, with up to 24<br>$2.5$ -inch $(6.35$ -cm) drives                                                                                  |
|                      | 2076-U7A             | Control enclosure, with up to 24<br>2.5-inch (6.35-cm) drives (leased for<br>Cloud Storage environments only)                                        |
| Storwize V7000 Gen2  | 2076-524             | Control enclosure, with up to 24<br>$2.5$ -inch $(6.35$ -cm $)$ drives                                                                               |
|                      | 2076-AFF             | Expansion enclosure, for up to 24<br>2.5-inch (6.35-cm) flash drives                                                                                 |
| Expansion enclosures | 2076-12F             | Expansion enclosure, for up to 12<br>$3.5$ -inch $(8.89$ -cm $)$ drives                                                                              |
|                      | 2076-24F             | Expansion enclosure, for up to<br>2.5-inch (6.35-cm) drives<br>Note: This is the only expansion<br>enclosure that is supported by model<br>2076-U7A. |
|                      | 2076-92F             | Expansion enclosure for up to 92<br>3.5-inch (8.89-cm) or 2.5-inch<br>$(6.35cm)$ drives                                                              |
|                      | 2076-A9F             | Expansion enclosure for up to 92<br>flash drives                                                                                                    |

*Table 39. System model numbers*

# **Problem: Storwize V7000 Gen2 node canister service IP address unknown**

You can use several methods to determine the service address of a node canister.

A default service address is initially assigned to each node canister, as shown in Table [40 on page 73.](#page-100-0) Try using these addresses if the node has not been reconfigured, and the addresses are valid on your network.

If you are able to access the management GUI, the service IP addresses of the node canisters are shown by selecting a node and port at **Settings** > **Network** > **Service IP Addresses**.

<span id="page-100-0"></span>If you are unable to access the management GUI but you know the management IP address of the system, you can use the address to log in to the service assistant that is running on the configuration node:

- 1. Point your browser at the /service directory of the management IP address of the system. If your management IP address is 11.22.33.44, point your web browser to 11.22.33.44/service.
- 2. Log in to the service assistant.
- 3. The service assistant home page lists the node canister that can communicate with the node.
- 4. If the service address of the node canister that you are looking for is listed in the Change Node window, make the node the current node. Its service address is listed under the Access tab of the node details.

If you know the service IP address of any node canister in the system, you can log in to the service assistant of that node. Follow the previous instructions for using the service assistant, but at step 1, point your browser at the /service directory of the service IP address you know. If you know that a service IP address is 11.22.33.56, point your web browser to 11.22.33.56/service

Some types of errors can prevent nodes from communicating with each other; in that event, it might be necessary to point your browser directly at the service assistant of the node that requires administering, rather than change the current node in the service assistant.

If you cannot find the service address of the Storwize V7000 Gen2 node using the management GUI or service assistant of a different node, two options remain:

- You can connect directly to the service assistant of a node using the technician port of the node, as described in ["Procedure: Initializing the Storwize V7000](#page-121-0) [Gen2system using the technician port" on page 94.](#page-121-0)
- v You can also use a USB flash drive to find the service address of the node. For more information, see ["Procedure: Getting node canister and system information](#page-109-0) [by using a USB flash drive" on page 82.](#page-109-0)

| Canister and port                               | IPv4 address   | IPV4 subnet mask |
|-------------------------------------------------|----------------|------------------|
| Canister 1 (left) port 1 (left)                 | 192.168.70.121 | 255.255.255.0    |
| Canister 2 (right) port 1 (left) 192.168.70.122 |                | 255.255.255.0    |

*Table 40. Default service IP addresses*

### **Problem: Cannot connect to the service assistant**

Use this information if you are unable to display the service assistant on your browser via the service IP address.

You might encounter a number of situations when you cannot connect to the service assistant.

- Check that you have entered the /service path after the service IP address. Point your web browser to *service IP address*/service for the node that you want to work on. For example, if you set a service address of 11.22.33.44 for a node canister, point your browser to 11.22.33.44/service.
- Check that you are using the correct service address for the node canister. To find the IPv4 and IPv6 addresses that are configured on the node, go to ["Problem: Storwize V7000 Gen2 node canister service IP address unknown" on](#page-99-0) [page 72](#page-99-0)

[page 72.](#page-99-0) Try accessing the service assistant through these addresses. Verify that the IP address, subnet, and gateway are specified correctly for IPv4 addresses. Verify that the IP address, prefix, and gateway are specified for the IPv6 addresses. If any of the values are incorrect, see ["Procedure: Changing the](#page-119-0) [service IP address of a node canister" on page 92.](#page-119-0)

- v You cannot connect to the service assistant if the node canister is not able to start the Storwize V7000 code. To verify that the LEDs indicate that the code is active, see ["Procedure: Understanding the Storwize V7000 Gen2system status](#page-110-0) [from the LEDs" on page 83.](#page-110-0)
- The service assistant is configured on Ethernet port 1 of a node canister. Verify that an Ethernet cable is connected to this port and to an active port on your Ethernet network. See ["Procedure: Finding the status of Storwize V7000 Gen2](#page-116-0) [Ethernet connections" on page 89](#page-116-0) for details.
- Ping the service address to see if the Ethernet network permits the connection. If the ping fails, check the Ethernet network configuration to see if there is a routing or a firewall issue. Check that the Ethernet network configuration is compatible with the gateway and subnet or prefix settings. Check that you have not used an address that is used by another device on your Ethernet network. If necessary, change the network configuration or see ["Procedure: Changing the](#page-119-0) [service IP address of a node canister" on page 92](#page-119-0) to change the service IP address of a node.
- v A default service address is initially assigned to each node canister. The service IP address 192.168.70.121 subnet mask 255.255.255.0 is preconfigured on Ethernet port 1 of the upper canister, canister 1. The service IP address 192.168.70.122 subnet mask 255.255.255.0 is preconfigured on Ethernet port 1 of the lower canister, canister 2.

You might not be able to access these addresses because of the following conditions:

- These addresses are the same as the addresses that are used by other devices on the network.
- These addresses cannot be accessed on your network.
- There are other reasons why they are not suitable for use on your network.

If the previous conditions apply, see ["Procedure: Changing the service IP](#page-119-0) [address of a node canister" on page 92](#page-119-0) to change the service IP address to one that works in your environment.

# **Problem: Management GUI or service assistant does not display correctly**

If the Management GUI or the service assistant does not display correctly, verify that you are using a supported web browser.

For a list of supported browsers, see [http://pic.dhe.ibm.com/infocenter/storwize/](http://pic.dhe.ibm.com/infocenter/storwize/ic/topic/com.ibm.storwize.v7000.730.doc/svc_configuringbrowser_1obg15.html) [ic/topic/com.ibm.storwize.v7000.730.doc/svc\\_configuringbrowser\\_1obg15.html.](http://pic.dhe.ibm.com/infocenter/storwize/ic/topic/com.ibm.storwize.v7000.730.doc/svc_configuringbrowser_1obg15.html)

### **Problem: A node canister has a location node error**

The node error listed on the service assistant home page or in the event log can indicate a location error.

A location error means that the node canister or the enclosure midplane has been moved or changed. This is normally due to a service action not being completed or not being implemented correctly.

<span id="page-102-0"></span>A number of different conditions are reported as location errors. Each condition is indicated by different node error. To find out how to resolve the node error, go to ["Procedure: Fixing node errors" on page 92.](#page-119-0)

Be aware that after a node canister has been used in a system, the node canister must not be moved to a different location, either within the same enclosure or in a different enclosure because this might compromise its access to storage, or a host application's access to volumes. Do not move the canister from its original location unless directed to do so by a service action.

## **Problem: SAS cabling not valid**

Use this procedure if you receive errors to determine if your SAS cabling is valid. The procedure differs, depending on the generation of your control enclosure model.

### **About this task**

The following table summarizes information about Storwize V7000 Gen2 and Storwize V7000 Gen2+ system models and the supported expansion enclosures.

| Enclosure            | Machine type / model | Description                                                                                                    |
|----------------------|----------------------|----------------------------------------------------------------------------------------------------|
| Storwize V7000 Gen2+ | 2076-AF6             | Control enclosure, with up to 24<br>2.5-inch (6.35-cm) flash drives                                                                                  |
|                      | 2076-624             | Control enclosure, with up to 24<br>$2.5$ -inch $(6.35$ -cm) drives                                                                                  |
|                      | 2076-U7A             | Control enclosure, with up to 24<br>2.5-inch (6.35-cm) drives (leased for<br>Cloud Storage environments only)                                        |
| Storwize V7000 Gen2  | 2076-524             | Control enclosure, with up to 24<br>$2.5$ -inch $(6.35$ -cm) drives                                                                                  |
|                      | 2076-AFF             | Expansion enclosure, for up to 24<br>2.5-inch (6.35-cm) flash drives                                                                                 |
| Expansion enclosures | 2076-12F             | Expansion enclosure, for up to 12<br>3.5-inch (8.89-cm) drives                                                                                       |
|                      | 2076-24F             | Expansion enclosure, for up to<br>2.5-inch (6.35-cm) drives<br>Note: This is the only expansion<br>enclosure that is supported by model<br>2076-U7A. |
|                      | 2076-92F             | Expansion enclosure for up to 92<br>3.5-inch (8.89-cm) or 2.5-inch<br>$(6.35-cm)$ drives                                                             |
|                      | 2076-A9F             | Expansion enclosure for up to 92<br>flash drives                                                                                                    |

*Table 41. System model numbers*

## **Problem: Storwize V7000 Gen2 SAS cabling not valid**

This topic provides information to be aware of if you receive errors that indicate the SAS cabling is not valid.

Check the following items:

- v No more than 10 expansion enclosures can be chained to port 1 (below the control enclosure). The connecting sequence from SAS port 1 of the node canister is called chain 1.
- v No more than 10 expansion enclosures can be chained to port 2 (above the control enclosure). The connecting sequence from SAS port 2 of the node canister is called chain 2.
- v Do not connect a SAS cable between a port on a left canister and a port on a right canister.
- v In any enclosure, the same ports must be used on both canisters.
- v Do not connect a SAS cable between ports in the same enclosure.
- v In each enclosure, where a cable connects from SAS port 1 of the left canister to another enclosure, a cable must also connect from SAS port 1 of the right canister to the other enclosure. Similarly, where a cable connects from SAS port 2 of the left canister to another enclosure, a cable must also connect from SAS port 2 of the right canister to the other enclosure.
- v For cables connected between expansion enclosures, one end is connected to port 1 while the other end is connected to port 2.
- v For cables that are connected between a control enclosure and expansion enclosures, port 1 must be used on the expansion enclosures.
- v The last enclosure in a chain must not have cables in port 2 of the left canister, nor port 2 of the right canister.
- v Ensure that each SAS cable is fully inserted.

See the topic about installing SAS cables in the *IBM Storwize V7000 Gen2 Quick Installation Guide*.

## **Problem: New expansion enclosure not detected**

Determine why a newly installed expansion enclosure was not detected by the system.

When you install a new expansion enclosure, follow the management GUI Add Enclosure wizard. Select **Monitoring** > **System**. From the **Actions** menu, select **Add Enclosures**.

If the expansion enclosure is not detected, complete the following verifications:

v Verify the status of the LEDs at the back of the expansion enclosure. At least one power supply unit must be on with no faults shown. At least one canister must be active, with no fault LED on.

Storwize V7000 Gen2 and Storwize V7000 Gen2+ systems have two LEDs per SAS port, one green link-status LED and one amber fault LED. The link status LED of the ports that are in use is on while the fault LED is off. For details about LED status, see the troubleshooting procedure about understanding system status by using the LEDs.

v Verify that the SAS cabling to the expansion enclosure is correctly installed. To review the requirements, see ["Problem: SAS cabling not valid" on page 75.](#page-102-0)

## **Problem: Control enclosure is not detected**

If a control enclosure is not detected by the system, this procedure can help you resolve the problem.

<span id="page-104-0"></span>When you install a new control enclosure, use the **Add Enclosures** wizard in the management GUI. To access this wizard, select **Monitoring** > **System**. On the **Systems** page, select **Actions** > **Add Enclosures**.

If the control enclosure is not detected, check the following items:

- The enclosure is powered on.
- The enclosure is not part of another system.
- At least one node is in candidate state.
- v The Fibre Channel cables are connected and zoning is set up according to the zoning rules defined in the *SAN configuration and zoning rules summary* topic. There must be a zone that includes all ports from all node canisters.
- The existing system and the nodes in the enclosure that are not detected have version 6.2 or later installed.

### **Problem: Mirrored volume copies no longer identical**

The management GUI provides options to either check copies that are identical or to check that the copies are identical and to process any differences that are found.

To confirm that the two copies of a mirrored volume are still identical, choose the volume view that works best for you. Select one of the volume copies in the volume that you want to check. From the **Actions** menu, select the **Validate Volume Copies** option.

You have the following choices:

- Validate that the volume copies are identical.
- v Validate that the volume copies are identical, mark, and repair any differences that are found.

If you want to resolve any differences, you have the following options:

- Consider that the primary volume copy is correct and make the other volume copy match the primary volume copy if any differences are found. The primary volume copy is the copy that is considered correct.
- v Do not assume that either volume copy is correct. If a difference is found, the sector is marked. A media error is returned if the volume is read by a host application.

## **Procedure: Resetting superuser password**

You can reset the superuser password to the default password of passw0rd by using a special command action. The password procedure differs, depending on the generation of your control enclosure model.

#### **About this task**

*Table 42. System model numbers*

| <b>Enclosure</b>                                         | Machine type / model | Description                                                                                                    |
|----------------------------------------------------------|----------------------|----------------------------------------------------------------------------------------------------|
| Storwize V7000 Gen2+                                     | 2076-AF6             | Control enclosure, with up to 24<br>2.5-inch (6.35-cm) flash drives                                                                                        |
|                                                          | 2076-624             | Control enclosure, with up to 24<br>$2.5$ -inch $(6.35$ -cm) drives                                                                                        |
|                                                          | 2076-U7A             | Control enclosure, with up to 24<br>2.5-inch (6.35-cm) drives (leased for<br>Cloud Storage environments only)                                              |
| Storwize V7000 Gen2                                      | 2076-524             | Control enclosure, with up to 24<br>$2.5$ -inch $(6.35$ -cm) drives                                                                                        |
|                                                          | 2076-AFF             | Expansion enclosure, for up to 24<br>2.5-inch (6.35-cm) flash drives                                                                                       |
| Expansion enclosures<br>2076-12F<br>2076-24F<br>2076-92F |                      | Expansion enclosure, for up to 12<br>3.5-inch (8.89-cm) drives                                                                                             |
|                                                          |                      | Expansion enclosure, for up to<br>$2.5$ -inch $(6.35$ -cm) drives<br>Note: This is the only expansion<br>enclosure that is supported by model<br>2076-U7A. |
|                                                          |                      | Expansion enclosure for up to 92<br>3.5-inch (8.89-cm) or 2.5-inch<br>$(6.35cm)$ drives                                                                    |
|                                                          | 2076-A9F             | Expansion enclosure for up to 92<br>flash drives                                                                                                    |

# **Procedure: Resetting the superuser password for Storwize V7000 Gen2**

The primary method for resetting the superuser password is to change the password as you log in, with the link on the log-in page. You can also access the service assistant from the technician port to change the password.

If the password reset function is enabled, the log-in page displays a link for resetting the password. You can also use the technician port to access the Storwize V7000 Gen2 service assistant.

If the password reset function is not enabled, there is no work-around. You must contact the person who knows the password. The USB flash drive interface also supports resetting the password.

## **Procedure: Identifying which enclosure or canister to service**

Use this procedure to identify which enclosure or canister must be serviced. Identification procedures differ, depending on the generation of your control enclosure model.

### **About this task**

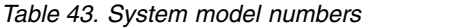

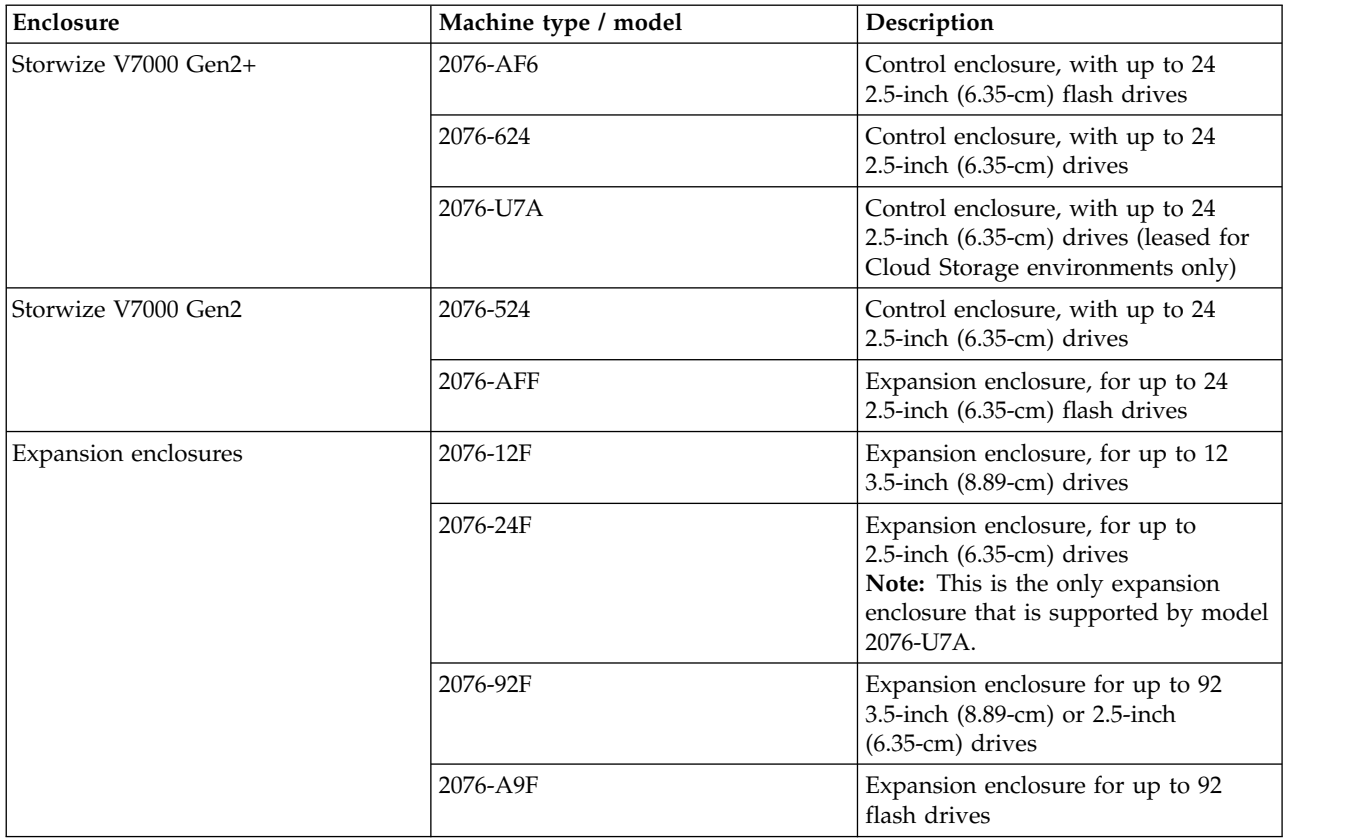

## **Procedure: Identifying which enclosure or canister to service**

Use this procedure to identify which enclosure or canister must be serviced.

### **About this task**

To prevent loss of access to data or loss of data when you service your system, it is important to be able to identify the correct enclosure or canister when you complete a service action. Each enclosure is identified by its model type and serial number. Model type and serial number are indicated by labels on the enclosure front and rear.

Each canister is identified by its enclosure and slot location. Viewing an enclosure from the rear, slot 1 is on the left and slot 2 is on the right. There are physical differences between control enclosures and expansion enclosures.

Looking at the front of a rack:

- v The type of the enclosure, either Control or Expansion, is labeled on the left bezel.
- v The model type and serial number of the enclosure are found at the bottom of the left bezel.

*Table 44. System model numbers*

| Enclosure            | Machine type / model | Description                                                                                                    |
|----------------------|----------------------|----------------------------------------------------------------------------------------------------|
| Storwize V7000 Gen2+ | 2076-AF6             | Control enclosure, with up to 24<br>2.5-inch (6.35-cm) flash drives                                                                                  |
|                      | 2076-624             | Control enclosure, with up to 24<br>$2.5$ -inch $(6.35$ -cm) drives                                                                                  |
|                      | 2076-U7A             | Control enclosure, with up to 24<br>2.5-inch (6.35-cm) drives (leased for<br>Cloud Storage environments only)                                        |
| Storwize V7000 Gen2  | 2076-524             | Control enclosure, with up to 24<br>$2.5$ -inch $(6.35$ -cm) drives                                                                                  |
|                      | 2076-AFF             | Expansion enclosure, for up to 24<br>2.5-inch (6.35-cm) flash drives                                                                                 |
| Expansion enclosures | 2076-12F             | Expansion enclosure, for up to 12<br>3.5-inch (8.89-cm) drives                                                                                       |
|                      | 2076-24F             | Expansion enclosure, for up to<br>2.5-inch (6.35-cm) drives<br>Note: This is the only expansion<br>enclosure that is supported by model<br>2076-U7A. |
|                      | 2076-92F             | Expansion enclosure for up to 92<br>3.5-inch (8.89-cm) or 2.5-inch<br>$(6.35-cm)$ drives                                                             |
|                      | 2076-A9F             | Expansion enclosure for up to 92<br>flash drives                                                                                                    |

Looking at the rear of a rack:

- Control enclosures contain tall and narrow power supplies at the far left and right of the enclosure, with the node canisters installed in between, side by side.
- v Expansion enclosures contain short node canisters installed side by side, above short power supply units also installed side by side.
- v Control enclosures contain node canisters that have Ethernet ports, and USB ports. Expansion enclosures do not have any of these ports. The model type is shown on a label.
- v Each canister is identified by its slot location. Viewing an enclosure from the rear, slot 1 is on the left and slot 2 is on the right.

A canister is uniquely identified by the enclosure that it is in and its slot location. This ID is shown as E-C or  $E/C$  where E is the enclosure ID and C is the canister location. On the service assistant, the ID is known as the Panel.

#### **Notes:**

• When a node canister is added to a clustered system as a node, it is given a node name and a node ID. The default node name is nodeN, where N is the node ID. The node ID does not represent the slot location of the node. On the **Monitoring** > **System** page use the dynamic graphic to show the back of the system. Hover over the canister to display the node name and canister location. The service assistant home page also shows both the node name and the canister location. If you have only the node name, use these panels to determine the node canister location.
v Use this procedure to identify which enclosure or canister must be serviced, as completing a service action on the wrong canister can lead to loss of access to data or loss of data.

To control the identify LED of an enclosure or online canister, use the management GUI:

- 1. Log in to the management GUI for the system.
- 2. Select the **Monitoring** > **System** panel.
- 3. Select the canister or enclosure to be identified.
- 4. Select **Action** > **Identify** to control the identify LEDs for the component.

Alternatively, if a node canister is not online to the system, use the service assistant to control the identify LED.

- 1. Log in to the service assistant of the node canister to be identified.
- 2. Click **Identify** at the upper left of the page to control the identify LEDs.

## **Procedure: Checking the status of your system**

Use this procedure to verify the status of objects in your system using the management GUI. If the status of the object is not online, view the alerts and run the recommended fix procedures.

#### **About this task**

Volumes normally show offline because another object is offline. A volume is offline if one of the MDisks that makes up the storage pool that it is in is offline. You do not see an alert that relates to the volume; instead, the alert relates to the MDisk. Performing the fix procedures for the MDisk enables the volume to go online.

#### **Procedure**

Use the following management GUI functions to find a more detailed status:

- v **Monitoring** > **System**
- v **Pools** > **MDisks by Pools**
- v **Volumes** > **Volumes**
- v **Monitoring** > **Events**, and then use the filtering options to display alerts, messages, or event types.

# **Procedure: Getting node canister and system information using the service assistant**

This procedure explains how to view information about the node canister and system using the service assistant.

#### **About this task**

To obtain the information:

- 1. Log on to the service assistant.
- 2. View the information about the node canister to which you connected or another node canister in the enclosure. To change the node for which information is shown, select the node in the **Change Node** table of the Home page.

<span id="page-109-0"></span>The Home page shows a table of node errors that exist on the node canister and a table of node details for the current node. The node errors are shown in priority order.

The node details are divided into several sections. Each section has a tab. Examine the data that is reported in each tab for the information that you want.

- The Node tab shows general information about the node that includes the node state and whether it is a configuration node.
- The Hardware tab shows information about the hardware.
- v The Access tab shows the management IP addresses and the service addresses for this node.
- v The Location tab identifies the enclosure in which the node canister is located.
- The Ports tab shows information about the I/O ports.

## **Procedure: Getting node canister and system information by using a USB flash drive**

You can view information about the node canister and system by using a USB flash drive.

#### **About this task**

Use any USB flash drive with a FAT32 file system on its first partition.

1. Ensure that the USB flash drive does not contain a file that is named satask.txt in the root directory.

If satask.txt does exist in the directory, the node attempts to run the command that is specified in the file. The information that is returned is appended to the satask\_result.html file. Delete this file if you no longer want the previous output.

#### **Procedure**

- 1. Insert the USB flash drive in the USB port of the node from which you want to collect data. The node fault light-emitting diode (LED) flashes while information is collected and written to the USB flash drive.
- 2. Wait until the LED stops flashing before you remove the USB flash drive. Because the LED is a fault indicator, it might remain permanently on or off.
- 3. View the results in file satask result.html in a web browser. The file contains the details and results of the command that was run and the status and the configuration information from the node canister.

### **Procedure: Understanding the system status using the LEDs**

Use this procedure to determine the system status using the LED indicators on the system. The procedure differs, depending on the generation of your control enclosure model.

#### **About this task**

The following table summarizes information about Storwize V7000 Gen2 and Storwize V7000 Gen2+ system models and the supported expansion enclosures.

<span id="page-110-0"></span>*Table 45. System model numbers*

| Enclosure                   | Machine type / model | Description                                                                                                    |
|-----------------------------|----------------------|----------------------------------------------------------------------------------------------------|
| Storwize V7000 Gen2+        | 2076-AF6             | Control enclosure, with up to 24<br>2.5-inch (6.35-cm) flash drives                                                                                  |
|                             | 2076-624             | Control enclosure, with up to 24<br>$2.5$ -inch $(6.35$ -cm $)$ drives                                                                               |
|                             | 2076-U7A             | Control enclosure, with up to 24<br>2.5-inch (6.35-cm) drives (leased for<br>Cloud Storage environments only)                                        |
| Storwize V7000 Gen2         | 2076-524             | Control enclosure, with up to 24<br>$2.5$ -inch $(6.35$ -cm) drives                                                                                  |
|                             | 2076-AFF             | Expansion enclosure, for up to 24<br>2.5-inch (6.35-cm) flash drives                                                                                 |
| <b>Expansion enclosures</b> | 2076-12F             | Expansion enclosure, for up to 12<br>3.5-inch (8.89-cm) drives                                                                                       |
|                             | 2076-24F             | Expansion enclosure, for up to<br>2.5-inch (6.35-cm) drives<br>Note: This is the only expansion<br>enclosure that is supported by model<br>2076-U7A. |
|                             | 2076-92F             | Expansion enclosure for up to 92<br>3.5-inch (8.89-cm) or 2.5-inch<br>$(6.35cm)$ drives                                                              |
|                             | 2076-A9F             | Expansion enclosure for up to 92<br>flash drives                                                                                                    |

# **Procedure: Understanding the Storwize V7000 Gen2system status from the LEDs**

To determine the Storwize V7000 2076-524 system status using the LED indicators on a control enclosure, use this procedure.

### **About this task**

To understand the status of the I/O port at the rear of a control enclosure, refer to the topic about Storwize V7000 2076-524 node canister ports and indicators that is linked at the end of this topic.

Status indicators on the front of a control enclosure are described in the topic about components in the front of the enclosure that is linked at the end of this topic.

A detailed view of the system state is provided in the Monitoring sections of the management GUI and by the service assistant. If neither the management GUI nor the service assistant is accessible, use this procedure to determine the system status using the LED indicators on the control enclosures.

The system status LEDs visible at the rear of each control enclosure can show one of several states, as described in Table [46 on page 84.](#page-111-0)

| <b>State</b><br>description | Detail                                                                                                    |
|-----------------------------|----------------------------------------------------------------------------------------------------|
| Off                         | The LED is continuously not lit.                                                                                                    |
| Flashing<br>slowly          | The LED turns on and off at a frequency of 1 Hz: It is on for 500 ms, then<br>off for 500 ms, then repeats.                                                 |
| Flashing                    | The LED turns on and off at a frequency of 2 Hz: It is on for 250 ms, then<br>off for 250 ms, then repeats.                                                 |
| Flashing fast               | The LED turns on and off at a frequency of 4 Hz: It is on for 125 ms, then<br>off for 125 ms, then repeats.                                                 |
| On.                         | The LED is continuously lit.                                                                                                    |
| Flashing                    | The LED is lit to indicate some activity, then turns off. The rate and<br>duration that the LED is lit depends on the rate and duration of the<br>activity. |

<span id="page-111-0"></span>*Table 46. LED state descriptions used in the Storwize V7000 2076-524 enclosure*

### **Procedure**

Complete the following steps to understand when a node canister is not participating in the system, and what remedial action to take.

- 1. Identify the control enclosures for the system you are troubleshooting. To understand which are the control enclosures, refer to the topic about identifying the Storwize V7000 2076-524 enclosure or canister to service.
- 2. Use Table 47 to check the status of each power supply unit (PSU) in a control enclosure.
- 3. If at least one PSU is providing power to a control enclosure, use Table [48 on](#page-112-0) [page 85](#page-112-0) to check the status of each node canister in that enclosure.

*Table 47. Understanding the power supply unit LEDs*

| <b>LED</b> state |                                    |                                       |                                                                                                    |  |
|------------------|------------------------------------|---------------------------------------|----------------------------------------------------------------------------------------------------|--|
| Fault (amber)    | IN<br>$\equiv$ ac power<br>(green) | DC<br>$\equiv$ dc<br>power<br>(green) | Action                                                                                                    |  |
| <b>On</b>        | $(\text{any})$                     | (any)                                 | Replace the power supply unit, as described in "Replacing a<br>Storwize V7000 Gen2 power supply unit for a control enclosure" on<br>page 152.                                                                        |  |
|                  |                                    | <b>On</b>                             | The power supply is functioning normally, providing power to the<br>enclosure.                                                                                                    |  |
|                  | <b>On</b>                          | Off                                   | Replace the power supply unit, as described in "Replacing a<br>Storwize V7000 Gen2 power supply unit for a control enclosure" on<br>page 152.                                                                        |  |
| Off              |                                    | <b>On</b>                             | Replace the power supply unit, as described in "Replacing a<br>Storwize V7000 Gen2 power supply unit for a control enclosure" on<br>page 152.                                                                        |  |
|                  | Off                                | Off                                   | The power supply is not receiving power from the power outlet<br>through the power cord. To power on the system, connect the<br>power supply to an outlet in use for the power cord and turn on<br>the power outlet. |  |
|                  |                                    |                                       | Note: The fourth status LED on the power supply unit is not used.                                                                                                    |  |

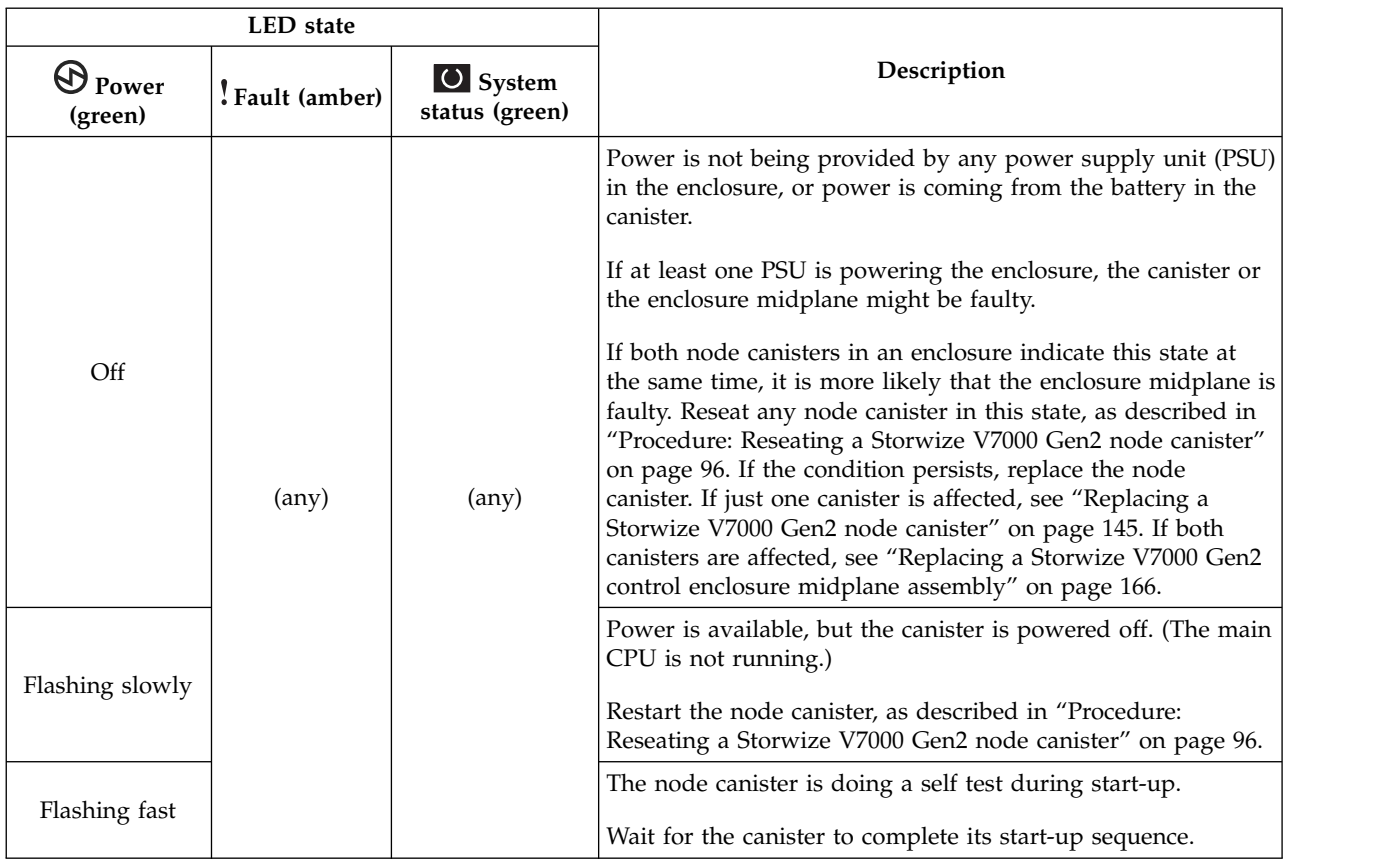

#### <span id="page-112-0"></span>*Table 48. Understanding the node canister status LEDs*

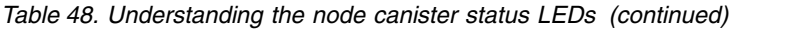

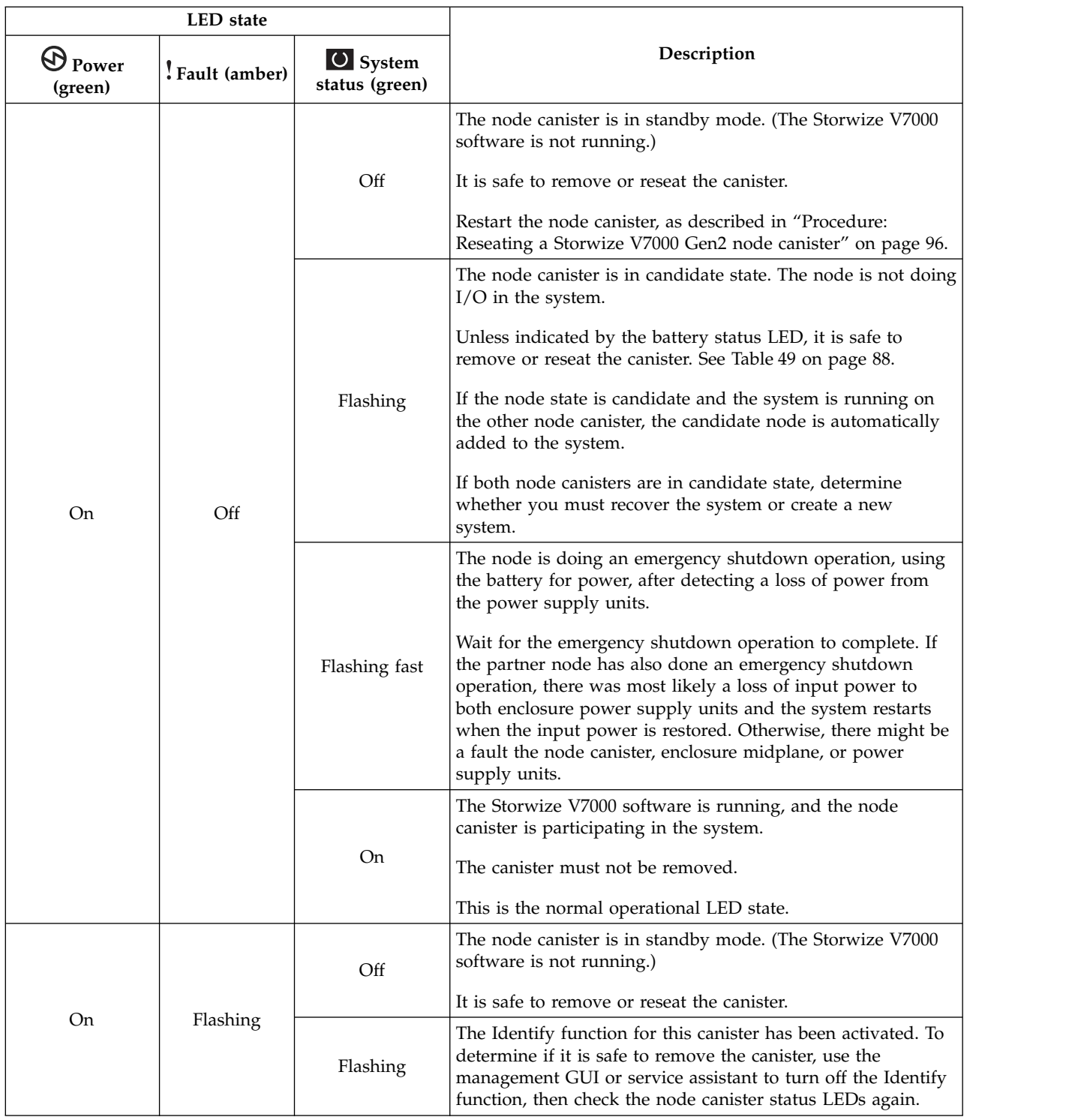

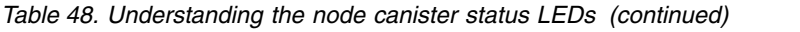

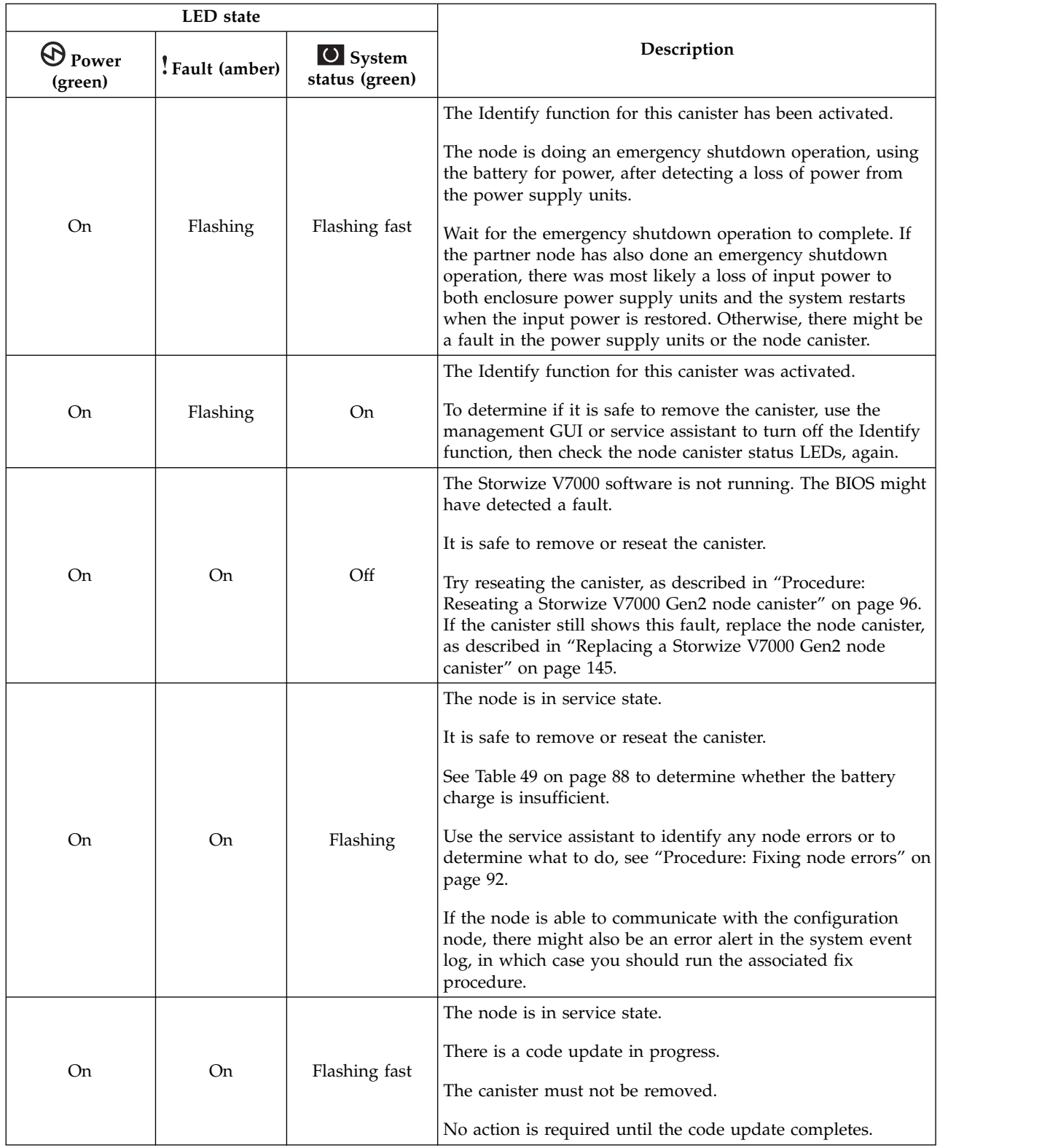

#### <span id="page-115-0"></span>*Table 48. Understanding the node canister status LEDs (continued)*

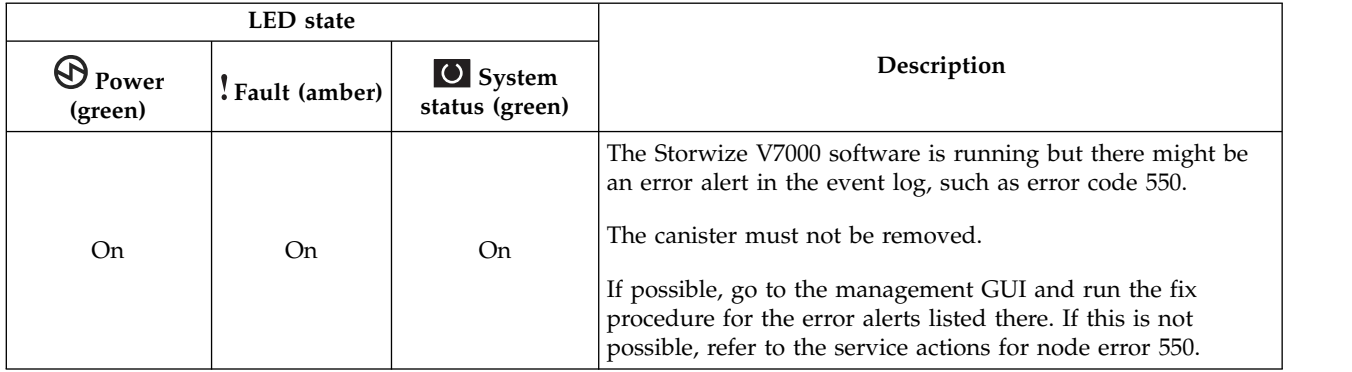

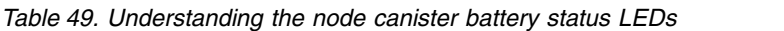

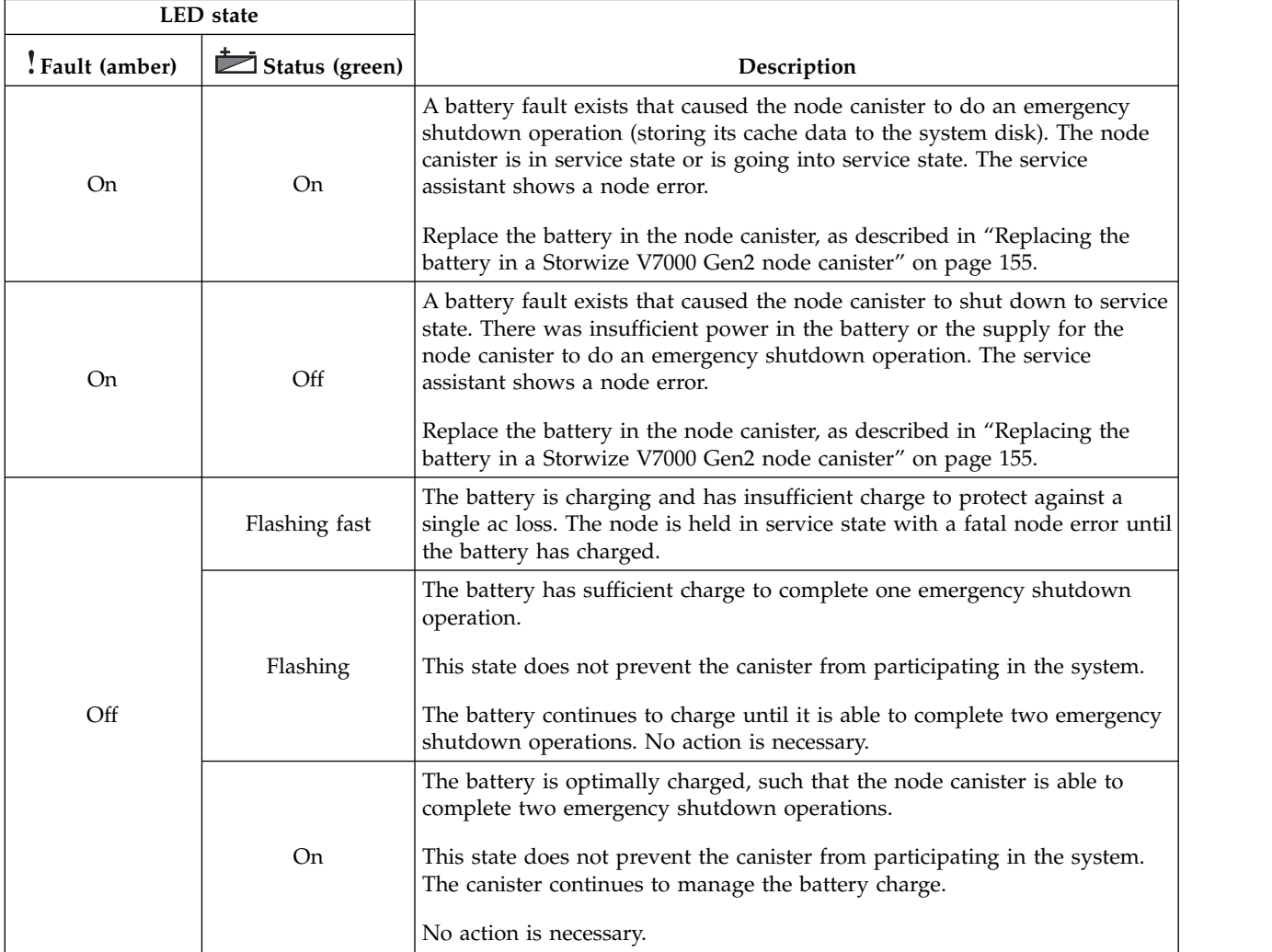

4. Repeat steps [2 on page 84](#page-111-0) and [3 on page 84](#page-111-0) for each control enclosure in the system.

## **Procedure: Finding the status of Ethernet connections**

Use this procedure to find the status of Ethernet connections when you cannot connect. This procedure differs, depending on the generation of your control enclosure model.

### **About this task**

The following table summarizes information about Storwize V7000 Gen2 and Storwize V7000 Gen2+ system models and the supported expansion enclosures.

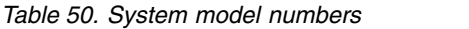

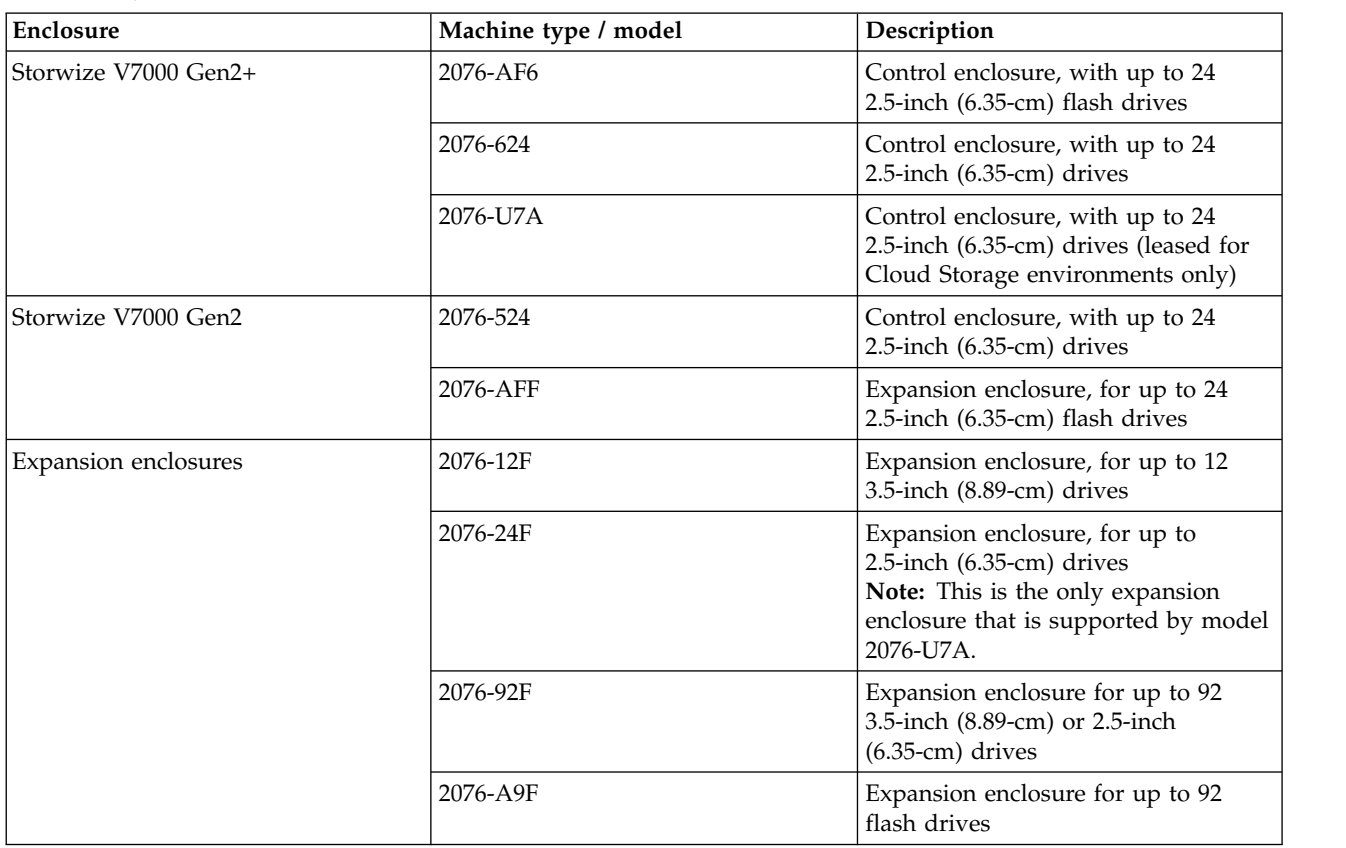

# **Procedure: Finding the status of Storwize V7000 Gen2 Ethernet connections**

Use this procedure to find the status of Ethernet connections in the Storwize V7000 Gen2 system when you cannot connect.

#### **About this task**

Ethernet port 1 of each node canister must be connected to an active port on your Ethernet network. You can determine the status of the Ethernet ports by using any of the following methods:

v Connect a personal computer directly to the node by following ["Procedure:](#page-122-0) [Accessing the service assistant from the technician port" on page 95t](#page-122-0). In the service assistant, the status, speed, and MAC address for each port are shown in the **Ports** tab of the **Node Details** table. Any node errors are shown in the **Node Errors** table.

- v Use a USB flash drive to obtain node configuration information (see ["Procedure:](#page-109-0) [Getting node canister and system information by using a USB flash drive" on](#page-109-0) [page 82\)](#page-109-0). The results file contains the status, speed, and MAC address for each port; whether the node is the configuration node and if any node errors are being reported.
- v Examine the LEDs of the Ethernet ports. The Ethernet ports on the left end of the rear of each node canister are 1 Gbps Ethernet ports. For these ports, the link state LED is ON if the link is connected. If optional 10 Gbps Ethernet adapters are fitted, then the green link LED is ON if the link is connected. If optional 2-port 25 Gbps Ethernet adapters are present, the port status is green if the link is up and flashes green with link activity.

#### **Procedure**

- 1. Verify that each end of the cable is securely connected.
- 2. Verify that the port on the Ethernet switch or hub is configured correctly.
- 3. Connect the cable to a different port on your Ethernet network.
- 4. Replace the Ethernet cable.
- 5. Review any node errors that are reported in the service assistant or on the USB flash drive. Follow fixing node errors for each node error that is reported.
- 6. Follow the hardware replacement procedure for a node canister.

# **Procedure: Finding the status of Storwize V7000 Gen2 SAS connections**

Find the status of the SAS connections between Storwize V7000 Gen2 canisters in different enclosures.

#### **About this task**

Ensure that the Storwize V7000 machine code is active on the node before you begin this procedure. To determine if the machine code is active, see ["Procedure:](#page-110-0) [Understanding the Storwize V7000 Gen2system status from the LEDs" on page 83.](#page-110-0)

#### **Procedure**

Determine the state of the SAS ports by using one of the following methods:

- v Go to **Monitoring** > **System** in the management GUI. Use the dynamic image to display the rear of the system. Hover over each of the SAS ports on the canisters to display the status. A port with offline status indicates that its link is not connected.
	- It is normal for port 2 of the canisters in the expansion enclosure at the end of a SAS chain to be offline.
	- If no expansion enclosures are connected to a system, it is normal for port 4 of each canister in the control enclosure to be offline.

**Attention:** The system can identify some SAS cabling errors and log an event to alert you to the error. Go to the **Monitoring** > **Events** page of the management GUI and identify alerts concerning hardware errors and SAS cabling errors. Run fix procedures in the recommended order.

- Determine the meaning of the LEDs of the SAS ports, as described in ["Expansion canister ports and indicators" on page 19.](#page-46-0)
	- If the link LED is off, the link is not connected.
- <span id="page-118-0"></span>– If the fault LED is on, the link is partially operational, with reduced performance. Consider the state of any other link between the two enclosures before servicing this link.
- To connect a link that is not connected, complete the following actions while checking the link status after each step until the link is connected:
	- 1. Ensure that both ends of each SAS cable are correctly inserted into their correct ports, as described in ["Problem: Storwize V7000 Gen2 SAS cabling](#page-102-0) [not valid" on page 75.](#page-102-0)
	- 2. Replace the SAS cable.
	- 3. Replace the expansion canister at one end of the connection.
	- 4. Replace the canister at the other end of the connection. If it is a node canister, see ["Replacing a Storwize V7000 Gen2 node canister" on page 145.](#page-172-0)

## **Procedure: Removing system data from a node canister**

You can safely remove system information from a node canister, if you follow the proper guidelines and procedure. The information that is removed includes configuration data, cache data, and location data.

### **About this task**

**Attention:** Do not remove the system data from a node canister unless instructed to do so by a service procedure. Do not use this procedure to remove the system data from the only online node canister in a system. If the system data is removed or lost from all node canisters in the system, the system is effectively deleted. Attempting a system recovery procedure to restore a deleted system is not guaranteed to recover all of your volumes.

### **Procedure**

- 1. Log in to the service assistant of the node canister.
- 2. Use the service assistant node action to hold the node canister in service state.
- 3. Click **Manage System**, then click **Remove system data** to remove the system data from the node canister.

### **Results**

The node canister restarts in service state.

#### **What to do next**

When you want the node canister to be active again, use the service assistant to leave service state. The node canister moves to candidate state, and can be added to the system. If the partner node canister is already active, the candidate node canister is added automatically.

### **Procedure: Deleting a system completely**

You might need to completely remove all system information. When the procedure is finished, the system operates like a new installation. No data is retained.

### <span id="page-119-0"></span>**About this task**

**Attention:** This procedure makes all the volume data that you have on your system inaccessible. You cannot recover the data. This procedure affects all volumes that are managed by your system.

Do not continue unless you are certain that you want to remove all the volume data and configuration data from your system. This procedure is not used as part of any recovery action.

There are two stages to this procedure. First, the node canisters are reset. Second, the enclosure data is reset.

#### **Procedure**

- 1. Start the service assistant on one of the node canisters.
- 2. Use the service assistant node action to hold the node in service state.
- 3. Use the **Manage System** option to remove the system data from the node.
- 4. Repeat steps 1 through 3 on the second node canister in the enclosure.
- 5. On one node, open the service assistant **Configure Enclosure** and select the **Reset System ID** option. This action causes the system to reset.

# **Procedure: Fixing node errors**

To fix node errors that are detected by node canisters in your system, use this procedure.

#### **About this task**

Node errors are reported in the service assistant when a node detects erroneous conditions in a node canister.

#### **Procedure**

- 1. Use the service assistant to obtain (and better understand) node canister and system information about the state of each node.
- 2. If possible, log into the management GUI and use the monitoring page to run the recommended fix procedure.
	- a. Follow the fix procedure instructions to completion.
	- b. Repeat this step for each subsequent recommended fix procedure.
- 3. If it is not possible to access the management GUI, or no recommended actions are listed, follow the identified user response for each reported node error.

### **Procedure: Changing the service IP address of a node canister**

This procedure identifies many methods that you can use to change the service IP address of a node canister.

#### **About this task**

When you change an IPv4 address, you change the IP address, the subnet, mask, and gateway. When you change an IPv6 address, you change the IP address, prefix, and gateway.

Which method to use depends on the status of the system and the other node canisters in the system. Follow the methods in the order that is shown until you are successful in setting the IP address to the required value.

You can set an IPv4 address, an IPv6 address, or both, as the service address of a node. Enter the required address correctly. If you set the address to 0.0.0.0 or 0000:0000:0000:0000:0000:0000:0000, you disable the access to the port on that protocol.

### **Procedure**

Change the service IP address.

- v Use the control enclosure management GUI when the system is operating and the system is able to connect to the node with the service IP address that you want to change.
	- 1. Select **Settings** > **Network** from the navigation.
	- 2. Select **Service IP Addresses**.
	- 3. Complete the panel. Be sure to select the correct node to configure.
- v Use the service assistant when you can connect to the service assistant on either the node canister that you want to configure or on a node canister that can connect to the node canister that you want to configure:
	- 1. Make the node canister that you want to configure the current node.
	- 2. Select **Change Service IP** from the menu.
	- 3. Complete the panel.
- v Use one of the following procedures if you cannot connect to the node canister from another node:
	- Use the initialization tool to write the correct command file to the USB flash drive.

For Storwize V7000 Gen2 use ["Procedure: Initializing the Storwize V7000](#page-121-0) [Gen2system using the technician port" on page 94.](#page-121-0)

– Use a text editor to create the command file on the USB flash drive.

# **Procedure: Initializing a clustered system by using the service assistant**

Use this procedure to initialize a clustered system by using the service assistant.

### **About this task**

The following table summarizes information about Storwize V7000 Gen2 and Storwize V7000 Gen2+ system models and the supported expansion enclosures.

| Enclosure            | Machine type / model | Description                                                                                                   |
|----------------------|----------------------|----------------------------------------------------------------------------------------------------|
| Storwize V7000 Gen2+ | 2076-AF6             | Control enclosure, with up to 24<br>2.5-inch (6.35-cm) flash drives                                           |
|                      | 2076-624             | Control enclosure, with up to 24<br>$2.5$ -inch $(6.35$ -cm $)$ drives                                        |
|                      | 2076-U7A             | Control enclosure, with up to 24<br>2.5-inch (6.35-cm) drives (leased for<br>Cloud Storage environments only) |

*Table 51. System model numbers*

<span id="page-121-0"></span>*Table 51. System model numbers (continued)*

| Enclosure            | Machine type / model | Description                                                                                                    |
|----------------------|----------------------|----------------------------------------------------------------------------------------------------|
| Storwize V7000 Gen2  | 2076-524             | Control enclosure, with up to 24<br>$2.5$ -inch $(6.35$ -cm) drives                                                                                  |
|                      | 2076-AFF             | Expansion enclosure, for up to 24<br>2.5-inch (6.35-cm) flash drives                                                                                 |
| Expansion enclosures | 2076-12F             | Expansion enclosure, for up to 12<br>3.5-inch (8.89-cm) drives                                                                                       |
|                      | 2076-24F             | Expansion enclosure, for up to<br>2.5-inch (6.35-cm) drives<br>Note: This is the only expansion<br>enclosure that is supported by model<br>2076-U7A. |
|                      | 2076-92F             | Expansion enclosure for up to 92<br>3.5-inch (8.89-cm) or 2.5-inch<br>$(6.35-cm)$ drives                                                             |
|                      | 2076-A9F             | Expansion enclosure for up to 92<br>flash drives                                                                                                    |

## **Procedure: Initializing the Storwize V7000 Gen2system using the technician port**

To initialize a new Storwize V7000 Gen2 system, you must connect a personal computer to the technician port on the rear of a node canister and run the initialization tool.

### **Before you begin**

You must have the following items:

- A personal computer with an Ethernet port that supports Dynamic Host Configuration Protocol (DHCP)
- v A supported browser that is installed on the personal computer
- v An Ethernet cable to connect the personal computer to the technician port

### **Procedure**

To initialize the system, complete the following steps.

- 1. Ensure that the system is powered on.
- 2. Configure an Ethernet port on the personal computer to enable Dynamic Host Configuration Protocol (DHCP) configuration of its IP address and DNS settings.
- 3. Locate the Ethernet port that is labeled **T** on the rear of a node canister. This is the Technician port. Connect an Ethernet cable between the port of the personal computer that is configured in step 2 and the technician port. A few moments after the connection is made, the node uses DHCP to configure IP and DNS settings of the personal computer.
- 4. After the Ethernet port of the personal computer is connected, open a supported browser and browse to address http://install. The browser automatically opens the initialization tool.
- 5. Follow the instructions that are presented by the initialization tool to configure the system with a management IP address.

6. After you complete the initialization process, disconnect the cable between the personal computer and the technician port.

#### **What to do next**

The system can now be reached by opening a supported web browser and pointing it to http://*management\_IP\_address*.

## <span id="page-122-0"></span>**Procedure: Accessing the service assistant from the technician port**

If a node canister is inaccessible through your administrative network, use this procedure to connect a personal computer directly to the node canister to access the service assistant.

### **About this task**

This procedure starts the initialization tool if the enclosure is not part of a system because the following conditions are true:

- The node canister is in candidate state.
- No system details are configured.
- The partner node is not in active state.

Otherwise, this procedure starts the service assistant.

#### **Procedure**

To connect a personal computer directly to the node canister, complete the following steps:

1. Configure DHCP on the Ethernet port of the personal computer to connect to the node canister.

If the personal computer cannot support DHCP, configure static IPv4 address 192.168.0.2 on the port.

2. Connect an Ethernet cable between the port on the personal computer and the technician port.

The technician port is labeled **T** on the rear of the node canister.

3. Open a supported web browser on the personal computer and browse to this URL:

http://192.168.0.1

- 4. Complete the appropriate procedure.
	- v If the initialization tool opens, complete the initialization as described in the installation procedure.
	- v If the service assistant dialog opens, use it to service the node canister.
- 5. Log out of the service assistant.
- 6. Disconnect the Ethernet cable from the technician port.

# **Procedure: Reseating a node canister**

Use this procedure to reseat a node canister. The procedure differs, depending on the generation of your control enclosure model.

### **About this task**

The following table summarizes information about Storwize V7000 Gen2 and Storwize V7000 Gen2+ system models and the supported expansion enclosures.

<span id="page-123-0"></span>*Table 52. System model numbers*

| Enclosure            | Machine type / model | Description                                                                                                    |
|----------------------|----------------------|----------------------------------------------------------------------------------------------------|
| Storwize V7000 Gen2+ | 2076-AF6             | Control enclosure, with up to 24<br>2.5-inch (6.35-cm) flash drives                                                                                  |
|                      | 2076-624             | Control enclosure, with up to 24<br>2.5-inch (6.35-cm) drives                                                                                        |
|                      | 2076-U7A             | Control enclosure, with up to 24<br>2.5-inch (6.35-cm) drives (leased for<br>Cloud Storage environments only)                                        |
| Storwize V7000 Gen2  | 2076-524             | Control enclosure, with up to 24<br>$2.5$ -inch $(6.35$ -cm) drives                                                                                  |
|                      | 2076-AFF             | Expansion enclosure, for up to 24<br>2.5-inch (6.35-cm) flash drives                                                                                 |
| Expansion enclosures | 2076-12F             | Expansion enclosure, for up to 12<br>3.5-inch (8.89-cm) drives                                                                                       |
|                      | 2076-24F             | Expansion enclosure, for up to<br>2.5-inch (6.35-cm) drives<br>Note: This is the only expansion<br>enclosure that is supported by model<br>2076-U7A. |
|                      | 2076-92F             | Expansion enclosure for up to 92<br>3.5-inch (8.89-cm) or 2.5-inch<br>$(6.35-cm)$ drives                                                             |
|                      | 2076-A9F             | Expansion enclosure for up to 92<br>flash drives                                                                                                    |

## **Procedure: Reseating a Storwize V7000 Gen2 node canister**

Use this procedure to reseat a Storwize V7000 Gen2 node canister that is in service state or because of a service action that requires that the node canister be reseated.

### **About this task**

Verify that you are reseating the correct node canister and that you use the correct canister handle for the node that you are reseating. A handle for each node canister is located above the canister.

#### **Procedure**

- 1. Verify the clustered-system status LED on the node canister. If it is permanently on, the node is active. If the node is active, no reseating is required.
- 2. Verify that you selected the correct node canister and verify why you are reseating it. Go to ["Procedure: Identifying which enclosure or canister to](#page-106-0) [service" on page 79.](#page-106-0)
- 3. Rotate the handle release trigger.
- 4. Pull out the handle to its full extension.
- 5. Grasp the canister to pull it out 2 or 3 inches.
- 6. Push the canister to return it into the slot until the handle starts to move.
- 7. Finish inserting the canister by closing the handle until the locking catch clicks into place.
- 8. Verify that the cables were not displaced.
- 9. Verify that the LEDs are on.

## **Procedure: Removing a Storwize V7000 Gen2 node canister**

Follow this procedure to remove a node canister.

### **About this task**

**Attention:** Before a node canister can be removed it must be powered off or in service state; otherwise, loss of data or loss of access to data can result.

If a node canister was recently removed from the system and then readded, ensure that the canister is online for at least 25 minutes before you remove its partner canister. This delay allows multipath drivers to fail over to the online canister when the partner canister is removed.

### **Procedure**

- 1. Read the safety information referred to in ["Preparing to remove and replace](#page-172-0) [parts" on page 145.](#page-172-0)
- 2. Follow the steps in ["Procedure: Powering off a Storwize V7000 Gen2node](#page-129-0) [canister" on page 102](#page-129-0)
- 3. Use the LEDs on the canister to confirm that it is safe to remove the canister from the enclosure, as described in ["Procedure: Understanding the Storwize](#page-110-0) [V7000 Gen2system status from the LEDs" on page 83.](#page-110-0)
- 4. Record which data cables are plugged into the specific ports on the rear of the node canister. The cables must be inserted back into the same ports after the replacement is complete; otherwise, the system cannot function properly.
- 5. Disconnect the data cables that are connected to the node canister.
- 6. On the canister, unlatch the release lever and pull it open (see [Figure](#page-125-0) 17 on [page 98\)](#page-125-0). The canister moves out of the slot approximately 0.6 cm (0.25 inch). Be careful that you do not inadvertently disturb or remove any cables that are connected to other components of the system.

<span id="page-125-0"></span>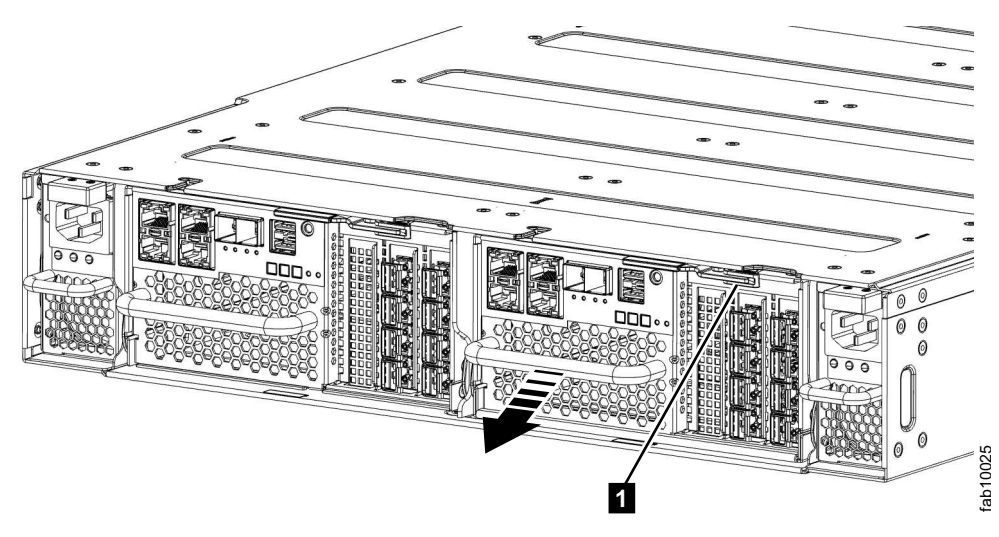

*Figure 17. Removing a node canister*

**Note:** The number scale that is etched along the top and sides of the canister indicates how much of the canister is being supported by the enclosure. When you remove the canister, ensure that you are supporting the full weight of the canister before you reach "1" on the scale.

7. As you pay attention to the number scale, slide the canister out of the slot.

# **Procedure: Powering off your system**

You must power off your system in order to service it, or to permit other maintenance actions in your data center. This procedure differs depending on the generation of your control enclosure model.

### **About this task**

The following table summarizes information about Storwize V7000 Gen2 and Storwize V7000 Gen2+ system models and the supported expansion enclosures.

| Enclosure            | Machine type / model | Description                                                                                                   |
|----------------------|----------------------|----------------------------------------------------------------------------------------------------|
| Storwize V7000 Gen2+ | 2076-AF6             | Control enclosure, with up to 24<br>2.5-inch (6.35-cm) flash drives                                           |
|                      | 2076-624             | Control enclosure, with up to 24<br>$2.5$ -inch $(6.35$ -cm $)$ drives                                        |
|                      | 2076-U7A             | Control enclosure, with up to 24<br>2.5-inch (6.35-cm) drives (leased for<br>Cloud Storage environments only) |
| Storwize V7000 Gen2  | 2076-524             | Control enclosure, with up to 24<br>$2.5$ -inch $(6.35$ -cm $)$ drives                                        |
|                      | 2076-AFF             | Expansion enclosure, for up to 24<br>2.5-inch (6.35-cm) flash drives                                          |

*Table 53. System model numbers*

*Table 53. System model numbers (continued)*

| Enclosure            | Machine type / model | Description                                                                                                    |
|----------------------|----------------------|----------------------------------------------------------------------------------------------------|
| Expansion enclosures | 2076-12F             | Expansion enclosure, for up to 12<br>3.5-inch (8.89-cm) drives                                                                                             |
|                      | 2076-24F             | Expansion enclosure, for up to<br>$2.5$ -inch $(6.35$ -cm) drives<br>Note: This is the only expansion<br>enclosure that is supported by model<br>2076-U7A. |
|                      | 2076-92F             | Expansion enclosure for up to 92<br>3.5-inch (8.89-cm) or 2.5-inch<br>$(6.35-cm)$ drives                                                                   |
|                      | 2076-A9F             | Expansion enclosure for up to 92<br>flash drives                                                                                                    |

# **Procedure: Powering off your Storwize V7000 Gen2system**

You must power off your Storwize V7000 Gen2 system to service it, or to allow for other maintenance actions in your data center.

### **Procedure**

To power off your Storwize V7000 system, complete the following steps:

- 1. Stop all host I/O to volumes on the system.
- 2. Shut down the system by using the management GUI. Click **Monitoring** > **System**. From the **Actions** menu, select **Power off**.
- 3. Wait for the power LEDs on all node canisters in all control enclosures to blink at 1 Hz, indicating that the shutdown operation completed, as shown in Figure 18.

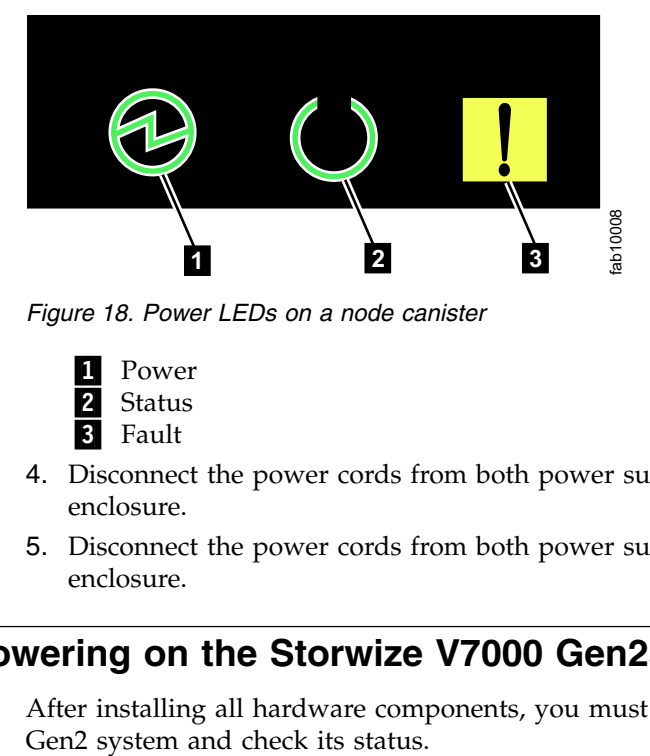

*Figure 18. Power LEDs on a node canister*

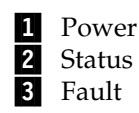

- 4. Disconnect the power cords from both power supplies in each control enclosure.
- 5. Disconnect the power cords from both power supplies in each expansion enclosure.

# **Procedure: Powering on the Storwize V7000 Gen2system**

After installing all hardware components, you must power on the Storwize V7000

### **About this task**

**Attention:** Do not power on the system with any open bays or slots.

- v Every unused drive bay must be occupied by a filler panel.
- v Filler plates must be installed in all empty host interface adapter slots.

Open bays or slots disrupt the internal air flow, causing the drives to receive insufficient cooling.

### **Procedure**

To power on the system, complete the following steps.

1. Power on all expansion enclosures by connecting both power supply units of the enclosure to their power sources, using the supplied power cables. If the power sources have circuit breakers or switches, ensure that they are turned on. The enclosure does not have power switches. Repeat this step for each expansion enclosure in the system.

**Note:** Each enclosure has two power supply units. To provide power failure redundancy, connect the two power cords to separate power circuits.

2. Check the LEDs on each expansion canister, as displayed in Figure 19.

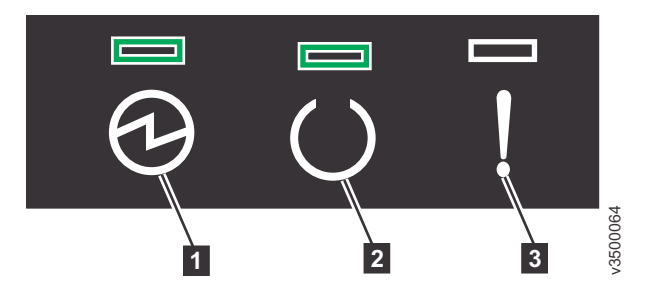

*Figure 19. Expansion canister LEDs*

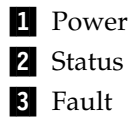

The canister is ready with no critical errors when **Power** is illuminated, **Status** is illuminated, and **Fault** is off. If a canister is *not* ready, see ["Procedure:](#page-110-0) [Understanding the Storwize V7000 Gen2system status from the LEDs" on page](#page-110-0) [83.](#page-110-0)

- 3. Wait for all expansion canisters to finish powering on.
- 4. Power on the control enclosure by connecting both power supply units of the enclosure to their power sources, using the supplied power cables. If the power sources have circuit breakers or switches, ensure that they are turned on. The enclosure does not have power switches. Figure 19. Expansion canister LEDs<br>
Figure 19. Expansion canister LEDs<br>
Fault<br>
The canister is ready with no critical errors wh<br>
is illuminated, and Fault is off. If a canister is *i*<br>
Understanding the Storwize V7000 Gen2

**Note:** Each enclosure has two power supply units. To provide power failure redundancy, connect the two power cords to separate power circuits.

5. Check the LEDs on each node canister in the control enclosure, as displayed in

<span id="page-128-0"></span>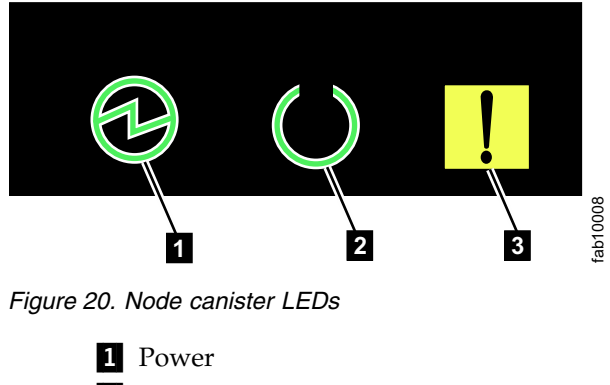

2 Status

**3** Fault

The canister is ready with no critical errors when **Power** is illuminated, **Status** is blinking, and **Fault** is off. If a canister is *not* ready, refer to the "Procedure: Understanding the system status using the LEDs" topic in the troubleshooting section of the Storwize V7000 information center.

# **Procedure: Powering off a Storwize V7000 Gen2 control enclosure**

To service a Storwize V7000 Gen2 control enclosure, you must safely power off both of the node canisters in the enclosure.

### **Before you begin**

Host connectivity for hosts that are connected to the control enclosure is lost when the control enclosure is shut down. You must quiesce I/O activity of these hosts before completing this procedure.

### **About this task**

If your system has a single control enclosure, complete the steps in ["Procedure:](#page-125-0) [Powering off your system" on page 98](#page-125-0) instead of following this procedure. Doing so provides a more coordinated shutdown of the whole system.

#### **Attention:**

- v If your system is powered on and doing I/O operations, you must power off the control enclosures correctly to ensure that no data is lost. If possible, always use the fix procedures that are presented by the management GUI to manage and maintain your system. The fix procedures ensure that node canisters are powered off safely. Figure 20. Node can<br>ister LEDs<br> **Example 19**<br> **Example 18**<br> **Example 18**<br> **Example 18**<br> **Example 18**<br> **Example 18**<br> **Example 18**<br> **Example 18**<br> **Example 18**<br>
Indexstanding the system status using the 11:D<sub>1</sub>'s 'topic in t
- v If the system includes two control enclosures, some volumes might become inaccessible when a control enclosure shuts down. Refer to ["Procedure:](#page-133-0) [Understanding Storwize V7000 Gen2volume dependencies" on page 106](#page-133-0) to determine whether it is appropriate to continue this procedure.
- v If you need to power off the node canister that is operating as the configuration node, power down the other node canister first, then power down the configuration node second. This sequence prevents two failovers from happening, reducing delays in powering off the control enclosure.

### **Procedure**

- <span id="page-129-0"></span>1. Use the management GUI to determine which two node canisters are in the control enclosure that is to be powered off. Note whether one of the two nodes is the configuration node so that you can power it off second.
- 2. Go to the service assistant for the first node to be powered off.
- 3. On the home page, select the node canister to be powered off.
- 4. Use the **Power off** action to power off the canister.
- 5. Wait for the node to appear offline.
- 6. Repeat steps 2 through 5 on the second node canister in the enclosure that is to be powered off.
- 7. If another control enclosure in the system is online, the management GUI can be used to confirm that the node status of both nodes is offline. The status LEDs on both canisters indicate whether the node is powered off, as described in ["Procedure: Understanding the Storwize V7000 Gen2system status from the](#page-110-0) [LEDs" on page 83.](#page-110-0)
- 8. Turn off the power to the enclosure and disconnect both power cables from the enclosure.

#### **What to do next**

After you power off a control enclosure by using this procedure, you must reconnect the power cables and turn on the power. The node canisters start.

### **Procedure: Restarting a Storwize V7000 Gen2 control enclosure**

To restart a Storwize V7000 Gen2 control enclosure, you must reseat the node canisters.

#### **About this task**

If a Storwize V7000 Gen2 control enclosure has been shut down with the GUI or CLI, you must restart it by reseating the node canisters.

**Note:** If enclosure input power was removed from both power supply units, the input power LED of both PSUs is off. To restart the enclosure in this case, refer to "Procedure: Powering on the Storwize V7000 Gen2 system".

#### **Procedure**

- 1. Refer to "Procedure: Understanding the Storwize V7000 Gen2 system status from the LEDs".
- 2. Locate the ac power (input) and dc power (output) LEDs on each of the two power supply units in the enclosure. If these LEDs are not lit green, go to "Procedure: Powering on the Storwize V7000 Gen2 system".
- 3. Locate the Power LED on the rear of node canister 1. If it is lit green and slowly flashing, reseat the node canister. The power LED of the reseated canister flashes fast for a few seconds while it starts.
- 4. Repeat step 3 on node canister 2.
- 5. Wait a few minutes until the green status LED of at least one reseated node canister is lit. The system is now online.
- 6. Log in to the management GUI to obtain the status of the system.

### **Procedure: Powering off a Storwize V7000 Gen2node canister**

You can safely power off a node canister to service the node canister.

### **About this task**

**Attention:** After powering off a node canister using this procedure, a physical reseat of the canister will be required to power it back on. The reseat procedure requires physical access to the enclosure and is described in ["Procedure: Reseating](#page-123-0) [a Storwize V7000 Gen2 node canister" on page 96.](#page-123-0)

While a node canister is powered off, some volumes can become inaccessible. Refer to ["Procedure: Understanding Storwize V7000 Gen2volume dependencies" on page](#page-133-0) [106](#page-133-0) to determine whether it is appropriate to continue this procedure.

If your system is powered on and doing I/O operations, it is important that the system is powered off correctly to ensure that no data is lost. If possible, always use the fix procedures that are presented by the management GUI to manage and maintain your system. The fix procedures ensure that the canister is powered off safely.

### **Procedure**

To power off a node canister, complete the following steps:

- 1. Go to the service assistant for the node with the canister to shut down.
- 2. On the home page, select the node canister to shut down.
- 3. If you intend to do maintenance of the node canister, click **Identify** to light the Identify LED on the canister. Confirm that you know the location of the node canister.
- 4. Use the **Power off** action to power off the canister.
- 5. After the node is powered off, the service assistant shows that the node status is offline. The status LEDs on the canister indicate that the node is powered off.

### **Procedure: Collecting information for support**

IBM support might ask you to collect trace files and dump files from your system to help them resolve a problem.

#### **About this task**

The management GUI and the service assistant have features to assist you in collecting the required information. The management GUI collects information from all the components in the system. The service assistant collects information from a single node canister. When the information that is collected is packaged together in a single file, the file is called a *snap*.

Special tools that are only available to the support teams are required to interpret the contents of the support package. The files are not designed for customer use.

#### **Procedure**

Always follow the instructions that are given by the support team to determine whether to collect the package by using the management GUI or the service assistant. Instruction is also given for which package content option is required.

v If you are collecting the package by using the management GUI, select **Settings** > **Support**. Click **Download Support Package**. Follow the instructions to download the appropriate log files.

v If you are collecting the package by using the service assistant, ensure that the node that you want to collect logs from is the current node. Select the **Collect Logs** option from the navigation. You can collect a support package or copy an individual file from the node canister. Follow the instructions to collect the information.

# **Procedure: Rescuing node canister software from another node (node rescue)**

Use this procedure to complete a node rescue. This procedure differs, depending on the generation of your control enclosure model.

### **About this task**

The following table summarizes information about Storwize V7000 Gen2 and Storwize V7000 Gen2+ system models and the supported expansion enclosures.

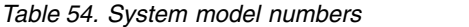

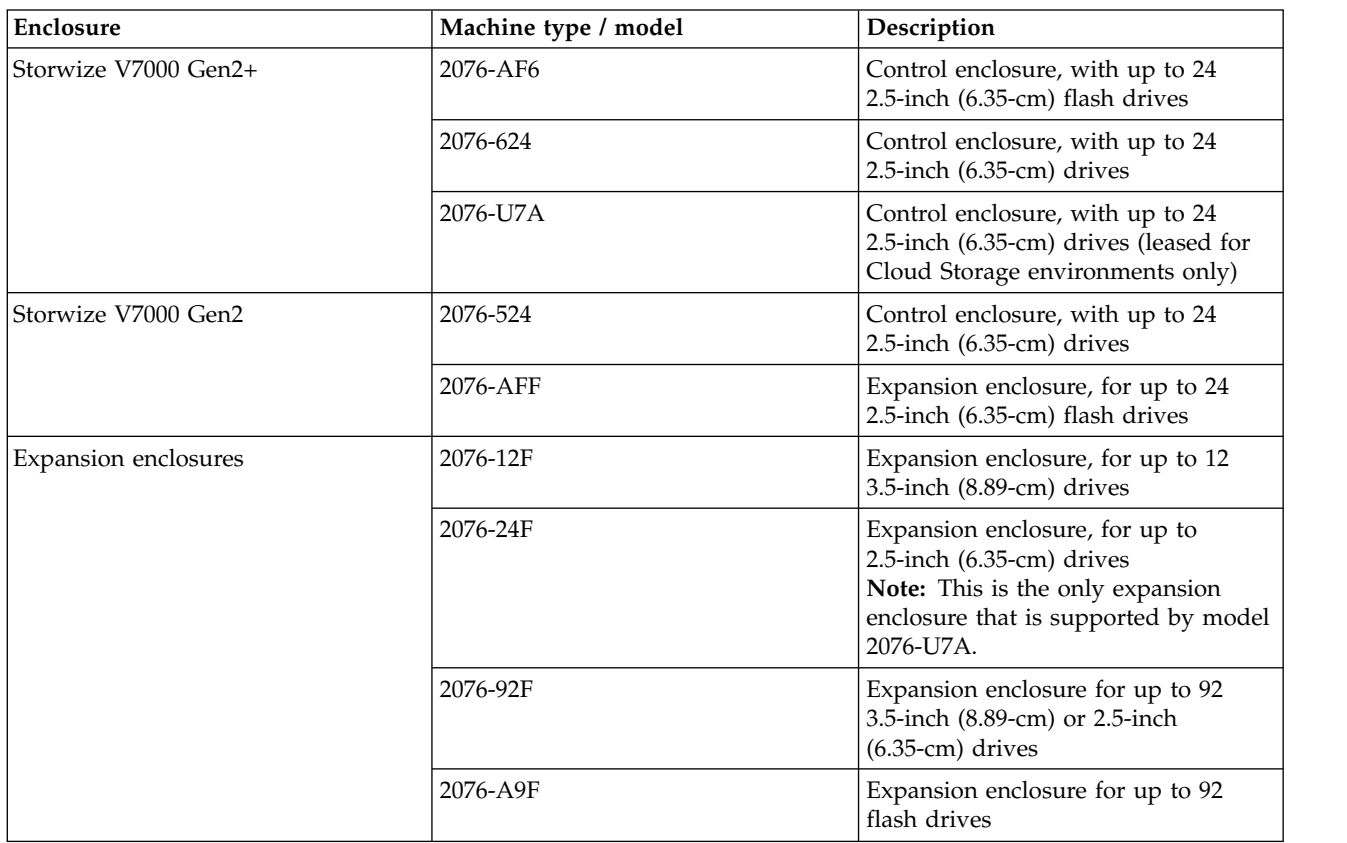

# **Procedure: Rescuing Storwize V7000 Gen2 node canister software from another node (node rescue)**

Use this procedure to rescue a node.

### **About this task**

A failure indicates that the node software is damaged and must be reinstalled.

### **Procedure**

- 1. Ensure that the node you want to reinstall the code on is the current node. Go to ["Accessing the service assistant" on page 58.](#page-85-0)
- 2. Select **Reinstall Machine Code** from the navigation.
- 3. Select **Rescue from another node**.

## **Procedure: FCoE host-linking**

### **About this task**

If you are having problems attaching to the FCoE hosts, your problem might be related to the network, the system, or the host.

#### **Procedure**

- 1. If you are seeing error code 705 on the node, this means that the Fibre Channel I/O port is inactive. Note that FCoE uses Fibre Channel as a protocol and an Ethernet as an interconnect. If you are dealing with an FCoE enabled port, this means that either the Fibre Channel Forwarder (FCF) is not seen or the FCoE feature is not configured on the switch.
	- a. Check that the FCoE feature is enabled on the FCF.
	- b. Check the remote port (switch port) properties on the FCF.
- 2. If you are connecting the host through a Converged Enhanced Ethernet (CEE) switch, for network problems, you can attempt any of the following actions:
	- a. Test your connectivity between the host and CEE switch.
	- b. Ask the Ethernet network administrator to check the firewall and router settings.
- 3. Run **svcinfo lsfabric** and check that the host is seen as a remote port in the output. If not, then do the following tasks in order:
	- a. Verify that the system and host get an fcid on FCF. If not, check the VLAN configuration.
	- b. Verify that the system and host port are part of a zone and that zone is currently in force.
	- c. Verify the volumes are mapped to the host and that they are online. See the **lshostvdiskmap** and **lsvdisk** commands for more information.
- 4. If you still have FCoE problems, you can attempt the following action:
	- a. Verify that the host adapter is in good state. You can unload and load the device driver and see the operating system utilities to verify that the device driver is installed, loaded, and operating correctly.

# **Procedure: Removing and replacing the lid of a Storwize V7000 Gen2 node canister**

To remove or replace the lid of a Storwize V7000 Gen2 node canister, use this procedure.

#### **About this task**

It might be necessary to service a node canister or to replace a part that is either a customer replaceable unit (CRU) or a field replaceable unit (FRU) that is contained within the canister. To remove the lid of a node canister, follow these steps.

<span id="page-133-0"></span>**Attention:** The lid of a node canister can be removed only after the canister was removed from its enclosure. Unless you are otherwise instructed, follow the procedure for removing a node canister to remove a node canister from its enclosure.

To remove a canister lid:

- 1. Place the node canister upside down on a work surface, with the release levers facing toward you.
- 2. Open the cover of the canister by depressing the recessed, blue touch points on the lid and sliding the lid away from you, as shown in Figure 21.

To replace a canister lid, slide the canister lid onto the canister until the catch clicks and the lid edges are flush with the canister.

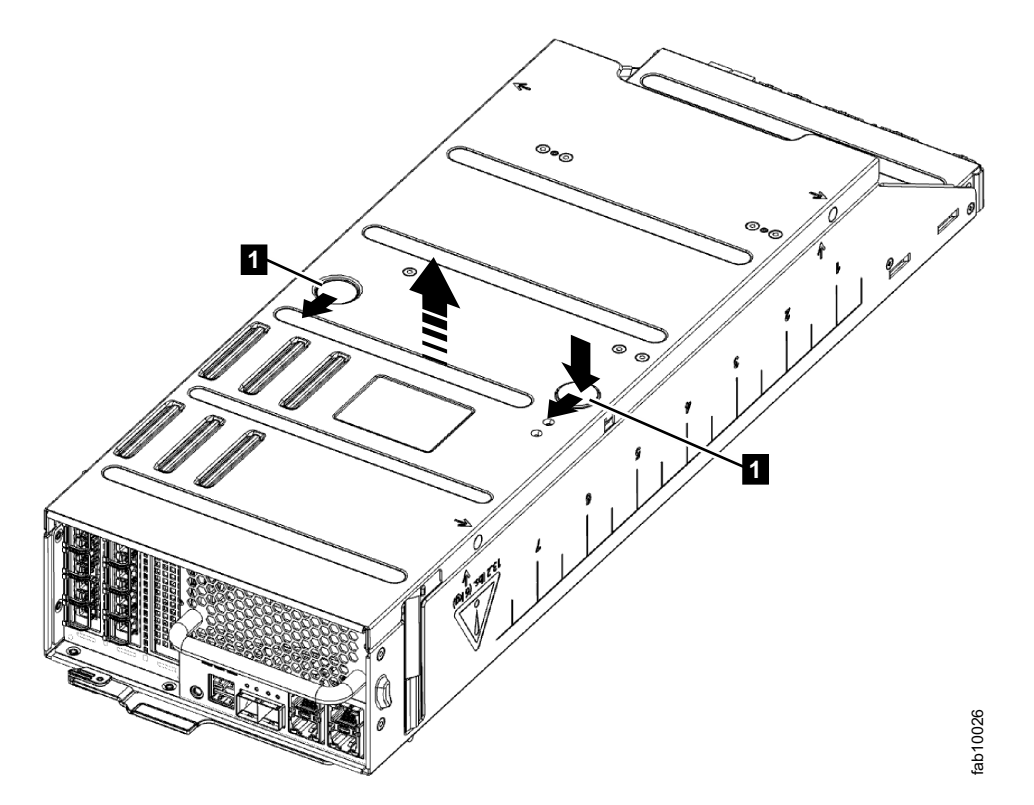

*Figure 21. Replacing the canister cover*

# **Procedure: Understanding Storwize V7000 Gen2volume dependencies**

If one component in a redundant pair is offline or powered off, host access to volumes depends on a Storwize V7000 Gen2 enclosure or canister in the system.

- If a control enclosure only has one node canister online, access to a volume depends on the online node canister if the volume is stored partially or wholly on an array that uses drives in the control enclosure or its expansion enclosures.
- v If one expansion canister in an expansion enclosure is powered off, any expansion canisters further down that side of the chain become isolated from the control canister on that side of the chain. In this case, host access to volumes depends on the online canister if the volume uses drives in an isolated enclosure **Exampling Storwize V7000 Gen2volur**<br> **CONSTANT AND SECUTE CONSTANT AND SECUTE CONSTANT ON SECUTION CONSTANT ON SECUTION**<br>
If a control enclosure only has one node canister onlin<br>
depends on the online node canister if the

v If an entire expansion enclosure is powered off, both the left and the right side of the SAS chain are broken. In this case, host access to some volumes can be considered to depend on the entire expansion enclosure.

The impact that a service procedure might have on host access to data can be understood by using the management GUI.

- 1. Log on to the management GUI. Go to **Monitoring** > **System** .
- 2. From the dynamic graphic, right click the canister and select **Show Dependent Volumes** to see which volumes would be inaccessible if the component was taken offline or powered off.

If during a maintenance procedure, the **Show Dependent Volumes** action indicates that there are dependent volumes, you might choose to stop the procedure to investigate whether it is possible to reinstate the redundancy in the system so that a procedure can be carried out without loss of access to data. An example would be to do procedures to ensure that both canisters in the enclosure are online before doing another procedure that powers off the only online canister in the enclosure.

### **Procedure: SAN problem determination**

#### **About this task**

SAN failures might cause system volumes to be inaccessible to host systems. Failures can be caused by SAN configuration changes or by hardware failures in SAN components.

The following list identifies some of the hardware that might cause failures:

- Power, fan, or cooling
- Application-specific integrated circuits
- Installed small form-factor pluggable (SFP) transceiver
- Fiber-optic cables

If error codes sent you here, complete the following steps:

#### **Procedure**

- 1. Verify that the power is turned on to all switches and storage controllers that the system uses, and that they are not reporting any hardware failures. If problems are found, resolve those problems before you proceed further.
- 2. Verify that the Fibre Channel cables that connect the systems to the switches are securely connected.
- 3. If you have a SAN management tool, use that tool to view the SAN topology and isolate the failing component.

## **iSCSI performance analysis and tuning**

This procedure provides a solution for Internet Small Computer Systems Interface (iSCSI) host performance problems while connected to a system and its connectivity to the network switch.

#### **About this task**

Some of the attributes and host parameters that might affect iSCSI performance:

• Transmission Control Protocol (TCP) Delayed ACK

- Ethernet jumbo frame
- Network bottleneck or oversubscription
- iSCSI session login balance
- Priority flow control (PFC) setting and bandwidth allocation for iSCSI on the network

#### **Procedure**

- 1. Disable the TCP delayed acknowledgment feature.
	- To disable this feature, refer to OS/platform documentation.
	- v VMWare:<http://kb.vmware.com/selfservice/microsites/microsite.do>
	- Windows:<http://support.microsoft.com/kb/823764>

The primary signature of this issue: read performance is significantly lower than write performance. Transmission Control Protocol (TCP) delayed acknowledgment is a technique that is used by some implementations of the TCP to improve network performance. However, in this scenario where the number of outstanding I/O is 1, the technique can significantly reduce I/O performance.

In essence, several ACK responses can be combined into a single response, reducing protocol overhead. As described in RFC 1122, a host can delay sending an ACK response by up to 500 ms. Additionally, with a stream of full-sized incoming segments, ACK responses must be sent for every second segment.

**Important:** The host must be rebooted for these settings to take effect. A few platforms (for example, standard Linux distributions) do not provide a way to disable this feature. However, the issue was resolved with the version 7.1 release, and no host configuration changes are required to manage **TcpDelayedAck** behavior.

2. Enable jumbo frame for iSCSI.

Jumbo frames are Ethernet frames with a size in excess of 1500 bytes. The maximum transmission unit (MTU) parameter is used to measure the size of jumbo frames.

The system supports 9000-bytes MTU. Refer to the CLI command **cfgportip** to enable jumbo frame. This command is disruptive as the link flips and the I/O operation through that port pauses.

The network must support jumbo frames end-to-end to be effective. Send a ping packet to be delivered without fragmentation to verify that the network supports jumbo frames. For example:

 $\bullet$  Windows:

ping -t <iscsi target ip> -S <iscsi initiator ip> -f -l <new mtu size - packet overhead (usually 36, might differ)> The following command is an example of a command that is used to check whether a 9000-bytes MTU is set correctly on a Windows 7 system: ping -t -S 192.168.1.117 192.168.1.217 -f -l 8964

The following output is an example of a successful reply: 192.168.1.217: bytes=8964 time=1ms TTL=52

• Linux:

ping -l <source iscsi initatior ip> -s <new mtu size> -M do <iscsi target ip>

 $\cdot$  ESXi:

ping <iscsi target ip> -I <source iscsi initiator ip> -s <new mtu size - 28> -d

3. Verify the switch's port statistic where initiator/target ports are connected to make sure that packet drops are not high.

Review network architecture to avoid any bottlenecks and oversubscription. The network needs to be balanced to avoid any packet drop; packet drop significantly reduces storage performance. Involve networking support to fix any such issues.

- 4. Optimize and utilize all iSCSI ports.
	- To optimize system resource utilization, all iSCSI ports must be used.
	- v Each port is assigned to one CPU, and by balancing the login, one can maximize CPU utilization and achieve better performance. Ideally, configure subnets equal to the number of iSCSI ports on the system node. Configure each port of a node with an IP on a different subnet and keep it the same for other nodes. The following example displays an ideal configuration:

Node 1 Port 1: 192.168.1.11 Port 2: 192.168.2.21 Port 3: 192.168.3.31 Node 2: Port 1: 192.168.1.12 Port 2: 192.168.2.22 Port 3: 192.168.3.33

- v Avoid situations where 50 hosts are logged in to port 1 and only five hosts are logged in to port 2.
- v Use proper subnetting to achieve a balance between the number of sessions and redundancy.
- 5. Troubleshoot problems with PFC settings.

You do not need to enable PFC on the system. system reads the data center bridging exchange (DCBx) packet and enables PFC for iSCSI automatically if it is enabled on the switch. In the **lsportip** command output, the fields lossless\_iscsi and lossless\_iscsi6 show [on/off] depending on whether PFC is enabled or not for iSCSI on the system.

If the fields lossless\_iscsi and lossless\_iscsi6 are showing off, it might be due to one of the following reasons:

- a. VLAN is not set for that IP. Verify the following checks:
	- v For IP address type IPv4, check the vlan field in the **lsportip** output. It must not be blank.
	- v For IP address type IPv6, check the vlan\_6 field in the **lsportip** output. It must not be blank.
	- If the vlan and vlan 6 fields are blank, use Configuring VLAN for iSCSI to set the VLAN for the IP type.
- b. Host flag is not set for that IP. Verify the following checks:
	- v For IP address type IPv4, check the host field in the **lsportip** output. It must be yes.
	- For IP address type IPv6, check the host 6 field in the **lsportip** output. It must be yes.
	- v If the host and host\_6 fields are not yes, use the **cfgportip** CLI command to set the host flag for the IP type .
- c. PFC is not properly set on the switch.

If the VLAN is properly set, and the host flag is also set, but the lossless iscsi or lossless iscsi6 field is still showing off, some switch settings might be missing or incorrect.

Verify the following settings in the switch:

- Priority tag is set for iSCSI traffic.
- PFC is enabled for priority tag that is assigned to iSCSI CoS.
- DCBx is enabled on the switch.

Check the appropriate documentation:

- Consult the documentation for enabling PFC on your specific switch.
- v Consult the documentation for enabling PFC on Red Hat Enterprise Linux (RHEL) and Windows hosts specific to your configuration.
- 6. Ensure that proper bandwidth is given to iSCSI on the network.

You can divide the bandwidth among the various types of traffic. It is important to assign proper bandwidth for good performance. To assign bandwidth for iSCSI traffic, you need to first enable the priority flow control for iSCSI.

# **Fibre Channel link failures**

When a failure occurs on a single Fibre Channel link, the small form-factor pluggable (SFP) transceiver might need to be replaced.

#### **Before you begin**

The following items can indicate that a single Fibre Channel link failed:

- The Fibre Channel status LEDs at the rear of the node canister
- An error that indicates a single port failed

#### **Procedure**

Attempt each of these actions, in the following order, until the failure is fixed.

- 1. Ensure that the Fibre Channel cable is securely connected at each end.
- 2. Replace the Fibre Channel cable.
- 3. Replace the SFP transceiver for the failing port on the node.

**Note:** The system is supported by both longwave SFP transceivers and shortwave SFP transceivers. You must replace an SFP transceiver with the same type of SFP transceiver. If the SFP transceiver to replace is a longwave SFP transceiver, for example, you must provide a suitable replacement. Removing the wrong SFP transceiver might result in loss of data access.

- 4. Replace the Fibre Channel adapter on the node.
- 5. Contact your support center for assistance in replacing the node canister.

### **Servicing storage systems**

Storage systems that are supported for attachment to the system are designed with redundant components and access paths to enable concurrent maintenance. Hosts have continuous access to their data during component failure and replacement.

## **Ethernet iSCSI host-link problems**

If you are having problems attaching to the Ethernet hosts, your problem might be related to the network, the system, or the host.

**Note:** The system and Host IP should be on the same VLAN. Host and system nodes should not have same subnet on different VLANs.

For network problems, you can attempt any of the following actions:

- Test your connectivity between the host and system ports.
- Try to ping the system from the host.
- Ask the Ethernet network administrator to check the firewall and router settings.
- Check that the subnet mask and gateway are correct for the system host configuration.

Using the management GUI for system problems, you can attempt any of the following actions:

- View the configured node port IP addresses.
- v View the list of volumes that are mapped to a host to ensure that the volume host mappings are correct.
- Verify that the volume is online.

For host problems, you can attempt any of the following actions:

- Verify that the host iSCSI qualified name (IQN) is correctly configured.
- Use operating system utilities (such as Windows device manager) to verify that the device driver is installed, loaded, and operating correctly.
- If you configured the VLAN, check that its settings are correct. Ensure that Host Ethernet port, system Ethernet ports IP address, and Switch port are on the same VLAN ID. Ensure that on each VLAN, a different subnet is used. Configuring the same subnet on different VLAN IDs can cause network connectivity problems.

# **Chapter 7. Recover system procedure**

The recover system procedure recovers the entire storage system if the system state is lost from all control enclosure node canisters. The procedure re-creates the storage system by using saved configuration data. The saved configuration data is in the active quorum disk and the latest XML configuration backup file. The recovery might not be able to restore all volume data. This procedure is also known as Tier 3 (T3) recovery.

#### **CAUTION:**

**If the system encounters a state where:**

- v **No nodes are active, and**
- v **One or more nodes have node errors that require a node rescue, node canister replacement, or node firmware reinstallation**

**STOP and contact IBM Remote Technical Support. Initiating this T3 recover system procedure while in this specific state can result in loss of the XML backup of the block volume storage configuration.**

#### **Attention:**

- Run service actions only when directed by the fix procedures. If used inappropriately, service actions can cause loss of access to data or even data loss. Before you attempt to recover a storage system, investigate the cause of the failure and attempt to resolve those issues by using other fix procedures. Read and understand all of the instructions before you complete any action.
- The recovery procedure can take several hours if the system uses large-capacity devices as quorum devices.

Do not attempt the recover system procedure unless the following conditions are met:

- v All of the conditions are met in ["When to run the recover system procedure" on](#page-141-0) [page 114.](#page-141-0)
- All hardware errors are fixed. See ["Fix hardware errors" on page 114](#page-141-0)
- v All node canisters have candidate status. Otherwise, see step 1.
- All node canisters must be at the same level of code that the storage system had before the system failure. If any node canisters were modified or replaced, use the service assistant to verify the levels of code, and where necessary, to reinstall the level of code so that it matches the level that is running on the other node canisters in the system.

The system recovery procedure is one of several tasks that must be completed. The following list is an overview of the tasks and the order in which they must be completed:

- 1. Preparing for system recovery
	- a. Review the information about when to run the recover system procedure.
	- b. Fix your hardware errors and make sure that all nodes in the system are shown in service assistant or in the output from **sainfo lsservicenodes**.
	- c. Remove the system information for node canisters with error code 550 or error code 578 by using the service assistant, but only if the recommended

<span id="page-141-0"></span>user response for these node errors are followed. See ["Removing system](#page-143-0) [information for node canisters with error code 550 or error code 578 using](#page-143-0) [the service assistant" on page 116.](#page-143-0)

- d. For Virtual Volumes (VVols), shut down the services for any instances of Spectrum Control Base that are connecting to the system. Use the Spectrum Control Base command **service ibm\_spectrum\_control stop**.
- 2. Running the system recovery. After you prepared the system for recovery and met all the pre-conditions, run the system recovery.

**Note:** Run the procedure on one system in a fabric at a time. Do not run the procedure on different node canisters in the same system. This restriction also applies to remote systems.

- 3. Completing actions to get your environment operational.
	- Recovering from offline volumes by using the CLI.
	- Checking your system, for example, to ensure that all mapped volumes can access the host.

### **When to run the recover system procedure**

Attempt a recover procedure only after a complete and thorough investigation of the cause of the system failure. Attempt to resolve those issues by using other service procedures.

**Attention:** If you experience failures at any time while running the recover system procedure, call the IBM Support Center. Do not attempt to do further recovery actions, because these actions might prevent support from restoring the system to an operational status.

Certain conditions must be met before you run the recovery procedure. Use the following items to help you determine when to run the recovery procedure:

**Note:** It is important to know the number of control enclosures in the system. When the instructions indicate that every node is checked, you must check the status of both nodes in every control enclosure. For some system problems or Fibre Channel network problems, you must run the service assistant directly on the node to get its status.

- 1. Check that no node in the system is active and that the management IP is not accessible. If any node has active status, it is not necessary to recover the system.
- 2. Resolve all hardware errors in nodes so that only node errors 578 or 550 are present. If this is not the case, go to "Fix hardware errors."
- 3. Ensure all backend storage that is administered by the system is present before you run the recover system procedure.
- 4. If any nodes have been replaced, ensure that the WWNN of the replacement node matches that of the replaced node, and that no prior system data remains on this node. (See ["Procedure: Removing system data from a node canister" on](#page-118-0) [page 91.\)](#page-118-0)

### **Fix hardware errors**

Before running a system recovery procedure, it is important to identify and fix the root cause of the hardware issues.

Identifying and fixing the root cause can help recover a system, if these are the faults that are causing the system to fail. The following are common issues that can be easily resolved:

- The node is powered off or the power cords were unplugged.
- v Check the node status of every node canister that is part of this system. Resolve all hardware errors except node error 578 or node error 550.
	- All nodes must be reporting either a node error 578 or a node error 550. These error codes indicate that the system lost its configuration data. If any nodes report anything other than these error codes, do not perform a recovery. You can encounter situations where non-configuration nodes report other node errors, such as a 550 node error. The 550 error can also indicate that a node is not able to join a system.
	- If any nodes show a node error 550, record the error data that is associated with the 550 error from the service assistant.
		- In addition to the node error 550, the report can show data that is separated by spaces in one of the following forms:
			- v Node identifiers in the format: <*enclosure\_serial*>-<*canister slot ID*>(7 characters, hyphen, one number), for example, 01234A6-2
			- v Quorum drive identifiers in the format: <*enclosure\_serial*>:<*drive slot ID*>[<drive 11S serial number>] (7 characters, colon, 1 or 2 numbers, open square bracket, 22 characters, close square bracket), for example, 01234A9:21[11S1234567890123456789]
			- Quorum MDisk identifier in the format: *WWPN/LUN* (16 hexadecimal digits followed by a forward slash and a decimal number), for example, 1234567890123456/12
		- If the error data contains a node identifier, ensure that the node that is referred to by the ID is showing node error 578. If the node is showing a node error 550, ensure that the two nodes can communicate with each other. Verify the SAN connectivity, and if the 550 error is still present, restart one of the two nodes from the service assistant by clicking **Restart Node**.
		- If the error data contains a quorum drive identifier, locate the enclosure with the reported serial number. Verify that the enclosure is powered on and that the drive in the reported slot is powered on and functioning. If the node canister that is reporting the fault is in the I/O group of the listed enclosure, ensure that it has SAS connectivity to the listed enclosure. If the node canister that is reporting the fault is in a different I/O group from the listed enclosure, ensure that the listed enclosure has SAS connectivity to both node canisters in the control enclosure in its I/O group. After verification, restart the node by clicking **Restart Node** from the service assistant.
		- If the error data contains a quorum MDisk identifier, verify the SAN connectivity between this node and that WWPN. Check the storage controller to ensure that the LUN referred to is online. After verification, if the 550 error is still present, restart the node from the service assistant by clicking **Restart Node**.
		- If there is no error data, the error is because there are insufficient connections between nodes over the Fibre Channel network. Each node must have at least two independent Fibre Channel logical connections, or logins, to every node that is not in the same enclosure. An independent connection is one where both physical ports are different. In this case, there

<span id="page-143-0"></span>is a connection between the nodes, but there is not a redundant connection. If there is no error data, wait 3 minutes for the SAN to initialize. Next, verify:

- There are at least two Fibre Channel ports that are operational and connected on every node.
- The SAN zoning allows every port to connect to every port on every other node
- All redundant SANs (if used) are operational.

After verification, if the 550 error is still present, restart the node from the service assistant by clicking **Restart Node**.

**Note:** If (after you resolve all these scenarios) half or greater than half of the nodes are reporting node error 578, it is appropriate to run the recovery procedure.

- For any nodes that are reporting a node error 550, ensure that all the missing hardware that is identified by these errors is powered on and connected without faults. If you cannot contact the service assistant from any node, isolate the problems by using the LED indicators.
- If you are not able to restart the system, and if any node other than the current node is reporting node error 550 or 578, you must remove system data from those nodes. This action acknowledges the data loss and puts the nodes into the required candidate state.

# **Removing system information for node canisters with error code 550 or error code 578 using the service assistant**

The system recovery procedure works only when all node canisters are in candidate status. Ensure that the service assistant displays all of the node canisters with the 550 error code. The 550 error code is the expected node error when more than half of the nodes in the system are missing or when the active quorum disk cannot be found. If the service assistant displays any node canisters with error codes 550 or 578 and all the recommended actions have been completed on these nodes, you must remove their system data.

### **About this task**

Before performing this task, ensure that you have read the introductory information in the overall recover system procedure.

Having used the service assistant to identify the system status and specific error, you will continue to use the service assistant to complete this procedure.

Selecting Change Node in the service assistant tool lists all of the Spectrum Virtualize nodes that have logged in to the node that is running the tool. Follow these guidelines when performing the recovery procedure:

- v The system column of the node table identifies any nodes that are **not** in the system of nodes that must be recovered. Do not remove the system data for these nodes.
- Do not remove system information from any node that has online status, unless directed to do so by remote technical support.
- v Do not remove the system data from the first node until you ensure that the following conditions are met:
- All nodes in the system of nodes are listed in the Change Node part of the service assistant and are in service status with error 550 or 578
- You have checked the extra node error data for each node to ensure that no other communication or hardware problem is causing the node error.

### **Procedure**

- 1. In the change node part of the service assistant tool, select the radio button of the node with status service and error 550 or 578.
- 2. Select **Manage System**.
- 3. Click **Remove System Data**.
- 4. Confirm that you want to remove the system data when prompted.
- 5. Remove the system data for the other nodes that display a 550 or a 578 error. All nodes previously in this system must have a node status of Candidate and have no errors listed against them.
- 6. Resolve any hardware errors until the error condition for all nodes in the system is **None**.
- 7. Ensure that all nodes in the system of nodes to be recovered display a status of candidate.

#### **Results**

When all nodes display a status of candidate and all error conditions are **None**, you can run the system recovery procedure.

#### **Related reference**:

["Initialization tool interface" on page 64](#page-91-0)

Use the Initialization tool interface to initialize a system and to service the node canisters in a control enclosure. Although the Initialization tool wizard interface is similar, accessing the wizard differs, depending on the generation of your control enclosure model.

## **Running system recovery by using the service assistant**

You can use the service assistant to start recovery when all node canisters that were members of the system are online and have candidate status. For any nodes that display error code 550 or 578, ensure that all nodes in the system are visible and all the recommended actions are completed before you place them into candidate status. To place a node into candidate status, remove system information for that node canister. Do not run the recovery procedure on different node canisters in the same system.

### **Before you begin**

**Note:** Ensure that the web browser is not blocking pop-up windows. If it does, progress windows cannot open.

Before you begin this procedure, read the recover system procedure introductory information; see Chapter [7, "Recover system procedure," on page 113.](#page-140-0)

### **About this task**

**Attention:** This service action has serious implications if not completed properly. If at any time an error is encountered not covered by this procedure, stop and call the support center.

Run the recovery from any node canisters in the system; the node canisters must not participate in any other system.

If the system has USB encryption, run the recovery from any node canister in the system that has a USB flash drive that is inserted which contains the encryption key.

If the system contains an encrypted cloud account that uses USB encryption, a USB flash drive with the system master key must be present in the configuration node before the cloud account can move to the online state. This requirement is necessary when the system is powered down, and then restarted.

If the system has key server encryption, note the following items before you proceed with the T3 recovery.

- Run the recovery on a node that is attached to the key server. The keys are fetched remotely from the key server.
- Run the recovery procedure on a node that is not hardware that is replaced or node that is rescued. All of the information that is required for a node to successfully fetch the key from the key server resides on the node's file system. If the contents of the node's original file system are damaged or no longer exist (rescue node, hardware replacement, file system that is corrupted, and so on), then the recovery fails from this node.

If the system uses both USB and key server encryption, providing either a USB flash drive or a connection to the key server (only one is needed, but both will work also) will unlock the system.

If you use USB flash drives to manage encryption keys, the T3 recovery causes the connection to a cloud service provider to go offline if the USB flash drive is not inserted into the system. To fix this issue, insert the USB flash drive with the current keys into the system.

If you use key servers to manage encryption keys, the T3 recovery causes the connection to a cloud service provider to go offline if the key server is offline. To fix this issue, ensure that the key server is online and available during T3 recovery.

If you use both key servers and USB flash drives to manage encryption keys, the T3 recovery causes the connection to a cloud service provider to go offline if none of the key providers are available. To fix this issue, ensure that either the key server is online or a USB flash drive is inserted into the system (only one is needed, but both will work also) during T3 recovery.

**Note:** Each individual stage of the recovery procedure can take significant time to complete, depending on the specific configuration.

### **Procedure**

1. Point your browser to the service IP address of one of the node canisters.

If you do not know the IP address of your system or if it is not configured, you must assign an IP address with the technician port method. For more information see the initialization tool interface topic.

- 2. Log on to the service assistant.
- 3. Check that all node canisters that were members of the system are online and have candidate status.

If any nodes display error code 550 or 578, remove their system data to place them into candidate status; see ["Procedure: Removing system data from a node](#page-118-0) [canister" on page 91.](#page-118-0)

- 4. Select **Recover System** from the navigation.
- 5. Follow the online instructions to complete the recovery procedure.
	- a. Click **Prepare for Recovery**. The system searches for the most recent backup file and scans quorum disk. If this step is successful, **Preparation Status: Prepare complete** is displayed on the bottom of the page.
	- b. Verify the date and time of the last quorum time. The time stamp must be less than 30 minutes before the failure. The time stamp format is *YYYYMMDD hh:mm*, where *YYYY* is the year, *MM* is the month, *DD* is the day, *hh* is the hour, and *mm* is the minute.

**Attention:** If the time stamp is not less than 30 minutes before the failure, call the support center.

c. Verify the date and time of the last backup date. The time stamp must be less than 24 hours before the failure. The time stamp format is *YYYYMMDD hh:mm*, where *YYYY* is the year, *MM* is the month, *DD* is the day, *hh* is the hour, and *mm* is the minute.

**Attention:** If the time stamp is not less than 24 hours before the failure, call the support center.

Changes that are made after the time of this backup date might not be restored.

d. If the quorum time and backup date are correct, click **Recover** to recreate the system.

### **Results**

Any one of the following categories of messages might be displayed:

• T3 successful

The volumes are back online. Use the final checks to get your environment operational again.

• T3 recovery completed with errors

T3 recovery that is completed with errors: One or more of the volumes are offline because fast write data was in the cache. To bring the volumes online, see ["Recovering from offline volumes by using the CLI" on page 120](#page-147-0) for details.

• T3 failed

Call the support center. Do not attempt any further action.

Verify that the environment is operational by completing the checks that are provided in ["What to check after running the system recovery" on page 121.](#page-148-0)

If any errors are logged in the error log after the system recovery procedure completes, use the fix procedures to resolve these errors, especially the errors that are related to offline arrays.

If the recovery completes with offline volumes, go to ["Recovering from offline](#page-147-0) [volumes by using the CLI" on page 120.](#page-147-0)

## <span id="page-147-0"></span>**Recovering from offline volumes by using the CLI**

If a Tier 3 recovery procedure completes with offline volumes, then it is likely that the data that is in the write-cache of the node canisters is lost during the failure that caused all of the node canisters to lose the block storage system cluster state. You can use the command-line interface (CLI) to acknowledge that there was data that is lost from the write-cache and bring the volume back online to attempt to deal with the data loss.

### **About this task**

If you run the recovery procedure but there are offline volumes, you can complete the following steps to bring the volumes back online. Some volumes might be offline because of write-cache data loss or metadata loss during the event that led all node canisters to lose cluster state. Any data that is lost from the write-cache cannot be recovered. These volumes might need extra recovery steps after the volume is brought back online.

**Note:** If you encounter errors in the event log after you run the recovery procedure that is related to offline arrays, use the fix procedures to resolve the offline array errors before you fix the offline volume errors.

**Important:** For systems that are using data reduction pools, contact [IBM support](https://www-947.ibm.com/support/entry/myportal/troubleshooting/hardware/system_storage/disk_systems/mid-range_disk_systems/ibm_flashsystem_9100_%282076%29) for assistance in recovering offline volumes.

### **Example**

Complete the following steps to recover an offline volume after the recovery procedure is completed:

- 1. Delete all IBM FlashCopy® function mappings and Metro Mirror or Global Mirror relationships that use the offline volumes.
- 2. If there are corrupted volumes in a data reduction pool, the user must run the **recovervdiskbysystem** command to recover all volumes.

**Note:** Use this command only under the supervision of IBM Support personnel.

3. If there are corrupted volumes in a pool, and the volumes are space efficient or compressed, run the following command:

**repairsevdiskcopy** *vdisk\_name* | *vdisk\_id*

This command brings the volume back online so that you can attempt to deal with the data loss.

**Note:** If running the **repairsevdiskcopy** command does not start the repair operation, then use the **recovervdisk** command.

- 4. If the volume is not a space efficient or compressed volume, and it is outside of a data reduction pool, then run the **recovervdiskbysystem** command. This brings all corrupted volumes back online so that you can attempt to deal with the data loss.
- 5. Refer to ["What to check after running the system recovery" on page 121](#page-148-0) for what to do with volumes that are corrupted by the loss of data from the write-cache.
- 6. Re-create all FlashCopy mappings and Metro Mirror or Global Mirror relationships that use the volumes.

## <span id="page-148-0"></span>**What to check after running the system recovery**

Several tasks must be completed before you use the system.

The recovery procedure re-creates the old system from the quorum data. However, some things cannot be restored, such as cached data or system data managing in-flight I/O. This latter loss of state affects RAID arrays that manage internal storage. The detailed map about where data is out of synchronization has been lost, meaning that all parity information must be restored, and mirrored pairs must be brought back into synchronization. Normally this action results in either old or stale data being used, so only writes in flight are affected. However, if the array lost redundancy (such as syncing, degraded, or critical RAID status) before the error that requires system recovery, then the situation is more severe. Under this situation you need to check the internal storage:

- Parity arrays are likely syncing to restore parity; they do not have redundancy when this operation proceeds.
- v Because there is no redundancy in this process, bad blocks might are created where data is not accessible.
- Parity arrays might be marked as corrupted. This indicates that the extent of lost data is wider than in-flight  $I/O$ ; to bring the array online, the data loss must be acknowledged.
- RAID6 arrays that were degraded before the system recovery might require a full restore from backup. For this reason, it is important to have at least a capacity match spare available.

Be aware of these differences about the recovered configuration:

- v FlashCopy mappings are restored as "idle\_or\_copied" with 0% progress. Both volumes must are restored to their original I/O groups.
- v The management ID is different. Any scripts or associated programs that refer to the system-management ID of the clustered system (system) must be changed.
- Any FlashCopy mappings that were not in the "idle\_or\_copied" state with 100% progress at the point of disaster have inconsistent data on their target disks. These mappings must be restarted.
- v Intersystem partnerships and relationships are not restored and must be re-created manually.
- Consistency groups are not restored and must be re-created manually.
- Intrasystem Metro Mirror relationships are restored if all dependencies were successfully restored to their original I/O groups.
- Volumes with cloud snapshots that were enabled before the recovery need to have the cloud snapshots manually reenabled.
- v If hardware was replaced before the recovery, the SSL certificate might not be restored. If it is not restored, then a new self-signed certificate is generated with a validity of 30 days. Follow the associated Directed Maintenance Procedures (DMP) for a permanent resolution.
- The system time zone might not are restored.
- Any Global Mirror secondary volumes on the recovered system might have inconsistent data if there was replication I/O from the primary volume that is cached on the secondary system at the point of the disaster. A full synchronization is required when re-creating and restarting these relationships.

v Immediately after the T3 recovery process runs, which are compressed disks do not know the correct value of their used capacity. The disks initially set the capacity as the entire real capacity. When I/O resumes, the capacity is shrunk down to the correct value.

Similar behavior occurs when you use the -autoexpand option on volumes. The real capacity of a disk might increase slightly, caused by the same kind of behavior that affects compressed volumes. Again, the capacity shrinks down as I/O to the disk is resumed.

Before you use the volumes, complete the following tasks:

- Start the host systems.
- Manual actions might be necessary on the hosts to trigger them to rescan for devices. You can complete this task by disconnecting and reconnecting the Fibre Channel cables to each host bus adapter (HBA) port.
- Verify that all mapped volumes can be accessed by the hosts.
- Run file system consistency checks.
- Run the application consistency checks.

For Virtual Volumes (VVols), complete the following tasks.

- After you confirm that the T3 completed successfully, restart Spectrum Control Base (SCB) services. Use the Spectrum Control Base command **service ibm\_spectrum\_control start**.
- v Refresh the storage system information on the SCB GUI to ensure that the systems are in sync after the recovery.
	- To complete this task, login to the SCB GUI.
	- Hover over the affected storage system, select the menu launcher, and then select **Refresh**. This step repopulates the system.
	- Repeat this step for all Spectrum Control Base instances.
- Rescan the storage providers from within the vSphere Web Client.
	- Select **vCSA > Manage > Storage Providers > select Active VP > Re-scan icon**.

For Virtual Volumes (VVols), also be aware of the following information.

FlashCopy mappings are not restored for VVols. The implications are as follows.

- v The mappings that describe the VM's snapshot relationships are lost. However, the Virtual Volumes that are associated with these snapshots still exist, and the snapshots might still appear on the vSphere Web Client. This outcome might have implications on your VMware back up solution.
	- Do not attempt to revert to snapshots.
	- Use the vSphere Web Client to delete any snapshots for VMs on a VVol data store to free up disk space that is being used unnecessarily.
- v The targets of any outstanding 'clone' FlashCopy relationships might not function as expected (even if the vSphere Web Client recently reported clone operations as complete). For any VMs, which are targets of recent clone operations, complete the following tasks.
	- Perform data integrity checks as is recommended for conventional volumes.
	- If clones do not function as expected or show signs of corrupted data, take a fresh clone of the source VM to ensure that data integrity is maintained.

## **Backing up and restoring the system configuration**

You can back up and restore the configuration data for the system after preliminary tasks are completed.

Configuration data for the system provides information about your system and the objects that are defined in it. The backup and restore functions of the **svcconfig** command can back up and restore only your configuration data for the system. You must regularly back up your application data by using the appropriate backup methods.

You can maintain your configuration data for the system by completing the following tasks:

- Backing up the configuration data
- Restoring the configuration data
- Deleting unwanted backup configuration data files

Before you back up your configuration data, the following prerequisites must be met:

### **Note:**

- The default object names for controllers, I/O groups, and managed disks (MDisks) do not restore correctly if the ID of the object is different from what is recorded in the current configuration data file.
- v All other objects with default names are renamed during the restore process. The new names appear in the format *name*\_r where *name* is the name of the object in your system.
- Connections to iSCSI MDisks for migration purposes are not restored.

Before you restore your configuration data, the following prerequisites must be met:

- The Security Administrator role is associated with your user name and password.
- You have a copy of your backup configuration files on a server that is accessible to the system.
- You have a backup copy of your application data that is ready to load on your system after the restore configuration operation is complete.
- You know the current license settings for your system.
- You did not remove any hardware since the last backup of your configuration.
- No zoning changes were made on the Fibre Channel fabric that would prevent communication between the system and any storage controllers that are present in the configuration.
- For configurations with more than one  $I/O$  group, if a new system is created on which the configuration data is to be restored, the I/O groups for the other control enclosures must be added.
- v You have at least 3 USB flash drives if encryption was enabled on the system when its configuration was backed up. The USB flash drives are used for generation of new keys as part of the restore process or for manually restoring encryption if the system has less than 3 USB ports.

Use the following steps to determine how to achieve an ideal T4 recovery:

- v Open the appropriate svc.config.backup.xml (or svc.config.cron.xml) file with a suitable text editor or browser and navigate to the **node section** of the file.
- For each node entry, make a note of the value of the following properties: IO\_group\_id, canister\_id, enclosure\_serial\_number .
- v Use the CLI **sainfo lsservicenodes** command and the data to determine which node canisters previously belonged in each I/O group.

Restoring the system configuration must be performed by one of the nodes previously in I/O group zero. For example, **property name="IO\_group\_id" value="0"** . The remaining enclosures must be added, as required, in the appropriate order based on the previous **IO\_group\_id** of its node canisters.

**Note:** It is not currently possible to determine which canister within the identified enclosure was previously used for cluster creation. Typically the restoration might be performed by canister 1.

The system analyzes the backup configuration data file and the system to verify that the required disk controller system nodes are available.

Before you begin, hardware recovery must be complete. The following hardware must be operational: hosts, system enclosures, internal flash drives, and expansion enclosures (if applicable), the Ethernet network, the SAN fabric, and any external storage systems (if applicable).

## **Backing up the system configuration using the CLI**

You can back up your configuration data by using the command-line interface (CLI).

### **Before you begin**

Before you back up your configuration data, the following prerequisites must be met:

- No independent operations that change the configuration can be running while the backup command is running.
- No object name can begin with an underscore character (\_).

### **About this task**

The backup feature of the **svcconfig** CLI command is designed to back up information about your system configuration, such as volumes, local Metro Mirror information, local Global Mirror information, storage pools, and nodes. All other data that you wrote to the volumes is *not* backed up. Any application that uses the volumes on the system as storage, must use the appropriate backup methods to back up its application data.

You must regularly back up your configuration data and your application data to avoid data loss, such as after any significant changes to the system configuration.

**Note:** The system automatically creates a backup of the configuration data each day at 1 AM. This backup is known as a **cron** backup and is written to /dumps/svc.config.cron.xml\_*serial#* on the configuration node.

Use these instructions to generate a manual backup at any time. If a severe failure occurs, both the configuration of the system and application data might be lost. The backup of the configuration data can be used to restore the system

configuration to the exact state it was in before the failure. In some cases, it might be possible to automatically recover the application data. This backup can be attempted with the Recover System Procedure, also known as a Tier 3 (T3) procedure. To restore the system configuration without attempting to recover the application data, use the Restoring the System Configuration procedure, also known as a Tier 4 (T4) recovery. Both of these procedures require a recent backup of the configuration data.

Complete the following steps to back up your configuration data:

### **Procedure**

- 1. Use your preferred backup method to back up all of the application data that you stored on your volumes.
- 2. Issue the following CLI command to back up your configuration:

svcconfig backup

The following output is an example of the messages that might be displayed during the backup process:

```
CMMVC6112W io grp io grp1 has a default name
CMMVC6112W io_grp io_grp2 has a default name
CMMVC6112W mdisk mdisk14 ...
CMMVC6112W node node1 ...
CMMVC6112W node node2 ...
....................................................
```
The **svcconfig backup** CLI command creates three files that provide information about the backup process and the configuration. These files are created in the /dumps directory of the configuration node canister.

Table 55 describes the three files that are created by the backup process:

*Table 55. Files created by the backup process*

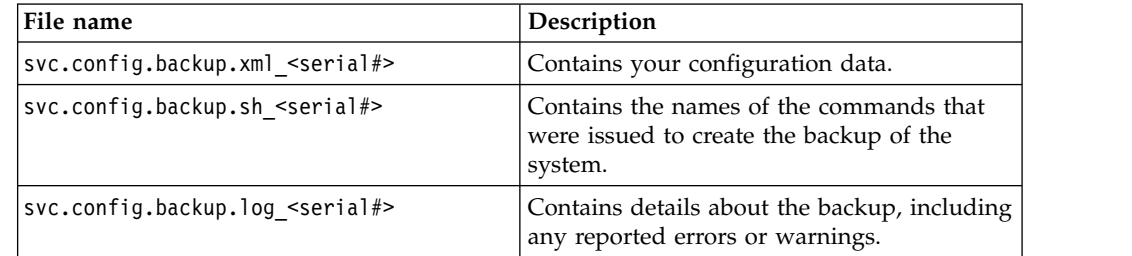

3. Check that the **svcconfig backup** command completes successfully, and examine the command output for any warnings or errors. The following output is an example of the message that is displayed when the backup process is successful:

CMMVC6155I SVCCONFIG processing completed successfully

If the process fails, resolve the errors, and run the command again.

4. Keep backup copies of the files outside the system to protect them against a system hardware failure. Copy the backup files off the system to a secure location; use either the management GUI or scp command line. For example:

pscp **-unsafe** superuser@*cluster\_ip*:/dumps/svc.config.backup.\* /*offclusterstorage*/

The cluster\_ip is the IP address or DNS name of the system and **offclusterstorage** is the location where you want to store the backup files.

**Tip:** To maintain controlled access to your configuration data, copy the backup files to a location that is password-protected.

## **Restoring the system configuration**

Use this procedure to restore the system configuration in the following situations: only if the recover system procedure fails or if the data that is stored on the volumes is not required. For directions on the recover procedure, see [Chapter](#page-140-0) 7, ["Recover system procedure," on page 113.](#page-140-0)

### **Before you begin**

This configuration restore procedure is designed to restore information about your configuration, such as volumes, local Metro Mirror information, local Global Mirror information, storage pools, and nodes. The data that you wrote to the volumes is not restored. To restore the data on the volumes, you must restore application data from any application that uses the volumes on the clustered system as storage separately. Therefore, you must have a backup of this data before you follow the configuration recovery process.

If USB encryption was enabled on the system when its configuration was backed up, then at least 3 USB flash drives need to be present in the node canister USB ports for the configuration restore to work. The 3 USB flash drives must be inserted into the single node from which the configuration restore commands are run. Any USB flash drives in other nodes (that might become part of the system) are ignored. If you are not recovering a cloud backup configuration, the USB flash drives do not need to contain any keys. They are for generation of new keys as part of the restore process. If you are recovering a cloud backup configuration, the USB flash drives must contain the previous set of keys to allow the current encrypted data to be unlocked and reencrypted with the new keys.

During T4 recovery, a new system is created with a new certificate. If the system has key server encryption, the new certificate must be exported by using the **chsystemcert -export** command, and then installed on all key servers in the correct device group before you run the T4 recovery. The device group that is used is the one in which the previous system was defined. It might also be necessary to get the new system's certificate signed. In a T4 recovery, inform the key server administrator that the active keys are considered compromised.

### **About this task**

You must regularly back up your configuration data and your application data to avoid data loss. If a system is lost after a severe failure occurs, both configuration for the system and application data is lost. You must restore the system to the exact state it was in before the failure, and then recover the application data.

During the restore process, the nodes and the storage enclosure are restored to the system, and then the MDisks and the array are re-created and configured. If multiple storage enclosures are involved, the arrays and MDisks are restored on the proper enclosures based on the enclosure IDs.

#### **Important:**

- There are two phases during the restore process: prepare and execute. You must not change the fabric or system between these two phases.
- v For systems that contain nodes that are attached to external controllers virtualized by iSCSI, all nodes must be added into the system before you restore your data. Additionally, the system **cfgportip** settings and iSCSI storage ports must be manually reapplied before you restore your data. See step [13 on page](#page-157-0) [130.](#page-157-0)
- For VMware vSphere Virtual Volumes (sometimes referred to as VVols) environments, after a T4 restoration, some of the Virtual Volumes configuration steps are already completed: metadatavdisk created, usergroup and user created, adminlun hosts created. However, the user must then complete the last two configuration steps manually (creating a storage container on IBM Spectrum Control Base Edition and creating virtual machines on VMware vCenter).
- v Restoring the system configuration should be performed via one of the nodes previously in IO group zero. For example, **property name="IO\_group\_id" value="0"**. The remaining enclosures should be added, as required, in the appropriate order based on the previous **IO\_group\_id** of its node canisters.
- If the system has USB encryption, run the recovery from any node in the system that has a USB flash drive inserted which contains the encryption key.
- v If the system has key server encryption, run the recovery on a node that is attached to the key server. The keys are fetched remotely from the key server.
- If the system uses both USB and key server encryption, providing either a USB flash drive or a connection to the key server (only one is needed, but both will work also) will unlock the system.
- For systems with a cloud backup configuration, during a T4 recovery the USB key that contained the system master key from the original system must be inserted into the configuration node of the new system. Alternatively, if a key server is used, the key server must contain the system master key from the original system. If the original system master key is not available, and the system data is encrypted in the cloud provider, then the data in the cloud is not accessible.
- If the system contains an encrypted cloud account that is configured with both USB and key server encryption, the master keys from both need to be available at the time of a T4 recovery.
- v If the system contains an encrypted cloud account that uses USB encryption, a USB flash drive with the system master key must be present in the configuration node before the cloud account can move to the online state. This requirement is necessary when the system is powered down, and then restarted.
- v After a T4 recovery, cloud accounts are in an offline state. It is necessary to re-enter the authentication information to bring the accounts back online.
- v If you use USB flash drives to manage encryption keys, the T4 recovery causes the connection to a cloud service provider to go offline if the USB flash drive is not inserted into the system. To fix this issue, insert the USB flash drive with the current keys into the system.
- v If you use key servers to manage encryption keys, the T4 recovery causes the connection to a cloud service provider to go offline if the key server is offline. To fix this issue, ensure that the key server is online and available during T4 recovery.
- v If you use both key servers and USB flash drives to manage encryption keys, the T4 recovery causes the connection to a cloud service provider to go offline if the key server is offline. To fix this issue, ensure that both the key server is online and a USB flash drive is inserted into the system during T4 recovery.

v After a T4 recovery, volumes with cloud snapshots that were enabled before the recovery need to have the cloud snapshots manually reenabled.

If you do not understand the instructions to run the CLI commands, see the command-line interface reference information.

To restore your configuration data, follow these steps:

### **Procedure**

- 1. Verify that all nodes are available as candidate nodes before you run this recovery procedure. You must remove errors 550 or 578 to put the node in candidate state. For all nodes that display these errors, follow these steps:
	- a. Point your browser to the service IP address of one of the nodes (for example, https://node\_service\_ip\_address/service/).
	- b. Log on to the service assistant.
	- c. From the **Home** page, put the node canister into service state if it is not already in that state.
	- d. Select **Manage System**.
	- e. Click **Remove System Data**.
	- f. Confirm that you want to remove the system data when prompted.
	- g. Exit service state from the **Home** page. The 550 or 578 errors are removed, and the node appears as a candidate node.
	- h. Remove the system data for the other nodes that display a 550 or a 578 error.

All nodes previously in this system must have a node status of Candidate and have no errors listed against them.

**Note:** A node that is powered off might not show up in this list of nodes for the system. Diagnose hardware problems directly on the node using the service assistant IP address and by physically verifying the LEDs for the hardware components.

**Note:** If you use the management GUI for the initial setup to restore the system configuration, check if a default call home email user was created. If it was created, delete the default call home email user in order for the T4 system recovery to proceed successfully.

- 2. Verify that all nodes are available as candidate nodes with blank system fields. Perform the following steps on one node in each control enclosure:
	- a. Connect to the service assistant on either of the nodes in the control enclosure.
	- b. Select **Configure Enclosure**.
	- c. Select the **Reset the system ID** option. Do not make any other changes on the panel.
	- d. Click **Modify**.
- 3. Create a system.
	- v For Storwize V7000 Gen2 and Storwize V7000 Gen2+ systems, use the technician port.
- 4. In a supported browser, enter the IP address that you used to initialize the system and the default superuser password (passw0rd).
- 5. The setup wizard is shown. Be aware of the following items:
	- a. Accept the license agreements.
- <span id="page-156-0"></span>b. Set the values for the system name, date and time settings, and the system licensing. The original settings are restored during the configuration restore process.
- c. Verify the hardware. Only the control enclosure on which the clustered system was created and directly attached expansion enclosures are displayed. Any other control enclosures and expansion enclosures in other I/O groups are added to the system later.

Once the setup wizard finishes, make no other configuration changes.

6. If you set up email notification in the setup wizard, you must now remove that email user and server so that the original configuration can be restored. Issue the following CLI command to remove the new email user:

**rmemailuser 0**

Issue the following CLI command to remove the new email server: **rmemailserver 0**

- 7. Optional: From the management GUI, click **Access** > **Users** and configure an SSH key for the superuser.
- 8. By default, the newly initialized system is created in the storage layer. The layer of the system is not restored automatically from the configuration backup XML file. If the system you are restoring was previously configured in the replication layer, you must change the layer manually now. Refer to the System layers topic that is located under Product overview in the IBM Storwize V7000 Knowledge Center for more information.
- 9. If the clustered system was previously configured as replication layer, then use the **chsystem** command to change the layer setting.
- 10. For configurations with more than one I/O group, add the rest of the control enclosures into the clustered system by using the **addcontrolenclosure** CLI command. The remaining enclosures are added in the appropriate order based on the previous **IO\_group\_id** of its node canisters. The following example shows the command to add a control enclosure to I/O group 2.

**svctask addcontrolenclosure -sernum** *SVT5M48* **-iogrp** *2*

11. Identify the configuration backup file from which you want to restore.

The file can be either a local copy of the configuration backup XML file that you saved when you backed-up the configuration or an up-to-date file on one of the nodes.

Configuration data is automatically backed up daily at 01:00 system time on the configuration node.

Download and check the configuration backup files on all nodes that were previously in the system to identify the one containing the most recent complete backup

- a. From the management GUI, click **Settings** > **Support** > **Support Package**.
- b. Expand **Manual Upload Instructions** and select **Download Support Package**.
- c. On the **Download New Support Package or Log File** page, select **Download Existing Package**.
- d. For each node (canister) in the system, complete the following steps:
	- 1) Select the node to operate on from the selection box at the top of the table.
	- 2) Find all the files with names that match the pattern svc.config.\*. $xml*$ .
	- 3) Select the files and click **Download** to download them to your computer.

The XML files contain a date and time that can be used to identify the most recent backup. After you identify the backup XML file that is to be used when you restore the system, rename the file to svc.config.backup.xml.

- <span id="page-157-0"></span>12. Copy onto the system the XML backup file from which you want to restore. pscp *full\_path\_to\_identified\_svc.config.file* superuser@*cluster\_ip*:/tmp/svc.config.backup.xml
- 13. If the system contains any iSCSI storage controllers, these controllers must be detected manually now. The nodes that are connected to these controllers, the iSCSI port IP addresses, and the iSCSI storage ports must be added to the system before you restore your data.
	- a. To add these nodes, determine the panel name, node name, and I/O groups of any such nodes from the configuration backup file. To add the nodes to the system, run the following command:

**svctask addcontrolenclosure -iogrp** *iogrp\_name\_or\_id* **-sernum** *enclosure\_serial\_number* **-site** *site\_id* Where *enclosure\_serial\_number* is the serial number of the control enclosure, *iogrp\_name\_or\_id* is the name or ID of the I/O group to which you want to add this node, and *site\_id* is the numeric site value (1 or 2) of the control enclosure.

- b. Run the following command to change the replication layer. **chsystem -layer** *replication*
- c. To restore iSCSI port IP addresses, use the **cfgportip** command.
	- 1) To restore IPv4 address, determine id (port\_id), node\_id, node\_name, IP\_address, mask, gateway, host (0/1 stands for no/yes), remote\_copy  $(0/1$  stands for no/yes), and storage  $(0/1$  stands for no/yes) from the configuration backup file, run the following command:

**svctask cfgportip -node** *node\_name\_or\_id* **-ip** *ipv4\_address* **-gw** *ipv4\_gw* **-host** *yes | no* **-remotecopy** *remote\_copy\_port\_group\_id* **-storage** *yes | no* **port\_id** Where *node\_name\_or\_id* is the name or id of the node, *ipv4\_address* is the IP v4 version protocol address of the port, and *ipv4\_gw* is the IPv4 gateway address for the port.

2) To restore IPv6 address, determine id (port\_id), node\_id, node\_name, IP\_address\_6, mask, gateway\_6, prefix\_6, host\_6 (0/1 stands for no/yes), remote copy 6 (0/1 stands for no/yes), and storage 6 (0/1 stands for no/yes) from the configuration backup file, run the following command:

```
svctask cfgportip -node node_name_or_id -ip_6 ipv6_address -gw_6 ipv6_gw
-prefix_6 prefix -host_6 yes | no -remotecopy_6 remote_copy_port_group_id -storage_6 yes | no port_id
Where node_name_or_id is the name or id of the node, ipv6_address is
the IP v6 version protocol address of the port, ipv6_gw is the IPv6
gateway address for the port, and prefix is the IPv6 prefix.
```
Complete steps b.i and b.ii for all (earlier configured) IP ports in the *node\_ethernet\_portip\_ip* sections from the backup configuration file.

- d. Next, detect and add the iSCSI storage port candidates by using the **detectiscsistorageportcandidate** and **addiscsistorageport** commands. Make sure that you detect the iSCSI storage ports and add these ports in the same order as you see them in the configuration backup file. If you do not follow the correct order, it might result in a T4 failure. Step c.i must be followed by steps c.ii and c.iii. You must repeat these steps for all the iSCSI sessions that are listed in the backup configuration file exactly in the same order.
	- 1) To detect iSCSI storage ports, determine *src\_port\_id*, *IO\_group\_id* (optional, not required if the value is 255),*target\_ipv4/target\_ipv6* (the target IP that is not blank is required), i*scsi\_user\_name* (not required if

blank), *iscsi\_chap\_secret* (not required if blank), and *site* (not required if blank) from the configuration backup file, run the following command: **svctask detectiscsistorageportcandidate -srcportid** *src\_port\_id* **-iogrp** *IO\_group\_id*

**-targetip/targetip6** *target\_ipv4/target\_ipv6* **-username** *iscsi\_user\_name* **-chapsecret** *iscsi\_chap\_secret* **-site** *site\_id\_or\_name* Where *src\_port\_id* is the source Ethernet port ID of the configured port, *IO\_group\_id* is the I/O group ID or name being detected, *target\_ipv4/target\_ipv6* is the IPv4/IPv6 target iSCSI controller IPv4/IPv6 address, *iscsi\_user\_name* is the target controller user name being detected, *iscsi\_chap\_secret* is the target controller chap secret being detected, and *site\_id\_or\_name* is the specified id or name of the site being detected.

2) Match the discovered *target\_iscsiname* with the *target\_iscsiname* for this particular session in the backup configuration file by running the **lsiscsistorageportcandidate** command, and use the matching index to add iSCSI storage ports in step c.iii.

Run the **svcinfo lsiscsistorageportcandidate** command and determine the id field of the row whose *target\_iscsiname* matches with the *target\_iscsiname* from the configuration backup file. This is your **candidate\_id** to be used in step c.iii.

3) To add the iSCSI storage port, determine *IO\_group\_id* (optional, not required if the value is 255), *site* (not required if blank), *iscsi\_user\_name* (not required if blank in backup file), and *iscsi\_chap\_secret* (not required if blank) from the configuration backup file, provide the *target\_iscsiname\_index* matched in step c.ii, and then run the following command:

**addiscsistorageport -iogrp** *iogrp\_id* **-username** *iscsi\_user\_name* **-chapsecret** *iscsi\_chap\_secret* **-site** *site\_id\_or\_name* **candidate\_id** Where *iogrp\_id* is the I/O group ID or name that is added, *iscsi\_user\_name* is the target controller user name that is being added, *iscsi\_chap\_secret* is the target controller chap secret being added, and *site\_id\_or\_name* specified the ID or name of the site being that is added.

4) If the configuration is a HyperSwap<sup>®</sup> or stretched system, the controller name and site needs to be restored. To restore the controller name and site, determine c*controller\_name* and controller *site\_id/name* from the backup xml file by matching the inter\_WWPN field with the newly added iSCSI controller, and then run the following command:

**chcontroller -name** *controller\_name* **-site** *site\_id/name controller\_id/name*

Where *controller\_name* is the name of the controller from the backup xml file, *site\_id/name* is the ID or name of the site of iSCSI controller from the backup xml file, and *controller\_id/name* is the ID or current name of the controller.

14. Issue the following CLI command to compare the current configuration with the backup configuration data file:

### **svcconfig restore -prepare**

This CLI command creates a log file in the /tmp directory of the configuration node. The name of the log file is svc.config.restore.prepare.log.

**Note:** It can take up to a minute for each 256-MDisk batch to be discovered. If you receive error message CMMVC6200W for an MDisk after you enter this command, all the managed disks (MDisks) might not be discovered yet. Allow a suitable time to elapse and try the **svcconfig restore -prepare** command again.

15. Issue the following command to copy the log file to another server that is accessible to the system:

pscp superuser@*cluster\_ip*:/tmp/svc.config.restore.prepare.log *full\_path\_for\_where\_to\_copy\_log\_files*

- 16. Open the log file from the server where the copy is now stored.
- 17. Check the log file for errors.
	- v If you find errors, correct the condition that caused the errors and reissue the command. You must correct all errors before you can proceed to step 18.
	- v If an error indicates not to restore the system layer, return to [8 on page 129,](#page-156-0) configure the layer setting correctly, and then continue the restore process from [12 on page 130.](#page-157-0)
	- If you need assistance, contact the support center.
- 18. Issue the following CLI command to restore the configuration:

#### **svcconfig restore -execute**

This CLI command creates a log file in the /tmp directory of the configuration node. The name of the log file is svc.config.restore.execute.log.

19. Issue the following command to copy the log file to another server that is accessible to the system:

pscp superuser@*cluster\_ip*:/tmp/svc.config.restore.execute.log *full\_path\_for\_where\_to\_copy\_log\_files*

- 20. Open the log file from the server where the copy is now stored.
- 21. Check the log file to ensure that no errors or warnings occurred.

**Note:** You might receive a warning that states that a licensed feature is not enabled. This message means that after the recovery process, the current license settings do not match the previous license settings. The recovery process continues normally and you can enter the correct license settings in the management GUI later.

When you log in to the CLI again over SSH, you see this output:

IBM\_2076:*your\_cluster\_name*:superuser>

22. After the configuration is restored, verify that the quorum disks are restored to the MDisks that you want by using the **lsquorum** command. To restore the quorum disks to the correct MDisks, issue the appropriate **chquorum** CLI commands.

**Note:** If IP Quorum was enabled on the system, it is not recovered automatically as the system certificate is regenerated. It is necessary to manually re-enable IP Quorum by downloading a java application from the **Settings**>**System**>**IP Quorum** tab in the GUI, and then installing the application on the host server.

### **What to do next**

You can remove any unwanted configuration backup and restore files from the /tmp directory on your configuration by issuing the following CLI command: **svcconfig clear -all**

## **Deleting backup configuration files by using the CLI**

You can use the command-line interface (CLI) to delete backup configuration files.

## **About this task**

Complete the following steps to delete backup configuration files:

## **Procedure**

1. Issue the following command to log on to the system:

plink -i *ssh\_private\_key\_file* superuser@*cluster\_ip* Where *ssh\_private\_key\_file* is the name of the SSH private key file for the superuser and *cluster\_ip* is the IP address or DNS name of the clustered system from which you want to delete the configuration.

2. Issue the following CLI command to erase all of the files that are stored in the /tmp directory:

svcconfig clear -all

# **Chapter 8. Replaceable units**

Each system consists of several replaceable units. Generic replaceable units are cables, SFP transceivers, canisters, power supply units, battery assemblies, and enclosure chassis. The parts list varies, depending on the generation of your control enclosure model.

The following table summarizes information about Storwize V7000 Gen2 and Storwize V7000 Gen2+ system models and the supported expansion enclosures.

| Enclosure                                                | Machine type / model | Description                                                                                                    |
|----------------------------------------------------------|----------------------|----------------------------------------------------------------------------------------------------|
| Storwize V7000 Gen2+                                     | 2076-AF6             | Control enclosure, with up to 24<br>2.5-inch (6.35-cm) flash drives                                                                                  |
|                                                          | 2076-624             | Control enclosure, with up to 24<br>$2.5$ -inch $(6.35$ -cm) drives                                                                                  |
|                                                          | 2076-U7A             | Control enclosure, with up to 24<br>2.5-inch (6.35-cm) drives (leased for<br>Cloud Storage environments only)                                        |
| Storwize V7000 Gen2                                      | 2076-524             | Control enclosure, with up to 24<br>$2.5$ -inch $(6.35$ -cm) drives                                                                                  |
|                                                          | 2076-AFF             | Expansion enclosure, for up to 24<br>2.5-inch (6.35-cm) flash drives                                                                                 |
| 2076-12F<br>Expansion enclosures<br>2076-24F<br>2076-92F |                      | Expansion enclosure, for up to 12<br>3.5-inch (8.89-cm) drives                                                                                       |
|                                                          |                      | Expansion enclosure, for up to<br>2.5-inch (6.35-cm) drives<br>Note: This is the only expansion<br>enclosure that is supported by model<br>2076-U7A. |
|                                                          |                      | Expansion enclosure for up to 92<br>3.5-inch (8.89-cm) or 2.5-inch<br>$(6.35-cm)$ drives                                                             |
|                                                          | 2076-A9F             | Expansion enclosure for up to 92<br>flash drives                                                                                                    |

*Table 56. System model numbers*

## **Storwize V7000 Gen2+ replaceable units**

You might have to replace a part on a Storwize V7000 Gen2+ (2076-624) system. Some replaceable parts are customer-replaceable units (CRUs). Other parts are field-replaceable units (FRUs), which are replaced by IBM trained service technicians.

Table [61 on page 138](#page-165-0) lists the replaceable units for the control enclosure.

*Table 57. Control enclosure replaceable units*

| Part number | Part name                                                                  | <b>CRU</b> or FRU | <b>Comments</b>                                                                                  |
|-------------|----------------------------------------------------------------------------|-------------------|--------------------------------------------------------------------------------------------------|
| 31P1854     | Control enclosure midplane<br>assembly                                     | <b>FRU</b>        | Excludes drives, drive<br>blanks, canisters, fan<br>modules, bezel covers,<br>PSU <sub>s</sub> . |
| 31P1847     | Fan module                                                                 | <b>CRU</b>        |                                                                                                  |
| 45W8680     | SFF drive blank<br>expansion/control<br>enclosure, 2.5-inch form<br>factor | <b>CRU</b>        |                                                                                                  |
| 31P1851     | Control enclosure left bezel                                               | <b>CRU</b>        | No MTM/Serial number<br>label on the FRU.                                                        |
| 00Y2512     | 2.5-inch enclosure right<br>bezel                                          | <b>CRU</b>        |                                                                                                  |
| 31P1807     | Node canister battery                                                      | <b>CRU</b>        |                                                                                                  |
| 01EJ206     | 600 node canister                                                          | <b>CRU</b>        | Includes 2 x 16 GB DIMMs<br>and system drive. Excludes<br>node battery.                          |
| 01EJ361     | Memory (16 GB DDR4<br>DIMM)                                                | <b>CRU</b>        |                                                                                                  |
| 01LJ207     | Memory (32 GB DDR4<br>DIMM)                                                | <b>CRU</b>        | Requires software level<br>7.8.1.                                                                |
| 00RY543     | 3.0 volt CMOS battery                                                      | <b>CRU</b>        |                                                                                                  |
| 31P1861     | Compression pass-through<br>adapter                                        | <b>CRU</b>        |                                                                                                  |
| 31P1863     | Compression accelerator                                                    | <b>CRU</b>        |                                                                                                  |
| 01LJ586     | 2-port 25 Gbps Ethernet<br>(RoCE) adapter                                  | <b>CRU</b>        | Requires software level<br>8.1.1.                                                                |
| 01LJ587     | 2-port 25 Gbps Ethernet<br>(iWARP) adapter                                 | <b>CRU</b>        | Requires software level<br>8.1.1.                                                                |
| 00WY984     | 4-port 16 Gbps Fibre<br>Channel host interface<br>adapter                  | <b>CRU</b>        |                                                                                                  |
| 31P1630     | 8 Gbps SW SFP                                                              | <b>CRU</b>        | For 8 Gbps Ethernet host<br>interface adapter.                                                   |
| 31P1549     | 10 Gbps SW SFP                                                             | <b>CRU</b>        | For 10 Gbps Ethernet host<br>interface adapter.                                                  |
| 00RY190     | 16 Gbps SW SFP                                                             | <b>CRU</b>        | For 16 Gbps Fibre Channel<br>host interface adapter.                                             |
| 00RY191     | 16 Gbps LW SFP                                                             | <b>CRU</b>        | For 16 Gbps Fibre Channel<br>host interface adapter                                              |
| 01FT777     | 25 Gbps short wave SFP28<br>(RoCE)                                         | <b>CRU</b>        |                                                                                                  |
| 01NN193     | 25 Gbps short wave SFP28<br>(iWARP)                                        | <b>CRU</b>        |                                                                                                  |
| 00RY003     | PSU                                                                        | <b>CRU</b>        |                                                                                                  |
| 00RY302     | Rack rail kit                                                              | <b>CRU</b>        |                                                                                                  |

*Table 57. Control enclosure replaceable units (continued)*

| Part number | Part name                        | <b>CRU</b> or FRU | Comments |
|-------------|----------------------------------|-------------------|----------|
| $ 01E$ [380 | Trusted Platform Module<br>(TPM) | CRU               |          |

Table [62 on page 139](#page-166-0) describes the replaceable units for the expansion controller.

*Table 58. Expansion enclosure replaceable units*

| Part number | Part name                                      | <b>CRU</b> or FRU |
|-------------|------------------------------------------------|-------------------|
| 145W8680    | SFF Drive blank, 2.5-inch form factor          | CRU               |
| 100Y2512    | Enclosure right bezel, 2.5-inch form<br>factor | CRU               |

Table [63 on page 140](#page-167-0) summarizes the replaceable units for drives.

*Table 59. Drive replaceable units*

| Part number          | Part name                         | <b>CRU</b> or FRU |  |
|----------------------|-----------------------------------|-------------------|--|
| 2.5-inch form factor |                                   |                   |  |
| 00AR323              | SFF HDD - 600 GB 15 K RPM         | <b>CRU</b>        |  |
| 00AR324              | SFF HDD - 300 GB 15 K RPM         | <b>CRU</b>        |  |
| 00AR326              | SFF HDD - 900 GB 10 K RPM         | <b>CRU</b>        |  |
| 00AR327              | <b>SFF HDD - 1.2 TB 10 K RPM</b>  | <b>CRU</b>        |  |
| 00AR329              | SFF 200 GB SSD                    | <b>CRU</b>        |  |
| 00AR330              | SFF 400 GB SSD                    | <b>CRU</b>        |  |
| 00AR331              | SFF 800 GB SSD                    | <b>CRU</b>        |  |
| 00RX908              | SFF HDD - 1.8 TB 10 K RPM 12 Gbps | <b>CRU</b>        |  |
| 00RX913              | SFF HDD 1.6 TB SSD                | <b>CRU</b>        |  |
| 00WK780              | SFF HDD 2 TB 7.2 K RPM NL         | <b>CRU</b>        |  |
| 01EJ990              | LFF HDD 10 TB NL 12 Gbps SAS      | <b>CRU</b>        |  |
| 01YM177              | LFF HDD 12 TB NL 12 Gbps SAS      | <b>CRU</b>        |  |
| 01AC342              | SFF 3.2 TB SSD                    | <b>CRU</b>        |  |
| 01EJ594              | SFF 1.92 TB read intensive SSD    | <b>CRU</b>        |  |

Table [64 on page 141](#page-168-0) summarizes the replaceable units for optical and power cables.

*Table 60. Cable replaceable units*

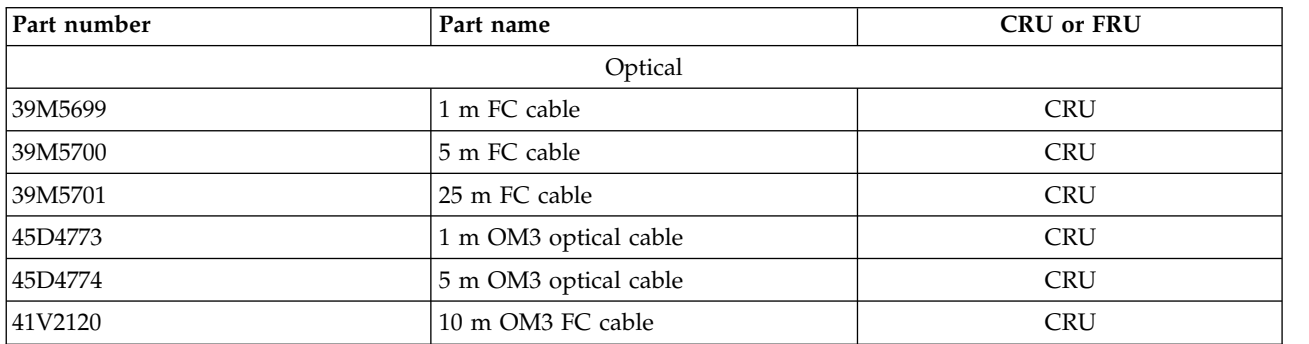

<span id="page-165-0"></span>*Table 60. Cable replaceable units (continued)*

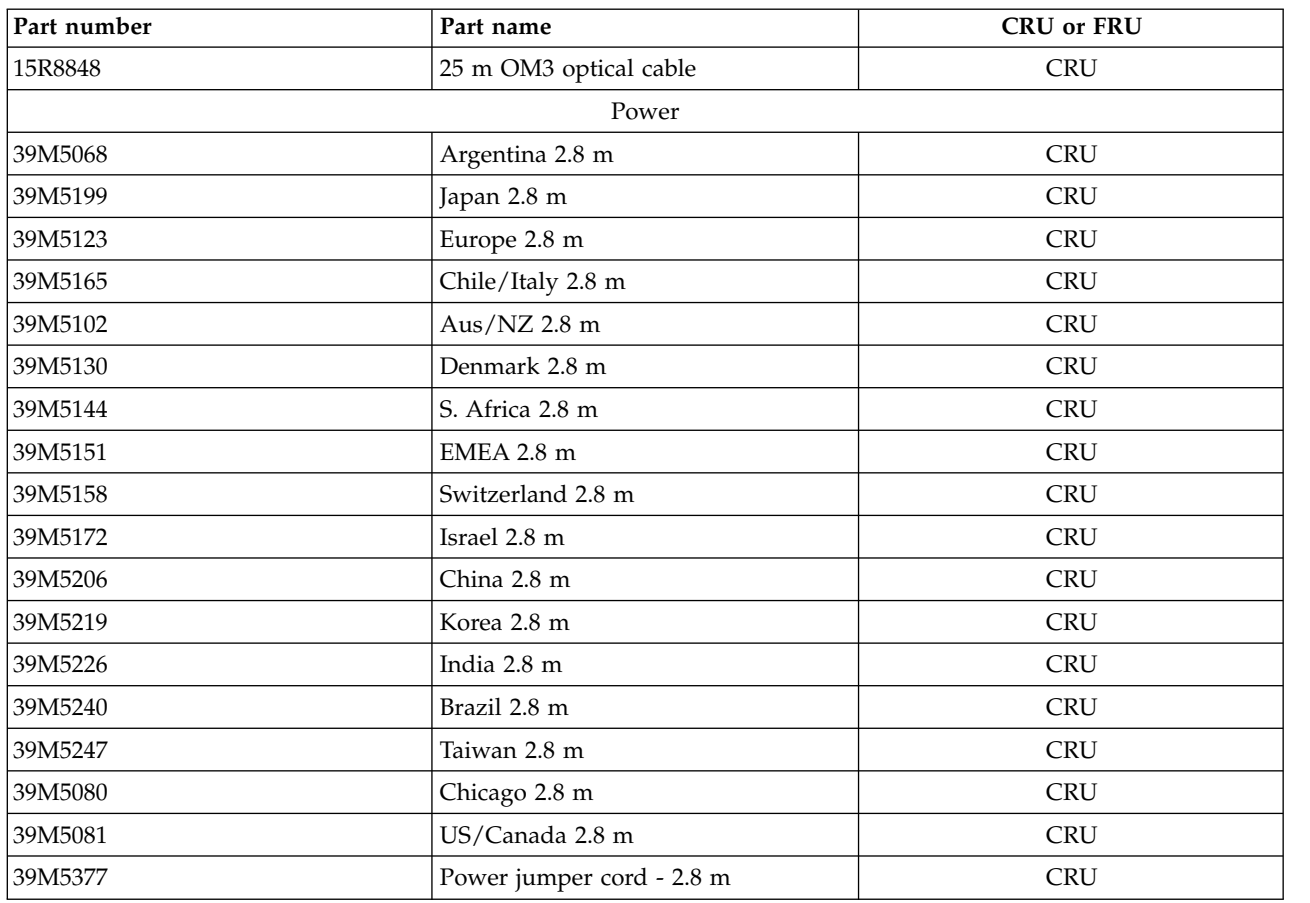

# **Storwize V7000 Gen2 replaceable units**

You might have to replace a part on a Storwize V7000 Gen2 (2076-524) system. Some replaceable parts are customer-replaceable units (CRUs). Other parts are field-replaceable units (FRUs), which are replaced by IBM trained service technicians.

Table 61 summarizes the replaceable units for the control enclosure.

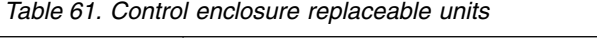

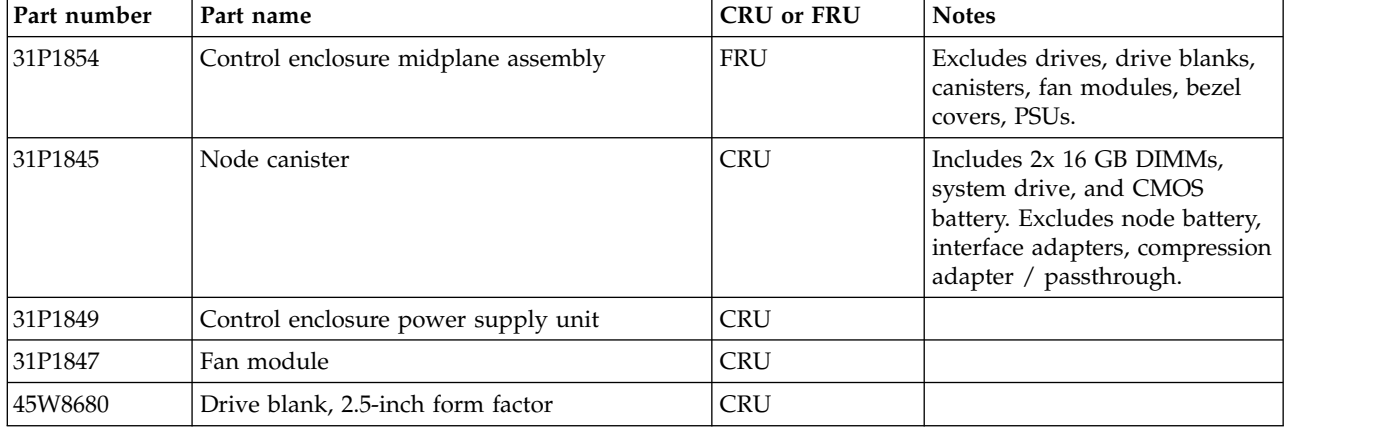

| Part number | Part name                                              | <b>CRU</b> or FRU | <b>Notes</b>                                                                                                    |
|-------------|--------------------------------------------------------|-------------------|----------------------------------------------------------------------------------------------------|
| 31P1851     | Control enclosure left bezel                           | <b>CRU</b>        | No MTM/Serial number label<br>on the FRU.                                                                          |
| 00Y2512     | 2.5-inch enclosure right bezel                         | <b>CRU</b>        |                                                                                                    |
| 00RY302     | Control enclosure rail kit                             | <b>CRU</b>        |                                                                                                    |
| 31P1807     | Node battery                                           | <b>CRU</b>        |                                                                                                    |
| 64P8453     | Node canister memory (16 GB DIMM)                      | <b>CRU</b>        |                                                                                                    |
| 33F8354     | CMOS coin battery                                      | <b>CRU</b>        | For real-time clock                                                                                                |
| 31P1861     | Compression pass-through adapter                       | <b>CRU</b>        |                                                                                                    |
| 31P1863     | Compression accelerator                                | <b>CRU</b>        |                                                                                                    |
| 64P8473     | 4-port 8 Gbps Fibre Channel host interface<br>adapter  | <b>CRU</b>        | No SFPs                                                                                                    |
| 00AR316     | 4-port 10 Gbps Ethernet host interface adapter         | <b>CRU</b>        | No SFPs.                                                                                                    |
| 00WY984     | 4-port 16 Gbps Fibre Channel host interface<br>adapter | <b>CRU</b>        | No SFPs.<br>Before you add this adapter,<br>ensure that the system is<br>running software version 7.6 or<br>later. |
| 00RY007     | 2-port 16 Gbps Fibre Channel host interface<br>adapter | <b>CRU</b>        | No SFPs.                                                                                                    |
| 31P1630     | 8 Gbps SW SFP                                          | <b>CRU</b>        | For 8 Gbps Fibre Channel host<br>interface adapter.                                                                |
| 00AR096     | 8 Gbps LW SFP                                          | <b>CRU</b>        | For 8 Gbps Fibre Channel host<br>interface adapter                                                                 |
| 31P1549     | 10 Gbps SFP                                            | <b>CRU</b>        | For 10 Gbps Ethernet host<br>interface adapter.                                                                    |
| 00RY190     | 16 Gbps SW SFP                                         | <b>CRU</b>        | For 16 Gbps Fibre Channel host<br>interface adapter.                                                               |
| 00RY191     | 16 Gbps LW SFP                                         | <b>CRU</b>        | For 16 Gbps Fibre Channel host<br>interface adapter                                                                |

<span id="page-166-0"></span>*Table 61. Control enclosure replaceable units (continued)*

Table 62 describes the replaceable units for the expansion enclosure.

*Table 62. Expansion enclosure replaceable units*

| Part number | Part name                                                         | <b>CRU</b> or FRU | <b>Notes</b>                                                                                                    |
|-------------|-------------------------------------------------------------------|-------------------|----------------------------------------------------------------------------------------------------|
| 45W8680     | Drive blank, 2.5-inch form<br>factor                              | <b>CRU</b>        | For models 2076-524, 2076-24F<br>only.                                                                           |
| 64P8446     | Expansion enclosure<br>midplane assembly, 12-slot,<br>$3.5$ -inch | <b>FRU</b>        | For model 2076-12F only.<br>Excludes drives, drive blanks,<br>canisters, bezel covers, and<br>PSU <sub>s</sub> . |
| 64P8447     | Expansion enclosure<br>midplane assembly, 24-slot,<br>$2.5$ -inch | <b>FRU</b>        | For model 2076-24F only.<br>Excludes drives, drive blanks,<br>canisters, bezel covers, and<br>PSU <sub>s</sub> . |
| 64P8448     | <b>Expansion Canister</b>                                         | <b>CRU</b>        |                                                                                                    |

| Part number | Part name                                      | <b>CRU</b> or FRU | <b>Notes</b>                              |
|-------------|------------------------------------------------|-------------------|-------------------------------------------|
| 98Y2218     | Expansion enclosure power<br>supply unit       | <b>CRU</b>        |                                           |
| 45W8680     | Drive blank, 2.5-inch form<br>factor           | <b>CRU</b>        | For models 2076-524, 2076-24F<br>only.    |
| 42R7992     | Drive blank, 3.5-inch form<br>factor           | <b>CRU</b>        | For model 2076-12F only.                  |
| 64P8450     | Expansion enclosure left<br>bezel              | <b>CRU</b>        | No MTM/Serial number label<br>on the FRU. |
| 00Y2512     | Enclosure right bezel,<br>2.5-inch form factor | <b>CRU</b>        |                                           |
| 00Y2436     | Enclosure right bezel,<br>3.5-inch form factor | <b>CRU</b>        |                                           |
| 00RY309     | Expansion enclosure rail kit                   | <b>CRU</b>        |                                           |

<span id="page-167-0"></span>*Table 62. Expansion enclosure replaceable units (continued)*

## Table 63 summarizes the replaceable units for drives.

#### *Table 63. Drive replaceable units*

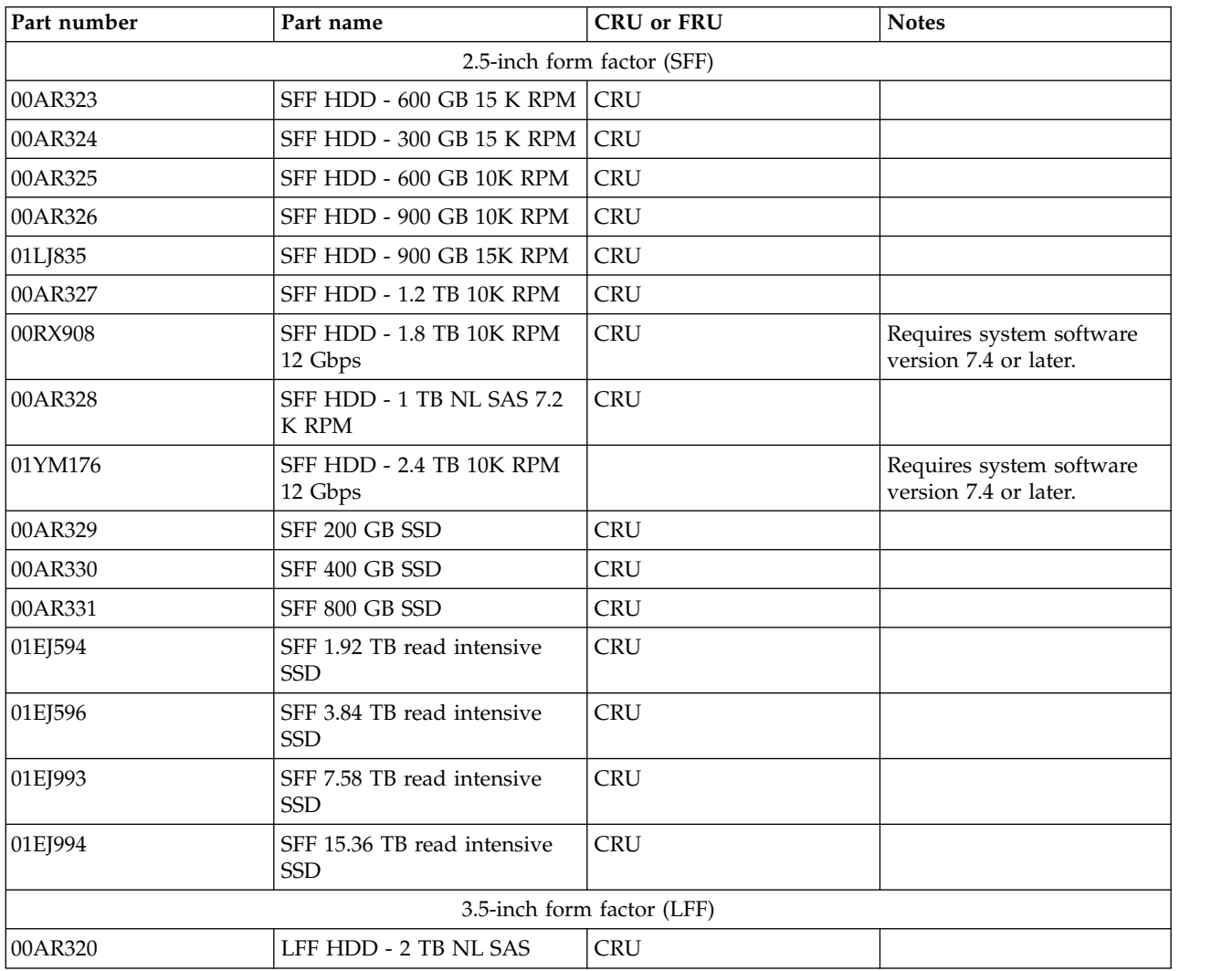

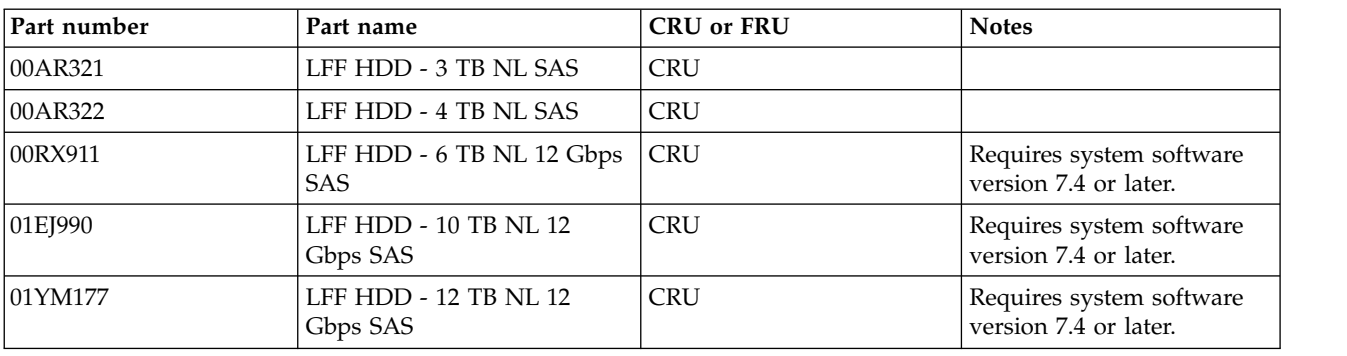

<span id="page-168-0"></span>*Table 63. Drive replaceable units (continued)*

Table 64 describes the replaceable units for optical, SAS, and power cables.

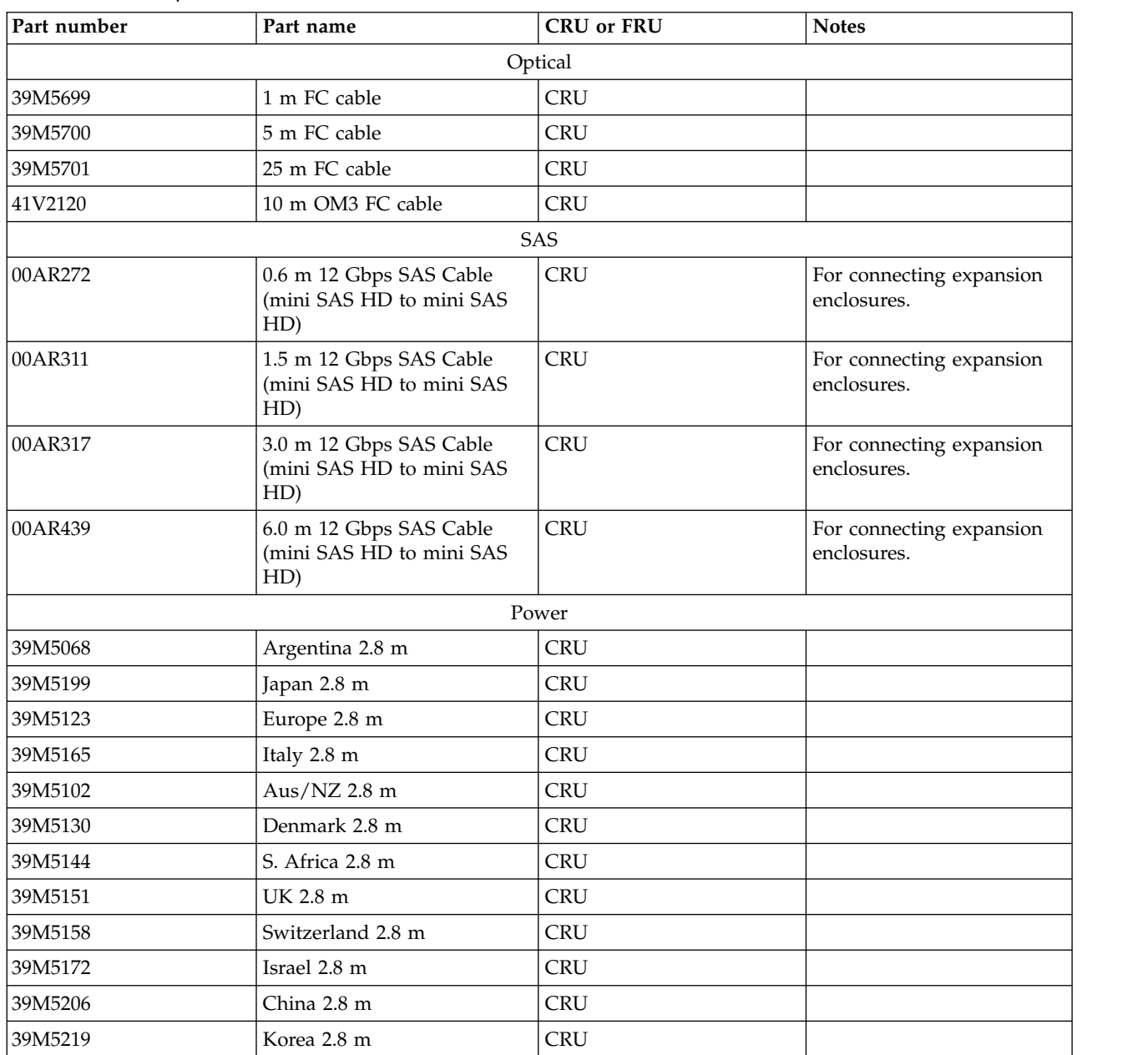

*Table 64. Cable replaceable units*

*Table 64. Cable replaceable units (continued)*

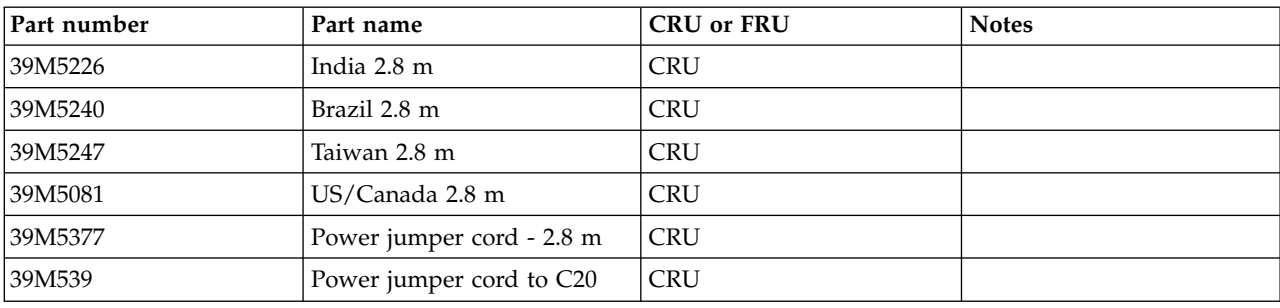

# **Storwize V7000 2076-92F expansion enclosure parts**

On the 2076-92F expansion enclosure, all replaceable parts are customer-replaceable units (CRUs).

## **Expansion enclosure drives**

Table 65 summarizes the types of SAS drives that are supported by the 2076-92F expansion enclosure. The 2076-92F expansion enclosure is supported on Storwize V7000 Gen2 and Storwize V7000 Gen2+ systems.

*Table 65. Supported expansion enclosure SAS drives*

| Description                          | FRU part number | Feature code |
|--------------------------------------|-----------------|--------------|
| 600 GB 15 K disk drive               | 01LJ061         | AH70         |
| 1.2 TB 10 K disk drive               | 01LJ062         | AH73         |
| 1.8 TB 10 K disk drive               | 01LJ063         | AH74         |
| 6 TB 7.2 K Near-Line SAS disk drive  | 01LJ064         | AH77         |
| 8 TB 7.2 K Near-Line SAS disk drive  | 01LJ065         | AH78         |
| 10 TB 7.2 K Near-Line SAS disk drive | 01LJ066         | AH79         |
| 12 TB 7.2 K Near-Line SAS disk drive | 01LJ179         | AH7A         |
| 1.6 TB 2.5-inch flash drive          | 01LJ067         | AH7D         |
| 13.2 TB 2.5-inch flash drive         | 01LJ068         | AH7E         |
| 1.92 TB tier 1 flash drive           | 01LJ069         | AH7I         |
| 3.84 TB tier 1 flash drive           | 01LJ070         | AH7K         |
| 7.68 TB tier 1 flash drive           | 01LJ071         | AH7L         |
| 15.36 TB tier 1 flash drive          | 01LJ072         | AH7M         |

### **Other expansion enclosure parts**

Table 66 summarizes the part numbers and feature codes for other parts. The values are the same for all Storwize V7000 systems that support the 2076-92F expansion enclosure.

*Table 66. Other expansion enclosure parts*

| Description                                            | FRU part<br>number | Feature code | Comments |
|--------------------------------------------------------|--------------------|--------------|----------|
| $\frac{3 \text{ m}}{2 \text{ Gb}}$ SAS Cable (mSAS HD) | 00AR317            | <b>ACUC</b>  |          |
| $(6 \text{ m } 12 \text{ Gb SAS Cable (mSAS HD))$      | 00AR439            | <b>ACUD</b>  |          |

| Description                   | FRU part<br>number                                                                                                    | Feature code     | Comments                                                                                                    |
|-------------------------------|----------------------------------------------------------------------------------------------------|------------------|----------------------------------------------------------------------------------------------------|
| 16A power cord C19 / C20 2 m  | 39M5388                                                                                                    | AHP <sub>5</sub> |                                                                                                    |
| Enclosure                     | 01LJ607<br>Note: Replaces<br>enclosure FRU<br>P/N 01LJ112.                                                            |                  | Includes the drive board, signal<br>interconnect board, and internal<br>power cables, in an otherwise<br>empty enclosure.                                                                                                    |
| Rail kit                      | 01LJ114                                                                                                    |                  |                                                                                                    |
| Front fascia (4U front cover) | 01LJ116                                                                                                    |                  |                                                                                                    |
| Display panel assembly        | 01LJ118                                                                                                    |                  |                                                                                                    |
| PSU fascia (1U cover)         | 01LJ120                                                                                                    |                  | The fascia must be removed to<br>access the power supply units.                                                                                                    |
| Power supply unit (PSU)       | 01LJ122                                                                                                    |                  | The expansion enclosure contains<br>2 PSUs. Each PSU requires a C19 /<br>C20 power cord.                                                                                                    |
| Secondary expansion module    | 01LJ124 (for use<br>with enclosure<br>FRU P/N<br>01LJ112)<br>01LJ860 (for use<br>with enclosure<br>FRU P/N<br>01LJ607 |                  | The expansion enclosure supports<br>2 secondary expansion modules.<br>Note: The secondary expansion<br>modules are Tier 2 CRUs. You can<br>replace them or request that they<br>be replaced by IBM Service. For<br>example, if the enclosure is FRU<br>P/N 01LJ112 and it is powered on,<br>you can contact your service<br>representative to replace the<br>secondary expansion module.<br><b>CAUTION:</b><br>Use caution when you are<br>removing or replacing a<br>secondary expansion module<br>from an enclosure with FRU part<br>number 01LJ112. Avoid contact<br>with the connectors on the main<br>board. |
| Fan module                    | 01LJ126                                                                                                    |                  | The expansion enclosure contains<br>4 fan modules.                                                                                                    |
| Expansion canister            | 01LJ128                                                                                                    |                  |                                                                                                    |
| Cable management arms (CMA)   | 01LJ130                                                                                                    |                  | The part contains the upper and<br>lower CMA.                                                                                                    |
| Top cover                     | 01LJ132                                                                                                    |                  |                                                                                                    |
| Fan interface board           | 01LJ134                                                                                                    |                  |                                                                                                    |

*Table 66. Other expansion enclosure parts (continued)*

# <span id="page-172-0"></span>**Chapter 9. Replacing parts**

You can remove and replace customer-replaceable units (CRUs) in control enclosures or expansion enclosures.

**Attention:** Even though many of these components are hot-swappable, they are intended to be used only when your system is not active (no I/O operations). If your system is powered on and processing I/O operations, go to the management GUI and follow the fix procedures. Initiating the replacement actions without the assistance of the fix procedures can result in loss of data or loss of access to data.

Each replaceable unit has its own removal procedure. Sometimes you can find that a step within a procedure might refer you to a different remove and replace procedure. You might want to complete the new procedure before you continue with the first procedure that you started.

Remove or replace parts only when you are directed to do so.

Be careful when you are replacing the hardware components that are located in the back of the system. Do not inadvertently disturb or remove any cables that you are not instructed to remove.

## **Preparing to remove and replace parts**

Before you remove and replace parts, you must be aware of all safety issues.

### **Before you begin**

First, read the safety precautions in the *IBM Systems Safety Notices*. These guidelines help you safely work with the system.

## **Replacing a node canister**

Remove and replace a node canister.

## **Replacing a Storwize V7000 Gen2 node canister**

To replace a faulty node canister with a new one received from CRU or FRU stock, use this procedure. When replacing a node canister, aim to maximize drive and system availability by maintaining one online node in the control enclosure with the faulty node canister. If you cannot maintain at least one node canister online in the system, then you might need to follow the system recovery procedure after replacing the faulty node canister.

### **Procedure**

- 1. Follow ["Procedure: Removing a Storwize V7000 Gen2 node canister" on page](#page-124-0) [97](#page-124-0) to remove the faulty node canister.
- 2. Remove the lid of the faulty canister, as described in ["Procedure: Removing](#page-132-0) [and replacing the lid of a Storwize V7000 Gen2 node canister" on page 105.](#page-132-0) Do the same to the replacement canister.
- 3. Some components inside the faulty node canister must be transferred to the replacement canister. Transfer each of the following components as necessary:
- The battery, as described in ["Replacing the battery in a Storwize V7000](#page-182-0) [Gen2 node canister" on page 155.](#page-182-0)
- The host interface adapters in one control enclosure, as described in ["Replacing a Storwize V7000 Gen2 host interface adapter" on page 185.](#page-212-0)
- Memory modules, as described in ["Replacing a Storwize V7000 Gen2 and](#page-210-0) [Storwize V7000 Gen2+ node canister memory module" on page 183.](#page-210-0)

**Note:** If your existing canister contains more memory than the replacement canister, transfer only any additional memory to the new canister as needed to maintain a comparable memory level.

- The compression pass-through adapter or compression accelerator, as described in the installation description of upgrading the hardware to install the compression accelerator.
- 4. Replace the lid of the faulty canister and the lid of the replacement canister, as described in ["Procedure: Removing and replacing the lid of a Storwize V7000](#page-132-0) [Gen2 node canister" on page 105.](#page-132-0)
- 5. Open the release lever of the replacement canister.
- 6. Push the replacement canister into the slot of the enclosure that the faulty canister was removed from, until it stops.
- 7. Finish inserting the replacement canister by closing its release lever so that the orange latch engages the enclosure.
- 8. If the enclosure is powered and the canister is correctly installed, the canister starts automatically. Repeat from step 5, if the canister is not correctly installed.
- 9. Reinsert the data cables into the ports that they were originally connected.
- 10. If no node canisters are online, the system is not online. To recover the system in the case when no node canisters are online, see Chapter [7, "Recover system](#page-140-0) [procedure," on page 113.](#page-140-0)
- 11. If only the replacement node is in service state with node error 503, apply ["Procedure: Rescuing Storwize V7000 Gen2 node canister software from](#page-131-0) [another node \(node rescue\)" on page 104](#page-131-0) to rescue the replacement node canister.
- 12. When the node canister is powered up, it is automatically added to the system and the system automatically ensures that the machine code version on the new canister matches that of the other node canister in the control enclosure. This is reflected in the system event log.
- 13. When the canister is back online, check the event log for any new events that might indicate a problem with the reassembly.

## **Replacing a fan module**

Remove and replace a fan module.

## **Replacing a Storwize V7000 Gen2 fan module**

Use this procedure to replace a faulty fan module with a new one received from CRU or FRU stock.

### **About this task**

A fan module is located behind each node canister, and is accessed using the node canister slot after the node canister is removed.

Do not remove the node canister and faulty fan module before the replacement fan is on hand. The replacement procedure described must be completed within 5 minutes of the faulty fan module being removed to ensure that components do not shut down due to excessive temperatures.

When removing a node canister, aim to maximize drive and system availability by maintaining one online node in the control enclosure. If you cannot maintain at least one node canister online in the system, then you might need to follow the system recovery procedure after the node canister is replaced into the enclosure.

### **Procedure**

- 1. Remove the replacement fan module from its packaging. Familiarize yourself with the part by reading through this procedure.
- 2. Remove the node canister that is on the same side of the enclosure as the faulty fan module. See ["Procedure: Removing a Storwize V7000 Gen2 node](#page-124-0) [canister" on page 97.](#page-124-0)
- 3. Locate the two orange locking rings of the fan module inside the left and right edges of the node canister slot. Note their position relative to the inside of the canister slot.
- 4. Simultaneously rotate both rings upwards through 90 degrees, releasing the fan module from the slot. Pull the locking rings to slide the faulty fan module out from the canister slot.
- 5. Ensure that the orange locking rings on the replacement fan module are rotated open so that they extend out from the fan module.
- 6. Slide the replacement fan module into the canister slot until it stops.
- 7. Simultaneously rotate both locking rings downwards through 90 degrees while applying gentle pressure to push the fan module into the slot. The fan module is installed correctly when the back edges of the locking rings are flush with the relief detail inside the canister slot.
- 8. Replace the node canister into the canister slot until it stops.
- 9. Finish inserting the node canister by closing its release lever so that the orange catch engages the enclosure.
- 10. If the enclosure is powered and the canister is correctly installed, the canister starts automatically. Remove the canister and repeat the procedure from step 5, if the canister is not correctly installed.
- 11. Reinsert the data cables into the ports that they were originally connected.
- 12. When the canister is back online, check the event log for any new events that might indicate a problem with the reassembly.

## **Replacing an expansion canister**

Remove and replace an expansion canister.

## **Replacing a Storwize V7000 Gen2 expansion canister**

To replace a faulty expansion canister with a new one received from CRU / FRU stock, use this procedure.

## **About this task**

**Attention:** Although many components are hot-swappable, they are intended to be used only when your system is not active (no I/O operations). If your system is powered on and processing I/O operations, go to the management GUI and follow the fix procedures. Initiating the replacement actions without the assistance of the fix procedures can result in loss of data or loss of access to data.

Be careful when you are replacing the hardware components that are located in the back of the system. Do not inadvertently disturb or remove any cables that you are not instructed to remove.

Do not remove an expansion canister unless directed to do so by a service procedure.

To replace an expansion canister, do the following steps:

### **Procedure**

- 1. Read the safety information in ["Preparing to remove and replace parts" on](#page-172-0) [page 145.](#page-172-0)
- 2. Refer to ["Procedure: Understanding Storwize V7000 Gen2volume](#page-133-0) [dependencies" on page 106](#page-133-0) to determine whether to do this procedure.
- 3. Carefully identify the expansion canister that you are replacing. If possible, go to **Monitoring** > **System** in the management GUI. Select the expansion enclosure that you are replacing and select **Actions** > **Identify** to set the canister fault LED blinking.
- 4. Record which SAS cables are plugged into the specific ports of the expansion canister. The cables must be inserted back into the same ports after the replacement is complete; otherwise, the system cannot function properly.
- 5. Disconnect the SAS cables from the canister.
- 6. Open the two release levers as shown in Figure [22 on page 149.](#page-176-0) The canister moves out of the slot approximately 0.6 cm (0.25 inch).
- 7. Slide the canister out of the slot.
- 8. Open the release levers of the replacement canister.
- 9. Push the replacement canister into the slot until it stops.
- 10. Finish inserting the canister by closing both release levers so that both orange latches click into place.
- 11. The canister is correctly installed when the rear face of the canister is flush with the rear edge of the enclosure.

If the enclosure is powered on and the canister is correctly installed, the canister starts automatically.

- 12. Reattach each SAS cable into the port from which it was removed in step 5.
	- a. Ensuring the SAS cable connectors are inserted with the pull tab to the bottom of the connector, gently push the connector in until a slight click is felt or heard.
	- b. Verify that the connector is fully inserted by gently pulling on it (not on the tab).

You should not be able to remove it.

If the enclosure is powered on and the SAS connector is correctly inserted into the port, the green SAS link LED above the port lights up.

<span id="page-176-0"></span>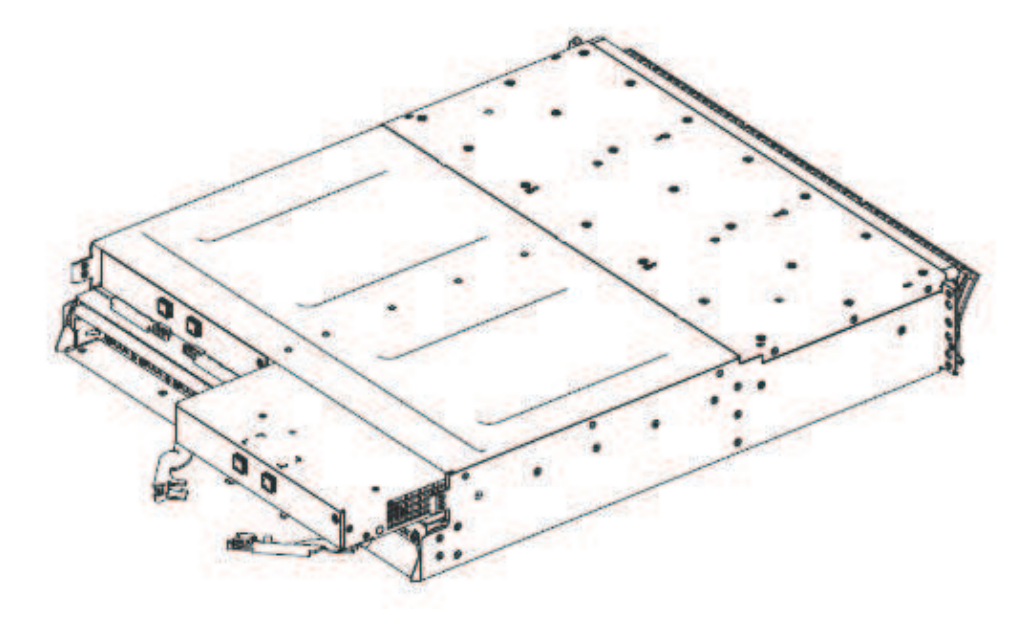

*Figure 22. Removing and replacing the Storwize V7000 Gen2 expansion canister*

## **Replacing an SFP transceiver**

Remove and replace an SFP transceiver.

## **Replacing an SFP transceiver in a Storwize V7000 2076-524 control enclosure**

When a failure occurs on an optical link, the SFP transceiver in the port that provides the link might need to be replaced. To replace a faulty SFP transceiver with a new one received from CRU or FRU stock, use this procedure.

## **Before you begin**

Although many components are hot-swappable, they are intended to be used only when your system is not active (no I/O operations). If your system is powered on and processing I/O operations, go to the management GUI and follow the fix procedures. Initiating the replacement actions without the assistance of the fix procedures can result in loss of data or loss of access to data.

Be careful when you are replacing the hardware components that are located in the back of the system. Do not inadvertently disturb or remove any cables that you are not instructed to remove.

### **CAUTION:**

**Some laser products contain an embedded Class 3A or Class 3B laser diode. Note the following information: laser radiation when open. Do not stare into the beam, do not view directly with optical instruments, and avoid direct exposure to the beam. (C030)**

**Attention:** When you replace this part, you must follow recommended procedures for handling electrostatic discharge (ESD) sensitive devices.

**Important:** For correct operation, use the correct SFP transceivers with each adapter. See "Replaceable units" for the applicable information for your system.

- v Use only 8 Gbps SFP transceivers in the 8 Gbps Fibre Channel adapter.
- v Use only 16 Gbps SFP transceivers in the 16 Gbps Fibre Channel adapter.
- v Use only 10 Gbps SFP in the 10 Gbps Ethernet (FCoE/iSCSI) adapter.
- Use only the appropriate 25 Gbps SFP transceiver in the 25 Gbps Ethernet adapter.

### **Procedure**

Complete the following steps to remove and then replace an SFP transceiver.

1. Carefully determine the failing physical port connection.

**Important:** Removing the wrong SFP transceiver might result in loss of data access.

2. Remove the cable from the SFP.

The SFP transceiver can vary, depending on the type of network adapter used. Figure 23 illustrates an SFP transceiver.

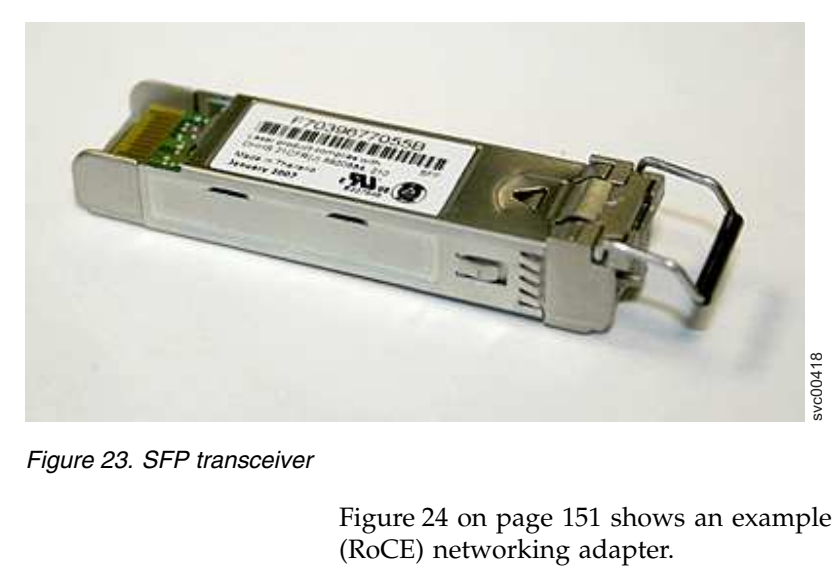

*Figure 23. SFP transceiver*

Figure [24 on page 151](#page-178-0) shows an example of an SFP transceiver for a 25 Gbps

<span id="page-178-0"></span>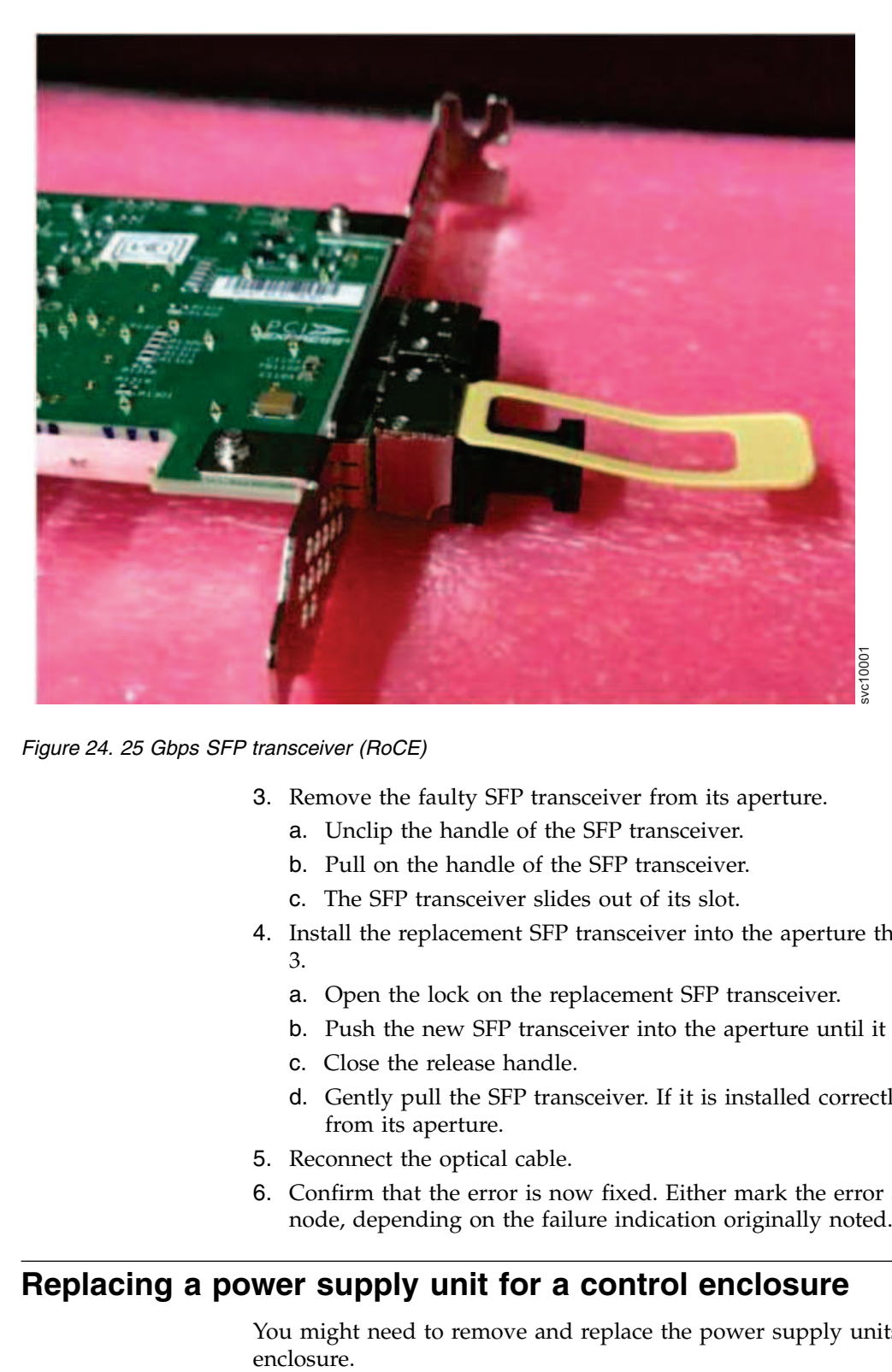

*Figure 24. 25 Gbps SFP transceiver (RoCE)*

- 3. Remove the faulty SFP transceiver from its aperture.
	- a. Unclip the handle of the SFP transceiver.
	- b. Pull on the handle of the SFP transceiver.
	- c. The SFP transceiver slides out of its slot.
- 4. Install the replacement SFP transceiver into the aperture that is vacated in step 3.
	- a. Open the lock on the replacement SFP transceiver.
	- b. Push the new SFP transceiver into the aperture until it stops.
	- c. Close the release handle.
	- d. Gently pull the SFP transceiver. If it is installed correctly, it does not move from its aperture.
- 5. Reconnect the optical cable.
- 6. Confirm that the error is now fixed. Either mark the error as fixed or restart the node, depending on the failure indication originally noted.

## **Replacing a power supply unit for a control enclosure**

You might need to remove and replace the power supply units in the control enclosure.

# **Replacing a Storwize V7000 Gen2 power supply unit for a control enclosure**

You can replace either of the two hot-swap redundant power supplies in an enclosure. These redundant power supplies operate in parallel, one continuing to power the enclosure if the other fails.

## **Before you begin**

### **Attention:**

- Although many components are hot-swappable, they are intended to be used only when your system is not active (no I/O operations). If your system is powered on and processing I/O operations, go to the management GUI and follow the fix procedures. Initiating the replacement actions without the assistance of the fix procedures can result in loss of data or loss of access to data.
- v Be careful when you are replacing the hardware components that are located in the back of the system. Do not inadvertently disturb or remove any cables that you are not instructed to remove.
- v Ensure that you are aware of the procedures for handling static-sensitive devices before you replace the power supply.

## **About this task**

To replace the power supply, do the following steps:

## **Procedure**

- 1. Read the safety information in ["Preparing to remove and replace parts" on](#page-172-0) [page 145.](#page-172-0)
- 2. Confirm that you know which power supply must be replaced. Go to ["Procedure: Identifying which enclosure or canister to service" on page 79.](#page-106-0)
- 3. Disconnect the power cord from the electrical outlet. Release the cable retention clip and disconnect the power cord from the power supply that you are replacing.
- 4. Locate the orange release tab at the top edge of the power supply unit. Press the release tab gently until it stops.
- 5. Using the handle, firmly pull the power supply out of the enclosure that is shown in Figure [25 on page 153.](#page-180-0)
<span id="page-180-0"></span>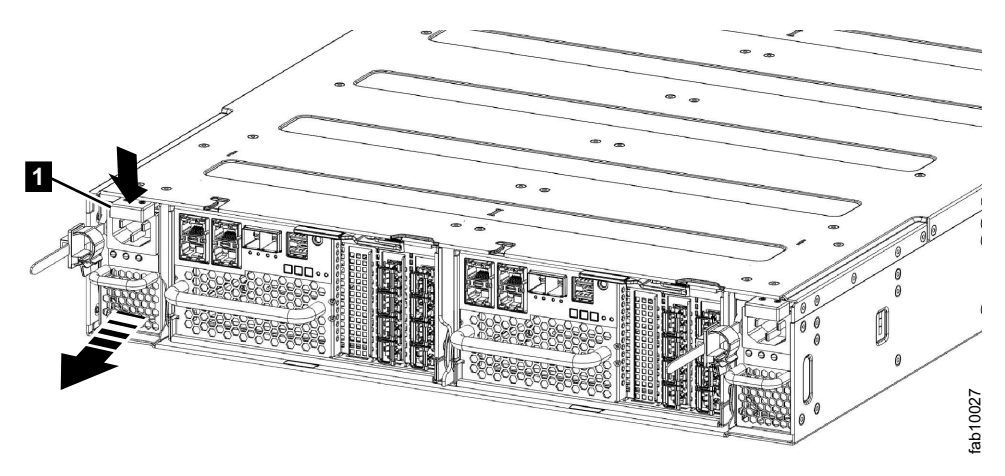

*Figure 25. Removing the power supply unit (left side of enclosure)*

- 6. Hold the new power supply so that the handle is fully extended.
- 7. Slide the power supply into the enclosure until it stops. Push it firmly into position until it clicks.
- 8. Connect the power cord to the power supply and to a properly grounded electrical outlet. Secure the cable with the cable retention clip on the rear of the power supply unit.

**Note:** After the power cord is connected to the electrical outlet, make sure that the ac and dc power (green) LEDs are lit and the fault (amber) LED is off.

# **Replacing a power supply unit for an expansion enclosure**

Remove and replace the hot-swap redundant power supplies in the expansion enclosure.

# **Replacing a power supply unit for a Storwize V7000 Gen2 expansion enclosure**

You can replace either of the two hot-swap redundant power supplies in an enclosure. These redundant power supplies operate in parallel, one continuing to power the canister if the other fails.

# **Before you begin**

### **Attention:**

- Although many components are hot-swappable, they are intended to be used only when your system is not active (no I/O operations). If your system is powered on and processing I/O operations, go to the management GUI and follow the fix procedures. Initiating the replacement actions without the assistance of the fix procedures can result in loss of data or loss of access to data.
- v Be careful when you are replacing the hardware components that are located in the back of the system. Do not inadvertently disturb or remove any cables that you are not instructed to remove.
- Ensure that you are aware of the procedures for handling static-sensitive devices before you replace the power supply.

## **About this task**

To replace the power supply, do the following steps:

### **Procedure**

- 1. Read the safety information in ["Preparing to remove and replace parts" on](#page-172-0) [page 145.](#page-172-0)
- 2. Confirm that you know which power supply must be replaced. Go to ["Procedure: Identifying which enclosure or canister to service" on page 79.](#page-106-0)
- 3. Disconnect the power cord from the electrical outlet. Release the cable retention clip and disconnect the power cord from the power supply that you are replacing.
- 4. On the left side of the power supply, press the orange release tab to the right slightly to release the handle (no more than 6 mm [0.25 in.]) as you rotate the handle downward.
- 5. Using the handle, gently slide the power supply out of the enclosure, as shown in Figure 26.

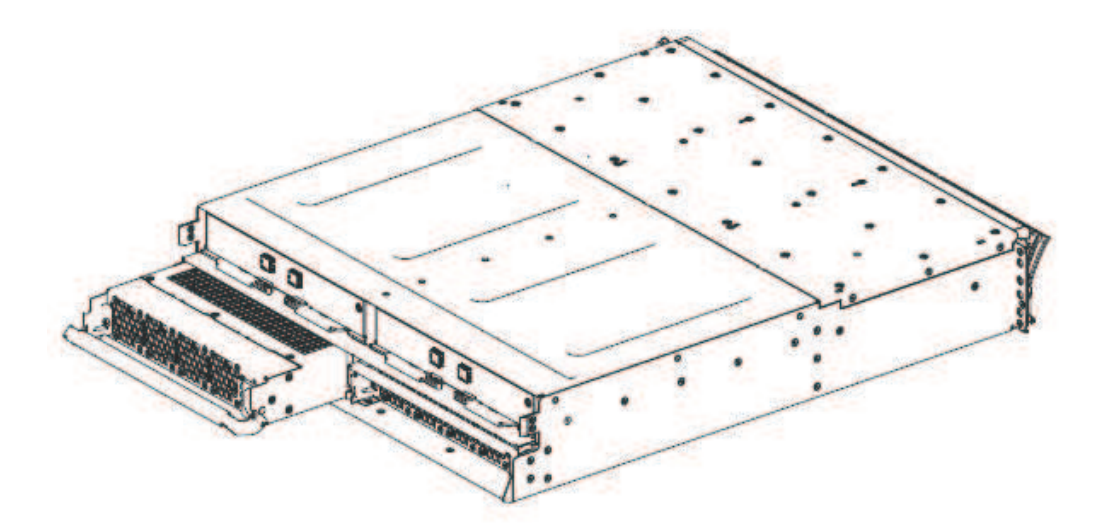

*Figure 26. Removing the power supply unit from the left side of the expansion enclosure*

- <span id="page-182-0"></span>6. Hold the new power supply so that the handle is fully extended.
- 7. Slide the power supply into the enclosure until it stops. Rotate the handle upward into the closed position until it clicks.
- 8. Hold the new power supply so that the handle is fully extended.
- 9. Connect the power cord to the power supply and to a properly grounded electrical outlet.

**Note:** After the power cord is connected to the electrical outlet, make sure that the ac and dc power (green) LEDs are lit and the fault (amber) LED is off.

## **Replacing the battery in a node canister**

Remove and replace the battery in a node canister.

## **Replacing the battery in a Storwize V7000 Gen2 node canister**

To replace a faulty battery with a new one received from customer replaceable unit (CRU) or field replaceable unit (FRU) stock, use this procedure.

### **About this task**

#### **CAUTION:**

**The battery is a lithium ion battery. To avoid possible explosions, do not burn. Exchange only with the approved part. Recycle or discard the battery as instructed by local regulations. (C007a)**

To replace a battery:

#### **Procedure**

- 1. Identify the node canister with the faulty battery by following the procedure ["Procedure: Understanding the Storwize V7000 Gen2system status from the](#page-110-0) [LEDs" on page 83.](#page-110-0)
- 2. Follow the procedure ["Procedure: Removing a Storwize V7000 Gen2 node](#page-124-0) [canister" on page 97](#page-124-0) to remove the node canister with the faulty battery.
- 3. Open the lid of the canister, as described in ["Procedure: Removing and](#page-132-0) [replacing the lid of a Storwize V7000 Gen2 node canister" on page 105.](#page-132-0)
- 4. Spread the two blue battery latches outward as shown in Figure [27 on page](#page-183-0) [156.](#page-183-0) Raise open both latching arms of the battery simultaneously to disconnect the battery.

<span id="page-183-0"></span>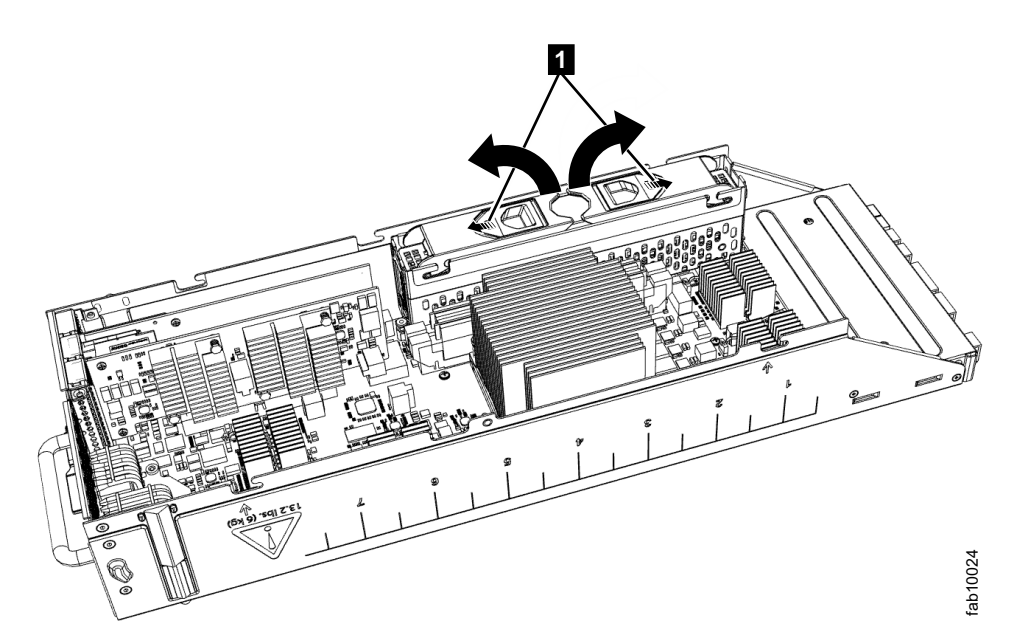

*Figure 27. Opening latching arms to disconnect a Storwize V7000 Gen2 node canister battery*

- 5. Holding the battery by its latching arms, lift it from its cradle. Place the battery in a safe place.
- 6. Remove the replacement battery from its package.
- 7. Open the latching arms of the replacement battery, then place the replacement battery into the battery cradle of the node canister so that the connectors align.
- 8. Apply gentle downward pressure to both battery latches so that the battery is drawn into the battery cradle. Ensure that both latches are fully engaged by spreading the two blue latches outward while you apply gentle downwards pressure.
- 9. Replace the canister lid, as described in ["Procedure: Removing and replacing](#page-132-0) [the lid of a Storwize V7000 Gen2 node canister" on page 105.](#page-132-0)
- 10. Reinstall the canister into the enclosure from which it was removed in step [2](#page-182-0) [on page 155.](#page-182-0)

#### **Notes:**

- v If the replacement battery is sufficiently charged, the node canister starts.
- If the replacement battery is not sufficiently charged, the node canister does not come online and reports fatal node error 656. It might take an hour for the battery to be charged sufficiently to clear this error.
- 11. Refer to ["Procedure: Understanding the Storwize V7000 Gen2system status](#page-110-0) [from the LEDs" on page 83](#page-110-0) to understand the charge level of the replacement battery. If the canister did not restart, use the management GUI to monitor the canister and battery status. Entraneon the battery is sufficiently the phase of the battery in a power-supply unit.<br>
Here, the battery in a safe place. S. Folding the battery by its latching arms, lift it from its cradle. Place the battery in a safe
- 12. Reconnect the cables to the canister, ensuring that each cable goes into the same port from which it was removed in step [2 on page 155.](#page-182-0)
- 13. When the canister is back online, check the event log for any new events that might indicate a problem with the reassembly.

# **Replacing a battery in a power supply unit**

## **Releasing the cable retention bracket**

Release the cable retention bracket when removing the power cords from the power supply unit.

## **Replacing a 3.5 inch drive assembly or blank carrier**

Remove and replace a 3.5 inch drive assembly or a blank carrier.

## **Removing and replacing a drive assembly: Storwize V7000 Gen2**

You can replace a faulty 3.5-inch drive assembly on a Storwize V7000 Gen2 expansion controller with a new one received from CRU / FRU stock.

### **Before you begin**

Ensure that the drive is not a spare or a member of an array. The drive status is shown in **Pools** > **Internal Storage** in the management GUI.

#### **Attention:**

- v Do not replace a drive unless the drive fault LED is on or you are instructed to do so by a fix procedure.
- v If the drive is a member of an array, go to the management GUI and follow the fix procedures. The fix procedures mitigate loss of data and loss of access to data and manage the system's use of the drive.
- Do not leave a drive slot empty for extended periods. Do not remove a drive assembly or a blank filler without having a replacement drive or a blank filler with which to replace it.

### **Procedure**

To prepare to replace a drive assembly, complete the following steps.

- 1. Read the safety information in ["Preparing to remove and replace parts" on](#page-172-0) [page 145.](#page-172-0)
- 2. Locate the slot that contains the drive assembly that you want to replace.
	- a. Refer to ["Procedure: Identifying which enclosure or canister to service" on](#page-106-0) [page 79](#page-106-0) to ensure correct identification of the correct system or enclosure.
	- b. The drive slots on the front are numbered 1 12. For example, the numbering is from left to right and top to bottom:
		- 1 2 3 4
		- 5 6 7 8
		- 9 10 11 12
	- c. If the drive in the slot is faulty, the lit, amber fault LED on the drive helps identify it.
- 3. To further help identify the drive assembly, go to the management GUI to **Pools** > **Internal Storage**, select the drive to replace, and click **Actions** > **Identify**. Verify that the correct drive fault LED begins to flash.

**Attention:** Never hot-swap a hard disk drive when its green activity LED is flashing. Hot-swap a drive only when its amber fault LED is lit (not flashing) or when the drive activity LED is off.

#### **Remove a drive assembly**

4. Press the latch on the right end of the tray handle to release it.

- 5. Pull out the tray handle to the open position (see Figure 28).
- 6. Grasp the handle and pull the drive partially out of the bay.
- 7. Wait at least 20 seconds before you remove the drive assembly from the enclosure to enable the drive to spin down. This avoids possible damage to the drive.
- 8. Make sure that there is proper identification (such as a label) on the hard disk drive.
- 9. Gently slide it completely out of the enclosure.
- 10. If the drive failed, record that information on its label.

#### **Replace a drive assembly**

- 11. Touch the static-protective package that contains the drive assembly to any unpainted surface on the outside of the enclosure.
- 12. Remove the drive assembly from its package.
- 13. Make sure that its drive-tray handle is in the open (unlocked) position.
- 14. Align the drive assembly with the guide rails in the bay (see [Figure](#page-186-0) 29 on [page 159\)](#page-186-0).
- 15. Gently push the drive assembly into the bay until the drive stops.
- 16. Rotate its handle to the closed (locked) position.

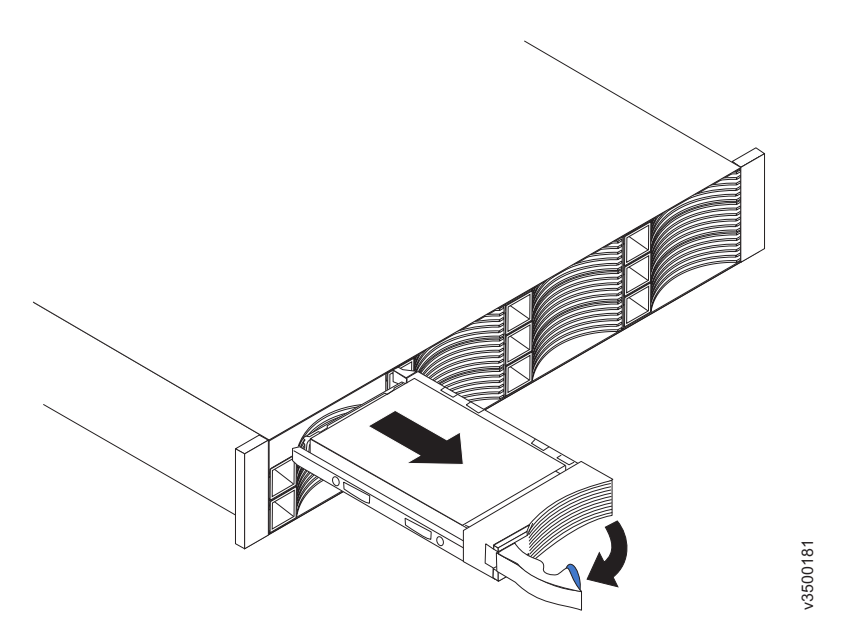

*Figure 28. Unlocking and removing a 3.5-inch drive from its slot*

<span id="page-186-0"></span>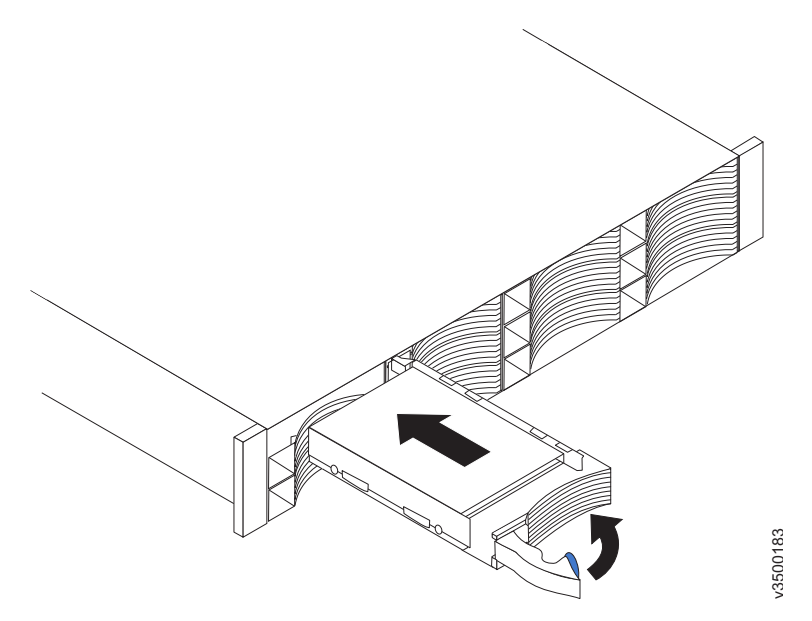

*Figure 29. Installing and locking a 3.5-inch drive into its slot*

## **Results**

If the replaced drive was a failed drive, the system automatically reconfigures the replacement drive as a spare and the replaced drive is removed from the configuration. The process can take a few minutes. shocking a 3.5-inch drive into its slot<br> **Results**<br>
If the replaced drive was a failed drive, the system automatically<br>
replacement drive as a spare and the replaced drive is removed f<br>
configuration. The process can take

# **Replacing a 2.5 inch drive assembly or blank carrier**

Remove and replace a 2.5 inch drive assembly or a blank carrier.

# **Removing and replacing a drive assembly: Storwize V7000 Gen2 or Storwize V7000 Gen2+**

You can replace a faulty 2.5-inch drive assembly in the expansion controller with a new one received from CRU / FRU stock. Storwize V7000 Gen2 and Storwize V7000 Gen2+ control enclosures use the same 2.5-inch drive assembly.

## **Before you begin**

Ensure that the drive is not a spare or a member of an array. The drive status is shown in **Pools** > **Internal Storage** in the management GUI.

#### **Attention:**

- v Do not replace a drive unless the drive fault LED is on or you are instructed to do so by a fix procedure.
- v If the drive is a member of an array, go to the management GUI and follow the fix procedures. The fix procedures mitigate loss of data and loss of access to data and manage use of the drive by the system.
- v Do not leave a drive slot empty for extended periods. Do not remove a drive assembly or a blank filler without having a replacement drive or a blank filler with which to replace it.

### **Procedure**

To prepare to replace a drive assembly, complete the following steps.

- 1. Read the safety information in ["Preparing to remove and replace parts" on](#page-172-0) [page 145.](#page-172-0)
- 2. Locate the slot that contains the drive assembly that you want to replace.
	- a. Refer to ["Procedure: Identifying which enclosure or canister to service" on](#page-106-0) [page 79](#page-106-0) to ensure correct identification of the correct system or enclosure.
	- b. The drive slots on the front are numbered 1 24, starting from the far left slot of the enclosure.
	- c. If the drive in the slot is faulty, the lit, amber fault LED on the drive helps to identify it.
- 3. To further help identify the drive assembly, go to the management GUI to **Pools** > **Internal Storage**, select the drive to replace, and click **Actions** > **Identify**. Verify that the correct drive fault LED flashes.

**Attention:** Never hot-swap a disk drive when its green activity LED is flashing. Hot-swap a drive only when its amber fault LED is lit (not flashing) or when the drive activity LED is off.

#### **Remove a drive assembly**

- 4. Gently slide the orange release latch up to unlock the handle.
- 5. Pull out the tray handle to the open position (see Figure [30 on page 161\)](#page-188-0).

<span id="page-188-0"></span>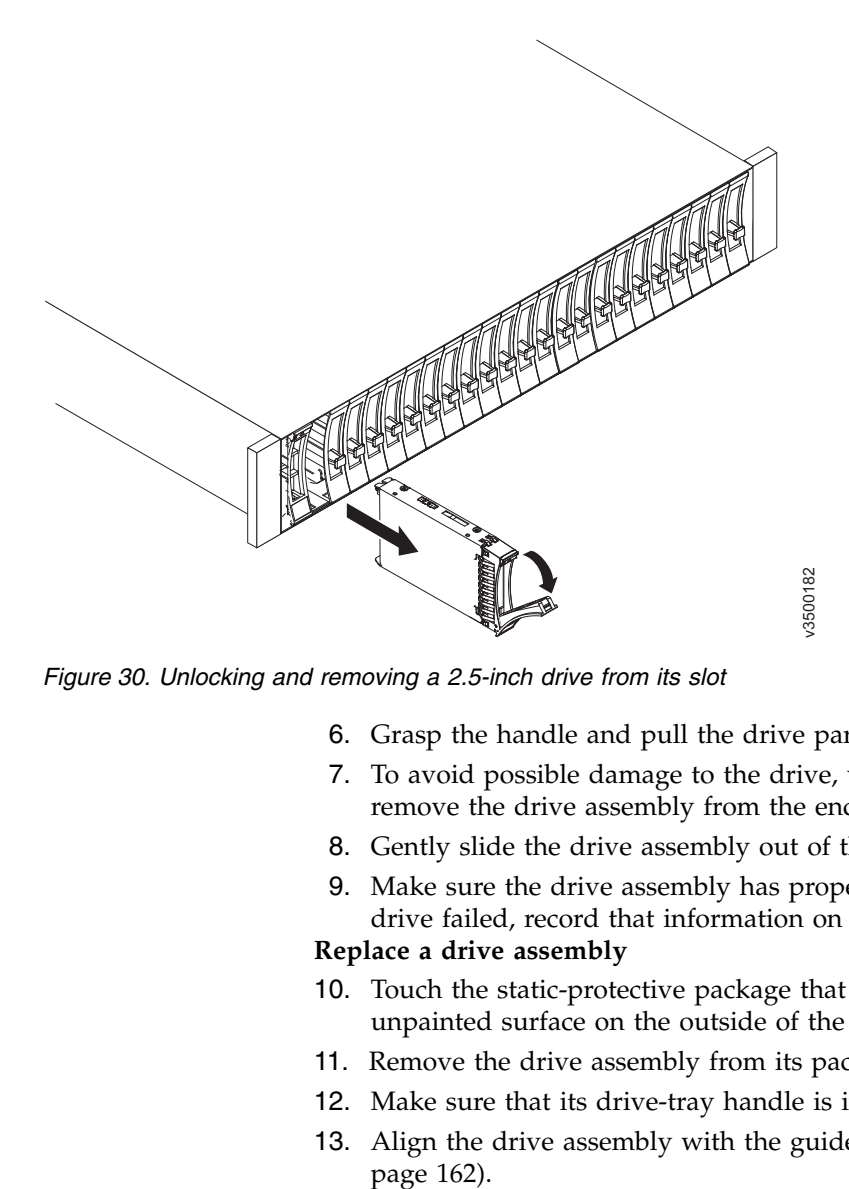

*Figure 30. Unlocking and removing a 2.5-inch drive from its slot*

- 6. Grasp the handle and pull the drive partially out of the bay.
- 7. To avoid possible damage to the drive, wait at least 20 seconds before you remove the drive assembly from the enclosure.
- 8. Gently slide the drive assembly out of the enclosure.
- 9. Make sure the drive assembly has proper identification (such as a label). If the drive failed, record that information on the label.

#### **Replace a drive assembly**

- 10. Touch the static-protective package that contains the drive assembly to any unpainted surface on the outside of the enclosure.
- 11. Remove the drive assembly from its package.
- 12. Make sure that its drive-tray handle is in the open (unlocked) position.
- 13. Align the drive assembly with the guide rails in the bay (see [Figure](#page-189-0) 31 on

<span id="page-189-0"></span>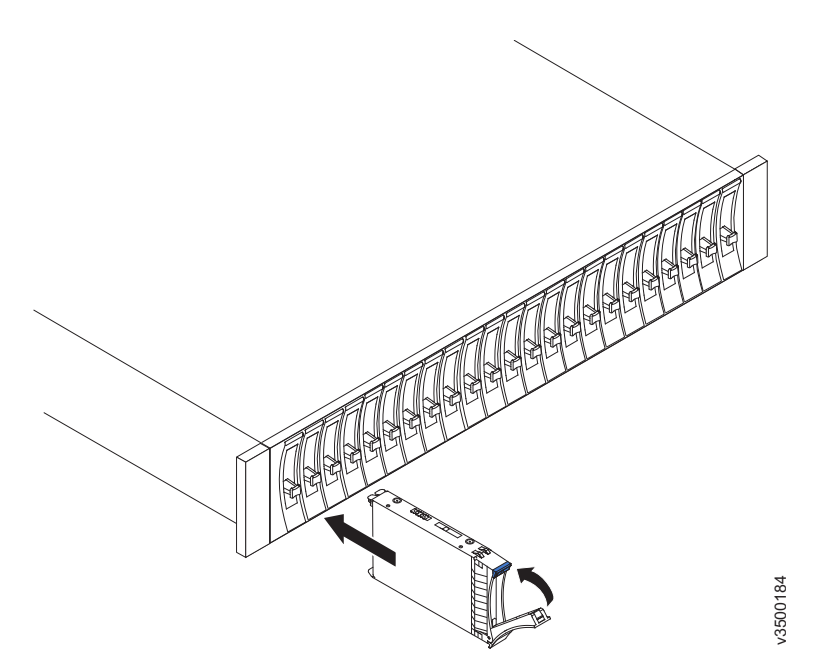

*Figure 31. Installing and locking a 2.5-inch drive into its slot*

- 14. Gently push the drive assembly into the bay until the drive stops.
- 15. Rotate the drive handle to the closed (locked) position.

#### **Results**

If the replaced drive was a failed drive, the system automatically reconfigures the replacement drive as a spare and the replaced drive is removed from the configuration. The process can take a few minutes. slightly<br>
slightly and a 2.5-inch drive into its slot<br>
Gently push the drive assembly into the bay until the drive<br>
Rotate the drive handle to the closed (locked) position.<br> **sults**<br>
accement drive as a spare and the repla

## **Replacing enclosure end caps**

Remove and replace enclosure end caps.

## **Replacing Storwize V7000 Gen2 enclosure end caps**

You can remove and replace enclosure end caps.

### **About this task**

**Attention:** The left end cap is printed with information that helps identify the enclosure.

- Machine type and model
- Enclosure serial number

The information on the end cap should always match the information that is printed on the rear of the enclosure. It should also match the information that is stored on the enclosure midplane.

#### **Procedure**

To remove and replace either the left or right end cap, complete the following steps.

1. If the enclosure is on a table or other flat surface, elevate the enclosure front

- 2. Grasp the end cap by the blue touch point and pull it until the bottom edge of the end cap is clear of the bottom tab on the chassis flange.
- 3. Lift the end cap off the chassis flange.
- 4. Fit the slot on the top of the new end cap over the tab on the top of the chassis flange.
- 5. Rotate the end cap down until it snaps into place. Ensure that the inside surface of the end cap is flush with the chassis.

## **Replacing a SAS cable to an expansion enclosure**

Remove and replace a SAS cable to an expansion enclosure.

# **Replacing a Storwize V7000 Gen2expansion enclosure attachment SAS cable**

To replace a faulty Storwize V7000 Gen2 expansion enclosure attachment SAS cable with a new one received from CRU / FRU stock, use this procedure.

## **About this task**

Be careful when you are replacing the hardware components that are located in the back of the system. Do not inadvertently disturb or remove any cables that you are not instructed to remove.

#### **Attention:**

If you need to replace more than one cable, record which two ports, canisters, and enclosures each cable connects, so you can match the connections with the replacement cables. The system cannot operate if the expansion enclosure attachment SAS cabling is incorrect.

Expansion enclosure attachment SAS cables are connected only between SAS port 3 or 4 of a node canister and SAS port 1 of an expansion canister, or between SAS ports 1 and 2 of different expansion canisters.

More information about correct expansion enclosure attachment SAS cabling can be found in the troubleshooting description of a problem with Storwize V7000 Gen2 SAS cabling.

## **Procedure**

To replace a SAS cable, complete the following steps.

- 1. Locate the connector at one end of the SAS cable that is to be removed.
- 2. Grasp the connector by its blue tag. Pull the tag. The connector is released and slides out of the port.
- 3. Repeat steps 2 and 3 on the other end of the SAS cable.
- 4. To connect the replacement expansion enclosure attachment SAS cable, connect each end to the vacated ports.

**Attention:** When you insert a SAS connector into a SAS port, ensure that the orientation of the connector matches the orientation of the port before you push the connector into the port.

- The cable connector and socket are keyed and it is important that you have proper alignment of the keys when the cable is inserted.
- Before you insert the connector into the port, ensure that the connector is rotated such that the blue tag is the lowest part.
- v Figure 32 shows the correct orientation. The blue tab is always below the port for expansion enclosure attachment SAS cables.

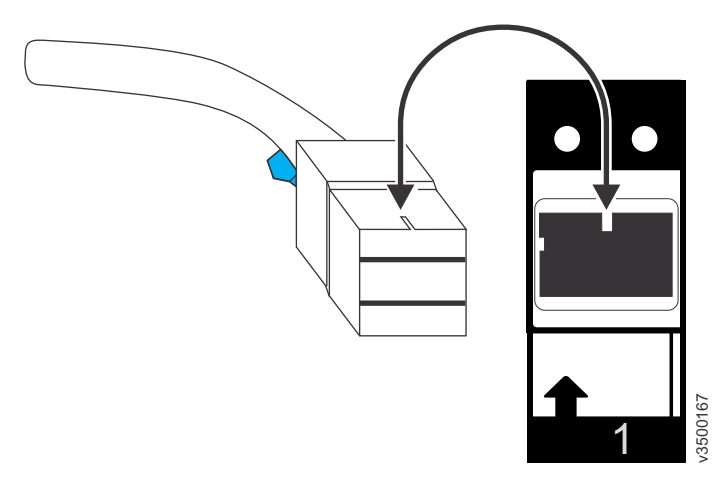

*Figure 32. Proper orientation for SAS cable connector*

- v A click is heard or felt when the cable is successfully inserted and you should not be able to disconnect the cable without pulling on the blue tag.
- When both ends of a SAS cable are correctly connected, the green link LED next to the connected SAS ports are lit.

For more information, see the troubleshooting procedure for finding the status of SAS connections.

# **Replacing a Storwize V7000 Gen2 enclosure midplane**

A trained service provider must replace the midplane assembly of a Storwize V7000 Gen2 enclosure.

## **About this task**

### **DANGER**

**When working on or around the system, observe the following precautions:**

**Electrical voltage and current from power, telephone, and communication cables are hazardous. To avoid a shock hazard:**

- v **If IBM supplied a power cord(s), connect power to this unit only with the IBM provided power cord. Do not use the IBM provided power cord for any other product.**
- v **Do not open or service any power supply assembly.**
- v **Do not connect or disconnect any cables or perform installation, maintenance, or reconfiguration of this product during an electrical storm.**
- v **The product might be equipped with multiple power cords. To remove all hazardous voltages, disconnect all power cords.**
- v **Connect all power cords to a properly wired and grounded electrical outlet. Ensure that the outlet supplies proper voltage and phase rotation according to the system rating plate.**
- v **Connect any equipment that will be attached to this product to properly wired outlets.**
- v **When possible, use one hand only to connect or disconnect signal cables.**
- v **Never turn on any equipment when there is evidence of fire, water, or structural damage.**
- v **Disconnect the attached power cords, telecommunications systems, networks, and modems before you open the device covers, unless instructed otherwise in the installation and configuration procedures.**
- v **Connect and disconnect cables as described in the following procedures when installing, moving, or opening covers on this product or attached devices.**

**To disconnect:**

- **1. Turn off everything (unless instructed otherwise).**
- **2. Remove the power cords from the outlets.**
- **3. Remove the signal cables from the connectors.**
- **4. Remove all cables from the devices.**

**To connect:**

- **1. Turn off everything (unless instructed otherwise).**
- **2. Attach all cables to the devices.**
- **3. Attach the signal cables to the connectors.**
- **4. Attach the power cords to the outlets.**
- **5. Turn on the devices.**
- v **Sharp edges, corners and joints might be present in and around the system. Use care when handling equipment to avoid cuts, scrapes and pinching. (D005)**

#### **Attention:**

- v The enclosure midplane must be replaced only by a trained service provider. Perform this procedure only if instructed to do so by a service action or the IBM support center.
- v Be careful when you are replacing the hardware components that are in the back of the system that you do not inadvertently disturb or remove any cables that you are not instructed to remove.
- v Ensure that you are aware of the procedures for handling static-sensitive devices before you remove the enclosure.

# **Replacing a Storwize V7000 Gen2 control enclosure midplane assembly**

A trained service provider can use this procedure to replace a faulty Storwize V7000 Gen2 control enclosure midplane with a new one received from CRU / FRU stock. Ensure that your control enclosure midplane assembly is replaced only by a trained service provider.

## **Before you begin**

Three persons are required at step [14 on page 169.](#page-196-0)

## **About this task**

Follow all safety precautions when you complete this procedure.

### **DANGER**

**When working on or around the system, observe the following precautions:**

**Electrical voltage and current from power, telephone, and communication cables are hazardous. To avoid a shock hazard:**

- v **If IBM supplied a power cord(s), connect power to this unit only with the IBM provided power cord. Do not use the IBM provided power cord for any other product.**
- v **Do not open or service any power supply assembly.**
- v **Do not connect or disconnect any cables or perform installation, maintenance, or reconfiguration of this product during an electrical storm.**
- v **The product might be equipped with multiple power cords. To remove all hazardous voltages, disconnect all power cords.**
- v **Connect all power cords to a properly wired and grounded electrical outlet. Ensure that the outlet supplies proper voltage and phase rotation according to the system rating plate.**
- v **Connect any equipment that will be attached to this product to properly wired outlets.**
- v **When possible, use one hand only to connect or disconnect signal cables.**
- v **Never turn on any equipment when there is evidence of fire, water, or structural damage.**
- v **Disconnect the attached power cords, telecommunications systems, networks, and modems before you open the device covers, unless instructed otherwise in the installation and configuration procedures.**
- v **Connect and disconnect cables as described in the following procedures when installing, moving, or opening covers on this product or attached devices.**

**To disconnect:**

- **1. Turn off everything (unless instructed otherwise).**
- **2. Remove the power cords from the outlets.**
- **3. Remove the signal cables from the connectors.**
- **4. Remove all cables from the devices.**

**To connect:**

- **1. Turn off everything (unless instructed otherwise).**
- **2. Attach all cables to the devices.**
- **3. Attach the signal cables to the connectors.**
- **4. Attach the power cords to the outlets.**
- **5. Turn on the devices.**
- v **Sharp edges, corners and joints might be present in and around the system. Use care when handling equipment to avoid cuts, scrapes and pinching. (D005)**

#### <span id="page-195-0"></span>**Attention:**

The control enclosure must be replaced only by a trained service provider. Complete this procedure only if instructed to do so by a service action or the IBM support center.

If you have a single control enclosure, this procedure requires that you shut down your system to replace the control enclosure midplane assembly. If you have more than one control enclosure, you can keep part of the system running. However, you lose access to the volumes that are on the affected I/O group and any volumes that are in other I/O groups that depend on the drives that are in the affected I/O group. If the system is still doing I/O requests in all the I/O groups, schedule the replacement during a maintenance period or other time when the I/O can be stopped.

When you replace hardware components in the back of the enclosure, ensure that you do not inadvertently disturb or remove cables that you are not instructed to remove.

Ensure that you are aware of procedures for handling static-sensitive devices before you remove the enclosure.

#### **Procedure**

To replace the control enclosure midplane, complete the following steps:

- 1. Log in to the service assistant on one of the node canisters in the control enclosure.
- 2. Navigate to the **Enclosure Information** panel.

**Important:** Do NOT select the **Reset the system ID** check box.

Record the following information for use in subsequent steps:

- WWNN 1
- $\cdot$  WWNN 2
- Machine type and model
- Serial number
- 3. Read the safety information in ["Preparing to remove and replace parts" on](#page-172-0) [page 145.](#page-172-0)
- 4. If the control enclosure is still active, stop host I/O and Metro Mirror and Global Mirror activity on all the volumes that depend on the enclosure. This step applies to all I/O group volumes that are managed by this enclosure plus any volumes in other I/O groups that depend on the drives in the affected I/O group.
- 5. Complete ["Procedure: Powering off a Storwize V7000 Gen2 control enclosure"](#page-128-0) [on page 101](#page-128-0) for the control enclosure that requires the midplane assembly replacement.
- 6. Disconnect both power cables from the rear of the enclosure.
- 7. Write down which port connects to which cable before you disconnect all cables from the rear of the enclosure.
- 8. Carefully remove each drive and label it with the drive slot from which it was removed.

You can use the drive-slot information to insert the drives into the correct drive slots at the end of this procedure.

- <span id="page-196-0"></span>9. Remove the two power supplies from the enclosure. Refer to ["Replacing a](#page-179-0) [Storwize V7000 Gen2 power supply unit for a control enclosure" on page 152](#page-179-0) for guidance.
- 10. Remove the node canisters from the enclosure. Label them to indicate what canister came from each canister slot.
- 11. Remove the fan modules from the enclosure, as described in ["Replacing a](#page-173-0) [Storwize V7000 Gen2 fan module" on page 146.](#page-173-0)
- 12. Remove the end caps from the enclosure, as described in ["Replacing Storwize](#page-189-0) [V7000 Gen2 enclosure end caps" on page 162.](#page-189-0)
- 13. Remove the two M5 screws from the front of the enclosure to free the enclosure from the rack.
- 14. Slide the enclosure from the rack, and then place the enclosure on a work surface, so that the underside of the enclosure faces upward, and the enclosure front is facing toward you.

**CAUTION:**

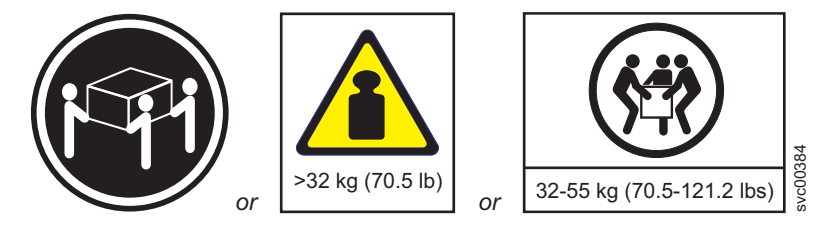

**The weight of this part or unit is between 32 and 55 kg (70.5 and 121.2 lb). It takes three persons to safely lift this part or unit. (C010)**

15. Remove the four screws from the bottom of the enclosure. Three screws are near the front and one is near the middle. Label these screws to indicate the location from which they are removed and place them aside. Figure 33 illustrates the location of the screws on the bottom of the enclosure.

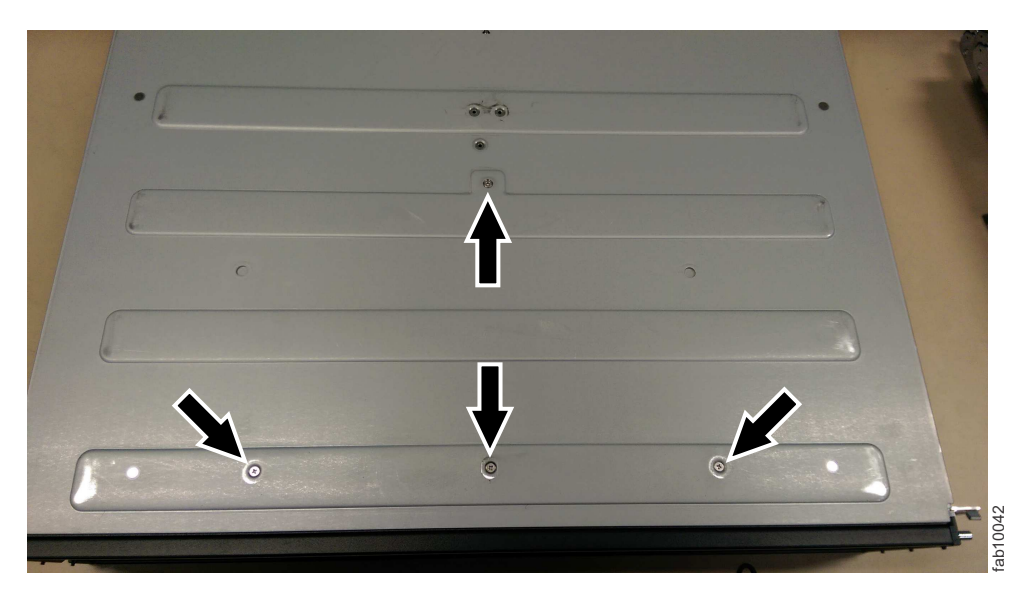

*Figure 33. Bottom enclosure screws*

**Note:** A PH1 screw driver is used for the screws in this step and the following steps. A pair of pliers is needed for the screw-pins in the following steps.

- <span id="page-197-0"></span>16. Turn the enclosure over again so that the top of the enclosure is facing upward and the front is facing towards you.
- 17. Remove the three screws and one screw-pin on the right side that secure the midplane assembly to the enclosure. Label each screw to indicate the removal location and place the screws aside. Figure 34 illustrates the location of the screws and screw-pin on the right-side of the enclosure.

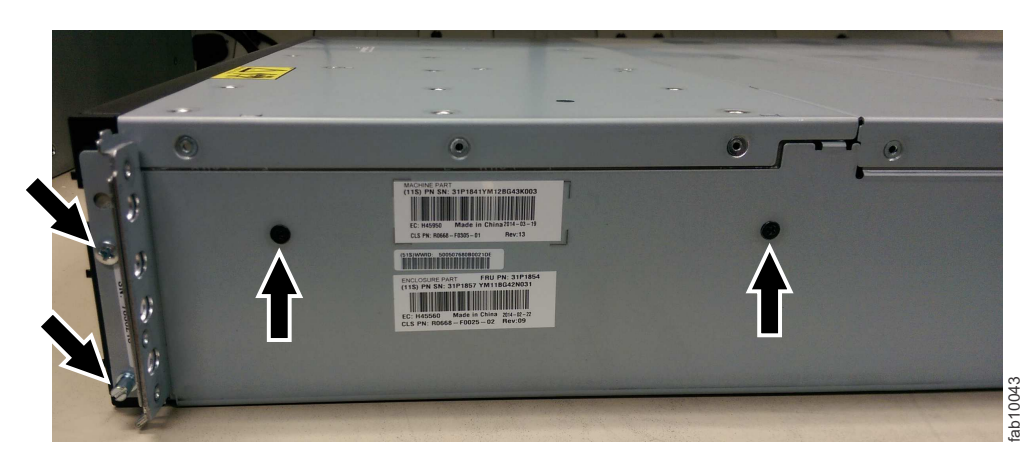

*Figure 34. Right-side enclosure screws*

18. Remove the three screws and one screw-pin on the left side that secure the midplane assembly to the enclosure. Label each screw to indicate the removal location and place the screws aside. Figure 35 illustrates the location of the screws and screw-pin on the left-side of the enclosure.

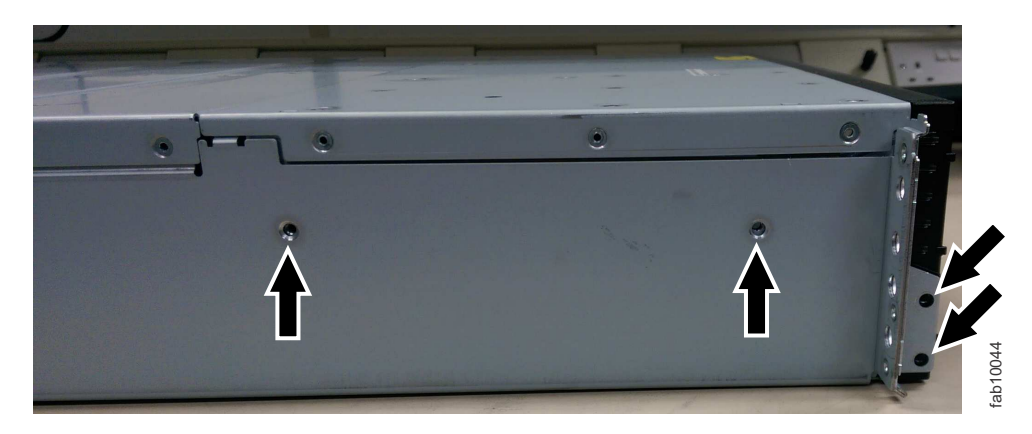

*Figure 35. Left-side enclosure screws*

19. Remove the midplane assembly from the chassis by rotating up the midplane assembly to about 45°, then withdraw the midplane assembly from the front of the enclosure. Figure [36 on page 171](#page-198-0) shows the midplane assembly at a 45-degree angle.

<span id="page-198-0"></span>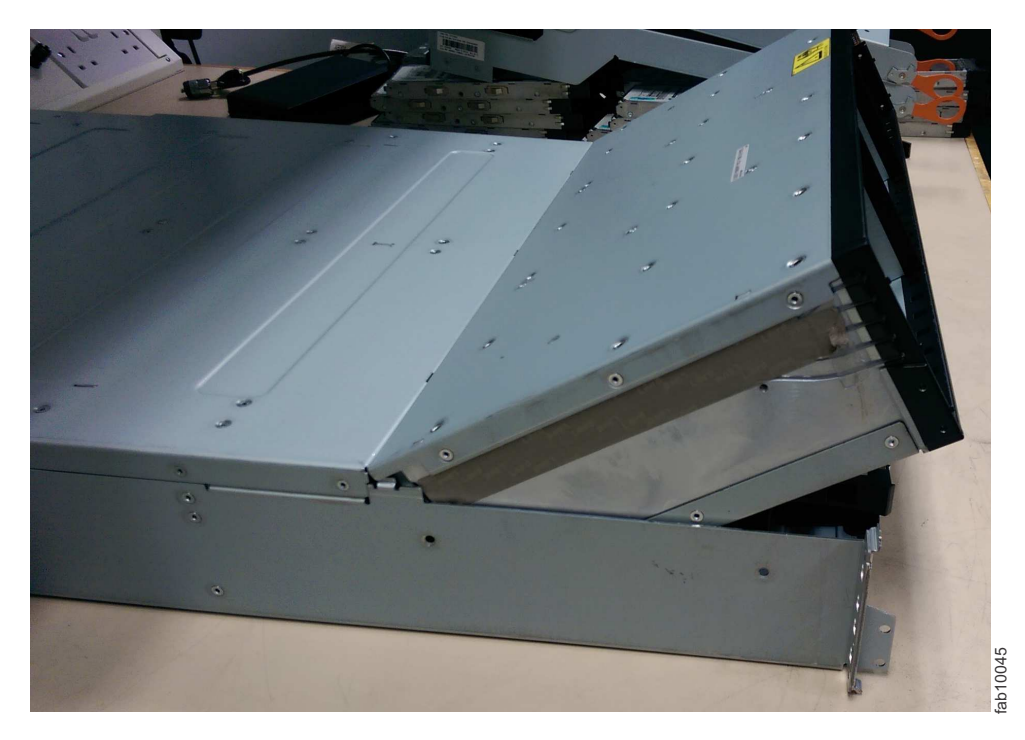

*Figure 36. Angled midplane assembly*

- 20. Unpack the replacement midplane assembly. Grasp the midplane assembly with two hands to hold the assembly at a 45<sup>°</sup> angle.
- 21. Insert the tabs on the midplane assembly into the tab holes in the enclosure and rotate down the front of the assembly.
- 22. Secure the midplane assembly to the enclosure chassis on both the right and left sides by using six screws and two screw-pins that you removed in steps [16 on page 170](#page-197-0) and [17 on page 170.](#page-197-0)
- 23. Turn over the bottom of the enclosure to face upward, then insert the four screws on the bottom of the enclosure that were removed in step [15 on page](#page-196-0) [169.](#page-196-0)
- 24. Reinstall the enclosure in the rack cabinet, securing it with two screws that were removed at step [13 on page 169.](#page-196-0)
- 25. Reinstall the end caps at the front of the enclosure, as described in ["Replacing](#page-189-0) [Storwize V7000 Gen2 enclosure end caps" on page 162.](#page-189-0)
- 26. Reinstall the hard disk drives at the front of the enclosure, making sure that each drive is inserted into the same slot from which it was removed.
- 27. Replace the fan modules, as described in ["Replacing a Storwize V7000 Gen2](#page-173-0) [fan module" on page 146.](#page-173-0)
- 28. Reinstall the canisters into the same canister slots from which you removed them.
- 29. Reinstall the two power supplies.
- 30. Reconnect the data cables at the rear of the enclosure into the same connectors from which you removed them.
- 31. Reconnect power to the control enclosure. The node canisters restart. The fault LEDs are on because the new enclosure has not been set with the identity of the old enclosure. The node canisters log node error 504, reporting that they **Exampled midplane assembly**<br>
Unpack the replacement midplane assembly. Grasp the midplane assembly<br>
with two hands to hold the assembly at a 45° angle.<br>
Insert the tabs on the midplane assembly into the tab holes in the e
- 32. Connect to the service assistant on one of the node canisters to configure the machine type and model, serial number, and WWNNs that are stored in the enclosure. If you have replaced a node canister, connect to the canister that has not been replaced. The service assistant retains a copy of the same information that was on the faulty enclosure midplane assembly. You can connect by using the previous service address. However, it is not always possible to maintain this address. If you cannot connect through the original service address, attempt to connect by using the default service address. If you still cannot access the system, see ["Problem: Cannot connect to the service](#page-100-0) [assistant" on page 73.](#page-100-0)
- 33. Use the **Configure enclosure** panel.
- 34. Use the node copy data that you recorded in step [2 on page 168](#page-195-0) to update each of these values: **Update WWNN 1**, **Update WWNN 2**, **Update the machine type and model**, and **Update the serial number**.

**Attention:** Do **not** update the system ID. If you were not able to record the values, use the node copy values only if none of them have all zeros as their value. If any of the node copy values are all zeros, connect the service assistant to the other node canister and configure the enclosure there. If you still do not have a full set of values, contact IBM support.

**Important:** Step 35 writes the enclosure identity into the replacement midplane. The replacement midplane cannot be used as a replacement part for a different enclosure after step 35 is completed.

35. In the **Enclosure Information** panel, click **Modify**. The node canisters restart. When the restart finishes, the system comes online with both node canisters online.

**Note:** In some situations, the canisters restart and report critical node error 508. If the node canisters fail to become active after they restart when the enclosure is updated, check their status by using the service assistant. If both node canisters show critical node error 508, use the service assistant to restart the nodes. For any other node error, see ["Procedure: Fixing node errors" on](#page-119-0) [page 92.](#page-119-0) To restart a node from the service assistant, complete the following steps:

- a. Log on to the service assistant.
- b. From the home page, select the node that you want to restart from the **Changed Node List**.
- c. Select **Actions** > **Restart**.

The system starts and can handle I/O requests from any host systems.

- 36. Use the management GUI to check the status of all volumes and physical storage to ensure that everything is online.
- 37. Go to **Monitoring** > **Events** to check the event log for other events or errors.
- 38. Restart the host application and any FlashCopy activities, Global Mirror activities, or Metro Mirror activities that were stopped.

# **Replacing a Storwize V7000 Gen2 expansion enclosure midplane assembly**

A trained service provider can use this procedure to replace a faulty Storwize V7000 Gen2 expansion enclosure midplane assembly with a new one received from CRU / FRU stock.

## **Before you begin**

Three persons are required at step [11 on page 174.](#page-201-0)

## **About this task**

**Attention:** To prevent data loss, you must shut down the system before you begin the procedure to replace an expansion enclosure midplane assembly.

The expansion enclosure midplane assembly must be replaced only by a trained service provider.

There are two models of expansion enclosure. Before you replace an expansion enclosure midplane assembly, ensure the FRU part number of the replacement part matches that of the enclosure that is being repaired.

### **Procedure**

To replace the expansion enclosure midplane, complete the following steps.

- 1. Read the safety information in ["Preparing to remove and replace parts" on](#page-172-0) [page 145.](#page-172-0)
- 2. Read ["Procedure: Understanding Storwize V7000 Gen2volume dependencies"](#page-133-0) [on page 106](#page-133-0) to determine whether to continue this procedure.
- 3. Disconnect each power supply unit in the expansion enclosure from its power outlet so that the expansion enclosure is powered off.
- 4. Confirm that all the LEDs on the rear of the enclosure are off.
- 5. Disconnect all cables, labeling each cable to record exactly which port it was attached to (so that the cables can be inserted back into the same ports).
- 6. Carefully remove each hard disk drive and label it with the drive slot from which it was removed (so that the drives can be inserted back into the same slots). Refer to Figure 37 or Figure [38 on page 174.](#page-201-0)

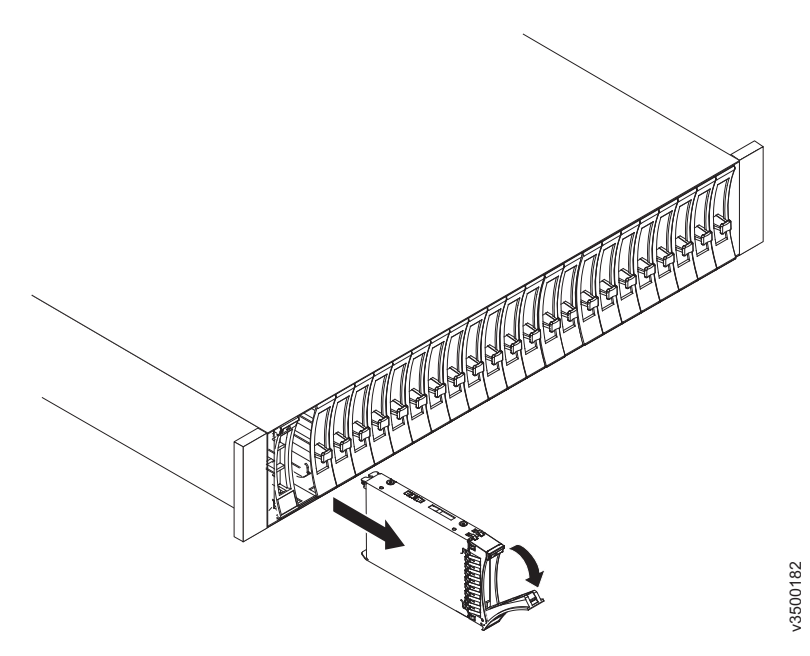

*Figure 37. Removing a vertical style hard disk drive*

<span id="page-201-0"></span>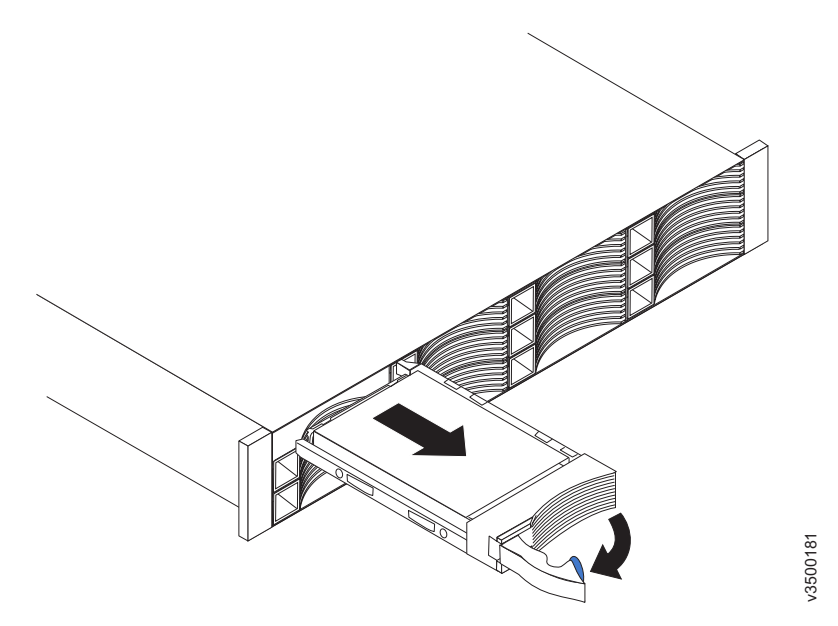

*Figure 38. Removing a horizontal style hard disk drive*

- 7. Remove the two power supplies from the enclosure. Refer to ["Replacing a](#page-180-0) [power supply unit for a Storwize V7000 Gen2 expansion enclosure" on page](#page-180-0) [153](#page-180-0) for guidance.
- 8. Remove the expansion canisters from the enclosure. Label them to indicate which canister came from which slot.
- 9. Remove the end caps from the enclosure, as described in ["Replacing Storwize](#page-189-0) [V7000 Gen2 enclosure end caps" on page 162.](#page-189-0)
- 10. Remove the two screws that secure the front of the enclosure into the rack. Label these screws to indicate the location from which they are removed and place them aside.
- 11. Slide the enclosure from the rack cabinet, turn it onto its back so that the bottom of the enclosure is facing upwards, and place the enclosure on a flat surface.

**CAUTION:**

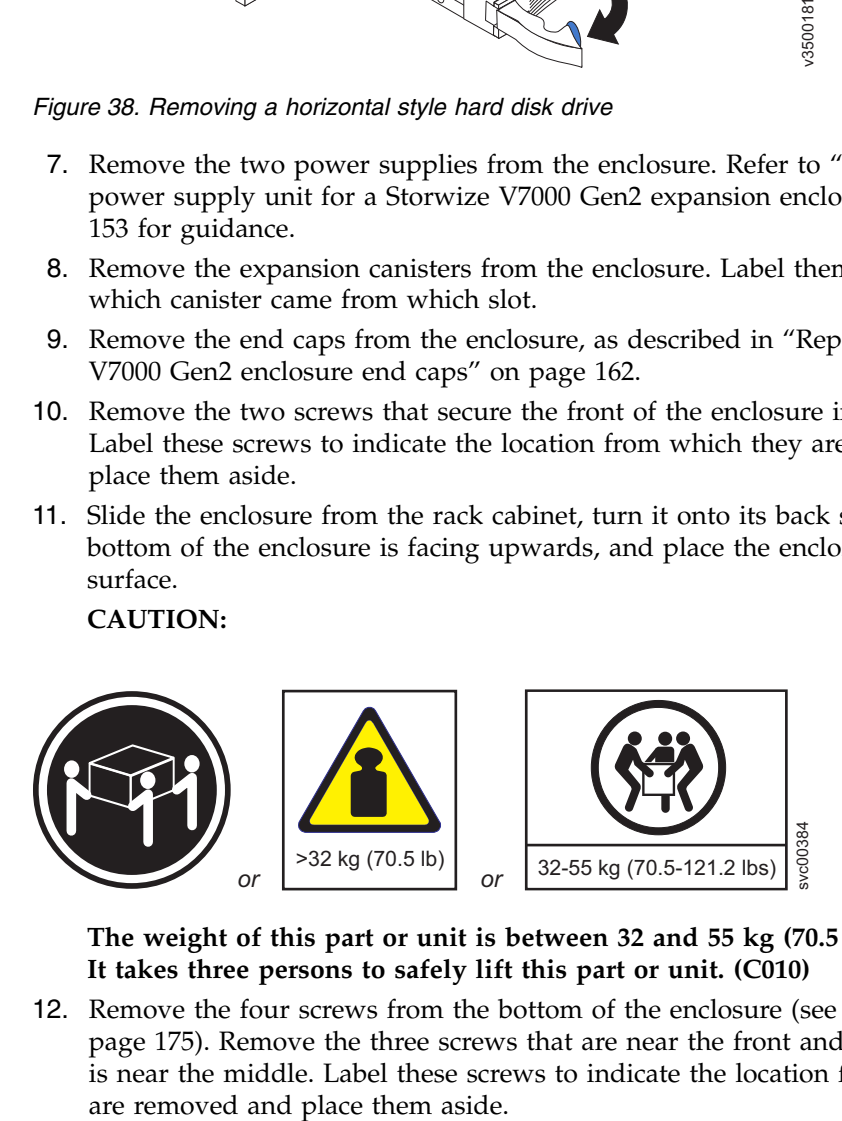

**The weight of this part or unit is between 32 and 55 kg (70.5 and 121.2 lb). It takes three persons to safely lift this part or unit. (C010)**

12. Remove the four screws from the bottom of the enclosure (see [Figure](#page-202-0) 39 on [page 175\)](#page-202-0). Remove the three screws that are near the front and the screw that is near the middle. Label these screws to indicate the location from which they

<span id="page-202-0"></span>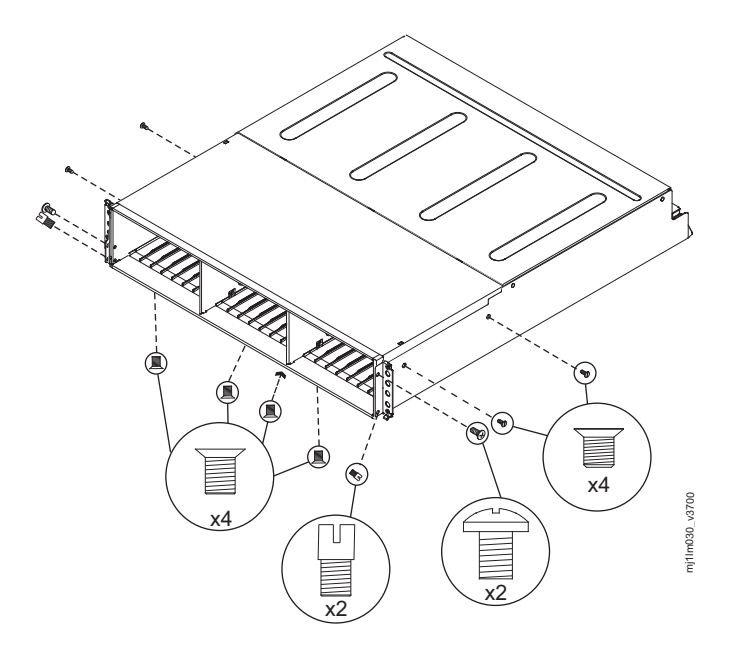

*Figure 39. Removing the screws of an expansion enclosure assembly*

- 13. Turn the enclosure top side up and place it on a flat surface.
- 14. Remove the three screws and one screw-pin on the right side that secure the midplane assembly to the enclosure (see Figure 39). Label the screws to indicate the location from which they are removed and place them aside.
- 15. Remove the three screws and one screw-pin on the left side that secure the midplane assembly to the enclosure (see Figure 39). Label the screws to indicate the location from which they are removed and place them aside. See Figure 4.
- 16. Remove the midplane assembly from the chassis by rotating the midplane assembly up about 45° and then lifting it out. Set the midplane assembly on a flat surface.
- 17. Unpack the replacement midplane assembly. Grasp the midplane assembly with two hands and hold it at a 45° angle.
- 18. Insert the tabs on the midplane assembly into the tab holes in the enclosure and rotate the front of the assembly down.
- 19. Secure the midplane assembly to the chassis on both the right and left sides of the enclosure by using the six screws and two screw-pins that you removed in steps 14 and 15.
- 20. Turn the enclosure over so the bottom faces upwards and insert the four screws on the bottom of the enclosure that you removed in step [12 on page](#page-201-0) [174.](#page-201-0)
- 21. Reinstall the enclosure in the rack cabinet, securing it with the two screws that are removed at step [10 on page 174.](#page-201-0)
- 22. Reinstall the end caps at the front of the enclosure, as described in ["Replacing](#page-189-0) [Storwize V7000 Gen2 enclosure end caps" on page 162.](#page-189-0)
- 23. Reinstall the hard disk drives at the front of the enclosure. Ensure that each drive is inserted back in the same slot from which it was removed.
- 24. Reinstall the canisters into the same slots they were removed from.
- 25. Reinstall the two power supplies.
- 26. Reconnect the data cables at the rear of the enclosure.

27. Reconnect the power to the expansion enclosure. The expansion canisters restart and the system logs an error in the event log alerting you to the unrecognized enclosure.

**Important:** Step 28 writes the enclosure identity into the replacement midplane. The replacement midplane cannot be used as a replacement part for a different enclosure after step 28 is completed.

28. Go to **Monitoring** > **Events** in the management GUI. Find the error that relates to the enclosure ID of the replaced enclosure and run the fix procedure for the error.

## **Replacing the support rails**

As part of a service or installation procedure, you might need to remove and replace the support rails. The procedure differs, depending on the generation of your control enclosure model.

### **About this task**

The following table summarizes information about Storwize V7000 Gen2 and Storwize V7000 Gen2+ system models and the supported expansion enclosures.

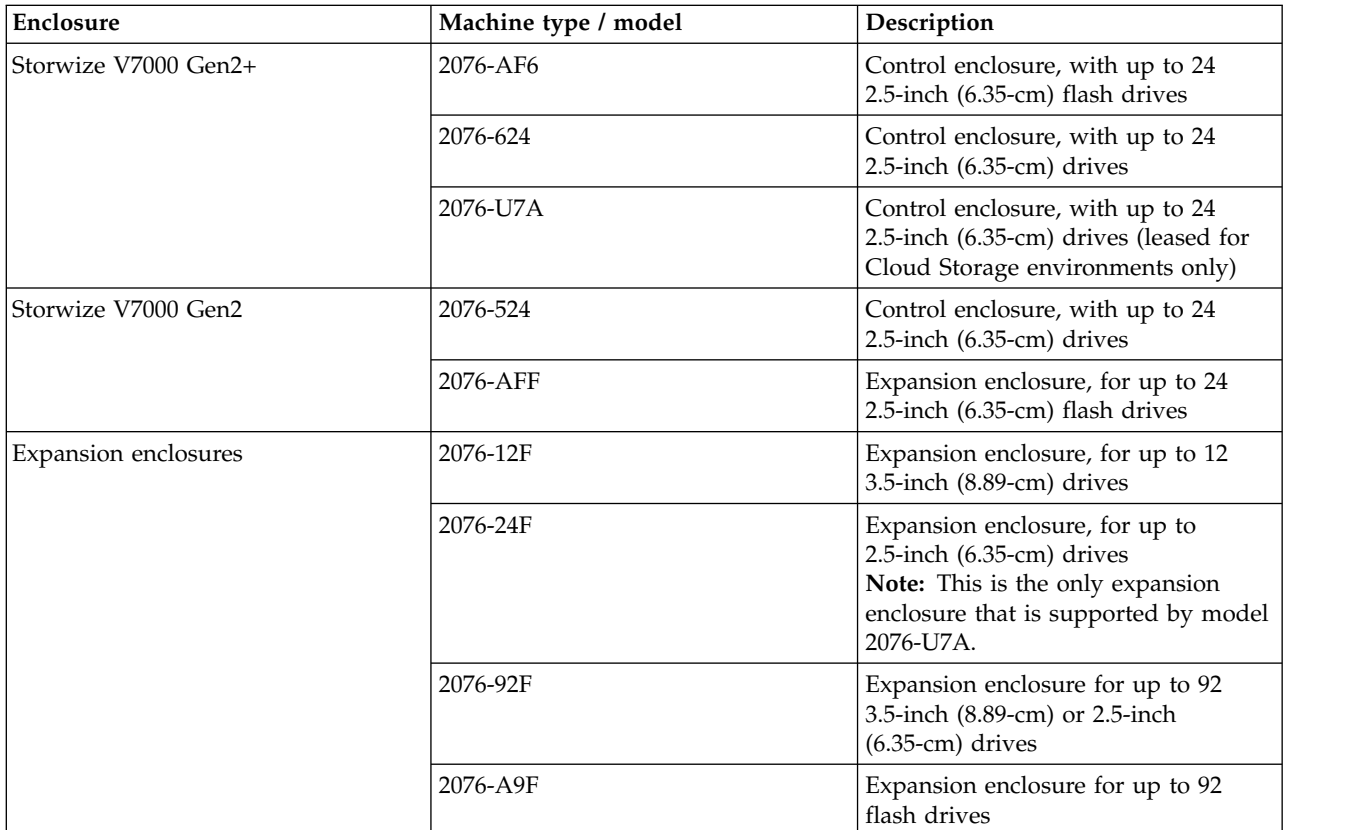

*Table 67. System model numbers*

# <span id="page-204-0"></span>**Replacing the Storwize V7000 Gen2 control enclosure support rails**

You can replace faulty support rails with new ones that are received from CRU / FRU stock.

## **Before you begin**

Three persons are required at step 7

## **About this task**

Follow all safety precautions when you complete this procedure.

## **Procedure**

To replace the support rails, complete the following steps.

- 1. Identify the enclosure that is mounted on the rails that are being replaced. Follow the steps in ["Procedure: Identifying which enclosure or canister to](#page-106-0) [service" on page 79](#page-106-0) to ensure that you identify the correct enclosure.
- 2. Shut down the system by following the steps in ["Procedure: Powering off](#page-126-0) [your Storwize V7000 Gen2system" on page 99.](#page-126-0)
- 3. Remove power from the enclosure by unplugging both power cables from the electrical outlets.
- 4. Ensuring you identify which port each cable connects to, remove all cables from the back of the enclosure that has faulty support rails.
- 5. Remove the end caps from the front flanges of the enclosure by following the removal instructions in topic ["Replacing Storwize V7000 Gen2 enclosure end](#page-189-0) [caps" on page 162.](#page-189-0)
- 6. Unscrew the M5 screw from the left flange.

Repeat with the M5 screw in the right flange.

7. Slide the enclosure from the rack. **CAUTION:**

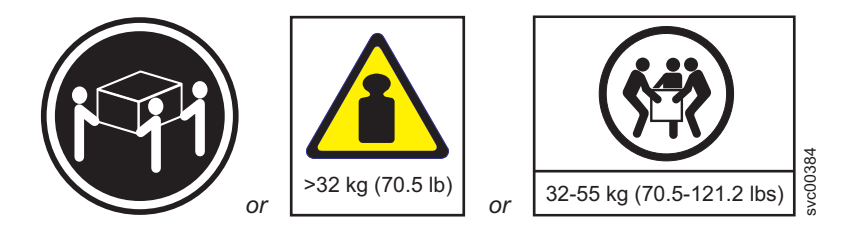

**The weight of this part or unit is between 32 and 55 kg (70.5 and 121.2 lb). It takes three persons to safely lift this part or unit. (C010)**

8. Locate the left support rail.

Record the shelf number of the support rail so that the replacement rails can be installed into the same position.

9. At the rear of the rack, remove the securing M5 screw from the bottom hole of the rear bracket of the rail, then open the rear hinge bracket [\(Figure](#page-205-0) 40 on Frame weight of this part or unit is between 32 and 55 kg (70.5-121.2 lbs)<br>The weight of this part or unit is between 32 and 55 kg (70.11)<br>It takes three persons to safely lift this part or unit. (C010)<br>Locate the left su

<span id="page-205-0"></span>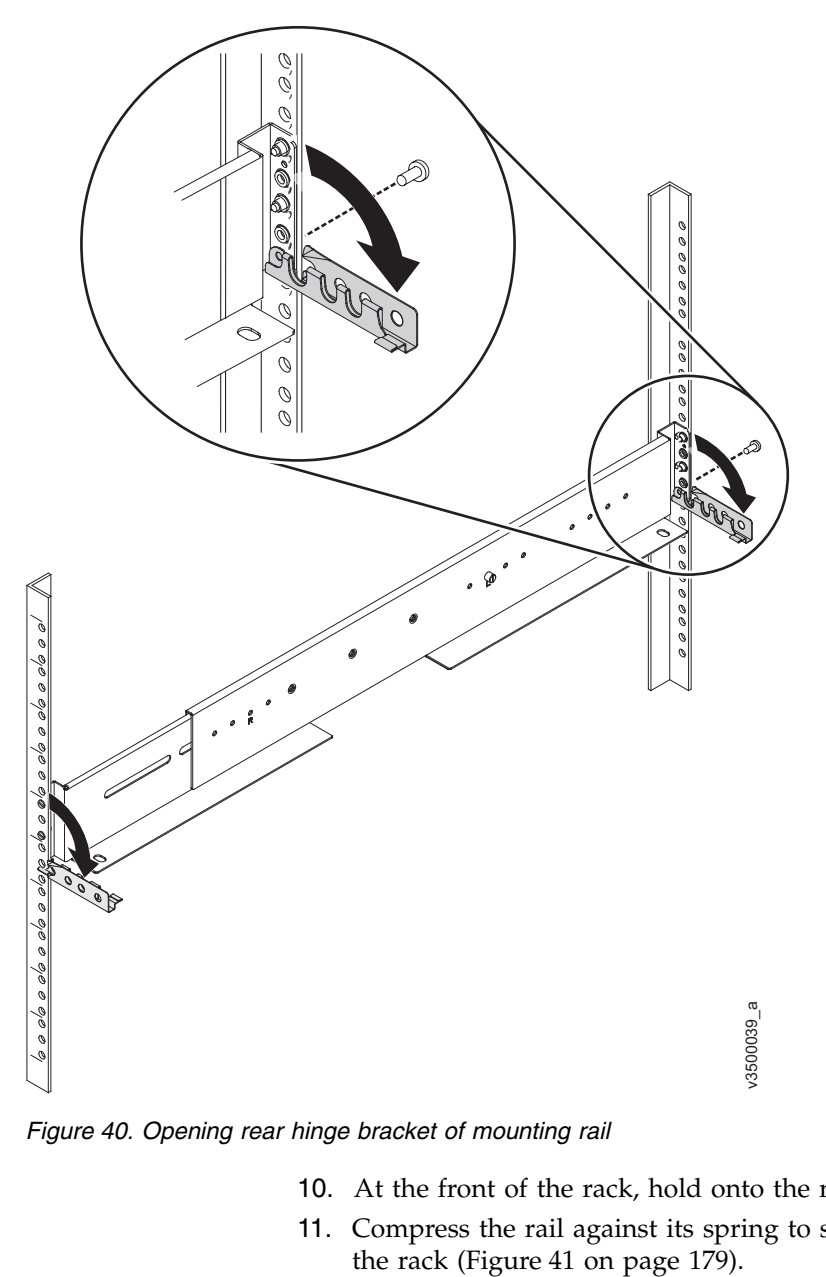

*Figure 40. Opening rear hinge bracket of mounting rail*

- 10. At the front of the rack, hold onto the rail and open the front hinge bracket.
- 11. Compress the rail against its spring to shorten it, then remove it from inside

<span id="page-206-0"></span>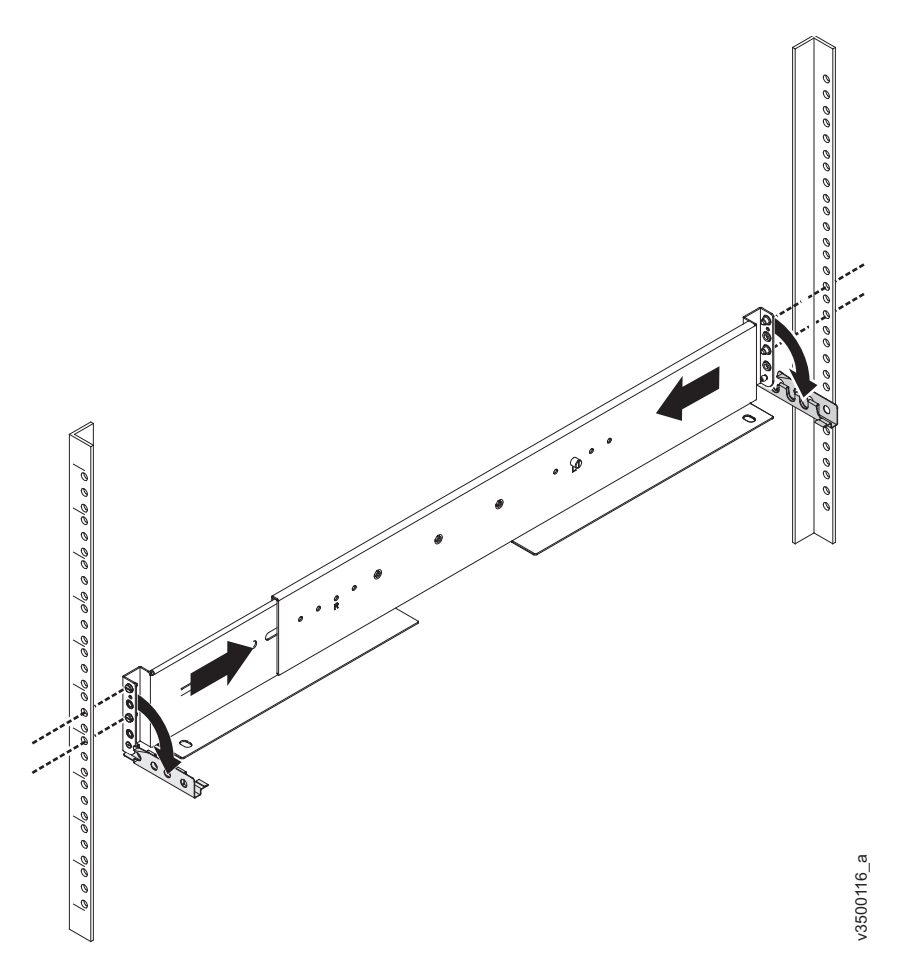

*Figure 41. Compressing rail for removal from rack*

- 12. Repeat steps [9 on page 177](#page-204-0) to [11 on page 178](#page-205-0) on the right support rail.
- 13. Install the new support rails at the rack position that is recorded at step [8 on](#page-204-0) [page 177](#page-204-0) by following the instructions in Installing support rails for the Storwize V7000 Gen2 and Storwize V7000 Gen2+ control enclosure.
- 14. Reinstall the enclosure (removed at step [7 on page 177\)](#page-204-0) and the end caps (removed at step [5 on page 177\)](#page-204-0) by following the instructions in Installing the enclosures.
- 15. If components were removed from the enclosure at step [7 on page 177,](#page-204-0) return each canister, drive assembly, and power supply unit to its labeled slot.
- 16. Reconnect the cables, ensuring that they are connected to their original ports.
- 17. Reconnect the power supply cables to their original power supply and electrical outlet.
	- The system starts.
- 18. After the system is online, use the management GUI to verify that the system is correct.

# **Replacing the Storwize V7000 Gen2 expansion enclosure support rails**

You can replace faulty support rails with new ones that are received from CRU / FRU stock.

## <span id="page-207-0"></span>**Before you begin**

Two persons are required at step 7

### **Procedure**

To replace the support rails, complete the following steps.

- 1. Identify the enclosure that is mounted on the rails that are being replaced. Follow the steps in ["Procedure: Identifying which enclosure or canister to](#page-106-0) [service" on page 79](#page-106-0) to ensure that you identify the correct enclosure.
- 2. Shut down the system by following the steps in ["Procedure: Powering off](#page-126-0) [your Storwize V7000 Gen2system" on page 99.](#page-126-0)
- 3. Remove power from the enclosure by unplugging both power cables from the electrical outlets.
- 4. Ensuring you identify which port each cable connects to, remove all cables from the back of the enclosure that has faulty support rails.
- 5. Remove the end caps from the front flanges of the enclosure by following the removal instructions in topic ["Replacing Storwize V7000 Gen2 enclosure end](#page-189-0) [caps" on page 162.](#page-189-0)
- 6. Unscrew the M5 screw from the left flange. Repeat with the M5 screw in the right flange.
- 7. Slide the enclosure from the rack.

#### **CAUTION:**

**The weight of this part or unit is between 18 and 32 kg (39.7 and 70.5 lb). It takes two persons to safely lift this part or unit. (C009)**

8. Locate the left support rail.

Record the shelf number of the support rail so that the replacement rails can be installed into the same position.

9. At the rear of the rack, remove the securing M5 screw from the bottom hole of the rear bracket of the rail, then open the rear hinge bracket [\(Figure](#page-208-0) 42 on [page 181\)](#page-208-0).

<span id="page-208-0"></span>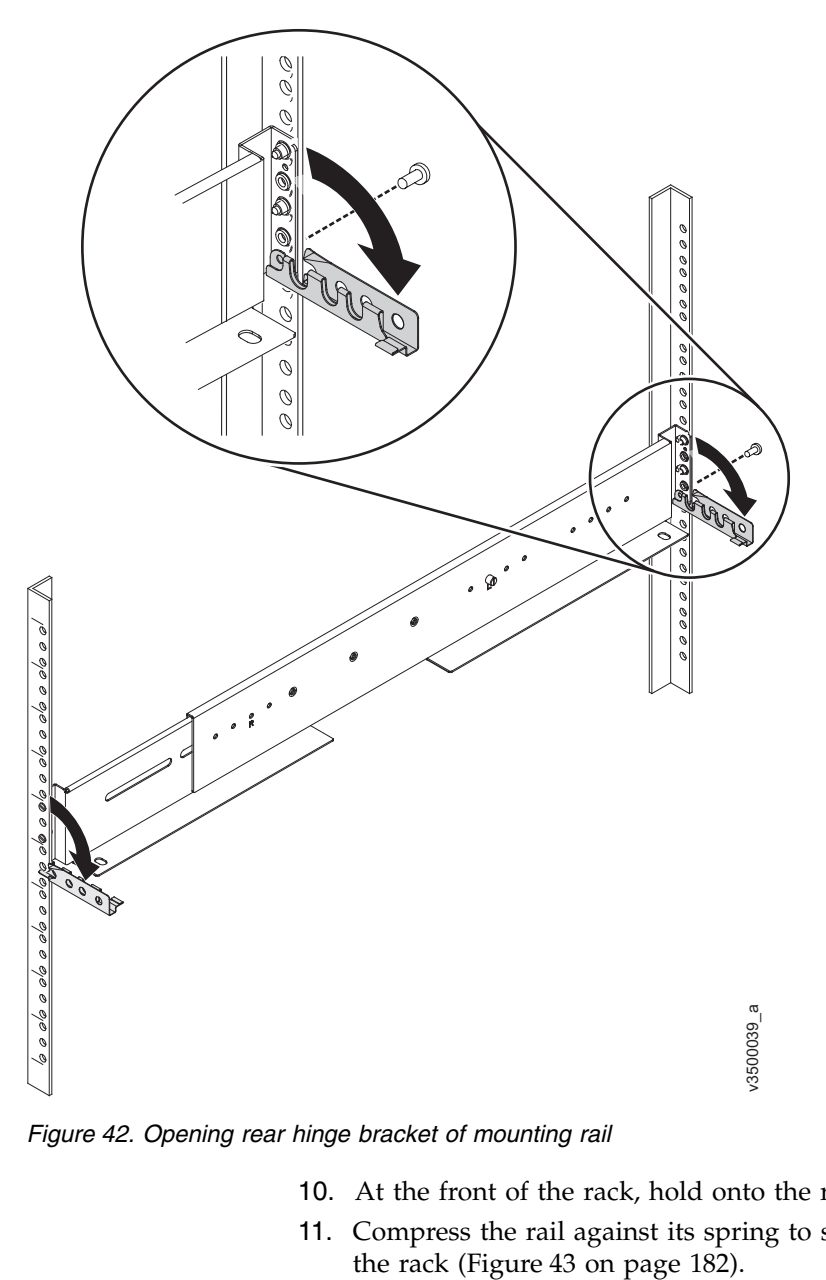

*Figure 42. Opening rear hinge bracket of mounting rail*

- 10. At the front of the rack, hold onto the rail and open the front hinge bracket.
- 11. Compress the rail against its spring to shorten it, then remove it from inside

<span id="page-209-0"></span>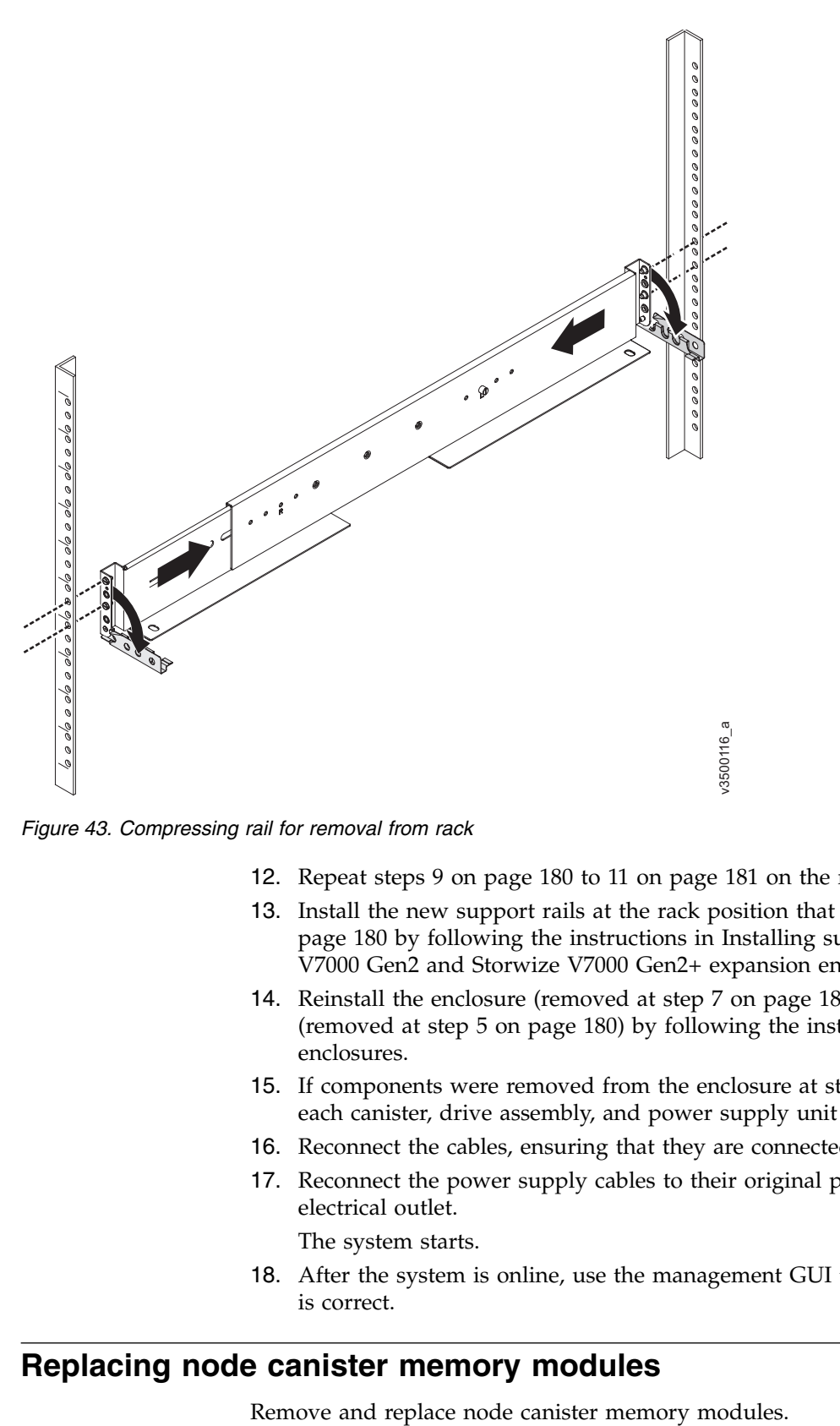

*Figure 43. Compressing rail for removal from rack*

- 12. Repeat steps [9 on page 180](#page-207-0) to [11 on page 181](#page-208-0) on the right support rail.
- 13. Install the new support rails at the rack position that is recorded at step [8 on](#page-207-0) [page 180](#page-207-0) by following the instructions in Installing support rails for Storwize V7000 Gen2 and Storwize V7000 Gen2+ expansion enclosures .
- 14. Reinstall the enclosure (removed at step [7 on page 180\)](#page-207-0) and the end caps (removed at step [5 on page 180\)](#page-207-0) by following the instructions in Installing the enclosures.
- 15. If components were removed from the enclosure at step [7 on page 180,](#page-207-0) return each canister, drive assembly, and power supply unit to its labeled slot.
- 16. Reconnect the cables, ensuring that they are connected to their original ports.
- 17. Reconnect the power supply cables to their original power supply and electrical outlet.
	- The system starts.
- 18. After the system is online, use the management GUI to verify that the system is correct.

# **Replacing node canister memory modules**

# <span id="page-210-0"></span>**Replacing a Storwize V7000 Gen2 and Storwize V7000 Gen2+ node canister memory module**

You can replace a faulty node canister memory module (16 GB and 32 GB DIMM) with a new one received from CRU / FRU stock. You can also use this procedure to add more memory to your node canister.

## **Before you begin**

**Note:** Storwize V7000 2076-524 uses different DIMMs than the Storwize V7000 2076-624 and Storwize V7000 2076-U7A models. Be certain to use the correct DIMM for your model. The memory type for each model is as follows.

- v Storwize V7000 2076-524 DIMMs are 16 GB, 240 p socket, DDR3. Valid configurations are 2x16 GB (default configuration) and 4x16 GB (upgrade).
- Storwize V7000 2076-624 and Storwize V7000 2076-U7A DIMMs are 16 GB and 32 GB, 288 p socket, DDR4. Valid configurations are 2x16 GB (default configuration), 4x16 GB (upgrade) and 4x32 GB (upgrade). Support for 32 GB DIMMS requires code level 7.8.1 or higher.

**Important:** If you are adding memory to a node canister, you must remove that node from the system configuration before you start the following procedure. To do so, you can use the management GUI or the CLI.

- v To use the management GUI, right-click the node and select **Remove**.
- v To use the CLI, enter the following command, where *object\_id | object\_name* identifies the node canister that receives the additional memory: rmnodecanister *object\_id | object\_name*

If you are replacing a faulty DIMM with a new one from FRU stock, you do not need to remove the node canister from the system configuration.

### **Procedure**

- 1. Follow ["Procedure: Removing a Storwize V7000 Gen2 node canister" on page](#page-124-0) [97](#page-124-0) to disconnect and remove the node canister with the faulty memory.
- 2. Remove the lid of the canister, as described in ["Procedure: Removing and](#page-132-0) [replacing the lid of a Storwize V7000 Gen2 node canister" on page 105.](#page-132-0)
- 3. Some node canisters, such as a Storwize V7000 2076-624 or a Storwize V7000 2076-U7A canister, contain an air baffle that is mounted on the rear side of the CPU heat sink (Figure [44 on page 184\)](#page-211-0).

You must remove the air baffle to gain access to the DIMM slots. To do so, grasp the top edge of the air baffle. Then, lift it straight up from the heat sink screws.

**Important:** You do not need to remove the heat sink screws to remove the air baffle.

<span id="page-211-0"></span>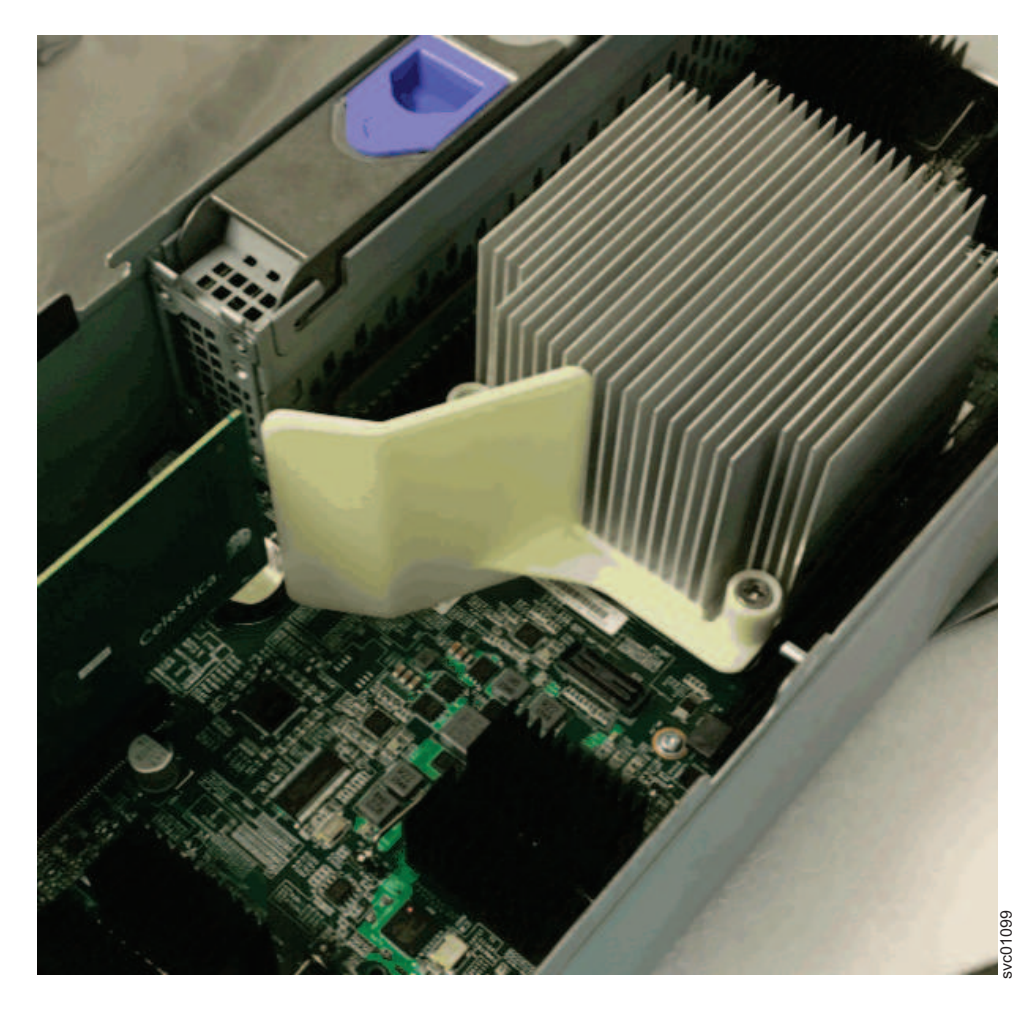

*Figure 44. Locating the air baffle*

- 4. Locate the DIMM slot with the faulty DIMM. Slot 1 is next to the battery area. Slot 2 is next to the processor. The slots are marked  $\begin{bmatrix} 1 \\ 1 \end{bmatrix}$ , **2**, **3**, **4** as shown in Figure [45 on page 185](#page-212-0) . Example 1<br>
We shape of the Slot 2 is next to the processor. The slots are marked  $\blacksquare$ ,  $\blacksquare$ ,  $\blacksquare$ , shown in Figure [45 on page 185.](#page-212-0)<br>
Remove the faulty DIMM by applying gentle, outwards pressure<br>
simultaneously to the
- 5. Remove the faulty DIMM by applying gentle, outwards pressure simultaneously to the retaining clips at each end of the DIMM slot until the DIMM is levered out of the slot.
- 6. Touch the replacement DIMM packaging onto a metal area of the case, then remove the replacement DIMM from its package.
- 7. Ensure that the retaining clips of the DIMM slot are open.
- 8. Gently place the DIMM in the slot. Ensure that the notches in the DIMM align

<span id="page-212-0"></span>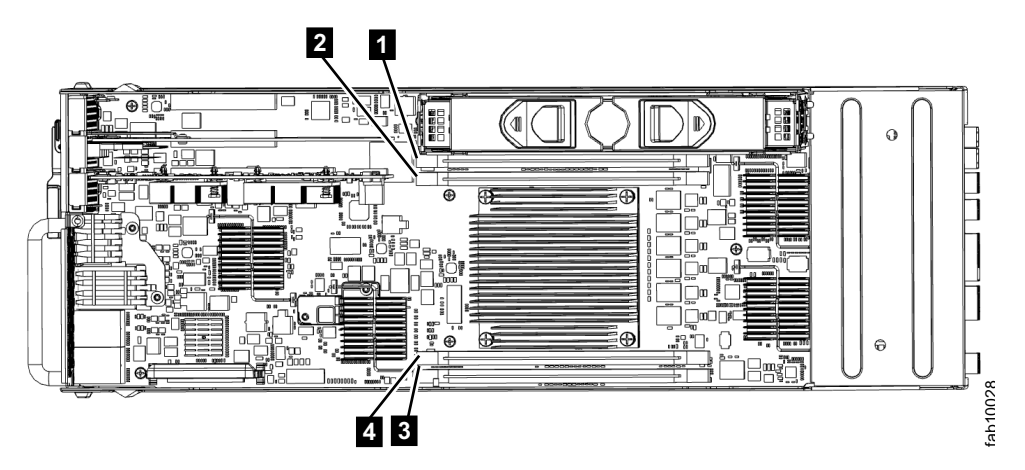

*Figure 45. Installing a Storwize V7000 2076-524 node canister memory module*

- 9. Apply even, firm, downwards pressure on the DIMM in its slot until the retaining clips move inwards and engage the edges of the DIMM.
- 10. Ensure that the retaining clips are fully engaged with the edges of the DIMM. Gently pull the DIMM upwards and ensure that it does not become dislodged.
- 11. If you removed it from the node canister in step [3 on page 183,](#page-210-0) you must reinstall the air baffle. To do so, slide the two peg holes in the air baffle onto the two rear most screws of the CPU heat sink.
- 12. Replace the canister lid, as described in ["Procedure: Removing and replacing](#page-132-0) [the lid of a Storwize V7000 Gen2 node canister" on page 105.](#page-132-0)
- 13. Reinstall the canister, as described in ["Replacing a Storwize V7000 Gen2 node](#page-172-0) [canister" on page 145,](#page-172-0) into the enclosure from which it was removed in step [1](#page-210-0) [on page 183.](#page-210-0) The node canister starts. **Figure 45.** Installing a Storwize V7000 2076-824 node canister memory module<br>
9. Apply even, firm, downwards pressure on the DIMM in its slot until the<br>
retaining dips nowe invarids and engage the edges of the DIMM<br>
16.
- 14. Reconnect the cables to the canister, ensuring cables go into the same ports from which they were removed in step [1 on page 183.](#page-210-0)
- 15. When the canister is back online, check the event log for new events, particularly events that relate to hardware changes.

## **Replacing a host interface adapter**

Remove and replace a host interface adapter.

# **Replacing a Storwize V7000 Gen2 host interface adapter**

To replace a faulty host interface adapter in a Storwize V7000 2076-524 with a new one received from customer replaceable unit (CRU) or field replaceable unit (FRU) stock, use this procedure.

### **About this task**

For lists of supported host interface adapters, refer to ["Storwize V7000 Gen2](#page-165-0) [replaceable units" on page 138.](#page-165-0)

**Important:** For correct operation, use the correct SFP transceivers with each adapter card. The topic "Storwize V7000 2076-524 Gen2 replaceable units" identifies the suitable IBM parts.

- v Use only 8G bps SFP transceivers in the 8 Gbps Fibre Channel adapter cards.
- 

<span id="page-213-0"></span>• Use only 10 Gbps SFP transceivers in the 10 Gbps Ethernet (FCoE/iSCSI) adapter card.

### **Procedure**

Complete the following steps to replace a host interface adapter.

- 1. Complete ["Procedure: Removing a Storwize V7000 Gen2 node canister" on](#page-124-0) [page 97](#page-124-0) to remove the Storwize V7000 2076-524 node canister with the faulty host interface adapter.
- 2. Identify which host interface adapter is to be removed. The interface adapters are in slots numbered 2 and 3
- 3. Remove any small form-factor pluggable SFP transceiver from each rear-facing port of the host interface adapter and put safely to one side.
- 4. Complete ["Procedure: Removing and replacing the lid of a Storwize V7000](#page-132-0) [Gen2 node canister" on page 105](#page-132-0) to remove and replace the lid of a Storwize V7000 2076-524 node canister.
- 5. Gently pull the host interface adapter upward to disconnect it  $\mathbf{2}$ , and then carefully remove it from the canister **1**. Figure 46 displays removing the host interface adapter.

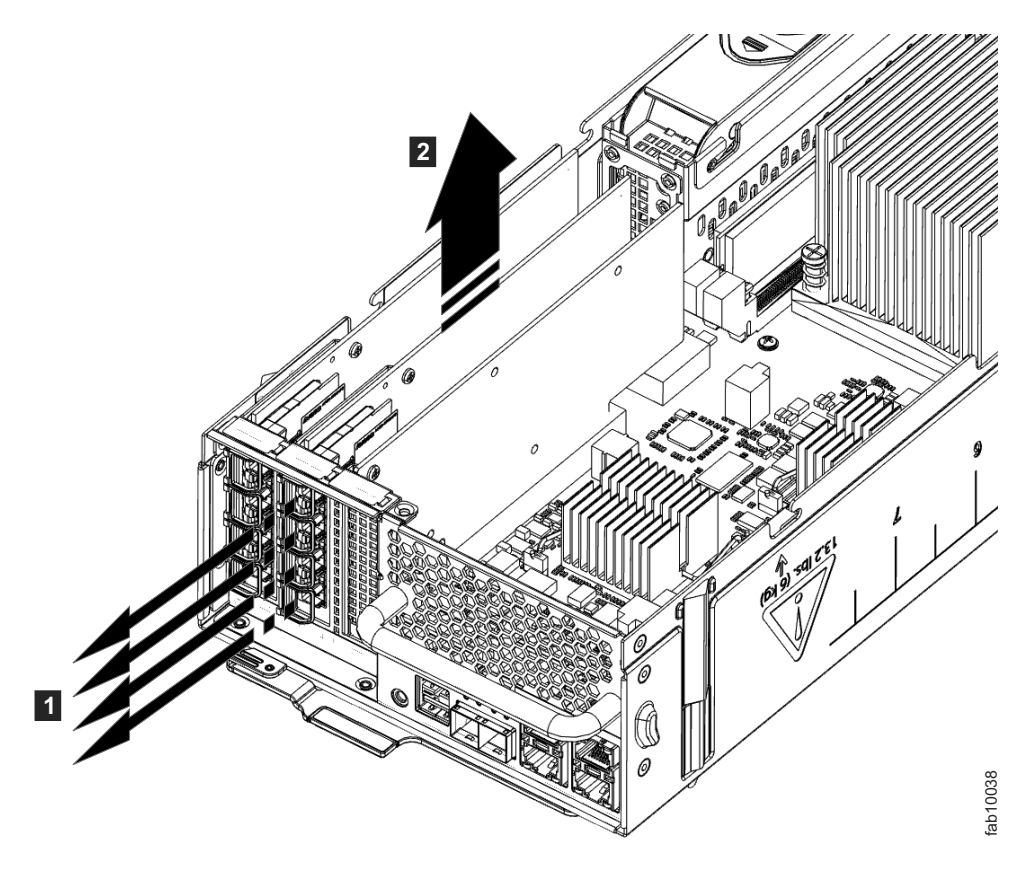

*Figure 46. Removing the host interface adapter*

- 6. Remove the replacement host interface adapter **1** from its package. [Figure](#page-214-0) 47 [on page 187](#page-214-0) displays installing the host interface adapter.
- 7. Set the connecting edge of the replacement host interface adapter 8 on the host interface adapter connector so that the connectors are aligned.
- <span id="page-214-0"></span>8. Ensure that the adapter is perpendicular to the canister main board so that the small tab on the top of the bracket **2** is aligned with the alignment hole in the top edge of the slot.
- 9. Maintain alignment while applying pressure to the top edge of the host interface adapter opposite the connecting edge to push the host interface adapter into the connector  $\begin{bmatrix} 4 \\ 4 \end{bmatrix}$  and  $\begin{bmatrix} 5 \\ 5 \end{bmatrix}$ .

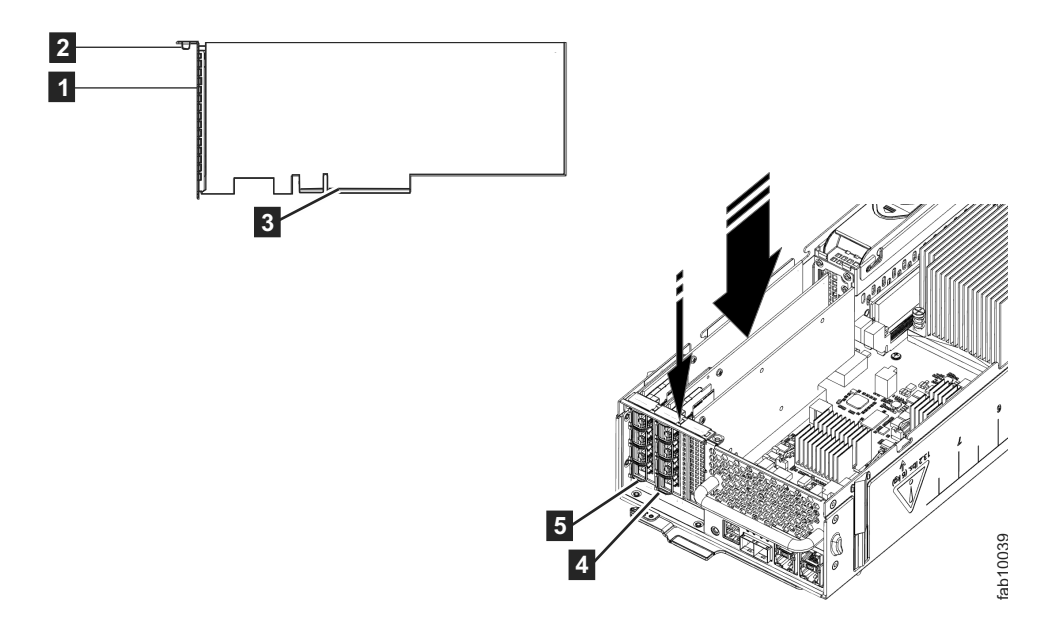

*Figure 47. Installing the host interface adapter*

- 10. Check that the host interface adapter is installed squarely in its slot. If the small tab of the mounting bracket is not positioned correctly, repeat steps [5 on](#page-213-0) [page 186](#page-213-0) onward to install the adapter correctly.
- 11. Replace the canister lid, as described in ["Procedure: Removing and replacing](#page-132-0) [the lid of a Storwize V7000 Gen2 node canister" on page 105.](#page-132-0)
- 12. If any SFP transceivers were removed from the rear-facing ports of the host interface adapter at step [2 on page 186,](#page-213-0) ensure each one is reinstalled by following the installation steps of ["Replacing an SFP transceiver in a Storwize](#page-176-0) [V7000 2076-524 control enclosure" on page 149.](#page-176-0)
- 13. Reinstall the canister into the enclosure from which it was removed in step [1](#page-213-0) [on page 186](#page-213-0) following ["Replacing a Storwize V7000 Gen2 node canister" on](#page-172-0) [page 145.](#page-172-0) The node canister starts.
- 14. Reconnect the cables to the canister, ensuring cables go into the same ports from which they were removed in step [1 on page 186.](#page-213-0)
- 15. When the canister is back online, check the event log for any new events relating to hardware changes.

# **Replacing Storwize V7000 Gen2 host interface adapters in two control enclosures concurrently**

It is possible to reconfigure one node canister of each control enclosure at the same time. During the procedure, both I/O groups (control enclosures) are online with no redundancy, but the total maintenance period is reduced.

To replace host interface adapters in both control enclosures concurrently, use the procedure for replacing the host interface adapter in a single enclosure, but

complete each step in both enclosures before you continue to the next step. Table 68 shows how to sequence the step in each node. Work your way down the table, completing each row before you start the next row.

For the procedure for replacing the host interface adapter in a single enclosure, refer to the ["Replacing a Storwize V7000 Gen2 host interface adapter" on page 185.](#page-212-0)

| Control enclosure 1 |                 | Control enclosure 2 |                 |
|---------------------|-----------------|---------------------|-----------------|
| Node canister 1     | Node canister 2 | Node canister 1     | Node canister 2 |
| Step 1              |                 | Step 1              |                 |
| Step 2              |                 | Step 2              |                 |
|                     |                 | $\cdots$            |                 |
| Final step          |                 | Final step          |                 |
|                     | Step 1          |                     | Step 1          |
|                     | Step 2          |                     | Step 2          |
|                     | $\cdots$        |                     | $\cdots$        |
|                     | Final step      |                     | Final step      |

*Table 68. Replacing host interface adapters in two control enclosures concurrently*

## **Replacing a CMOS battery**

Remove and replace the complementary metal-oxide semiconductor (CMOS) battery.

## **Replacing a Storwize V7000 Gen2 CMOS battery**

The complementary metal-oxide semiconductor (CMOS) battery is a coin-shaped power cell that is mounted inside a node canister. It is used to keep the system time when there is no power to the node canister. The lithium battery must be handled correctly to avoid possible danger. If you replace the battery, you must adhere to all safety instructions.

### **About this task**

Use this procedure to replace a CMOS battery. Dispose of the faulty battery properly.

**CAUTION:** If your system has a module containing a lithium battery, replace it only with the same module type made by the same manufacturer. The battery contains lithium and can explode if not properly used, handled, or disposed of.

Do not:

- Throw or immerse into water
- Heat to more than  $100^{\circ}$ C (212 $^{\circ}$ F)
- Repair or disassemble

Dispose of the battery as required by local ordinances or regulations. (C045)

#### **Procedure**

1. Complete ["Procedure: Removing a Storwize V7000 Gen2 node canister" on](#page-124-0) [page 97](#page-124-0)
- <span id="page-216-0"></span>2. Open the canister and remove the lid as described in ["Procedure: Removing](#page-132-0) [and replacing the lid of a Storwize V7000 Gen2 node canister" on page 105.](#page-132-0)
- 3. Locate the CMOS battery inside the node canister. Figure 48 shows an example,

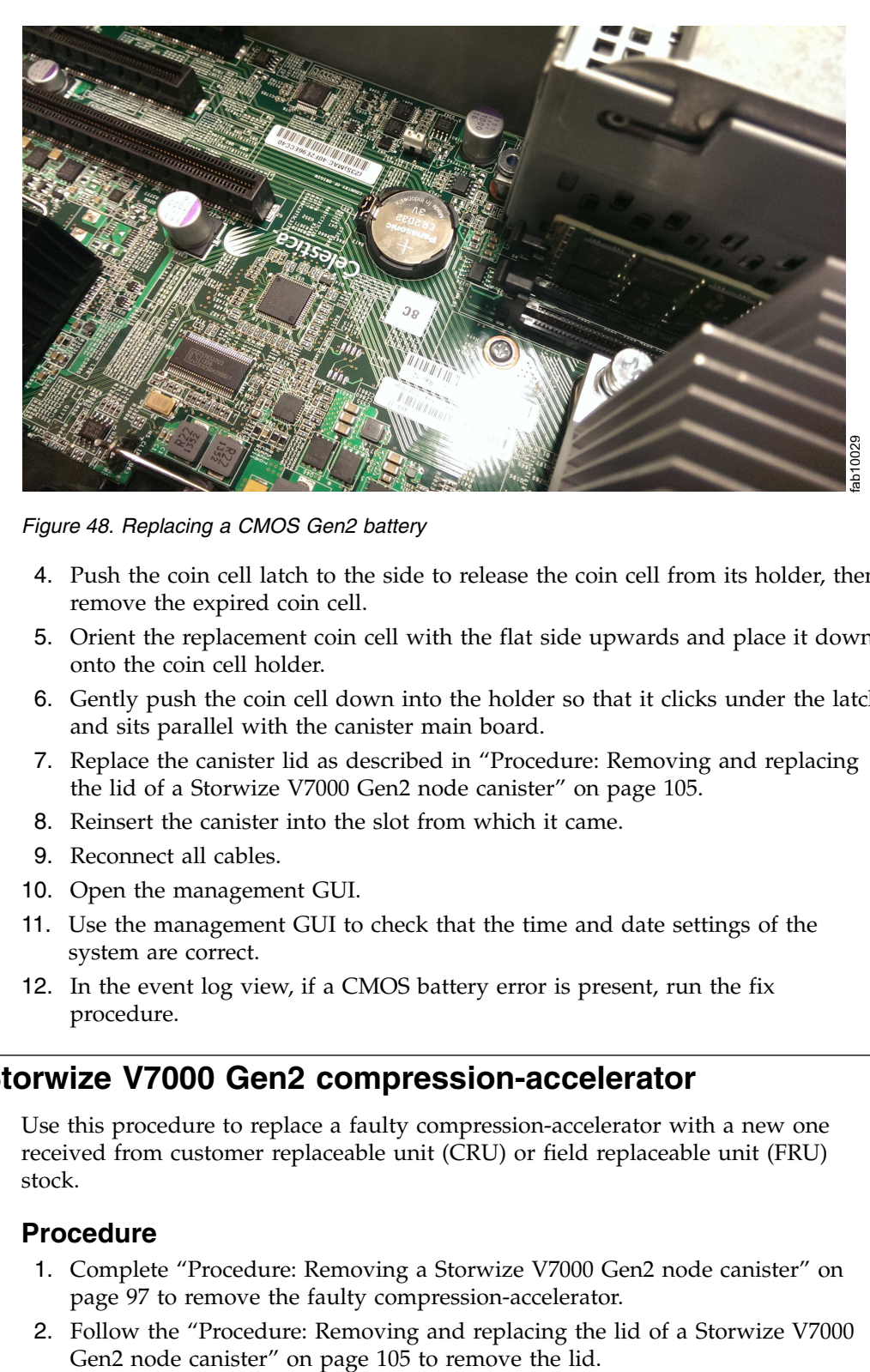

*Figure 48. Replacing a CMOS Gen2 battery*

- 4. Push the coin cell latch to the side to release the coin cell from its holder, then remove the expired coin cell.
- 5. Orient the replacement coin cell with the flat side upwards and place it down onto the coin cell holder.
- 6. Gently push the coin cell down into the holder so that it clicks under the latch and sits parallel with the canister main board.
- 7. Replace the canister lid as described in ["Procedure: Removing and replacing](#page-132-0) [the lid of a Storwize V7000 Gen2 node canister" on page 105.](#page-132-0)
- 8. Reinsert the canister into the slot from which it came.
- 9. Reconnect all cables.
- 10. Open the management GUI.
- 11. Use the management GUI to check that the time and date settings of the system are correct.
- 12. In the event log view, if a CMOS battery error is present, run the fix procedure.

## **Replacing a Storwize V7000 Gen2 compression-accelerator**

Use this procedure to replace a faulty compression-accelerator with a new one received from customer replaceable unit (CRU) or field replaceable unit (FRU) stock.

## **Procedure**

- 1. Complete ["Procedure: Removing a Storwize V7000 Gen2 node canister" on](#page-124-0) [page 97](#page-124-0) to remove the faulty compression-accelerator.
- 2. Follow the ["Procedure: Removing and replacing the lid of a Storwize V7000](#page-132-0)
- <span id="page-217-0"></span>3. Locate the faulty compression-accelerator in slot 1. Slot 1 is next to the two host interface adapters in slot 2 and slot 3.
- 4. Gently pull the faulty compression-accelerator upwards to disconnect it and then carefully remove it from the canister.
- 5. Remove the replacement compression-accelerator from its package.
- 6. Set the connecting edge of the replacement compression-accelerator on the connector so that the connectors are aligned.
- 7. Ensure that the compression-accelerator is perpendicular to the canister main board. Align the small tab on the top of the bracket with the alignment hole in the top edge of the slot.
- 8. Maintain alignment while you apply pressure to the top edge of the compression-accelerator opposite the connecting edge to push the compression-accelerator into the connector.
- 9. Check that the compression-accelerator is installed squarely in its slot. If the small tab of the mounting bracket is not positioned correctly, repeat steps 6 onwards to install the compression-accelerator correctly.
- 10. Replace the canister lid, as described in ["Procedure: Removing and replacing](#page-132-0) [the lid of a Storwize V7000 Gen2 node canister" on page 105.](#page-132-0)
- 11. Reinstall the canister in the enclosure from which it was removed in step [1 on](#page-216-0) [page 189](#page-216-0) following the ["Replacing a Storwize V7000 Gen2 node canister" on](#page-172-0) [page 145](#page-172-0) procedure.
- 12. Reconnect the cables to the canister and ensure that the cables go into the same ports from which they were removed in step [1 on page 189.](#page-216-0)
- 13. When the canister is back online, check the event log for any new events that relate to hardware changes.

## **Replacing a Storwize V7000 Gen2 compression pass-through adapter**

Use this procedure to replace a faulty compression pass-through adapter with a new one received from customer replaceable unit (CRU) or field replaceable unit (FRU) stock.

#### **Procedure**

- 1. Complete ["Procedure: Removing a Storwize V7000 Gen2 node canister" on](#page-124-0) [page 97](#page-124-0) to remove the faulty compression pass-through adapter.
- 2. Follow the ["Procedure: Removing and replacing the lid of a Storwize V7000](#page-132-0) [Gen2 node canister" on page 105](#page-132-0) to remove the lid.
- 3. Locate the faulty compression pass-through adapter in slot 1. Slot 1 is next to the two host interface adapters in slot 2 and slot 3.
- 4. Gently pull the faulty compression pass-through adapter upwards to disconnect it and then carefully remove it from the canister.
- 5. Remove the replacement compression pass through adapter from its package.
- 6. Set the connecting edge of the replacement compression pass-through adapter on the connector so that the connectors are aligned.
- 7. Ensure that the adapter is perpendicular to the canister main board so that the small tab on the top of the bracket is aligned with the alignment hole in the top edge of the slot.
- 8. Maintain alignment while applying pressure to the top edge of the compression pass-through adapter opposite the connecting edge to push the compression pass-through adapter into the connector.
- <span id="page-218-0"></span>9. Check that the compression pass through adapter is installed squarely in its slot. If the small tab of the mounting bracket is not positioned correctly, repeat steps [6 on page 190](#page-217-0) onwards to install the adapter correctly.
- 10. Replace the canister lid as described in ["Procedure: Removing and replacing](#page-132-0) [the lid of a Storwize V7000 Gen2 node canister" on page 105.](#page-132-0)
- 11. Reinstall the canister in to the enclosure from which it was removed in step [1](#page-217-0) [on page 190](#page-217-0) following the ["Replacing a Storwize V7000 Gen2 node canister"](#page-172-0) [on page 145](#page-172-0) procedure.
- 12. Reconnect the cables to the canister and ensure that the cables go into the same ports from which they were removed in step [1 on page 190.](#page-217-0)
- 13. When the canister is back online, check the event log for any new events relating to hardware changes.

## **Procedures: Removing 2076-92F expansion enclosure parts**

You can remove parts from the 2076-92F expansion enclosure to perform service or during the initial installation process.

The 2076-92F enclosure is supported on Storwize V7000 Gen2+ and Storwize V7000 Gen2+ systems that have software level 7.8.0 installed. If the system is not running that level of software, do not connect it to a 2076-92F enclosure.

# **Removing the support rails: 2076-92F**

You can remove the support rails for the 2076-92F expansion enclosure.

## **About this task**

This task assumes the following conditions:

- The cable management arm is removed, as described in ["Removing or moving](#page-226-0) [the cable-management arm: 2076-92F" on page 199.](#page-226-0)
- v The expansion enclosure is removed from the rack, as described in ["Removing](#page-219-0) [an expansion enclosure from a rack: 2076-92F" on page 192.](#page-219-0)

### **Procedure**

1. Remove the two screws that attach the outer rail section to the front bracket assembly, as shown in Figure 49.

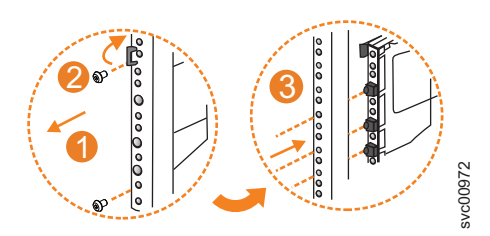

*Figure 49. Remove the rail assembly from the front frame bracket*

- 2. Remove the rail section by pulling it away from the front bracket, as shown in Figure 49.
- 3. Remove the two screws that attach the inner rail section to the rear bracket, as shown in Figure [50 on page 192.](#page-219-0)

<span id="page-219-0"></span>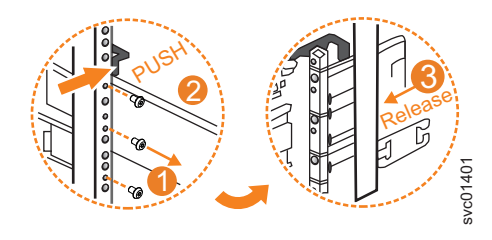

*Figure 50. Remove the rail assembly from the rear frame bracket*

- 4. Pull the rail forward, away from the rear bracket, as shown in Figure 50.
- 5. Repeat step [1 on page 191](#page-218-0) through step 4 for the other side of the rail assembly. **Replace the support rails**
- 6. To reinstall the support rails, or replace them with support rails from FRU stock, follow the procedure in ["Installing or replacing the support rails:](#page-258-0) [2076-92F" on page 231.](#page-258-0)

## **Removing an expansion enclosure from a rack: 2076-92F**

You might need to slide the 2076-92F expansion enclosure out of the rack to apply service. For some tasks, you might need to completely remove the expansion enclosure from the rack.

## **Before you begin**

### **DANGER**

**Multiple power cords. The product might be equipped with multiple power cords. To remove all hazardous voltages, disconnect all power cords. (L003)**

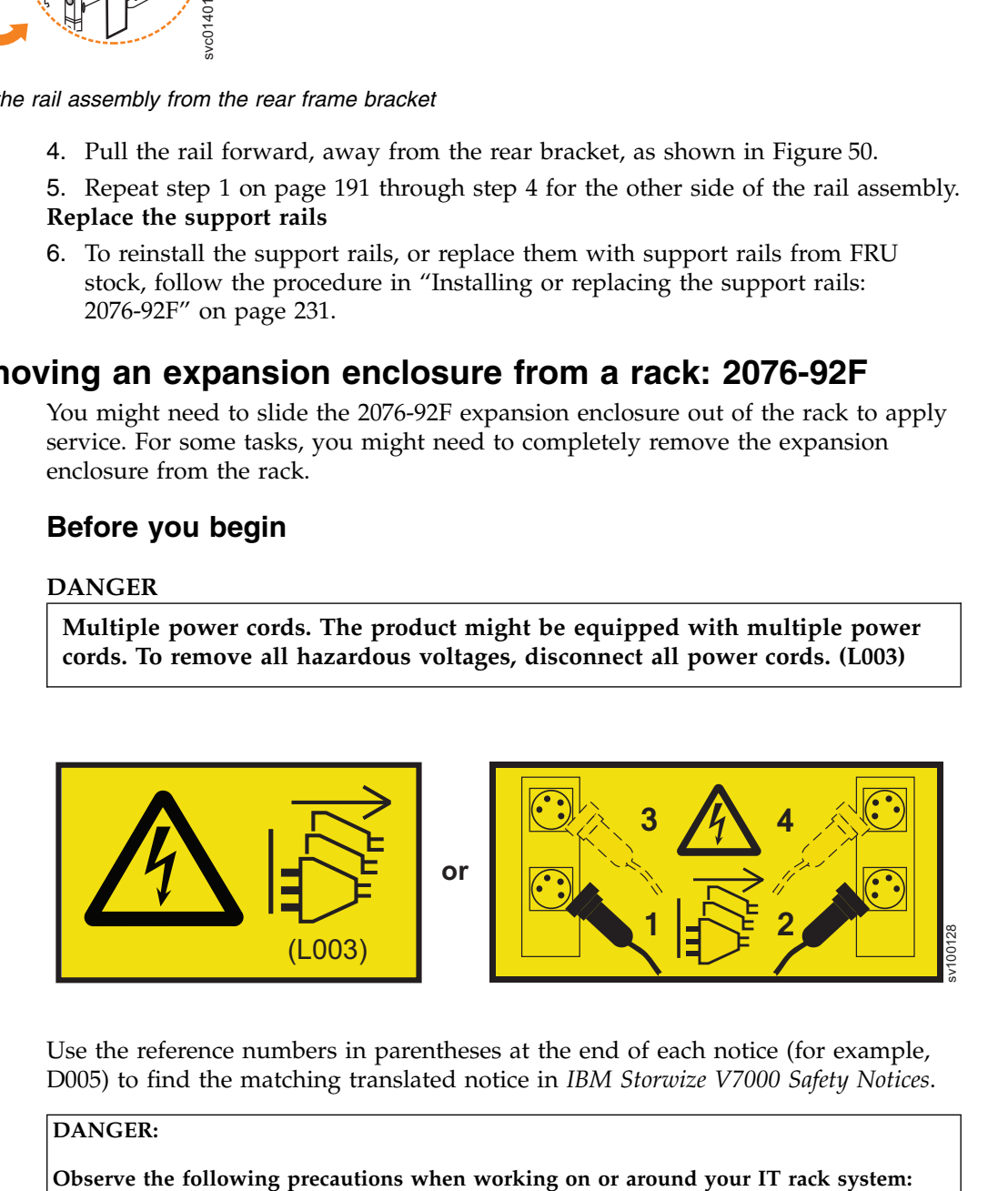

Use the reference numbers in parentheses at the end of each notice (for example, D005) to find the matching translated notice in *IBM Storwize V7000 Safety Notices*.

**DANGER:**

- v **Heavy equipment–personal injury or equipment damage might result if mishandled.**
- v **Always lower the leveling pads on the rack cabinet.**
- v **Always install stabilizer brackets on the rack cabinet.**
- v **To avoid hazardous conditions due to uneven mechanical loading, always install the heaviest devices in the bottom of the rack cabinet. Always install servers and optional devices starting from the bottom of the rack cabinet.**
- Rack-mounted devices are not to be used as shelves or work spaces. Do not place **objects on top of rack-mounted devices.**

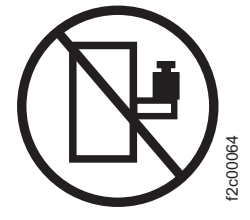

- v **Each rack cabinet might have more than one power cord. Be sure to disconnect all power cords in the rack cabinet when directed to disconnect power during servicing.**
- v **Connect all devices installed in a rack cabinet to power devices installed in the same rack cabinet. Do not plug a power cord from a device installed in one rack cabinet into a power device installed in a different rack cabinet.**
- v **An electrical outlet that is not correctly wired could place hazardous voltage on the metal parts of the system or the devices that attach to the system. It is the responsibility of the customer to ensure that the outlet is correctly wired and grounded to prevent an electrical shock. (R001 part 1 of 2)**

**CAUTION:**

v **Do not install a unit in a rack where the internal rack ambient temperatures will exceed the manufacturer's recommended ambient temperature for all your rack-mounted devices.**

- v **Do not install a unit in a rack where the air flow is compromised. Ensure that air flow is not blocked or reduced on any side, front, or back of a unit used for air flow through the unit.**
- Consideration should be given to the connection of the equipment to the supply **circuit so that overloading of the circuits does not compromise the supply wiring or overcurrent protection. To provide the correct power connection to a rack, refer to the rating labels located on the equipment in the rack to determine the total power requirement of the supply circuit.**
- v **(For sliding drawers) Do not pull out or install any drawer or feature if the rack stabilizer brackets are not attached to the rack. Do not pull out more than one drawer at a time. The rack might become unstable if you pull out more than one drawer at a time.**
- v **(For fixed drawers) This drawer is a fixed drawer and must not be moved for servicing unless specified by the manufacturer. Attempting to move the drawer partially or completely out of the rack might cause the rack to become unstable or cause the drawer to fall out of the rack. (R001 part 2 of 2)**

#### **CAUTION:**

**Removing components from the upper positions in the rack cabinet improves rack stability during a relocation. Follow these general guidelines whenever you relocate a populated rack cabinet within a room or building.**

- v **Reduce the weight of the rack cabinet by removing equipment starting at the top of the rack cabinet. When possible, restore the rack cabinet to the configuration of the rack cabinet as you received it. If this configuration is not known, you must observe the following precautions.**
	- **– Remove all devices in the 32U position and above.**
	- **Ensure that the heaviest devices are installed in the bottom of the rack cabinet.**
	- **– Ensure that there are no empty U-levels between devices installed in the rack cabinet below the 32U level.**
- v **If the rack cabinet you are relocating is part of a suite of rack cabinets, detach the rack cabinet from the suite.**
- v **If the rack cabinet you are relocating was supplied with removable outriggers they must be reinstalled before the cabinet is relocated.**
- v **Inspect the route that you plan to take to eliminate potential hazards.**
- v **Verify that the route that you choose can support the weight of the loaded rack cabinet. Refer to the documentation that comes with your rack cabinet for the weight of a loaded rack cabinet.**
- v **Verify that all door openings are at least 760 x 230 mm (30 x 80 in.).**
- v **Ensure that all devices, shelves, drawers, doors, and cables are secure.**
- v **Ensure that the four leveling pads are raised to their highest position.**
- v **Ensure that there is no stabilizer bracket installed on the rack cabinet during movement.**
- v **Do not use a ramp inclined at more than 10 degrees.**
- v **When the rack cabinet is in the new location, complete the following steps:**
	- **– Lower the four leveling pads.**
	- **– Install stabilizer brackets on the rack cabinet.**
	- **– If you removed any devices from the rack cabinet, repopulate the rack cabinet from the lowest position to the highest position.**
- v **If a long-distance relocation is required, restore the rack cabinet to the configuration of the rack cabinet as you received it. Pack the rack cabinet in the original packaging material, or equivalent. Also lower the leveling pads to raise the casters off the pallet and bolt the rack cabinet to the pallet. (R002)**

#### **DANGER**

**Racks with a total weight of > 227 kg (500 lb.), Use Only Professional Movers! (R003)**

#### **DANGER**

**Do not transport the rack via fork truck unless it is properly packaged, secured on top of the supplied pallet. (R004)**

#### **DANGER:**

 $(\bar{\tau})$ 

**Main Protective Earth (Ground):**

**This symbol is marked on the frame of the rack.**

**The PROTECTIVE EARTHING CONDUCTORS should be terminated at that point. A recognized or certified closed loop connector (ring terminal) should be used and secured to the frame with a lock washer using a bolt or stud. The connector should be properly sized to be suitable for the bolt or stud, the locking washer, the rating for the conducting wire used, and the considered rating of the breaker. The intent is to ensure the frame is electrically bonded to the PROTECTIVE EARTHING CONDUCTORS. The hole that the bolt or stud goes into where the terminal conductor and the lock washer contact should be free of any non-conductive material to allow for metal to metal contact. All PROTECTIVE EARTHING CONDUCTORS should terminate at this main**

protective earthing terminal or at points marked with  $\frac{1}{\epsilon}$ . (R010)

### **DANGER**

**DANGER: Serious injury or death can occur if loaded lift tool falls over or if a heavy load falls off the lift tool. Always completely lower the lift tool load plate and properly secure the load on the lift tool before moving or using the lift tool to lift or move an object. (D010)**

## **CAUTION:**

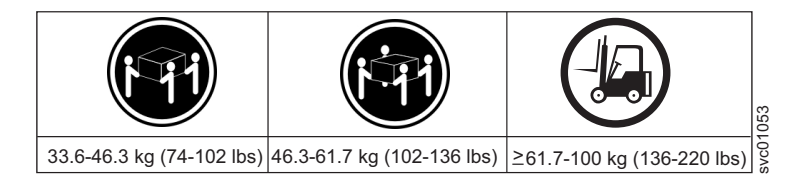

**The weight of this part or unit is more than 55 kg (121.2 lb). It takes specially trained persons, a lifting device, or both to safely lift this part or unit. (C011)**

#### **CAUTION:**

**To avoid personal injury, before lifting this unit, remove all appropriate subassemblies per instructions to reduce the system weight. (C012)**

#### **CAUTION:**

**CAUTION regarding IBM provided VENDOR LIFT TOOL:**

- v **Operation of LIFT TOOL by authorized personnel only**
- v **LIFT TOOL intended for use to assist, lift, install, remove units (load) up into rack elevations. It is not to be used loaded transporting over major ramps nor as a replacement for such designated tools like pallet jacks, walkies, fork trucks and such related relocation practices. When this is not practicable, specially trained persons or services must be used (for instance, riggers or movers). Read and completely understand the contents of LIFT TOOL operator's manual before using.**
- Read and completely understand the contents of LIFT TOOL operator's manual before **using. Failure to read, understand, obey safety rules, and follow instructions may result in property damage and/or personal injury. If there are questions, contact the vendor's service and support. Local paper manual must remain with machine in provided storage sleeve area. Latest revision manual available on vendor's website.**
- v **Test verify stabilizer brake function before each use. Do not over-force moving or rolling the LIFT TOOL with stabilizer brake engaged.**
	- v **Do not raise, lower or slide platform load shelf unless stabilizer (brake pedal jack) is fully engaged. Keep stabilizer brake engaged when not in use or motion.**
- v **Do not move LIFT TOOL while platform is raised, except for minor positioning.**
- v **Do not exceed rated load capacity. See LOAD CAPACITY CHART regarding maximum loads at center versus edge of extended platform.**
- v **Only raise load if properly centered on platform. Do not place more than 200 lb (91 kg) on edge of sliding platform shelf also considering the load's center of mass/gravity (CoG).**
- v **Do not corner load the platform tilt riser accessory option. Secure platform riser tilt option to main shelf in all four (4x) locations with provided hardware only, prior to use. Load objects are designed to slide on/off smooth platforms without appreciable force, so take care not to push or lean. Keep riser tilt option flat at all times except for final minor adjustment when needed.**
- v **Do not stand under overhanging load.**
- v **Do not use on uneven surface, incline or decline (major ramps).**
- v **Do not stack loads. (C048, part 1 of 2)**
- v **Do not operate while under the influence of drugs or alcohol.**
- v **Do not support ladder against LIFT TOOL.**
- v **Tipping hazard. Do not push or lean against load with raised platform.**
- v **Do not use as a personnel lifting platform or step. No riders.**
- v **Do not stand on any part of lift. Not a step.**
- v **Do not climb on mast.**
- Do not operate a damaged or malfunctioning LIFT TOOL machine.
- v **Crush and pinch point hazard below platform. Only lower load in areas clear of personnel and obstructions. Keep hands and feet clear during operation.**
- No Forks. Never lift or move bare LIFT TOOL MACHINE with pallet truck, jack or **fork lift.**
- v **Mast extends higher than platform. Be aware of ceiling height, cable trays, sprinklers, lights, and other overhead objects.**
- v **Do not leave LIFT TOOL machine unattended with an elevated load.**
- v **Watch and keep hands, fingers, and clothing clear when equipment is in motion.**
- v **Turn Winch with hand power only. If winch handle cannot be cranked easily with one hand, it is probably over-loaded. Do not continue to turn winch past top or bottom of platform travel. Excessive unwinding will detach handle and damage cable. Always hold handle when lowering, unwinding. Always assure self that winch is holding load before releasing winch handle.**
- A winch accident could cause serious injury. Not for moving humans. Make certain **clicking sound is heard as the equipment is being raised. Be sure winch is locked in position before releasing handle. Read instruction page before operating this winch. Never allow winch to unwind freely. Freewheeling will cause uneven cable wrapping around winch drum, damage cable, and may cause serious injury. (C048, part 2 of 2)**

## **About this task**

To complete some service tasks, you might need to slide the enclosure out of the rack to gain access to parts. For these tasks, you do not have to completely remove the enclosure from the rack. However, in limited circumstances, you must remove the enclosure out of the rack.

#### **Important:**

The 2076-92F expansion enclosure is heavy. Always use a suitably rated mechanical lift or four persons to support the weight of the enclosure whenever you slide the enclosure out from the rack or remove it completely.

In addition to using a mechanical lift, always complete the following tasks before you attempt to remove the expansion enclosure from the rack:

- Remove both power cables from the expansion enclosure.
- Remove all of the following parts:
	- Cover
	- Drives
	- Fan modules
	- Power supply units and 1U fascia
	- Secondary expansion modules
	- Expansion canisters and SAS cables

When the enclosure is not secured to the rails in a rack, you can minimize the risk of injury and make maneuvering the enclosure on a lift easier. However,

even after you remove the drives, power supply units, secondary expander modules, canisters, fans, and cover, the enclosure weighs 43 kg (95 lbs).

### **Procedure**

#### **Sliding the expansion enclosure out of the rack**

**Note:** You can accomplish most service actions when the expansion enclosure is fully extended from the rack on its slide rails.

1. Loosen the locking thumb screws  $(1)$  on the front of the enclosure, as shown in Figure 51.

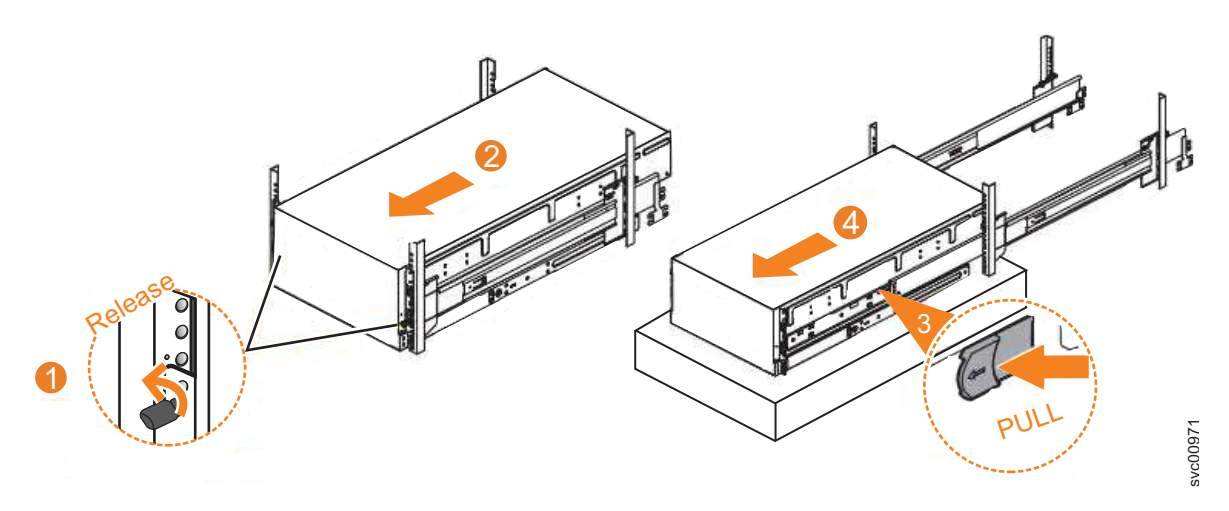

*Figure 51. Removing the 2076-92F enclosure from the rack*

- 2. Carefully slide the enclosure forward out of the rack  $(2)$ , as shown in Figure 51.
- 3. Locate the left and right blue release tabs near the front of the enclosure. Pull both release tabs forward to unlock the drawer mechanism  $(3$  in Figure 51).
- 4. Slide the enclosure and inner rail member out of the rack ( $\frac{4}{1}$  in Figure 51). For safety, ensure that a mechanical lift or other mechanism is available to support the weight of the enclosure.

**Removing the expansion enclosure from the rack**

**Note:** Continue the procedure (step 5 through step [7 on page 199\)](#page-226-0) only if you must completely remove the expansion enclosure from the rack to complete a service procedure.

- 5. Power down the expansion enclosure and disconnect all power cords.
- 6. Remove all of the following parts from the enclosure, as described in the following procedures:
	- ["Removing the top cover: 2076-92F" on page 203](#page-230-0)
	- v ["Removing the fascia: 2076-92F" on page 214](#page-241-0) (for the PSU fascia) and ["Removing a power supply: 2076-92F" on page 217](#page-244-0)
	- v ["Removing a drive: 2076-92F" on page 204](#page-231-0)
	- v ["Removing a secondary expander module: 2076-92F" on page 207](#page-234-0)
	- v ["Removing an expansion canister: 2076-92F" on page 221](#page-248-0) and ["Removing](#page-250-0) [and installing a SAS cable: 2076-92F" on page 223](#page-250-0)
	- ["Removing a fan module: 2076-92F" on page 226](#page-253-0)

<span id="page-226-0"></span>7. With the help of multiple persons or a mechanical lift, lift and remove the enclosure from the rack.

#### **Replace the enclosure in the rack**

8. To reinstall or return the expansion enclosure in the rack, follow the procedure in ["Installing or replacing an expansion enclosure in a rack: 2076-92F" on page](#page-262-0) [235.](#page-262-0)

## **Removing or moving the cable-management arm: 2076-92F**

You might need to move the cable-management arm (CMA) aside to complete service tasks. If needed, you can also remove the CMA from the 2076-92F expansion enclosure.

## **About this task**

The cable management arm (CMA) consists of an upper and lower arm assembly, as Figure 52 shows. The upper and lower are independent of each other. They can be installed, moved, or removed from the enclosure individually.

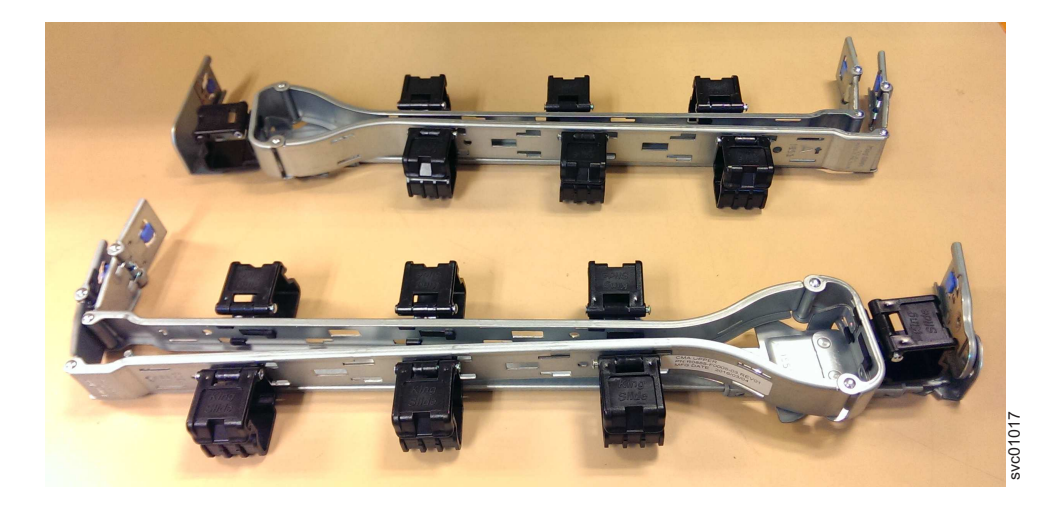

*Figure 52. Upper and lower cable-management arms*

To complete many service tasks, you can swing the CMA assemblies away from the expansion enclosure. You do not have to completely remove the CMA assemblies from the enclosure. For these service tasks, complete step [1 on page 202](#page-229-0) through step [4 on page 203](#page-230-0) in ["Moving the cable management arms" on page 201.](#page-228-0) Final expansion enclosure tasks, you can swing the CMA assemblies<br>the expansion enclosure. You do not have to completely rem<br>through step 4 on page 203 in "Moving the cable manageme<br>However, you might need to remove a CMA

However, you might need to remove a CMA assembly from the 2076-92F expansion enclosures. To do so, complete step [1 on page 200](#page-227-0) through step [8 on](#page-228-0) [page 201](#page-228-0) in following procedure.

## **Procedure**

#### **Remove the upper CMA assembly**

The connectors of the CMA are installed on the rail hooks at the end of the support rails. Figure [53 on page 200](#page-227-0) shows the connectors on the upper CMA

<span id="page-227-0"></span>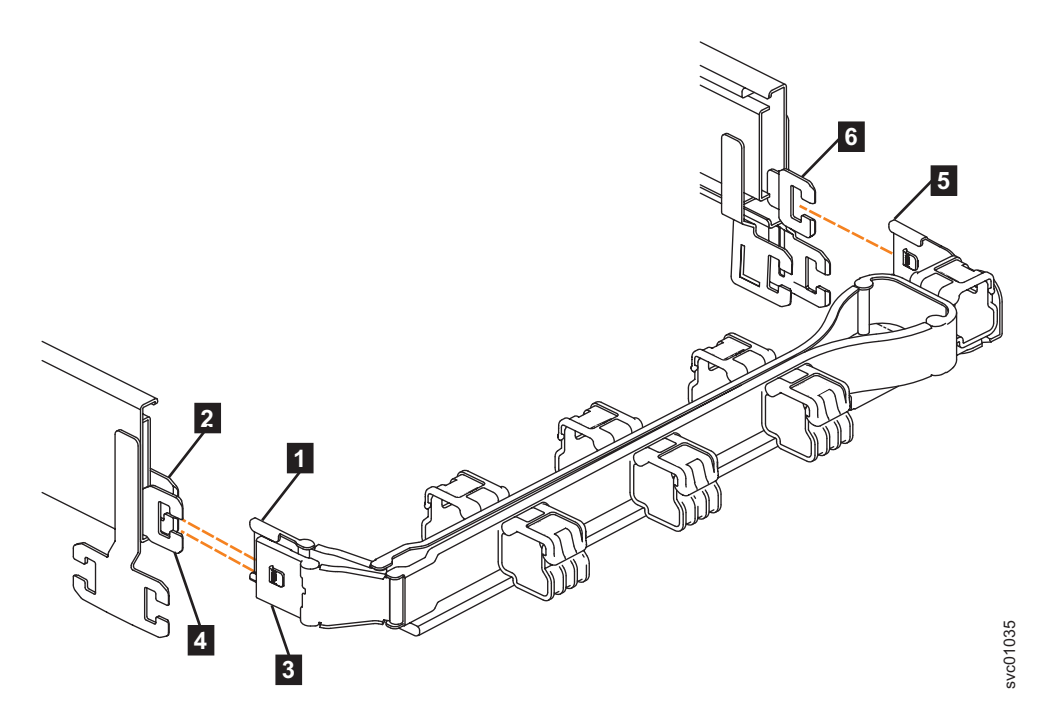

*Figure 53. Connectors for the upper cable management arm*

- **1** Inner connector on the upper CMA
- 2 Connector base on inner rail member
- **3** Outer connector on the upper CMA
- ▌4▐ Connector base on outer rail member
- **5** Support rail connector on the upper CMA
- **6** Connector base on outer rail member
- 1. Press the latch on the connector base on the upper CMA assembly ( $\overline{5}$  in Figure 53).
- 2. Pull the connector to remove it from the connector base on the right support rail ( $\frac{6}{10}$  in Figure 53).
- 3. Press the latch on the outer connector of the upper CMA assembly ( $\color{red}8\phantom{1}$  in Figure 53).
- 4. Remove the outer connector from the inner member of the left support rail (1 in Figure 53).
- 5. Remove the inner connector of the upper CMA assembly (1) from the inner member of the left support rail ( $\blacksquare$ ), as shown in Figure 53.

```
Remove the lower CMA assembly
```
**Note:** The procedure for removing the lower CMA assembly is the same as the procedure to remove the upper CMA assembly. However, the connector locations are reversed. For example, the connector base of the upper CMA ( $\overline{5}$  in Figure 53) connects to the right rail. The connector base of the lower CMA ( $\blacksquare$  in [Figure](#page-228-0) 54 [on page 201\)](#page-228-0) attaches to the left rail.

<span id="page-228-0"></span>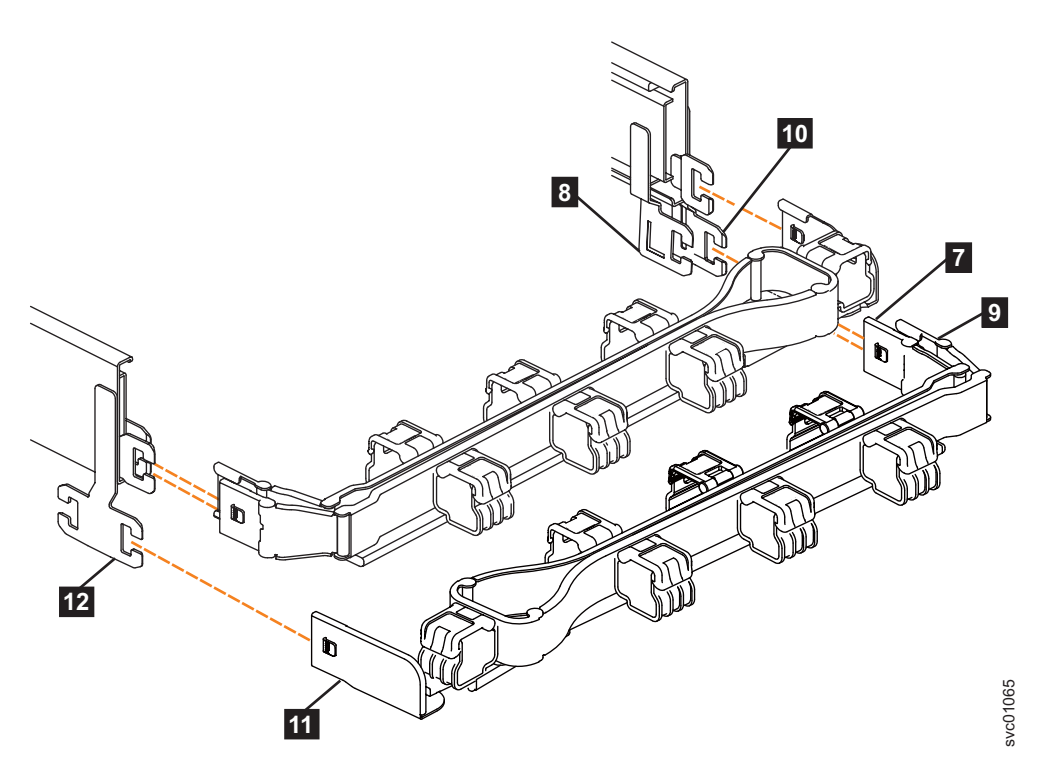

*Figure 54. Components of the lower CMA assembly*

- 6. Remove the connector base on the lower CMA assembly (11 ) from the connector on the left support rail ( $\Omega$ ), as Figure 54.
- 7. Remove the inner connector of the lower CMA assembly ( $\Omega$ ) from the outer member of the right support rail ( $\blacksquare$ ), as shown in Figure 54.
- 8. Remove the outer connector of the lower CMA assembly ( $\blacksquare$ ) from the inner member of the right support rail ( $\bf{8}$ ), as shown in Figure 54.

#### **Replace the CMA assembly**

9. To reinstall the CMA, or replace it with one from FRU stock, follow the procedure in ["Installing or replacing the cable-management arm: 2076-92F" on](#page-265-0) [page 238.](#page-265-0)

### **Moving the cable management arms About this task**

To complete most service tasks, you can swing the CMA assemblies out of the way. You can move each arm independently or you can move both arms. For example, Figure [55 on page 202](#page-229-0) shows that both of the CMA assemblies are swung away For the lower CMA assembly<br>
for the lower CMA assembly<br>
connector on the left support rail ( $\Box$ ), as Figure 54.<br>
7. Remove the inner connector of the lower CMA assembly<br>
member of the right support rail ( $\Box$ ), as shown

<span id="page-229-0"></span>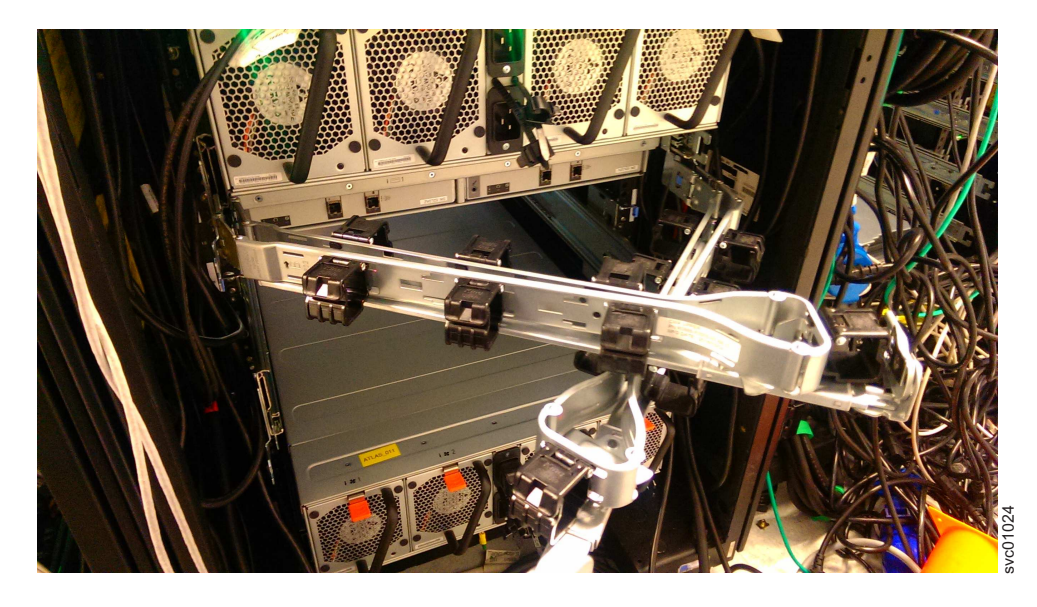

*Figure 55. Upper and lower CMA assemblies moved aside*

Figure 56 shows that the lower CMA assembly is swung away from the rear of the enclosure so that the expansion canister is accessible.

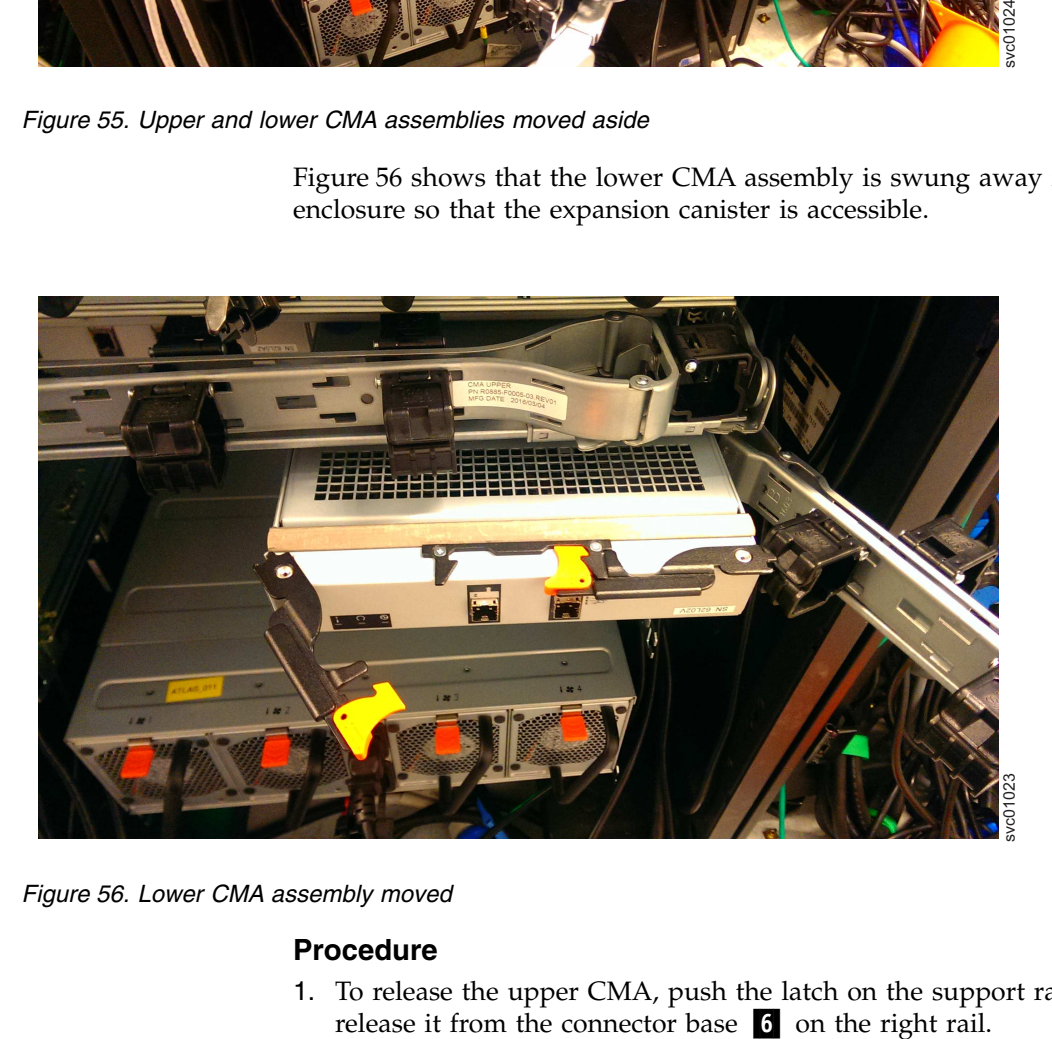

*Figure 56. Lower CMA assembly moved*

### **Procedure**

1. To release the upper CMA, push the latch on the support rail connector  $\overline{5}$  to release it from the connector base  $\overline{6}$  on the right rail.

<span id="page-230-0"></span>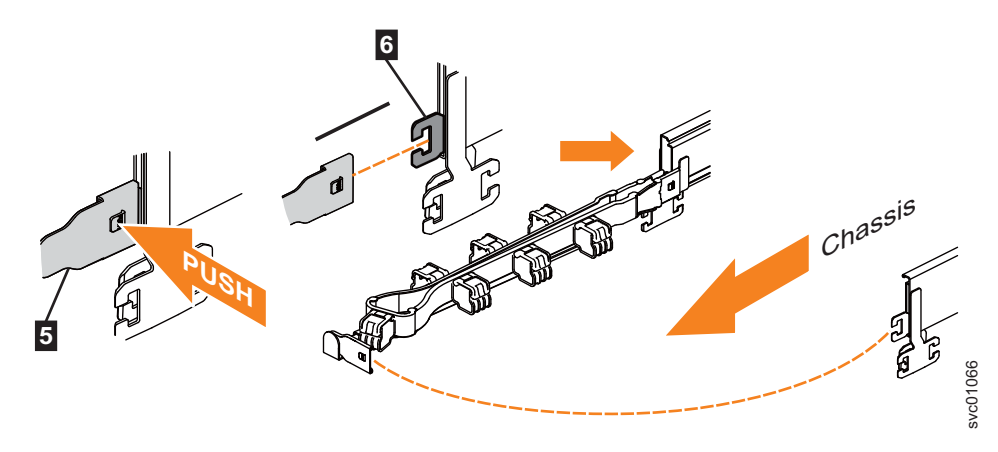

*Figure 57. Release the upper CMA assembly*

- 2. Move the upper CMA to the left to swing it out of the way.
	- a. To reattach the upper CMA to the rail, reverse the procedure.
- 3. To release the lower CMA, push the latch on the support rail connector **11** to release it from the connector base  $\mathbf{12}$  on the left rail.

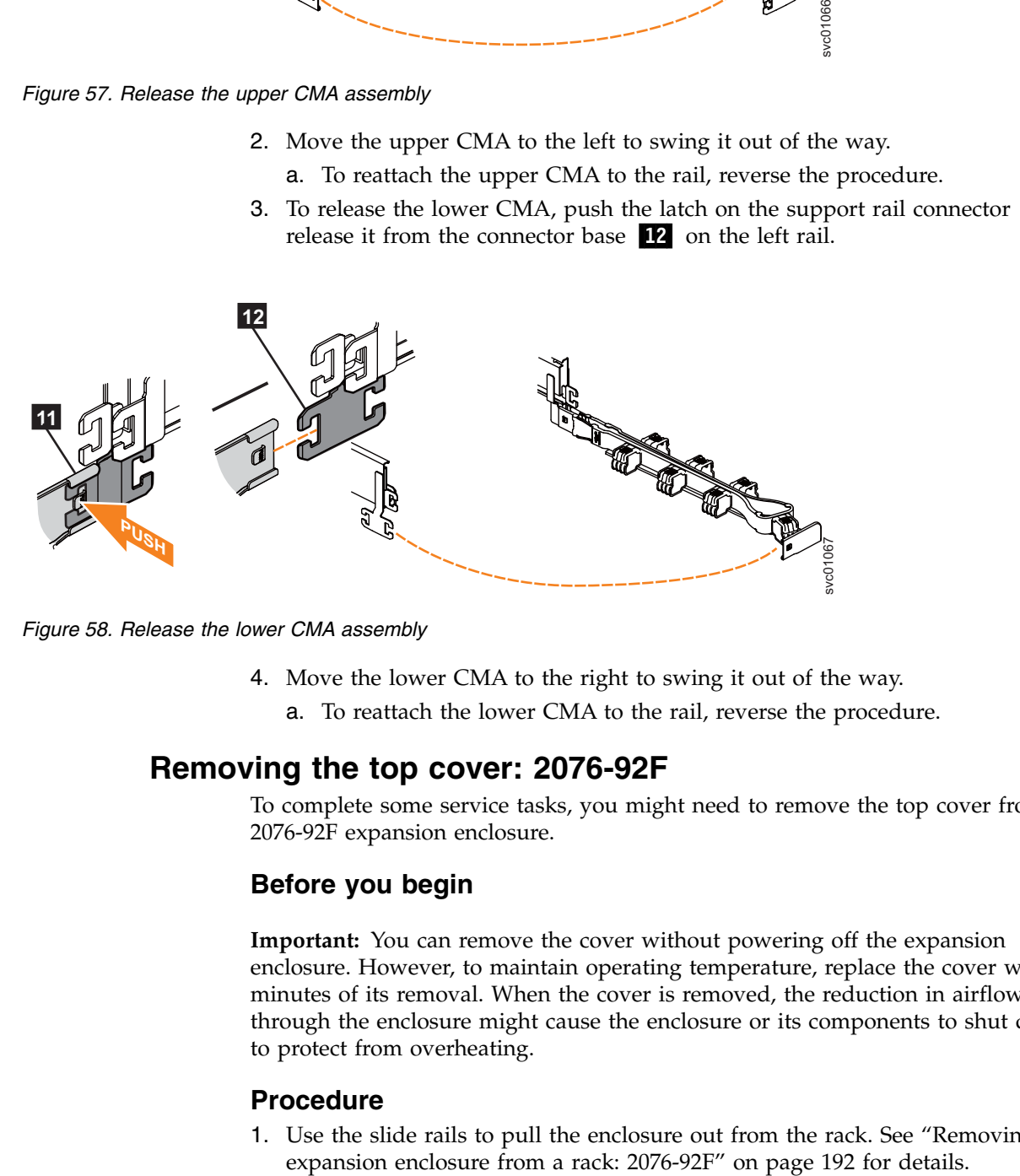

*Figure 58. Release the lower CMA assembly*

- 4. Move the lower CMA to the right to swing it out of the way.
	- a. To reattach the lower CMA to the rail, reverse the procedure.

## **Removing the top cover: 2076-92F**

To complete some service tasks, you might need to remove the top cover from a 2076-92F expansion enclosure.

### **Before you begin**

**Important:** You can remove the cover without powering off the expansion enclosure. However, to maintain operating temperature, replace the cover within 15 minutes of its removal. When the cover is removed, the reduction in airflow through the enclosure might cause the enclosure or its components to shut down to protect from overheating.

#### **Procedure**

1. Use the slide rails to pull the enclosure out from the rack. See ["Removing an](#page-219-0) expansion enclosure from a rack:  $2076-92F$ " on page 192 for details.

2. Slide the release latch ( $\blacksquare$ ) in the direction that is shown in Figure 59.

<span id="page-231-0"></span>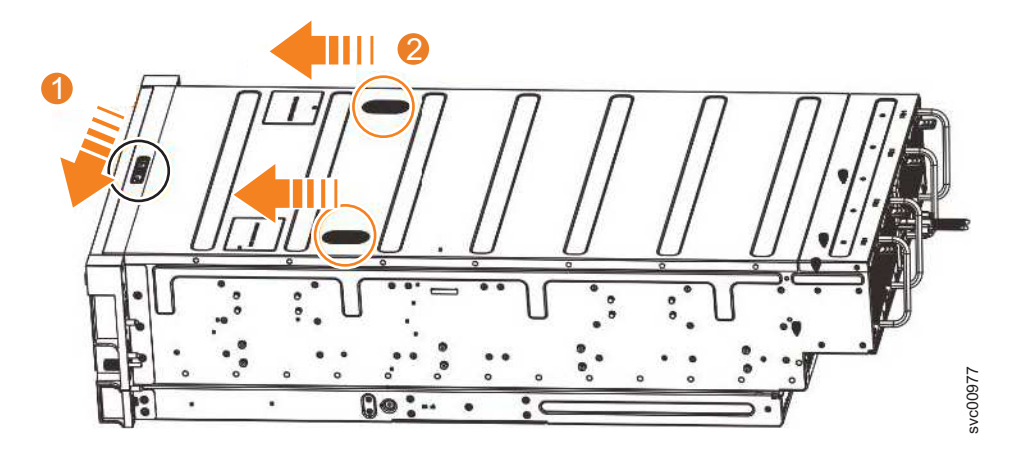

*Figure 59. Releasing the 2076-92F cover*

- 3. Slide the cover toward the front of the expansion enclosure ( $\boxed{2}$ ), as shown in Figure 59.
- 4. Carefully lift the cover up, as shown in Figure 60.

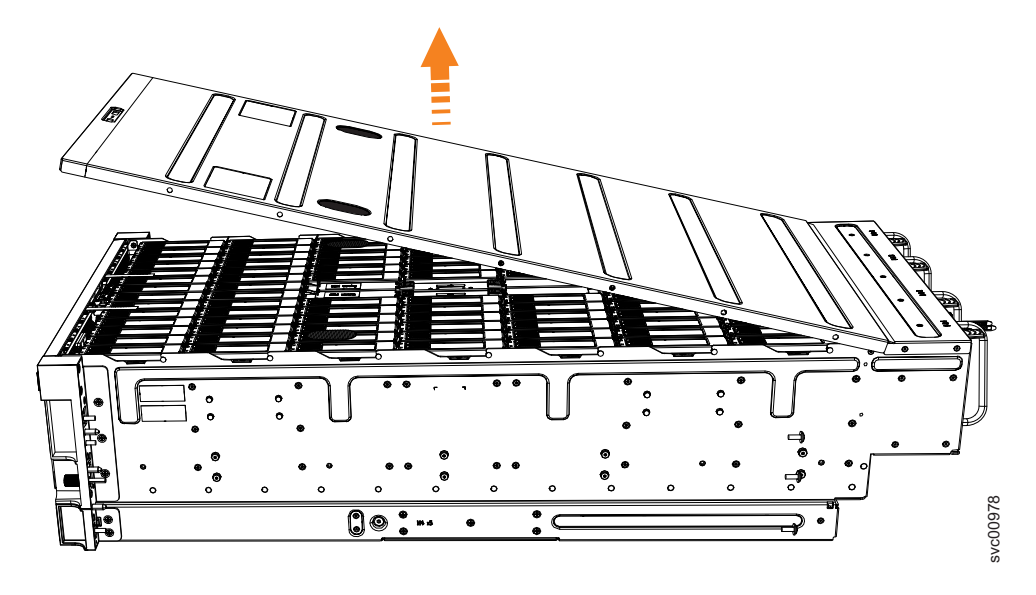

*Figure 60. Removing the 2076-92F cover*

5. Place the cover in a safe location.

- **Replace the cover**
- 6. To reinstall the cover, or replace it with one from FRU stock, follow the procedure in ["Installing or replacing the top cover: 2076-92F" on page 242.](#page-269-0)

## **Removing a drive: 2076-92F**

You can remove a faulty drive from a 2076-92F expansion enclosure to replace it with a new one received from FRU stock.

## <span id="page-232-0"></span>**Before you begin**

Ensure that the drive is not a spare or a member of an array. The drive status is shown in **Pools** > **Internal Storage** in the management GUI. If the drive is a member of an array, follow the fix procedures in the management GUI. The fix procedures minimize the risk of losing data or access to data; the procedures also manage the system's use of the drive.

**Important:** You can remove a drive assembly without powering off the expansion enclosure. However, to maintain operating temperature, complete the following tasks.

- v Do not remove a faulty drive assembly until its replacement is ready to be installed.
- Do not keep the cover off an operational enclosure for more than 15 minutes. The reduction in airflow through the enclosure might cause the enclosure or its components to shut down to protect from overheating.

## **About this task**

The 2076-92F expansion enclosure supports 92 drives. Figure 61 shows an example of a drive assembly.

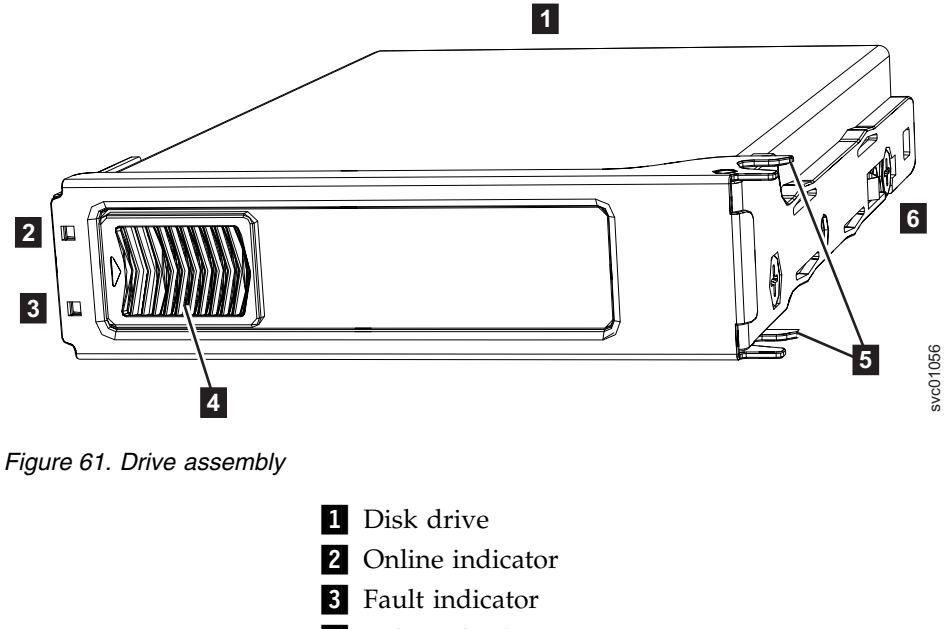

4 Release latch

- **5** Drive latch toes
- **6** Drive carrier

## **Procedure**

- 1. Read all available safety information.
- 2. Use the slide rails to pull the enclosure out from the rack, as described in ["Removing an expansion enclosure from a rack: 2076-92F" on page 192.](#page-219-0)
- 3. Remove the top cover, as described in ["Removing the top cover: 2076-92F" on](#page-230-0) [page 203.](#page-230-0)
- 4. Locate the slot that contains the drive assembly that you want to remove.

**Note:** When a drive is faulty, the amber fault indicator is lit ( 3 in [Figure](#page-232-0) 61 [on page 205\)](#page-232-0). Do not replace a drive unless the drive fault indicator is on or you are instructed to do so by a fix procedure. When lit, the green indicator shows that activity is occurring on the drive.

A label on the enclosure cover (Figure 62) shows the location of the drive slots. The drive slots are numbered 1-14 from left to right and A-G from the back to the front of the enclosure.

The drive locations are also marked on the enclosure itself. The rows (A-G) are marked on the left and right edges of the enclosure. The columns (1-14) are marked on the front edge of the enclosure. The row and column marks are visible when the top cover is removed.

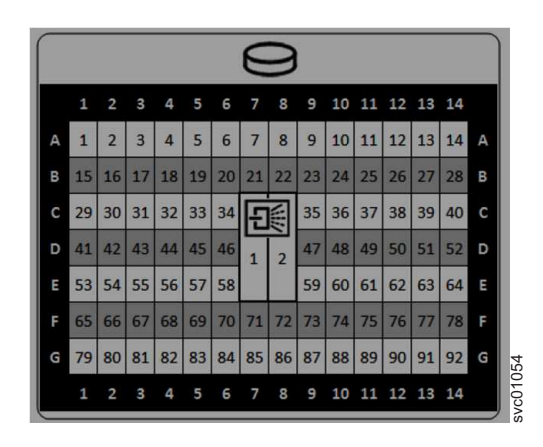

*Figure 62. Drive locations in a 2076-92F expansion enclosure*

5.  $\frac{1}{2}$  s 10 11 12 13 14  $\frac{1}{2}$  s<br>
5. Slide the release latch forward (**1**), as shown in Figure [63 on page 207.](#page-234-0)

<span id="page-234-0"></span>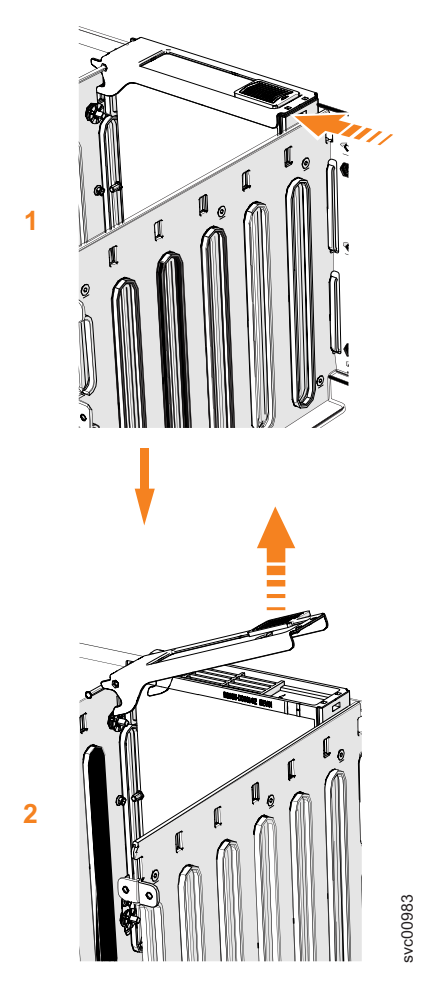

*Figure 63. Remove the drive assembly*

- 6. Lift the handle ( $\overline{2}$ ) to unlock the drive carrier from the partition, as shown in Figure 63. Ensure the toe on the bottom of the latch is fully disengaged.
- 7. Carefully lift the drive carrier up to remove it from the expansion enclosure.

8. Repeat step [4 on page 205](#page-232-0) through step 7 for each drive you need to remove. **Replace the drive**

9. To reinstall a drive, or replace it with one from FRU stock, follow the procedure in ["Installing or replacing a drive: 2076-92F" on page 243.](#page-270-0)

## **Removing a secondary expander module: 2076-92F**

You can remove a secondary expander module from a 2076-92F expansion enclosure if it is faulty or to perform other service tasks.

## **Before you begin**

## **DANGER**

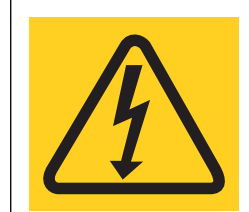

**Hazardous voltage present. Voltages present constitute a shock hazard, which can cause severe injury or death. (L004)**

### **DANGER**

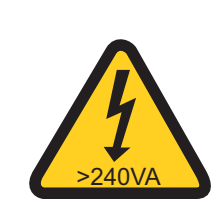

**Hazardous energy present. Voltages with hazardous energy might cause heating when shorted with metal, which might result in splattered metal, burns, or both. (L005)**

#### **CAUTION:**

- v **Only an IBM Service Support Representative (SSR) can remove or replace the secondary expander module from an enclosure (FRU P/N 01LJ112) that is powered on. If the 01LJ112 enclosure is powered on, use caution and avoid contact with the connectors on the main board.**
- v **If the FRU part number of the enclosure is 01LJ607, you can remove or replace the secondary expander module while the enclosure is powered on.**

**Important:** You can remove a secondary expander module without powering off the expansion enclosure. However, to maintain operating temperature, perform the following tasks.

- v Do not remove a faulty secondary expander module until its replacement is ready to be installed.
- v Do not keep the cover off an operational enclosure for more than 15 minutes. The reduction in airflow through the enclosure might cause the enclosure or its components to shut down to protect from overheating.

## **About this task**

The secondary expander modules provide SAS connectivity between the expansion canisters and the drives. Each drive has 2 SAS ports. SAS port 1 of each drive is connected to secondary expander module 1. SAS port 2 of each drive is connected to secondary expander module 2. Each expansion canister is connected to both secondary expander module 1 and secondary expander module 2. If secondary expander module 2 is missing or is faulty, the expansion canisters can

communicate only with SAS port 1 on each drive. Similarly, if secondary expander module 1 is missing or is faulty, the expansion canisters can communicate only with SAS port 2 on each drive.

The two secondary expansion modules are already installed when the 2076-92F expansion enclosure is shipped, as Figure 64 shows.

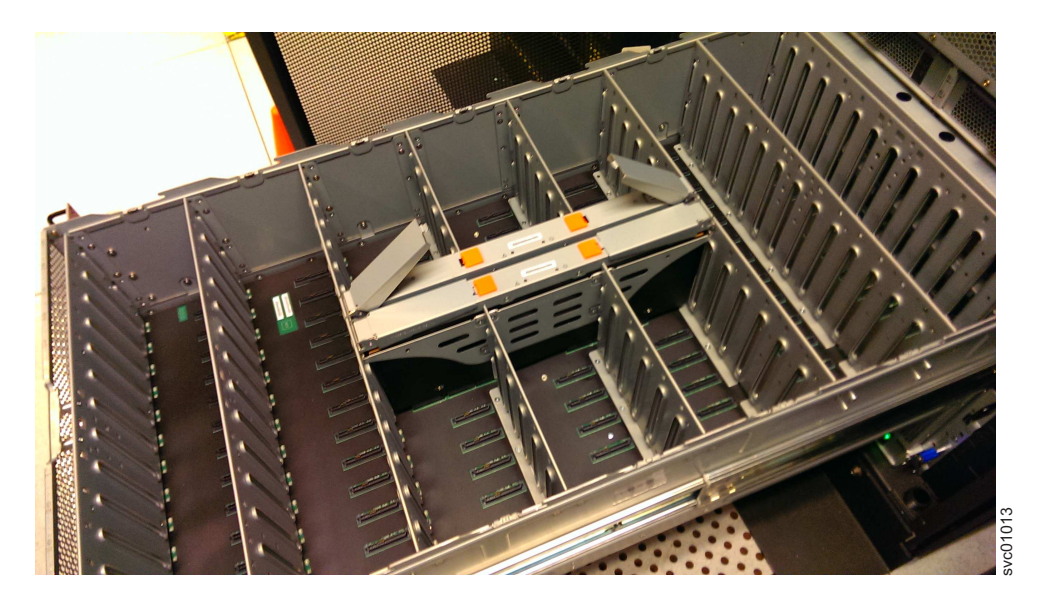

*Figure 64. Location of secondary expander modules*

Figure 65 shows the location of the LED indicators on the top of the secondary expander module. Each secondary expander module has its own set of LEDs. When power is connected to the expansion enclosure, the LEDs identify the operational status of the secondary expander modules.

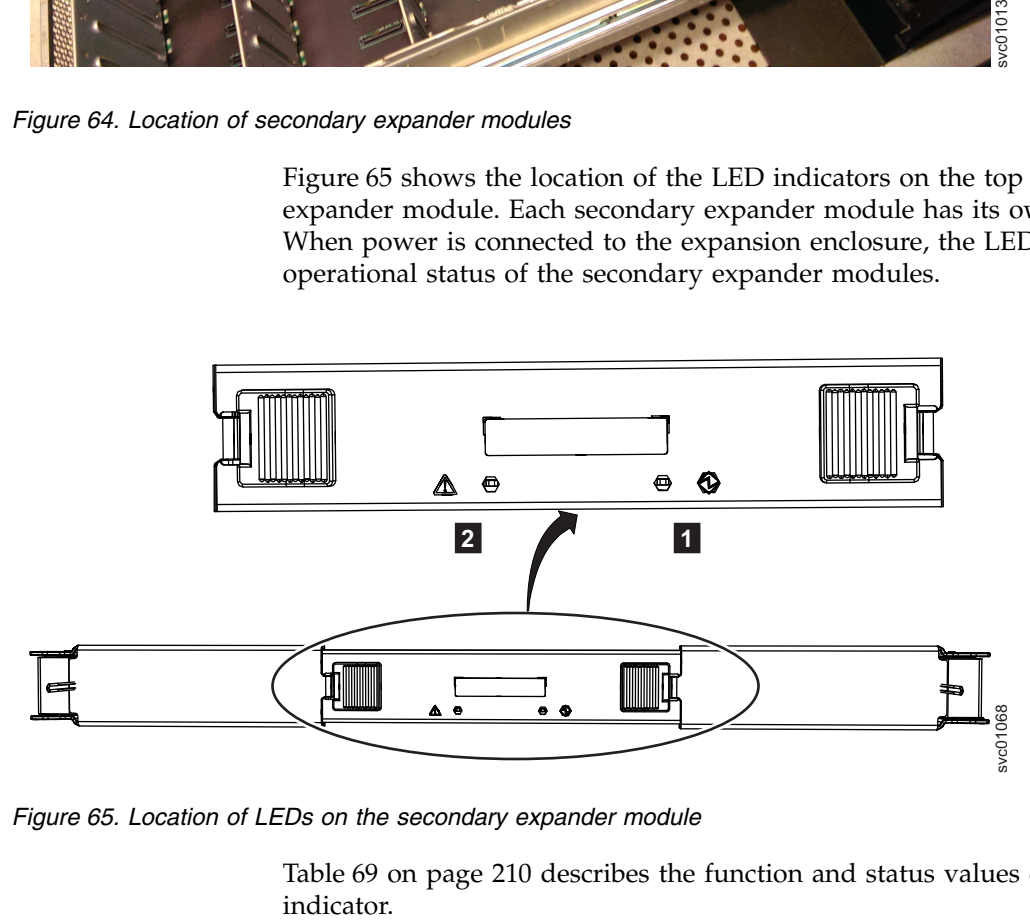

*Figure 65. Location of LEDs on the secondary expander module*

Table [69 on page 210](#page-237-0) describes the function and status values of each LED

<span id="page-237-0"></span>*Table 69. LEDs on the secondary expander modules*

| <b>LED</b> | Color | <b>Status</b>  | Description                                                 |
|------------|-------|----------------|-------------------------------------------------------------|
| Power 1    | Green | O <sub>n</sub> | The secondary expander<br>module is receiving power.        |
|            |       | Off            | The secondary expander<br>module is not receiving<br>power. |
| Fault 2    | Amber | <b>On</b>      | Not used.                                                   |
|            |       | Blink          | The secondary expander<br>module is being identified.       |
|            |       | Off            | Normal operation.                                           |

This task assumes that the following conditions were met:

- v The expansion enclosure is slid out from the rack, as described in ["Removing an](#page-219-0) [expansion enclosure from a rack: 2076-92F" on page 192.](#page-219-0)
- The top cover was removed, as described in ["Removing the top cover: 2076-92F"](#page-230-0) [on page 203.](#page-230-0)

### **Procedure**

- 1. Identify the secondary expander module to be replaced; refer to Table 69.
- 2. Press the release buttons on top of the secondary expander module to release the handles.
- 3. Rotate the handles outward to the unlocked position.
- 4. Lift the secondary expander module carefully out of the enclosure, as shown in Figure [66 on page 211.](#page-238-0)

<span id="page-238-0"></span>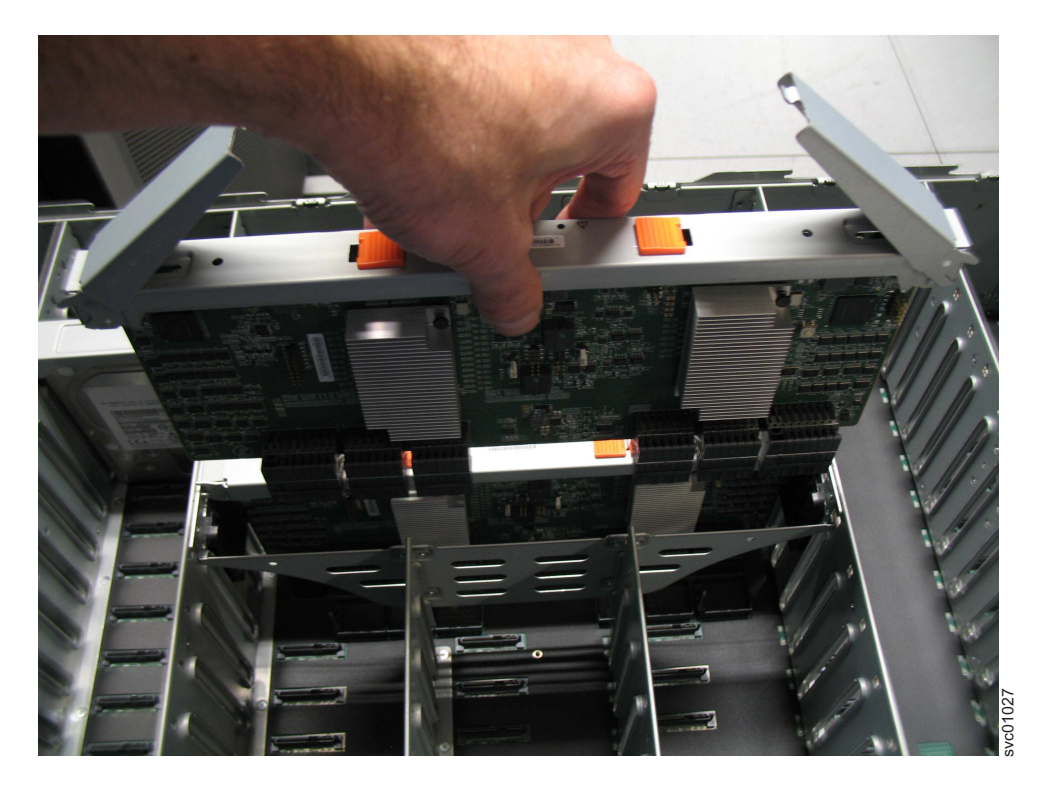

*Figure 66. Remove the secondary expander module*

**Important:** To avoid electric shock after you remove the secondary expander module, do not touch the connectors inside the enclosure (FRU P/N 01LJ112), which are shown in Figure 67.

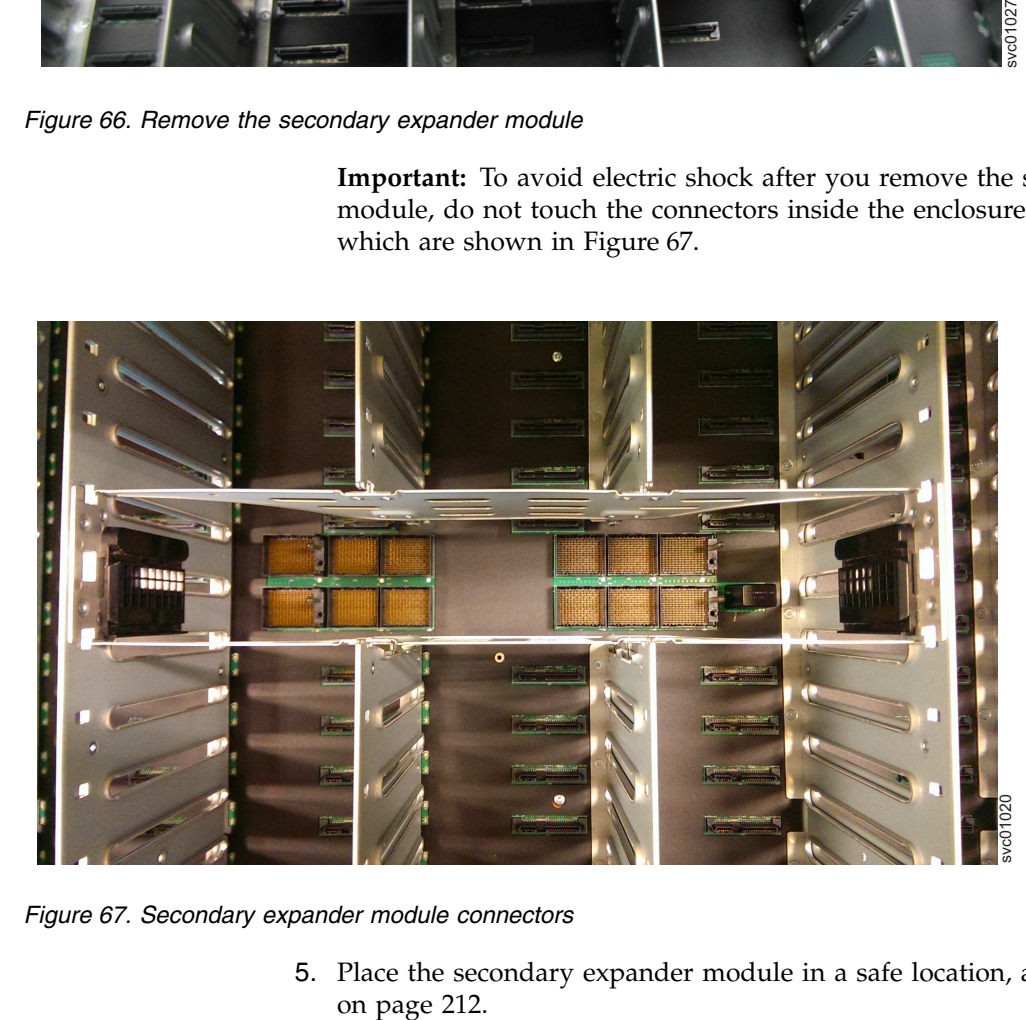

*Figure 67. Secondary expander module connectors*

5. Place the secondary expander module in a safe location, as shown in [Figure](#page-239-0) 68

<span id="page-239-0"></span>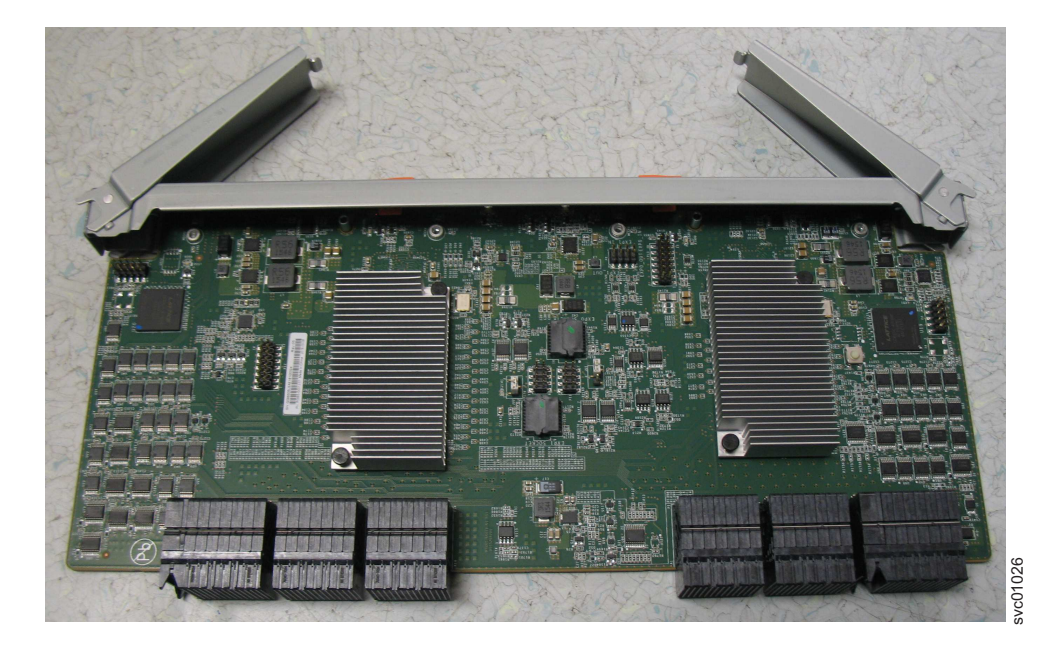

*Figure 68. Secondary expander module removed from the enclosure*

6. If needed, repeat step [2 on page 210](#page-237-0) through step [5 on page 211](#page-238-0) to remove the other secondary expander module.

#### **Replace the secondary expansion module**

7. To reinstall the secondary expansion module, or replace it with one from FRU stock, follow the procedure in ["Installing or replacing a secondary expander](#page-275-0) [module: 2076-92F" on page 248.](#page-275-0)

# **Replacing an enclosure: 2076-92F**

You can replace a faulty enclosure of a 2076-92F expansion enclosure with a new one from FRU stock.

### **Before you begin**

#### **DANGER**

**Multiple power cords. The product might be equipped with multiple power cords. To remove all hazardous voltages, disconnect all power cords. (L003)**

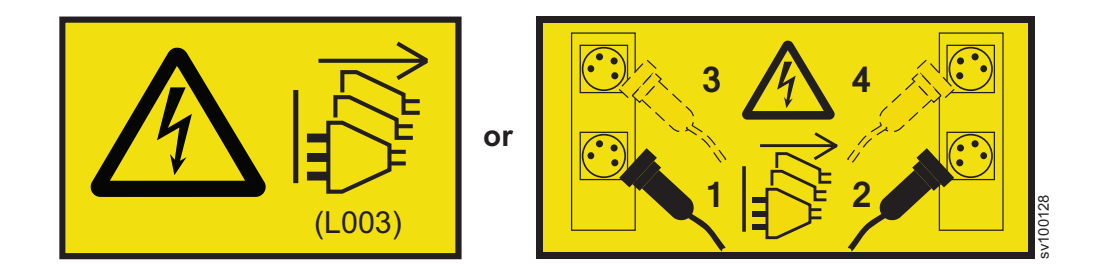

#### **CAUTION:**

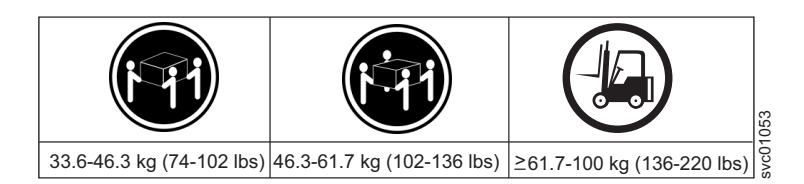

**The weight of this part or unit is more than 55 kg (121.2 lb). It takes specially trained persons, a lifting device, or both to safely lift this part or unit. (C011)**

#### **CAUTION:**

**To avoid personal injury, before lifting this unit, remove all appropriate subassemblies per instructions to reduce the system weight. (C012)**

#### **Notes:**

- Perform the following procedure only if directed to do so by IBM Remote Technical support or by a fix procedure in the management GUI.
- An enclosure can have FRU  $P/N$  01LI112 or FRU  $P/N$  01LI607. When needed, an enclosure with FRU P/N 01LJ607 is used to replace FRU P/N 01LJ112.

This task assumes that the following conditions are met:

- All power cables were removed from the enclosure, as described in Powering off the expansion enclosure: 2076-92F.
- All SAS cables were removed, as described in ["Removing and installing a SAS](#page-250-0) [cable: 2076-92F" on page 223.](#page-250-0)
- The following FRUs were removed from the enclosure, as described in the applicable tasks:
	- Top cover [\("Removing the top cover: 2076-92F" on page 203\)](#page-230-0)
	- Drives [\("Removing a drive: 2076-92F" on page 204\)](#page-231-0)
	- PSU (1U) fascia [\("Removing the fascia: 2076-92F" on page 214\)](#page-241-0)
	- Power supply units [\("Removing a power supply: 2076-92F" on page 217\)](#page-244-0)
	- Secondary expander modules [\("Removing a secondary expander module:](#page-234-0) [2076-92F" on page 207\)](#page-234-0)
	- Expansion canisters [\("Removing an expansion canister: 2076-92F" on page](#page-248-0) [221\)](#page-248-0)
	- Fan modules [\("Removing a fan module: 2076-92F" on page 226\)](#page-253-0)
- The expansion enclosure was removed from the rack, as described in ["Removing an expansion enclosure from a rack: 2076-92F" on page 192.](#page-219-0)
- v A suitably rated mechanical lift is available to support the weight of the enclosure.

### **About this task**

The expansion enclosure contains the drive board, signal interconnect board, and internal power cables. If a fault with the drive board or the intercanister link is suspected, you can replace the enclosure. However, you can remove the parts from the old expansion enclosure and reinstall them in the replacement enclosure.

#### **Procedure**

1. Remove the front display (4U) and PSU (1U) fascia from the old enclosure, as described in ["Removing the fascia: 2076-92F" on page 214.](#page-241-0)

- a. Install the front display (4U) and PSU (1U) fascia on the new enclosure, as described in ["Installing or replacing the fascia: 2076-92F" on page 251.](#page-278-0)
- <span id="page-241-0"></span>2. Remove the display panel assembly from the old enclosure, as described in ["Removing the display panel assembly: 2076-92F" on page 219.](#page-246-0)
	- a. Install the display panel assembly into on the new enclosure, as described in ["Installing or replacing the display panel assembly: 2076-92F" on page](#page-283-0) [256.](#page-283-0)
- 3. Remove the fan interface boards from the old enclosure, as described in ["Removing a fan interface board: 2076-92F" on page 228.](#page-255-0)
	- a. Install the fan interface boards into on the new enclosure, as described in ["Installing or replacing a fan interface board: 2076-92F" on page 265.](#page-292-0)
- 4. Remove the inner section of the slide rail from the old enclosure, as described in ["Removing the support rails: 2076-92F" on page 191.](#page-218-0)
- 5. Attach the inner rail section to the new enclosure, as described in ["Installing](#page-258-0) [or replacing the support rails: 2076-92F" on page 231.](#page-258-0)
- 6. Replace the new enclosure in rack, as described in ["Installing or replacing an](#page-262-0) [expansion enclosure in a rack: 2076-92F" on page 235.](#page-262-0)
- 7. Reinstall the remaining parts into the enclosure, as described in the following topics. You can install the parts in any order.

**Important:** Ensure that a mechanical lift is available and in place to support the additional weight as the FRUs are reinstalled in the enclosure.

- ["Installing or replacing a power supply: 2076-92F" on page 253](#page-280-0)
- ["Installing or replacing a drive: 2076-92F" on page 243](#page-270-0)
- v ["Installing or replacing a secondary expander module: 2076-92F" on page](#page-275-0) [248](#page-275-0)
- v ["Installing or replacing an expansion canister: 2076-92F" on page 258](#page-285-0)
- ["Installing or replacing a fan module: 2076-92F" on page 264](#page-291-0)
- v ["Installing or replacing the top cover: 2076-92F" on page 242](#page-269-0)
- 8. Reconnect the SAS cables, as described in ["Removing and installing a SAS](#page-250-0) [cable: 2076-92F" on page 223.](#page-250-0)
- 9. Reconnect the power cables, as described in Powering on the expansion enclosure: 2076-92F.
- 10. Run the next recommended fix procedure in the management GUI to set the serial number of the 2076-92F enclosure.

## **Removing the fascia: 2076-92F**

To complete some service tasks, you can remove each component of the fascia from the front of a 2076-92F expansion enclosure.

#### **About this task**

The expansion enclosure has a 4U front fascia that covers the display panel and a 1U fascia that covers the power supply units (PSUs). As Figure [69 on page 215](#page-242-0) shows, the fascias are independent; you can remove or replace one without having to remove or replace the other.

<span id="page-242-0"></span>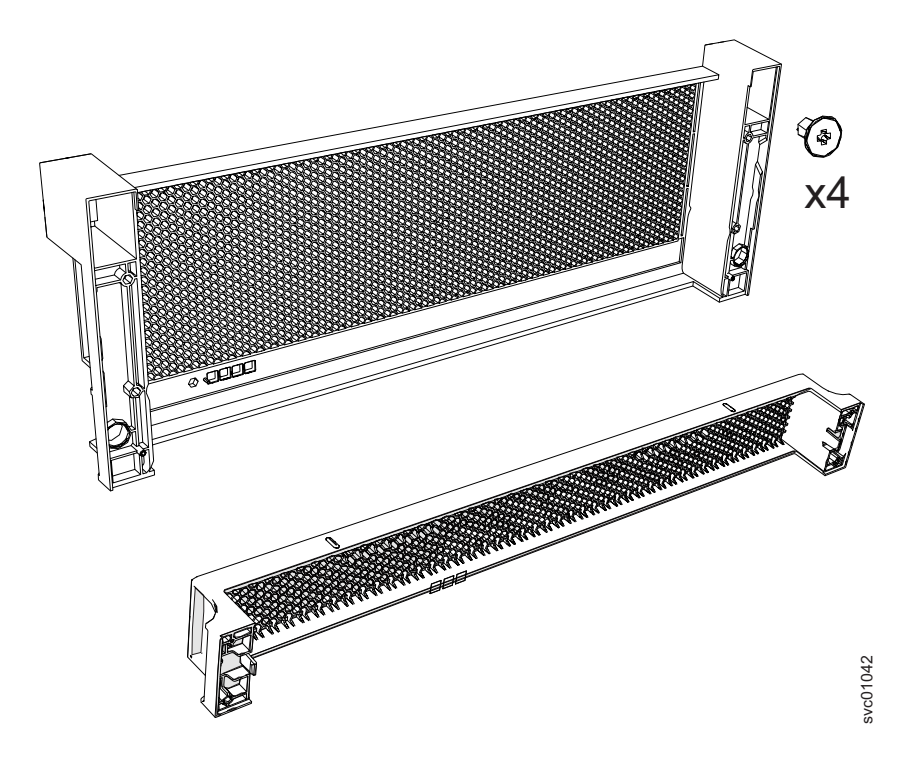

*Figure 69. Fascia components on the expansion enclosure*

## **Procedure**

- 1. Use the slide rails to pull the enclosure out of the rack, as described in ["Removing an expansion enclosure from a rack: 2076-92F" on page 192.](#page-219-0) Ensure that a mechanical lift is available to support the weight of the enclosure. **Remove the front (4U) fascia**
- 2. Remove the front fascia by removing the two screws that attach the fascia to the flange on each side of the chassis, as shown in Figure [70 on page 216.](#page-243-0)

<span id="page-243-0"></span>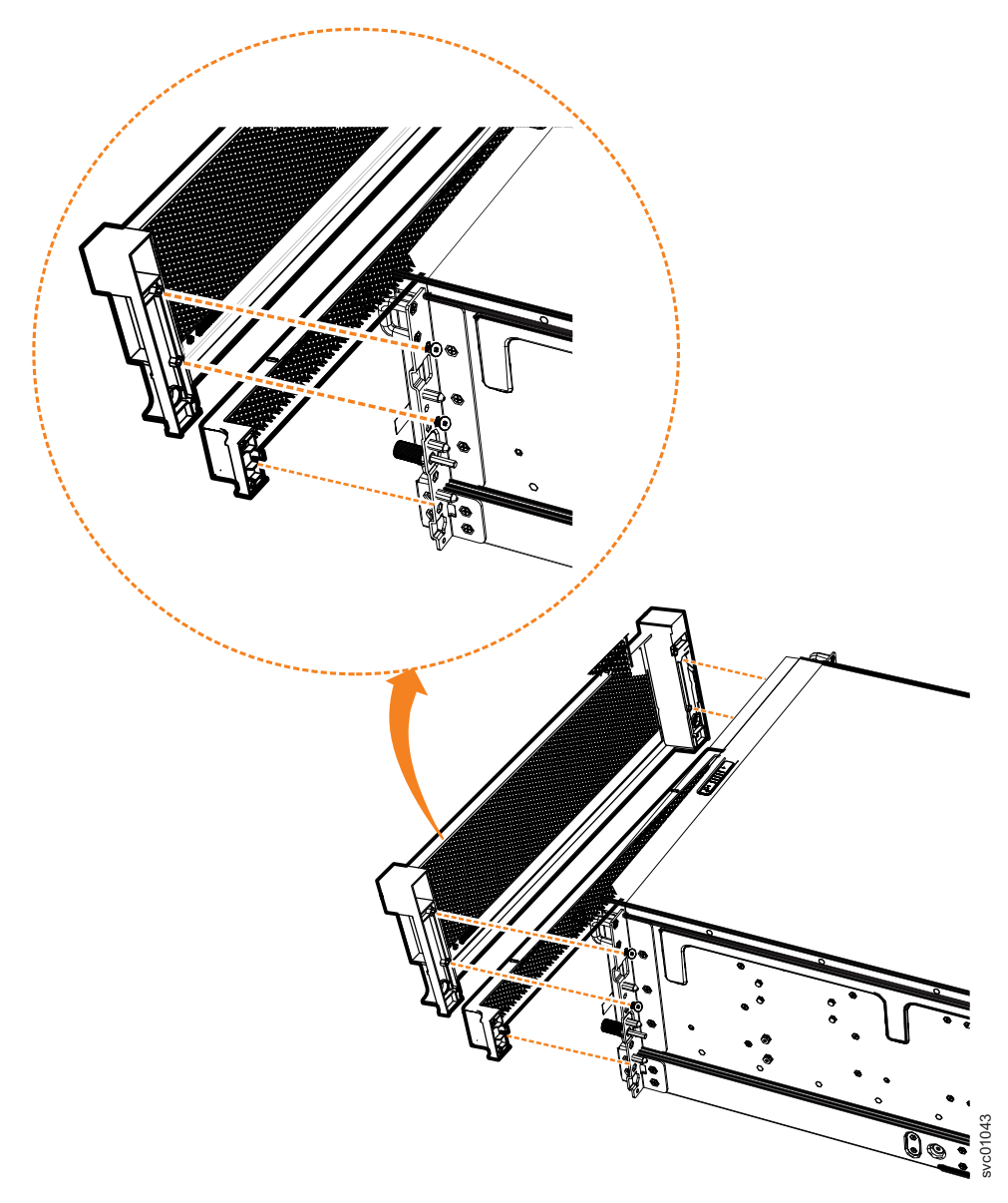

*Figure 70. Remove fascia components from the expansion enclosure*

#### **Remove the bottom (1U) fascia**

3. Gently pull on each side of the PSU fascia to remove it from the chassis, as shown in Figure 70. The PSU fascia disengages from the slot and pin that connect it to each side of the chassis. mponents from the expansion enclosure<br> **As Figure 70** on each side of the PSU fascia to remove it from the chassis, as<br>
shown in Figure 70. The PSU fascia disengages from the slot and pin that<br>
connect it to each side of t

You must remove the bottom fascia to access and service either PSU. However, as Figure 71 on page 217 shows, you do not have to remove the front fascia.

<span id="page-244-0"></span>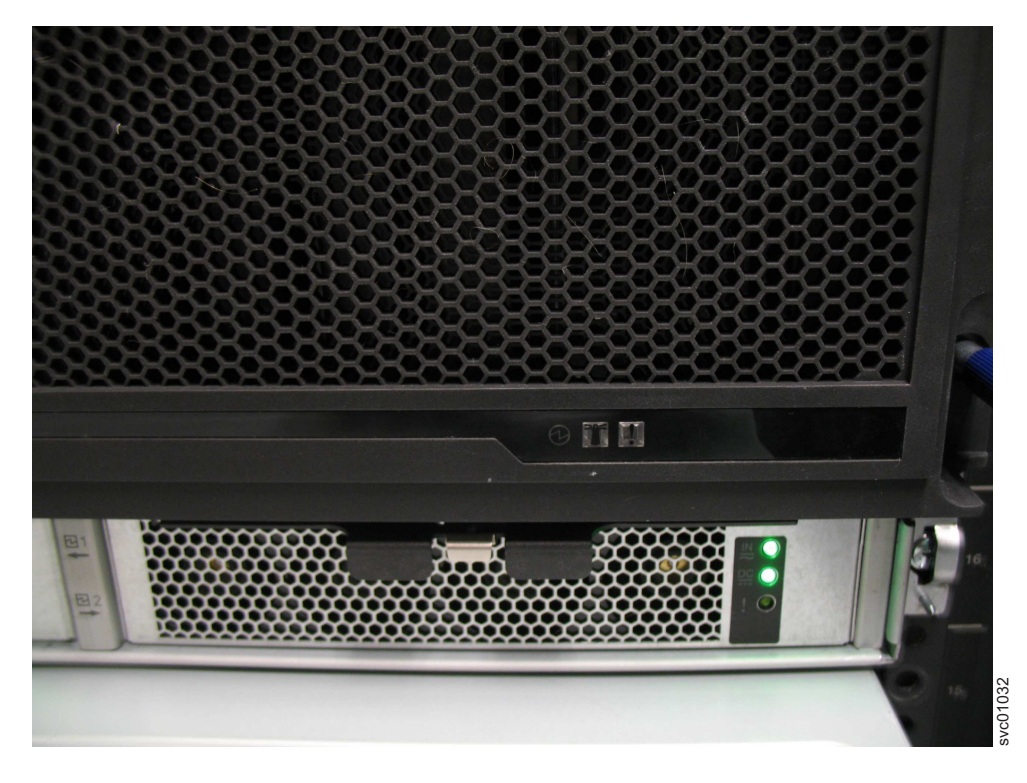

*Figure 71. Fascia removed from the PSUs*

#### **Replace the fascia**

4. To reinstall the front or PSU fascia, or replace them with parts from FRU stock, follow the procedure in ["Installing or replacing the fascia: 2076-92F" on page](#page-278-0) [251.](#page-278-0)

## **Removing a power supply: 2076-92F**

You can remove either of the redundant power supply units in a 2076-92F expansion enclosure. Redundant power supplies operate in parallel; one continues to provide power to the enclosure if the other fails.

## **Before you begin**

**Important:** You can remove a PSU without powering off the expansion enclosure. However, to maintain operating temperature, ensure that you perform the following tasks.

- Do not remove a faulty PSU until its replacement is ready to be installed.
- v Do not remove a PSU from an operational enclosure for more than approximately 10 minutes. The reduction in airflow through the enclosure might cause the enclosure or its components to shut down to protect from overheating.

## **About this task**

Each PSU provides cooling to the lower part of the enclosure. Ensure that the second PSU in the enclosure is powered on and operating correctly. For example, in Figure [72 on page 218,](#page-245-0) PSU 1 is operating while PSU 2 is being removed.

Review and follow the procedures for handling static-sensitive devices before you remove the power supply unit (PSU).

## **Procedure**

- 1. Read all safety information.
- 2. Remove the 1U fascia that covers the PSUs on the front of the expansion enclosure, as described in ["Removing the fascia: 2076-92F" on page 214.](#page-241-0)
- 3. Press on the handle lock to release the handles on the PSU.
- 4. Rotate the handles outward, as shown in Figure 72.

<span id="page-245-0"></span>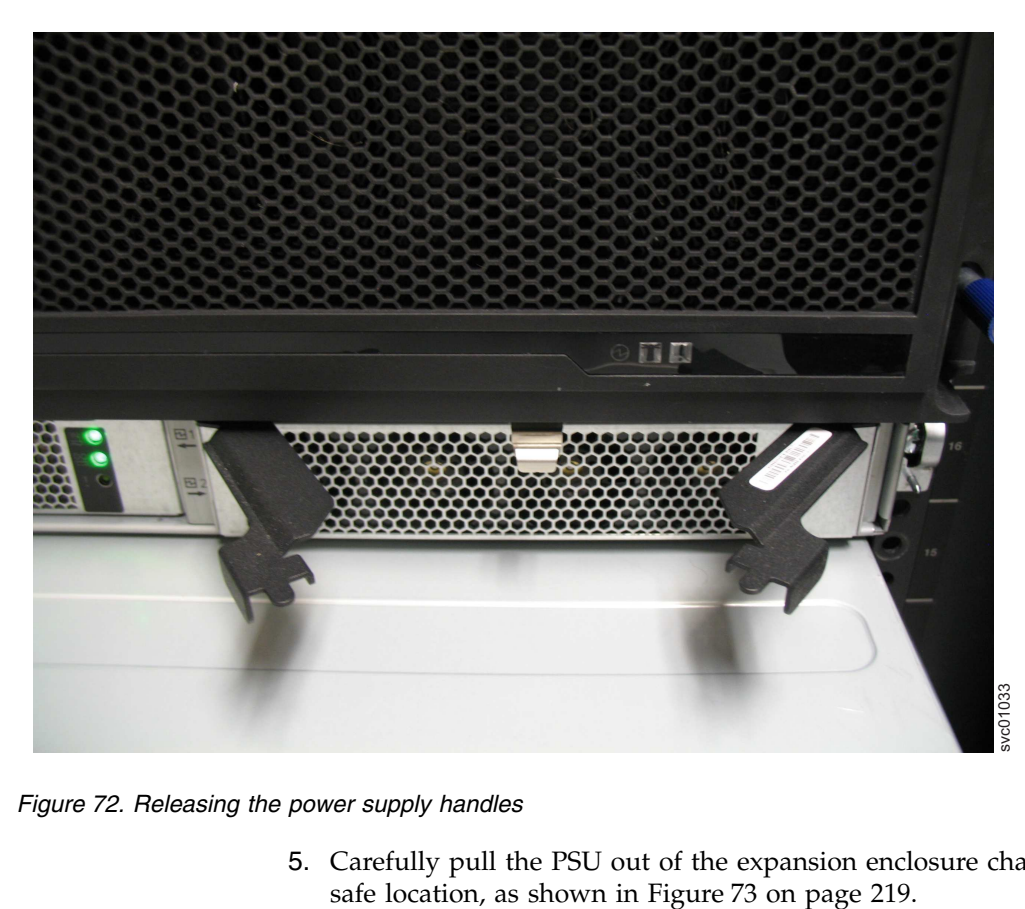

*Figure 72. Releasing the power supply handles*

5. Carefully pull the PSU out of the expansion enclosure chassis and place it in a

<span id="page-246-0"></span>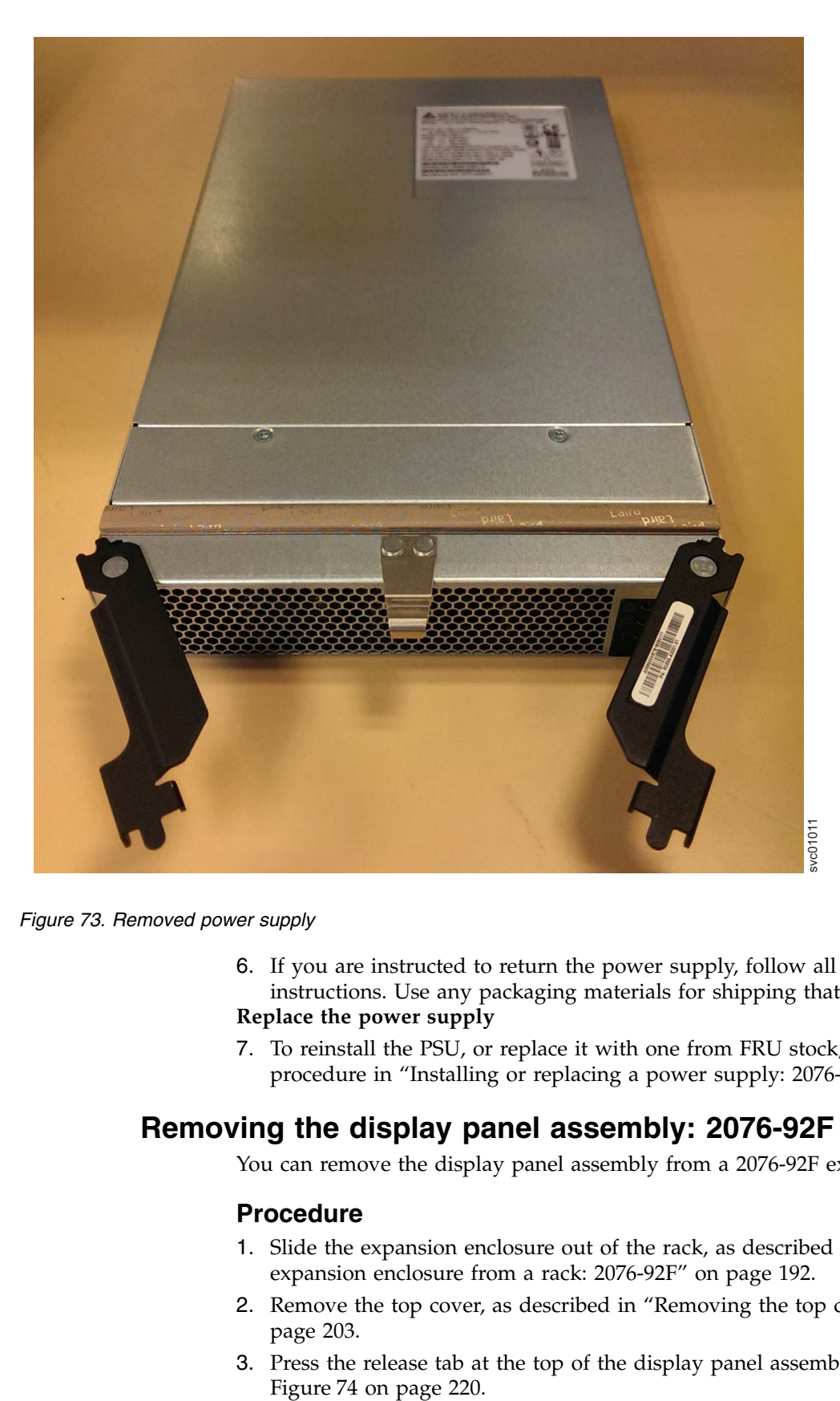

*Figure 73. Removed power supply*

- 6. If you are instructed to return the power supply, follow all packaging instructions. Use any packaging materials for shipping that are supplied to you. **Replace the power supply**
- 7. To reinstall the PSU, or replace it with one from FRU stock, follow the procedure in ["Installing or replacing a power supply: 2076-92F" on page 253.](#page-280-0)

# **Removing the display panel assembly: 2076-92F**

You can remove the display panel assembly from a 2076-92F expansion enclosure.

## **Procedure**

- 1. Slide the expansion enclosure out of the rack, as described in ["Removing an](#page-219-0) [expansion enclosure from a rack: 2076-92F" on page 192.](#page-219-0)
- 2. Remove the top cover, as described in ["Removing the top cover: 2076-92F" on](#page-230-0) [page 203.](#page-230-0)
- 3. Press the release tab at the top of the display panel assembly, as shown in

<span id="page-247-0"></span>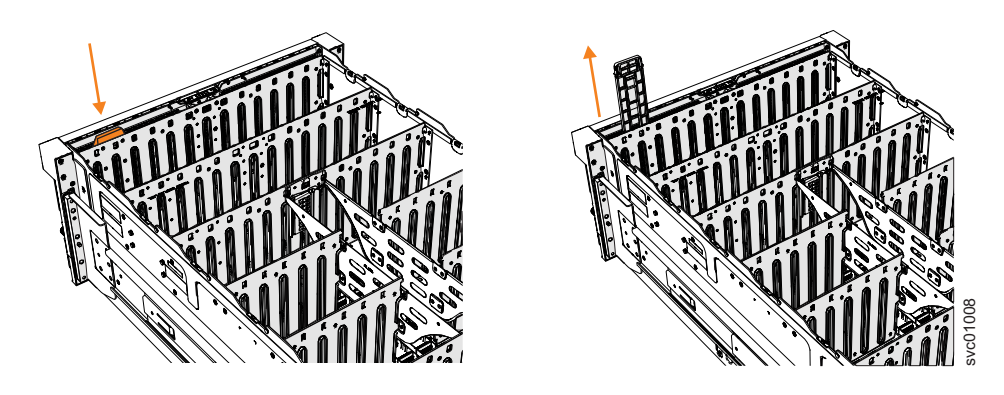

*Figure 74. Removing the display panel assembly*

4. Carefully pull the display panel assembly, which is shown in Figure [75 on page](#page-248-0) [221,](#page-248-0) out of the chassis.

<span id="page-248-0"></span>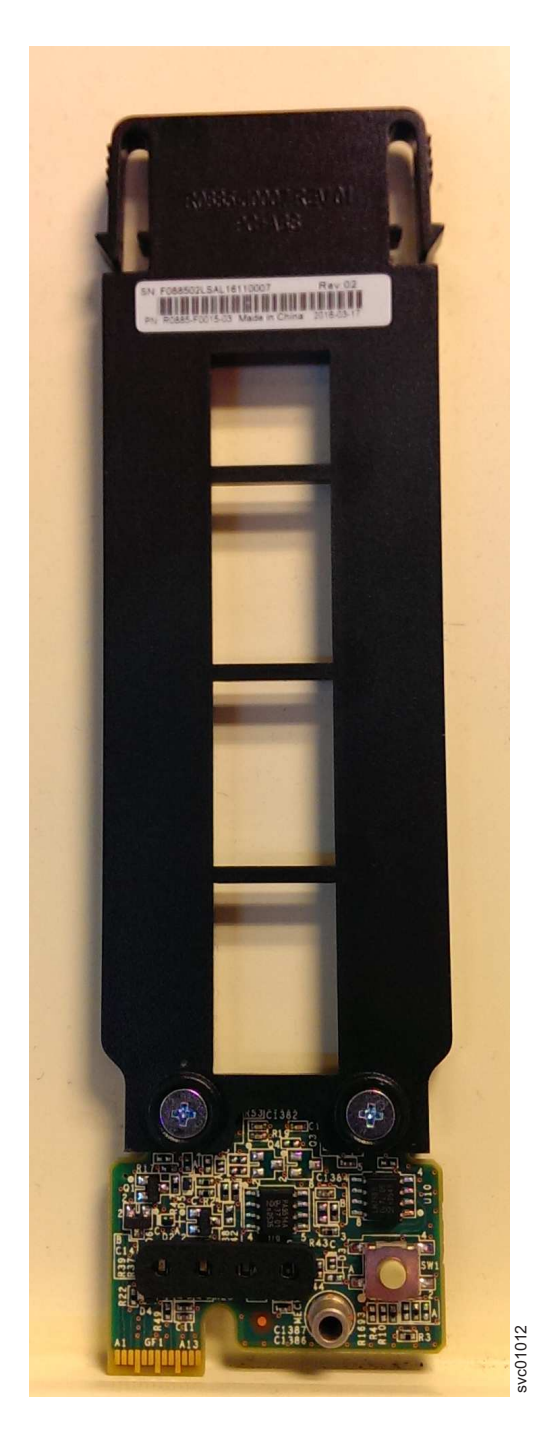

*Figure 75. Display panel assembly*

## **Replace the display panel assembly**

5. To reinstall the display panel assembly, or replace it with one from FRU stock, follow the procedure in ["Installing or replacing the display panel assembly:](#page-283-0) [2076-92F" on page 256.](#page-283-0) Expansion can is the expansion can remove the expansion can refer to a 2076-92F expansion enclosure.<br>
You can remove the expansion cannister: 2076-92F expansion enclosure.

# **Removing an expansion canister: 2076-92F**

## **Before you begin**

**Important:** You can remove an expansion canister without powering off the expansion enclosure. However, to maintain operating temperature, perform the following tasks.

- Do not remove a faulty expansion canister until its replacement is ready to be installed.
- Do not remove an expansion canister from an operational enclosure for more than approximately 10 minutes. The reduction in airflow through the enclosure might cause the enclosure or its components to shut down to protect from overheating.

### **About this task**

An expansion canister provides SAS connectivity between the 2076-92F expansion enclosure and Storwize V7000 system. If either of the two expansion canisters has a failure, the other expansion canister assumes the full I/O load. Figure 76 shows the features of an expansion enclosure.

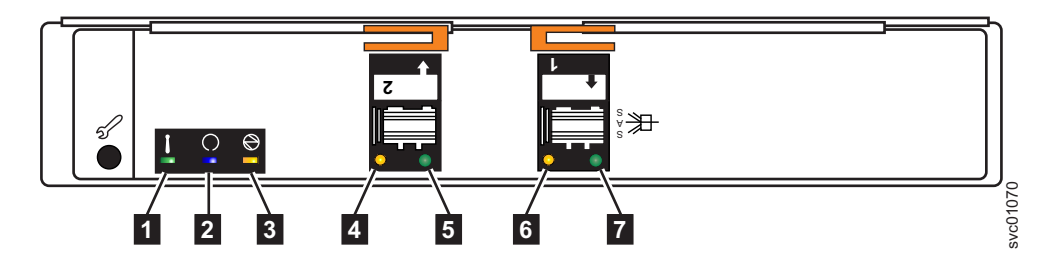

*Figure 76. Expansion canister*

- **1** Canister fault indicator
- 2 Canister status
- **3** Canister power indicator
- 4 and 6 SAS link fault indicators
- **5** and **7** SAS link operational indicators
- 8 Canister release handles

#### **Procedure**

- 1. Read all safety information.
- 2. Locate the expansion canister to be removed.
- 3. Release the lower cable management arm to swing it out of the way, as described in ["Moving the cable management arms" on page 201.](#page-228-0)
- 4. Remove the SAS cables from the expansion canister, as described in ["Removing](#page-250-0) [and installing a SAS cable: 2076-92F" on page 223.](#page-250-0)
- 5. Rotate the handles on the expansion canister outward, as shown in [Figure](#page-250-0) 77 [on page 223.](#page-250-0)

<span id="page-250-0"></span>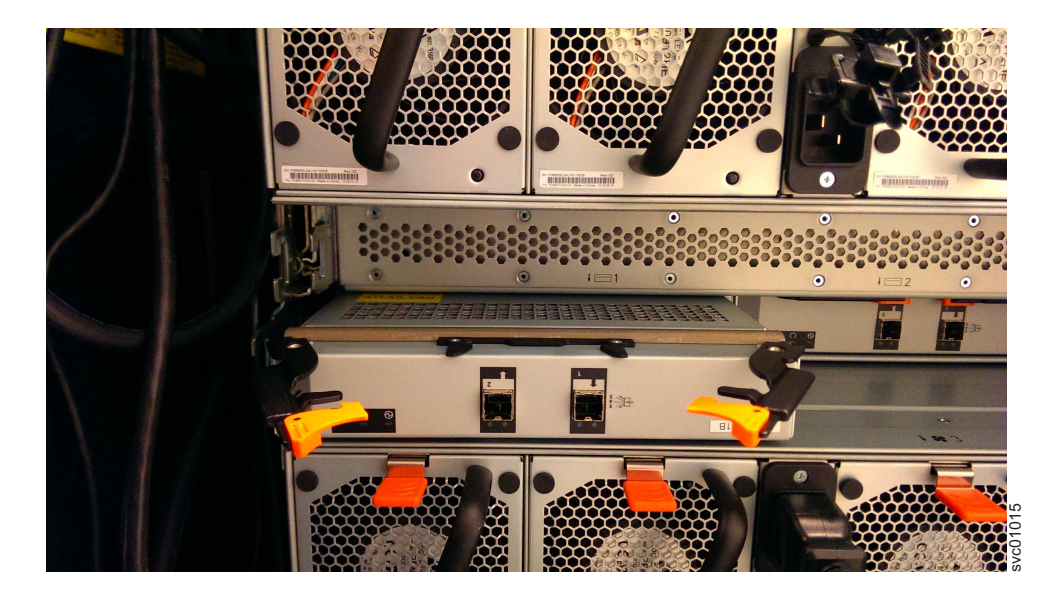

*Figure 77. Removing the expansion canister*

6. Carefully pull the expansion canister out of the chassis and place it on a safe, level surface.

#### **Replace the expansion canister**

7. To reinstall an expansion canister, or replace it with one from FRU stock, follow the procedure in ["Installing or replacing an expansion canister: 2076-92F" on](#page-285-0) [page 258.](#page-285-0)

## **Removing and installing a SAS cable: 2076-92F**

Use the following procedures to attach SAS cables to the 2076-92F enclosure during the initial installation process. You can also remove a faulty SAS cable and replace it with a new one received from FRU stock.

### **About this task**

Be careful when you are replacing the hardware components that are located in the back of the system. Do not inadvertently disturb or remove any cables that you are not instructed to remove.

If you replace more than one cable, record which two ports, canisters, and enclosures each cable connects, so you can match the connections with the replacement cables. The system cannot operate if the SAS cabling to the expansion enclosure is incorrect. **Example 2.** Experimentally<br>
2. Graspherical connection can be connected to the chassis and<br>
2. Grasplace the expansion can dister<br>
2. To reinstall an expansion can dister, or replace it with one the procedure in "Install

When the 2076-92F expansion enclosure is installed in the rack, the expansion canisters are upside down. The input cable connects to the right port (port 1) on the expansion canister. The output cable connects to the left port (port 2) on the canister.

### **Procedure**

#### **Removing a SAS cable**

- 1. Locate the connector at the end of the SAS cable that is to be removed from the expansion enclosure.
- 
- 3. Release the connector and slide it out of the SAS port.
- 4. Repeat steps [2 on page 223](#page-250-0) and 3 on the other end of the SAS cable.

#### **Replacing a SAS cable**

5. Ensure that the SAS connector is oriented correctly, as shown in Figure 78. The blue tab must face towards the top of the enclosure canister.

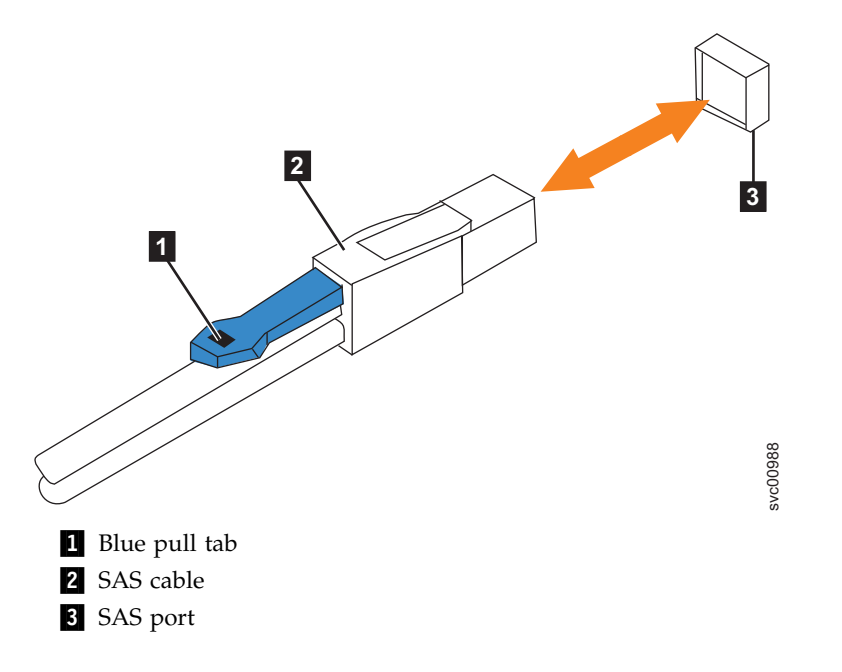

*Figure 78. Correct orientation for SAS cable connectors*

6. Insert the SAS cable into the SAS port until you hear or feel a click. When the cable is successfully inserted, you cannot disconnect the cable without pulling on the blue tag.

#### **Connecting to a Storwize V7000 node**

7. Connect the SAS cable to the SAS port with blue tab **above** the connector (that is, facing towards the top of the node).

You hear or feel a click when the cable is successfully inserted. You cannot disconnect the cable without pulling on the blue tag.

8. Route the SAS cables through the cable management arms, as shown in Figure [79 on page 225.](#page-252-0)
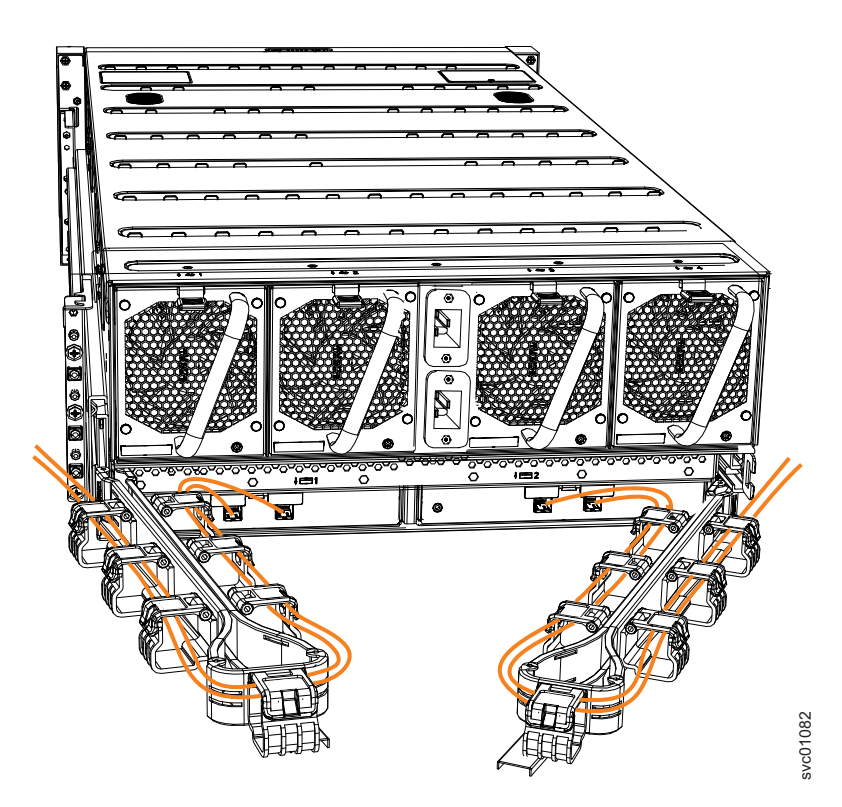

*Figure 79. Example of SAS cables routed through the cable management arms*

9. When both ends of a SAS cable are correctly connected, the green link-LED next to the connected SAS ports are lit.

For example, Figure [80 on page 226](#page-253-0) shows the LEDs of expansion canister 1 on a 2076-92F expansion enclosure. The SAS cable is successfully inserted in to ables routed through the cable management arms<br>
When both ends of a SAS cable are correctly connected, the green<br>
next to the connected SAS ports are lit.<br>
For example, Figure 80 on page 226 shows the LEDs of expansion<br>
a

<span id="page-253-0"></span>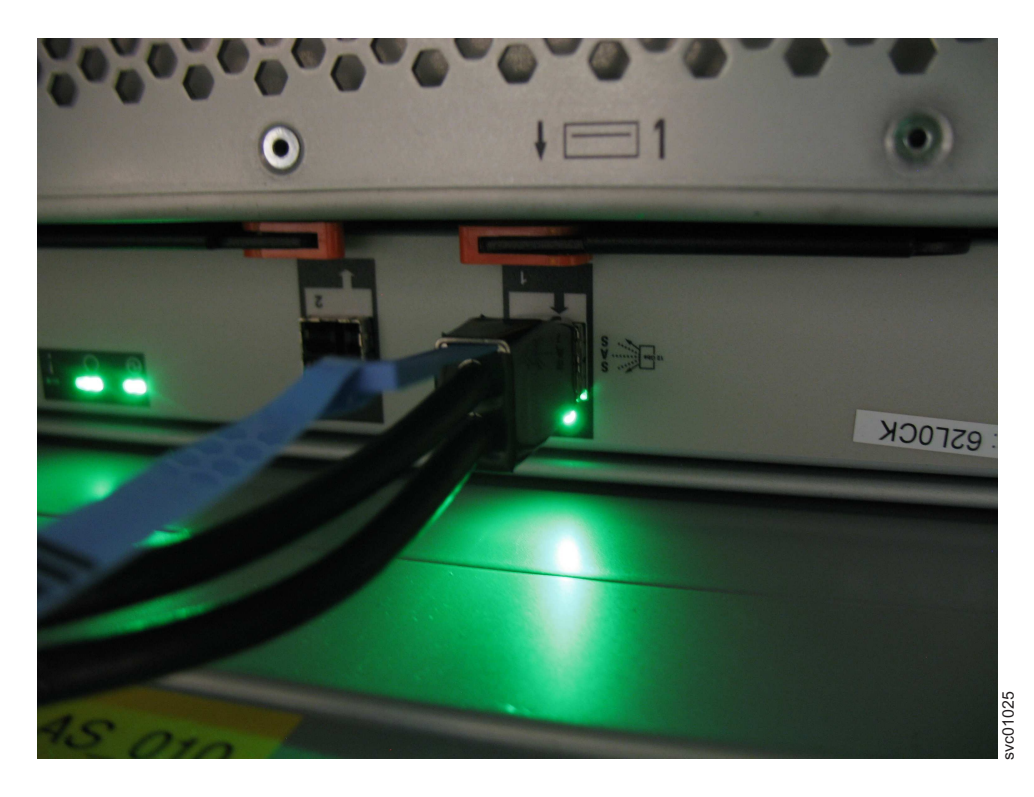

*Figure 80. SAS cable correctly inserted into the SAS port*

# **Removing a fan module: 2076-92F**

You can remove a faulty fan module from a 2076-92F expansion enclosure.

# **Before you begin**

**Important:** You can remove a fan module without powering off the expansion enclosure. However, to maintain operating temperature, do not remove more than one fan module at a time. **Example 12** of **a fan module: 2076-92F**<br>**g a fan module: 2076-92F**<br>**come you begin**<br>**fore you begin**<br>**fore you begin**<br>**fore you begin**<br>**oortant:** You can remove a fan module without powering off the explosure. However,

- Remove a faulty fan module only when its replacement is ready to be installed.
- v Do not remove a fan module from an operational enclosure for more than approximately 10 minutes. The reduction in airflow through the enclosure might cause the enclosure or its components to shut down to protect from overheating.

## **About this task**

**Note:** If you plan to remove the expansion enclosure from the rack, you must remove all of the fan modules.

### **Procedure**

1. Identify the fan module to be replaced. When lit, the amber LED on the front of

<span id="page-254-0"></span>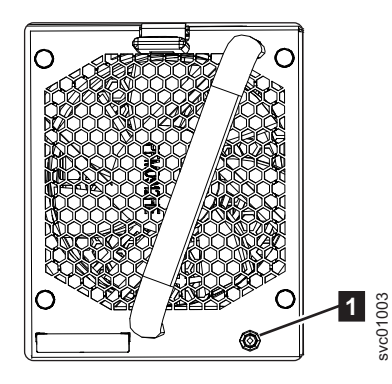

*Figure 81. Fan module LED*

You can also issue the **lsenclosurefanmodule** command to display the status of the fan modules.

2. Press the release tab on the fan module, as Figure 82 shows.

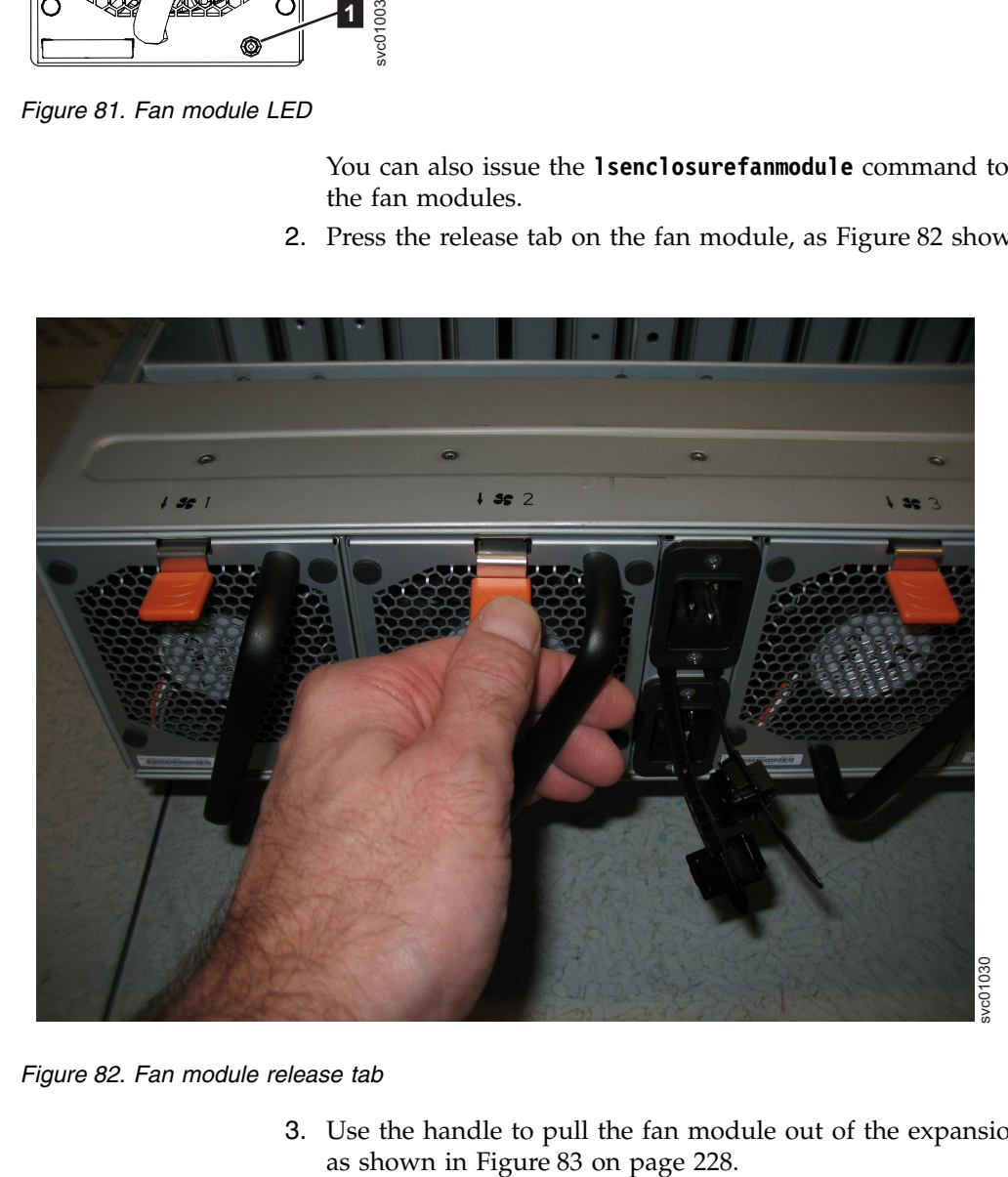

*Figure 82. Fan module release tab*

3. Use the handle to pull the fan module out of the expansion enclosure chassis,

<span id="page-255-0"></span>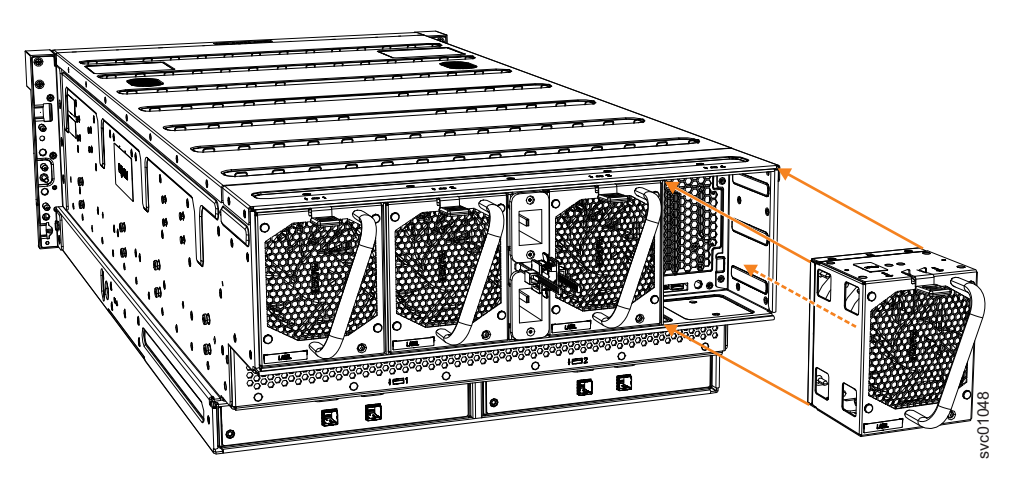

*Figure 83. Remove fan module*

4. Repeat steps [2 on page 227](#page-254-0) and [3 on page 227](#page-254-0) for each additional fan module you need to remove.

### **Replace a fan module**

5. To reinstall a fan module, or replace it with one from FRU stock, follow the procedure in ["Installing or replacing a fan module: 2076-92F" on page 264.](#page-291-0)

# **Removing a fan interface board: 2076-92F**

You can remove a fan interface board (FIB) from a 2076-92F expansion enclosure.

### **Before you begin**

This task assumes that the following conditions were met:

- All power cables were removed from the enclosure, as described in Powering off the expansion enclosure: 2076-92F.
- The top cover, fan modules, and the other heavy FRUs (drives, secondary expander modules) were removed before the enclosure was removed from the rack.
- The expansion enclosure was removed from the rack, as described in ["Removing](#page-219-0) [an expansion enclosure from a rack: 2076-92F" on page 192.](#page-219-0)

Ensure that you use a lift to support the weight of the enclosure.

## **About this task**

The 2076-92F expansion enclosure contains two fan interface boards (FIBs). The FIBs act as the interface between the fans and the system drive board. FIB 1 connects fan modules 1 and 2 to the drive board; FIB 2 connects fan modules 3 and 4. If both fan modules controlled by a FIB fail, it is possible that the FIB needs to be replaced.

**Important:** Because this task is disruptive to the storage system, always attempt fan replacement first. See ["Removing a fan module: 2076-92F" on page 226](#page-253-0) and ["Installing or replacing a fan module: 2076-92F" on page 264](#page-291-0) for information about the removal and replacement procedures. Ensure that both fans are installed correctly. Perform the following procedure only if the amber fault LED on each fan **Example 19 on page 227** and 3 on page 227 for each a<br>sum and the separation and a fan module, or replace it with one from FI<br>procedure in "Installing or replace it with one from FI<br>procedure in "Installing or replace it

<span id="page-256-0"></span>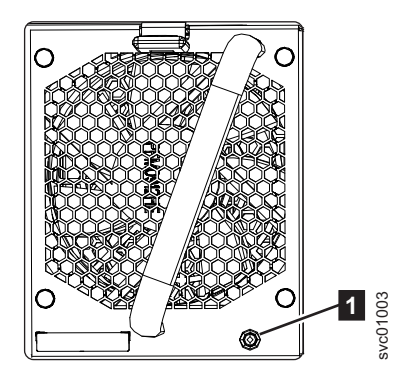

*Figure 84. Fan module LED*

# **Procedure**

1. Using a cross head screwdriver, remove the narrow metal cover that is over the FIBs, as shown in Figure 85. The screws are on each side of the chassis. Place the cover and cover screws in a safe location.

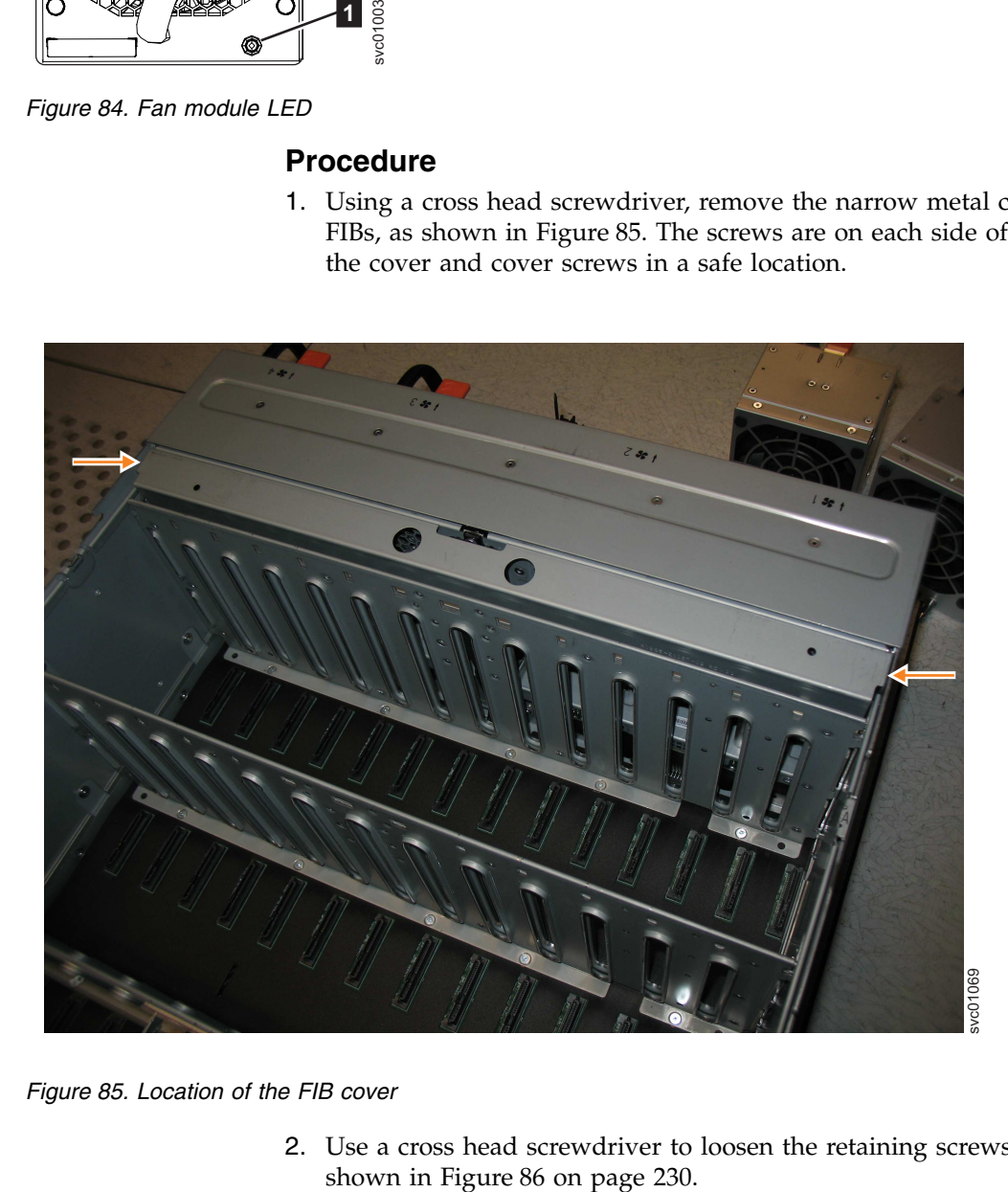

*Figure 85. Location of the FIB cover*

2. Use a cross head screwdriver to loosen the retaining screws on the FIB, as

<span id="page-257-0"></span>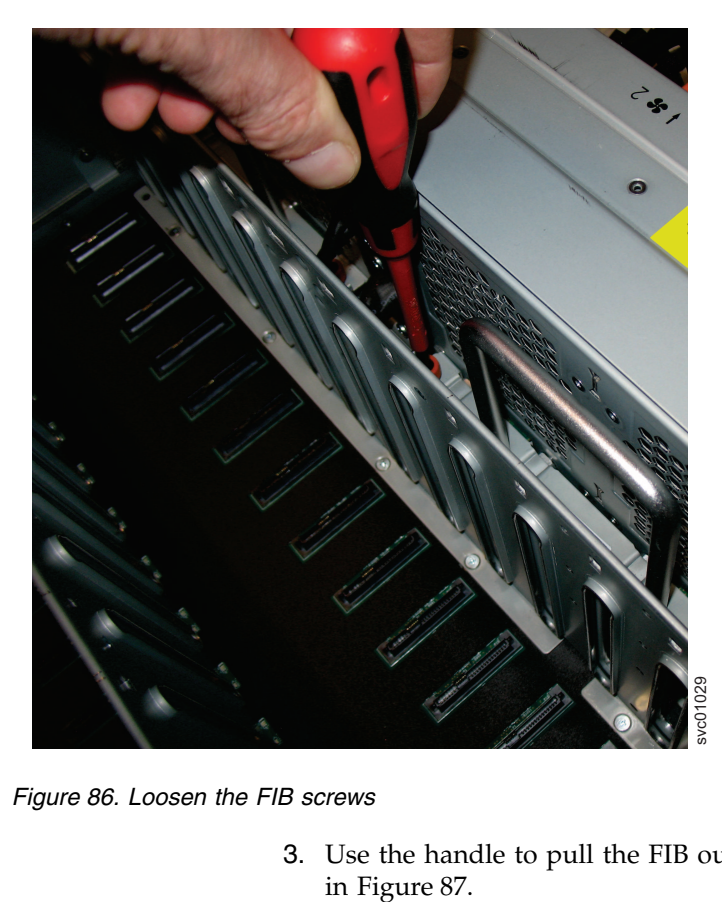

*Figure 86. Loosen the FIB screws*

3. Use the handle to pull the FIB out of the expansion enclosure chassis, as shown

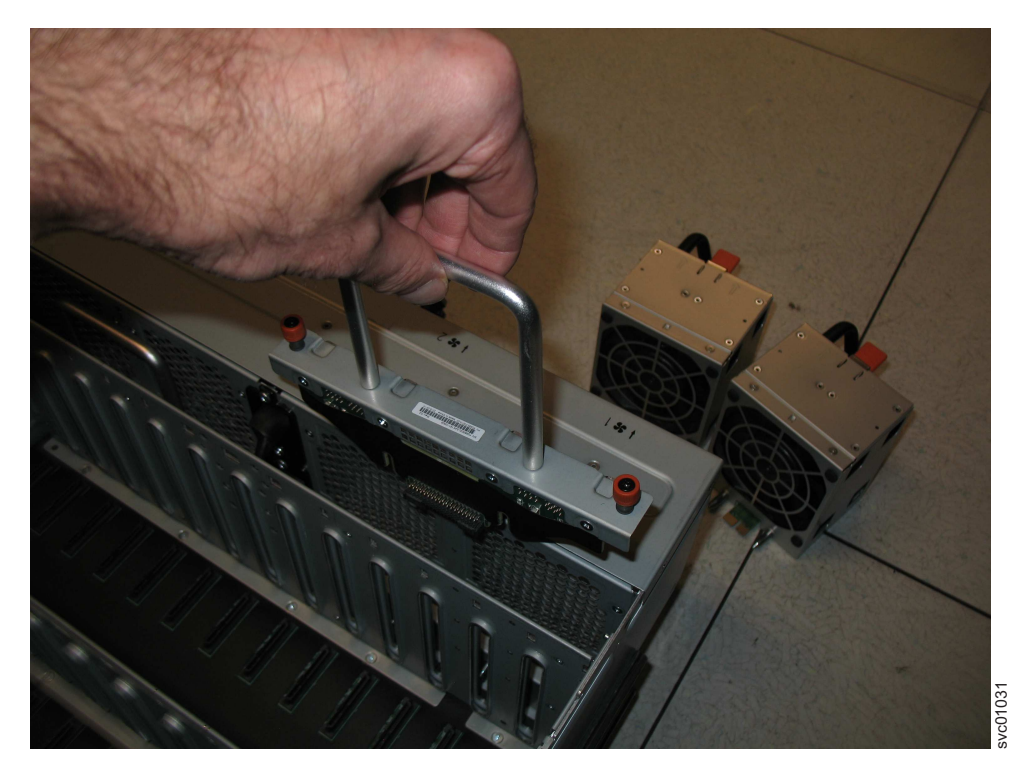

*Figure 87. Remove the FIB from the chassis*

4. Place the FIB (shown in Figure 88) in a safe location.

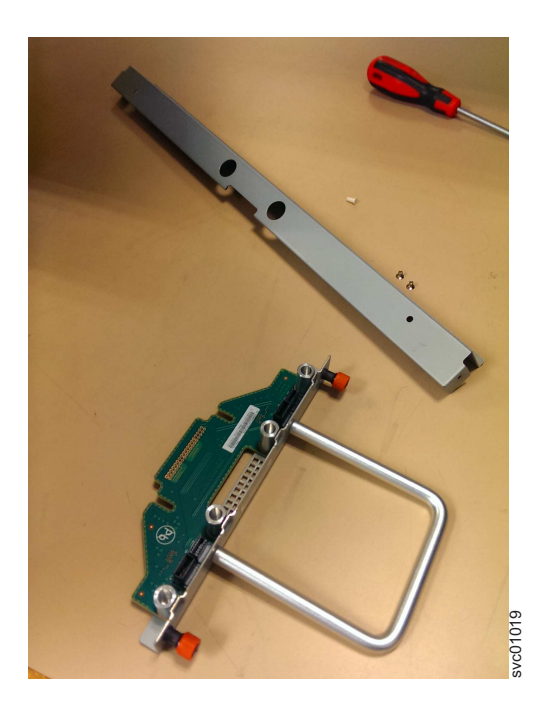

*Figure 88. FIB parts removed from the chassis*

5. If needed, repeat steps [2 on page 229](#page-256-0) through [3 on page 230](#page-257-0) to remove the other FIB.

### **Replace the fan interface board**

6. To reinstall a fan interface board, or replace it with one from FRU stock, follow the procedure in ["Installing or replacing a fan interface board: 2076-92F" on](#page-292-0) [page 265.](#page-292-0) From the chassis<br>
If needed, repeat steps 2 on page 229 through 3 of<br>
other FIB.<br>
Dace the fan interface board<br>
To reinstall a fan interface board, or replace it wit<br>
the procedure in "Installing or replacing a fan interpr

# **Replacing parts: 2076-92F expansion enclosure**

You can replace parts in a 2076-92F expansion enclosure if they have been removed as part of a service procedure or during the initial installation process.

# **Installing or replacing the support rails: 2076-92F**

You must install the support rails before you can install a 2076-92F expansion enclosure in a rack.

## **Procedure**

1. Locate the hardware that is used to install the rails, including the M4xL6 and M5xL13 screws. Set the hardware, which is shown in Figure [89 on page 232,](#page-259-0)

<span id="page-259-0"></span>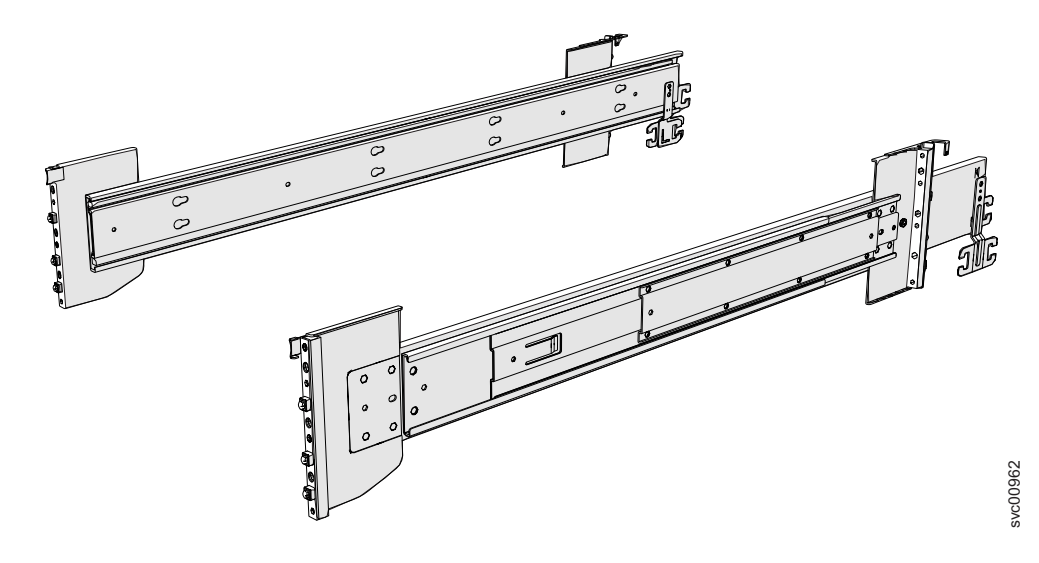

*Figure 89. Support rails*

2. Select an available 5U space in your rack to install the expansion enclosure.

#### **Important notes:**

- When you select a rack location, ensure that the enclosure and its parts are easily accessible. Allow enough space for the lid to be easily removed and for internal components, such as drives and secondary expansion modules, to be serviced. **Example 19.** Support rails<br>
Select an available 5U space in your rack to install the expansion enclosure.<br> **Important notes:**<br>
• When you select a rack location, ensure that the enclosure and its parts are<br>
easily access
- When all components and drives are installed, the expansion enclosure is heavy. Install the support rails and enclosure at the lowest available position. Do not install the rails and enclosure above position U25 in the rack.
- 3. Remove the inner member of the rail. Push the tab ( $\frac{1}{\epsilon}$ ) and slide the middle

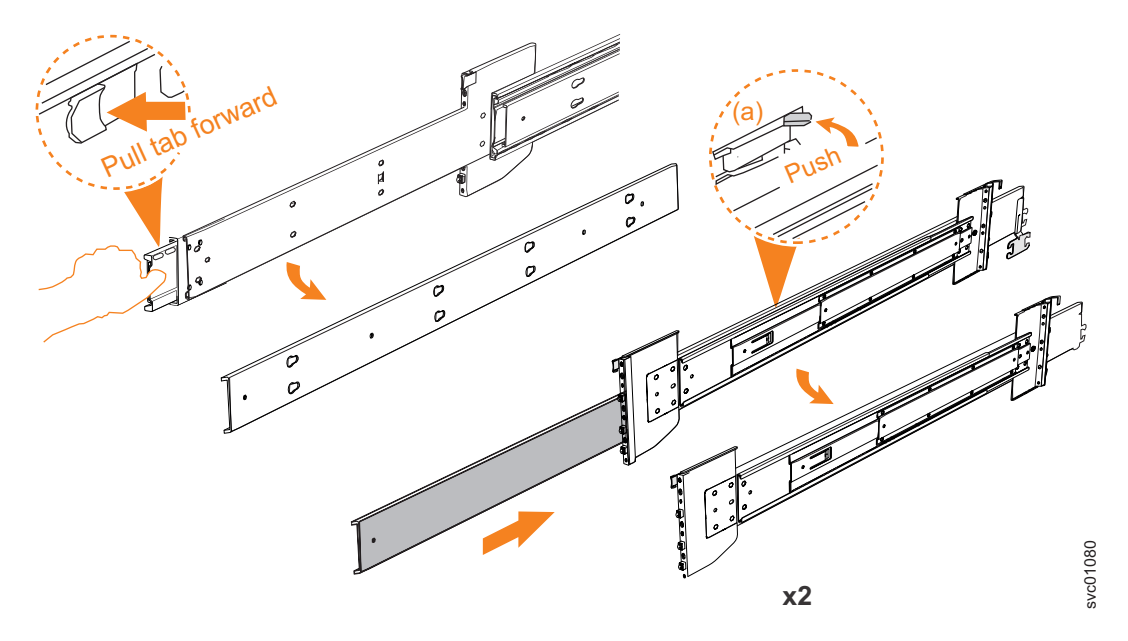

*Figure 90. Detaching the inner rail section*

4. Use four M4 screws to attach the inner rail to the side of the enclosure. Figure 91 shows the screw locations.

<span id="page-260-0"></span>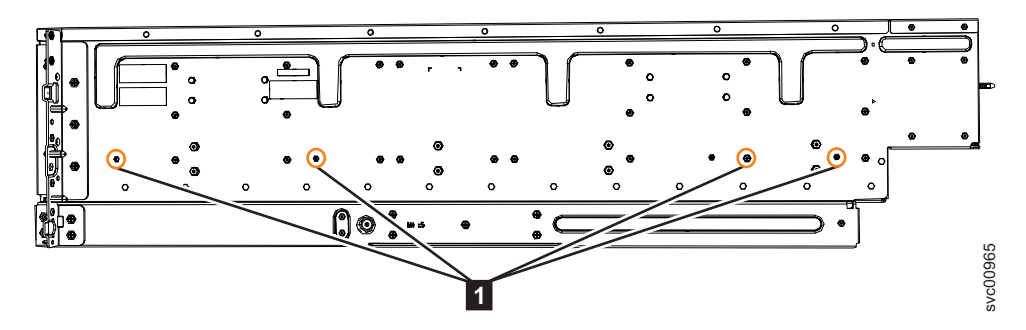

*Figure 91. Screw locations to attach the inner rail to the enclosure*

5. Install the inner section of the rail onto each side of the expansion enclosure, as shown in Figure 92.

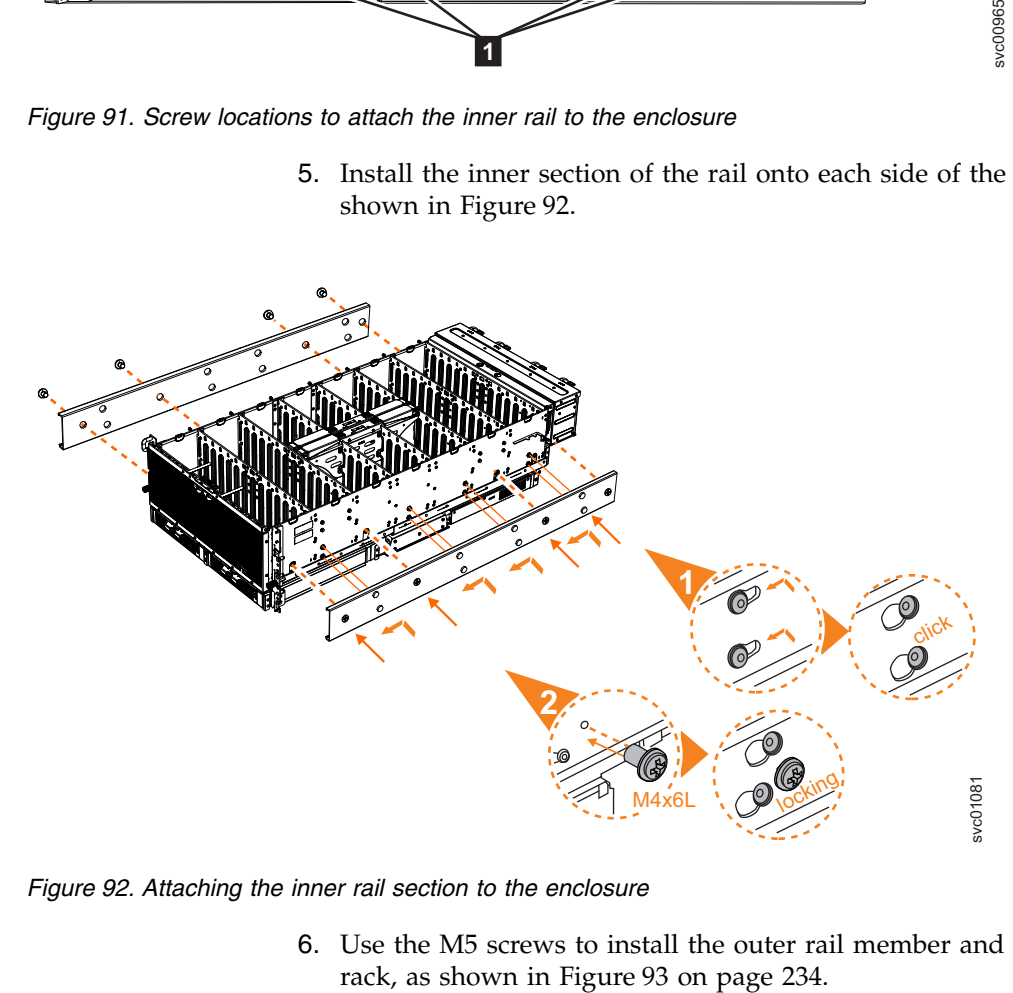

*Figure 92. Attaching the inner rail section to the enclosure*

6. Use the M5 screws to install the outer rail member and bracket assembly to the

<span id="page-261-0"></span>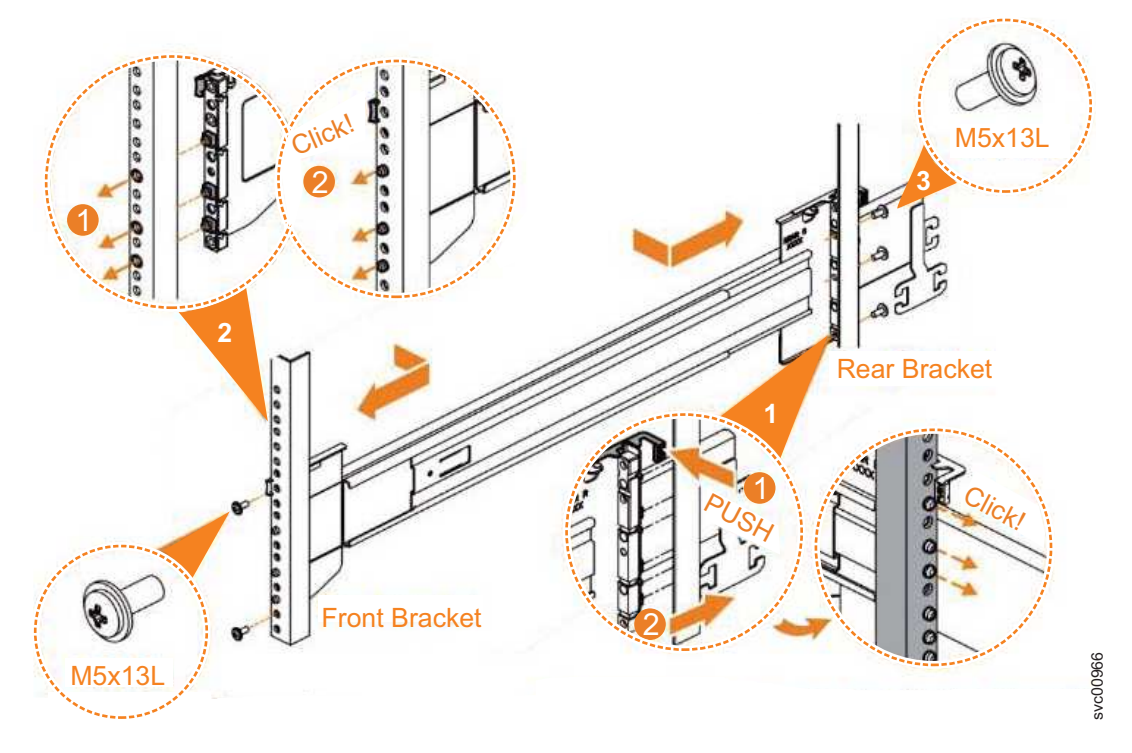

*Figure 93. Installing the rail assembly to the rack frame*

For example, Figure [94 on page 235](#page-262-0) shows the front of the rail that is attached to the frame.

<span id="page-262-0"></span>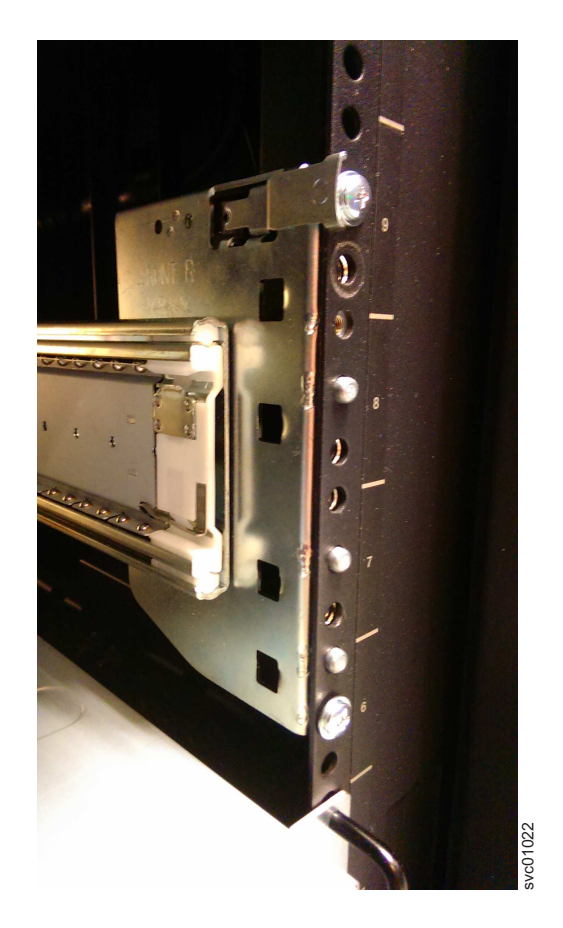

*Figure 94. Example of the required rack space*

- 7. Repeat steps [5 on page 233](#page-260-0) through [6 on page 233](#page-260-0) to install the opposite rail.
- 8. Install the expansion enclosure in the rack, as described in "Installing or replacing an expansion enclosure in a rack: 2076-92F."

# **Installing or replacing an expansion enclosure in a rack: 2076-92F**

Use the following procedure to place the 2076-92F expansion controller in a rack during the installation process. To complete some service tasks, you might also need to slide the enclosure back in to the rack.

# **About this task**

**Important:** The 2076-92F expansion enclosure is heavy. Before you install the expansion enclosure in the rack for the first time or replace it in the rack to complete a service task, review and implement the following tasks:

- Always use a suitably rated mechanical lift or four persons to raise the enclosure to install it in the rack. Even after the drives, power supply units, secondary expander modules, canisters, fans, and top cover are removed, the enclosure weighs 43 kg (95 lbs). **Example of the required rack space<br>Repeat steps 5 on page 233 through 6 of<br>Install the expansion enclosure in the ra<br>replacing an expansion enclosure in a ra<br><b>g or replacing an expansion**<br>**example.**<br>**e** the following proc
- v Install the expansion enclosure in the lowest position in the rack. [Figure](#page-263-0) 95 on

<span id="page-263-0"></span>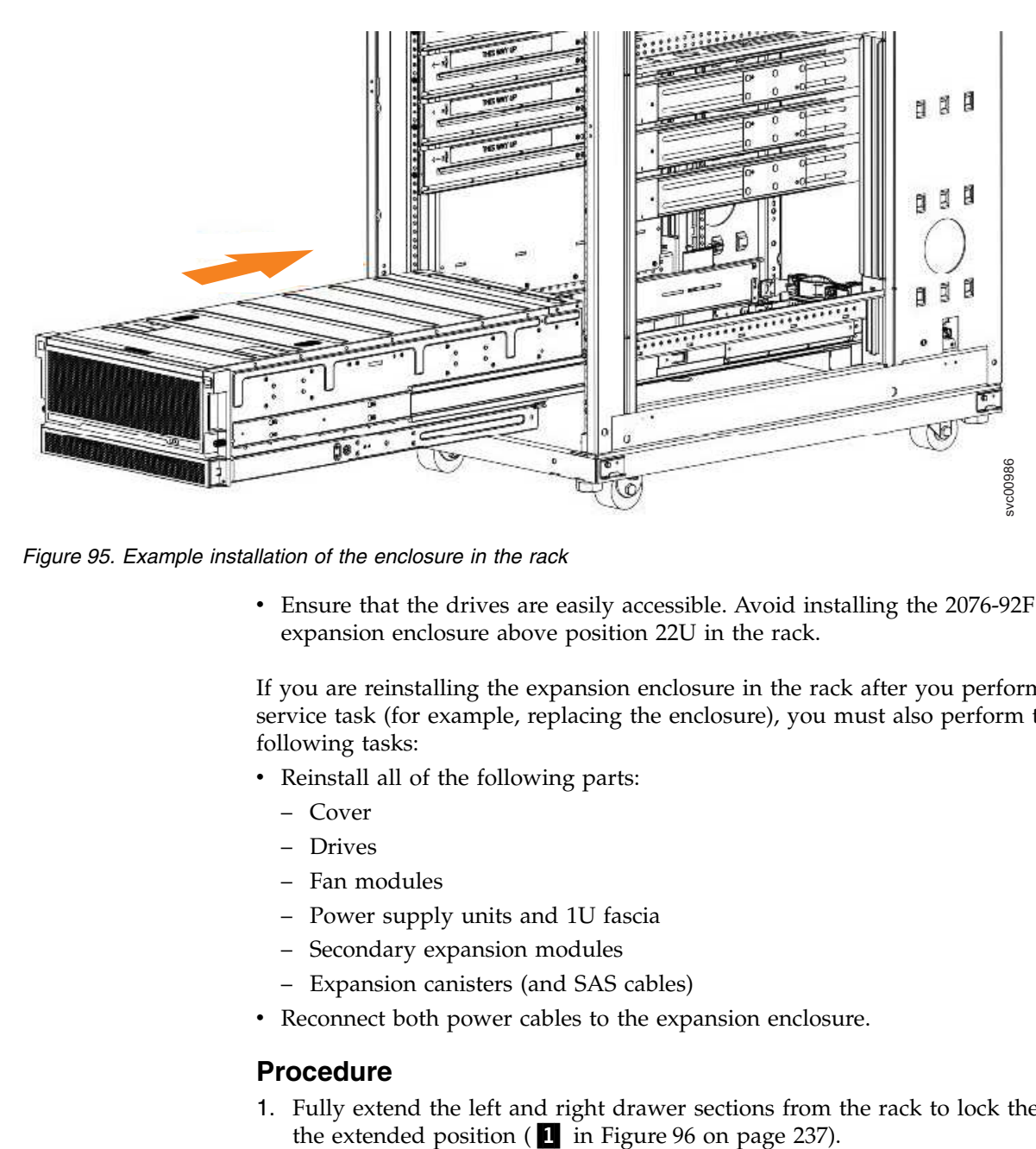

*Figure 95. Example installation of the enclosure in the rack*

• Ensure that the drives are easily accessible. Avoid installing the 2076-92F expansion enclosure above position 22U in the rack.

If you are reinstalling the expansion enclosure in the rack after you performed a service task (for example, replacing the enclosure), you must also perform the following tasks:

- Reinstall all of the following parts:
	- Cover
	- Drives
	- Fan modules
	- Power supply units and 1U fascia
	- Secondary expansion modules
	- Expansion canisters (and SAS cables)
- v Reconnect both power cables to the expansion enclosure.

### **Procedure**

1. Fully extend the left and right drawer sections from the rack to lock the rails in

<span id="page-264-0"></span>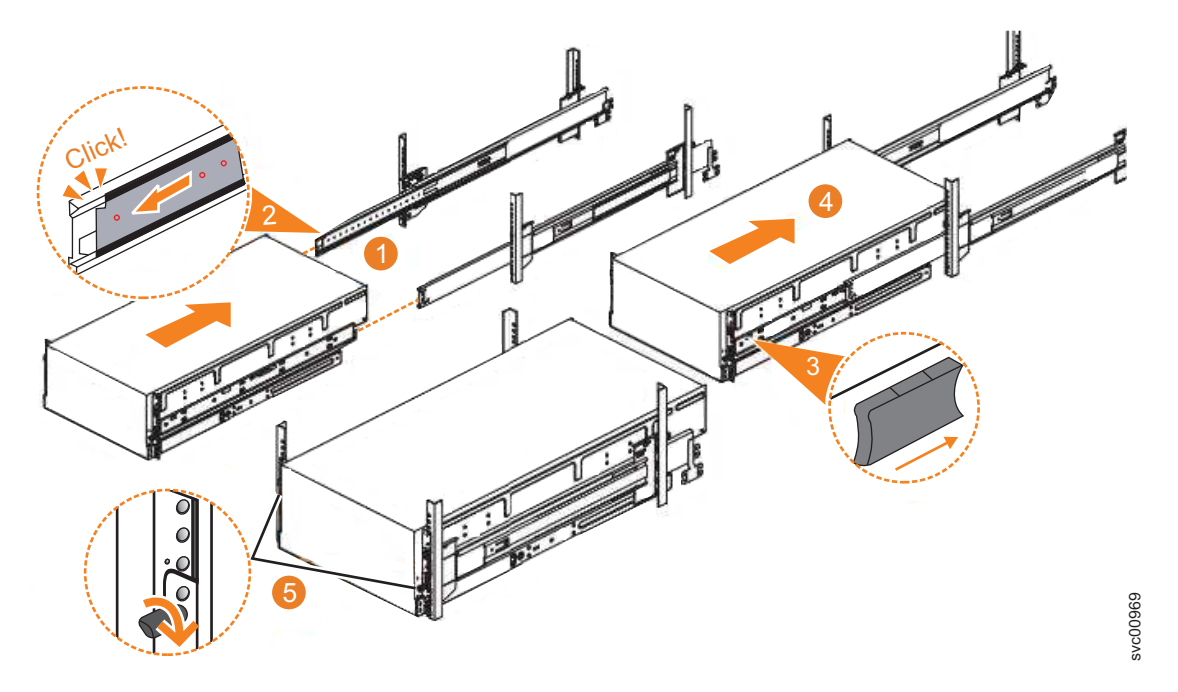

*Figure 96. Replacing the 2076-92F enclosure in the rack*

2. Ensure that the ball bearing retainer clicks into place inside the front of the left and right drawer sections ( $\overline{2}$  in Figure 96).

#### **Reinstalling parts into the enclosure**

- 3. If you took the enclosure out of the rack, reinstall the following parts inside of the enclosure, as described in the following topics. You can reinstall the parts in any order.
	- v ["Installing or replacing a drive: 2076-92F" on page 243](#page-270-0)
	- v ["Installing or replacing a secondary expander module: 2076-92F" on page 248](#page-275-0)

**Remember:** The weight of the enclosure increases as more drives are installed.

- 4. Replace the top cover, as described in ["Installing or replacing the top cover:](#page-269-0) [2076-92F" on page 242.](#page-269-0)
- 5. Reinstall the remaining enclosure parts, as described in the following topics. You can reinstall the parts in any order.
	- v ["Installing or replacing a power supply: 2076-92F" on page 253](#page-280-0) and ["Installing or replacing the fascia: 2076-92F" on page 251](#page-278-0)
	- v ["Installing or replacing an expansion canister: 2076-92F" on page 258](#page-285-0) and ["Removing and installing a SAS cable: 2076-92F" on page 223](#page-250-0)
	- ["Installing or replacing a fan module: 2076-92F" on page 264](#page-291-0)

#### **Sliding the enclosure into the rack**

- 6. Locate the left and right blue release tabs near the front of the enclosure. Press both release tabs forward to unlock the drawer mechanism ( $\Box$  in Figure 96).
- 7. Push the enclosure firmly into the rack ( $\blacksquare$  in Figure 96).
- 8. Tighten the locking thumb screws ( $\overline{5}$  in Figure 96) to secure the enclosure in the rack.
- 9. Reconnect power to the expansion enclosure.

# <span id="page-265-0"></span>**Installing or replacing the cable-management arm: 2076-92F**

Use these procedures to install the cable-management arm (CMA) for the 2076-92F expansion enclosure. You can also use these procedures to replace a faulty CMA assembly.

# **About this task**

As part of the initial installation of the 2076-92F expansion enclosure, you must attach the CMA. You might also need to replace a faulty CMA with a new one from FRU stock.

The cable management arm (CMA) consists of an upper arm and a lower arm assembly, as Figure 97 shows.

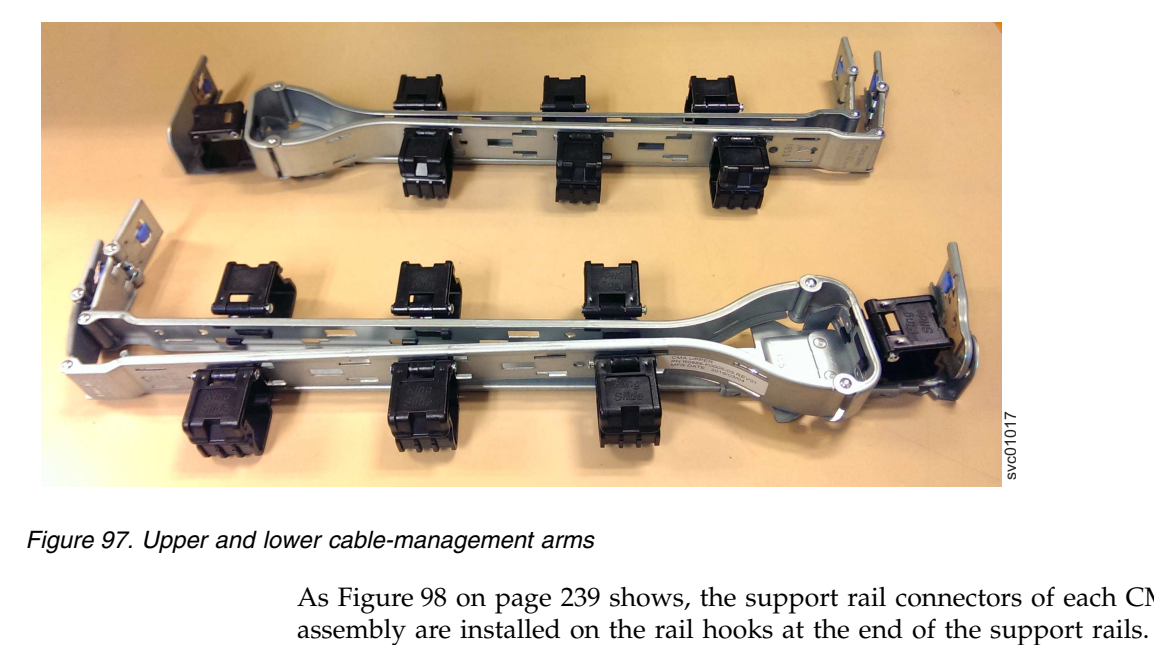

*Figure 97. Upper and lower cable-management arms*

As Figure [98 on page 239](#page-266-0) shows, the support rail connectors of each CMA

<span id="page-266-0"></span>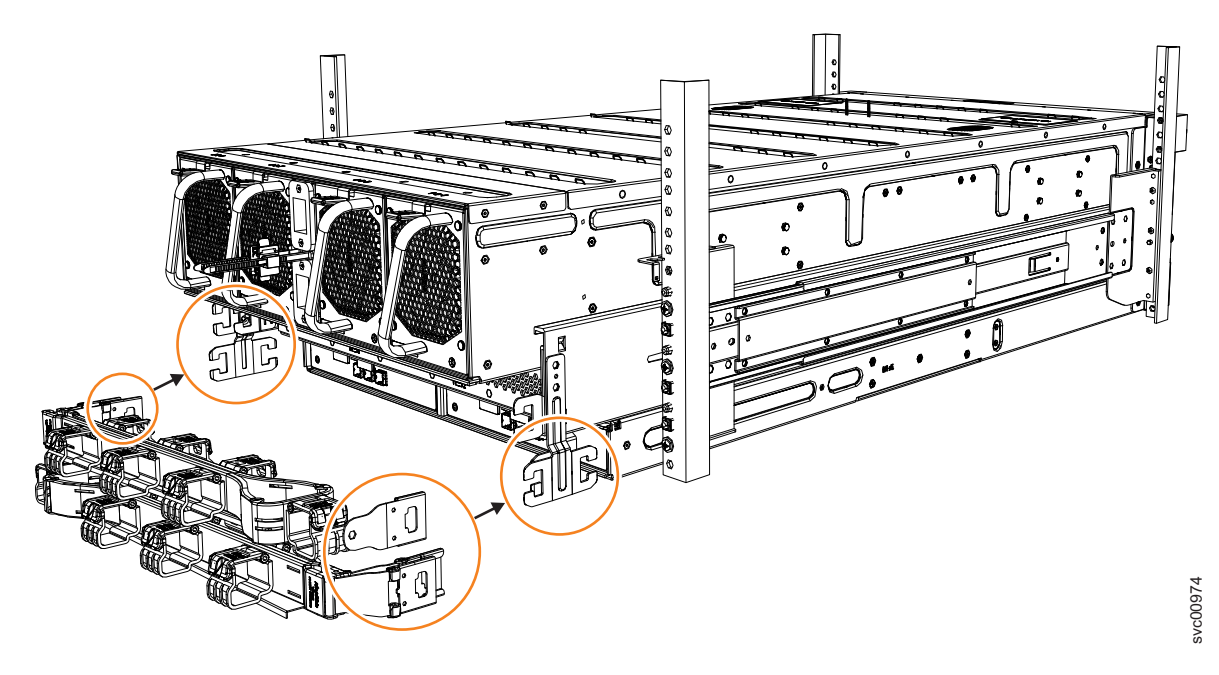

*Figure 98. Upper and lower cable-management arms*

# **Procedure**

1. Remove the loop straps from the upper and lower CMA assemblies. The straps are used only for shipping.

**Installing the upper CMA assembly**

Figure 99 shows the connectors on the upper CMA assembly.

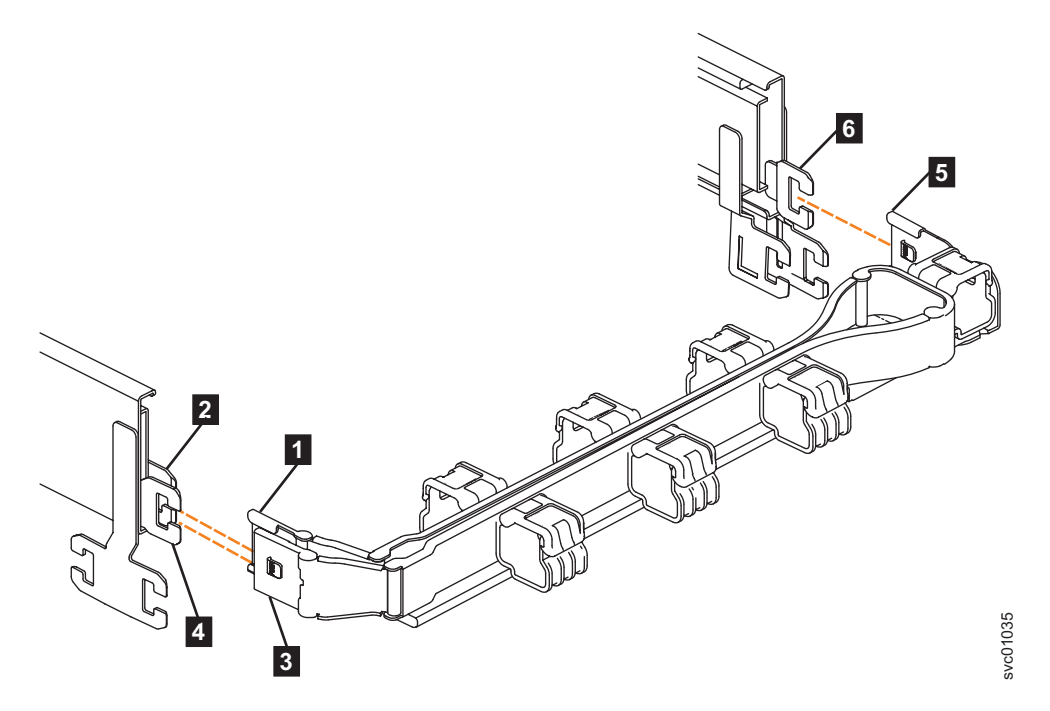

*Figure 99. Connectors for the cable management arm*

**1** Inner connector on upper CMA

- 2 Connector base on inner rail member
- **3** Outer connector on upper CMA
- 4 Connector base on outer rail member
- **5** Support rail connector on upper CMA
- **6** Connector base on outer rail member
- 2. Install the inner connector of the upper CMA assembly (■) to the inner member of the left support rail ( $\overline{2}$ ), as shown in Figure 100 from the outer and inner support rails.

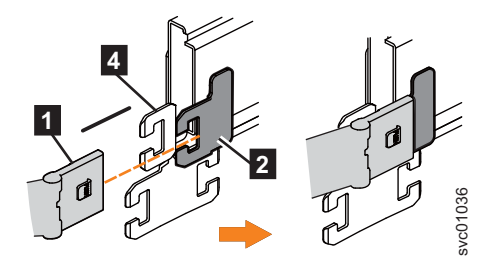

*Figure 100. Install the inner connector of the upper CMA to the inner member of the support rail*

3. Install the inner connector of the upper CMA assembly (3) to the inner member of the left support rail ( $\blacksquare$ ), as shown in Figure 101.

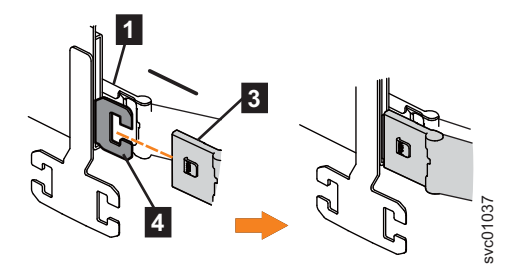

*Figure 101. Install the inner connector of the upper CMA to the inner member of the support rail*

4. Attach the support rail connector on the upper CMA assembly  $(5)$  to the connector base on the right support rail ( $\frac{6}{6}$ ), as shown in Figure 102.

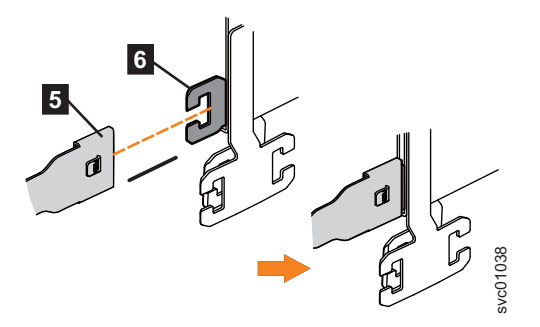

*Figure 102. Attach the support rail connector of the upper CMA to the right support rail*

Ensure the cable-management arm connector attaches securely to the hooks on the rails.

**Installing the lower CMA assembly**

**Note:** The procedure for attaching the lower CMA assembly is the same as the procedure to attach the upper CMA assembly. However, the connector locations are reversed. For comparison, Figure 103 shows the upper and lower CMA assemblies as they are aligned to the support rails. The support rail connector of the upper CMA attaches to the right rail. The support rail connector of the lower CMA  $\blacksquare$ attaches to the left rail.

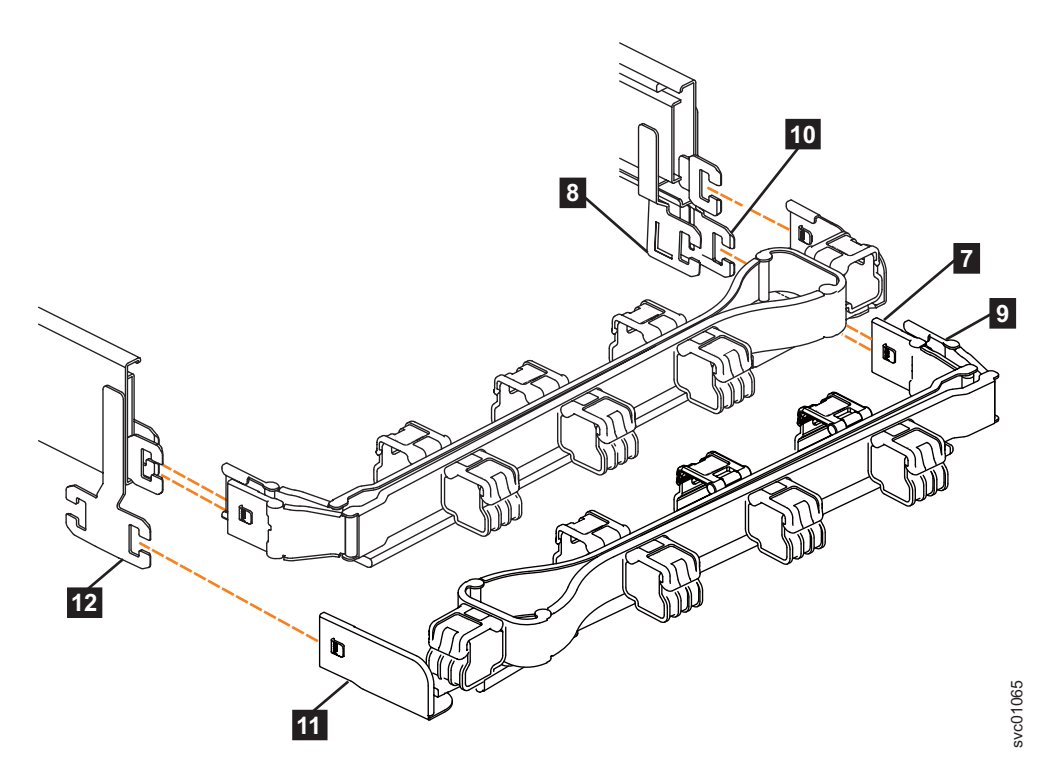

*Figure 103. Comparing the location of the components of the CMA assemblies*

- **7** Inner connector on lower CMA
- 8 Connector base on inner rail member
- **9** Outer connector on lower CMA
- **10** Connector base on outer rail member
- ▌11▐ Support rail connector the lower CMA
- **12** Connector base on outer rail member
- 5. Install the inner connector of the lower CMA assembly ( $\blacksquare$ ) to the inner member of the right support rail ( $\frac{8}{10}$ ), as shown in Figure 103).
- 6. Install the outer connector of the lower CMA assembly  $\left( \Omega \right)$  to the outer member of the right support rail  $\blacksquare$ , as shown in Figure 103.
- 7. Attach the support rail connector on the lower CMA assembly ( $\blacksquare$ ) to the connector on the left support rail ( $\mathbf{12}$ ), as shown in Figure 103. Ensure that the lower CMA assembly is securely attached to the hooks on the end of the support rails. Example 1992<br>
Example 1993<br>
From of the components of the CMA assemblies<br>
I Inner connector on lower CMA<br>
I Connector base on outer rail member<br>
I Connector base on outer rail member<br>
I Connector base on outer rail member
- 8. Route the cables and power cords on the CMA. If needed, secure them with cable ties or hook-and-loop fasteners.

#### **Notes:**

v Use the cable straps that are provided on the rear of the system to retain the

- v Allow slack in all of the cables to avoid tension in the cables as the CMA moves.
- 9. Reconnect the power cords and other cables, as needed.

# <span id="page-269-0"></span>**Installing or replacing the top cover: 2076-92F**

You can replace the top cover on a 2076-92F expansion enclosure during the installation process or after you complete a service task.

## **Before you begin**

**Important:** You can install the cover while the expansion enclosure is powered on. To maintain operating temperature, replace the cover within 15 minutes of completing other service tasks. When the cover is removed, the reduction in airflow through the enclosure might cause the enclosure or its components to shut down to protect from overheating.

# **About this task**

To install or replace the top cover on the 2076-92F expansion enclosure, complete the following steps.

### **Procedure**

1. Carefully lower the cover and ensure that it is aligned correctly with the back of the enclosure, as shown in Figure 104.

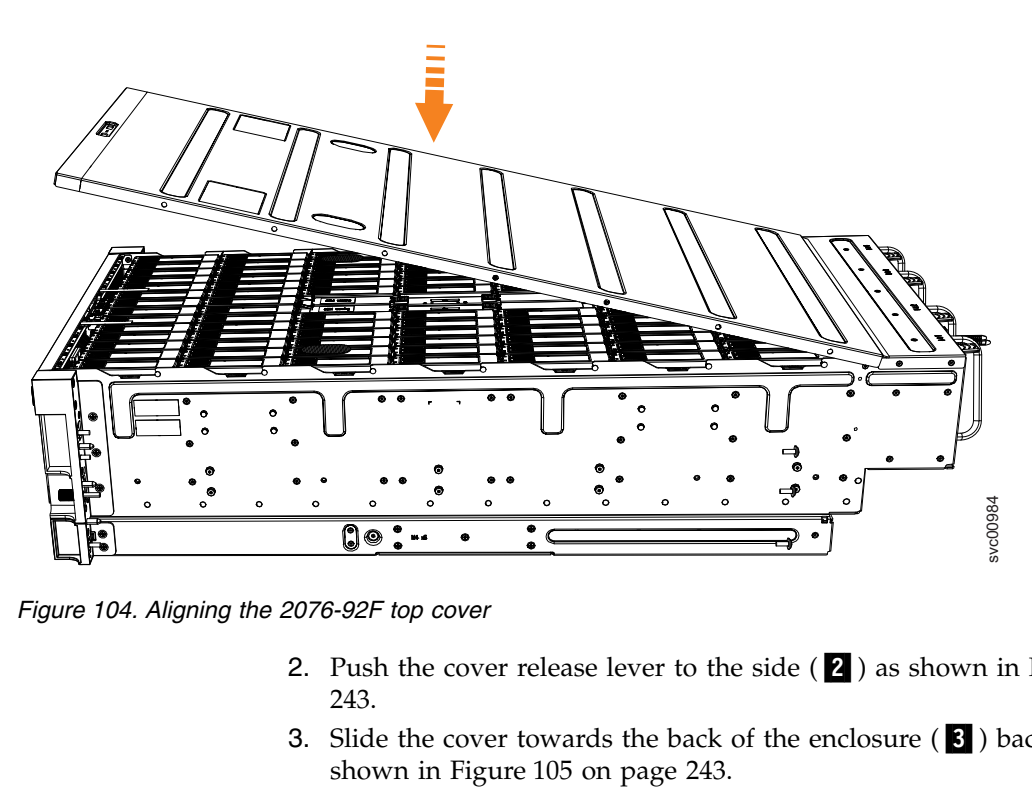

*Figure 104. Aligning the 2076-92F top cover*

- 2. Push the cover release lever to the side ( $\overline{2}$ ) as shown in Figure [105 on page](#page-270-0) [243.](#page-270-0)
- 3. Slide the cover towards the back of the enclosure  $(3)$  back until it stops, as

<span id="page-270-0"></span>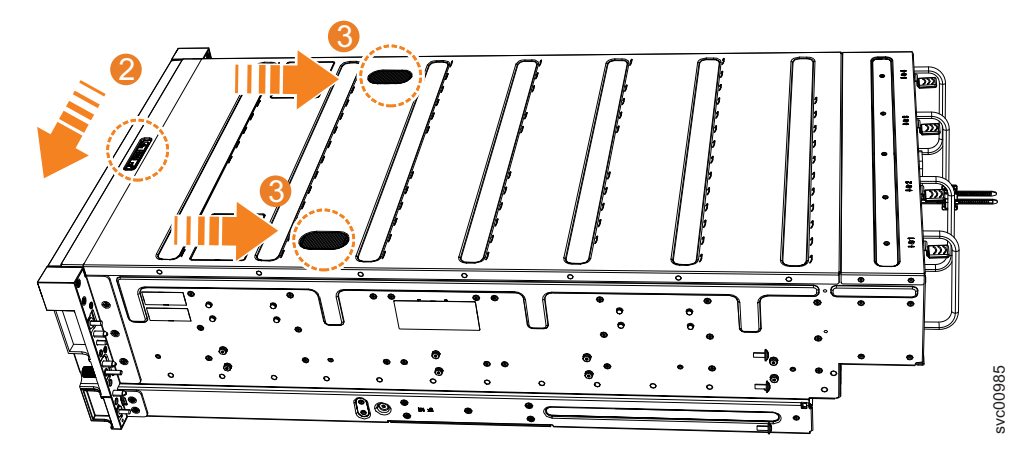

*Figure 105. Replacing the 2076-92F top cover*

- 4. Verify that the cover correctly engages the cover release latch and all of the inset tabs on the expansion enclosure.
- 5. Lock the cover into position by sliding the release lever 4 , as shown in Figure 106

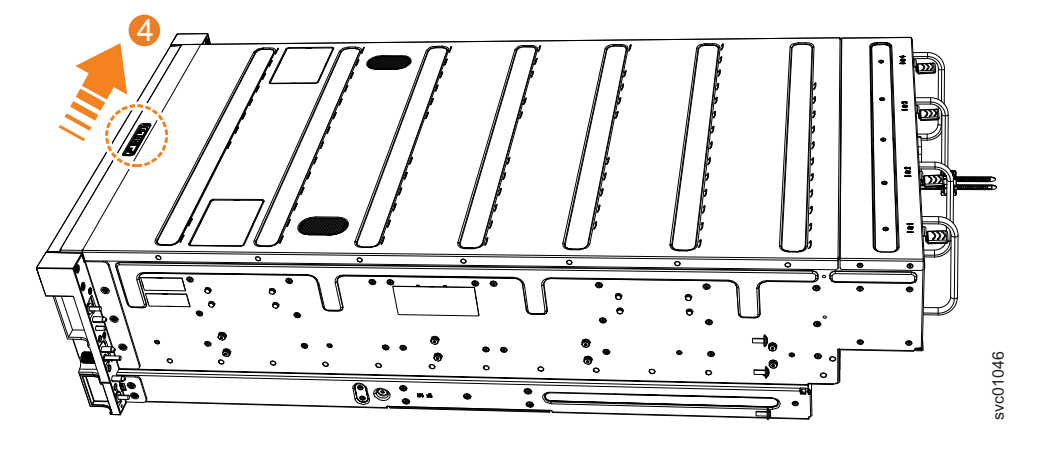

*Figure 106. Locking the top cover*

# **Installing or replacing a drive: 2076-92F**

Use the following procedure to install a drive for the first time or to replace a faulty drive in a 2076-92F expansion enclosure with a new one received from FRU stock.

# **Before you begin**

## **Important:**

- You can replace a drive assembly without powering off the expansion enclosure. However, to maintain operating temperature, do not keep the cover off an operational enclosure for more than 15 minutes. The reduction in airflow through the enclosure might cause the enclosure or its components to shut down to protect from overheating.
- v Ensure that the drive that you are replacing is not a spare or a member of an array. The drive status is shown in **Pools** > **Internal Storage** in the management GUI. If the drive is a member of an array, follow the fix procedures in the

management GUI. The fix procedures minimize the risk of losing data or access to data; the procedures also manage the system's use of the drive.

## **About this task**

The 2076-92F expansion enclosure supports 92 drives. Figure 107 shows an example of a drive assembly.

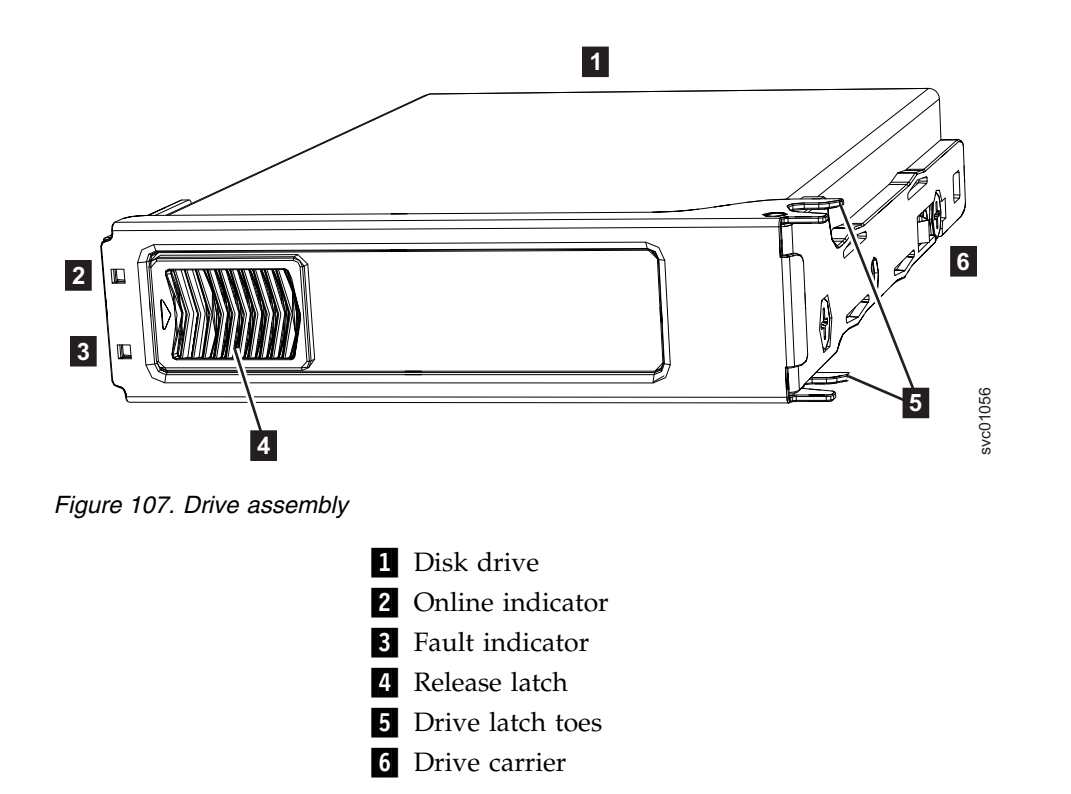

### **Procedure**

- 1. Read all the available safety information.
- 2. Carefully slide the expansion enclosure out of the rack, as described in ["Removing an expansion enclosure from a rack: 2076-92F" on page 192.](#page-219-0)
- 3. Remove the cover, as described in ["Removing the top cover: 2076-92F" on](#page-230-0) [page 203.](#page-230-0)
- 4. Locate the empty drive slot to receive the new drive or that contains the faulty drive that you want to replace.

**Note:** When a drive is faulty, the amber fault indicator is lit (<sup>3</sup> in Figure 107). Do not replace a drive unless the drive fault indicator is on or you are instructed to do so by a fix procedure.

A label on the enclosure cover (Figure [108 on page 245\)](#page-272-0) shows the drive locations in the enclosure. The drive slots are numbered 1-14 from left to right and A-G from the back to the front of the enclosure.

<span id="page-272-0"></span>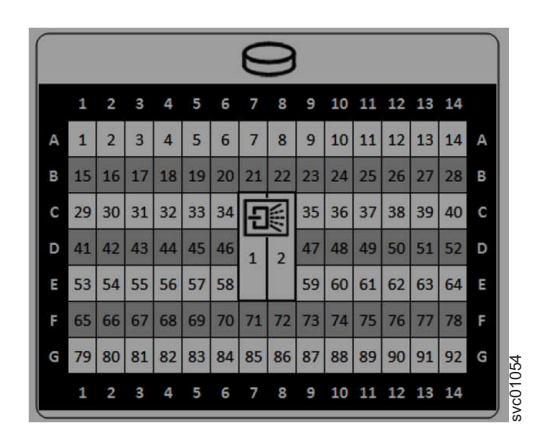

*Figure 108. Drive locations in a 2076-92F expansion enclosure*

The drive slots must be populated sequentially, starting from the back-left corner position (slot 1, grid A1). Sequentially install the drive in the slots from left to right and back row to front. Always complete a full row before you install drives in the next row. For example, in Figure 109, the drives are installed correctly. Drives are installed in slots 1 -14 of row A and the installation continues in slot 15 in row B.

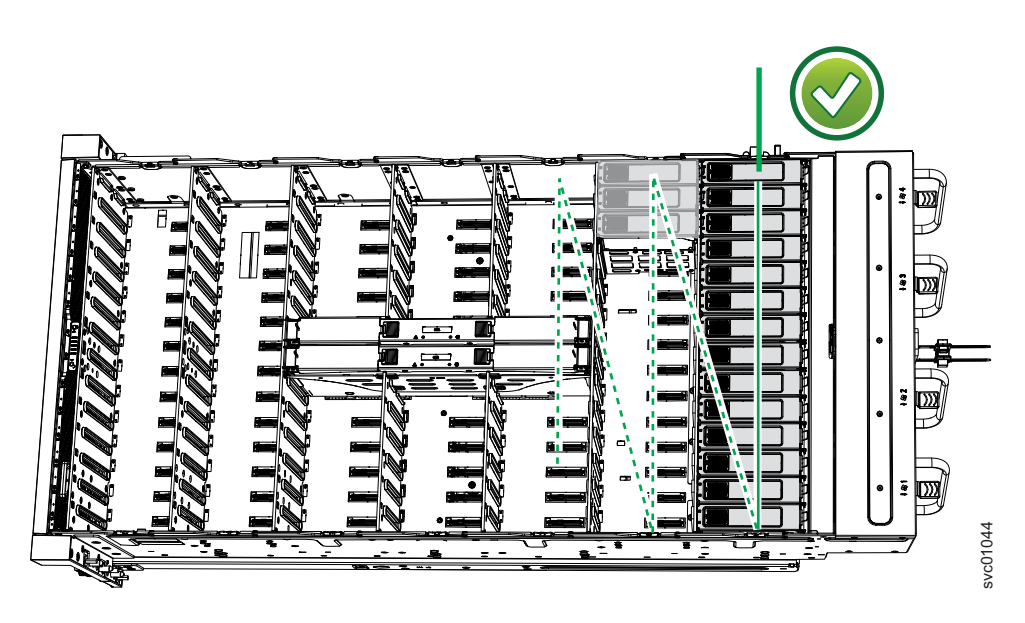

*Figure 109. Correct drive installation*

In Figure [110 on page 246,](#page-273-0) the drives are not installed correctly. Slot 1 (A1) does not contain a drive. In addition, drives are installed in row B even though row A contains empty drive slots.

<span id="page-273-0"></span>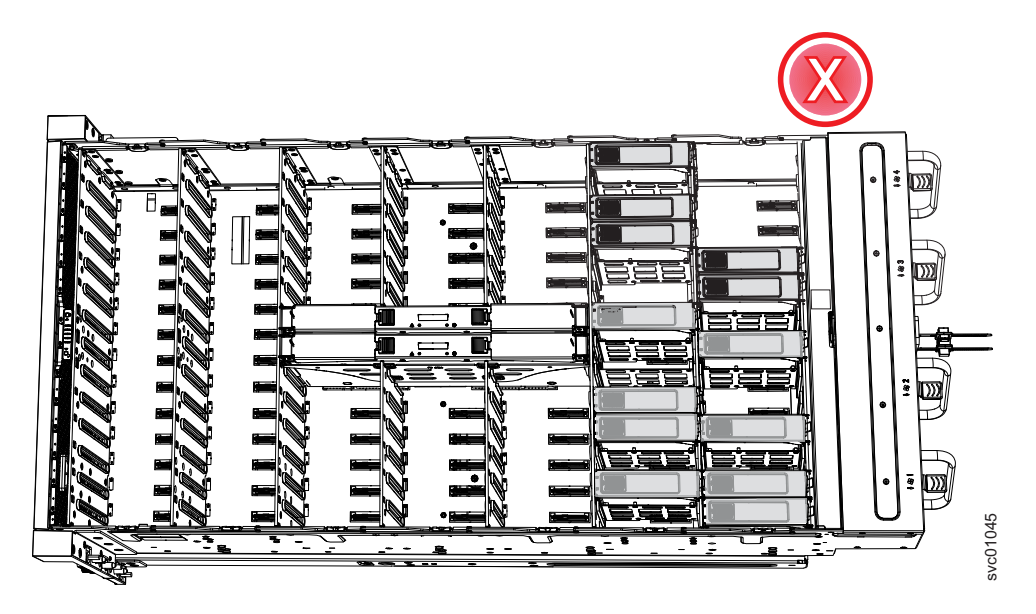

*Figure 110. Incorrect drive installation*

- 5. Touch the static-protective package that contains the drive to any unpainted metal surface on the enclosure. Wear an anti-static wrist strap to remove the drive from the package.
- 6. Ensure that the drive handle (**1** in Figure [111 on page 247\)](#page-274-0) of the drive assembly is in the open (unlocked) position.
- 7. Align the drive carrier into the appropriate drive slot.
- 8. Gently push the drive down until it stops and the bottom of the latch is aligned with the top of the partition. Ensure that the handle is not open more All the static-protective package that contains the drive to any unpainted<br>allation<br>Touch the static-protective package that contains the drive to any unpainted<br>metal surface on the enclosure. Wear an anti-static wrist st

<span id="page-274-0"></span>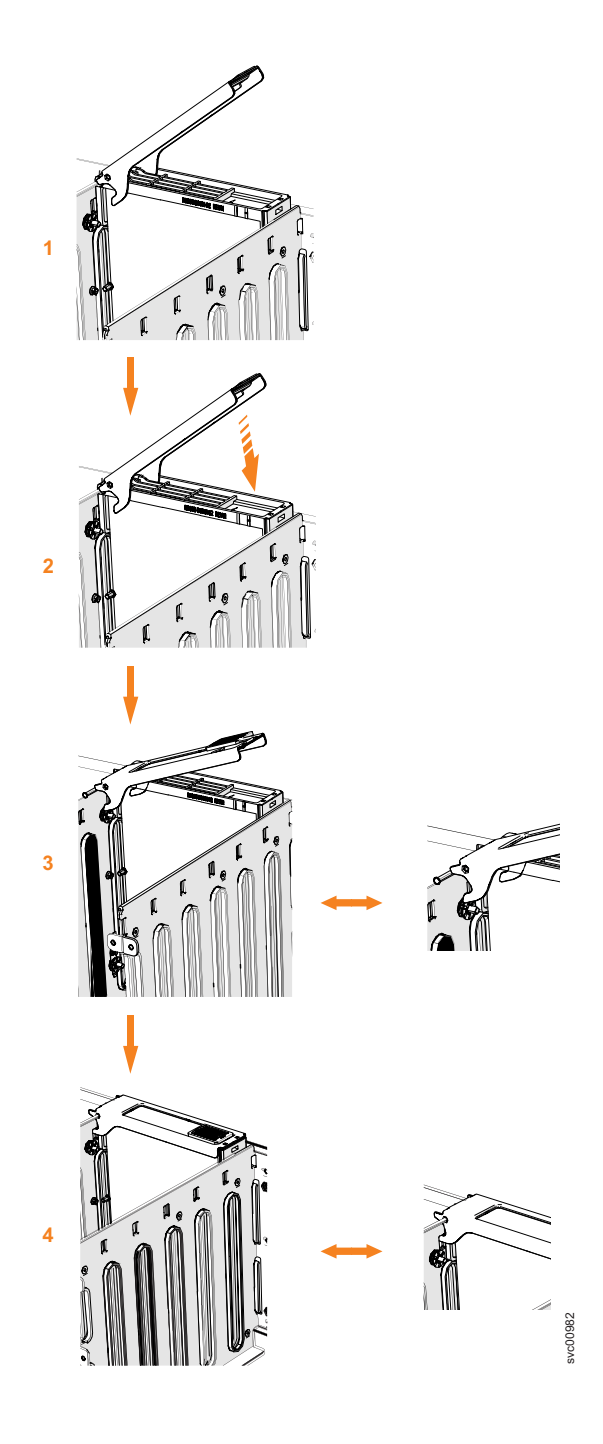

*Figure 111. Replace the drive*

9. Rotate the handle down to lock the drive assembly into the chassis ( $\blacktriangleright$  in Figure 111).

- <span id="page-275-0"></span>10. Ensure the toe on the bottom of the latch is fully engaged with the partition in the chassis.
- 11. Ensure that the top toe of the latch is also fully engaged ( $\frac{1}{4}$  in [Figure](#page-274-0) 111 on [page 247\)](#page-274-0).
- 12. Repeat steps [5 on page 246](#page-273-0) through 11 for each drive you are replacing.
- 13. Replace the cover, as described in ["Installing or replacing the top cover:](#page-269-0) [2076-92F" on page 242.](#page-269-0)
- 14. Slide the expansion enclosure back into the rack, as described in ["Installing or](#page-262-0) [replacing an expansion enclosure in a rack: 2076-92F" on page 235.](#page-262-0)

# **Installing or replacing a secondary expander module: 2076-92F**

You can replace a faulty secondary expander module in a 2076-92F expansion enclosure. You can also reinstall the secondary expander modules after you perform other service tasks.

# **Before you begin**

#### **DANGER**

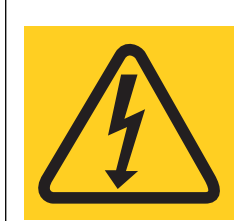

**Hazardous voltage present. Voltages present constitute a shock hazard, which can cause severe injury or death. (L004)**

### **DANGER**

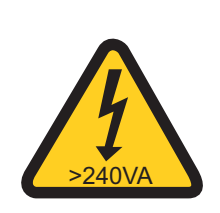

**Hazardous energy present. Voltages with hazardous energy might cause heating when shorted with metal, which might result in splattered metal, burns, or both. (L005)**

#### **CAUTION:**

- v **Only an IBM Service Support Representative (SSR) can remove or replace the secondary expander module from an enclosure (FRU P/N 01LJ112) that is powered on. If the 01LJ112 enclosure is powered on, use caution and avoid contact with the connectors on the main board.**
- v **If the FRU part number of the enclosure is 01LJ607, you can remove or replace the secondary expander module while the enclosure is powered on.**

#### **Important:**

- You can replace a secondary expander module without powering off the expansion enclosure. However, to maintain operating temperature, do not keep the cover off an operational enclosure for more than 15 minutes. The reduction in airflow through the enclosure might cause the enclosure or its components to shut down to protect from overheating.
- Ensure that the FRU P/N for the replacement secondary expander module is appropriate for the enclosure in which it is being installed. For more information, see ["Storwize V7000 2076-92F expansion enclosure parts" on page](#page-169-0) [142.](#page-169-0)

# **About this task**

The 2076-92F expansion enclosure contains two secondary expander modules, as Figure 112 shows. The secondary expander modules provide SAS connectivity between the expansion canisters and the drives. Each drive has 2 SAS ports. SAS port 1 of each drive is connected to secondary expander module 1. SAS port 2 of each drive is connected to secondary expander module 2. Each expansion canister is connected to both secondary expander module 1 and secondary expander module 2. If secondary expander module 2 is missing or is faulty, the expansion canisters can communicate only with SAS port 1 on each drive. Similarly, if secondary expander module 1 is missing or is faulty, the expansion canisters can communicate only with SAS port 2 on each drive.

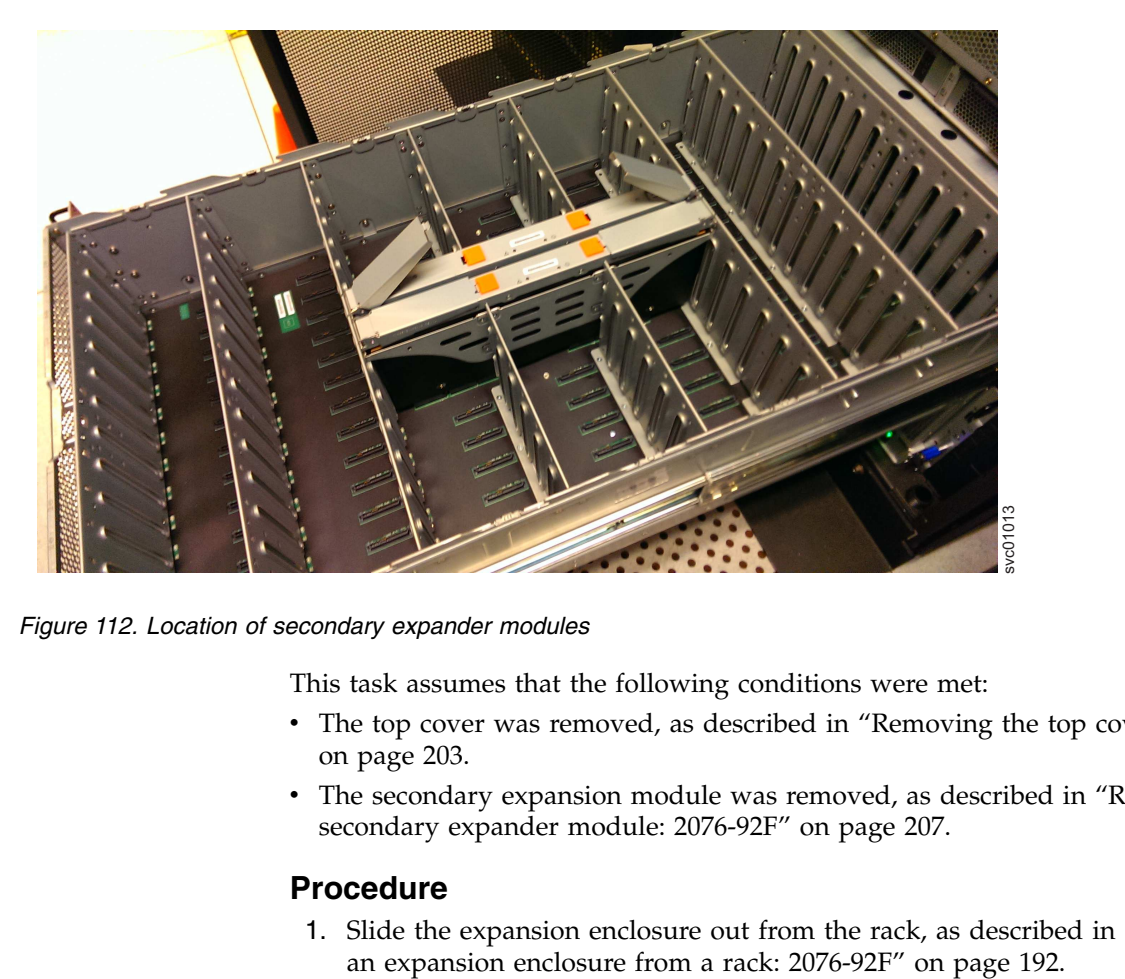

*Figure 112. Location of secondary expander modules*

This task assumes that the following conditions were met:

- The top cover was removed, as described in ["Removing the top cover: 2076-92F"](#page-230-0) [on page 203.](#page-230-0)
- v The secondary expansion module was removed, as described in ["Removing a](#page-234-0) [secondary expander module: 2076-92F" on page 207.](#page-234-0)

## **Procedure**

1. Slide the expansion enclosure out from the rack, as described in ["Removing](#page-219-0)

2. Identify the secondary expander module to be replaced; Figure 113 shows the LEDs on top of a secondary expansion module.

<span id="page-277-0"></span>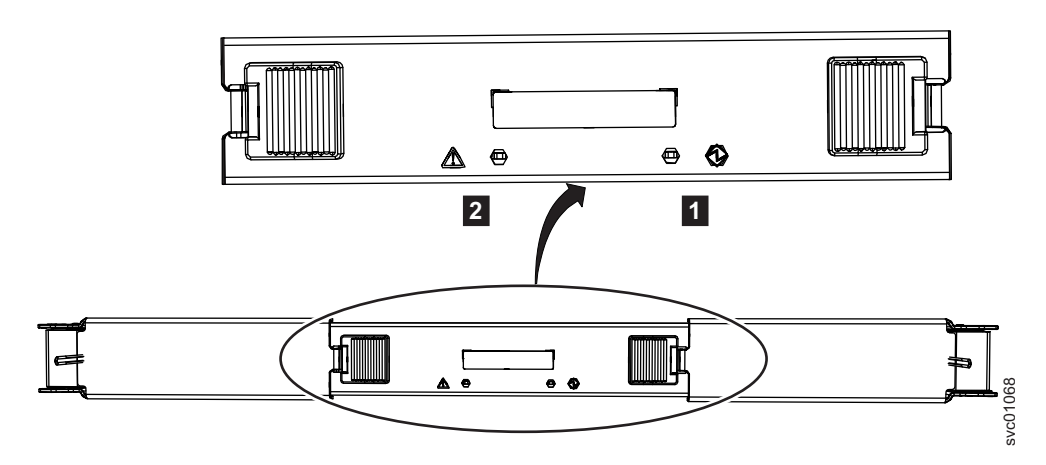

*Figure 113. LEDs on a secondary expansion module*

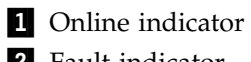

- 2 Fault indicator
- 3. Rotate both handles on the new secondary expander module to an open position, as shown in Figure 114.

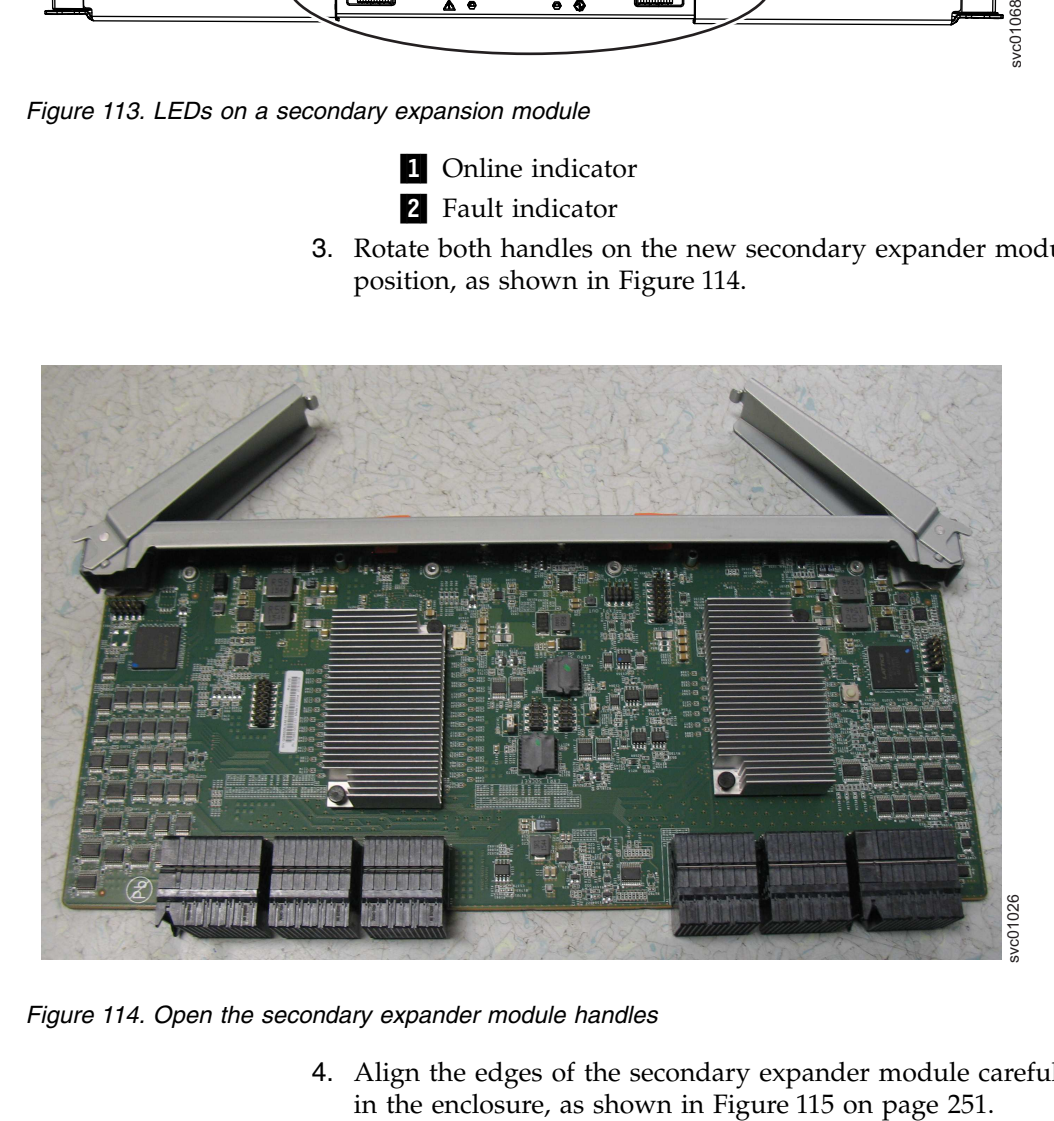

*Figure 114. Open the secondary expander module handles*

4. Align the edges of the secondary expander module carefully in the guide slot

<span id="page-278-0"></span>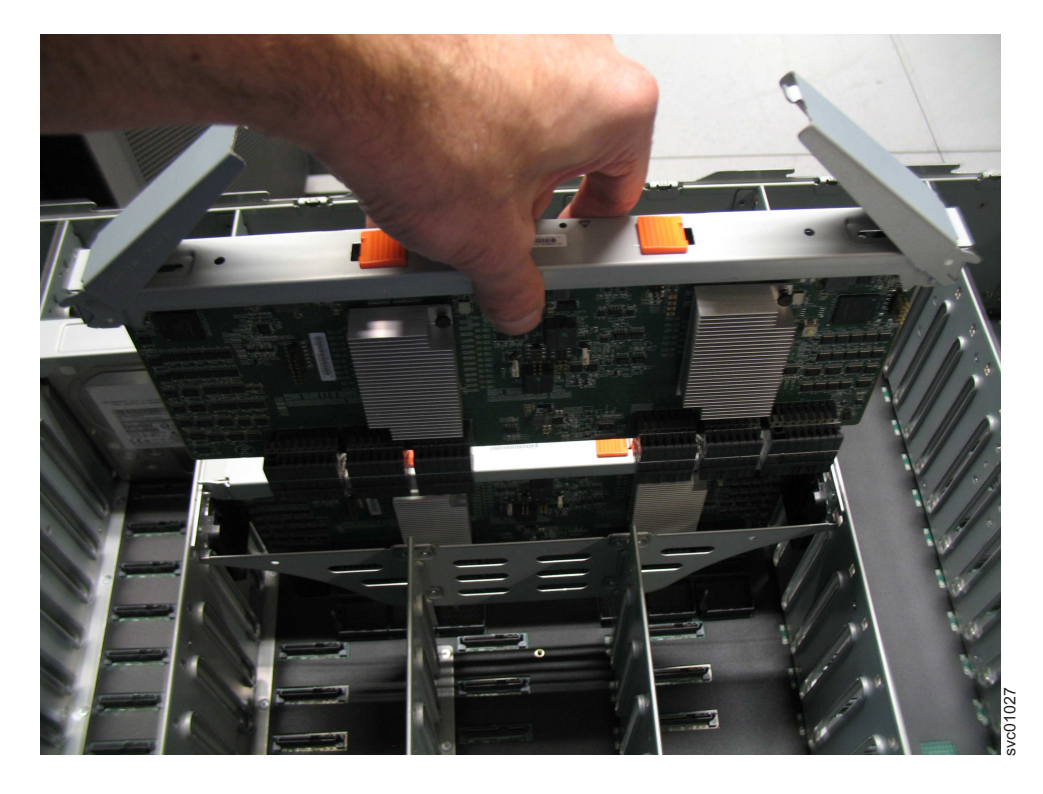

*Figure 115. Replace the secondary expander module*

- 5. Press the secondary expander module down into position in the enclosure.
- 6. Rotate the handles on the secondary expander module to the closed position to lock it in the enclosure.
- 7. If needed, repeat step [3 on page 250](#page-277-0) through step 6 to replace the other secondary expander module.
- 8. Replace the top cover, as described in ["Installing or replacing the top cover:](#page-269-0) [2076-92F" on page 242.](#page-269-0)
- 9. If needed, reconnect the power cables to the expansion enclosure, as described in Powering on the expansion enclosure: 2076-92F.
- 10. Check the LEDs on the top of the secondary expander module to verify that it is receiving power.

Storwize V7000 2076-92F expansion enclosure LEDs and indicators describes the status indicated by the LEDs.

# **Installing or replacing the fascia: 2076-92F**

During the initial installation process or after you perform service, you can install the fascia components on the front of a 2076-92F expansion enclosure.

## **About this task**

The 4U fascia covers the display panel of the expansion enclosure. It is attached to the enclosure by four screws. The bottom 1U fascia covers both of the power supply units (PSUs) on the enclosure. As Figure [116 on page 252](#page-279-0) shows, the fascias are independent; you can remove or replace one without having to remove or replace the stream of the encoster of the encoster of the encoster of the other.<br>The other of the other. Suppose the other, the other of the other, the secondary expander module<br>to lock it in the enclosure.<br>7. If needed, r

<span id="page-279-0"></span>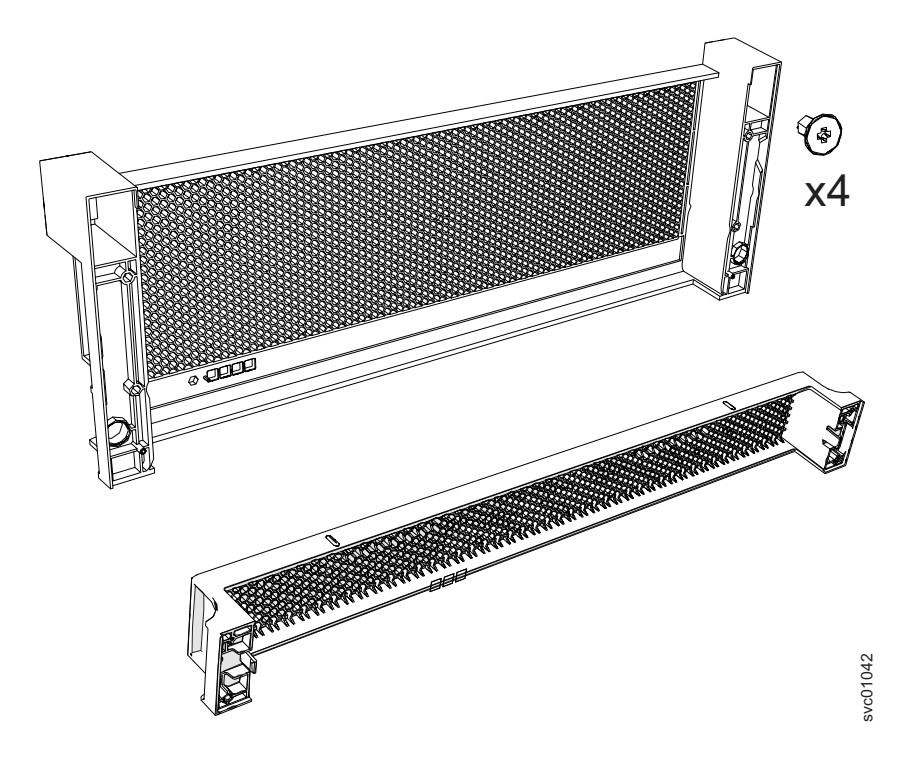

*Figure 116. Fascia components on the expansion enclosure*

**Note:** When the expansion enclosure is shipped, the 4U and 1U fascia are not installed. You must install them as part of the initial installation process.

### **Procedure**

1. Use the slide rails to pull the enclosure out of the rack, as described in ["Removing an expansion enclosure from a rack: 2076-92F" on page 192.](#page-219-0)

# **Attach the front (4U) fascia**

- 2. Align the front 4U fascia with the enclosure so that the thumbscrews go through the holes on each side. As Figure [117 on page 253](#page-280-0) shows, this action aligns the screw holes on the back of the fascia with the screw holes on the front flange of the enclosure.
- 3. Replace the four screws to reattach the 4U fascia. Secure the screws from the back of the flange and into the rear of the fascia. Each side of the 4U fascia contains two screws.

#### **Attach the bottom (1U) fascia**

4. Reattach the bottom 1U fascia that covers the power supply units (PSUs). Align the fascia with the enclosure and gently push it until it clicks into place on the chassis, as shown in Figure [117 on page 253.](#page-280-0)

Align the tab on each side of the 1U fascia with the corresponding slots on the enclosure flange. Pins on each flange must also align with a hole in each side of the 1U fascia.

<span id="page-280-0"></span>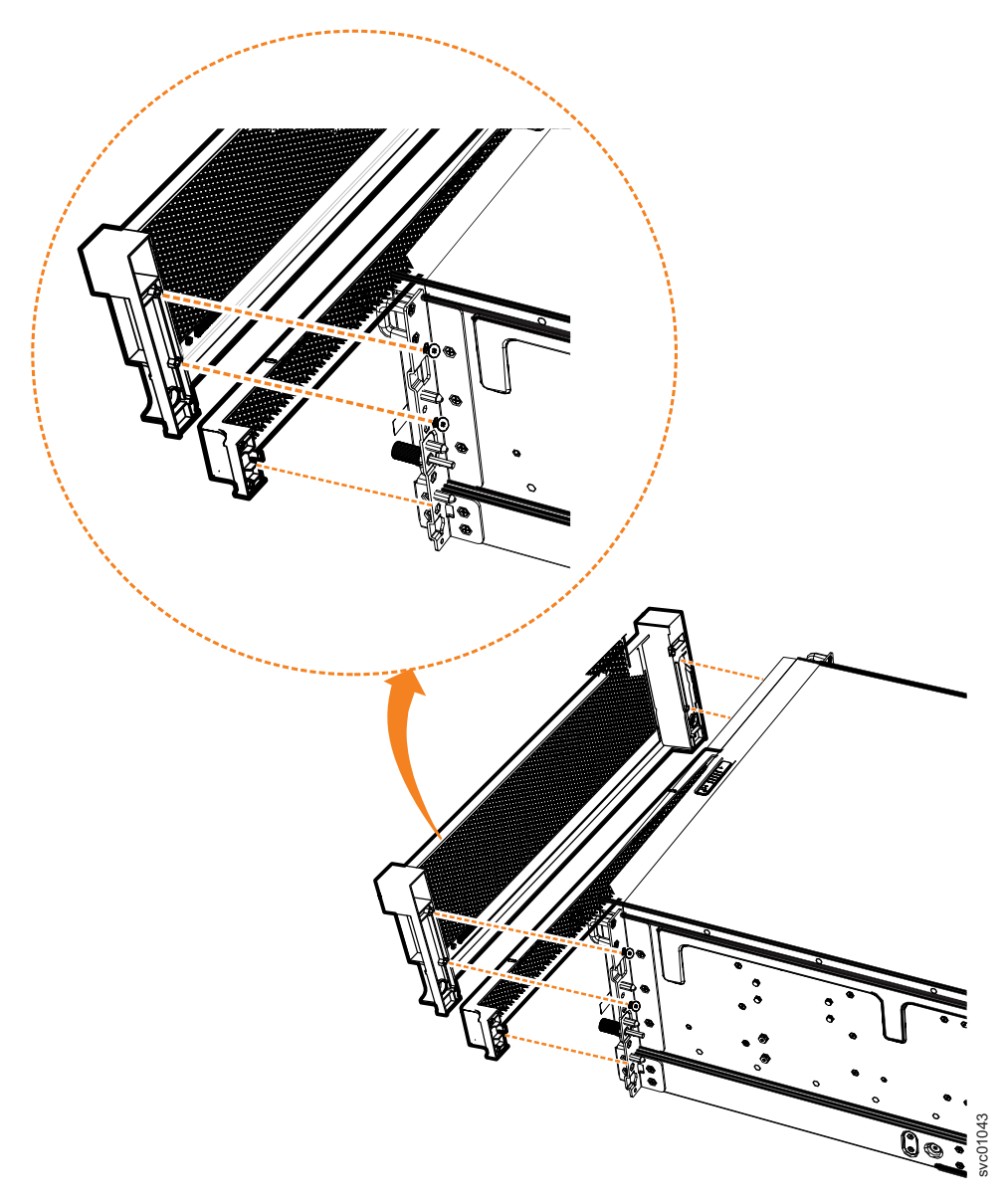

*Figure 117. Replace fascia components on the expansion enclosure*

# **Installing or replacing a power supply: 2076-92F**

Use the following procedures to replace either of the redundant power supplies in the 2076-92F expansion enclosure. The redundant power supplies operate in parallel; one continues to provide power to the enclosure if the other fails.

# **Before you begin**

**Important:** You can replace a PSU without powering off the expansion enclosure. However, to maintain operating temperature, replace the PSU within 10 minutes of its removal. When a PSU is removed, the reduction in airflow through the enclosure might cause the enclosure or its components to shut down to protect from overheating.

# **About this task**

This task assumes that the following conditions are met:

- You removed the PSU, following the procedure described in ["Removing a power](#page-244-0) [supply: 2076-92F" on page 217.](#page-244-0)
- You removed the fascia that covers the PSU from the front of the expansion enclosure, as described in ["Removing the fascia: 2076-92F" on page 214.](#page-241-0)
- You are aware of the procedures for handling static-sensitive devices.

## **Procedure**

- 1. Read all safety information.
- 2. Rotate the handles on the PSU outward, as shown in Figure 118.

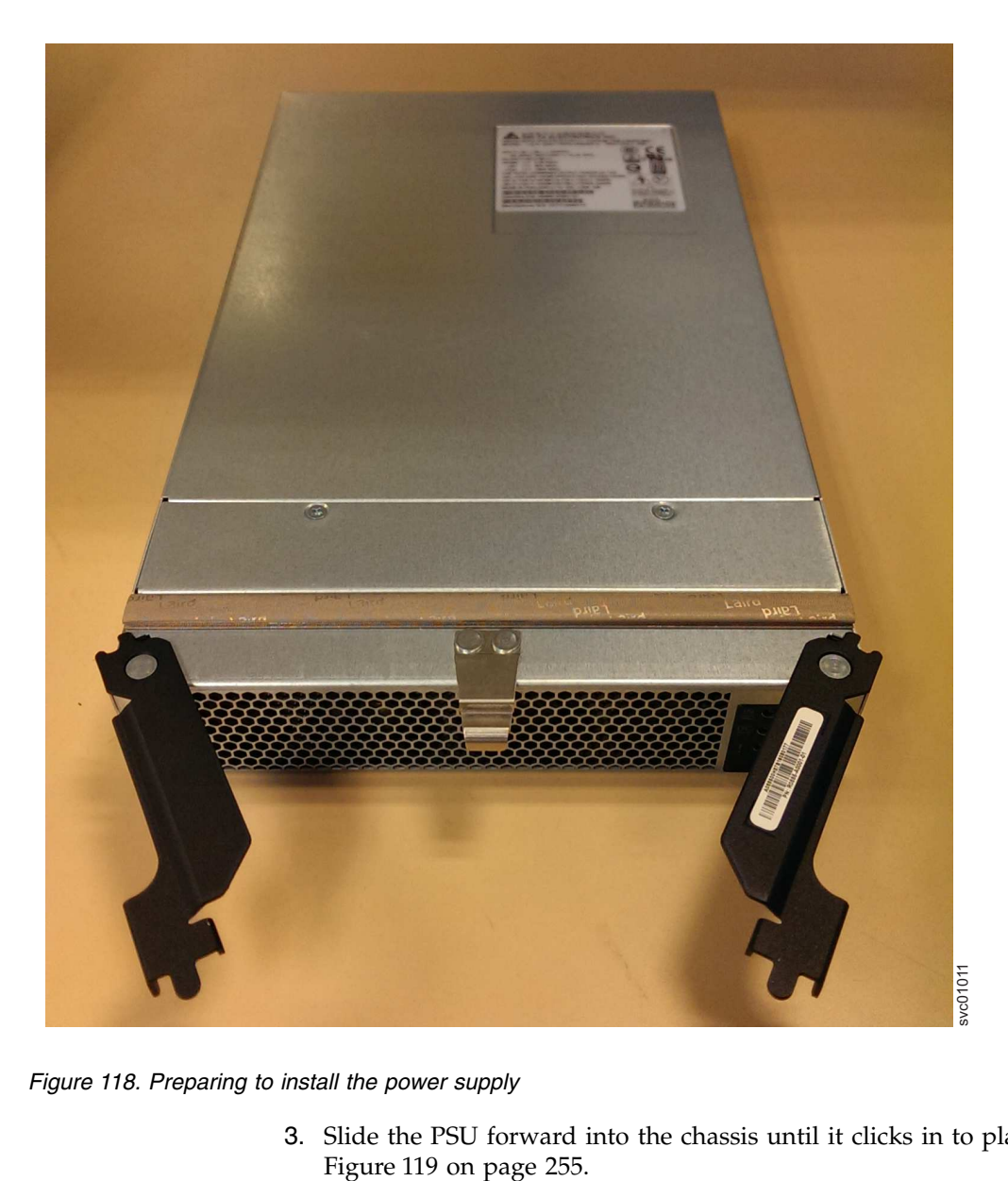

*Figure 118. Preparing to install the power supply*

3. Slide the PSU forward into the chassis until it clicks in to place, as shown in

<span id="page-282-0"></span>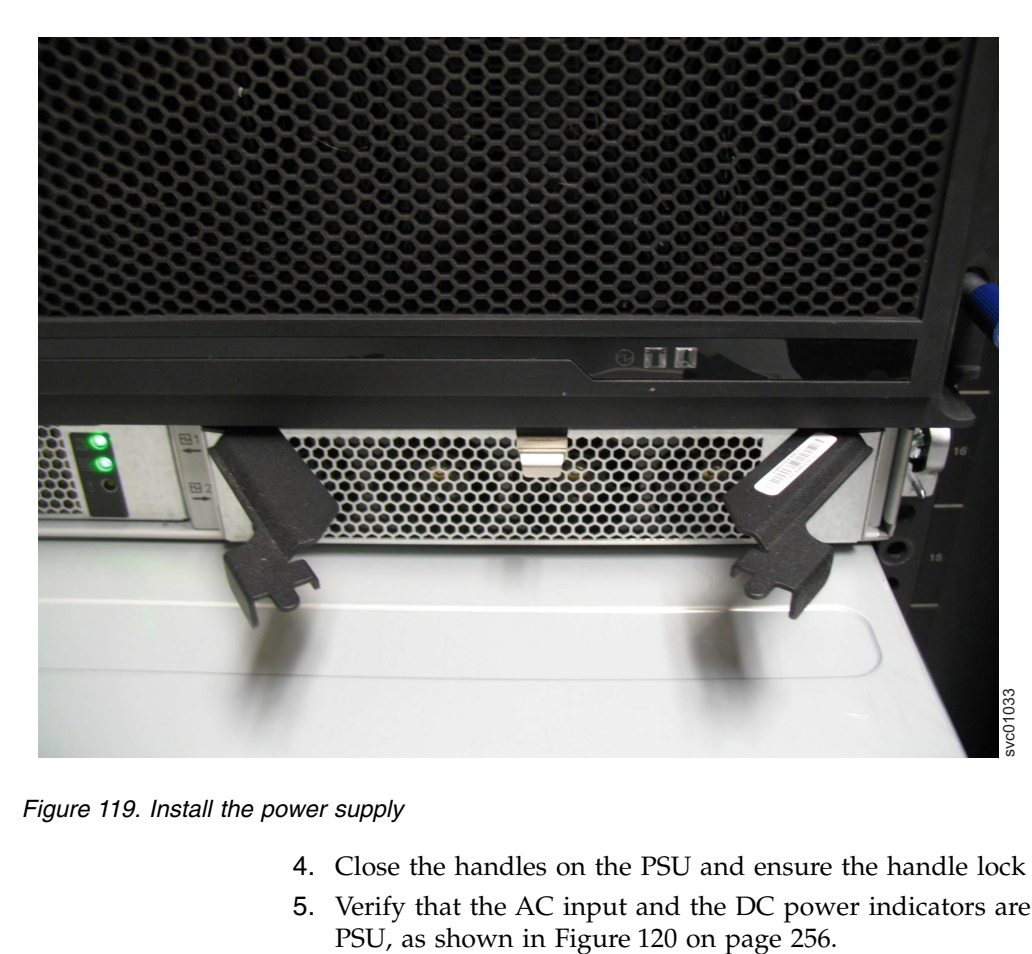

*Figure 119. Install the power supply*

- 4. Close the handles on the PSU and ensure the handle lock clicks in to place.
- 5. Verify that the AC input and the DC power indicators are lit on the front of the

<span id="page-283-0"></span>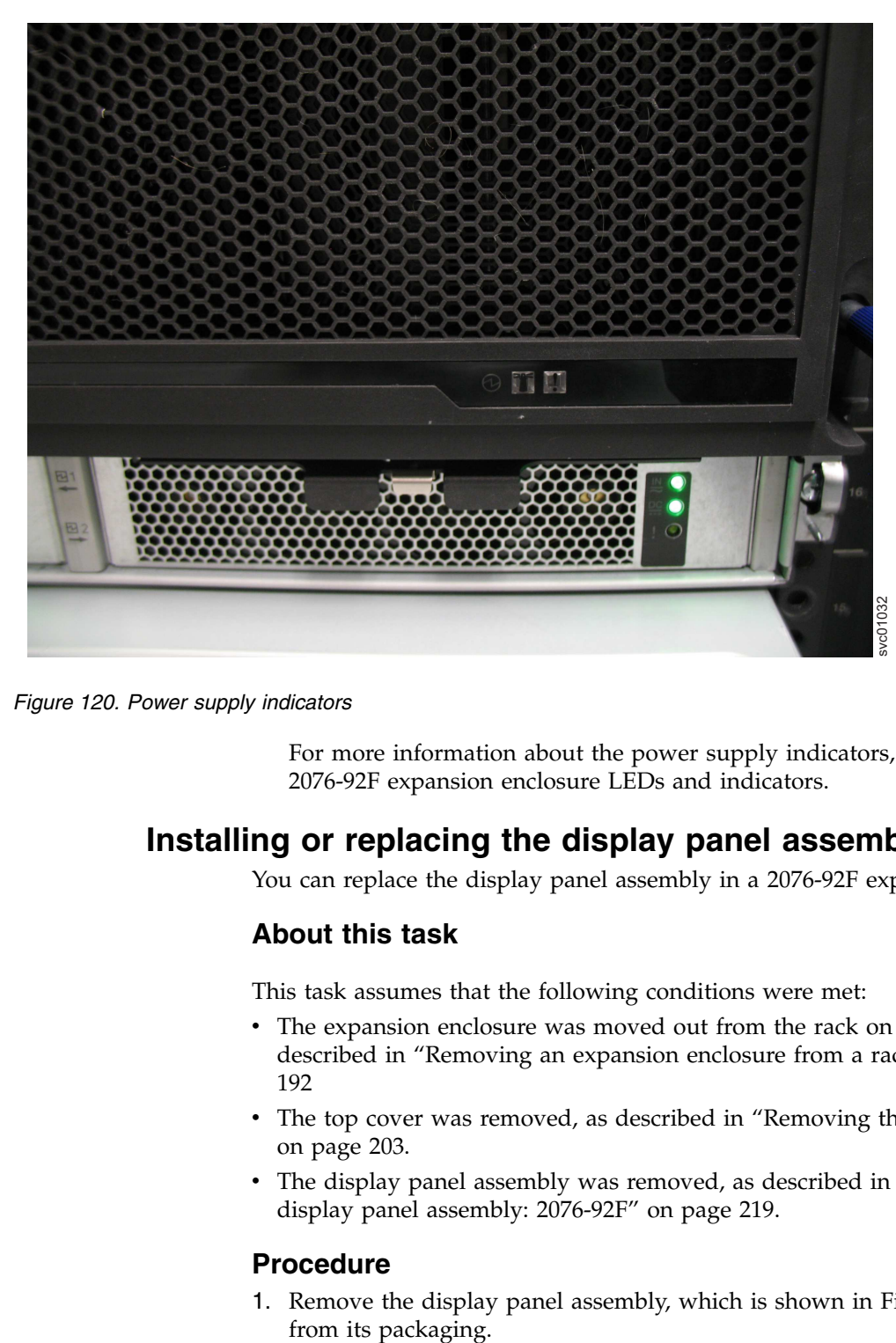

*Figure 120. Power supply indicators*

For more information about the power supply indicators, see Storwize V7000 2076-92F expansion enclosure LEDs and indicators.

# **Installing or replacing the display panel assembly: 2076-92F**

You can replace the display panel assembly in a 2076-92F expansion enclosure.

## **About this task**

This task assumes that the following conditions were met:

- The expansion enclosure was moved out from the rack on the slide rails, as described in ["Removing an expansion enclosure from a rack: 2076-92F" on page](#page-219-0) [192](#page-219-0)
- The top cover was removed, as described in ["Removing the top cover: 2076-92F"](#page-230-0) [on page 203.](#page-230-0)
- The display panel assembly was removed, as described in ["Removing the](#page-246-0) [display panel assembly: 2076-92F" on page 219.](#page-246-0)

## **Procedure**

1. Remove the display panel assembly, which is shown in Figure [121 on page 257,](#page-284-0)

<span id="page-284-0"></span>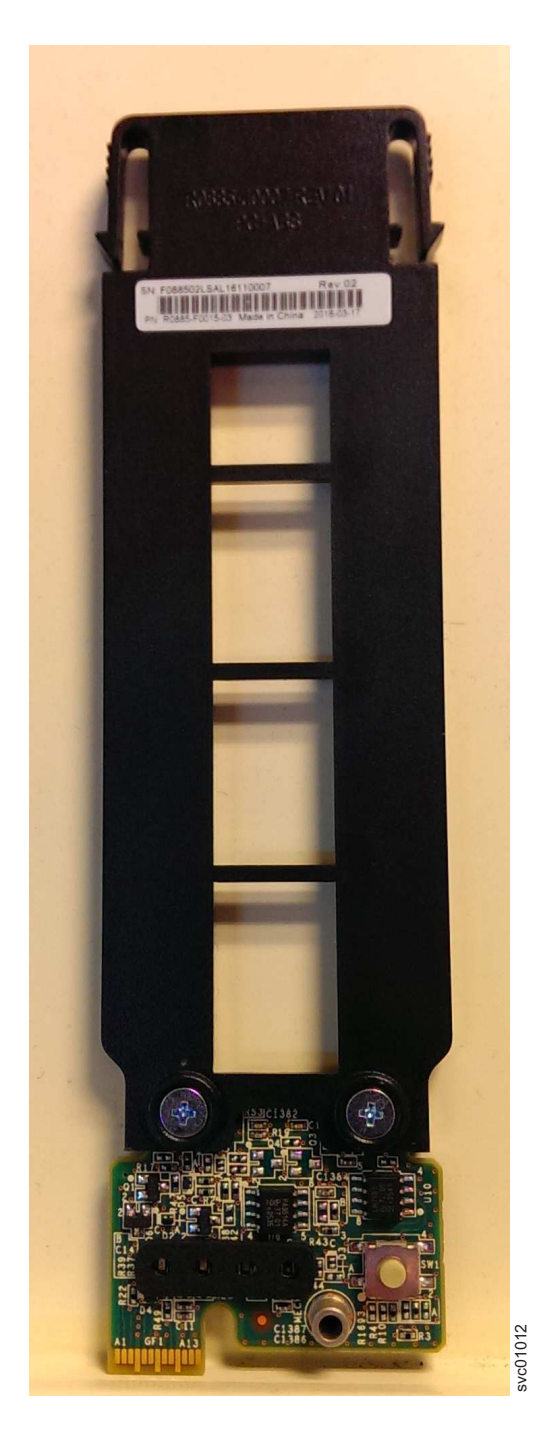

*Figure 121. Display panel assembly*

2. Carefully align the display panel assembly in the slot at the front of the expansion enclosure, as shown in Figure [122 on page 258.](#page-285-0) Ensure the display panel assembly, which is shown in Figure 121, faces toward  $\begin{array}{r} \begin{array}{r} \text{gen} \\ \text{gen} \\ \text{gen} \\ \text{gen} \\ \text{ex} \\ \text{transion end} \\ \text{Ensure the display panel as seen} \\ \text{the outside of the chassis.} \end{array} \end{array}$ 

<span id="page-285-0"></span>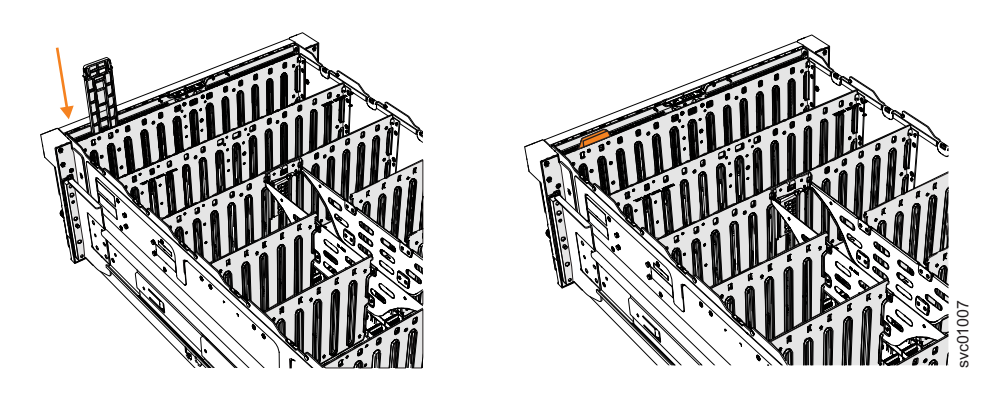

*Figure 122. Installing the display panel assembly*

- 3. Insert the display panel assembly until it clicks into position.
- 4. Replace the top cover, as described in ["Installing or replacing the top cover:](#page-269-0) [2076-92F" on page 242.](#page-269-0)
- 5. Ensure the LEDs on the display panel are lit correctly. See Storwize V7000 2076-92F expansion enclosure LEDs and indicators for details.

# **Installing or replacing an expansion canister: 2076-92F**

You can reinstall an expansion canister in a 2076-92F expansion enclosure or replace a faulty expansion canister with one from FRU stock.

### **Before you begin**

**Important:** You can replace an expansion canister without powering off the expansion enclosure. However, to maintain operating temperature, replace the expansion canister within 10 minutes of its removal. When an expansion canister is removed, the reduction in airflow through the enclosure might cause the enclosure or its components to shut down to protect from overheating.

### **About this task**

An expansion canister provides SAS connectivity between the 2076-92F expansion enclosure and Storwize V7000 system. The expansion enclosure contains two expansion canisters. Figure 123 shows an example of an expansion canister. If either of the two expansion canisters has a failure, the other expansion canister assumes the full I/O load.

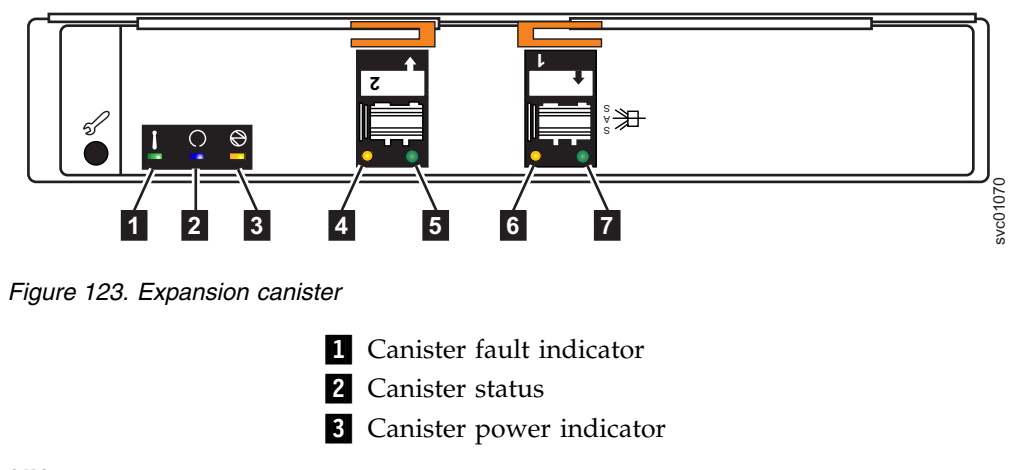

- 4 and 6 SAS link fault indicators
- **5** and **7** SAS link operational indicators
- 8 Canister release handles

# **Procedure**

1. Disconnect the elbow of the lower cable management arm to swing it out of the way, as shown in Figure 124.

Follow the procedure that is described in ["Moving the cable management](#page-228-0) [arms" on page 201.](#page-228-0)

- 2. Carefully align the expansion canister with the expansion enclosure.
- 3. Rotate both the handles outward and insert the expansion canister into the expansion enclosure.
- 4. When the expansion canister is fully inserted, rotate each handle inward to lock it into position, as shown in Figure 124.

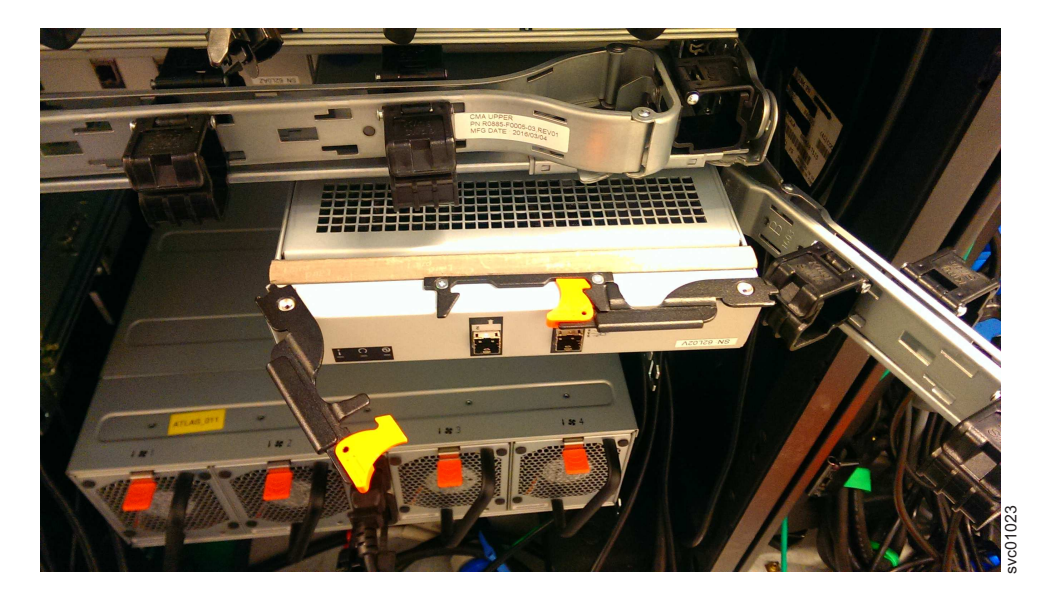

*Figure 124. Install the expansion canister*

- 5. Reconnect all the SAS cables to the appropriate SAS ports on the expansion canister, as described in ["Removing and installing a SAS cable: 2076-92F" on](#page-250-0) [page 223.](#page-250-0)
- 6. Reconnect the elbow of the lower cable management arm to the inner member of the slide rail.

# **Installing or replacing the cable-management arm: 2076-92F**

Use these procedures to install the cable-management arm (CMA) for the 2076-92F expansion enclosure. You can also use these procedures to replace a faulty CMA assembly.

# **About this task**

As part of the initial installation of the 2076-92F expansion enclosure, you must attach the CMA. You might also need to replace a faulty CMA with a new one from FRU stock.

The cable management arm (CMA) consists of an upper arm and a lower arm assembly, as Figure [97 on page 238](#page-265-0) shows.

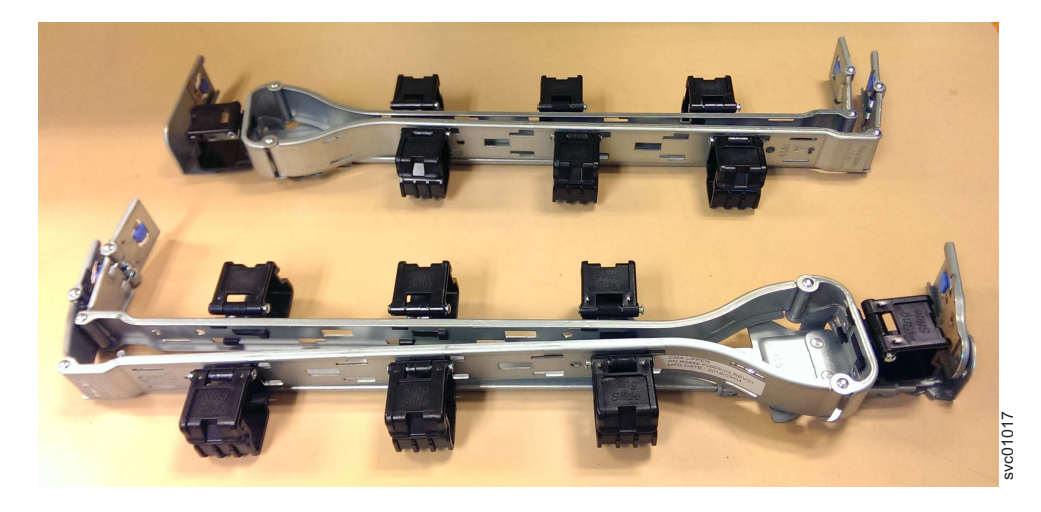

*Figure 125. Upper and lower cable-management arms*

As Figure [98 on page 239](#page-266-0) shows, the support rail connectors of each CMA assembly are installed on the rail hooks at the end of the support rails.

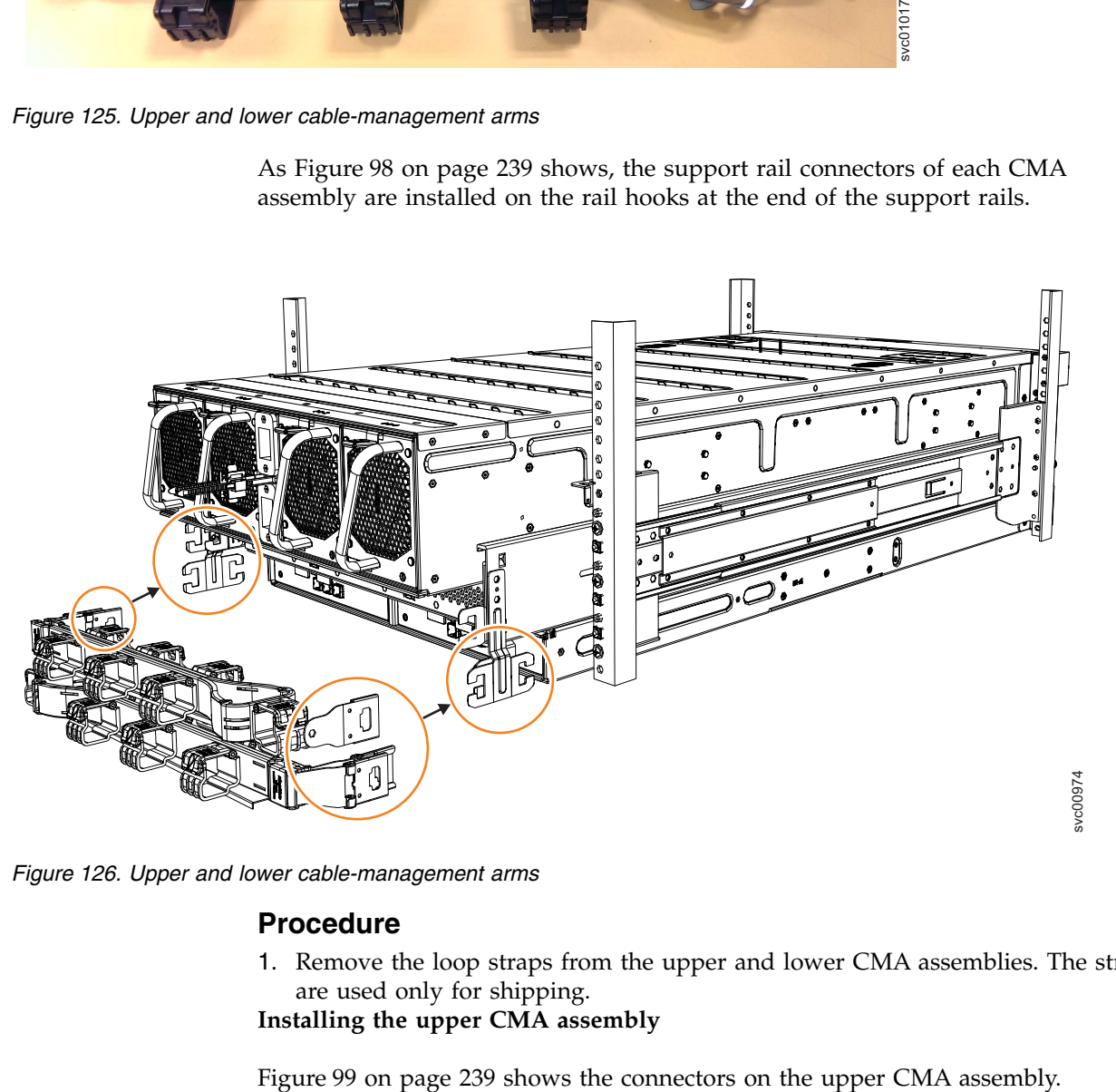

*Figure 126. Upper and lower cable-management arms*

## **Procedure**

1. Remove the loop straps from the upper and lower CMA assemblies. The straps are used only for shipping.

**Installing the upper CMA assembly**
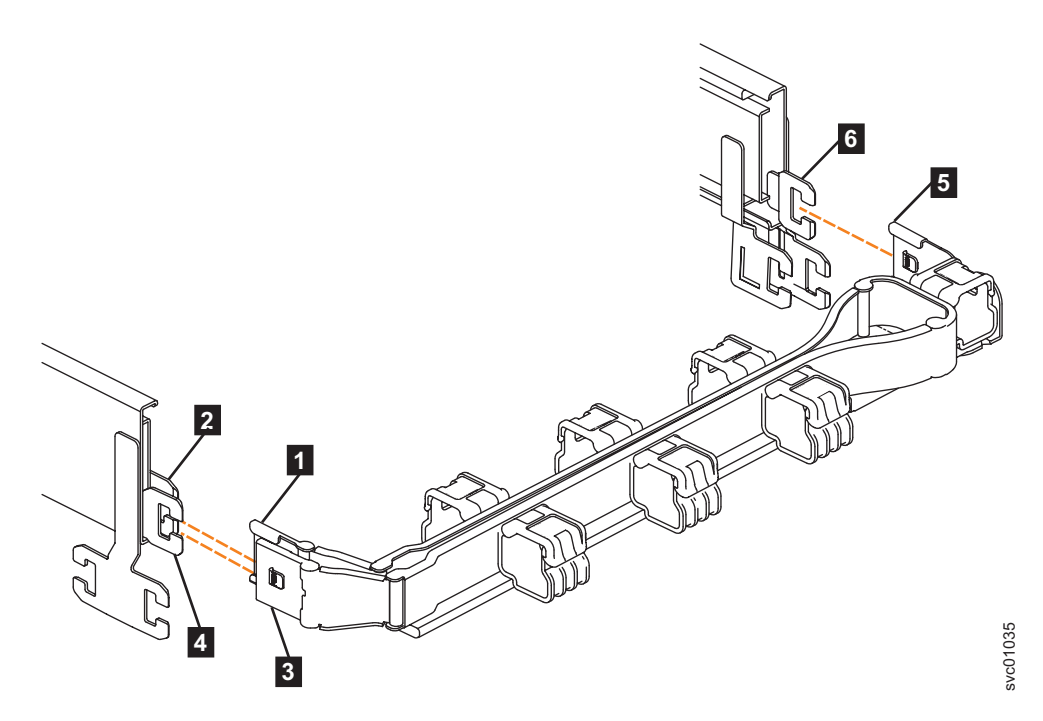

*Figure 127. Connectors for the cable management arm*

- **1** Inner connector on upper CMA
- 2 Connector base on inner rail member
- 8 Outer connector on upper CMA
- ▌4▐ Connector base on outer rail member
- **5** Support rail connector on upper CMA
- **6** Connector base on outer rail member
- 2. Install the inner connector of the upper CMA assembly ( $\Box$ ) to the inner member of the left support rail ( $\overline{2}$ ), as shown in Figure [100 on page 240](#page-267-0) from the outer and inner support rails. e cable management arm<br> **E** Inner connector on upper CMA<br> **E** Connector base on inner rail member<br> **E** Outer connector on upper CMA<br> **E** Connector base on outer rail member<br> **E** Support rail connector of the upper CMA as

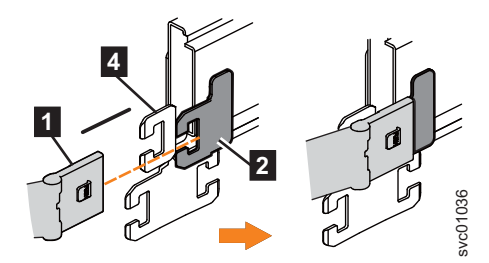

*Figure 128. Install the inner connector of the upper CMA to the inner member of the support rail*

3. Install the inner connector of the upper CMA assembly ( $\overline{3}$ ) to the inner member of the left support rail ( $\overline{4}$ ), as shown in Figure 101 on page 240.

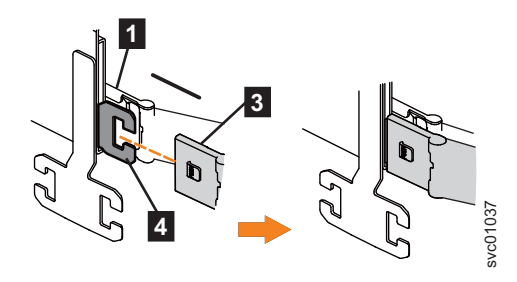

*Figure 129. Install the inner connector of the upper CMA to the inner member of the support rail*

4. Attach the support rail connector on the upper CMA assembly ( $\overline{5}$ ) to the connector base on the right support rail ( $\left( \bullet \right)$ ), as shown in Figure [102 on page](#page-267-0) [240.](#page-267-0)

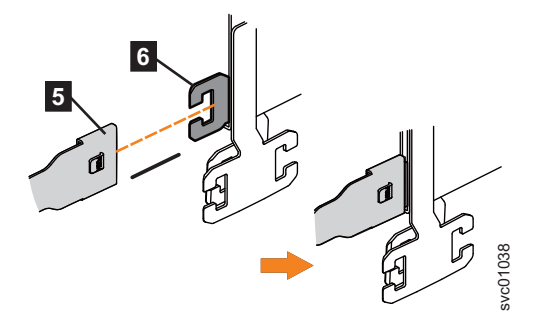

*Figure 130. Attach the support rail connector of the upper CMA to the right support rail*

Ensure the cable-management arm connector attaches securely to the hooks on the rails.

#### **Installing the lower CMA assembly**

**Note:** The procedure for attaching the lower CMA assembly is the same as the procedure to attach the upper CMA assembly. However, the connector locations are reversed. For comparison, Figure [103 on page 241](#page-268-0) shows the upper and lower CMA assemblies as they are aligned to the support rails. The support rail connector of the upper CMA attaches to the right rail. The support rail connector of the lower CMA **11** attaches to the left rail.

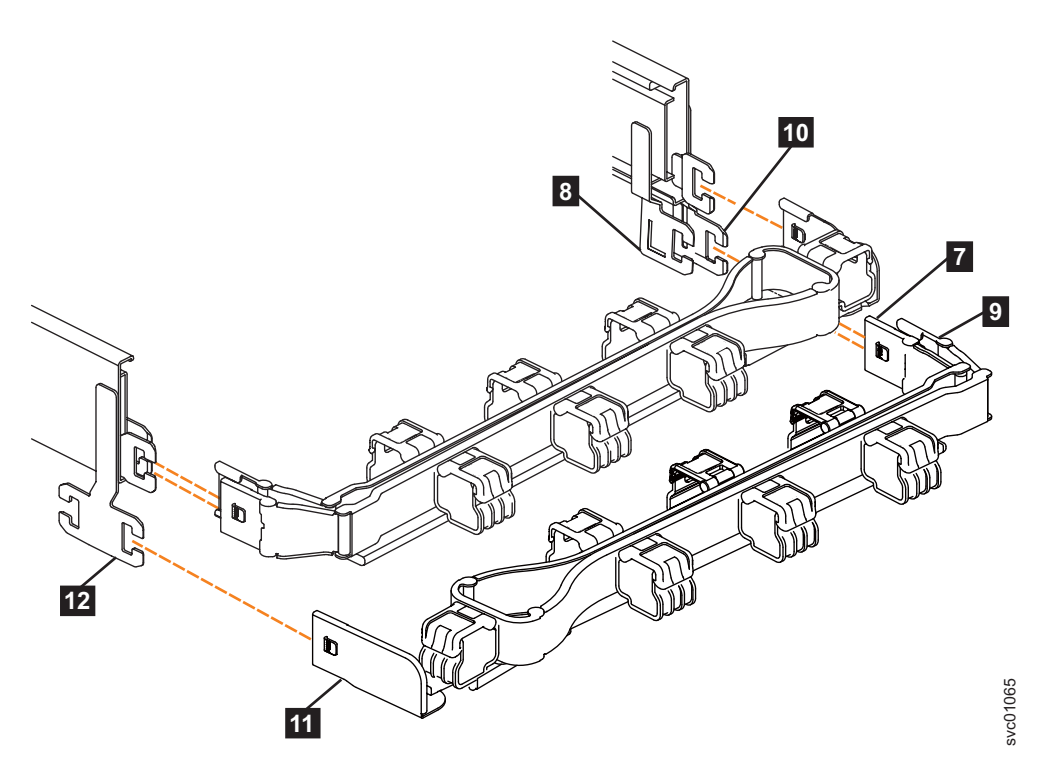

*Figure 131. Comparing the location of the components of the CMA assemblies*

- **7** Inner connector on lower CMA
- 8 Connector base on inner rail member
- **9** Outer connector on lower CMA
- **10** Connector base on outer rail member
- **11** Support rail connector the lower CMA

**12** Connector base on outer rail member

- 5. Install the inner connector of the lower CMA assembly ( $\overline{7}$ ) to the inner member of the right support rail ( $\mathbf{8}$ ), as shown in Figure [103 on page 241\)](#page-268-0).
- 6. Install the outer connector of the lower CMA assembly  $(9)$  to the outer member of the right support rail  $\boxed{10}$ , as shown in Figure [103 on page 241.](#page-268-0)
- 7. Attach the support rail connector on the lower CMA assembly ( $\blacksquare$ ) to the connector on the left support rail ( $\boxed{12}$ ), as shown in Figure [103 on page 241.](#page-268-0) Ensure that the lower CMA assembly is securely attached to the hooks on the end of the support rails. **Example 19.** Proposes of the CMA assemblies<br> **Example 19.** Connector on lower CMA<br> **EXEL CONNECT CONNECT CONNECT CONNECT CONNECT CONNECT CONNECT CONNECT CONNECT CONNECT AND Connector the lower CMA assembly (<b>E**) member of
- 8. Route the cables and power cords on the CMA. If needed, secure them with cable ties or hook-and-loop fasteners.

**Notes:**

- v Use the cable straps that are provided on the rear of the system to retain the cables and prevent them from sagging.
- v Allow slack in all of the cables to avoid tension in the cables as the CMA moves.
- 

# <span id="page-291-0"></span>**Installing or replacing a fan module: 2076-92F**

You can reinstall a fan module or replace a faulty fan module in a 2076-92F expansion enclosure.

## **Before you begin**

**Important:** You can replace a fan module without powering off the expansion enclosure. However, to maintain operating temperature, replace the fan module within 10 minutes of its removal. When a fan module is removed, the reduction in airflow through the enclosure might cause the enclosure or its components to shut down to protect from overheating.

### **About this task**

The expansion enclosure might or might not be powered on, depending on the number of fan modules that need to be replaced. For example, the expansion enclosure must be powered off if all four fan modules are removed.

This task assumes that the following condition was met:

v You removed a fan module, following the process described in ["Removing a fan](#page-253-0) [module: 2076-92F" on page 226.](#page-253-0)

#### **Procedure**

1. Hold the fan module with the release tab on top and the connector pin on the bottom, as shown in Figure 132.

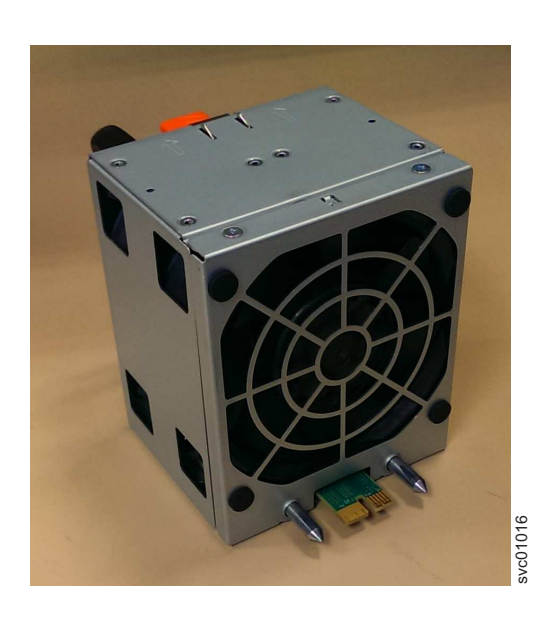

*Figure 132. Fan module orientation*

2. Carefully insert the fan module into the chassis until it clicks in place, as shown <sup>2</sup><br>*in Figure 133* on page 265.<br>In Figure [133 on page 265.](#page-292-0)

<span id="page-292-0"></span>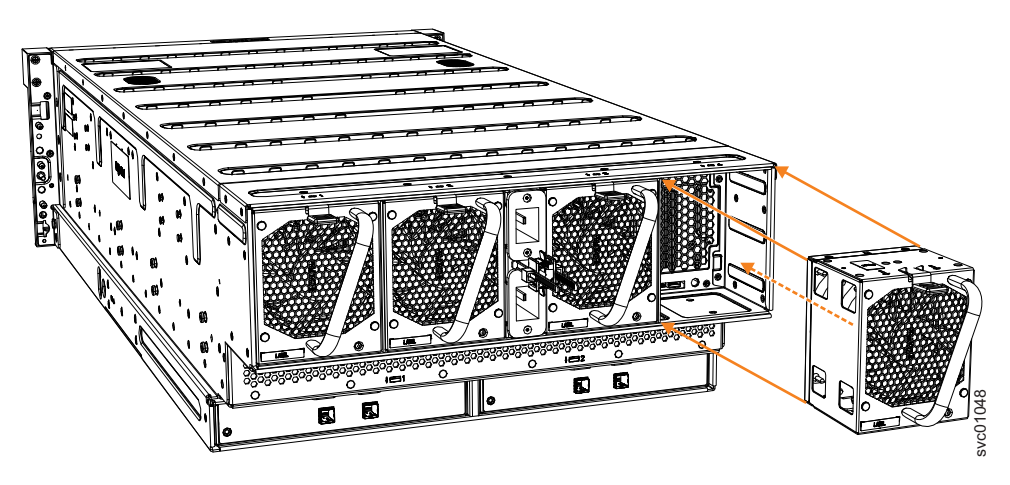

*Figure 133. Replace fan module*

#### **Replacing all fan modules**

- 3. Repeat steps [1 on page 264](#page-291-0) and [2 on page 264](#page-291-0) for each fan module to be replaced.
- 4. Power on the expansion enclosure.

# **Installing or replacing a fan interface board: 2076-92F**

You can replace a fan interface board (FIB) in a 2076-92F expansion enclosure.

# **Before you begin**

This task assumes that the following conditions are met:

- You removed the fan interface board, following the process described in ["Removing a fan interface board: 2076-92F" on page 228.](#page-255-0)
- All power cables were removed from the enclosure, as described in Powering off the expansion enclosure: 2076-92F.
- The expansion enclosure is removed from the rack, as described in ["Removing](#page-219-0) [an expansion enclosure from a rack: 2076-92F" on page 192.](#page-219-0)
- A lift is supporting the weight of the enclosure.
- v The top cover, fans, drives, and other heavy FRUs are removed from the enclosure.

# **About this task**

The 2076-92F expansion enclosure contains two fan interface boards (FIBs). The FIBs act as the interface between the fans and the system drive board. FIB 1 connects fan modules 1 and 2 to the drive board; FIB 2 connects fan modules 3 and 4. If the fault LED on each fan module is lit, it is possible that the FIB that controls those modules needs to be replaced. You can also issue the **lsenclosurefanmodule** command to display the status of the fans.

If you removed the FIBs from a faulty expansion enclosure, you must reinstall them in the replacement enclosure. Refer to the procedure described in ["Replacing](#page-239-0) [an enclosure: 2076-92F" on page 212.](#page-239-0)

## **Procedure**

1. Assemble the new FIB, cover, and the cover screws (shown in Figure 134) in a safe location.

<span id="page-293-0"></span>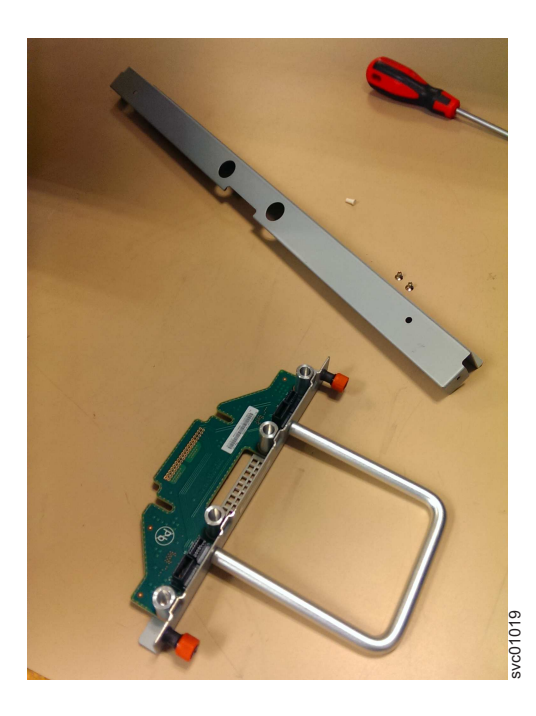

*Figure 134. FIB parts for the chassis*

2. Carefully insert the new FIB into the expansion enclosure chassis, as shown in Figure [135 on page 267.](#page-294-0)<br>Figure 135 on page 267.

<span id="page-294-0"></span>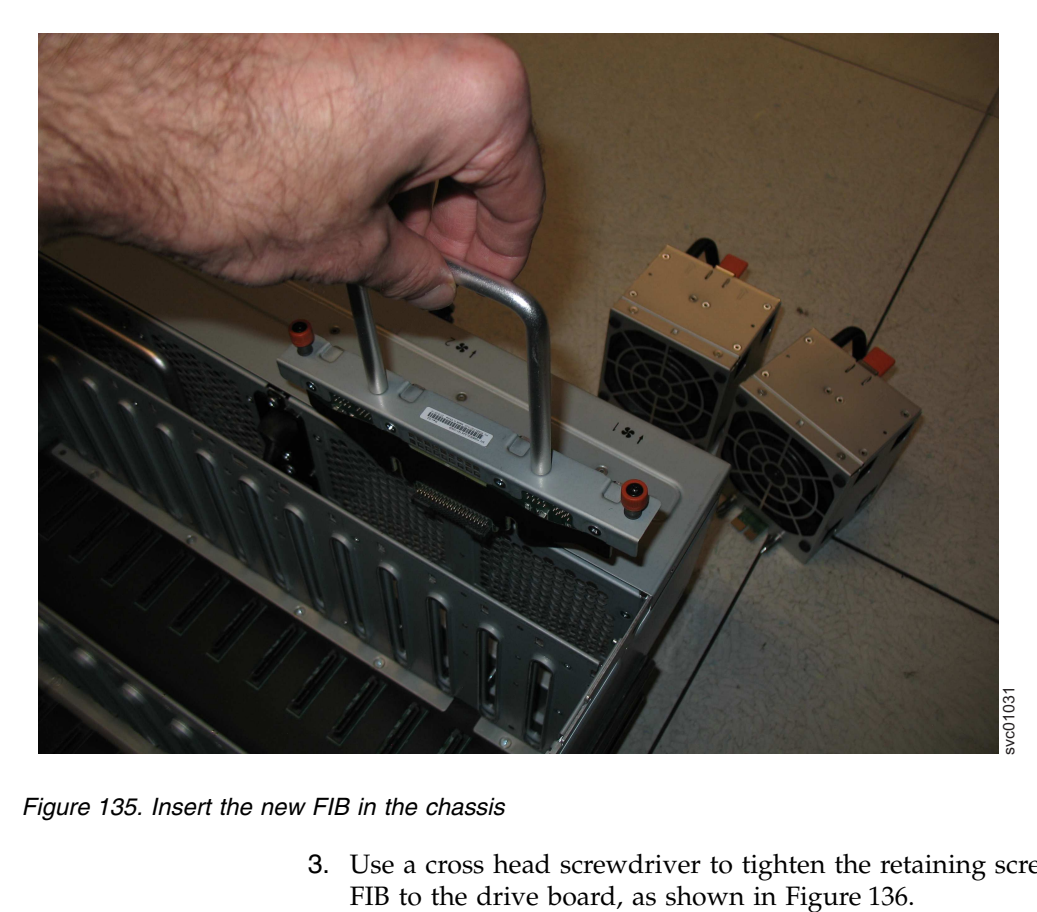

*Figure 135. Insert the new FIB in the chassis*

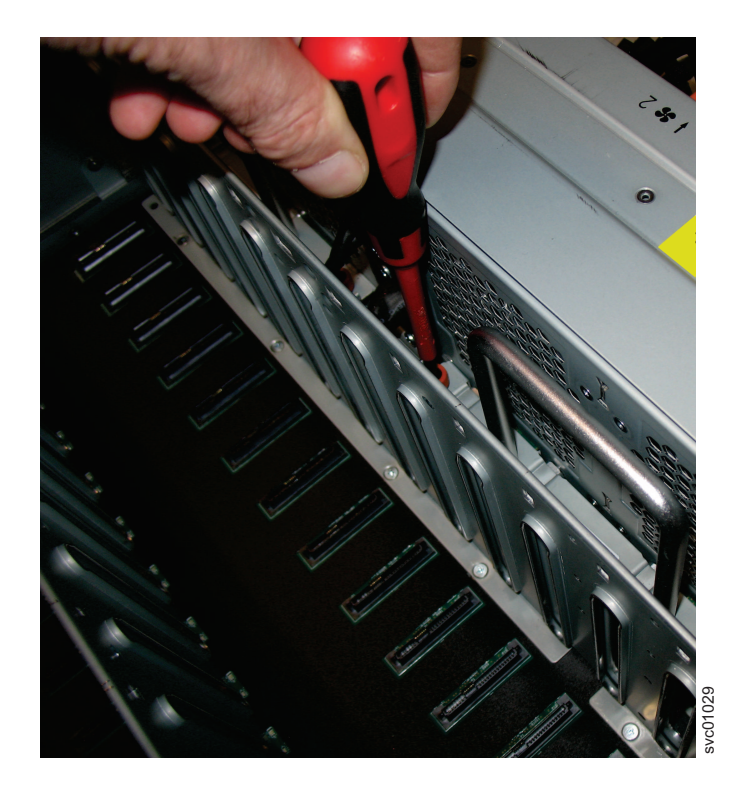

3. Use a cross head screwdriver to tighten the retaining screws that secure the

*Figure 136. Secure the FIB to the drive board*

- 4. If needed, repeat steps [2 on page 266](#page-293-0) and [3 on page 267](#page-294-0) to replace the other FIB.
- 5. Replace the narrow metal cover, which is shown in Figure 137, over the FIB assemblies. The attachment screws are on each side of the chassis.

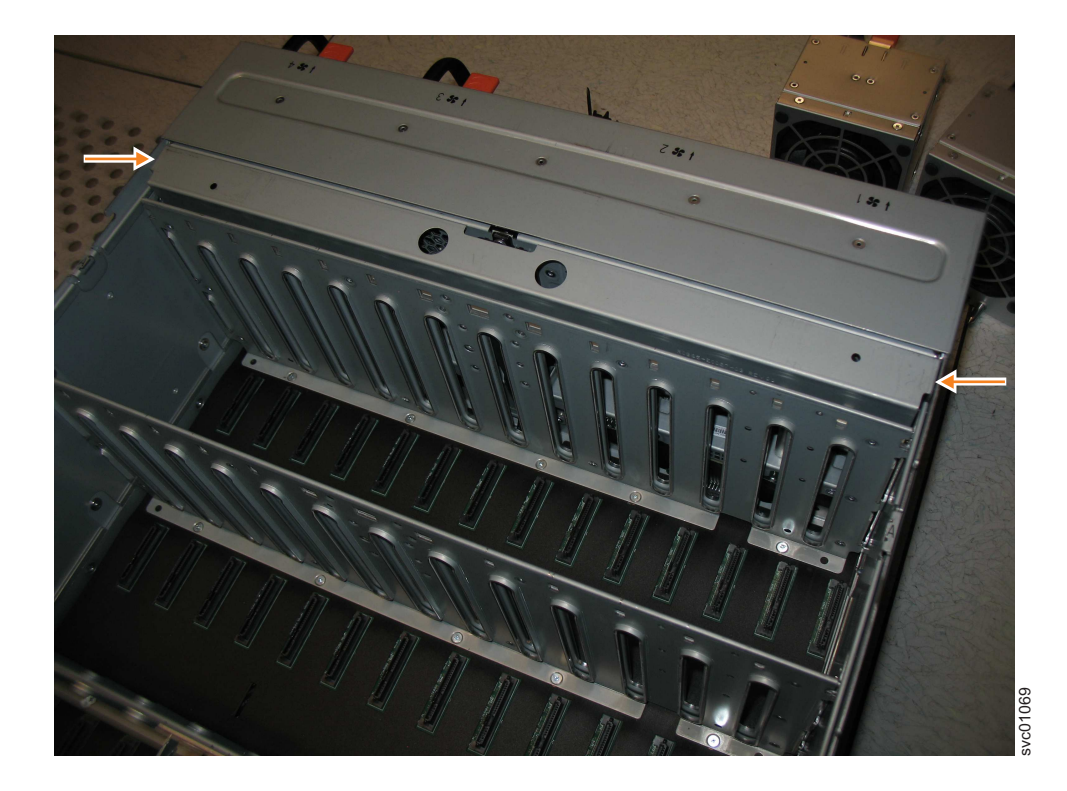

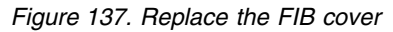

- 6. Place the enclosure back in the rack, as described in ["Installing or replacing an](#page-262-0) [expansion enclosure in a rack: 2076-92F" on page 235](#page-262-0)
- 7. Replace each of the fan modules. Follow the procedure that is described in ["Installing or replacing a fan module: 2076-92F" on page 264.](#page-291-0)
- 8. Replace the drives, secondary expander modules, and other heavy FRUs that were removed before the enclosure was removed from the rack.
- 9. Replace the top cover, as described in ["Installing or replacing the top cover:](#page-269-0) [2076-92F" on page 242.](#page-269-0)
- 10. Reconnect power to the enclosure, as described in Powering on the expansion enclosure: 2076-92F.

# **Replacing an enclosure: 2076-92F**

You can replace a faulty enclosure of a 2076-92F expansion enclosure with a new one from FRU stock.

# **Before you begin**

#### **DANGER**

**Multiple power cords. The product might be equipped with multiple power cords. To remove all hazardous voltages, disconnect all power cords. (L003)**

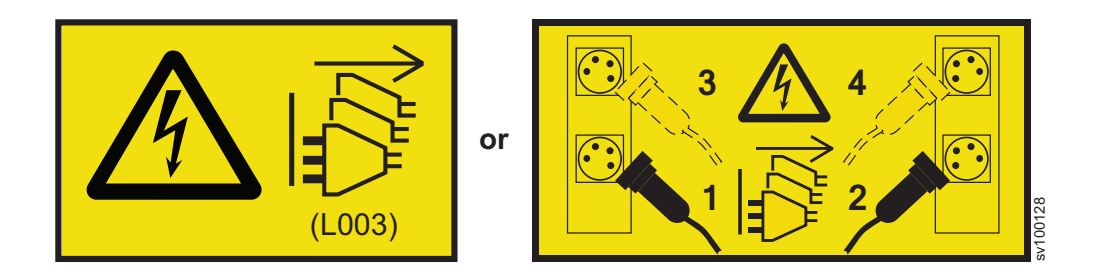

#### **CAUTION:**

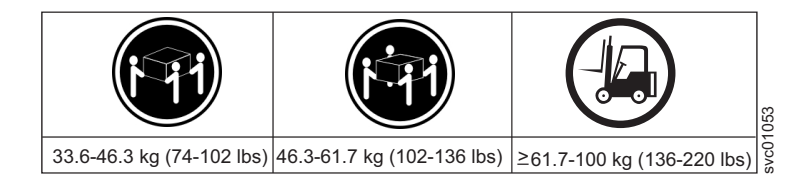

**The weight of this part or unit is more than 55 kg (121.2 lb). It takes specially trained persons, a lifting device, or both to safely lift this part or unit. (C011)**

#### **CAUTION:**

**To avoid personal injury, before lifting this unit, remove all appropriate subassemblies per instructions to reduce the system weight. (C012)**

#### **Notes:**

- Perform the following procedure only if directed to do so by IBM Remote Technical support or by a fix procedure in the management GUI.
- An enclosure can have FRU P/N 01LJ112 or FRU P/N 01LJ607. When needed, an enclosure with FRU P/N 01LJ607 is used to replace FRU P/N 01LJ112.

This task assumes that the following conditions are met:

- All power cables were removed from the enclosure, as described in Powering off the expansion enclosure: 2076-92F.
- All SAS cables were removed, as described in ["Removing and installing a SAS](#page-250-0) [cable: 2076-92F" on page 223.](#page-250-0)
- The following FRUs were removed from the enclosure, as described in the applicable tasks:
	- Top cover [\("Removing the top cover: 2076-92F" on page 203\)](#page-230-0)
	- Drives [\("Removing a drive: 2076-92F" on page 204\)](#page-231-0)
	- PSU (1U) fascia [\("Removing the fascia: 2076-92F" on page 214\)](#page-241-0)
	- Power supply units [\("Removing a power supply: 2076-92F" on page 217\)](#page-244-0)
	- Secondary expander modules [\("Removing a secondary expander module:](#page-234-0) [2076-92F" on page 207\)](#page-234-0)
- Expansion canisters [\("Removing an expansion canister: 2076-92F" on page](#page-248-0) [221\)](#page-248-0)
- Fan modules [\("Removing a fan module: 2076-92F" on page 226\)](#page-253-0)
- The expansion enclosure was removed from the rack, as described in ["Removing an expansion enclosure from a rack: 2076-92F" on page 192.](#page-219-0)
- A suitably rated mechanical lift is available to support the weight of the enclosure.

## **About this task**

The expansion enclosure contains the drive board, signal interconnect board, and internal power cables. If a fault with the drive board or the intercanister link is suspected, you can replace the enclosure. However, you can remove the parts from the old expansion enclosure and reinstall them in the replacement enclosure.

#### **Procedure**

- 1. Remove the front display (4U) and PSU (1U) fascia from the old enclosure, as described in ["Removing the fascia: 2076-92F" on page 214.](#page-241-0)
	- a. Install the front display (4U) and PSU (1U) fascia on the new enclosure, as described in ["Installing or replacing the fascia: 2076-92F" on page 251.](#page-278-0)
- 2. Remove the display panel assembly from the old enclosure, as described in ["Removing the display panel assembly: 2076-92F" on page 219.](#page-246-0)
	- a. Install the display panel assembly into on the new enclosure, as described in ["Installing or replacing the display panel assembly: 2076-92F" on page](#page-283-0) [256.](#page-283-0)
- 3. Remove the fan interface boards from the old enclosure, as described in ["Removing a fan interface board: 2076-92F" on page 228.](#page-255-0)
	- a. Install the fan interface boards into on the new enclosure, as described in ["Installing or replacing a fan interface board: 2076-92F" on page 265.](#page-292-0)
- 4. Remove the inner section of the slide rail from the old enclosure, as described in ["Removing the support rails: 2076-92F" on page 191.](#page-218-0)
- 5. Attach the inner rail section to the new enclosure, as described in ["Installing](#page-258-0) [or replacing the support rails: 2076-92F" on page 231.](#page-258-0)
- 6. Replace the new enclosure in rack, as described in ["Installing or replacing an](#page-262-0) [expansion enclosure in a rack: 2076-92F" on page 235.](#page-262-0)
- 7. Reinstall the remaining parts into the enclosure, as described in the following topics. You can install the parts in any order.

**Important:** Ensure that a mechanical lift is available and in place to support the additional weight as the FRUs are reinstalled in the enclosure.

- v ["Installing or replacing a power supply: 2076-92F" on page 253](#page-280-0)
- v ["Installing or replacing a drive: 2076-92F" on page 243](#page-270-0)
- v ["Installing or replacing a secondary expander module: 2076-92F" on page](#page-275-0) [248](#page-275-0)
- v ["Installing or replacing an expansion canister: 2076-92F" on page 258](#page-285-0)
- ["Installing or replacing a fan module: 2076-92F" on page 264](#page-291-0)
- v ["Installing or replacing the top cover: 2076-92F" on page 242](#page-269-0)
- 8. Reconnect the SAS cables, as described in ["Removing and installing a SAS](#page-250-0) [cable: 2076-92F" on page 223.](#page-250-0)
- 9. Reconnect the power cables, as described in Powering on the expansion enclosure: 2076-92F.

10. Run the next recommended fix procedure in the management GUI to set the serial number of the 2076-92F enclosure.

# **Chapter 10. Event reporting**

Events that are detected are saved in an event log. As soon as an entry is made in this event log, the condition is analyzed. If any service activity is required, a notification is sent, if you set up notifications.

### **Event reporting process**

The following methods are used to identify a new event:

- If you enabled Simple Network Management Protocol (SNMP), an SNMP trap is sent to an SNMP manager that is configured by the customer.
- v If enabled, log messages can be forwarded on an IP network by using the syslog protocol.
- v If enabled, event notifications can be forwarded by email by using Simple Mail Transfer Protocol (SMTP).
- Call Home can be enabled so that critical faults generate a problem management record (PMR) that is sent in an email to the appropriate support center.

#### **Understanding events**

When a significant change in status is detected, an event is logged in the event log.

#### **Error data**

Events are classified as either alerts or messages:

- An *alert* is logged when the event requires some action. Some alerts have an associated error code that defines the service action that is required. The service actions are automated through the fix procedures. If the alert does not have an error code, the alert represents an unexpected change in state. This situation must be investigated to see whether it is expected or represents a failure. Investigate an alert and resolve it as soon as it is reported.
- v A *message* is logged when a change that is expected is reported, including an IBM FlashCopy operation completes.

## **Viewing the event log**

You can view the event log by using the management GUI or the command-line interface (CLI).

#### **About this task**

You can view the event log by using the **Monitoring** > **Events** options in the management GUI. The event log contains many entries. You can, however, select only the type of information that you need.

You can also view the event log by using the command-line interface (**lseventlog**). See the "Command-line interface" topic for the command details.

# **Managing the event log**

The event log has a limited size. After it is full, newer entries replace entries that are no longer required.

To avoid having a repeated event that fills the event log, some records in the event log refer to multiple occurrences of the same event. When event log entries are coalesced in this way, the time stamp of the first occurrence and the last occurrence of the problem is saved in the log entry. A count of the number of times that the error condition has occurred is also saved in the log entry. Other data refers to the last occurrence of the event.

# **Describing the fields in the event log**

The event log includes fields with information that you can use to diagnose problems.

Table 70 describes some of the fields that are available to assist you in diagnosing problems.

| Data field             | Description                                                                                                    |
|------------------------|----------------------------------------------------------------------------------------------------|
| Event ID               | This number precisely identifies why the event was logged.                                                                                                    |
| Description            | A short description of the event.                                                                                                    |
| Status                 | Indicates whether the event requires some attention.                                                                                                    |
|                        | Alert: if a red icon with a cross is shown, follow the fix procedure or<br>service action to resolve the event and turn the status green.                                                                                                    |
|                        | Monitoring: the event is not yet of concern.                                                                                                    |
|                        | Expired: the event no longer represents a concern.                                                                                                    |
|                        | Message: provide useful information about system activity.                                                                                                    |
| Error code             | Indicates that the event represents an error in the system that can be<br>fixed by following the fix procedure or service action that is identified<br>by the error code. Not all events have an error code. Different events<br>have the same error code if the same service action is required for<br>each. |
| Sequence number        | Identifies the event within the system.                                                                                                    |
| Event count            | The number of events that are coalesced into this event log record.                                                                                                    |
| Object type            | The object type to which the event relates.                                                                                                    |
| Object ID              | Uniquely identifies the object within the system to which the event<br>relates.                                                                                                    |
| Object name            | The name of the object in the system to which the event relates.                                                                                                    |
| Copy ID                | If the object is a volume and the event refers to a specific copy of the<br>volume, this field is the number of the copy to which the event relates.                                                                                                    |
| Reporting node ID      | Typically identifies the node responsible for the object to which the<br>event relates. For events that relate to nodes, it identifies the node that<br>logged the event, which can be different from the node that is<br>identified by the object ID.                                                        |
| Reporting node<br>name | Typically identifies the node that contains the object to which the<br>event relates. For events that relate to nodes, it identifies the node that<br>logged the event, which can be different from the node that is<br>identified by the object name.                                                        |
| Fixed                  | Where an alert is shown for an error or warning condition, it indicates<br>that the user marked the event as fixed, completed the fix procedure,<br>or that the condition was resolved automatically. For a message event,<br>this field can be used to acknowledge the message.                              |
|                        |                                                                                                    |

*Table 70. Description of data fields for the event log*

| Data field              | Description                                                                                                    |
|-------------------------|----------------------------------------------------------------------------------------------------|
| First time stamp        | The time when this error event was reported. If events of a similar<br>type are being coalesced together, so that one event log record<br>represents more than one event, this field is the time the first error<br>event was logged. |
| Last time stamp         | The time when the last instance of this error event was recorded into<br>this event log record.                                                                                                    |
| Root sequence<br>number | If set, it is the sequence number of an event that represents an error<br>that probably caused this event to be reported. Resolve the root event<br>first.                                                                            |
| Sense data              | Extra data that gives the details of the condition that caused the event<br>to be logged.                                                                                                    |

*Table 70. Description of data fields for the event log (continued)*

# **Event notifications**

The system uses Simple Network Management Protocol (SNMP) traps, syslog messages, emails, and the Call Home function to notify you when significant events are detected. Any combination of these notification methods can be used simultaneously. Notifications are normally sent immediately after an event is raised. However, there are some events that might occur because of service actions that are being performed. If a recommended service action is active, these events are notified only if they are still unfixed when the service action completes.

Only events recorded in the event log can be notified. Most CLI messages in response to some CLI commands are not recorded in the event log so do not cause an event notification.

Each event that the system detects is assigned a notification type of Error, Warning, Information, or Inventory. When you configure notifications, you specify where the notifications should be sent and which notification types are sent to that recipient. The following table describes the types of event notifications.

| <b>Notification level</b> | Description                                                                                                    |  |
|---------------------------|----------------------------------------------------------------------------------------------------|--|
| Error                     | Error notification is sent to indicate a problem that must be<br>corrected as soon as possible.                                                                                                    |  |
|                           | This notification indicates a serious problem with the system. For<br>example, the event that is being reported could indicate a loss of<br>redundancy in the system, and it is possible that another failure<br>could result in loss of access to data. The most typical reason that<br>this type of notification is sent is because of a hardware failure, but<br>some configuration errors or fabric errors also are included in this<br>notification level. Error notifications can be configured to be sent as<br>a call home message to your support center. |  |
| Warning                   | A warning notification is sent to indicate a problem or unexpected<br>condition with the system. Always immediately investigate this<br>type of notification to determine the effect that it might have on<br>your operation, and make any necessary corrections.                                                                                                    |  |
|                           | A warning notification does not require any replacement parts and<br>therefore should not require involvement from your support center.<br>The allocation of notification type Warning does not imply that the<br>event is less serious than one that has notification level Error.                                                                                                    |  |

*Table 71. Notification levels*

<span id="page-303-0"></span>*Table 71. Notification levels (continued)*

| Notification level | Description                                                                                                    |
|--------------------|----------------------------------------------------------------------------------------------------|
| Information        | An informational notification is sent to indicate that an expected<br>event has occurred. No remedial action is required when these<br>notifications are sent. |
| Inventory          | Inventory notifications contain summaries of system status and<br>configuration settings.                                                                      |

Events with notification type "Error" or "Warning" are shown as alerts in the event log. Events with notification type "Information" are shown as messages.

### **Power-on self-test**

When you turn on the system, the node canisters complete self-tests.

A series of tests is completed to check the operation of components and some of the options that have been installed when the units are first turned on. This series of tests is called the power-on self-test (POST).

If a critical failure is detected during the POST, the software is not loaded and the fault LED is illuminated. To determine if there is a POST error on a canister, go to ["Procedure: Understanding the Storwize V7000 Gen2system status from the LEDs"](#page-110-0) [on page 83.](#page-110-0)

When the code is loaded, additional testing takes place, which ensures that all of the required hardware and code components are installed and functioning correctly.

## **Understanding the error codes**

Error codes are generated by the event-log analysis and system configuration code.

Error codes help you to identify the cause of a problem, a failing component, and the service actions that might be needed to solve the problem.

## **Event IDs**

The system software generates events, such as informational events and error events. An event ID or number is associated with the event and indicates the reason for the event.

Informational events provide information about the status of an operation. Informational events are recorded in the event log, and, depending on the configuration, informational event notifications can be sent through email, SNMP, or syslog.

Error events are generated when a service action is required. An error event maps to an alert with an associated error code. Depending on the configuration, error event notifications can be sent through email, SNMP, or syslog.

#### **Informational events**

The informational events provide information about the status of an operation.

Informational events are recorded in the event log and, based on notification type, can generate notifications through email, SNMP, or syslog. Informational events are distinguished from error events, which are associated with error codes and might require service procedures. For a list of error events, see ["Error event IDs and error](#page-309-0) [codes" on page 282.](#page-309-0)

Informational events can be either notification type I (information) or notification type W (warning). An informational event report of type (W) might require user attention. Table 72 provides a list of informational events, the notification type, and the reason for the event.

| Event ID | Notification<br>type | Description                                                                                                    |  |
|----------|----------------------|----------------------------------------------------------------------------------------------------|--|
| 060011   | Ι                    | Error occurred during the recovery of the pool and<br>some data has possibly been lost to one through to<br>all vdisks |  |
| 062004   | Ι                    | Type conversion completed and the original copy has<br>been deleted.                                                   |  |
| 980221   | Ι                    | The error log is cleared.                                                                                              |  |
| 980230   | Ι                    | The SSH key was discarded for the service login user.                                                                  |  |
| 980231   | I                    | User name has changed.                                                                                                 |  |
| 980301   | Ι                    | Degraded or offline managed disk is now online.                                                                        |  |
| 980310   | Ι                    | A degraded or offline storage pool is now online.                                                                      |  |
| 980320   | I                    | Offline volume is now online.                                                                                          |  |
| 980321   | W                    | Volume is offline because of degraded or offline<br>storage pool.                                                      |  |
| 980330   | Ι                    | All nodes can see the port.                                                                                            |  |
| 980349   | I                    | A node has been successfully added to the cluster<br>(system).                                                         |  |
| 980350   | I                    | The node is now a functional member of the cluster<br>(system).                                                        |  |
| 980351   | I                    | A noncritical hardware error occurred.                                                                                 |  |
| 980352   | Ι                    | Attempt to automatically recover offline node<br>starting.                                                             |  |
| 980370   | I                    | Both nodes in the I/O group are available.                                                                             |  |
| 980371   | Ι                    | One node in the I/O group is unavailable.                                                                              |  |
| 980372   | W                    | Both nodes in the I/O group are unavailable.                                                                           |  |
| 980380   | I                    | Maintenance mode was started.                                                                                          |  |
| 980381   | Ι                    | Maintenance mode has ended.                                                                                            |  |
| 980392   | Ι                    | Cluster (system) recovery completed.                                                                                   |  |
| 980435   | W                    | Failed to obtain directory listing from remote node.                                                                   |  |
| 980440   | W                    | Failed to transfer file from remote node.                                                                              |  |
| 980445   | Ι                    | The migration is complete.                                                                                             |  |
| 980446   | $\bf I$              | The secure delete is complete.                                                                                         |  |
| 980501   | W                    | The virtualization amount is close to the limit that is<br>licensed.                                                   |  |
| 980502   | W                    | The FlashCopy feature is close to the limit that is<br>licensed.                                                       |  |

*Table 72. Informational events*

*Table 72. Informational events (continued)*

| Event ID | Notification<br>type | Description                                                                                                    |  |  |  |
|----------|----------------------|----------------------------------------------------------------------------------------------------|--|--|--|
| 980503   | W                    | The Metro Mirror or Global Mirror feature is close to<br>the limit that is licensed.                                                                                                    |  |  |  |
| 980504   | Ι                    | The limit was reached for the external virtualization<br>feature.                                                                                                    |  |  |  |
| 980505   | Ι                    | The limit was reached for the compression feature<br>license.                                                                                                    |  |  |  |
| 981002   | Ι                    | Fibre Channel discovery occurred; configuration<br>changes are pending.                                                                                                    |  |  |  |
| 981003   | Ι                    | Fibre Channel discovery occurred; configuration<br>changes are complete.                                                                                                    |  |  |  |
| 981004   | Ι                    | Fibre Channel discovery occurred; no configuration<br>changes were detected.                                                                                                    |  |  |  |
| 981007   | W                    | The managed disk is not on the preferred path.                                                                                                    |  |  |  |
| 981009   | W                    | The initialization for the managed disk failed.                                                                                                    |  |  |  |
| 981014   | W                    | The LUN discovery has failed. The cluster (system)<br>has a connection to a device through this node but<br>this node cannot discover the unmanaged or<br>managed disk that is associated with this LUN. |  |  |  |
| 981015   | W                    | The LUN capacity equals or exceeds the maximum.<br>Only part of the disk can be accessed.                                                                                                    |  |  |  |
| 981020   | W                    | The managed disk error count warning threshold has<br>been met.                                                                                                    |  |  |  |
| 981022   | Ι                    | Managed disk offline imminent, offline prevention<br>started                                                                                                    |  |  |  |
| 981025   | Ι                    | Drive firmware download completed successfully                                                                                                    |  |  |  |
| 981026   | Ι                    | Drive FPGA download completed successfully                                                                                                    |  |  |  |
| 981027   | Ι                    | Drive firmware download started                                                                                                    |  |  |  |
| 981028   | Ι                    | Drive FPGA download started                                                                                                    |  |  |  |
| 981029   | Ι                    | Drive firmware download cancelled by user                                                                                                    |  |  |  |
| 981101   | Ι                    | SAS discovery occurred; no configuration changes<br>were detected.                                                                                                    |  |  |  |
| 981102   | Ι                    | SAS discovery occurred; configuration changes are<br>pending.                                                                                                    |  |  |  |
| 981103   | I                    | SAS discovery occurred; configuration changes are<br>complete.                                                                                                    |  |  |  |
| 981104   | W                    | The LUN capacity equals or exceeds the maximum<br>capacity. Only the first 1 PB of disk will be accessed.                                                                                                |  |  |  |
| 981105   | I                    | The drive format has started.                                                                                                    |  |  |  |
| 981106   | Ι                    | The drive recovery was started.                                                                                                    |  |  |  |
| 981110   | Ι                    | iSCSI discovery occurred, configuration changes<br>pending.                                                                                                    |  |  |  |
| 981111   | Ι                    | iSCSI discovery occurred, configuration changes<br>complete.                                                                                                    |  |  |  |
| 981112   | Ι                    | iSCSI discovery occurred, no configuration changes<br>were detected.                                                                                                    |  |  |  |

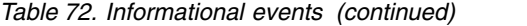

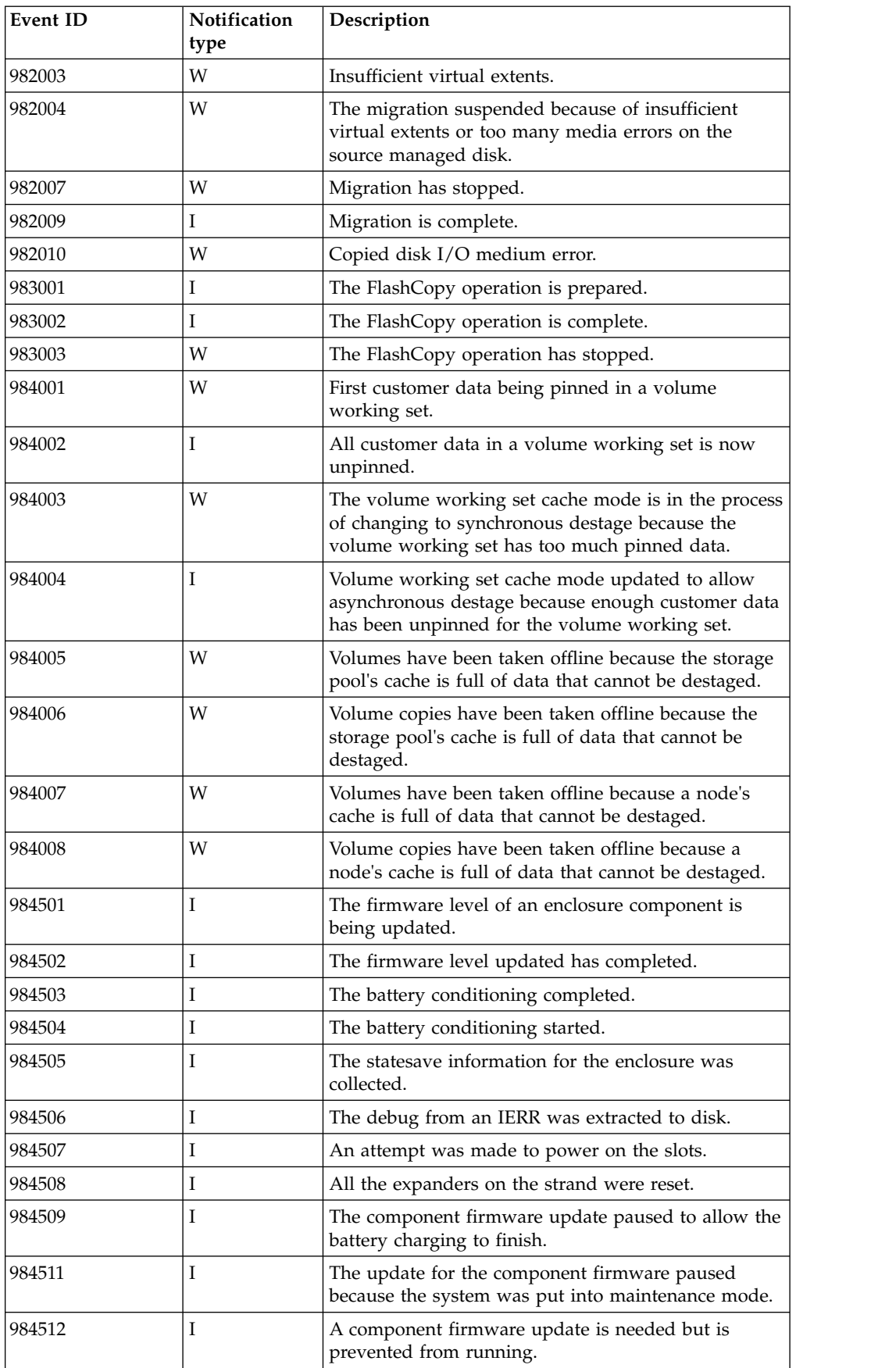

*Table 72. Informational events (continued)*

| Event ID | Notification<br>type | Description                                                                                                    |  |  |  |
|----------|----------------------|----------------------------------------------------------------------------------------------------|--|--|--|
| 984514   | Ι                    | Node battery conditioning started.                                                                                                    |  |  |  |
| 984515   | I                    | Node battery conditioning completed.                                                                                                    |  |  |  |
| 985001   | I                    | The Metro Mirror or Global Mirror background copy<br>is complete.                                                                                                    |  |  |  |
| 985002   | I                    | The Metro Mirror or Global Mirror is ready to restart.                                                                                                    |  |  |  |
| 985003   | W                    | Unable to find path to disk in the remote cluster<br>(system) within the timeout period.                                                                                   |  |  |  |
| 986001   | W                    | The thin-provisioned volume copy data in a node is<br>pinned.                                                                                                    |  |  |  |
| 986002   | I                    | All thin-provisioned volume copy data in a node is<br>unpinned.                                                                                                    |  |  |  |
| 986010   | I                    | The thin-provisioned volume copy import has failed<br>and the new volume is offline; either update the<br>system software to the required version or delete the<br>volume. |  |  |  |
| 986011   | Ι                    | The thin-provisioned volume copy import is<br>successful.                                                                                                    |  |  |  |
| 986020   | W                    | A thin-provisioned volume copy space warning has<br>occurred.                                                                                                    |  |  |  |
| 986030   | Ι                    | A thin-provisioned volume copy repair has started.                                                                                                    |  |  |  |
| 986031   | I                    | A thin-provisioned volume copy repair is successful.                                                                                                    |  |  |  |
| 986032   | I                    | A thin-provisioned volume copy validation is started.                                                                                                    |  |  |  |
| 986033   | I                    | A thin-provisioned volume copy validation is<br>successful.                                                                                                    |  |  |  |
| 986034   | I                    | The import of the compressed-virtual volume copy<br>was successful.                                                                                                    |  |  |  |
| 986035   | W                    | A compressed-virtual volume copy space warning<br>has occurred.                                                                                                    |  |  |  |
| 986036   | Ι                    | A compressed-virtual volume copy repair has started.                                                                                                    |  |  |  |
| 986037   | I                    | A compressed-virtual volume copy repair is<br>successtul.                                                                                                    |  |  |  |
| 986038   | Ι                    | A compressed-virtual volume copy has too many bad<br>blocks.                                                                                                    |  |  |  |
| 986039   | Ι                    | A data reduction pool repair process has begun.                                                                                                    |  |  |  |
| 986040   | I                    | A data reduction pool repair process has completed<br>successfully.                                                                                                    |  |  |  |
| 986201   | I                    | A medium error has been repaired for the mirrored<br>copy.                                                                                                    |  |  |  |
| 986203   | W                    | A mirror copy repair, using the validate option<br>cannot complete.                                                                                                    |  |  |  |
| 986204   | I                    | A mirror disk repair is complete and no differences<br>are found.                                                                                                    |  |  |  |
| 986205   | I                    | A mirror disk repair is complete and the differences<br>are resolved.                                                                                                    |  |  |  |

*Table 72. Informational events (continued)*

| Event ID | Notification<br>type | Description                                                                                                    |  |  |  |
|----------|----------------------|----------------------------------------------------------------------------------------------------|--|--|--|
| 986206   | W                    | A mirror disk repair is complete and the differences<br>are marked as medium errors.                                                                                                    |  |  |  |
| 986207   | Ι                    | The mirror disk repair has been started.                                                                                                    |  |  |  |
| 986208   | W                    | A mirror copy repair, using the set medium error<br>option, cannot complete.                                                                                                    |  |  |  |
| 986209   | W                    | A mirror copy repair, using the resync option, cannot<br>complete.                                                                                                    |  |  |  |
| 987102   | W                    | Node coldstarted.                                                                                                    |  |  |  |
| 987103   | W                    | A node power-off has been requested from the power<br>switch.                                                                                                    |  |  |  |
| 987104   | I                    | Additional Fibre Channel ports were connected.                                                                                                    |  |  |  |
| 987106   | Ι                    | Additional ethernet ports connected                                                                                                    |  |  |  |
| 987107   | I                    | Additional fibre channel IO ports connected                                                                                                    |  |  |  |
| 987301   | W                    | The connection to a configured remote cluster<br>(system) has been lost.                                                                                                    |  |  |  |
| 987400   | W                    | The node unexpectedly lost power but has now been<br>restored to the cluster (system).                                                                                                    |  |  |  |
| 988022   | I                    | The rebuild for an array MDisk was started.<br>Performance may be affected, wait for rebuild to<br>complete.                                                                                                    |  |  |  |
| 988023   | Ι                    | The rebuild for an array MDisk has finished.                                                                                                    |  |  |  |
| 988028   | I                    | Array validation started.                                                                                                    |  |  |  |
| 988029   | Ι                    | Array validation complete.                                                                                                    |  |  |  |
| 988100   | W                    | An overnight maintenance procedure has failed to<br>complete. Resolve any hardware and configuration<br>problems that you are experiencing on the cluster<br>(system). If the problem persists, contact your<br>support representative for assistance. |  |  |  |
| 988300   | W                    | An array MDisk is offline because it has too many<br>missing members.                                                                                                    |  |  |  |
| 988304   | Ι                    | A RAID array has started exchanging an array<br>member.                                                                                                    |  |  |  |
| 988305   | I                    | A RAID array has completed exchanging an array<br>member.                                                                                                    |  |  |  |
| 988306   | I                    | A RAID array needs resynchronization.                                                                                                    |  |  |  |
| 988307   | $\bf I$              | A failed drive has been re-seated or replaced. The<br>system has automatically configured the device.                                                                                                    |  |  |  |
| 988308   | I                    | Distributed array MDisk rebuild started.                                                                                                    |  |  |  |
| 988309   | I                    | Distributed array MDisk rebuild completed.                                                                                                    |  |  |  |
| 988310   | I                    | Distributed array MDisk copyback started.                                                                                                    |  |  |  |
| 988311   | I                    | Distributed array MDisk copyback completed.                                                                                                    |  |  |  |
| 988312   | I                    | Distributed array MDisk initialization started.                                                                                                    |  |  |  |
| 988313   | I                    | Distributed array MDisk initialization completed.                                                                                                    |  |  |  |
| 988314   | I                    | Distributed array MDisk needs resynchronization.                                                                                                    |  |  |  |

<span id="page-309-0"></span>*Table 72. Informational events (continued)*

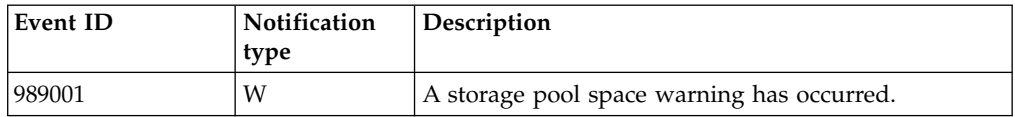

## **Error event IDs and error codes**

Error codes describe a service procedure that must be followed. Each event ID that requires service has an associated error code.

**Note:** Service procedures that involve field-replaceable units (FRUs) do not apply to software-based products, such as IBM Spectrum Virtualize™.For information about possible user actions that relate to FRU replacements, refer to your hardware manufacturer's documentation.

Error codes can be either notification type E (error) or notification type W (warning). Table 73 lists the event IDs that have corresponding error codes, and shows the error code, the notification type, and the condition for each event. For a list of informational events, which do not have associated error codes, see ["Informational events" on page 276.](#page-303-0)

The 07*nnnn* event ID range refers to node errors that were logged by the system. The last 3 digits represent the error that was reported by the node. You can find these codes in the list of error codes at the end of this topic.

| <b>Event ID</b> | <b>Notification Condition</b><br>type |                                                                                                    | Error code |
|-----------------|---------------------------------------|----------------------------------------------------------------------------------------------------|------------|
| 009020          | E                                     | A system recovery has run. All configuration<br>commands are blocked.                                                                    | 1001       |
| 009040          | E                                     | The error event log is full.                                                                                                    | 1002       |
| 009052          | W                                     | The following causes are possible:<br>• The node is missing.<br>The node is no longer a functional<br>$\bullet$<br>member of the system. | 1196       |
| 009053          | E                                     | A node has been missing for 30 minutes.                                                                                                  | 1195       |
| 009054          | W                                     | Node has been shut down.                                                                                                    | 1707       |
| 009100          | W                                     | The software install process has failed.                                                                                                 | 2010       |
| 009101          | W                                     | Software install package cannot be delivered<br>to all nodes.                                                                            | 2010       |
| 009110          |                                       | Software install process stalled due to lack of<br>redundancy                                                                            | 2010       |
| 009115          |                                       | Software downgrade process stalled due to<br>lack of redundancy                                                                          | 2008       |
| 009150          | W                                     | Unable to connect to the SMTP (email)<br>server.                                                                                         | 2600       |
| 009151          | W                                     | Unable to send mail through the SMTP<br>(email) server.                                                                                  | 2601       |
| 009170          | W                                     | Remote Copy feature capacity is not set.                                                                                                 | 3030       |
| 009171          | W                                     | The FlashCopy feature capacity is not set.                                                                                               | 3031       |

*Table 73. Error event IDs and error codes*

| <b>Event ID</b> | Notification Condition<br>type |                                                                                            | Error code |
|-----------------|--------------------------------|--------------------------------------------------------------------------------------------|------------|
| 009172          | W                              | The Virtualization feature has exceeded the<br>amount that is licensed.                    | 3032       |
| 009173          | W                              | The FlashCopy feature has exceeded the<br>amount that is licensed.                         | 3032       |
| 009174          | W                              | Remote Copy feature license limit exceeded.                                                | 3032       |
| 009175          | W                              | Thin-provisioned volume usage not licensed.                                                | 3033       |
| 009176          | W                              | The value set for the virtualization feature<br>capacity is not valid.                     | 3029       |
| 009177          | E                              | A physical disk FlashCopy feature license is<br>required.                                  | 3035       |
| 009178          | E                              | A physical disk Metro Mirror and Global<br>Mirror feature license is required.             | 3036       |
| 009179          | E                              | A virtualization feature license is required.                                              | 3025       |
| 009180          | E                              | Automatic recovery of offline node failed.                                                 | 1194       |
| 009181          | W                              | Unable to send email to any of the<br>configured email servers.                            | 3081       |
| 009182          | W                              | The external virtualization feature license<br>limit was exceeded.                         | 3032       |
| 009183          | W                              | Unable to connect to LDAP server.                                                          | 2251       |
| 009184          | W                              | The LDAP configuration is not valid.                                                       | 2250       |
| 009185          | E                              | The limit for the compression feature license<br>was exceeded.                             | 3032       |
| 009186          | E                              | The limit for the compression feature license<br>was exceeded.                             | 3032       |
| 009187          | E                              | Unable to connect to LDAP server that has<br>been automatically configured.                | 2256       |
| 009188          | ${\bf E}$                      | Invalid LDAP configuration for<br>automatically configured server.                         | 2255       |
| 009189          | W                              | A licensable feature's trial-timer has reached<br>0. The feature has now been deactivated. | 3082       |
| 009190          | W                              | A trial of a licensable feature will expire in 5<br>days.                                  | 3083       |
| 009191          | W                              | A trial of a licensable feature will expire in<br>10 days.                                 | 3084       |
| 009192          | W                              | A trial of a licensable feature will expire in<br>15 days.                                 | 3085       |
| 009193          | W                              | A trial of a licensable feature will expire in<br>45 days.                                 | 3086       |
| 009194          | W                              | Easy Tier feature license limit exceeded.                                                  | 3032       |
| 009195          | W                              | FlashCopy feature license limit exceeded.                                                  | 3032       |
| 009196          | W                              | External virtualization feature license limit<br>exceeded.                                 | 3032       |
| 009197          | W                              | Remote copy feature license limit exceeded.                                                | 3032       |
| 009198          | W                              | System update completion is required.                                                      | 2050       |

*Table 73. Error event IDs and error codes (continued)*

| Event ID | Notification Condition<br>type |                                                                                                    | Error code |
|----------|--------------------------------|----------------------------------------------------------------------------------------------------|------------|
| 009199   | W                              | System update completion has stalled.                                                                             | 2012       |
| 009200   | W                              | Encryption feature license limit exceeded                                                                         | 3032       |
| 009201   | W                              | The quorum application is out of date and<br>needs to be redeployed.                                              | 3123       |
| 009202   | W                              | System SSL certificate will expire within the<br>next 30 days.                                                    | 3130       |
| 009203   | W                              | System SSL certificate has expired.                                                                               | 2258       |
| 009205   | W                              | No active quorum device found on this<br>cluster.                                                                 | 3124       |
| 010002   | E                              | The node ran out of base event sources. As a<br>result, the node has stopped and exited the<br>system.            | 2030       |
| 010003   | W                              | The number of device logins has reduced.                                                                          | 1630       |
| 010004   | W                              | Device excluded due to excessive errors on<br>all Managed Disks                                                   | 1640       |
| 010006   | E                              | Access beyond end of disk, or Managed<br>Disk missing.                                                            | 2030       |
| 010008   | E                              | The block size is invalid, the capacity or<br>LUN identity has changed during the<br>managed disk initialization. | 1660       |
| 010010   | E                              | The managed disk is excluded because of<br>excessive errors.                                                      | 1310       |
| 010011   | E                              | The remote port is excluded for a managed<br>disk and node.                                                       | 1220       |
| 010012   | E                              | The local port is excluded.                                                                                       | 1210       |
| 010013   | E                              | The login is excluded.                                                                                            | 1230       |
| 010014   | $\mathbf E$                    | The local port is excluded.                                                                                       | 1211       |
| 010015   | Ε                              | Timeout due to non-responsive device                                                                              | 1340       |
| 010016   | E                              | Timeout due to lost command                                                                                       | 1340       |
| 010017   | E                              | A timeout has occurred as a result of<br>excessive processing time.                                               | 1340       |
| 010018   | Ε                              | An error recovery procedure has occurred.                                                                         | 1370       |
| 010019   | E                              | A managed disk is reporting excessive<br>errors.                                                                  | 1310       |
| 010020   | E                              | The managed disk error count threshold has<br>exceeded.                                                           | 1310       |
| 010021   | W                              | There are too many devices presented to the<br>system.                                                            | 1200       |
| 010022   | W                              | There are too many managed disks<br>presented to the system.                                                      | 1200       |
| 010023   | W                              | There are too many LUNs presented to a<br>node.                                                                   | 1200       |
| 010024   | W                              | There are too many drives presented to a<br>system.                                                               | 1200       |
| 010025   | W                              | A disk I/O medium error has occurred.                                                                             | 1320       |

*Table 73. Error event IDs and error codes (continued)*

| <b>Event ID</b> | Notification Condition<br>type |                                                                                                    | Error code |
|-----------------|--------------------------------|----------------------------------------------------------------------------------------------------|------------|
| 010026          | W                              | A suitable MDisk or drive for use as a<br>quorum disk was not found.                                                                         | 1330       |
| 010027          | W                              | The quorum disk is not available.                                                                                                    | 1335       |
| 010028          | W                              | A controller configuration is not supported.                                                                                                 | 1625       |
| 010029          | E                              | A login transport fault has occurred.                                                                                                    | 1360       |
| 010030          | E                              | A managed disk error recovery procedure<br>(ERP) has occurred. The node or controller<br>reported the following:<br>• Sense<br>• Key<br>Code | 1370       |
|                 |                                | • Qualifier                                                                                                    |            |
| 010031          | E                              | One or more MDisks on a controller are<br>degraded.                                                                                          | 1623       |
| 010032          | W                              | The controller configuration limits failover.                                                                                                | 1625       |
| 010033          | Ε                              | The controller configuration uses the RDAC<br>mode; this is not supported.                                                                   | 1624       |
| 010034          | W                              | Persistent unsupported controller<br>configuration.                                                                                          | 1695       |
| 010035          | W                              | Controller has quorum disabled, but quorum<br>disk is configured                                                                             | 1570       |
| 010040          | E                              | The controller system device is only<br>connected to the node through a single<br>initiator port.                                            | 1627       |
| 010041          | E                              | The controller system device is only<br>connected to the node through a single<br>target port.                                               | 1627       |
| 010042          | E                              | The controller system device is only<br>connected to the nodes through a single<br>target port.                                              | 1627       |
| 010043          | E                              | The controller system device is only<br>connected to the nodes through half of the<br>expected target ports.                                 | 1627       |
| 010044          | Ε                              | The controller system device has<br>disconnected all target ports to the nodes.                                                              | 1627       |
| 010045          | W                              | Number of Device paths from the controller<br>site allowed accessible nodes has reduced                                                      | 1630       |
| 010050          | W                              | Solid state drive failed and rebuild is<br>required.                                                                                         | 1201       |
| 010051          |                                | A Solid state drive is missing from the<br>configuration                                                                                     | 1202       |
| 010052          | E                              | Solid state drive offline as a result of a drive<br>hardware error.                                                                          | 1205       |
| 010053          | E                              | Solid state drive reporting PFA errors.                                                                                                    | 1215       |
| 010054          | Ε                              | Solid state drive reporting too many errors.                                                                                                 | 1215       |
| 010055          | W                              | An unrecognized SAS device.                                                                                                    | 1665       |

*Table 73. Error event IDs and error codes (continued)*

| Event ID | <b>Notification</b> Condition<br>type |                                                                                                    | Error code |
|----------|---------------------------------------|----------------------------------------------------------------------------------------------------|------------|
| 010056   | Ε                                     | SAS error counts exceeded the warning<br>thresholds.                                                                                                    | 1216       |
| 010057   | E                                     | SAS errors exceeded critical thresholds.                                                                                                    | 1216       |
| 010058   | E                                     | The drive initialization failed because of an<br>unknown block size or a block size that is<br>not valid; an unknown capacity or a capacity<br>that is not valid; or was not able to set the<br>required mode pages. | 1661       |
| 010059   | E                                     | Solid state drive offline due to excessive<br>errors.                                                                                                    | 1311       |
| 010060   | E                                     | Solid state drive exceeded warning<br>temperature threshold.                                                                                                    | 1217       |
| 010061   | E                                     | Solid state drive exceeded offline<br>temperature threshold.                                                                                                    | 1218       |
| 010062   | E                                     | A drive exceeded the warning temperature<br>threshold.                                                                                                    | 1217       |
| 010063   | W                                     | Drive medium error.                                                                                                    | 1321       |
| 010066   | W                                     | Controller indicates that it does not support<br>descriptor sense for LUNs that are greater<br>than 2 TBs.                                                                                                    | 1625       |
| 010067   | W                                     | Too many enclosures were presented to a<br>system.                                                                                                    | 1200       |
| 010068   | E                                     | Format of the solid state drive is corrupted.                                                                                                    | 1204       |
| 010069   | E                                     | Solid state drive has incorrect block size.                                                                                                    | 1204       |
| 010070   | W                                     | Too many controller target ports were<br>presented to the system.                                                                                                    | 1200       |
| 010071   | W                                     | Too many target ports were presented to the<br>system from a single controller.                                                                                                    | 1200       |
| 010072   | E                                     | The drive is offline as a result of a drive<br>hardware error.                                                                                                    | 1680       |
| 010073   | E                                     | The drive is reporting predictive failure<br>analysis (PFA) errors.                                                                                                    | 1680       |
| 010080   | E                                     | The drive is reporting too many errors.                                                                                                    | 1680       |
| 010081   | Ε                                     | The drive format is corrupted.                                                                                                    | 1206       |
| 010082   | E                                     | The block size for the drive was incorrect.                                                                                                    | 1206       |
| 010083   | E                                     | The drive is offline due to excessive errors.                                                                                                    | 1680       |
| 010084   | E                                     | The error counts for the SAS drive exceeded<br>the warning thresholds.                                                                                                    | 1285       |
| 010085   | W                                     | The SAS device was not recognized.                                                                                                    | 1666       |
| 010086   | W                                     | The SAS enclosure was not recognized.                                                                                                    | 1666       |
| 010087   | W                                     | The SAS device was not able to be<br>identified.                                                                                                    | 1666       |
| 010088   | E                                     | There were excessive medium errors on the<br>drive.                                                                                                    | 1680       |

*Table 73. Error event IDs and error codes (continued)*

| <b>Event ID</b> | Notification Condition<br>type |                                                                                                    | Error code |
|-----------------|--------------------------------|----------------------------------------------------------------------------------------------------|------------|
| 010089          | E                              | There were excessive overall timeout errors<br>on the drive.                                                                                                    | 1680       |
| 010090          | E                              | There were excessive times when the drive<br>stopped.                                                                                                    | 1680       |
| 010091          | E                              | A drive failed validation testing.                                                                                                    | 1680       |
| 010092          | E                              | Excessive medium errors on the solid state<br>drive.                                                                                                    | 1215       |
| 010093          | E                              | Excessive overall timeout errors on the solid<br>state drive.                                                                                                    | 1204       |
| 010094          | E                              | Login excluded.                                                                                                    | 1231       |
| 010095          | E                              | Drive failed.                                                                                                    | 1687       |
| 010096          | E                              | The drive initialization failed because of an<br>unknown block size or a block size that is<br>not valid; an unknown capacity or a capacity<br>that is not valid; or was not able to set the<br>required mode pages. | 1680       |
| 010097          | E                              | A drive is reporting excessive errors.                                                                                                    | 1685       |
| 010098          | W                              | There are too many drives presented to a<br>system.                                                                                                    | 1200       |
| 010100          | W                              | Incorrect connection detected to a port.                                                                                                    | 1669       |
| 010101          | E                              | Too many long IOs to drive.                                                                                                    | 1680       |
| 010102          | E                              | A drive is reported as continuously slow<br>with contributory factors.                                                                                                    | 1680       |
| 010103          | E                              | Too many long IOs to drive (Mercury<br>drives).                                                                                                    | 1680       |
| 010104          | E                              | A drive is reported as continuously slow<br>with contributory factors (Mercury drives).                                                                                                    | 1680       |
| 010105          | W                              | Storage system connected to unsupported<br>port                                                                                                    | 2080       |
| 010106          | Ε                              | Drive reporting too many t10dif errors.                                                                                                    | 1680       |
| 010107          | W                              | Encrypting MDisk is no longer encrypted                                                                                                    | 2580       |
| 010110          | W                              | Drive firmware download canceled because<br>of system changes.                                                                                                    | 3090       |
| 010111          | W                              | Drive firmware download canceled because<br>of a drive download problem.                                                                                                    | 3090       |
| 010117          | W                              | A disk controller is not accessible from a<br>node allowed to access the device by site<br>policy                                                                                                    | 1627       |
| 010118          | W                              | Too many drives attached to the system.                                                                                                    | 1179       |
| 010119          | W                              | Drive data integrity error.                                                                                                    | 1322       |
| 010120          | W                              | A member drive has been forced to turn off<br>protection information support.                                                                                                    | 2035       |
| 010121          | E                              | Drive exchange required.                                                                                                    | 1693       |
| 010123          | W                              | Performance of external MDisk has changed.                                                                                                    | 2115       |
| 010124          | W                              | iSCSI session excluded.                                                                                                    | 1230       |

*Table 73. Error event IDs and error codes (continued)*

| Event ID | Notification Condition<br>type |                                                                                                    | Error code                |
|----------|--------------------------------|----------------------------------------------------------------------------------------------------|---------------------------|
| 010125   | W                              | A Flash drive is expected to fail within six<br>months due to limited write endurance.                                 | " $1215$ " on page<br>364 |
| 010126   | W                              | A Flash drive with high write endurance<br>usage rate.                                                                 | "2560" on page<br>393     |
| 020001   | Ε                              | There are too many medium errors on the<br>MDisk.                                                                      | 1610                      |
| 020002   | Е                              | A storage pool is offline.                                                                                             | 1620                      |
| 020003   | W                              | There are insufficient virtual extents.                                                                                | 2030                      |
| 020008   | E                              | Storage optimization services disabled.                                                                                | 3023                      |
| 029001   | Е                              | The MDisk has bad blocks.                                                                                              | 1840                      |
| 029002   | W                              | The system failed to create a bad block<br>because MDisk already has the maximum<br>number of allowed bad blocks.      | 1226                      |
| 029003   | W                              | The system failed to create a bad block<br>because the system already has the<br>maximum number of allowed bad blocks. | 1225                      |
| 030000   | W                              | FlashCopy prepare failed due to cache flush<br>failure.                                                                | 1900                      |
| 030010   | W                              | FlashCopy has been stopped due to the error<br>indicated in the data.                                                  | 1910                      |
| 030020   | W                              | Unrecovered FlashCopy mappings.                                                                                        | 1895                      |
| 045001   | Е                              | One or more power supply unit fans have<br>failed.                                                                     | 1124                      |
| 045002   | E                              | A fan is operating outside the expected<br>range.                                                                      | 1126                      |
| 045003   | Е                              | There was a fan status communications<br>failure.                                                                      | 1126                      |
| 045004   | W                              | The power supply unit is not installed.                                                                                | 1128                      |
| 045005   | W                              | The power supply unit has indicated an<br>input power failure.                                                         | 1138                      |
| 045006   | E                              | The power supply unit has indicated an<br>output failure.                                                              | 1126                      |
| 045007   | Ε                              | The power supply unit has failed.                                                                                      | 1124                      |
| 045008   | E                              | Cannot communicate with the power supply<br>unit.                                                                      | 1148                      |
| 045009   | Е                              | The PSU type is not valid for this enclosure<br>type.                                                                  | 1124                      |
| 045010   | Ε                              | The power supply unit type is unknown to<br>this product.                                                              | 1124                      |
| 045011   | Е                              | PSU 11S serial number not valid.                                                                                       | 1124                      |
| 045012   | W                              | The canister temperature is at the warning<br>level.                                                                   | 1098                      |
| 045013   | W                              | The canister temperature is at the critical<br>level.                                                                  | 1095                      |

*Table 73. Error event IDs and error codes (continued)*

| Event ID | Notification Condition<br>type |                                                                                     | Error code |
|----------|--------------------------------|-------------------------------------------------------------------------------------|------------|
| 045014   | E                              | A SAS cable was excluded due to internal<br>errors.                                 | 1260       |
| 045015   | E                              | A SAS cable was excluded because too many<br>change events were caused.             | 1260       |
| 045016   | E                              | A SAS cable was excluded.                                                           | 1255       |
| 045017   | E                              | A SAS cable is operating at a reduced speed.                                        | 1260       |
| 045018   | E                              | A SAS cable was excluded because frames<br>were dropped.                            | 1260       |
| 045019   | E                              | A SAS cable was excluded because the<br>enclosure discovery timed out.              | 1260       |
| 045020   | W                              | A SAS cable is not present.                                                         | 1265       |
| 045021   | W                              | A canister was removed from the system.                                             | 1036       |
| 045022   | E                              | A canister has been in a degraded state for<br>too long and cannot be recovered.    | 1034       |
| 045023   | E                              | A canister is encountering communication<br>problems.                               | 1038       |
| 045024   | E                              | The canister VPD is not valid.                                                      | 1032       |
| 045025   | E                              | The canister has experienced too many<br>resets.                                    | 1032       |
| 045026   | E                              | The drive slot is causing the network to be<br>unstable.                            | 1686       |
| 045027   | E                              | The drive slot is not running at 6 Gbps.                                            | 1686       |
| 045028   | E                              | The drive slot is dropping frames.                                                  | 1686       |
| 045029   | E                              | The drive is visible through only one SAS<br>port.                                  | 1686       |
| 045031   | E                              | The drive power control is not functional.                                          | 1008       |
| 045032   | E                              | A drive is present in the slot but does not<br>respond to any SCSI or SAS commands. | 1686       |
| 045033   | Ε                              | The drive slot contains a device that is not<br>responding to queries.              | 1685       |
| 045034   | E                              | The managed enclosure is not visible from<br>any node canisters.                    | 1042       |
| 045035   | E                              | The electronics in the enclosure has failed.                                        | 1694       |
| 045036   | E                              | The electronics in the enclosure has<br>experienced a critical failure.             | 1008       |
| 045037   | E                              | The SAS network has too many errors.                                                | 1048       |
| 045038   | E                              | The SAS network has too many errors.                                                | 1048       |
| 045040   | W                              | The firmware update for the enclosure<br>component has failed.                      | 3015       |
| 045041   | W                              | More than one initiator port was detected on<br>the same strand.                    | 1005       |
| 045042   | W                              | The order of the enclosures is different on<br>each strand.                         | 1005       |

*Table 73. Error event IDs and error codes (continued)*

| Event ID | Notification Condition<br>type |                                                                                                    | Error code |
|----------|--------------------------------|----------------------------------------------------------------------------------------------------|------------|
| 045044   | W                              | Multiple canisters are connected to a single<br>canister port.                                       | 1005       |
| 045045   | W                              | Canister one is connected to canister two.                                                           | 1005       |
| 045046   | W                              | An enclosure is connected to more than one<br>$I/O$ group.                                           | 1005       |
| 045047   | W                              | A managed enclosure is connected to the<br>wrong I/O group.                                          | 1005       |
| 045048   | W                              | An enclosure is connected to more than one<br>chain.                                                 | 1005       |
| 045049   | W                              | Too many canisters are connected to a<br>strand.                                                     | 1005       |
| 045050   | W                              | The canister is connected to the wrong port.                                                         | 1005       |
| 045051   | E                              | A SAS cable is excluded because of single<br>port active drives.                                     | 1260       |
| 045052   | W                              | More than one canister was detected at the<br>same hop count.                                        | 1005       |
| 045053   | E                              | The node location is not able to be detected.                                                        | 1031       |
| 045054   | E                              | An enclosure display cannot be updated.                                                              | 1694       |
| 045055   | E                              | There is an enclosure battery fault.                                                                 | 1118       |
| 045056   | E                              | An enclosure battery is missing.                                                                     | 1112       |
| 045057   | E                              | An enclosure battery is nearing end of life.                                                         | 1114       |
| 045058   | E                              | An enclosure battery is at end of life.                                                              | 1113       |
| 045060   | E                              | Drive slot cannot be excluded.                                                                       | 1048       |
| 045062   | W                              | An enclosure battery conditioning is<br>required but not possible.                                   | 1131       |
| 045063   | E                              | There was an enclosure battery<br>communications error.                                              | 1116       |
| 045064   | W                              | A SAS port is active, but no enclosures can<br>be detected.                                          | 1005       |
| 045065   | ${\bf E}$                      | There is a connectivity problem between a<br>canister and an enclosure.                              | 1036       |
| 045066   | Ε                              | The FRU identity of the enclosure is not<br>valid.                                                   | 1008       |
| 045067   | W                              | A new enclosure FRU was detected and<br>needs to be configured.                                      | 1041       |
| 045068   | Ε                              | The internal device on a node canister was<br>excluded because of too many change<br>events.         | 1034       |
| 045069   | E                              | The internal connector on the node canister<br>was excluded as the cause of single ported<br>drives. | 1034       |
| 045070   | W                              | The canister temperature sensor cannot be<br>read.                                                   | 1034       |
| 045071   | W                              | The enclosure contains both a node canister<br>and an expansion canister.                            | 1037       |

*Table 73. Error event IDs and error codes (continued)*

| <b>Event ID</b> | type      | Notification Condition                                                                     | Error code                |
|-----------------|-----------|--------------------------------------------------------------------------------------------|---------------------------|
| 045072          | E         | The discovery failed to complete.                                                          | 1048                      |
| 045073          | Ε         | The VPD for the enclosure cannot be read.                                                  | 1048                      |
| 045074          | W         | The PSU temperature is at the warning level.                                               | 1098                      |
| 045075          | W         | The PSU temperature is at the critical level.                                              | 1095                      |
| 045076          | Ε         | Error reading PSU temperature sensor.                                                      | 1124                      |
| 045077          | Ε         | Attempts to exclude connector have failed.                                                 | 1260                      |
| 045080          | E         | There are too many self-initiated resets on<br>the enclosure.                              | 1048                      |
| 045081          | Ε         | The PSU has attempted too many internal<br>recovery actions.                               | 1124                      |
| 045082          | Ε         | The slots are powered off.                                                                 | 1048                      |
| 045083          | W         | The enclosure configuration is not<br>supported.                                           | 1005                      |
| 045084          | W         | There are too many SDE enclosures on<br>strand.                                            | 1005                      |
| 045085          | W         | The SDE is detected in a chassis that is not<br>valid.                                     | 1005                      |
| 045086          | Ε         | Node canister internal connector failed<br>because of dropped frames.                      | 1034                      |
| 045102          | W         | SAS cable is not working at full capacity                                                  | 1260                      |
| 045103          | Ε         | An attempt to automatically configure a<br>reseated or replaced drive has failed.          | 1686                      |
| 045104          | W         | Drives are single ported due to a spare node                                               | 3200                      |
| 045105          | E         | Enclosure secondary expander module has<br>failed                                          | " $1267$ " on page<br>366 |
| 045106          | Ε         | Enclosure secondary expander module FRU<br>identity is not valid                           | " $1266$ " on page<br>366 |
| 045107          | Ε         | Enclosure secondary expander module<br>temperature sensor cannot be read                   | "1267" on page<br>366     |
| 045108          | ${\bf E}$ | Enclosure secondary expander module<br>temperature has passed warning threshold            | "1098" on page<br>353     |
| 045109          | Ε         | Enclosure secondary expander module<br>temperature has passed critical threshold           | $"1095"$ on page<br>352   |
| 045110          | E         | Enclosure display panel is not installed                                                   | " $1268$ " on page<br>367 |
| 045111          | E         | Enclosure display panel temperature sensor<br>cannot be read                               | " $1268$ " on page<br>367 |
| 045112          | E         | Enclosure display panel temperature has<br>passed warning threshold                        | "1098" on page<br>353     |
| 045113          | E         | Enclosure display panel temperature has<br>passed critical threshold                       | "1095" on page<br>352     |
| 045114          | E         | Enclosure secondary expander module<br>connector excluded due to too many change<br>events | "1267" on page<br>366     |

*Table 73. Error event IDs and error codes (continued)*

| Event ID | type | <b>Notification</b> Condition                                                                                                    | Error code                |
|----------|------|----------------------------------------------------------------------------------------------------|---------------------------|
| 045119   | E    | Enclosure display panel VPD cannot be read                                                                                                    | " $1268$ " on page<br>367 |
| 045120   | Ε    | Enclosure secondary expander module is<br>missing                                                                                                    | " $1267$ " on page<br>366 |
| 045121   | E    | Enclosure secondary expander module<br>connector excluded due to dropped frames                                                                                                    | " $1267$ " on page<br>366 |
| 045122   | Ε    | Enclosure secondary expander module<br>connector is excluded and cannot be<br>unexcluded                                                                                                    | " $1267$ " on page<br>366 |
| 045123   | E    | Enclosure secondary expander module<br>connectors excluded as the cause of single<br>ported drives                                                                                                    | "1267" on page<br>366     |
| 045124   | E    | Enclosure secondary expander module leaf<br>expander connector excluded as the cause of<br>single ported drives                                                                                                    | " $1267$ " on page<br>366 |
| 050001   | W    | The Metro Mirror or Global Mirror<br>relationship cannot be recovered.                                                                                                    | 1700                      |
| 050002   | W    | A Metro Mirror or Global Mirror<br>relationship or consistency group exists<br>within a system, but its partnership has been<br>deleted.                                                                                            | 3080                      |
| 050010   | W    | A Global Mirror relationship has stopped<br>because of a persistent I/O error.                                                                                                    | 1920                      |
| 050011   | W    | A remote copy has stopped because of a<br>persistent I/O error.                                                                                                    | 1915                      |
| 050020   | W    | Remote Copy relationship or consistency<br>groups lost synchronization.                                                                                                    | 1720                      |
| 050030   | W    | There are too many system partnerships. The<br>number of partnerships has been reduced.                                                                                                    | 1710                      |
| 050031   | W    | There are too many system partnerships. The<br>system has been excluded.                                                                                                    | 1710                      |
| 050040   | W    | Background copy process for the remote<br>copy was blocked.                                                                                                    | 1960                      |
| 050041   | W    | Partner cluster IP address unreachable                                                                                                    | 2021                      |
| 050042   | W    | Cannot authenticate with partner cluster.                                                                                                    | 2022                      |
| 050043   | W    | Unexpected cluster ID for partner cluster                                                                                                    | 2023                      |
| 050050   | Е    | The Global Mirror secondary volume is<br>offline. The relationship has pinned<br>hardened write data for this volume.                                                                                                    | 1925                      |
| 050060   | Ε    | The Global Mirror secondary volume is<br>offline due to missing I/O group partner<br>node. The relationship has pinned hardened<br>write data for this volume but the node<br>containing the required data is currently<br>offline. | 1730                      |

*Table 73. Error event IDs and error codes (continued)*

| <b>Event ID</b> | Notification Condition<br>type |                                                                                                    | Error code |
|-----------------|--------------------------------|----------------------------------------------------------------------------------------------------|------------|
| 050070          | E                              | Global Mirror performance is likely to be<br>impacted. A large amount of pinned data for<br>the offline volumes has reduced the resource<br>available to the global mirror secondary<br>disks. | 1925       |
| 050080          | W                              | HyperSwap volume has lost synchronization<br>between sites.                                                                                                    | 1940       |
| 050081          | W                              | HyperSwap consistency group has lost<br>synchronization between sites.                                                                                                    | 1940       |
| 050082          | E                              | Compression has stopped unexpectedly                                                                                                    | 3131       |
| 060001          | W                              | A thin-provisioned volume copy is offline<br>because of insufficient space.                                                                                                    | 1865       |
| 060002          | E                              | A thin-provisioned volume copy is offline<br>because of corrupt metadata.                                                                                                    | 1862       |
| 060003          | E                              | A thin-provisioned volume copy is offline<br>because of a failed repair.                                                                                                    | 1860       |
| 060004          | W                              | A compressed volume copy is offline<br>because of insufficient space.                                                                                                    | 1865       |
| 060005          | E                              | A compressed volume copy is offline<br>because of corrupt metadata.                                                                                                    | 1862       |
| 060006          | E                              | A compressed volume copy is offline<br>because of a failed repair.                                                                                                    | 1860       |
| 060007          | E                              | A compressed volume copy has bad blocks.                                                                                                    | 1850       |
| 060008          | W                              | Data reduction pool meta data corrupt                                                                                                    | 1862       |
| 060009          | W                              | Pool's virtual disk copies offline due to<br>failed data reduction pool repair                                                                                                    | 1860       |
| 060010          | W                              | Virtual Disk Copies offline due to<br>insufficient space in Data Reduction Pool                                                                                                    | 1865       |
| 062001          | W                              | System is unable to mirror medium error.                                                                                                    | 1950       |
| 062002          | Е                              | Mirrored volume is offline because it cannot<br>synchronize data.                                                                                                    | 1870       |
| 062003          | W                              | Repair of a mirrored volume stopped<br>because of difference.                                                                                                    | 1600       |
| 064001          | W                              | A host port has more than four logins to a<br>node                                                                                                    | 2016       |
| 070000          | E                              | Unrecognized node error.                                                                                                    | 1083       |
| 070510          | E                              | Detected memory size does not match the<br>expected memory size.                                                                                                    | 1022       |
| 070511          | E                              | DIMMs are incorrectly installed.                                                                                                    | 1009       |
| 070517          | E                              | The WWNN that is stored on the service<br>controller and the WWNN that is stored on<br>the drive do not match.                                                                                 | 1192       |
| 070521          | E                              | Unable to detect any Fibre Channel adapter.                                                                                                    | 1016       |
| 070522          | E                              | The system board processor has failed.                                                                                                    | 1020       |
| 070523          | E                              | The internal disk file system of the node is<br>damaged.                                                                                                    | 1187       |

*Table 73. Error event IDs and error codes (continued)*

| Event ID | <b>Notification</b> Condition<br>type |                                                                                                    | Error code |
|----------|---------------------------------------|----------------------------------------------------------------------------------------------------|------------|
| 070524   | Ε                                     | Unable to update BIOS settings.                                                                     | 1027       |
| 070525   | E                                     | Unable to update the service processor<br>firmware for the system board.                            | 1020       |
| 070528   | E                                     | The ambient temperature is too high while<br>the system is starting.                                | 1182       |
| 070534   | E                                     | System board fault                                                                                  | 1026       |
| 070536   | E                                     | A system board device breached critical<br>temperature threshold.                                   | 1084       |
| 070538   | E                                     | A PCI Riser breached critical temperature<br>threshold.                                             | 1085       |
| 070541   | E                                     | Multiple hardware failures                                                                          | 1184       |
| 070542   | E                                     | A processor has failed.                                                                             | 1024       |
| 070543   | E                                     | No usable persistent data could be found on<br>the boot drives.                                     | 1035       |
| 070544   | E                                     | The boot drives do not belong in this node.                                                         | 1035       |
| 070545   | E                                     | Boot drive and system board mismatch.                                                               | 1035       |
| 070547   | E                                     | Pluggable TPM is missing or broken                                                                  | 1051       |
| 070548   | E                                     | The node has compression hardware<br>configured but no compression hardware is<br>available.        | 1046       |
| 070549   | Ε                                     | The node's compression hardware has failed.                                                         | 1046       |
| 070550   | W                                     | Cannot form system due to lack of<br>resources.                                                     | 1192       |
| 070551   | W                                     | Cannot form cluster due to lack of cluster<br>resources, overridequorum possible                    | 1192       |
| 070556   | E                                     | Duplicate WWNN detected on the SAN.                                                                 | 1192       |
| 070558   | E                                     | A node is unable to communicate with other<br>nodes.                                                | 1192       |
| 070562   | E                                     | The node hardware does not meet minimum<br>requirements.                                            | 1183       |
| 070564   | Ε                                     | Too many software failures.                                                                         | 1188       |
| 070572   | E                                     | Battery protection temporarily unavailable;<br>both batteries are expected to be available<br>soon. | 1473       |
| 070573   | Е                                     | Node software inconsistent                                                                          | 1192       |
| 070574   | E                                     | The node software is damaged.                                                                       | 1187       |
| 070576   | E                                     | The system data cannot be read.                                                                     | 1030       |
| 070578   | E                                     | The system data was not saved when power<br>was lost.                                               | 1194       |
| 070580   | E                                     | Unable to read the service controller ID.                                                           | 1044       |
| 070690   | W                                     | Node held in service state.                                                                         | 1189       |
| 070700   | W                                     | Fibre Channel adapter missing                                                                       | 1045       |
| 070701   | ${\bf E}$                             | Fibre Channel adapter failed                                                                        | 1046       |

*Table 73. Error event IDs and error codes (continued)*

| <b>Event ID</b> | Notification Condition<br>type |                                              | Error code |
|-----------------|--------------------------------|----------------------------------------------|------------|
| 070702          | Ε                              | Fibre Channel adapter PCI error              | 1046       |
| 070703          | E                              | Fibre Channel adapter degraded               | 1046       |
| 070704          | W                              | Fewer Fibre Channel ports operational.       | 1060       |
| 070705          | W                              | Fewer Fibre Channel I/O ports operational.   | 1450       |
| 070706          | W                              | Fibre Channel clustered system path failure. | 1550       |
| 070711          | E                              | SAS adapter failed                           | 1046       |
| 070712          | E                              | SAS adapter PCI error                        | 1046       |
| 070713          | E                              | SAS adapter degraded                         | 1046       |
| 070715          | W                              | Fewer SAS ports operational                  | 1046       |
| 070717          | W                              | SAS ports degraded                           | 1046       |
| 070718          | W                              | SASA port has unsupported SAS device         | 1046       |
| 070720          | W                              | Ethernet adapter missing                     | 1045       |
| 070721          | Е                              | Ethernet adapter failed                      | 1046       |
| 070722          | E                              | Ethernet adapter PCI error                   | 1046       |
| 070723          | E                              | Ethernet adapter degraded                    | 1046       |
| 070724          | W                              | Fewer Ethernet ports                         | 1046       |
| 070730          |                                | Bus adapter missing                          | 1192       |
| 070731          |                                | Bus adapter failed                           | 1192       |
| 070732          |                                | Bus adapter PCI error                        | 1192       |
| 070733          |                                | Bus adapter degraded                         | 1192       |
| 070734          |                                | Fewer bus ports operational                  | 1006       |
| 070747          | W                              | Technician connected.                        | 747        |
| 070760          | E                              | Voltage fault                                | 1110       |
| 070761          | E                              | Voltage high                                 | 1100       |
| 070762          | E                              | Voltage low                                  | 1105       |
| 070765          | E                              | Fan error                                    | 1089       |
| 070768          | W                              | Ambient temperature warning                  | 1094       |
| 070769          | W                              | CPU temperature warning                      | 1093       |
| 070770          | W                              | Shutdown temperature reached                 | 1092       |
| 070830          | W                              | Encryption key required                      | 1328       |
| 070831          | W                              | Encryption key invalid                       | 2555       |
| 070832          | W                              | Encryption key not found                     | 2555       |
| 070833          | W                              | USB device (such as hub) unsupported         | 2555       |
| 070836          | W                              | Encryption key required                      | 1328       |
| 070842          | W                              | Fibre Channel IO port mapping failed         | 1059       |
| 070860          | W                              | Fibre-channel network fabric is too big.     | 1800       |
| 071500          | W                              | Incorrect enclosure                          | 1021       |
| 071501          | E                              | Incorrect slot                               | 1192       |

*Table 73. Error event IDs and error codes (continued)*

| Event ID | Notification Condition<br>type |                                                                                              | Error code |
|----------|--------------------------------|----------------------------------------------------------------------------------------------|------------|
| 071502   | E                              | No enclosure id and cannot get status from<br>partner                                        | 1192       |
| 071503   | E                              | Incorrect enclosure type                                                                     | 1192       |
| 071504   | E                              | No enclosure id & partner matches                                                            | 1192       |
| 071505   | E                              | No enclosure id and partner has cluster data<br>does not match                               | 1192       |
| 071506   | E                              | No enclosure id and no cluster state on<br>partner                                           | 1192       |
| 071507   | E                              | No enclosure id and no cluster state                                                         | 1192       |
| 071508   | W                              | Cluster id different between enclosure and<br>node                                           | 1023       |
| 071509   | E                              | Cannot read enclosure identity                                                               | 1036       |
| 071510   | E                              | The detected memory size does not match<br>the expected memory size                          | 1032       |
| 071522   | E                              | The system board processor has failed.                                                       | 1034       |
| 071523   | E                              | Internal disk file system is damaged                                                         | 1187       |
| 071524   | E                              | Unable to update BIOS settings                                                               | 1034       |
| 071525   | E                              | Unable to update system board service<br>processor firmware                                  | 1034       |
| 071528   | W                              | Ambient temperature too high while system<br>starting                                        | 1092       |
| 071535   | E                              | Canister internal PCIe switch failed                                                         | 1034       |
| 071541   | E                              | Multiple hardware failures                                                                   | 1184       |
| 071547   | Ε                              | Pluggable TPM is missing or broken                                                           | 1051       |
| 071548   | E                              | The node has compression hardware<br>configured but no compression hardware is<br>available. | 1046       |
| 071549   | Ε                              | The node's compression hardware has failed.                                                  | 1046       |
| 071550   | W                              | Cannot form cluster due to lack of cluster<br>resources                                      | 1192       |
| 071551   | W                              | Cannot form cluster due to lack of cluster<br>resources, overridequorum possible             | 1192       |
| 071556   | W                              | Duplicate WWNN detected on SAN                                                               | 1133       |
| 071562   | Ε                              | The node's hardware configuration does not<br>meet minimum requirements                      | 1034       |
| 071564   | W                              | Too many software failures                                                                   | 1188       |
| 071565   | E                              | The node's internal drive is failing.                                                        | 1032       |
| 071569   | Ε                              | CPU over temp.                                                                               | 1032       |
| 071573   | E                              | Node software inconsistent                                                                   | 1187       |
| 071574   | E                              | Node software is damaged                                                                     | 1187       |
| 071576   | Ε                              | Cluster state and configuration data cannot<br>be read                                       | 1032       |
| 071578   | E                              | State data was not saved on power loss                                                       | 1194       |

*Table 73. Error event IDs and error codes (continued)*
| <b>Event ID</b> | <b>Notification</b> Condition<br>type |                                                                                                    | Error code |
|-----------------|---------------------------------------|----------------------------------------------------------------------------------------------------|------------|
| 071671          | W                                     | The available battery charge is not enough to<br>allow the node canister to start. Two<br>batteries are charging. | 1176       |
| 071672          | W                                     | The available battery charge is not enough to<br>allow the node canister to start. One battery<br>is charging.    | 1176       |
| 071673          | Ε                                     | The available battery charge is not enough to<br>allow the node canister to start. No batteries<br>are charging.  | 1004       |
| 071690          | W                                     | Node held in service state                                                                                        | 1189       |
| 071700          | W                                     | Fibre Channel adapter missing                                                                                     | 1032       |
| 071701          | Ε                                     | Fibre Channel adapter failed                                                                                      | 1032       |
| 071702          | E                                     | Fibre Channel adapter PCI error                                                                                   | 1034       |
| 071703          | Ε                                     | Fibre Channel adapter degraded                                                                                    | 1034       |
| 071704          | W                                     | Fewer Fibre Channel ports operational.                                                                            | 1061       |
| 071705          | W                                     | Fewer Fibre Channel I/O ports operational.                                                                        | 1450       |
| 071706          | W                                     | Fibre Channel clustered system path failure.                                                                      | 1550       |
| 071710          | W                                     | SAS adapter missing                                                                                               | 1032       |
| 071711          | E                                     | SAS adapter failed                                                                                                | 1032       |
| 071712          | Ε                                     | SAS adapter PCI error                                                                                             | 1034       |
| 071713          | E                                     | SAS adapter degraded                                                                                              | 1034       |
| 071715          | W                                     | Fewer SAS ports operational                                                                                       | 1034       |
| 071717          | W                                     | SAS ports degraded                                                                                                | 1034       |
| 071718          | W                                     | SASA port has unsupported SAS device                                                                              | 1034       |
| 071720          | W                                     | Ethernet adapter missing                                                                                          | 1032       |
| 071721          | Ε                                     | Ethernet adapter failed                                                                                           | 1032       |
| 071722          | E                                     | Ethernet adapter PCI error                                                                                        | 1034       |
| 071723          | E                                     | Ethernet adapter degraded                                                                                         | 1034       |
| 071724          | W                                     | Fewer Ethernet ports                                                                                              | 1401       |
| 071730          | W                                     | Bus adapter missing                                                                                               | 1032       |
| 071731          | E                                     | Bus adapter failed                                                                                                | 1032       |
| 071732          | Ε                                     | Bus adapter PCI error                                                                                             | 1034       |
| 071733          | ${\bf E}$                             | Bus adapter degraded                                                                                              | 1034       |
| 071734          | W                                     | Fewer bus ports operational                                                                                       | 1006       |
| 071746          | W                                     | Technician port connection is not valid.                                                                          | 3024       |
| 071747          | W                                     | Technician connected.                                                                                             | 747        |
| 071768          | W                                     | Ambient temperature warning                                                                                       | 1094       |
| 071769          | W                                     | CPU temperature warning                                                                                           | 1093       |
| 071810          | W                                     | Battery cold                                                                                                    | 1156       |
| 071782          | W                                     | Battery hot                                                                                                    | 1157       |
| 071786          | Ε                                     | Battery VPD checksum                                                                                              | 1154       |

*Table 73. Error event IDs and error codes (continued)*

| Event ID | Notification Condition<br>type |                                                                                  | Error code |
|----------|--------------------------------|----------------------------------------------------------------------------------|------------|
| 071820   | W                              | Node canister has the incorrect model for<br>the enclosure.                      | 3020       |
| 071830   | W                              | Encryption key required                                                          | 1328       |
| 071831   | W                              | Encryption key invalid                                                           | 2555       |
| 071832   | W                              | Encryption key not found                                                         | 2555       |
| 071833   | W                              | USB device (such as hub) unsupported                                             | 2555       |
| 071836   | W                              | Encryption key required                                                          | 1328       |
| 071840   | W                              | Detected hardware is not a valid<br>configuration.                               | 1198       |
| 071841   | W                              | Detected hardware needs activation.                                              | 1199       |
| 071850   | W                              | Canister battery is nearing end of life                                          | 1159       |
| 072001   | Ε                              | System board has more or less processors<br>detected.                            | 1020       |
| 072500   | W                              | Incorrect enclosure                                                              | 1021       |
| 072501   | E                              | Incorrect slot                                                                   | 1192       |
| 072502   | E                              | No enclosure id and cannot get status from<br>partner                            | 1192       |
| 072503   | E                              | Incorrect enclosure type                                                         | 1192       |
| 072504   | E                              | No enclosure id & partner matches                                                | 1192       |
| 072505   | E                              | No enclosure id and partner has cluster data<br>that does not match              | 1192       |
| 072506   | $\mathbf E$                    | No enclosure id and no cluster state on<br>partner                               | 1192       |
| 072507   | E                              | No enclosure id and no cluster state                                             | 1192       |
| 072508   | W                              | Cluster id different between enclosure and<br>node                               | 1023       |
| 072509   | E                              | Cannot read enclosure identity                                                   | 1036       |
| 072510   | E                              | The detected memory size does not match<br>the expected memory size              | 1032       |
| 072522   | Ε                              | The system board processor has failed                                            | 1033       |
| 072523   | E                              | Internal disk file system is damaged                                             | 1187       |
| 072525   | E                              | Unable to update system board service<br>processor firmware                      | 1034       |
| 072535   | Ε                              | Canister internal PCIe switch failed                                             | 1192       |
| 072541   | E                              | Multiple hardware failures                                                       | 1184       |
| 072550   | W                              | Cannot form cluster due to lack of cluster<br>resources                          | 1192       |
| 072551   | W                              | Cannot form cluster due to lack of cluster<br>resources, overridequorum possible | 1192       |
| 072556   | E                              | Duplicate WWNN detected on SAN                                                   | 1133       |
| 072562   | E                              | The node's hardware configuration does not<br>meet minimum requirements          | 1034       |
| 072564   | E                              | Too many software failures                                                       | 1188       |

*Table 73. Error event IDs and error codes (continued)*

| <b>Event ID</b> | Notification Condition<br>type |                                                                        | Error code |
|-----------------|--------------------------------|------------------------------------------------------------------------|------------|
| 072565          | E                              | The node's internal drive is failing.                                  | 1032       |
| 072569          | $\mathbf E$                    | CPU over temp.                                                         | 1032       |
| 072573          | E                              | Node software inconsistent                                             | 1187       |
| 072574          | E                              | Node software is damaged                                               | 1187       |
| 072576          | $\mathbf E$                    | Cluster state and configuration data cannot<br>be read                 | 1032       |
| 072578          | E                              | State data was not saved on power loss                                 | 1194       |
| 072650          | W                              | The canister battery is not supported.                                 | 1149       |
| 072651          | W                              | The canister battery is missing.                                       | 1153       |
| 072652          | E                              | The canister battery has failed.                                       | 1154       |
| 072655          | E                              | Canister battery communications error                                  | 1158       |
| 072656          | W                              | Canister battery has insufficient charge to<br>support a firehose dump | 1197       |
| 072690          | W                              | Node held in service state                                             | 1189       |
| 072700          | W                              | Fibre Channel adapter missing                                          | 1045       |
| 072701          | E                              | Fibre Channel adapter failed                                           | 1046       |
| 072702          | E                              | Fibre Channel adapter PCI error                                        | 1046       |
| 072703          | E                              | Fibre Channel adapter degraded                                         | 1046       |
| 072704          | W                              | Fewer Fibre Channel ports operational.                                 | 1062       |
| 072705          | W                              | Fewer Fibre Channel I/O ports operational.                             | 1450       |
| 072706          | W                              | Fibre Channel clustered system path failure.                           | 1550       |
| 072710          | W                              | SAS adapter missing                                                    | 1045       |
| 072711          | E                              | SAS adapter failed                                                     | 1046       |
| 072712          | E                              | SAS adapter PCI error                                                  | 1046       |
| 072713          | E                              | SAS adapter degraded                                                   | 1046       |
| 072715          | W                              | Fewer SAS ports operational                                            | 1046       |
| 072717          | W                              | SAS ports degraded                                                     | 1046       |
| 072718          | W                              | SASA port has unsupported SAS device                                   | 1046       |
| 072720          | W                              | Ethernet adapter missing                                               | 1045       |
| 072721          | E                              | Ethernet adapter failed                                                | 1046       |
| 072722          | ${\bf E}$                      | Ethernet adapter PCI error                                             | 1046       |
| 072723          | E                              | Ethernet adapter degraded                                              | 1046       |
| 072724          | W                              | Fewer Ethernet ports                                                   | 1402       |
| 072730          | W                              | Bus adapter missing                                                    | 1032       |
| 072731          | E                              | Bus adapter failed                                                     | 1032       |
| 072732          | E                              | Bus adapter PCI error                                                  | 1032       |
| 072733          | E                              | Bus adapter degraded                                                   | 1032       |
| 072734          | W                              | Fewer bus ports operational                                            | 1006       |
| 072766          | Ε                              | CMOS error                                                             | 1670       |

*Table 73. Error event IDs and error codes (continued)*

| <b>Event ID</b> | Notification Condition<br>type |                                                                                                    | Error code |
|-----------------|--------------------------------|----------------------------------------------------------------------------------------------------|------------|
| 072840          | W                              | A hardware change was made that is not<br>supported by software. User action is<br>required to repair the hardware or update<br>the software. | 1198       |
| 072841          | W                              | A supported hardware change was made to<br>this node. User action is required to activate<br>the new hardware.                                | 1199       |
| 072850          | W                              | Canister battery is nearing end of life                                                                                                    | 1159       |
| 072860          | W                              | Fibre-channel network fabric is too big.                                                                                                    | 1800       |
| 072900          | Ε                              | There was a PCIe link failure between<br>canisters.                                                                                           | 1006       |
| 072901          | E                              | The PCIe link is degraded between canisters.                                                                                                  | 1052       |
| 072902          | E                              | Inter-canister PCIe link recovered.                                                                                                    | 1006       |
| 072911          | Ε                              | The PCIe link for the CPU is degraded.                                                                                                    | 1034       |
| 073001          | E                              | More or lesss Fibre Channel adapters<br>detected.                                                                                             | 1010       |
| 073002          | Ε                              | Fibre Channel adapter is faulty.                                                                                                    | 1050       |
| 073003          | W                              | The Fibre Channel ports are not operational.                                                                                                  | 1060       |
| 073004          | Ε                              | Fibre Channel adapter detected PCI bus<br>error.                                                                                              | 1012       |
| 073005          | Ε                              | System path has a failure.                                                                                                    | 1550       |
| 073006          | W                              | The SAN is not correctly zoned. As a result,<br>more than 512 ports on the SAN have<br>logged into one system port.                           | 1800       |
| 073007          | W                              | There are fewer Fibre Channel ports<br>operational than are configured.                                                                       | 1061       |
| 073305          | W                              | Fibre Channel speed has changed.                                                                                                    | 1065       |
| 073310          | E                              | Duplicate Fibre Channel frame is detected.                                                                                                    | 1203       |
| 073402          | E                              | The Fibre Channel adapter has a failure.                                                                                                    | 1032       |
| 073404          | E                              | Fibre Channel adapter has detected PCI bus<br>error.                                                                                          | 1032       |
| 073500          | W                              | Incorrect enclosure                                                                                                    | 1021       |
| 073501          | E                              | The canister position is not correct.                                                                                                    | 1192       |
| 073502          | E                              | No enclosure id and cannot get status from<br>partner                                                                                         | 1192       |
| 073503          | E                              | The enclosure type is not correct.                                                                                                    | 1192       |
| 073504          | E                              | The enclosure identity and partner does not<br>match.                                                                                         | 1192       |
| 073505          | E                              | No enclosure id and partner has cluster data<br>that does not match                                                                           | 1192       |
| 073506          | E                              | The state and enclosure identity cannot be<br>detected on the partner.                                                                        | 1192       |
| 073507          | E                              | The enclosure identity and node state cannot<br>be detected.                                                                                  | 1192       |

*Table 73. Error event IDs and error codes (continued)*

| <b>Event ID</b> | Notification Condition<br>type |                                                                                  | Error code |
|-----------------|--------------------------------|----------------------------------------------------------------------------------|------------|
| 073508          | W                              | The system identity is different on the<br>enclosure and the node.               | 1023       |
| 073509          | E                              | The enclosure identity cannot be read.                                           | 1036       |
| 073510          | E                              | Detected memory size does not match the<br>expected memory size.                 | 1032       |
| 073512          | E                              | Enclosure VPD is inconsistent.                                                   | 1008       |
| 073522          | E                              | The system board service processor has<br>failed.                                | 1034       |
| 073523          | W                              | The internal disk file system of the node is<br>damaged.                         | 1187       |
| 073524          | E                              | Unable to update BIOS settings                                                   | 1034       |
| 073525          | E                              | Unable to update the service processor<br>firmware of the system board.          | 1034       |
| 073528          | E                              | Ambient temperature is too high during<br>system startup.                        | 1098       |
| 073535          | E                              | The internal PCIe switch of the node canister<br>failed.                         | 1034       |
| 073541          | E                              | Multiple hardware failures                                                       | 1184       |
| 073550          | W                              | System cannot be created because of lack of<br>resources.                        | 1192       |
| 073551          | W                              | Cannot form cluster due to lack of cluster<br>resources, overridequorum possible | 1192       |
| 073556          | W                              | Duplicate WWNN are detected on the SAN.                                          | 1133       |
| 073562          | E                              | The node hardware does not meet the<br>minimum requirements.                     | 1034       |
| 073564          | W                              | Too many software failures                                                       | 1188       |
| 073565          | E                              | The internal drive of the node is failing.                                       | 1032       |
| 073569          | E                              | CPU over temp.                                                                   | 1032       |
| 073573          | E                              | Node software inconsistent (not raised on<br>this platform).                     | 1187       |
| 073574          | E                              | The system data cannot be read.                                                  | 1187       |
| 073576          | E                              | Cluster state and configuration data cannot<br>be read                           | 1032       |
| 073578          | Е                              | The system data was not saved when power<br>was lost.                            | 1194       |
| 073650          | W                              | The canister battery is not supported.                                           | 1149       |
| 073651          | E                              | The canister battery is missing.                                                 | 1153       |
| 073652          | E                              | The canister battery has failed.                                                 | 1154       |
| 073653          | E                              | The canister battery's temperature is too low.                                   | 1156       |
| 073654          | E                              | The canister battery's temperature is too<br>high.                               | 1157       |
| 073655          | E                              | The canister has a battery communications<br>fault.                              | 1158       |
| 073656          | E                              | The canister battery has insufficient charge.                                    | 1184       |

*Table 73. Error event IDs and error codes (continued)*

| Event ID | Notification Condition<br>type |                                                                                                    | Error code |
|----------|--------------------------------|----------------------------------------------------------------------------------------------------|------------|
| 073690   | W                              | Node held in service state                                                                                              | 1189       |
| 073700   | E                              | The Fibre Channel adapter is missing.                                                                                   | 1045       |
| 073701   | Е                              | The Fibre Channel adapter failed.                                                                                       | 1046       |
| 073702   | E                              | The Fibre Channel adapter has a PCI error.                                                                              | 1046       |
| 073703   | E                              | The Fibre Channel adapter is degraded.                                                                                  | 1045       |
| 073704   | W                              | Fewer Fibre Channel ports are operational.                                                                              | 1061       |
| 073705   | W                              | Fewer Fibre Channel I/O ports are<br>operational.                                                                       | 1450       |
| 073710   | Е                              | The SAS adapter is missing.                                                                                             | 1045       |
| 073711   | E                              | The SAS adapter has failed.                                                                                             | 1046       |
| 073712   | E                              | The SAS adapter has a PCI error.                                                                                        | 1046       |
| 073713   | Е                              | The SAS adapter is degraded.                                                                                            | 1046       |
| 073715   | W                              | Fewer SAS ports operational                                                                                             | 1046       |
| 073717   | W                              | SAS ports degraded                                                                                                    | 1046       |
| 073718   | W                              | SASA port has unsupported SAS device                                                                                    | 1669       |
| 073720   | E                              | The Ethernet adapter is missing.                                                                                        | 1045       |
| 073721   | E                              | The Ethernet adapter has failed.                                                                                        | 1046       |
| 073722   | Е                              | Ethernet adapter PCI error.                                                                                             | 1046       |
| 073723   | E                              | Ethernet adapter degraded.                                                                                              | 1046       |
| 073724   | W                              | Fewer Ethernet ports are operational.                                                                                   | 1401       |
| 073730   | Е                              | The bus adapter is missing.                                                                                             | 1032       |
| 073731   | E                              | The bus adapter has failed.                                                                                             | 1032       |
| 073732   | E                              | The bus adapter has a PCI error.                                                                                        | 1032       |
| 073733   | E                              | The bus adapter is degraded.                                                                                            | 1032       |
| 073734   | W                              | The inter-canister PCIe has a link failure.                                                                             | 1006       |
| 073748   | W                              | Technician port remains enabled.                                                                                        | 748        |
| 073766   | Ε                              | CMOS error                                                                                                    | 1670       |
| 073768   | W                              | Ambient temperature warning.                                                                                            | 1094       |
| 073769   | W                              | CPU temperature warning.                                                                                                | 1093       |
| 073820   | W                              | The node canister has detected that it has a<br>hardware type that is not compatible with<br>the control enclosure MTM. | 3020       |
| 073830   | W                              | Encryption key required                                                                                                 | 1328       |
| 073831   | W                              | Encryption key invalid                                                                                                  | 2555       |
| 073832   | W                              | Encryption key not found                                                                                                | 2555       |
| 073833   | W                              | USB device (such as hub) unsupported                                                                                    | 2555       |
| 073836   | W                              | Encryption key required                                                                                                 | 1328       |
| 073840   | E                              | Detected hardware is not a valid<br>configuration.                                                                      | 1198       |
| 073841   | E                              | Detected hardware needs activation.                                                                                     | 1199       |

*Table 73. Error event IDs and error codes (continued)*

| <b>Event ID</b> | Notification Condition<br>type |                                                                                                   | Error code |
|-----------------|--------------------------------|---------------------------------------------------------------------------------------------------|------------|
| 073850          | W                              | Canister battery is nearing end of life                                                           | 1159       |
| 073860          | W                              | The fabric is too large.                                                                          | 1800       |
| 074001          | W                              | System is unable to determine VPD for a<br>FRU.                                                   | 2040       |
| 074002          | Ε                              | The node warm started after a software<br>error.                                                  | 2030       |
| 074003          | W                              | A connection to a configured remote system<br>has been lost because of a connectivity<br>problem. | 1715       |
| 074004          | W                              | A connection to a configured remote system<br>has been lost because of too many minor<br>errors.  | 1716       |
| 074500          | W                              | Incorrect enclosure                                                                               | 1021       |
| 074501          | E                              | Incorrect slot                                                                                    | 1192       |
| 074502          | Ε                              | No enclosure id and cannot get status from<br>partner                                             | 1192       |
| 074503          | Ε                              | Incorrect enclosure type                                                                          | 1192       |
| 074504          | Ε                              | No enclosure id & partner matches                                                                 | 1192       |
| 074505          | E                              | No enclosure id and partner has cluster data<br>that does not match                               | 1192       |
| 074506          | E                              | No enclosure id and no cluster state on<br>partner                                                | 1192       |
| 074507          | E                              | No enclosure id and no cluster state                                                              | 1192       |
| 074508          | W                              | Cluster id different between enclosure and<br>node                                                | 1023       |
| 074509          | E                              | Cannot read enclosure identity                                                                    | 1043       |
| 074510          | E                              | The detected memory size does not match<br>the expected memory size                               | 1039       |
| 074512          | E                              | Enclosure VPD is inconsistent                                                                     | 1029       |
| 074521          | E                              | Unable to detect any fibre-channel adapter                                                        | 1192       |
| 074522          | E                              | The system board processor has failed                                                             | 1088       |
| 074523          | E                              | Internal disk file system is damaged                                                              | 1187       |
| 074524          | E                              | Unable to update BIOS settings                                                                    | 1034       |
| 074525          | E                              | Unable to update system board service<br>processor firmware                                       | 1192       |
| 074528          | W                              | Ambient temperature too high while system<br>starting                                             | 1087       |
| 074534          | E                              | System board fault                                                                                | 1039       |
| 074535          | E                              | Canister internal PCIe switch failed                                                              | 1034       |
| 074536          | E                              | A device on the system board is too hot                                                           | 1192       |
| 074538          | E                              | PCI Riser too hot                                                                                 | 1192       |
| 074541          | E                              | Multiple hardware failures                                                                        | 1184       |

*Table 73. Error event IDs and error codes (continued)*

| Event ID | Notification Condition<br>type |                                                                                  | Error code |
|----------|--------------------------------|----------------------------------------------------------------------------------|------------|
| 074550   | W                              | Cannot form cluster due to lack of cluster<br>resources                          | 1192       |
| 074551   | W                              | Cannot form cluster due to lack of cluster<br>resources, overridequorum possible | 1192       |
| 074556   | W                              | Duplicate WWNN detected on SAN                                                   | 1133       |
| 074562   | E                              | The node's hardware configuration does not<br>meet minimum requirements          | 1034       |
| 074564   | E                              | Too many software failures                                                       | 1188       |
| 074565   | E                              | The node's internal drive is failing.                                            | 1039       |
| 074569   | E                              | CPU over temp.                                                                   | 1192       |
| 074573   | E                              | Node software inconsistent                                                       | 1192       |
| 074574   | E                              | Node software is damaged                                                         | 1187       |
| 074576   | E                              | Cluster state and configuration data cannot<br>be read                           | 1039       |
| 074578   | E                              | State data was not saved on power loss                                           | 1194       |
| 074650   | W                              | The canister battery is not supported.                                           | 1192       |
| 074651   | W                              | The canister battery is missing.                                                 | 1192       |
| 074652   | E                              | The canister battery has failed.                                                 | 1192       |
| 074653   | W                              | The canister battery is below minimum<br>operating temperature.                  | 1192       |
| 074654   | W                              | The canister battery is above maximum<br>operating temperature.                  | 1192       |
| 074655   | E                              | Canister battery communications error                                            | 1192       |
| 074656   | W                              | Canister battery has insufficient charge to<br>support a fire hose dump          | 1192       |
| 074657   | E                              | Not enough battery to support graceful<br>shutdown.                              | 1111       |
| 074690   | W                              | Node held in service state                                                       | 1189       |
| 074710   | W                              | SAS adapter missing                                                              | 1192       |
| 074711   | E                              | SAS adapter failed                                                               | 1192       |
| 074712   | E                              | SAS adapter PCI error                                                            | 1192       |
| 074713   | E                              | SAS adapter degraded                                                             | 1192       |
| 074715   | W                              | Fewer SAS ports operational                                                      | 1192       |
| 074717   | W                              | SAS ports degraded                                                               | 1192       |
| 074718   | W                              | SASA port has unsupported SAS device                                             | 1192       |
| 074720   | W                              | Ethernet adapter missing                                                         | 1039       |
| 074721   | E                              | Ethernet adapter failed                                                          | 1039       |
| 074722   | E                              | Ethernet adapter PCI error                                                       | 1034       |
| 074723   | E                              | Ethernet adapter degraded                                                        | 1034       |
| 074724   | W                              | Fewer Ethernet ports                                                             | 1401       |
| 074730   | W                              | Bus adapter missing                                                              | 1039       |
| 074731   | Ε                              | Bus adapter failed                                                               | 1039       |

*Table 73. Error event IDs and error codes (continued)*

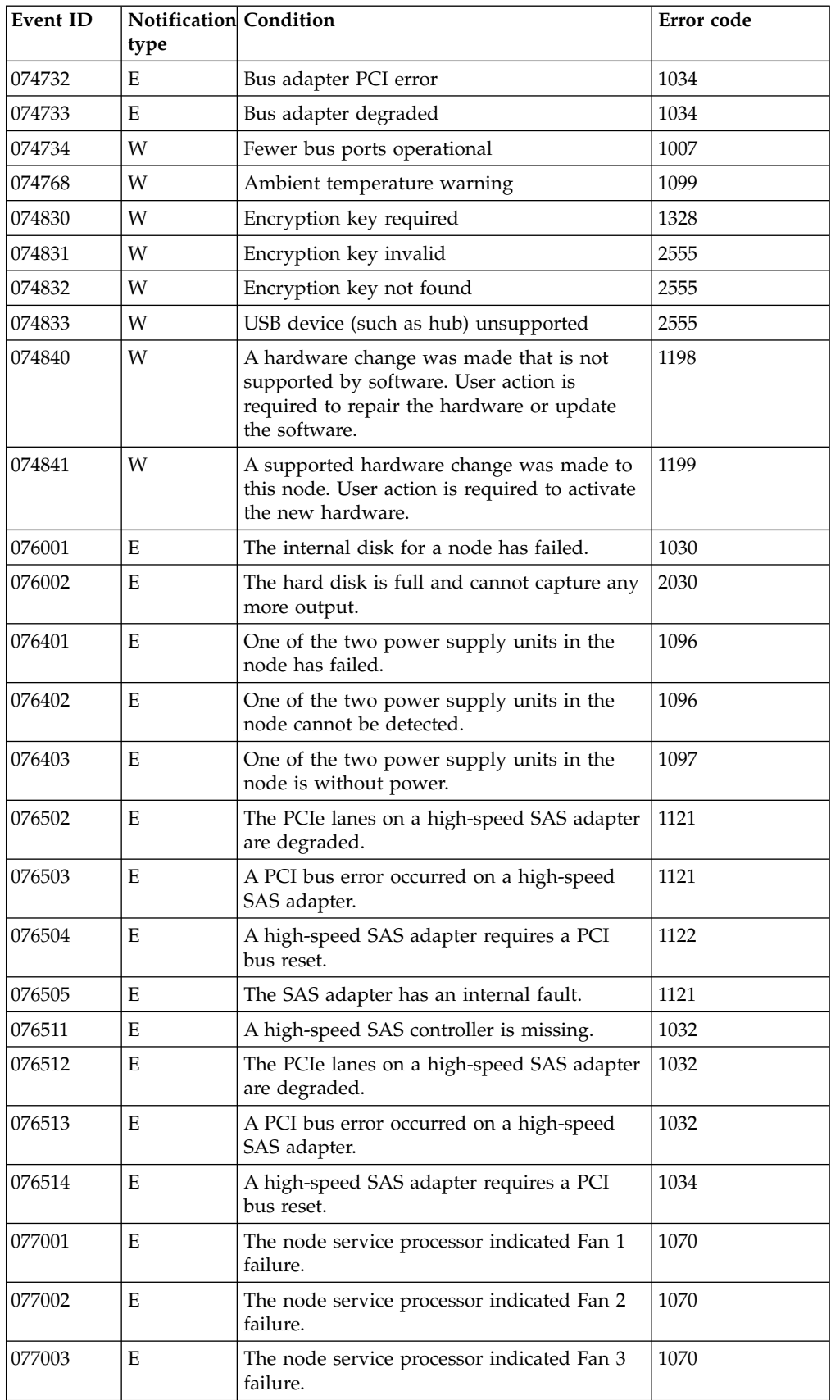

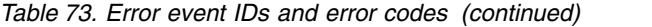

| Event ID | <b>Notification</b> Condition<br>type |                                                                                                    | Error code |
|----------|---------------------------------------|----------------------------------------------------------------------------------------------------|------------|
| 077004   | E                                     | The node service processor indicated Fan 4<br>failure.                                               | 1070       |
| 077005   | E                                     | The node service processor indicated Fan 5<br>failure.                                               | 1071       |
| 077011   | E                                     | The node service processor indicated that the<br>ambient temperature threshold was<br>exceeded.      | 1075       |
| 077012   | E                                     | The node service processor indicated<br>temperature warning threshold was<br>exceeded.               | 1076       |
| 077013   | E                                     | The node service processor indicated soft or<br>hard shutdown temperature threshold was<br>exceeded. | 1077       |
| 077021   | Ε                                     | The node service processor indicated 12-volt<br>supply has exceeded thresholds.                      | 1080       |
| 077022   | E                                     | The node service processor indicated 5-volt<br>supply has exceeded thresholds.                       | 1080       |
| 077023   | E                                     | The node service processor indicated 3.3-volt<br>supply has exceeded thresholds.                     | 1080       |
| 077024   | E                                     | The node service processor indicated 2.5-volt<br>supply has exceeded thresholds.                     | 1081       |
| 077025   | E                                     | The node service processor indicated 1.5-volt<br>supply has exceeded thresholds.                     | 1081       |
| 077026   | E                                     | The node service processor indicated<br>1.25-volt supply has exceeded thresholds.                    | 1081       |
| 077027   | E                                     | The node service processor indicated that the<br>CPU supply has exceeded thresholds.                 | 1081       |
| 079500   | W                                     | The limit on the number of system secure<br>shell (SSH) sessions has been reached.                   | 2500       |
| 079501   | W                                     | Unable to access the Network Time Protocol<br>(NTP) network time server.                             | 2700       |
| 079503   | W                                     | Unable to connect to NTP server that has<br>been automatically configured.                           | 2702       |
| 079504   | W                                     | Hardware configurations of nodes differ in<br>an I/O group.                                          | 1470       |
| 079505   | W                                     | Stretch cluster reconfiguration is required to<br>restore a dual site configuration                  | 1178       |
| 079508   | W                                     | Performance not optimised for V9000<br>variants without managed enclosures.                          | 3300       |
| 079509   | W                                     | Performance not optimised for V9000<br>variants with managed enclosures.                             | 3300       |
| 081002   | E                                     | An Ethernet port failure has occurred.                                                               | 1401       |
| 082001   | E                                     | A server error has occurred.                                                                         | 2100       |
| 082002   | W                                     | Service failure has occured.                                                                         | 2100       |
| 083001   | Е                                     | System failed to communicate with UPS.                                                               | 1145       |
| 083002   | E                                     | UPS output loading was unexpectedly high.                                                            | 1165       |

*Table 73. Error event IDs and error codes (continued)*

| <b>Event ID</b> | <b>Notification</b> Condition<br>type |                                                                                                    | Error code            |
|-----------------|---------------------------------------|----------------------------------------------------------------------------------------------------|-----------------------|
| 083003          | E                                     | Battery has reached end of life.                                                                           | 1190                  |
| 083004          | E                                     | UPS battery has a fault.                                                                                   | 1180                  |
| 083005          | E                                     | UPS electronics has a fault.                                                                               | 1170                  |
| 083006          | E                                     | UPS frame has a fault.                                                                                     | 1175                  |
| 083007          | E                                     | UPS is overcurrent.                                                                                        | 1160                  |
| 083008          | E                                     | UPS has a fault but no specific FRU is<br>identified.                                                      | 1185                  |
| 083009          | Ε                                     | The UPS has detected an input power fault.                                                                 | 1140                  |
| 083010          | E                                     | UPS has a cabling error.                                                                                   | 1150                  |
| 083011          | E                                     | UPS ambient temperature threshold has<br>exceeded.                                                         | 1135                  |
| 083012          | Ε                                     | UPS ambient temperature is high.                                                                           | 3000                  |
| 083013          | E                                     | UPS crossed-cable test is bypassed because<br>of an internal UPS software error.                           | 3010                  |
| 084000          | W                                     | An array MDisk has deconfigured members<br>and has lost redundancy.                                        | 1689                  |
| 084050          | W                                     | An array MDisk is expected to fail within six<br>months due to limited write endurance of<br>member drives | "3060" on page<br>397 |
| 084100          | Ε                                     | An array MDisk is corrupt because of lost<br>metadata.                                                     | 1240                  |
| 084200          | W                                     | Array MDisk has taken a spare member that<br>does not match array goals.                                   | 1692                  |
| 084201          | W                                     | An array has members that are located in a<br>different I/O group.                                         | 1688                  |
| 084300          | W                                     | An array MDisk is no longer protected by an<br>appropriate number of suitable spares.                      | 1690                  |
| 084301          | W                                     | No spare protection exists for one or more<br>array MDisks.                                                | 1690                  |
| 084302          | W                                     | Distributed array MDisk has fewer rebuild<br>areas available than threshold.                               | 1690                  |
| 084400          | W                                     | A background scrub process has found an<br>inconsistency between data and parity on<br>the array.          | 1691                  |
| 084420          | W                                     | Array MDisk has been forced to disable<br>hardware data integrity checking on member<br>drives.            | 2035                  |
| 084500          | Ε                                     | An array MDisk is offline. The metadata for<br>the inflight writes is on a missing node.                   | 1243                  |
| 084600          | Ε                                     | An array MDisk is offline. Metadata on the<br>missing node contains needed state<br>information.           | 1243                  |
| 084700          | W                                     | Array response time too high.                                                                              | 1750                  |
| 084701          | W                                     | Distributed array MDisk member slow write<br>count threshold exceeded.                                     | 1750                  |

*Table 73. Error event IDs and error codes (continued)*

| <b>Event ID</b> | Notification Condition<br>type |                                                                                                    | Error code                |
|-----------------|--------------------------------|----------------------------------------------------------------------------------------------------|---------------------------|
| 084800          | Ε                              | Distributed array MDisk offline due to I/O<br>timeout.                                              | 1340                      |
| 085047          | W                              | Battery reconditioning required but not<br>possible                                                 | 1131                      |
| 085052          | E                              | Interface card has degraded PCI link                                                                | 1039                      |
| 085055          | W                              | External FC data link degraded                                                                      | 1064                      |
| 085056          | W                              | External IB data link degraded                                                                      | 1064                      |
| 085063          | E                              | Canister is missing an interface card                                                               | 1045                      |
| 085091          | W                              | External iSCSI port not operational                                                                 | 1403                      |
| 085092          | W                              | Too many ISCSI host logins                                                                          | 1803                      |
| 085118          | W                              | System update halted                                                                                | 2010                      |
| 085160          | W                              | Check the air filter                                                                                | 1820                      |
| 085161          | E                              | Array data compromised                                                                              | 1048                      |
| 085198          | W                              | Too many enclosures visible on fabric                                                               | 1807                      |
| 085199          | W                              | Enclosure visible on fabric managed by<br>another system                                            | 1706                      |
| 085200          | W                              | Cabling error. Internal cabling connectivity<br>has changed.                                        | 1440                      |
| 085201          | W                              | Enclosure connectivity undetermined.<br>Connectivity to an enclosure can no longer<br>be determined | 1440                      |
| 085202          | W                              | Minimal enclosure connectivity not met.                                                             | 1705                      |
| 085203          | W                              | Config node cannot communicate with<br>canister.                                                    | 1034                      |
| 085204          | W                              | Managed enclosure is not visible from config<br>node.                                               | 1042                      |
| 085205          | W                              | Canister internal error.                                                                            | 1705                      |
| 085221          | I                              | Successful write to USB Flash Drive                                                                 | n/a                       |
| 085222          | W                              | Write failed to USB Flash Drive                                                                     | 1790                      |
| 086001          | Ε                              | Encryption key unavailable                                                                          | 1739                      |
| 086002          | W                              | Encryption key on USB flash drive removed                                                           | 2550                      |
| 086003          | W                              | Write to USB Flash Drive failure                                                                    | 1790                      |
| 086004          | Ι                              | Write to USB Flash Drive successful                                                                 | n/a                       |
| 086005          | W                              | Encryption not committed                                                                            | 1780                      |
| 086006          | E                              | Key Server reported KMIP error                                                                      | " $1785$ " on page<br>382 |
| 086007          | E                              | Key Server reported vendor information<br>error                                                     | " $1785$ " on page<br>382 |
| 086008          | ${\bf E}$                      | Failed to connect to Key Server                                                                     | " $1785$ " on page<br>382 |
| 086009          | W                              | Key Server reported misconfigured primary                                                           | "1785" on page<br>382     |

*Table 73. Error event IDs and error codes (continued)*

| Event ID | type | Notification Condition                                                                       | Error code                                                |
|----------|------|----------------------------------------------------------------------------------------------|-----------------------------------------------------------|
| 087001   | E    | Cloud gateway service restarted                                                              | "2031" on page<br>389                                     |
| 087002   | E    | Cloud gateway service restarted too often                                                    | $"1404"$ on page<br>371                                   |
| 087003   | W    | Cloud account SSL certificate will expire<br>within the next 30 days                         | "3140" on page<br>401                                     |
| 087004   | W    | Cloud account not available, cannot resolve<br>hostname                                      | "1580" on page<br>373                                     |
| 087005   | W    | Cloud account not available, cannot contact<br>cloud provider                                | "2310" on page<br>392                                     |
| 087006   | W    | Cloud account not available, cannot<br>communicate with cloud provider                       | "2320" on page<br>392                                     |
| 087007   | W    | Cloud account not available, no matching<br>CA certificate                                   | "2300" on page<br>391                                     |
| 087008   | W    | Cloud account not available, no matching<br>CA certificate                                   | "2300" on page<br>391                                     |
| 087009   | W    | Cloud account not available, cannot establish<br>secure connection with cloud provider       | "3100" on page<br>399                                     |
| 087010   | W    | Cloud account not available, cannot<br>authenticate with cloud provider                      | "2330" on page<br>392                                     |
| 087011   | W    | Cloud account not available, cannot obtain<br>permission to use cloud storage                | "2330" on page<br>392 "2305" on<br>page 392               |
| 087012   | W    | Cloud account not available, cannot<br>complete cloud storage operation                      | "3100" on page<br>399                                     |
| 087013   | W    | Cloud account not available, cannot access<br>cloud object storage                           | "2105" on page<br>390                                     |
| 087014   | W    | Cloud account not available, incompatible<br>object data format                              | "3135" on page<br>400                                     |
| 087016   | W    | Cloud account not available, cloud object<br>storage encrypted                               | "1656 " on page<br>377                                    |
| 087017   | W    | Cloud account not available, cloud object<br>storage not encrypted                           | $^{\prime\prime}1656$ $^{\prime\prime}$<br>on page<br>377 |
| 087018   | W    | Cloud account not available, cloud object<br>storage encrypted with the wrong key            | " $1657$ " on page<br>378                                 |
| 087019   | W    | No permission to use cloud storage snapshot<br>operation                                     | " $2305$ " on page<br>392                                 |
| 087020   | W    | Cloud account out of space during cloud<br>storage snapshot operation                        | "2125" on page<br>391                                     |
| 087021   | W    | Cannot create container object to cloud<br>object storage during cloud snapshot<br>operation | "2305" on page<br>392                                     |
| 087022   | W    | A cloud object could not be found during<br>cloud snapshot operation.                        | "3108" on page<br>399                                     |
| 087023   | W    | A cloud object was found to be corrupt<br>during cloud snapshot operation.                   | "3108" on page<br>399                                     |

*Table 73. Error event IDs and error codes (continued)*

| Event ID | <b>Notification</b> Condition<br>type |                                                                                                    | Error code                |
|----------|---------------------------------------|----------------------------------------------------------------------------------------------------|---------------------------|
| 087024   | W                                     | A cloud object was found to be corrupt<br>during cloud snapshot decompression<br>operation.          | "3108" on page<br>399     |
| 087025   | W                                     | Etag integrity error during cloud snapshot<br>operation                                              | "3108" on page<br>399     |
| 087026   | W                                     | Internal Read error during cloud snapshot<br>operation                                               | "2120" on page<br>391     |
| 087027   | W                                     | "3108" on page<br>Unexpected error occurred, cannot complete<br>cloud snapshot operation<br>399      |                           |
| 087028   | W                                     | No permission to use cloud snapshot restore<br>operation                                             | "2305" on page<br>392     |
| 087029   | W                                     | A cloud object could not be found during a<br>cloud snapshot restore operation                       | "3108" on page<br>399     |
| 087030   | W                                     | A cloud object was found to be corrupt<br>during a cloud snapshot restore operation                  | "3108" on page<br>399     |
| 087031   | W                                     | A cloud object was found to be corrupt<br>during a cloud snapshot restore<br>decompression operation | "3108" on page<br>399     |
| 087032   | W                                     | Etag integrity error during cloud snapshot<br>restore operation                                      | "3108" on page<br>399     |
| 087033   | W                                     | Internal write error during cloud snapshot<br>operation                                              | " $2120$ " on page<br>391 |
| 087034   | W                                     | Cannot create bad blocks on a managed disk<br>during cloud snapshot restore operation.               | "3108" on page<br>399     |
| 087035   | W                                     | Unexpected error occurred, cannot complete<br>cloud snapshot restore operation                       | "3108" on page<br>399     |
| 087036   | W                                     | No permission to use cloud snapshot delete<br>operation                                              | " $2305$ " on page<br>392 |
| 087037   | W                                     | A cloud object could not be found during a<br>cloud snapshot delete operation                        | "3108" on page<br>399     |
| 087038   | W                                     | A cloud object was found to be corrupt<br>during cloud snapshot delete operation                     | "3108" on page<br>399     |
| 087039   | W                                     | A cloud object was found to be corrupt<br>during cloud snapshot delete decompression<br>operation    | "3108" on page<br>399     |
| 087040   | W                                     | Unexpected error occurred, cannot complete<br>cloud snapshot delete operation                        | "3108" on page<br>399     |
| 087044   | W                                     | Cloud account out of space during cloud<br>snapshot restore commit operation                         | " $2125$ " on page<br>391 |
| 087045   | W                                     | Cloud account out of space during cloud<br>snapshot delete operation                                 | " $2125$ " on page<br>391 |
| 087046   | W                                     | Transparent Cloud Tiering feature license<br>limit exceeded.                                         | 3032                      |
| 087048   | W                                     | Too many node restarts have occurred, cloud<br>backup operations paused                              | 3104                      |
| 087049   | W                                     | Internal FlashCopy error on volume enabled<br>for cloud snapshots.                                   | 2118                      |

*Table 73. Error event IDs and error codes (continued)*

| Event ID | <b>Notification</b> Condition<br>type |                                                                                                    | Error code |  |
|----------|---------------------------------------|----------------------------------------------------------------------------------------------------|------------|--|
| 088000   | E                                     | An IO port cannot be started                                                                         | 1300       |  |
| 088001   | E                                     | A fibrechannel target port mode transition<br>1300<br>was not successful                             |            |  |
| 088002   | W                                     | Equivalent fibre channel ports are reporting<br>3220<br>that they are connected to different fabrics |            |  |
| 088003   | W                                     | 1380<br>A spare node in this cluster is not providing<br>additional redundancy                       |            |  |
| 088004   | W                                     | 3180<br>A spare node could not be automatically<br>removed from the cluster                          |            |  |
| 089001   | W                                     | Single PSU failure in bare metal server                                                              | 1810       |  |
| 089002   | W                                     | Node IP missing, only single path<br>1811<br>connection available between nodes                      |            |  |
| 089003   | W                                     | The IP connections between nodes were<br>broken                                                      | 1812       |  |
| 089004   | W                                     | A node rejoined cluster with identity<br>changed                                                     | 1813       |  |
| 981110   | T                                     | iSCSI discovery occurred, configuration<br>changes pending.                                          |            |  |
| 981111   | I                                     | iSCSI discovery occurred, configuration<br>changes complete.                                         |            |  |
| 981112   | I                                     | iSCSI discovery occurred, no configuration<br>changes were detected.                                 |            |  |
| 988308   | I                                     | Distributed array MDisk rebuild started.                                                             |            |  |
| 988309   | Ι                                     | Distributed array MDisk rebuild completed.                                                           |            |  |
| 988310   | I                                     | Distributed array MDisk copyback started.                                                            |            |  |
| 988311   | T                                     | Distributed array MDisk copyback<br>completed.                                                       |            |  |
| 988312   | I                                     | Distributed array MDisk initialization<br>started.                                                   |            |  |
| 988313   | T                                     | Distributed array MDisk initialization<br>completed.                                                 |            |  |
| 988314   | I                                     | Distributed array MDisk needs<br>resynchronization.                                                  |            |  |

*Table 73. Error event IDs and error codes (continued)*

# **Node error code overview**

Node error codes describe failures that relate to a specific nodecanister.

Connect to the technician port so that you can use the service assistant GUI to view node errors and other error data.

Because node errors are specific to a node, for example, memory failures, the errors might be reported only on that node. However, some of the conditions that the node detects relate to the shared components of the enclosure. In these cases, both node canisters in the enclosure report the error.

Node errors can be divided into critical node errors and noncritical node errors.

# **Critical errors**

A critical error means that the node is not able to participate in a clustered system until the issue that is preventing it from joining a clustered system is resolved. This error occurs because part of the hardware fails or the system detects that the code is corrupted. If it is possible to communicate with the canister with a node error, an alert that describes the error is logged in the event log. If the system cannot communicate with the node canister, a Node missing alert is reported. If a node has a critical node error, it is in service state, and the fault LED on the node is on. The exception is when the node cannot connect to enough resources to form a clustered system. It shows a critical node error but is in the starting state. The range of critical errors is 500 - 699.

Some critical errors might be accompanied by error codes 1021, 1036, 1188, and 1189.

# **Noncritical errors**

A noncritical error code is logged when a hardware or code failure is related to one specific node. These errors do not stop the node from entering active state and joining a clustered system. If the node is part of a clustered system, an alert describes the error condition. The node error is shown to make it clear which of the node canisters the alert refers to. The range of errors that are reserved for noncritical errors are 800 - 899.

# **Clustered system code overview**

Recovery codes for clustered systems indicate that a critical software error occurs that might corrupt your system. Each error-code topic includes an error code number, a description, action, and possible field-replaceable units (FRUs).

# **Error codes for recovering a clustered system**

You must perform software problem analysis before you can perform further operations to avoid the possibility of corrupting your configuration.

# **Error code range**

This topic shows the number range for each message classification.

Table 74 lists the number range for each message classification.

*Table 74. Message classification number range*

| Message classification                               | Range                   |                                                                                                    |  |
|------------------------------------------------------|-------------------------|----------------------------------------------------------------------------------------------------|--|
| Node errors                                          | Critical node errors    | 500-699<br>Some critical errors might be<br>accompanied by error codes<br>1021, 1036, 1188, and 1189. |  |
|                                                      | Noncritical node errors | 700-899                                                                                               |  |
| Error codes when<br>recovering a clustered<br>system | 920, 990                |                                                                                                    |  |

**100 Boot is running Explanation:** The node has started. It is running diagnostics and loading the runtime code.

**User response:** Go to the hardware boot MAP to resolve the problem.

#### **120 Disk drive hardware error**

**Explanation:** The internal disk drive of the node has **168** reported an error. The node is unable to start.

**User response:** Ensure that the boot disk drive and all related cabling is properly connected, then exchange the FRU for a new FRU.

#### **130 Checking the internal disk file system**

**Explanation:** The file system on the internal disk drive of the node is being checked for inconsistencies.

**User response:** If the progress bar has been stopped for at least five minutes, power off the node and then  $\frac{1}{170}$ power on the node. If the boot process stops again at this point, run the node rescue procedure.

Possible Cause-FRUs or other:

• None.

# **135 Verifying the software**

**Explanation:** The software packages of the node are being checked for integrity.

**User response:** Allow the verification process to complete.

# **137 Updating system board service processor firmware**

**Explanation:** The service processor firmware of the node is being updated to a new level. This process can take 90 minutes. Do not restart the node while this is in progress.

**User response:** Allow the updating process to complete.

#### **150 Loading cluster code**

**Explanation:** The system code is being loaded.

**User response:** If the progress bar has been stopped for at least 90 seconds, power off the node and then power on the node. If the boot process stops again at this point, run the node rescue procedure.

Possible Cause-FRUs or other:

• None.

### **155 Loading cluster data**

**Explanation:** The saved cluster state and cache data is being loaded.

**User response:** If the progress bar has been stopped for at least 5 minutes, power off the node and then power on the node. If the boot process stops again at this point, run the node rescue procedure.

Possible Cause-FRUs or other:

• None.

# **168 The command cannot be initiated because authentication credentials for the current SSH session have expired.**

**Explanation:** Authentication credentials for the current SSH session have expired, and all authorization for the current session has been revoked. A system administrator may have cleared the authentication cache.

**User response:** Begin a new SSH session and re-issue the command.

# **170 A flash module hardware error has occurred.**

**Explanation:** A flash module hardware error has occurred.

**User response:** Exchange the FRU for a new FRU.

#### **182 Checking uninterruptible power supply**

**Explanation:** The node is checking whether the uninterruptible power supply is operating correctly.

**User response:** Allow the checking process to complete.

# **232 Checking uninterruptible power supply connections**

**Explanation:** The node is checking whether the power and signal cable connections to the uninterruptible power supply are correct.

**User response:** Allow the checking process to complete.

#### **300 The 2145 is running node rescue.**

**Explanation:** The 2145 is running node rescue.

**User response:** If the progress bar has been stopped for at least two minutes, exchange the FRU for a new FRU.

# **310 The 2145 is running a format operation.**

**Explanation:** The 2145 is running a format operation.

**User response:** If the progress bar has been stopped for two minutes, exchange the FRU for a new FRU.

#### **320 A 2145 format operation has failed.**

**Explanation:** A 2145 format operation has failed.

**User response:** Exchange the FRU for a new FRU.

# **330 The 2145 is partitioning its disk drive.**

**Explanation:** The 2145 is partitioning its disk drive.

**User response:** If the progress bar has been stopped for two minutes, exchange the FRU for a new FRU.

# **340 The 2145 is searching for donor node.**

**Explanation:** The 2145 is searching for donor node.

**User response:** If the progress bar has been stopped for more than two minutes, exchange the FRU for a new FRU.

Possible Cause-FRUs or other:

• Fibre Channel adapter (100%)

# **345 The 2145 is searching for a donor node from which to copy the software.**

**Explanation:** The node is searching at 1 Gb/s for a donor node.

**User response:** If the progress bar has stopped for more than two minutes, exchange the FRU for a new FRU.

Possible Cause-FRUs or other:

• Fibre Channel adapter (100%)

# **350 The 2145 cannot find a donor node.**

**Explanation:** The 2145 cannot find a donor node.

**User response:** If the progress bar has stopped for more than two minutes, perform the following steps:

- 1. Ensure that all of the Fibre Channel cables are connected correctly and securely to the cluster.
- 2. Ensure that at least one other node is operational, is connected to the same Fibre Channel network, and is a donor node candidate. A node is a donor node candidate if the version of software that is installed on that node supports the model type of the node that is being rescued.
- 3. Ensure that the Fibre Channel zoning allows a connection between the node that is being rescued and the donor node candidate.
- 4. Perform the problem determination procedures for the network.

Possible Cause-FRUs or other:

• None

Other:

• Fibre Channel network problem

# **360 The 2145 is loading software from the donor.**

**Explanation:** The 2145 is loading software from the donor.

**User response:** If the progress bar has been stopped for at least two minutes, restart the node rescue procedure.

Possible Cause-FRUs or other:

 $\cdot$  None

# **365 Cannot load SW from donor**

**Explanation:** None.

**User response:** None.

# **370 Installing software**

**Explanation:** The 2145 is installing software.

#### **User response:**

- 1. If this code is displayed and the progress bar has been stopped for at least ten minutes, the software install process has failed with an unexpected software error.
- 2. Power off the 2145 and wait for 60 seconds.
- 3. Power on the 2145. The software update operation continues.
- 4. Report this problem immediately to your Software Support Center.

Possible Cause-FRUs or other:

• None

#### **500 Incorrect enclosure**

**Explanation:** The node canister has saved cluster information, which indicates that the canister is now located in a different enclosure from where it was previously used. Using the node canister in this state might corrupt the data held on the enclosure drives.

**User response:** Follow troubleshooting procedures to move the nodes to the correct location.

- 1. Follow the "Procedure: Getting node canister and system information using the service assistant" task to review the node canister saved location information and the status of the other node canister in the enclosure (the partner canister). Determine if the enclosure is part of an active system with volumes that contain required data.
- 2. If you have unintentionally moved the canister into this enclosure, move the canister back to its original location, and put the original canister back in this enclosure. Follow the "Replacing a node canister" procedure.
- 3. If you have intentionally moved the node canister into this enclosure you should check it is safe to

continue or whether you will lose data on the enclosure you removed it from. Do not continue if the system the node canister was removed from is offline, rather return the node canister to that system.

- 4. If you have determined that you can continue, follow the "Procedure: Removing system data from a node canister" task to remove cluster data from node canister.
- 5. If the partner node in this enclosure is not online, or is not present, you will have to perform a system recovery. Do not create a new system, you will lose all the volume data.

Possible Cause-FRUs or other cause:

• None

# **501 Incorrect slot**

**Explanation:** The node canister has saved cluster information, which indicates that the canister is not located in the expected enclosure, but in a different slot from where it was previously used. Using the node canister in this state might mean that hosts are not able to connect correctly.

**User response:** Follow troubleshooting procedures to relocate the node canister to the correct location.

- 1. Follow the "Procedure: Getting node canister and system information using the service assistant" task to review the node canister saved location information and the status of the other node canister in the enclosure (the partner canister). If the  $\frac{1}{503}$ node canister has been inadvertently swapped, the other node canister will have the same error.
- 2. If the canisters have been swapped, use the "Replacing a node canister" procedure to swap the canisters. The system should start.
- 3. If the partner canister is in candidate state, use the hardware remove and replace canister procedure to swap the canisters. The system should start.
- 4. If the partner canister is in active state, it is running the cluster on this enclosure and has replaced the original use of this canister. Follow the "Procedure: Removing system data from a node canister" task to remove cluster data from this node canister. The node canister will then become active in the cluster in its current slot.
- 5. If the partner canister is in service state, review its node error to determine the correct action. Generally, you will fix the errors reported on the partner node in priority order, and review the situation again after each change. If you have to replace the partner canister with a new one, you should move this canister back to the correct location at the same time.

Possible Cause-FRUs or other:

• None

# **502 No enclosure identity exists and a status from the partner node could not be obtained.**

**Explanation:** The enclosure has been replaced and communication with the other node canister (partner node) in the enclosure is not possible. The partner node could be missing, powered off, unable to boot, or an internode communication failure may exist.

**User response:** Follow troubleshooting procedures to configure the enclosure:

- 1. Follow the procedures to resolve a problem to get the partner node started. An error will still exist because the enclosure has no identity. If the error has changed, follow the service procedure for that error.
- 2. If the partner has started and is showing a location error (probably this one), then the PCI link is probably broken. Since the enclosure midplane was recently replaced, this is likely the problem. Obtain a replacement enclosure midplane, and replace it. See ["Replacing a Storwize V7000 Gen2 enclosure](#page-191-0) [midplane" on page 164.](#page-191-0)
- 3. If this action does not resolve the issue, contact IBM Support Center. They will work with you to ensure that the system state data is not lost while resolving the problem.

Possible Cause—FRUs or other:

• Enclosure midplane (100%)

# **503 Incorrect enclosure type**

**Explanation:** The node canister has been moved to an expansion enclosure. A node canister will not operate in this environment. This can also be reported when a replacement node canister is installed for the first time.

**User response:** If this node error is reported when a node canister is being replaced with a field-replaceable unit (FRU) or a customer-replaceable unit (CRU), apply ["Procedure: Rescuing Storwize V7000 Gen2 node](#page-131-0) [canister software from another node \(node rescue\)" on](#page-131-0) [page 104](#page-131-0) to rescue the replacement node canister.

Follow troubleshooting procedures to relocate the nodes to the correct location.

- 1. Follow the procedure Getting node canister and system information using a USB flash drive and review the saved location information of the node canister to determine which control enclosure the node canister belongs in.
- 2. Follow the procedure to move the node canister to the correct location, then follow the procedure to move the expansion canister that is probably in that location to the correct location. If there is a node canister that is in active state where this node canister must be, do not replace that node canister with this one.

#### **504 No enclosure identity and partner node matches.**

**Explanation:** The enclosure vital product data indicates that the enclosure midplane has been replaced. This node canister and the other node canister in the enclosure were previously operating in the same enclosure midplane.

**User response:** Follow troubleshooting procedures to configure the enclosure.

1. This is an expected situation during the hardware remove and replace procedure for a control enclosure midplane. Continue following the remove 506<br>enclosure midplane. Continue following the remove and replace procedure and configure the new enclosure.

Possible Cause—FRUs or other:

• None

# **505 No enclosure identity and partner has system data that does not match.**

**Explanation:** The enclosure vital product data indicates that the enclosure midplane has been replaced. This node canister and the other node canister in the enclosure do not come from the same original enclosure.

**User response:** Follow troubleshooting procedures to relocate nodes to the correct location.

- 1. Follow the "Procedure: Getting node canister and system information using the service assistant" task to review the node canister saved location information and the status of the other node canister in the enclosure (the partner canister). Determine if the enclosure is part of an active system with volumes that contain required data.
- 2. Decide what to do with the node canister that did not come from the enclosure that is being replaced.
	- a. If the other node canister from the enclosure being replaced is available, use the hardware remove and replace canister procedures to remove the incorrect canister and replace it with the second node canister from the enclosure being replaced. Restart both canisters. The two node canister should show node error 504 and  $\overline{507}$ the actions for that error should be followed.
	- b. If the other node canister from the enclosure being replaced is not available, check the enclosure of the node canister that did not come from the replaced enclosure. Do not use this canister in this enclosure if you require the volume data on the system from which the node canister was removed, and that system is not running with two online nodes. You should return the canister to its original enclosure and use a different canister in this enclosure.
	- c. When you have checked that it is not required elsewhere, follow the "Procedure: Removing

system data from a node canister" task to remove cluster data from the node canister that did not come from the enclosure that is being replaced.

d. Restart both nodes. Expect node error 506 to be reported now, then follow the service procedures for that error.

Possible Cause—FRUs or other:

• None

**506 No enclosure identity and no node state on partner**

**Explanation:** The enclosure vital product data indicates that the enclosure midplane has been replaced. There is no cluster state information on the other node canister in the enclosure (the partner canister), so both node canisters from the original enclosure have not been moved to this one.

**User response:** Follow troubleshooting procedures to relocate nodes to the correct location:

- 1. Follow the procedure: Getting node canister and system information and review the saved location information of the node canister and determine why the second node canister from the original enclosure was not moved into this enclosure.
- 2. If you are sure that this node canister came from the enclosure that is being replaced, and the original partner canister is available, use the "Replacing a node canister" procedure to install the second node canister in this enclosure. Restart the node canister. The two node canisters should show node error 504, and the actions for that error should be followed.
- 3. If you are sure this node canister came from the enclosure that is being replaced, and that the original partner canister has failed, continue following the remove and replace procedure for an enclosure midplane and configure the new enclosure.

Possible Cause—FRUs or other:

• None

# **507 No enclosure identity and no node state**

**Explanation:** The node canister has been placed in a replacement enclosure midplane. The node canister is also a replacement or has had all cluster state removed from it.

**User response:** Follow troubleshooting procedures to relocate the nodes to the correct location.

1. Check the status of the other node in the enclosure. Unless it also shows error 507, check the errors on the other node and follow the corresponding procedures to resolve the errors. It typically shows node error 506.

2. If the other node in the enclosure is also reporting 507, the enclosure and both node canisters have no state information. Contact IBM support. They will assist you in setting the enclosure vital product data and running cluster recovery.

Possible Cause-FRUs or other:

• None

## **508 Cluster identifier is different between enclosure and node**

**Explanation:** The node canister location information shows it is in the correct enclosure, however the enclosure has had a new clustered system created on it since the node was last shut down. Therefore, the clustered system state data stored on the node is not valid.

User response: Follow troubleshooting procedures to  $\overline{\hspace{1cm}}$  510 correctly relocate the nodes.

- 1. Check whether a new clustered system has been created on this enclosure while this canister was not operating or whether the node canister was recently installed in the enclosure.
- 2. Follow the "Procedure: Getting node canister and system information using the service assistant" task, and check the partner node canister to see if it is also reporting node error 508. If it is, check that the saved system information on this and the partner node match.

If the system information on both nodes matches, follow the "Replacing a control enclosure midplane" procedure to change the enclosure midplane.

- 3. If this node canister is the one to be used in this enclosure, follow the "Procedure: Removing system data from a node canister" task to remove clustered system data from the node canister. It will then join the clustered system.
- 4. If this is not the node canister that you intended to use, follow the "Replacing a node canister" procedure to replace the node canister with the one intended for use.

Possible Cause—FRUs or other:

- Service procedure error (90%)
- Enclosure midplane (10%)

# **509 The enclosure identity cannot be read.**

**Explanation:** The canister was unable to read vital product data (VPD) from the enclosure. The canister requires this data to be able to initialize correctly.

**User response:** Follow troubleshooting procedures to fix the hardware:

1. Check errors reported on the other node canister in this enclosure (the partner canister).

- 2. If it is reporting the same error, follow the hardware remove and replace procedure to replace the enclosure midplane.
- 3. If the partner canister is not reporting this error, follow the hardware remove and replace procedure to replace this canister.

**Note:** If a newly installed system has this error on both node canisters, the data that needs to be written to the enclosure will not be available on the canisters; contact IBM support for the WWNNs to use.

#### **Remember:** Review the **lsservicenodes** output for what the node is reporting. Possible Cause—FRUs or other:

- Node canister (50%)
- Enclosure midplane (50%)

# **510 The detected memory size does not match the expected memory size.**

**Explanation:** The amount of memory detected in the node canister differs from the amount required for the canister to operate as an active member of a system. The error code data shows the detected memory (in MB) followed by the minimum required memory (in MB). A series of values indicates the amount of memory (in GB) detected in each memory slot.

# **Data:**

- Detected memory in MB
- Minimum required memory in MB
- Memory in slot 1 in GB
- Memory in slot 2 in GB
- v ...
- Memory in slot *n* in GB

**User response:** Follow troubleshooting procedures to fix the hardware:

1. Use the hardware remove and replace node canister procedure to install a new node canister.

Possible Cause-FRUs or other:

• Node canister (100%)

# **511 Memory bank 1 of the 2145 is failing. For the 2145-DH8 only, the DIMMS are incorrectly installed.**

**Explanation:** Memory bank 1 of the 2145 is failing.

For the 2145-DH8 only, the DIMMS are incorrectly installed. This will degrade performance.

**User response:** For the 2145-DH8 only, shut down the node and adjust the DIMM placement as per the install directions.

Possible Cause-FRUs or other:

• Memory module (100%)

#### **512 Enclosure VPD is inconsistent**

**Explanation:** The enclosure midplane VPD is not consistent. The machine part number is not compatible with the machine type and model. This indicates that the enclosure VPD is corrupted.

#### **User response:**

- 1. Check the support site for a code update.
- 2. Use the remove and replace procedures to replace the enclosure midplane.

Possible Cause—FRUs or other:

• Enclosure midplane (100%)

## **521 Unable to detect a Fibre Channel adapter**

**Explanation:** The system cannot detect any Fibre Channel adapters.

**User response:** Ensure that a Fibre Channel adapter has been installed. Ensure that the Fibre Channel adapter is seated correctly in the riser card. Ensure that the riser card is seated correctly on the system board. If the problem persists, exchange FRUs for new FRUs, one at a time.

```
522 The system board service processor has
failed.
```
**Explanation:** The service processor (PSOC) in the canister has failed or is not communicating.

#### **User response:**

- 1. Reseat the node canister.
- 2. If the error persists, use the remove and replace procedures to replace the node canister.

Possible Cause-FRUs or other:

• Node canister

#### **523 The internal disk file system is damaged.**

**Explanation:** The node startup procedures have found problems with the file system on the internal disk of the node.

**User response:** Follow troubleshooting procedures to reload the software.

- 1. Follow the procedures to rescue the software of a node from another node.
- 2. If the rescue node does not succeed, use the hardware remove and replace procedures for the node canister.

# Possible Cause—FRUs or other:

• Node canister (100%)

### **524 Unable to update BIOS settings.**

**Explanation:** Unable to update BIOS settings.

**User response:** Power off node, wait 30 seconds, and then power on again. If the error code is still reported, replace the system board.

Possible Cause-FRUs or other:

• System board (100%)

# **525 Unable to update system board service processor firmware.**

**Explanation:** The node startup procedures have been unable to update the firmware configuration of the node canister.

**User response:** Follow troubleshooting procedures to fix the hardware:

1. Follow the hardware remove and replace procedures for the node canister.

Possible Cause—FRUs or other:

• Node canister (100%)

# **528 Ambient temperature is too high during system startup.**

**Explanation:** The ambient temperature in the enclosure, read during the node canister startup procedures, is too high for the node canister to continue. The startup procedure will continue when the temperature is within range.

**User response:** Reduce the temperature around the system.

- 1. Resolve the issue with the ambient temperature, by checking and correcting:
	- a. Room temperature and air conditioning
	- b. Ventilation around the rack
	- c. Airflow within the rack

Possible Cause—FRUs or other:

• Environment issue (100%)

# **530 A problem with one of the node's power supplies has been detected.**

**Explanation:** The 530 error code is followed by two numbers. The first number is either 1 or 2 to indicate which power supply has the problem.

The second number is either 1, 2 or 3 to indicate the reason.

- **1** The power supply is not detected.
- **2** The power supply failed.
- **3** No input power is available to the power supply.

If the node is a member of a cluster, the cluster reports error code 1096 or 1097, depending on the error reason.

The error will automatically clear when the problem is  $\frac{1}{534}$ fixed.

#### **User response:**

- 1. Ensure that the power supply is seated correctly and that the power cable is attached correctly to both the node and to a power source.
- 2. If the error has not been automatically marked fixed after two minutes, note the status of the three LEDs on the back of the power supply.
- 3. If the power supply error LED is off and the AC and DC power LEDs are both on, this is the normal condition. If the error has not been automatically fixed after two minutes, replace the system board.
- 4. Follow the action specified for the LED states noted in the list below.
- 5. If the error has not been automatically fixed after two minutes, contact support.

Error, AC, DC: Action

ON,ON or OFF,ON or OFF:The power supply has a fault. Replace the power supply.

OFF,OFF,OFF:There is no power detected. Ensure that the power cable is connected at the node and to a power source. If the AC LED does not light, check your power source. If you are connected to a 2145 UPS-1U that is showing an error, follow MAP 5150 2145 UPS-1U. Otherwise, replace the power cable. If the AC LED still does not light, replace the power supply.

OFF,OFF,ON:The power supply has a fault. Replace the power supply.

OFF,ON,OFF:Ensure that the power supply is installed correctly. If the DC LED does not light, replace the power supply.

Possible Cause-FRUs or other:

Reason 1: A power supply is not detected.

- Power supply (19%)
- System board  $(1\%)$
- Other: Power supply is not installed correctly (80%)

Reason 2: The power supply has failed.

- Power supply (90%)
- Power cable assembly  $(5%)$
- System board  $(5%)$

Reason 3: There is no input power to the power supply.

- Power cable assembly (25%)
- UPS-1U assembly  $(4\%)$
- System board  $(1\%)$
- Other: Power supply is not installed correctly (70%)

#### **534 System board fault**

**Explanation:** There is a unrecoverable error condition in a device on the system board.

**User response:** For a storage enclosure, replace the canister and reuse the interface adapters and fans.

For a control enclosure, refer to the additional details supplied with the error to determine the proper parts replacement sequence.

• Pwr rail A: Replace CPU 1.

Replace the power supply if the OVER SPEC LED on the light path diagnostics panel is still lit.

- Pwr rail B: Replace CPU 2. Replace the power supply if the OVER SPEC LED on the light path diagnostics panel is still lit.
- Pwr rail C: Replace the following components until "Pwr rail C" is no longer reported:
	- DIMMs 1 6
	- PCI riser-card assembly 1
	- Fan 1
	- Optional adapters that are installed in PCI riser-card assembly 1
	- Replace the power supply if the OVER SPEC LED on the light path diagnostics panel is still lit.
- Pwr rail D: Replace the following components until "Pwr rail D" is no longer reported:
	- DIMMs 7 12
	- Fan 2
	- Optional PCI adapter power cable
	- Replace the power supply if the OVER SPEC LED on the light path diagnostics panel is still lit.
- Pwr rail E: Replace the following components until "Pwr rail E" is no longer reported:
	- DIMMs 13 18
	- Hard disk drives
	- Replace the power supply if the OVER SPEC LED on the light path diagnostics panel is still lit.
- Pwr rail F: Replace the following components until "Pwr rail F" is no longer reported:
	- DIMMs 19 24
	- Fan 4
	- Optional adapters that are installed in PCI riser-card assembly 2
	- PCI riser-card assembly 2
	- Replace the power supply if the OVER SPEC LED on the light path diagnostics panel is still lit.
- Pwr rail G: Replace the following components until "Pwr rail G" is no longer reported:
	- Hard disk drive backplane assembly
- Hard disk drives
- $-$  Fan 3
- Optional PCI adapter power cable
- Pwr rail H: Replace the following components until "Pwr rail H" is no longer reported:
	- Optional adapters that are installed in PCI riser-card assembly 2
	- Optional PCI adapter power cable

Possible Cause—FRUs or other:

• Hardware  $(100\%)$ 

# **535 Canister internal PCIe switch failed**

**Explanation:** The PCI Express switch has failed or cannot be detected. In this situation, the only connectivity to the node canister is through the Ethernet ports.

**User response:** Follow troubleshooting procedures to fix the hardware.

- 1. Follow the procedure for reseating a node canister. See Problem: Reseating a node canister.
- 2. If reseating the canister does not resolve the situation, follow the ["Replacing a node canister" on](#page-172-0) [page 145](#page-172-0) procedure to replace the canister.

Possible Cause—FRUs or other:

• Node canister (100%)

# **536 The temperature of a device on the system board is greater than or equal to**  $\frac{543}{543}$ **the critical threshold.**

**Explanation:** The temperature of a device on the system board is greater than or equal to the critical threshold.

**User response:** Check for external and internal air flow blockages or damage.

- 1. Remove the top of the machine case and check for missing baffles, damaged heat sinks, or internal blockages.
- 2. If the error persists, replace system board.

Possible Cause-FRUs or other:

• None

**538 The temperature of a PCI riser card is greater than or equal to the critical threshold.**

**Explanation:** The temperature of a PCI riser card is greater than or equal to the critical threshold.

**User response:** Improve cooling.

1. If the problem persists, replace the PCI riser

Possible Cause-FRUs or other:

• None

### **541 Multiple, undetermined, hardware errors**

**Explanation:** Multiple hardware failures were reported on the data paths within the node, and the threshold of the number of acceptable errors within a given time frame was reached. It was not possible to isolate the errors to a single component.

After this node error is raised, all ports on the node are deactivated. The node is considered unstable, and has the potential to corrupt data.

# **User response:**

- 1. Follow the procedure for collecting information for support, and contact your support organization.
- 2. A software update may resolve the issue.
- 3. Replace the node.

# **542 An installed CPU has failed or been removed.**

**Explanation:** An installed CPU has failed or been removed.

**User response:** Replace the CPU.

Possible Cause-FRUs or other:

• CPU  $(100\%)$ 

# **543 None of the node serial numbers that are stored in the three locations match.**

**Explanation:** When the system software starts, it reads the node serial number from the system board and compares this serial number to the node serial numbers stored on the two boot drives. There must be at least two matching node serial numbers for the system software to assume that node serial number is good.

**User response:** Look at a boot drive view for the node to work out what to do.

- 1. Replace missing or failed drives.
- 2. Put any drive that belongs to a different node back where it belongs.
- 3. If you intend to use a drive from a different node in this node from now on, the node error changes to a different node error when the other drive is replaced.
- 4. If you replaced the system board, then the panel name is now 0000000, and if you replaced one of the drives, then the slot status of that drive is uninitialized. If the node serial number of the other boot drive matches the MT-M S/N label on the front of the node, then run **satask rescuenode** to initialize the uninitialized drive. Initializing the drive should lead to the 545 node error.

Possible Cause-FRUs or other:

• None

#### **544 Boot drives are from other nodes.**

**Explanation:** Boot drives are from other nodes.

**User response:** Look at a boot drive view for the node to determine what to do.

- 1. Put any drive that belongs to a different node back where it belongs.
- 2. If you intend to use a drive from a different node in this node from now on, the node error changes to a different node error when the other drive is replaced.
- 3. See error code 1035 for additional information regarding boot drive problems.

Possible Cause-FRUs or other:

• None

**545 The node serial number on the boot drives match each other, but they do not match the product serial number on the system board.**

**Explanation:** The node serial number on the boot drives match each other, but they do not match the product serial number on the system board.

**User response:** Check the S/N value on the MT-M S/N label on the front of the node. Look at a boot drive view to see the node serial number of the system board and the node serial number of each drive.

- 1. Replace the boot drives with the correct boot drives if needed.
- 2. Set the system board serial number using the following command:

**satask chvpd -type** <*value*> **-serial** <*S/N value from the MT-M S/N label*>

Possible Cause-FRUs or other:

• None

# **547 Pluggable TPM is missing or broken.**

**Explanation:** The Trusted Platform Module (TPM) for the system is not functioning.

#### **User response:**

**Important:** Confirm that the system is running on at least one other node before you commence this repair. Each node uses its TPM to securely store encryption keys on its boot drive. When the TPM or boot drive of a node is replaced, the node loses its encryption key, and must be able to join an existing system to obtain the keys. If this error occurred on the last node in a

system, do not replace the TPM, boot drive, or node hardware until the system contains at least one online node with valid keys.

- 1. Shut down the node and remove the node hardware.
- 2. Locate the TPM in the node hardware and ensure that it is correctly seated.
- 3. Reinsert the node hardware and apply power to the node.
- 4. If the error persists, replace the TPM with one from FRU stock.
- 5. If the error persists, replace the system board or the node hardware with one from FRU stock.

You do not need to return the faulty TPM to IBM.

**Note:** It is unlikely that the failure of a TPM can cause the loss of the System Master Key (SMK):

- The SMK is sealed by the TPM, using its unique encryption key, and the result is stored on the system boot drive.
- The working copy of the SMK is on the RAM disk, and so is unaffected by a sudden TPM failure.
- If the failure happens at boot time, the node is held in an unrecoverable error state because the TPM is a FRU.
- v The SMK is also mirrored by the other nodes in the system. When the node with replacement TPM joins the system, it determines that it does not have the SMK, requests it, gets it, and then seals with the new TPM.
- **550 A clustered system cannot be formed because of a lack of clustered system resources.**

**Explanation:** The node cannot become active because it is unable to connect to enough system resources. The system resources are the node in the system and the active quorum disk or drive. The node must be able to connect to most of the resources before that group forms an online system. This connection prevents the system from splitting into two or more active parts, with both parts independently performing I/O.

The error data lists the missing resources. This information includes a list of nodes and optionally a drive that is operating as the quorum drive or a LUN on an external storage system that is operating as the quorum disk.

If a drive in one of the system enclosures is the missing quorum disk, it is listed as enclosure:slot[part identification] where enclosure:slot is the location of the drive when the node shutdown, enclosure is the seven-digit product serial number of the enclosure, slot is a number 1 - 24. The part identification is the 22 character string that starts with "11S" found on a label on a drive. The part identification cannot be seen until

the drive is removed from the enclosure.

If a LUN on an external storage system is the missing quorum disk, it is listed as

WWWWWWWWWWWWWWWW/LL, where WWWWWWWWWWWWWWWW is a worldwide port name (WWPN) on the storage system that contains the missing quorum disk and LL is the Logical Unit Number (LUN).

If the system topology is stretched and the number of operational nodes is less than half, then node error 550 is displayed. In this case, the Site Disaster Recovery feature cannot be used as the number of operational nodes is less than the quorum required to create the system that uses the Site Disaster Recovery feature.

**User response:** Follow troubleshooting procedures to correct connectivity issues between the system canisters and the quorum devices.

- 1. Check the status of other node canisters in the system and resolve any faults.
- 2. Check that all enclosures in the system are powered on and that the SAS cabling between the enclosures has not been disturbed. If any wiring changes have been made, check that all cables are securely connected and that the cabling rules have been followed.

Check that all nodes in the system are shown in the service assistant or by using the service command: **sainfo lsservicenodes**. Investigate any missing nodes.

- 3. Check all nodes and quorum disks shown in the error data and check the communication links from this node to those nodes and quorum disks.
	- a. If a quorum drive in a system enclosure is shown as missing, find the drive and check that it is working. The drive may have been moved from the location shown. In that case, find the drive and ensure it is installed and working. If the drive is not located in the control enclosure, try moving it to the control enclosure. A problem in SAS connectivity might be the issue.

**Note:** If you are able to reestablish the system's operation, you will be able to use the extra diagnostics the system provides to diagnose problem on SAS cables and expansion enclosures.

- b. If a quorum disk on an external storage system is shown as missing, find the storage controller and confirm that the LUN is available. Check that the Fibre Channel connections between the storage controller and the 2076 are working and that any changes made to the SAN configuration and zoning have not effected the connectivity. Check the status of the Fibre Channel ports on the node and resolve any issues.
- 4. If all canisters have either node error 578 or 550, attempt to reestablish a system by following the

service procedures for the nodes showing node error 578. If this is not successful, follow the system recovery procedures.

#### **551 A cluster cannot be formed because of a lack of cluster resources.**

**Explanation:** The node does not have sufficient connectivity to other nodes or the quorum device to form a cluster.

Attempt to repair the fabric or quorum device to establish connectivity. If a disaster occurred and the nodes at the other site cannot be recovered, then it is possible to allow the nodes at the surviving site to form a system by using local storage.

**User response:** Follow troubleshooting procedures to correct connectivity issues between the cluster nodes and the quorum devices.

- 1. Check for any node errors that indicate issues with Fibre Channel connectivity. Resolve any issues.
- 2. Ensure that the other nodes in the cluster are powered on and operational.
- 3. Using the SAT GUI or CLI (sainfo lsservicestatus), display the Fibre Channel port status. If any port is not active, perform the Fibre Channel port problem determination procedures.
- 4. Ensure that Fibre Channel network zoning changes have not restricted communication between nodes or between the nodes and the quorum disk.
- 5. Perform the problem determination procedures for the network.
- 6. The quorum disk failed or cannot be accessed. Perform the problem determination procedures for the disk controller.
- 7. As a last resort when the nodes at the other site cannot be recovered, then it is possible to allow the nodes at the surviving site to form a system by using local site storage:

To avoid data corruption ensure that all host servers that were previously accessing the system have had all volumes unmounted or have been rebooted. Ensure that the nodes at the other site are not operational and are unable to form a system in the future.

After starting this command, a full resynchronization of all mirrored volumes is completed when the other site is recovered. This is likely to take many hours or days to complete. Contact IBM support personnel if you are unsure.

**Note:** Before continuing, confirm that you have taken the following actions - failure to perform these actions can lead to data corruption that is undetected by the system but affects host applications.

- a. All host servers that were previously accessing the system have had all volumes unmounted or have been rebooted.
- b. Ensure that the nodes at the other site are not operating as a system and actions have been taken to prevent them from forming a system in the future.

After these actions have been taken, the **satask overridequorum** can be used to allow the nodes at the surviving site to form a system that uses local storage.

# **555 Power Domain error**

**Explanation:** Both 2145s in an I/O group that are being powered by the same uninterruptible power supply. The ID of the other 2145 is displayed with the node error code on the front panel.

**User response:** Ensure that the configuration is correct and that each 2145 is in an I/O group is connected from a separate uninterruptible power supply.

#### **556 A duplicate WWNN has been detected.**

**Explanation:** The node has detected another device that has the same World Wide Node Name (WWNN) on the Fibre Channel network. A WWNN is 16 hexadecimal digits long. The last 5 digits of the WWNN are given in the additional data of the error. For more information, see "Service assistant interface." The Fibre Channel ports of the node are disabled to prevent disruption of the Fibre Channel network. One or both nodes with the same WWNN can show the error. Because of the way WWNNs are allocated, a device with a duplicate WWNN is normally another Storwize V7000 node.

#### **User response:**

- 1. Find the Storwize V7000 node with the same WWNN as the node reporting the error. The WWNN for a Storwize V7000 node can be found from the node Vital Product Data (VPD) or from the node details shown by the service assistant. The node with the duplicate WWNN need not be part of the same cluster as the node reporting the error; it could be remote from the node reporting the error on a part of the fabric connected through an inter-switch link. The two nodes within a control enclosure must have different WWNNs. The WWNN of the node is stored within the enclosure chassis, so the duplication is most likely caused by the replacement of a control enclosure chassis.
- 2. If a Storwize V7000 node with a duplicate WWNN  $\frac{1}{560}$ is found, determine whether it, or the node reporting the error, has the incorrect WWNN. Generally, it is the node that has had its enclosure chassis recently replaced or had its WWNN changed incorrectly. Also, consider how the SAN is zoned when making your decision.
- 3. Determine the correct WWNN for the node with the incorrect WWNN. If the enclosure chassis has been replaced as part of a service action, the WWNN for the node should have been written down. If the correct WWNN cannot be determined, contact your support center for assistance.
- 4. Use the service assistant to modify the incorrect WWNN. If it is the node showing the error that should be modified, this can safely be done immediately. If it is an active node that should be modified, use caution because the node will restart when the WWNN is changed. If this node is the only operational node in an enclosure, access to the volumes that it is managing will be lost. You should ensure that the host systems are in the correct state before you change the WWNN.
- 5. If the node showing the error had the correct WWNN, it can be restarted, using the service assistant, after the node with the duplicate WWNN is updated.
- 6. If you are unable to find a Storwize V7000 node with the same WWNN as the node showing the error, use the SAN monitoring tools to determine whether there is another device on the SAN with the same WWNN. This device should not be using a WWNN assigned to a Storwize V7000 , so you should follow the service procedures for the device to change its WWNN. Once the duplicate has been removed, restart the node.

#### **558 The node is unable to communicate with other nodes.**

**Explanation:** The system cannot see the Fibre Channel fabric or the Fibre Channel adapter port speed might be set to a different speed than that of the Fibre Channel fabric.

**User response:** Ensure that:

- 1. The Fibre Channel network fabric switch is powered-on.
- 2. At least one Fibre Channel cable connects the system to the Fibre Channel network fabric.
- 3. The Fibre Channel adapter port speed is equal to that of the Fibre Channel fabric.
- 4. At least one Fibre Channel adapter is installed in the system.
- 5. Go to the Fibre Channel MAP.

Possible Cause-FRUs or other:

• None

# **560 Battery cabling fault**

**Explanation:** A fault exists in one of the cables connecting the battery backplane to the rest of the system.

# **561 • 569**

**User response:** Follow troubleshooting procedures to fix the hardware:

- 1. Reseat the cable.
- 2. If reseating the cable does not fix the problem, replace the cable.
- 3. If replacing the cable does not fix the problem, replace the battery backplane.

#### **561 Battery backplane or cabling fault**

**Explanation:** Either the battery backplane has failed, or the power or LPC cables connecting the battery backplane to the rest of the system are not connected properly.

**User response:** Follow troubleshooting procedures to fix the hardware:

- 1. Check the cables connecting the battery backplane.
- 2. Reseat the power and LPC cables.
- 3. If reseating the cables does not fix the problem, replace the cables.
- 4. Once the cables are well connected, but the problem persists, replace the battery backplane.
- 5. Conduct the corrective service procedure described in ["1108" on page 354.](#page-381-0)

# **562 The nodes hardware configuration does not meet the minimum requirements**

**Explanation:** The node hardware is not at the minimum specification for the node to become active in a cluster. This may be because of hardware failure, but is also possible after a service action has used an incorrect replacement part.

**User response:** Follow troubleshooting procedures to  $\frac{1}{569}$ fix the hardware:

1. It is not possible to service parts within the node canister. Reseat the existing node canister to see whether the problem fixes. If it does not, use the hardware node canister remove and replace procedures to change the node canister.

#### **564 Too many machine code crashes have occurred.**

**Explanation:** The node has been determined to be unstable because of multiple resets. The cause of the resets can be that the system encountered an unexpected state or has executed instructions that were not valid. The node has entered the service state so that diagnostic data can be recovered.

The node error does not persist across restarts of the machine code on the node.

**User response:** Follow troubleshooting procedures to reload the machine code:

- 1. Get a support package (snap), including dumps, from the node, using the management GUI or the service assistant.
- 2. If more than one node is reporting this error, contact IBM technical support for assistance. The support package from each node will be required.
- 3. Check the support site to see whether the issue is known and whether a machine code update exists to resolve the issue. Update the cluster machine code if a resolution is available. Use the manual update process on the node that reported the error first.
- 4. If the problem remains unresolved, contact IBM technical support and send them the support package.

Possible Cause—FRUs or other:

• None

#### **565 The internal drive of the node is failing.**

**Explanation:** The internal drive within the node is reporting too many errors. It is no longer safe to rely on the integrity of the drive. Replacement is recommended.

**User response:** Follow troubleshooting procedures to fix the hardware:

1. The drive of the node canister cannot be replaced individually. Follow the hardware remove and replace instructions to change the node canister.

Possible Cause—FRUs or other:

• Node canister (100%)

# **569 At boot time: the CPU reached a temperature that is greater than or equal to the warning threshold. During normal running: the CPU reached a temperature that is greater than or equal to the critical threshold.**

**Explanation:** At boot time: the CPU reached a temperature that is greater than or equal to the warning threshold. During normal running: the CPU reached a temperature that is greater than or equal to the critical threshold.

**User response:** Check for external and internal air flow blockages or damage.

- 1. Remove the top of the machine case and check for missing baffles, damaged heat sinks, or internal blockages.
- 2. If problem persists, replace the CPU/heat sink.

# Possible Cause-FRUs or other:

- v CPU
- Heat sink

#### **570 Battery protection unavailable**

**Explanation:** The node cannot start because battery protection is not available. Both batteries require user intervention before they can become available.

**User response:** Follow troubleshooting procedures to fix hardware.

The appropriate service action will be indicated by an accompanying non-fatal node error. Examine the event log to determine the accompanying node error.

#### **571 Battery protection temporarily unavailable; one battery is expected to be available soon**

**Explanation:** The node cannot start because battery protection is not available. One battery is expected to  $\frac{1}{576}$ become available shortly with no user intervention required, but the other battery will not become available.

**User response:** Follow troubleshooting procedures to fix hardware.

The appropriate service action will be indicated by an accompanying non-fatal node error. Examine the event log to determine the accompanying node error.

#### **572 Battery protection temporarily unavailable; both batteries are expected to be available soon**

**Explanation:** The node cannot start because battery protection is not available. Both batteries are expected to become available shortly with no user intervention required.

**User response:** Wait for sufficient battery charge for enclosure to start.

#### **573 The node machine code is inconsistent.**

**Explanation:** Parts of the node machine code package are receiving unexpected results; there may be an inconsistent set of subpackages installed, or one subpackage may be damaged.

**User response:** Follow troubleshooting procedures to reload the machine code.

- 1. Follow the procedure to run a node rescue.
- 2. If the error occurs again, contact IBM technical support.

Possible Cause—FRUs or other:

• None

#### **574 The node machine code is damaged.**

**Explanation:** A checksum failure has indicated that the node machine code is damaged and needs to be reinstalled.

### **User response:**

1. If the other nodes are operational, run node rescue; otherwise, install new machine code using the service assistant. Node rescue failures, as well as the repeated return of this node error after reinstallation, are symptomatic of a hardware fault with the node.

Possible Cause—FRUs or other:

• None

#### **576 The cluster state and configuration data cannot be read.**

**Explanation:** The node was unable to read the saved cluster state and configuration data from its internal drive because of a read or medium error.

**User response:** Follow troubleshooting procedures to fix the hardware:

1. The drive of the node canister cannot be replaced individually. Follow the hardware remove and replace instructions to change the node canister.

Possible Cause—FRUs or other:

• None

#### **578 The state data was not saved following a power loss.**

**Explanation:** On startup, the node was unable to read its state data. When this happens, it expects to be automatically added back into a clustered system. However, if it is not joined to a clustered system in 60 sec, it raises this node error. This error is a critical node error, and user action is required before the node can become a candidate to join a clustered system.

**User response:** Follow troubleshooting procedures to correct connectivity issues between the clustered system nodes and the quorum devices.

- 1. Manual intervention is required once the node reports this error.
- 2. Attempt to reestablish the clustered system by using other nodes. This step might involve fixing hardware issues on other nodes or fixing connectivity issues between nodes.
- 3. If you are able to reestablish the clustered system, remove the system data from the node that shows error 578 so it goes to a candidate state. It is then automatically added back to the clustered system.
	- a. To remove the system data from the node, go to the service assistant, select the radio button for

the node with a 578, click **Manage System**, and then choose **Remove System Data**.

b. Or use the CLI command **satask leavecluster -force**.

If the node does not automatically add back to the clustered system, note the name and I/O group of the node, and then delete the node from the clustered system configuration (if this has not already happened). Add the node back to the clustered system using the same name and I/O group.

- 4. If all nodes have either node error 578 or 550, follow the recommended user response for node error 550.
- 5. Attempt to determine what caused the nodes to shut down.

Possible Cause—FRUs or other:

• None

# **579 Battery subsystem has insufficient charge to save system data**

**Explanation:** Not enough capacity is available from the battery subsystem to save system data in response to a series of battery and boot-drive faults.

**User response:** Follow troubleshooting procedures to fix hardware.

The appropriate service actions are indicated by the series of battery and boot-drive faults. Examine the event log to determine the accompanying faults. Service the other faults.

# **588 The 2145 UPS-1U is not cabled correctly.**

**Explanation:** The signal cable or the 2145 power cables are probably not connected correctly. The power cable and signal cable might be connected to different 2145 UPS-1U assemblies.

# **User response:**

- 1. Connect the cables correctly.
- 2. Restart the node.

Possible Cause-FRUs or other:

• None.

Other:

• Cabling error (100%)

# **590 Repetitive node transitions into standby mode from normal mode because of power subsystem-related node errors.**

**Explanation:** Multiple node restarts occurred because of 2145 UPS-1U errors, which can be reported on any node type

This error means that the node made the transition into standby from normal mode because of power subsystem-related node errors too many times within a short period. Too many times are defined as three, and a short period is defined as 1 hour. This error alerts the user that something might be wrong with the power subsystem as it is clearly not normal for the node to repeatedly go in and out of standby.

If the actions of the tester or engineer are expected to cause many frequent transitions from normal to standby and back, then this error does not imply that there is any actual fault with the system.

**User response:** Follow troubleshooting procedures to fix the hardware:

- 1. Verify that the room temperature is within specified limits and that the input power is stable.
- 2. If a 2145 UPS-1U is connected, verify that the 2145 UPS-1U signal cable is fastened securely at both ends.
- 3. Look in the system event log for the node error that is repeating.

**Note:** The condition is reset by powering off the node from the node front panel.

# **650 The canister battery is not supported**

**Explanation:** The canister battery shows product data that indicates it cannot be used with the code version of the canister.

**User response:** This is resolved by either obtaining a battery which is supported by the system's code level, or the canister's code level is updated to a level which supports the battery.

- 1. Remove the canister and its lid and check the FRU part number of the new battery matches that of the replaced battery. Obtain the correct FRU part if it does not.
- 2. If the canister has just been replaced, check the code level of the partner node canister and use the service assistant to update this canister's code level to the same level.

Possible cause—FRUs or other cause

• canister battery

# **651 The canister battery is missing**

**Explanation:** The canister battery cannot be detected.

# **User response:**

- 1. Use the remove and replace procedures to remove the node canister and its lid.
- 2. Use the remove and replace procedures to install a battery.
- 3. If a battery is present, ensure that it is fully inserted. Replace the canister.

4. If this error persists, use the remove and replace procedures to replace the battery.

Possible cause—FRUs or other cause

• Canister battery

#### **652 The canister battery has failed**

**Explanation:** The canister battery has failed. The battery may be showing an error state, it may have reached the end of life, or it may have failed to charge.

#### **Data**

Number indicators with failure reasons

- 1—battery reports a failure
- 2-end of life
- 3-failure to charge

#### **User response:**

1. Use the remove and replace procedures to replace the battery.

Possible cause—FRUs or other cause

• canister battery

#### **653 The canister battery's temperature is too low**

**Explanation:** The canister battery's temperature is below its minimum operating temperature.

#### **User response:**

- Wait for the battery to warm up, the error will clear when its minimum working temperature is reached.
- v If the error persists for more than an hour when the ambient temperature is normal, use the remove and replace procedures to replace the battery.

Possible cause—FRUs or other cause

• canister battery

#### **654 The canister battery's temperature is too high**

**Explanation:** The canister battery's temperature is above its safe operating temperature.

#### **User response:**

- v If necessary, reduce the ambient temperature.
- Wait for the battery to cool down, the error will clear when normal working temperature is reached. Keep checking the reported error as the system may determine the battery has failed.
- v If the node error persists for more than two hours after the ambient temperature returns to the normal operating range, use the remove and replace procedures to replace the battery.

Possible cause—FRUs or other cause

• canister battery

#### **655 Canister battery communications fault.**

**Explanation:** The canister cannot communicate with the battery.

#### **User response:**

- Use the remove and replace procedures to replace the battery.
- v If the node error persists, use the remove and replace procedures to replace the node canister.

Possible Cause-FRUs or other cause:

- Canister battery
- Node canister

#### **656 The canister battery has insufficient charge**

**Explanation:** The canister battery has insufficient charge to save the canister's state and cache data to the internal drive if power were to fail.

#### **User response:**

• Wait for the battery to charge, the battery does not need to be fully charged for the error to automatically clear.

Possible cause—FRUs or other cause

• none

# **657 Not enough battery charge to support graceful shutdown of the storage enclosure.**

**Explanation:** Insufficient power available for the enclosure.

**User response:** If a battery is missing, failed or having a communication error, replace the battery.

If a battery is failed, replace the battery.

If a battery is charging, this error should go away when the battery is charged.

If a battery is too hot, the system can be started after it has cooled.

If running on a single power supply with low input power (110 V AC), "low voltage" will be seen in the extra data. If this is the case, the failed or missing power supply should be replaced. This will only happen if a single power supply is running with input power that is too low.

# **668 The remote setting is not available for users for the current system.**

**Explanation:** On the current systems, users cannot be set to remote.

**User response:** Any user defined on the system must

be a local user. To create a remote user the user must not be defined on the local system.

#### **670 The UPS battery charge is not enough to allow the node to start.**

**Explanation:** The uninterruptible power supply connected to the node does not have sufficient battery charge for the node to safely become active in a cluster. The node will not start until a sufficient charge exists to store the state and configuration data held in the node memory if power were to fail. The front panel of the node will show "charging".

**User response:** Wait for sufficient battery charge for enclosure to start:

- 1. Wait for the node to automatically fix the error when there is sufficient charge.
- 2. Ensure that no error conditions are indicated on the uninterruptible power supply.

# **671 The available battery charge is not enough to allow the node canister to start. Two batteries are charging.**

**Explanation:** The battery charge within the enclosure is not sufficient for the node to safely become active in a cluster. The node will not start until sufficient charge exists to store the state and configuration data held in the node canister memory if power were to fail. Two batteries are within the enclosure, one in each of the power supplies. Neither of the batteries indicate an error—both are charging.

The node will start automatically when sufficient charge is available. The batteries do not have to be fully charged before the nodes can become active.

Both nodes within the enclosure share the battery charge, so both node canisters report this error. The service assistant shows the estimated start time in the node canister hardware details.

**User response:** Wait for the node to automatically fix the error when sufficient charge becomes available.

# **672 The available battery charge is not enough to allow the node canister to start. One battery is charging.**

**Explanation:** The battery charge within the enclosure is not sufficient for the node to safely become active in a cluster. The node will not start until sufficient charge exists to store the state and configuration data held in the node canister memory if power were to fail. Two batteries are within the enclosure, one in each of the power supplies. Only one of the batteries is charging, so the time to reach sufficient charge will be extended.

The node will start automatically when sufficient charge is available. The batteries do not have to be fully charged before the nodes can become active.

Both nodes within the enclosure share the battery charge, so both node canisters report this error.

The service assistant shows the estimated start time, and the battery status, in the node canister hardware details.

Possible Cause-FRUs or other:

• None

## **User response:**

- 1. Wait for the node to automatically fix the error when sufficient charge becomes available.
- 2. If possible, determine why one battery is not charging. Use the battery status shown in the node canister hardware details and the indicator LEDs on the PSUs in the enclosure to diagnose the problem. If the issue cannot be resolved, wait until the cluster is operational and use the troubleshooting options in the management GUI to assist in resolving the issue.

Possible Cause-FRUs or other:

- Battery  $(33%)$
- Control power supply (33%)
- Power cord (33%)

# **673 The available battery charge is not enough to allow the node canister to start. No batteries are charging.**

**Explanation:** A node cannot be in active state if it does not have sufficient battery power to store configuration and cache data from memory to internal disk after a power failure. The system has determined that both batteries have failed or are missing. The problem with the batteries must be resolved to allow the system to start.

**User response:** Follow troubleshooting procedures to fix hardware:

- 1. Resolve problems in both batteries by following the procedure to determine status using the LEDs.
- 2. If the LEDs do not show a fault on the power supplies or batteries, power off both power supplies in the enclosure and remove the power cords. Wait 20 seconds, then replace the power cords and restore power to both power supplies. If both node canisters continue to report this error replace the enclosure chassis.

Possible Cause-FRUs or other:

- Battery  $(33%)$
- Power supply (33%)
- Power cord (33%)
- Enclosure chassis  $(1\%)$

# **674 The cycling mode of a Metro Mirror object cannot be changed.**

**Explanation:** The cycling mode may only be set for Global Mirror objects. Metro Mirror objects cannot have a cycling mode defined.

**User response:** The object's type must be set to 'global' before or when setting the cycling mode.

# **690 The node is held in the service state.**

**Explanation:** The node is in service state and has been instructed to remain in service state. While in service  $\frac{1}{701}$ state, the node will not run as part of a cluster. A node must not be in service state for longer than necessary while the cluster is online because a loss of redundancy will result. A node can be set to remain in service state either because of a service assistant user action or because the node was deleted from the cluster.

**User response:** When it is no longer necessary to hold the node in the service state, exit the service state to allow the node to run:

1. Use the service assistant action to release the service state.

Possible Cause—FRUs or other:

 $\cdot$  none

## **700 The Fibre Channel adapter that was previously present has not been detected.**

**Explanation:** A Fibre Channel adapter that was previously present has not been detected. For Storwize V7000 , the adapter is located on the node canister system board.

This node error does not, in itself, stop the node canister from becoming active in the system; however, the Fibre Channel network might be being used to communicate between the node canisters in a clustered system. It is possible that this node error indicates why the critical node error 550 A cluster cannot be formed because of a lack of cluster resources is reported on the node canister.

Data:

• Location—A number indicating the adapter location. Location 0 indicates the adapter integrated into the system board is being reported.

# **User response:**

- 1. If possible, this noncritical node error should be serviced using the management GUI and running the recommended actions for the service error code.
- 2. As the adapter is located on the system board, replace the node canister using the remove and replace procedures.

There are a number of possibilities.

- a. If you have deliberately removed the adapter (possibly replacing it with a different adapter type), you will need to follow the management GUI recommended actions to mark the hardware change as intentional.
- b. As the adapter is located on the system board, replace the node canister using the remove and replace procedures.

Possible Cause—FRUs or other cause:

• Node canister 100%

# **701 A Fibre Channel adapter has failed.**

**Explanation:** A Fibre Channel adapter has failed. The adapter is located on the node canister system board.

This node error does not, in itself, stop the node canister becoming active in the system. However, the Fibre Channel network might be being used to communicate between the node canisters in a clustered system. Therefore, it is possible that this node error indicates the reason why the critical node error 550 A cluster cannot be formed because of a lack of cluster resources is reported on the node canister.

# Data:

• A number indicating the adapter location. Location 0 indicates the adapter integrated into the system board is being reported.

# **User response:**

- 1. If possible, use the management GUI to run the recommended actions for the associated service error code.
- 2. As the adapter is located on the system board, replace the node canister using the remove and replace procedures.

Possible Cause-FRUs or other cause:

• Node canister

# **702 A Fibre Channel adapter has a PCI error.**

**Explanation:** A Fibre Channel adapter has a PCI error. The adapter is located on the node canister system board.

This node error does not, in itself, stop the node canister becoming active in the system. However, the Fibre Channel network might be being used to communicate between the node canisters in a clustered system. Therefore, it is possible that this node error indicates the reason why the critical node error 550 A cluster cannot be formed because of a lack of cluster resources is reported on the node canister.

Data:

• A number indicating the adapter location. Location 0 indicates the adapter integrated into the system board is being reported.

## **User response:**

- 1. If possible, use the management GUI to run the recommended actions for the associated service error code.
- 2. Use the procedures to restart (physically remove and reseat) a node canister.
- 3. As the adapter is located on the system board, replace the node canister by using the remove and replace procedures.

Possible Cause-FRUs or other cause:

• Node canister

#### **703 A Fibre Channel adapter is degraded.**

**Explanation:** A Fibre Channel adapter is degraded. The adapter is located on the node canister system board.

This node error does not, in itself, stop the node canister becoming active in the system. However, the Fibre Channel network might be being used to communicate between the node canisters in a clustered system. Therefore, it is possible that this node error indicates the reason why the critical node error 550 A cluster cannot be formed because of a lack of cluster resources is reported on the node canister.

# Data:

A number indicating the adapter location. Location  $0$ indicates the adapter integrated into the system board is being reported.

#### **User response:**

- 1. If possible, use the management GUI to run the recommended actions for the associated service error code.
- 2. Use the procedures to restart (physically remove and reseat) a node canister .
- 3. As the adapter is located on the system board, replace the node canister using the remove and replace procedures.

Possible Cause FRUs or other cause:

• Node canister

### **704 Fewer Fibre Channel ports operational.**

**Explanation:** A Fibre Channel port that was previously operational is no longer operational. The physical link is down.

This node error does not, in itself, stop the node canister becoming active in the system. However, the Fibre Channel network might be being used to communicate between the node canisters in a clustered system. Therefore, it is possible that this node error

indicates the reason why the critical node error 550 A cluster cannot be formed because of a lack of cluster resources is reported on the node canister.

## Data:

Three numeric values are listed:

- The ID of the first unexpected inactive port. This ID is a decimal number.
- The ports that are expected to be active, which is a hexadecimal number. Each bit position represents a port, with the least significant bit representing port 1. The bit is 1 if the port is expected to be active.
- The ports that are actually active, which is a hexadecimal number. Each bit position represents a port, with the least significant bit representing port 1. The bit is 1 if the port is active.

#### **User response:**

- 1. If possible, use the management GUI to run the recommended actions for the associated service error code.
- 2. Possibilities:
	- v If the port has been intentionally disconnected, use the management GUI recommended action for the service error code and acknowledge the intended change.
	- Check that the Fibre Channel cable is connected at both ends and is not damaged. If necessary, replace the cable.
	- Check the switch port or other device that the cable is connected to is powered and enabled in a compatible mode. Rectify any issue. The device service interface might indicate the issue.
	- Use the remove and replace procedures to replace the SFP transceiver in the Storwize V7000 and the SFP transceiver in the connected switch or device.
	- v As the adapter is located on the system board, replace the node canister using the remove and replace procedures.

Possible Cause-FRUs or other cause:

- v Fibre Channel cable
- SFP transceiver
- Node canister

# **705 Fewer Fibre Channel I/O ports operational.**

**Explanation:** One or more Fibre Channel I/O ports that have previously been active are now inactive. This situation has continued for one minute.

A Fibre Channel I/O port might be established on either a Fibre Channel platform port or an Ethernet platform port using FCoE. This error is expected if the associated Fibre Channel or Ethernet port is not operational.

Data:

Three numeric values are listed:

- v The ID of the first unexpected inactive port. This ID is a decimal number.
- The ports that are expected to be active, which is a hexadecimal number. Each bit position represents a port, with the least significant bit representing port 1. The bit is 1 if the port is expected to be active.
- The ports that are actually active, which is a hexadecimal number. Each bit position represents a port, with the least significant bit representing port 1. The bit is 1 if the port is active.

#### **User response:**

- 1. If possible, use the management GUI to run the recommended actions for the associated service error code.
- 2. Follow the procedure for mapping I/O ports to platform ports to determine which platform port is providing this I/O port.
- 3. Check for any 704 (Fibre channel platform port not operational) or 724 (Ethernet platform port not operational) node errors reported for the platform port.
- 4. Possibilities:
	- v If the port has been intentionally disconnected, use the management GUI recommended action for the service error code and acknowledge the intended change.
	- Resolve the 704 or 724 error.
	- v If this is an FCoE connection, use the information the view gives about the Fibre Channel forwarder (FCF) to troubleshoot the connection between the  $710$ port and the FCF.

Possible Cause-FRUs or other cause:

• None

#### **706 Fibre Channel clustered system path failure.**

**Explanation:** One or more Fibre Channel (FC) input/output  $(I/O)$  ports that have previously been able to see all required online node canisters can no longer see them. This situation has continued for 5 minutes. This error is not reported unless a node is active in a clustered system.

A Fibre Channel I/O port might be established on either a FC platform port or an Ethernet platform port using Fiber Channel over Ethernet (FCoE).

Data:

Three numeric values are listed:

- The ID of the first FC I/O port that does not have connectivity. This is a decimal number.
- The ports that are expected to have connections. This is a hexadecimal number, and each bit position represents a port - with the least significant bit

representing port 1. The bit is 1 if the port is expected to have a connection to all online node canisters.

• The ports that actually have connections. This is a hexadecimal number, each bit position represents a port, with the least significant bit representing port 1. The bit is 1 if the port has a connection to all online nodes.

## **User response:**

- 1. If possible, this noncritical node error should be serviced using the management GUI and running the recommended actions for the service error code.
- 2. Follow the procedure: Mapping I/O ports to platform ports to determine which platform port does not have connectivity.
- 3. There are a number of possibilities.
	- v If the port's connectivity has been intentionally reconfigured, use the management GUI recommended action for the service error code and acknowledge the intended change. You must have at least two I/O ports with connections to all other node canisters, except the node canisters in the same enclosure.
	- v Resolve other node errors relating to this platform port or I/O port.
	- Check that the SAN zoning is correct.

Possible Cause: FRUs or other cause:

• None.

# **710 The SAS adapter that was previously present has not been detected.**

**Explanation:** A SAS adapter that was previously present has not been detected. The adapter is located on the node canister system board.

Data:

• A number indicating the adapter location. Location 0 indicates the adapter integrated into the system board is being reported.

#### **User response:**

- 1. If possible, use the management GUI to run the recommended actions for the associated service error code.
- 2. As the adapter is located on the system board, replace the node canister using the remove and replace procedures.

Possible Cause-FRUs or other cause:

• Node canister

# **711 A SAS adapter has failed.**

**Explanation:** A SAS adapter has failed. The adapter is located on the node canister system board.

Data:

• A number indicating the adapter location. Location 0 indicates that the adapter integrated into the system board is being reported.

## **User response:**

- 1. If possible, use the management GUI to run the recommended actions for the associated service error code.
- 2. As the adapter is located on the system board, replace the node canister using the remove and replace procedures.

Possible Cause-FRUs or other cause:

• Node canister

# **712 A SAS adapter has a PCI error.**

**Explanation:** A SAS adapter has a PCI error. The adapter is located on the node canister system board.

Data:

• A number indicating the adapter location. Location 0 indicates the adapter that is integrated into the system board is being reported.

#### **User response:**

- 1. If possible, use the management GUI to run the recommended actions for the associated service error code.
- 2. Use the procedures to restart (physically remove and reseat) a node canister.
- 3. Locate the adapter on the system board and replace the node canister using the remove and replace procedures.

Possible Cause-FRUs or other cause:

• Node canister

# **713 A SAS adapter is degraded.**

**Explanation:** A SAS adapter is degraded. The adapter is located on the node canister system board.

Data:

• A number indicating the adapter location. Location 0 indicates that the adapter integrated into the system  $\frac{1}{20}$ board is being reported.

# **User response:**

- 1. If possible, use the management GUI to run the recommended actions for the associated service error code.
- 2. Use the procedures to restart (physically remove and reseat) a node canister.

3. Locate the adapter on the system board and replace the node canister using the remove and replace procedures.

Possible Cause-FRUs or other cause:

• Node canister

# **715 Fewer SAS host ports operational**

**Explanation:** A SAS port that was previously operational is no longer operational. The physical link is down.

Data:

Three numeric values are listed:

- The ID of the first unexpected inactive port. This ID is a decimal number.
- The ports that are expected to be active, which is a hexadecimal number. Each bit position represents a port, with the least significant bit representing port 1. The bit is 1 if the port is expected to be active.
- The ports that are actually active, which is a hexadecimal number. Each bit position represents a port, with the least significant bit representing port 1. The bit is 1 if the port is active.

# **User response:**

- 1. If possible, use the management GUI to run the recommended actions for the associated service error code.
- 2. Possibilities:
	- v If the port has been intentionally disconnected, use the management GUI recommended action for the service error code and acknowledge the intended change.
	- v Check that the SAS cable is connected at both ends and is not damaged. If necessary, replace the cable.
	- Check the switch port or other device that the cable is connected to is powered and enabled in a compatible mode. Rectify any issue. The device service interface might indicate the issue.
	- Use the remove and replace procedures to replace the adapter.

Possible Cause-FRUs or other cause:

- SAS cable
- SAS adapter

# **720 Ethernet adapter that was previously present has not been detected.**

**Explanation:** An Ethernet adapter that was previously present has not been detected. The adapters form a part of the canister assembly.

Data:
v A number indicating the adapter location. The location indicates an adapter slot. See the node canister description for the definition of the adapter slot locations. If the location is 0, the adapter is integrated into the system board or directly connected to it, that is, not in a PCI express expansion slot.

#### **User response:**

- 1. If possible, use the management GUI to run the recommended actions for the associated service error code.
- 2. Because the Ethernet adapters are integrated into the node canisters, replace the node canister using the remove and replace procedures.

Possible Cause-FRUs or other cause:

• Node canister

### **721 An Ethernet adapter has failed.**

**Explanation:** An Ethernet adapter failed. The adapters form part of the canister assembly.

Data:  $\bullet$  values of  $\bullet$ 

> A number indicating the adapter location. The location indicates an adapter slot. See the node canister description for the definition of the adapter slot locations. If the location is 0, the adapter integrated into the system board is being reported.

#### **User response:**

- 1. If possible, use the management GUI to run the recommended actions for the associated service error code.
- 2. As the Ethernet adapters are integrated into the node canisters, use the remove and replace procedures to replace the node canister.

Possible Cause—FRUs or other cause:

• Node canister

### **722 An Ethernet adapter has a PCI error.**

**Explanation:** An Ethernet adapter has a PCI error. The adapters form part of the canister assembly.

Data:  $\bullet$  values of  $\bullet$ 

> A number indicating the adapter location. The location indicates an adapter slot. See the node canister description for the definition of the adapter slot locations. If the location is 0, the adapter integrated into the system board is being reported.

### **User response:**

1. If possible, use the management GUI to run the recommended actions for the associated service error code.

2. As the Ethernet adapters are integrated into the node canisters, use the remove and replace procedures to replace the node canister.

Possible Cause—FRUs or other cause:

• Node canister

# **723 An Ethernet adapter is degraded.**

**Explanation:** An Ethernet adapter is degraded. The adapters form part of the canister assembly.

Data:

 $\bullet$  values of  $\bullet$ 

A number indicating the adapter location. The location indicates an adapter slot. See the node canister description for the definition of the adapter slot locations. If the location is 0, the adapter integrated into the system board is being reported.

#### **User response:**

- 1. If possible, use the management GUI to run the recommended actions for the associated service error code.
- 2. As the Ethernet adapters are integrated into the node canisters, use the remove and replace procedures to replace the node canister.

Possible Cause—FRUs or other cause:

• Node canister

### **724 Fewer Ethernet ports active.**

**Explanation:** An Ethernet port that was previously operational is no longer operational. The physical link is down.

Data:

Three numeric values are listed:

- The ID of the first unexpected inactive port. This is a decimal number.
- The ports that are expected to be active. This is a hexadecimal number. Each bit position represents a port, with the least significant bit representing port 1. The bit is 1 if the port is expected to be active.
- The ports that are actually active. This is a hexadecimal number. Each bit position represents a port, with the least significant bit representing port 1. The bit is 1 if the port is active.

- 1. If possible, use the management GUI to run the recommended actions for the associated service error code.
- 2. Possibilities:
	- a. If the port has been intentionally disconnected, use the management GUI recommended action for the service error code and acknowledge the intended change.
- b. Make sure the Ethernet cable is connected at both ends and is undamaged. If necessary, replace the cable.
- c. Make sure the switch port or other device the cable is connected to is powered and enabled in a compatible mode. Rectify any issue. The device service interface might indicate the issue.
- d. If this is a 10 Gb/s port, use the remove and replace procedures to replace the SFP transceiver in the system. . Then, remove and replace the SFP transceiver in the connected switch or device.
- e. Replace the node canister using the remove and replace procedures.

Possible Cause—FRUs or other cause:

- Ethernet cable
- Ethernet SFP transceiver
- Node canister

#### **730 The bus adapter has not been detected.**

**Explanation:** The bus adapter that connects the canister to the enclosure midplane has not been detected.

This node error does not, in itself, stop the node canister becoming active in the system. However, the bus might be being used to communicate between the node canisters in a clustered system. Therefore, it is possible that this node error indicates the reason why the critical node error 550 A cluster cannot be formed because of a lack of cluster resources is reported on the node canister.

#### Data:

• A number indicating the adapter location. Location 0 indicates that the adapter integrated into the system board is being reported.

#### **User response:**

- 1. If possible, use the management GUI to run the recommended actions for the associated service error code.
- 2. As the adapter is located on the system board, replace the node canister using the remove and replace procedures.

Possible Cause-FRUs or other cause:

• Node canister

#### **731 The bus adapter has failed.**

**Explanation:** The bus adapter that connects the canister to the enclosure midplane has failed.

This node error does not, in itself, stop the node canister becoming active in the system. However, the bus might be being used to communicate between the node canisters in a clustered system. Therefore, it is

possible that this node error indicates the reason why the critical node error 550 A cluster cannot be formed because of a lack of cluster resources is reported on the node canister.

#### Data:

• A number indicating the adapter location. Location 0 indicates that the adapter integrated into the system board is being reported.

#### **User response:**

- 1. If possible, use the management GUI to run the recommended actions for the associated service error code.
- 2. As the adapter is located on the system board, replace the node canister using the remove and replace procedures.

Possible Cause-FRUs or other cause:

• Node canister

#### **732 The bus adapter has a PCI error.**

**Explanation:** The bus adapter that connects the canister to the enclosure midplane has a PCI error.

This node error does not, in itself, stop the node canister becoming active in the system. However, the bus might be being used to communicate between the node canisters in a clustered system; therefore it is possible that this node error indicates the reason why the critical node error 550 A cluster cannot be formed because of a lack of cluster resources is reported on the node canister.

#### Data:

• A number indicating the adapter location. Location 0 indicates that the adapter integrated into the system board is being reported.

#### **User response:**

- 1. If possible, this noncritical node error should be serviced using the management GUI and running the recommended actions for the service error code.
- 2. As the adapter is located on the system board, replace the node canister using the remove and replace procedures.

Possible Cause-FRUs or other cause:

• Node canister

#### **733 The bus adapter degraded.**

**Explanation:** The bus adapter that connects the canister to the enclosure midplane is degraded.

This node error does not, in itself, stop the node canister from becoming active in the system. However, the bus might be being used to communicate between the node canisters in a clustered system. Therefore, it is possible that this node error indicates the reason why

the critical node error 550 A cluster cannot be formed  $\frac{1}{736}$ because of a lack of cluster resources is reported on the node canister.

Data:

• A number indicating the adapter location. Location 0 indicates that the adapter integrated into the system board is being reported.

#### **User response:**

- 1. If possible, use the management GUI to run the recommended actions for the associated service error code.
- 2. As the adapter is located on the system board, replace the node canister using the remove and replace procedures.

Possible Cause-FRUs or other cause:

• Node canister

### **734 Fewer bus ports.**

**Explanation:** One or more PCI bus ports that have previously been active are now inactive. This condition has existed for over one minute. That is, the internode link has been down at the protocol level.

This could be a link issue but is more likely caused by the partner node unexpectedly failing to respond.

Data:

Three numeric values are listed:

- v The ID of the first unexpected inactive port. This is a decimal number.
- The ports that are expected to be active. This is a hexadecimal number. Each bit position represents a port, with the least significant bit representing port 1. The bit is 1 if the port is expected to be active.
- The ports that are actually active. This is a hexadecimal number. Each bit position represents a port, with the least significant bit representing port 1. The bit is 1 if the port is active.

### **User response:**

- 1. If possible, this noncritical node error should be serviced using the management GUI and running the recommended actions for the service error code.
- 2. Follow the procedure for getting node canister and clustered-system information and determine the state of the partner node canister in the enclosure. Fix any errors reported on the partner node canister.
- 3. Use the remove and replace procedures to replace the enclosure.

### Possible Cause-FRUs or other cause:

- Node canister
- Enclosure midplane

### **736 The temperature of a device on the system board is greater than or equal to the warning threshold.**

**Explanation:** The temperature of a device on the system board is greater than or equal to the warning threshold.

**User response:** Check for external and internal air flow blockages or damage.

- 1. Remove the top of the machine case and check for missing baffles, damaged heat sinks, or internal blockages.
- 2. If problem persists, replace the system board.

Possible Cause-FRUs or other:

- System board
- **737 The temperature of a power supply is greater than or equal to the warning or critical threshold.**

**Explanation:** The temperature of a power supply is greater than or equal to the warning or critical threshold.

**User response:** Check for external and internal air flow blockages or damage.

- 1. Remove the top of the machine case and check for missing baffles, damaged heat sinks, or internal blockages.
- 2. If the problem persists, replace the power supply.

Possible Cause-FRUs or other:

• Power supply

# **738 The temperature of a PCI riser card is greater than or equal to the warning threshold.**

**Explanation:** The temperature of a PCI riser card is greater than or equal to the warning threshold.

**User response:** Check for external and internal air flow blockages or damage.

- 1. Remove the top of the machine case and check for missing PCI riser card 2, missing baffles, or internal blockages.
- 2. Check all of the PCI cards plugged into the riser that is identified by the extra data to find if any are faulty, and replace as necessary.
- 3. If the problem persists, replace the PCI riser.

Possible Cause-FRUs or other:

• PCI riser

## **740 The command failed because of a wiring error described in the event log.**

**Explanation:** It is dangerous to exclude a sas port while the topology is invalid, so we forbid the user from attempting it to avoid any potential loss of data access.

**User response:** Correct the topology, then retry the command.

## **741 CPU missing**

**Explanation:** A CPU that was previously present has not been detected. The CPU might not be correctly installed or it might have failed.

### **User response:**

- 1. If possible, use the management GUI to run the recommended actions for the associated service error code.
- 2. Select one of the following actions:
	- v If removing the CPU was deliberate, follow the management GUI recommended actions to mark the hardware change as intentional.
	- v If it is not possible to isolate the problem, use the remove and replace procedures to replace the CPU.
	- Replace the system board.

### **743 A boot drive is offline, missing, out of sync, or the persistent data is not usable.**

**Explanation:** A boot drive is offline, missing, out of sync, or the persistent data is not usable.

**User response:** Look at a boot drive view to determine the problem.

- 1. If slot status is out of sync, then re-sync the boot drives by running the command **satask chbootdrive**.
- 2. If slot status is missing, then put the original drive back in this slot or install a FRU drive.
- 3. If slot status is failed, then replace the drive.

Possible Cause-FRUs or other:

• Boot drive

# **744 A boot drive is in the wrong location.**

**Explanation:** A boot drive is in the wrong slot or comes from another node.

**User response:** Look at a boot drive view to determine the problem.

- 1. Replace the boot drive with the correct drive and put this drive back in the node that it came from.
- 2. Sync the boot drive if you choose to use it in this node.

Possible Cause-FRUs or other:

• None

#### **745 A boot drive is in an unsupported slot.**

**Explanation:** A boot drive is in an unsupported slot. This means that at least one of the first two drives are online and at least one invalid slot (3-8) is occupied.

**User response:** Look at a boot drive view to determine which invalid slot(s) are occupied and remove the drive(s).

Possible Cause-FRUs or other:

• None

#### **746 Technician port connection invalid.**

**Explanation:** The code has detected more than one MAC address though the connection, or the DHCP has given out more than one address. The code thus believes there is a switch attached.

### **User response:**

- 1. Plug a cable from the technician port to a switch, and plug 2 or more machines into that switch. They must have IP addresses in the range 192.168.0.1 - 192.168.0.30
- 2. Request a DHCP lease to trigger the detection.

### **747 The Technician port is being used.**

**Explanation:** The Technician port is active and being used

**User response:** No service action is required. Use the workstation to configure the node.

### **748 The technician port is enabled.**

**Explanation:** The technician port is enabled initially for easy configuration, and then disabled, so that the port can be used for iSCSI connection. When all connectivity to the node fails, the technician port can be reenabled for emergency use but must not remain enabled. This event is to remind you to disable the technician port. While the technician port is enabled, do not connect it to the LAN/SAN.

**User response:** Complete the following step to resolve this problem.

1. Turn off technician port by using the following CLI command:

**satask chserviceip -techport** *disable*

Possible Cause-FRUs or other:

 $\cdot$  N/A

#### **750 Compression accelerator missing**

**Explanation:** A compression adapter that was previously present was not detected.

#### **User response:**

- 1. Use the **svcinfo lsnodehw** command to review the hardware on the node indicated by this event.
- 2. If all missing and changed hardware is as expected, use the **chnodehw** command to accept the current node hardware configuration.
- 3. Otherwise, complete each of the following steps in turn until the event automatically marks as fixed:
	- a. Shut down the node. Ensure the correct hardware is installed in its correct location. Reseat any hardware that are indicated as missing. Bring the node back online. Go back to step 1.
	- b. Shut down the node. Replace any hardware that is indicated as missing. Bring the node back online. Go back to step 1.
	- c. Shut down the node. Replace the system board or canister. Bring the node back online. Go back to step 1.

#### **751 Compression accelerator failed**

**Explanation:** A compression adapter has failed.

#### **User response:**

- 1. Shut down the node.
- 2. Replace the adapter in the slot indicated by the event log with a new adapter of the same type.

**Note:** For the Storwize V7000 Gen2, the two compression cards share the same location.

- 3. Bring the node back online.
- 4. If the error does not auto-fix, shut down the node and replace the system board or canister, then bring the node back online.

#### **766 CMOS battery failure.**

**Explanation:** CMOS battery failure.

**User response:** Replace the CMOS battery.

Possible Cause-FRUs or other:

• CMOS battery

#### **768 Ambient temperature warning.**

**Explanation:** Data:

v A text string identifying the thermal sensor reporting the warning level and the current temperature in degrees (Celsius).

**User response:** Possible Cause-FRUs or other cause:

• None

#### **769 CPU temperature warning.**

#### **Explanation:** Data:

v A text string identifying the thermal sensor reporting the warning level and the current temperature in degrees (Celsius).

**User response:** Possible Cause—FRUs or other cause: v CPU

#### **770 Shutdown temperature reached**

**Explanation:** The node temperature has reached the point at which it is must shut down to protect electronics and data. This is most likely an ambient temperature problem, but it could be a hardware issue.

Data:

v A text string identifying the thermal sensor reporting the warning level and the current temperature in degrees (Celsius).

#### **User response:**

- 1. If possible, use the management GUI to run the recommended actions for the associated service error code.
- 2. Check the temperature of the room and correct any air conditioning or ventilation problems.
- 3. Check the airflow around the system and make sure no vents are blocked.

Possible Cause-FRUs or other cause:

v CPU

#### **775 Power supply problem.**

**Explanation:** A power supply has a fault condition.

**User response:** Replace the power supply.

Possible Cause-FRUs or other:

• Power supply

### **776 Power supply mains cable unplugged.**

**Explanation:** A power supply mains cable is not plugged in.

**User response:** Plug in power supply mains cable.

Possible Cause-FRUs or other:

• None

### **777 Power supply missing.**

**Explanation:** A power supply is missing.

**User response:** Install power supply.

Possible Cause-FRUs or other:

• Power supply

#### **779 Battery is missing**

**Explanation:** The battery is not installed in the system.

**User response:** Install the battery.

You can power up the system without the battery installed.

Possible Cause-FRUs or other:

• Battery  $(100\%)$ 

#### **780 Battery has failed**

#### **Explanation:**

- 1. The battery has failed.
- 2. The battery is past the end of its useful life.
- 3. The battery failed to provide power on a previous occasion and is therefore, regarded as unfit for its purpose.

#### **User response:** Replace the battery.

Possible Cause-FRUs or other:

• Battery  $(100\%)$ 

#### **781 Battery is below the minimum operating temperature**

**Explanation:** The battery cannot perform the required function because it is below the minimum operating temperature.

This error is reported only if the battery subsystem cannot provide full protection.

An inability to charge is not reported if the combined charge available from all installed batteries can provide full protection at the current charge levels.

**User response:** No service action required, use the console to manage the node.

Wait for the battery to warm up.

#### **782 Battery is above the maximum operating temperature**

**Explanation:** The battery cannot perform the required function because it is above the maximum operating temperature.

This error is reported only if the battery subsystem cannot provide full protection.

An inability to charge is not reported if the combined charge available from all installed batteries can provide full protection at the current charge levels.

**User response:** No service action required, use the console to manage the node.

Wait for the battery to cool down.

#### **783 Battery communications error**

**Explanation:** A battery is installed, but communications via I2C are not functioning.

This might be either a fault in the battery unit or a fault in the battery backplane.

**User response:** No service action required, use the console to manage the node.

Replace the battery. If the problem persists, conduct the corrective service procedure described in ["1109" on](#page-382-0) [page 355.](#page-382-0)

#### **784 Battery is nearing end of life**

**Explanation:** The battery is near the end of its useful life. You should replace it at the earliest convenient opportunity.

This might be either a fault in the battery unit or a fault in the battery backplane.

**User response:** No service action required, use the console to manage the node.

Replace the battery.

#### **785 Battery capacity is reduced because of cell imbalance**

**Explanation:** The charge levels of the cells within the battery pack are out of balance.

Some cells become fully charged before others, which causes charging to terminate early, before the entire battery pack is fully charged.

Ending recharging prematurely effectively reduces the available capacity of the pack.

Circuitry within the battery pack corrects such errors normally, but can take tens of hours to complete.

If this error is not fixed after 24 hours, or if the error reoccurs after it fixes itself, the error is likely indicative of a problem in the battery cells. In such a case, replace the battery pack.

**User response:** No service action required, use the console to manage the node.

Wait for the cells to balance.

#### **786 Battery VPD checksum error**

**Explanation:** The checksum on the vital product data (VPD) stored in the battery EEPROM is incorrect.

**User response:** No service action required, use the console to manage the node.

Replace the battery.

# **787 Battery is at a hardware revision level not supported by the current code level**

**Explanation:** The battery currently installed is at a hardware revision level that is not supported by the current code level.

**User response:** No service action required, use the console to manage the node.

Either update the code level to one that supports the currently installed battery or replace the battery with one that is supported by the current code level.

#### **803 Fibre Channel adapter not working**

**Explanation:** A problem has been detected on the node's Fibre Channel (FC) adapter.

**User response:** None.

**User response:** Follow troubleshooting procedures to fix the hardware.

1. If possible, use the management GUI to run the recommended actions for the associated service error code.

Possible Cause-FRUs or other cause:

• None

#### **806 Node IP missing**

**Explanation:** When the **sainfo lsnodeip** command was run, no IP addresses were found for the node. This error is caused if node IP addresses were not specified during installation or all node IP addresses were deleted.

### **User response:**

- 1. Verify that the node IP addresses are missing by running the **sainfo lsnodeip** command.
- 2. Run the **satask chnodeip** command to set node IP addresses. Configure at least two node IP addresses.

### **820 Canister type is incompatible with enclosure model**

**Explanation:** The node canister has detected that it has a hardware type that is not compatible with the control enclosure MTM, such as a node canister with hardware type 500 in an enclosure with MTM 2076-624.

This is an expected condition when a control enclosure is being upgraded to a different type of node canister.

### **User response:**

- 1. Check that all the upgrade instructions have been followed completely.
- 2. Use the management GUI to run the recommended actions for the associated service error code.

#### **830 Encryption key required.**

**Explanation:** It is necessary to provide an encryption key before the system can become fully operational. This node error occurs when a system with encryption enabled is restarted without an encryption key available.

**User response:** Insert a USB flash drive containing a valid key into one of the node canisters.

#### **831 Encryption key is not valid.**

**Explanation:** It is necessary to provide an encryption key before the system can become fully operational. This node error occurs when the encryption key identified is invalid. A file with the correct name was found but the key in the file is corrupted.

This node error clears after the USB flash drive that contains the invalid key is removed.

**User response:** Remove the USB flash drive from the port.

### **832 Encryption key file not found.**

**Explanation:** A USB flash drive that contains an encryption key is present but the expected file cannot be located. This error can occur if a key for a different system or an old key for this system was provided.

Additionally, other user-created files that match the key file name format can cause this error if the USB flash drive does not contain the expected key.

This node error clears when the USB flash drive identified is removed.

**User response:** Remove the USB flash drive from the port.

# **833 Unsupported USB device.**

**Explanation:** An unsupported device was connected to a USB port.

Only USB flash drives are supported and this node error is raised if another type of device is connected to a USB port.

**User response:** Remove the unsupported device.

#### **836 Encryption key required**

**Explanation:** It is necessary to provide an encryption key before the system can become fully operational. This error occurs when a system with encryption enabled is restarted without an encryption key available.

**User response:** Connect a key server that contains the current key for this system to one or more of the nodes.

#### **840 Unsupported hardware change detected.**

# **Explanation:**

**User response:**

- 1. If possible, use the management GUI to run the recommended actions for the associated service error code.
- 2. If the hardware configuration is unexpectedly reduced, make sure the component has not been unseated. Hardware replacement might be necessary.

If the hardware detected does not match the expected configuration, replace the hardware component that is reported incorrectly.

Possible Cause-FRUs or other cause:

• One of the optional hardware components might require replacement

#### **841 Supported hardware change detected.**

#### **Explanation:**

**User response:** Use the management GUI to run the recommended actions for the associated service error code. Use the directed maintenance to accept or reject the new configuration.

**Important:** If you update your system software to version 8.1.1 or later from a version earlier than 8.1.0, on a system where you have already installed more than 64 GB of RAM, all nodes return from the update with an error code of 841. Versions 8.1.0 and later allocate memory in a different way than previous versions, so the RAM must be "accepted" again. To resolve the error, complete the following steps:

- 1. On a single node, run the **svctask chnodehw** command. Do not run the command on more than one node at a time.
- 2. Wait for the node to restart and return without the error.
- 3. Wait an additional 30 minutes for multipath drives to recover on the host.
- 4. Repeat this process for each node individually until you clear the error on all nodes.

#### **842 Fibre Channel IO port mapping failed**

**Explanation:** A Fibre Channel or Fibre Channel over Ethernet port is installed but is not included in the Fibre Channel I/O port mapping, and so the port cannot be used for Fibre Channel I/O. This error is raised in one of the following situations:

- v A node hardware installation
- A change of I/O adapters
- The application of an incorrect Fibre Channel port map

v A node canister upgrade that combined old and new I/O adapters that could not be mapped automatically

These tasks are normally performed by service representatives.

**User response:** Your service representative can use the Service Assistant to modify the Fibre Channel I/O port mappings to include all the installed ports capable of Fibre Channel I/O. The following command is used:

#### **satask chvpd -fcportmap**

#### <span id="page-367-0"></span>**850 The canister battery is reaching the end of its useful life.**

**Explanation:** The canister battery is reaching the end of its useful life. It should be replaced within a week of the node error first being reported.

#### **User response:**

- 1. If possible, use the management GUI to run the recommended actions for the associated service error code.
- 2. Replace the node canister battery by using the remove and replace procedures.

Possible Cause-FRUs or other cause:

• Canister battery

#### **860 Fibre Channel network fabric is too big.**

**Explanation:** The number of Fibre Channel (FC) logins made to the node canister exceeds the allowed limit. The node canister continues to operate, but only communicates with the logins made before the limit was reached. The order in which other devices log into the node canister cannot be determined, so the node canister's FC connectivity might vary after each restart. The connection might be with host systems, other storage systems, or with other node canisters.

This error might be the reason the node canister is unable to participate in a system.

The number of allowed logins per node is 1024.

Data:

• None

**User response:** This error indicates a problem with the Fibre Channel fabric configuration. It is resolved by reconfiguring the FC switch:

- 1. If possible, use the management GUI to run the recommended actions for the associated service error code.
- 2. Rezone the FC network so only the ports the node canister needs to connect to are visible to it.

Possible Cause-FRUs or other cause:

• None

#### **870 Too many cluster creations made on node**

**Explanation:** Too many systems have been created on this node.

- Data:
- None

#### **User response:**

- 1. Try to create the clustered system on a different node.
- 2. Contact your service representative.

#### **871 Failed to increment cluster ID**

**Explanation:** The clustered system create option failed 888 because the clustered system, which is stored in the service controller, could not be updated.

Data:

 $\cdot$  None

#### **User response:**

- 1. Try to create the clustered system on a different node.
- 2. Contact your service representative.

#### **875 Request to cluster rejected.**

**Explanation:** A candidate node canister could not be added to the clustered system. The node canister contains hardware or firmware that is not supported in the clustered system.

Data:

This node error and extra data is viewable through **sainfo lsservicestatus** on the candidate node only. The extra data lists a full set of feature codes that are required by the node canister to run in the clustered system.

#### **User response:**

- Choose a different candidate that is compatible with the clustered system.
- Update the clustered system to code that is supported by all components.
- v Do not add a candidate to the clustered system.
- Where applicable, remove and replace the hardware that is preventing the candidate from joining the clustered system.

Possible Cause—FRUs or other cause.

For information on feature codes available, see the SAN Volume Controller and Storwize family Characteristic Interoperability Matrix on the support website: [www.ibm.com/support.](http://www.ibm.com/support)

#### **878 Attempting recovery after loss of state data.**

**Explanation:** During startup, the node canister cannot read its state data. It reports this error while waiting to be added back into a clustered system. If the node canister is not added back into a clustered system within a set time, node error 578 is reported.

#### **User response:**

- 1. Allow time for recovery. No further action is required.
- 2. Keep monitoring in case the error changes to error code 578.

#### **888 Too many Fibre Channel logins between nodes.**

**Explanation:** The system has determined that the user has zoned the fabric such that this node has received more than 16 unmasked logins originating from another node or node canister - this can be any non service mode node or canister in the local cluster or in a remote cluster with a partnership. An unmasked login is from a port whose corresponding bit in the FC port mask is '1'. If the error is raised against a node in the local cluster, then it is the local FC port mask that is applied. If the error is raised against a node in a remote cluster, then it is the partner FC port masks from both clusters that apply.

More than 16 logins is not a supported configuration as it increases internode communication and can affect bandwidth and performance. For example, if node A has 8 ports and node B has 8 ports where the nodes are in different clusters, if node A has a partner FC port mask of 00000011 and node B has a partner FC port mask of 11000000 there are 4 unmasked logins possible (1,7 1,8 2,7 2,8). Fabric zoning may be used to reduce this amount further, i.e. if node B port 8 is removed from the zone there are only 2 (1,7 and 2,7). The combination of masks and zoning must leave 16 or fewer possible logins.

**Note:** This count includes both FC and Fibre Channel over Ethernet (FCoE) logins. The log-in count will not include masked ports.

When this event is logged. the cluster id and node id of the first node whose logins exceed this limit on the local node will be reported, as well as the WWNN of said node. If logins change, the error is automatically fixed and another error is logged if appropriate (this may or may not choose the same node to report in the sense data if the same node is still over the maximum allowed).

#### **Data**

Text string showing

- WWNN of the other node
- Cluster ID of other node

• Arbitrary node ID of one other node that is logged into this node. (node ID as it appears in **lsnode**)

**User response:** The error is resolved by either re-configuring the system to change which type of connection is allowed on a port, or by changing the SAN fabric configuration so ports are not in the same zone. A combination of both options may be used.

The system reconfiguration is to change the Fibre Channel ports mask to reduce which ports can be used for internode communication.

The local Fibre Channel port mask should be modified if the cluster id reported matches the cluster id of the node logging the error.

The partner Fibre Channel port mask should be modified if the cluster id reported does not match the cluster id of the node logging the error. The partner Fibre Channel port mask may need to be changed for one or both clusters.

SAN fabric configuration is set using the switch configuration utilities.

Use the **lsfabric** command to view the current number of logins between nodes.

Possible Cause-FRUs or other cause:

• None

### **Service error code**

1801

### **889 Failed to create remote IP connection.**

**Explanation:** Despite a request to create a remote IP partnership port connection, the action has failed or timed out.

**User response:** Fix the remote IP link so that traffic can flow correctly. Once the connection is made, the error will auto-correct.

#### **920 Unable to perform cluster recovery because of a lack of cluster resources.**

**Explanation:** The node is looking for a quorum of resources which also require cluster recovery.

**User response:** Contact IBM technical support.

### **921 Unable to perform cluster recovery because of a lack of cluster resources.**

**Explanation:** The node does not have sufficient connectivity to other nodes or quorum device to form a cluster. If a disaster has occurred and the nodes at the other site cannot be recovered, then it is possible to allow the nodes at the surviving site to form a system using local storage.

**User response:** Repair the fabric or quorum device to

establish connectivity. As a last resort when the nodes at the other site cannot be recovered, then it is possible to allow the nodes at the surviving site to form a system using local site storage as described below:

To avoid data corruption ensure that all host servers that were previously accessing the system have had all volumes un-mounted or have been rebooted. Ensure that the nodes at the other site are not operational and are unable to form a system in the future.

After invoking this command a full re-synchronization of all mirrored volumes will be performed when the other site is recovered. This is likely to take many hours or days to complete.

Contact IBM support personnel if you are unsure.

**Note:** Before continuing confirm that you have taken the following actions - failure to perform these actions can lead to data corruption that will be undetected by the system but will affect host applications.

- 1. All host servers that were previously accessing the system have had all volumes un-mounted or have been rebooted.
- 2. Ensure that the nodes at the other site are not operating as a system and actions have been taken to prevent them from forming a system in the future.

After these actions have been taken the **satask overridequorum** can be used to allow the nodes at the surviving site to form a system using local storage.

**950 Special update mode.**

**Explanation:** Special update mode.

**User response:** None.

#### **990 Cluster recovery has failed.**

**Explanation:** Cluster recovery has failed.

**User response:** Contact IBM technical support.

#### **1001 Automatic cluster recovery has run.**

**Explanation:** All cluster configuration commands are blocked.

**User response:** Call your software support center.

**Caution:** You can unblock the configuration commands through the cluster GUI, but you must first consult with your software support to avoid corrupting your cluster configuration.

Possible Cause-FRUs or other:

• None

# **1002 Event log full.**

**Explanation:** Event log full.

**User response:** To fix the errors in the event log, go to the start MAP.

Possible Cause-FRUs or other:

• Unfixed errors in the log.

#### **1007 Canister to canister communication error.**

**Explanation:** A canister to canister communication error can appear when one canister cannot communicate with the other.

**User response:** Reseat the passive canister, and then try reseating the active canister. If neither resolve the alert, try replacing the passive canister, and then the other canister.

A canister can be safely reseated or replaced while the system is in production. Make sure that the other canister is the active node before removing this canister. It is preferable that this canister shuts down completely before removing it, but it is not required.

- 1. Reseat the passive canister (a failover is not required).
- 2. Reseat the second canister (a failover is required).
- 3. If necessary, replace the passive canister (a failover is not required).
- 4. If necessary, replace the active canister (a failover is  $1014$ required).

If a second new canister is not available, the previously removed canister can be used, as it apparently is not at fault.

5. An enclosure replacement might be necessary. Contact IBM support.

Possible Cause-FRUs or other:

Canister (95%)

Enclosure (5%)

# **1009 DIMMs are incorrectly installed.**

**Explanation:** DIMMs are incorrectly installed.

**User response:** Ensure that memory DIMMs are spread evenly across all memory channels.

- 1. Shut down the node.
- 2. Ensure that memory DIMMs are spread evenly 1015 across all memory channels.
- 3. Restart the node.
- 4. If the error persists, replace system board.

Possible Cause-FRUs or other:

• None

## **1011 Fibre Channel adapter (4 port) in slot 1 is missing.**

**Explanation:** Fibre Channel adapter (4 port) in slot 1 is missing.

## **User response:**

- 1. Exchange the FRUs for new FRUs.
- 2. Check node status. If all nodes show a status of "online", mark the error that you have just repaired as "fixed". If any nodes do not show a status of "online", go to start MAP. If you return to this step, contact your support center to resolve the problem.
- 3. Go to repair verification MAP.

#### Fibre Channel adapter (4-port) in slot 1 **PCI fault.**

**Explanation:** Fibre Channel adapter (4-port) in slot 1 PCI fault.

### **User response:**

- 1. Exchange FRUs for new FRUs.
- 2. Check node status. If all nodes show a status of "online", mark the error that you have just repaired as "fixed". If any nodes do not show a status of "online", go to start MAP. If you return to this step, contact your support center to resolve the problem.
- 3. Go to repair verification MAP.

#### Fibre Channel adapter in slot 1 is **missing.**

**Explanation:** The Fibre Channel adapter in slot 1 is missing.

### **User response:**

- 1. In the sequence that is shown in the log, replace any failing FRUs with new FRUs.
- 2. Check node status:
	- v If all nodes show a status of **online**, mark the error as **fixed**.
	- v If any nodes do not show a status of **online**, go to the start MAP.
	- If you return to this step, contact your support center to resolve the problem with the node.
- 3. Go to the repair verification MAP.

Possible Cause, FRUs, or other:

 $\cdot$  N/A

# **1015 Fibre Channel adapter in slot 2 is missing.**

**Explanation:** Fibre Channel adapter in slot 2 is missing.

# **1016 • 1019**

- 1. In the sequence that is shown in the log, replace any failing FRUs for new FRUs.
- 2. Check the node status:
	- v If all nodes show a status of **online**, mark the error as **fixed**.
	- v If any node does not show a status of **online**, go to the start MAP.
	- v If you return to this step, contact your support center to resolve the problem with the node.
- 3. Go to the repair verification MAP.

Possible Cause, FRUs, or other:

 $\cdot$  N/A

**1016 Fibre Channel adapter (4 port) in slot 2 is missing.**

**Explanation:** The four-port Fibre Channel adapter in PCI slot 2 is missing.

# **User response:**

- 1. In the sequence that is shown in the log, replace any failing FRUs with new FRUs.
- 2. Check node status:
	- v If all nodes show a status of **online**, mark the error as **fixed**.
	- v If any nodes do not show a status of **online**, go to the start MAP.
	- v If you return to this step, contact your support center to resolve the problem with the node.
- 3. Go to the repair verification MAP.

Possible Cause, FRUs, or other:

- v Fibre Channel host bus adapter (90%)
- PCI riser card  $(5%)$
- Other  $(5\%)$

### **1017 Fibre Channel adapter in slot 1 PCI bus error.**

**Explanation:** The Fibre Channel adapter in PCI slot 1 is failing with a PCI bus error.

### **User response:**

- 1. In the sequence that is shown in the log, replace any failing FRUs with new FRUs.
- 2. Check node status:
	- v If all nodes show a status of **online**, mark the error as **fixed**.
	- v If any nodes do not show a status of **online**, go to the start MAP.
	- v If you return to this step, contact your support center to resolve the problem with the node.
- 3. Go to the repair verification MAP.

Possible Cause, FRUs, or other:

- Fibre Channel host bus adapter (80%)
- PCI riser card (10%)
- Other  $(10\%)$

## **1018 Fibre Channel adapter in slot 2 PCI fault.**

**Explanation:** The Fibre Channel adapter in slot 2 is failing with a PCI fault.

## **User response:**

- 1. In the sequence that is shown in the log, replace any failing FRUs with new FRUs.
- 2. Check node status:
	- v If all nodes show a status of **online**, mark the error as **fixed**.
	- v If any nodes do not show a status of **online**, go to the start MAP.
	- v If you return to this step, contact your support center to resolve the problem with the node.
- 3. Go to the repair verification MAP.

Possible Cause, FRUs, or other:

- v Dual port Fibre Channel host bus adapter full height (80%)
- PCI riser card (10%)
- Other  $(10\%)$

# **1019 Fibre Channel adapter (four-port) in slot 2 PCI fault.**

**Explanation:** The four-port Fibre Channel adapter in slot 2 is failing with a PCI fault.

### **User response:**

- 1. In the sequence that is shown in the log, replace any failing FRUs with new FRUs.
- 2. Check node status:
	- v If all nodes show a status of **online**, mark the error as **fixed**.
	- v If any nodes do not show a status of **online**, go to the start MAP.
	- If you return to this step, contact your support center to resolve the problem with the node.
- 3. Go to the repair verification MAP.

Possible Cause, FRUs, or other:

- v Four-port Fibre Channel host bus adapter (80%)
- PCI Express riser card (10%)
- Other  $(10\%)$

# **1020 The system board service processor has failed.**

**Explanation:** The cluster is reporting that a node is not operational because of critical node error 522. See the details of node error 522 for more information.

**User response:** See node error 522.

# **1021 Incorrect enclosure**

**Explanation:** The cluster is reporting that a node is not operational because of critical node error 500. See the details of node error 500 for more information.

**User response:** See node error 500.

## **1022 The detected memory size does not match the expected memory size.**

**Explanation:** The cluster is reporting that a node is not operational because of critical node error 510. See  $\frac{1}{1027}$ the details of node error 510 for more information.

**User response:** See node error 510.

## **1024 CPU is broken or missing.**

**Explanation:** CPU is broken or missing.

**User response:** Review the node hardware using the **svcinfo lsnodehw** command on the node indicated by this event.

- 1. Shutdown the node. Replace the CPU that is broken as indicated by the light path and event data.
- 2. If error persist, replace system board.

**Note:** Intentional removal is not permitted on a clustered node. To use the node with only one processor, you must **rmnode**, and then **readd**. Otherwise, shutdown the node and replace the processor that was removed.

Possible Cause-FRUs or other:

- CPU  $(80\%)$
- System board (20%)

### **1025 Processor missing**

**Explanation:** The system assembly is failing.

#### **User response:**

- 1. Go to the light path diagnostic MAP and complete the light path diagnostic procedures.
- 2. If the light path diagnostic procedure isolates the FRU, mark this error as **fixed**. Then, go to the repair verification MAP.
- 3. If you replace a FRU, but it does not correct the problem, ensure that the FRU is installed correctly. Then, go to the next step.
- 4. Replace the system board as indicated in the Possible Cause list.
- 5. Check the node status:
	- v If all nodes show a status of **online**, mark the error as **fixed**.
	- v If any nodes do not show a status of **online**, go to the start MAP.
	- If you return to this step, contact your support center to resolve the problem with the node.
- 6. Go to the repair verification MAP.

#### **1026 System board device problem.**

**Explanation:** System board device problem.

**User response:** The action depends on the extra data that is provided with the node error and the light path diagnostics.

Possible Cause-FRUs or other:

• Variable

#### **1027 Unable to update BIOS settings.**

**Explanation:** The cluster is reporting that a node is not operational because of critical node error 524. See the details of node error 524 for more information.

**User response:** See node error 524.

### **1028 System board service processor failed.**

**Explanation:** System board service processor failed.

**User response:** Complete the following steps:

- 1. Shut down the node.
- 2. Remove the main power cable.
- 3. Wait for the lights to stop flashing.
- 4. Plug in the power cable.
- 5. Wait for node to boot.
- 6. If the node still reports the error, replace system board.

Possible Cause-FRUs or other:

• System board

#### **1029 Enclosure VPD is unavailable or invalid.**

**Explanation:** Enclosure VPD is unavailable or invalid.

**User response:** Overwrite the enclosure VPD or replace the power interposer board.

Possible Cause-FRUs or other:

PIB card (10%)

Other:

No FRU (90%)

#### **1030 The internal disk of a node has failed.**

**Explanation:** An error has occurred while attempting to read or write data to the internal disk of one of the  $\frac{1}{1034}$ nodes in the cluster. The disk has failed.

**User response:** Determine which node's internal disk has failed using the node information in the error. Replace the FRUs in the order shown. Mark the error as fixed.

Possible Cause-FRUs or other:

2072 - Node Canister (100%)

- disk drive  $(50\%)$
- Disk controller (30%)
- Disk backplane (10%)
- Disk signal cable  $(8\%)$
- Disk power cable  $(1\%)$
- System board  $(1\%)$

#### **1031 Node canister location unknown.**

**Explanation:** Node canister location unknown.

**User response:** Complete the following steps to resolve this problem.

- 1. List all enclosure canisters for all control enclosures. Look for an online canister that does not have a node ID associated with it. This canister is the one with the problem.
- 2. Unplug the SAS cable from port 2 of the canister that is identified in step 1.
- 3. Run the command **lsenclosurecanister**, and see whether there is a node ID present. If step 2 fixes the error (a node ID is present), then something failed in one of the attached devices.
- 4. Reconnect the expansion enclosures and see whether the system is able to isolate the fault.
- 5. Reseat all the canisters on that strand and replace  $\frac{1}{1036}$ the canister that is identified in step 1 if step 4 does not fix the error.

Possible Cause-FRUs or other:

- Nothing  $(80\%)$
- Canister  $(20\%)$

#### **1032 Fibre Channel adapter not working**

**Explanation:** A problem has been detected on the node's Fibre Channel (FC) adapter. This node error is reported only on SAN Volume Controller 2145-CG8 or older nodes.

**User response:** Follow troubleshooting procedures to fix the hardware.

1. If possible, use the management GUI to run the recommended actions for the associated service error code.

Possible Cause-FRUs or other cause:

• None

#### **1034 Canister fault type 2**

**Explanation:** There is a canister internal error.

**User response:** Reseat the canister, and then replace the canister if the error continues.

Possible Cause-FRUs or other:

Canister (80%)

Other:

No FRU (20%)

#### **1035 Boot drive problems**

**Explanation:** Boot drive problems

**User response:** Complete the following steps:

- 1. Look at a boot drive view to determine the problems.
- 2. Run the commands **lsnodebootdrive** / **lsbootdrive** to display a status for each slot for users and DMPs to diagnose and repair problems.
- 3. If you plan to move any drives, shut down the node if booted yes is shown for that drive in the boot drive view (**lsbootdrive**). After you move the drives, a different node error will probably be displayed for you to work on.
- 4. If you plan to set the serial number of the system board, see **satask chvpd**.
- 5. If there is still no usable persistent data on the boot drives, then contact IBM Remote Technical Support.

Possible Cause-FRUs or other:

• System drive

#### **1036 The enclosure identity cannot be read.**

**Explanation:** The cluster is reporting that a node is not operational because of critical node error 509. See the details of node error 509 for more information.

**User response:** See node error 509.

#### **1039 Canister failure, canister replacement required**

**Explanation:** An unrecoverable canister error has occurred. Contact your support representative for assistance in replacing the canister.

**User response:** Replace the canister.

A canister can be safely replaced while the system is in production. Make sure that the other canister is the active node before removing the faulty canister. It is preferable that this canister shut down completely before removing it, but it is not required.

Possible cause-FRUs or other:

Interface adapter (50%)

SFP (20%)

Canister (20%)

Internal interface adapter cable (10%)

## **1040 Node flash disk fault**

**Explanation:** A flash module error occurred after a successful system start. Note: The node that contains the flash module was not rejected by the cluster.

#### **User response:**

- 1. Replace the FRUs.
- 2. Check node status. If all nodes show a status of Online, mark the error that you just repaired as "fixed". If any nodes do not show a status of Online, go to start MAP. If you return to this step, contact support to resolve the problem.
- 3. Go to repair verification MAP.

#### **1046 Adapter has failed**

**Explanation:** The node has hardware that is configured but no hardware is available, or the hardware failed.

#### **User response:**

- 1. In the management GUI, select **Monitoring** > **Events**. Click **Run Fix** on the associated service error for this issue. **Run Fix** starts a guided fix procedure that helps you resolve this issue.
- 2. Complete the suggested tasks that are provided by the fix procedure. You might be required to complete the following tasks based on the adapter location and specifics of your configuration:
	- v If the adapter location is 0, use the remove and replace procedures to replace the system board.
	- v If the adapter location is not 0, use the remove and replace procedures to replace the adapter. If this replacement does not fix the problem, replace the system board.

Possible Cause-FRUs or other cause:

- Adapter
- System board

#### **1048 Unexpected enclosure fault.**

**Explanation:** Unexpected enclosure fault.

**User response:** Use the bottom snap option in the management GUI. This performs the following functions:

- v Generates new enclosure dumps for all enclosures.
- v Generates livedump from all nodes in the cluster.
- v Runs an **svc\_snap dumpall**.

1. Contact IBM support for further analysis.

Possible Cause-FRUs or other:

• None

#### **1051 Pluggable TPM failed or missing**

**Explanation:** The Trusted Platform Module (TPM) for the system is not functioning.

#### **User response:**

**Important:** Confirm that the system is running on at least one other node before you commence this repair. Each node uses its TPM to securely store encryption keys on its boot drive. When the TPM or boot drive of a node is replaced, the node loses its encryption key, and must be able to join an existing system to obtain the keys. If this error occurred on the last node in a system, do not replace the TPM, boot drive, or node hardware until the system contains at least one online node with valid keys.

- 1. Shut down the node and remove the node hardware.
- 2. Locate the TPM in the node hardware and ensure that it is correctly seated.
- 3. Reinsert the node hardware and apply power to the node.
- 4. If the error persists, replace the TPM with one from FRU stock.
- 5. If the error persists, replace the system board or the node hardware with one from FRU stock.

You do not need to return the faulty TPM to IBM.

**Note:** It is unlikely that the failure of a TPM can cause the loss of the System Master Key (SMK):

- The SMK is sealed by the TPM, using its unique encryption key, and the result is stored on the system boot drive.
- The working copy of the SMK is on the RAM disk, and so is unaffected by a sudden TPM failure.
- If the failure happens at boot time, the node is held in an unrecoverable error state because the TPM is a FRU.
- v The SMK is also mirrored by the other nodes in the system. When the node with replacement TPM joins the system, it determines that it does not have the SMK, requests it, gets it, and then seals with the new TPM.

### **1052 Inter-canister PCIe link degraded**

**Explanation:** The inter-canister PCI Express link is operating with reduced capacity. This might be a fault in either canister or the midplane. However, it is most likely to be a fault in the node canister that reported the problem.

#### **User response:**

- Unless both nodes in the I/O group are online, fix the problem that is causing the node to be offline first.
- Find which node reported the 1052 error by using the object id or object name value for the event in the event log. Check which node canister has that node\_id.
- v Use the CLI command **svctask rmnode** to delete the node canister that reported the problem.
- Replace the canister that reported the problem with the new canister.
- Wait for the new canister to be automatically added to the system.
- v If the error is auto-fixed, then finish; otherwise, continue.
- v Use the CLI command **svctask rmnode** to delete the other node canister.
- Replace the other node canister with the old node canister.
- Wait for that node canister to be automatically added to the system.
- v If the error is auto-fixed, then finish; otherwise, continue.
- Replace the enclosure.
- If the error is auto-fixed, then finish; otherwise, call IBM for further support.

#### Possible Cause-FRUs or other:

- Canister that reported the problem (50%)
- Other canister (30%)
- Enclosure  $(20\%)$

#### **1053 Internal SAS connector failure, service action required.**

**Explanation:** An error occurred involving an internal SAS connector. Any of the following alerts might be associated with this error code.

- 045116 SAS connector to an enclosure secondary expander module is not working at full capacity 1056
- v 045117 SAS connector to an enclosure secondary expander module is offline
- 045118 The state of an enclosure secondary expander module connector cannot be determined

**User response:** Complete the following steps:

- 1. Enable maintenance mode for the I/O group.
- 2. Slide the enclosure out of the rack sufficiently to open the access lid.
- 3. Reseat the affected secondary expander module (SEM).
- 4. If the error does not clear, reseat the canister on the side of the affected SEM.
- 5. If the error does not clear, replace the affected SEM.
- 6. If the error does not clear, replace the canister on the side of the affected SEM.
- 7. If the error does not clear, contact your service support representative. You might need to replace the enclosure.

#### **1054 Fibre Channel adapter in slot 1 adapter present but failed.**

**Explanation:** The Fibre Channel adapter in PCI slot 1 is present but is failing.

#### **User response:**

- 1. In the sequence that is shown in the log, replace any failing FRUs with new FRUs.
- 2. Check node status:
	- v If all nodes show a status of **online**, mark the error as **fixed**.
	- v If any nodes do not show a status of **online**, go to the start MAP.
	- If you return to this step, contact your support center to resolve the problem with the node.
- 3. Go to the repair verification MAP.

Possible Cause, FRUs, or other:

• Fibre Channel host bus adapter (100%)

#### **1055 Fibre Channel adapter (4 port) in slot 1 adapter present but failed.**

**Explanation:** Fibre Channel adapter (4 port) in slot 1 adapter present but failed.

#### **User response:**

- 1. Exchange the FRU for new FRU.
- 2. Check node status. If all nodes show a status of "online", mark the error that you just repaired as "fixed". If any nodes do not show a status of "online", go to start MAP. If you return to this step, contact support to resolve the problem.
- 3. Go to repair verification MAP.

# **1056 The Fibre Channel adapter in slot 2 is present but is failing.**

**Explanation:** The Fibre Channel adapter in slot 2 is present but is failing.

- 1. In the sequence that is shown in the log, replace any failing FRUs with new FRUs.
- 2. Check node status:
	- v If all nodes show a status of **online**, mark the error as **fixed**.
	- v If any nodes do not show a status of **online**, go to the start MAP.
	- If you return to this step, contact your support center to resolve the problem with the node.

3. Go to the repair verification MAP.

Possible Cause, FRUs, or other:

•  $N/A$ 

## **1057 Fibre Channel adapter (four-port) in slot 2 adapter is present but failing.**

**Explanation:** The four-port Fibre Channel adapter in slot 2 is present but failing.

## **User response:**

- 1. In the sequence that is shown in the log, replace any failing FRUs with new FRUs.
- 2. Check node status:
	- v If all nodes show a status of **online**, mark the error as **fixed**.
	- v If any nodes do not show a status of **online**, go to the start MAP.
	- v If you return to this step, contact your support center to resolve the problem with the node.
- 3. Go to the repair verification MAP.

Possible Cause, FRUs, or other:

 $\cdot$  N/A

# **1059 Fibre Channel IO port mapping failed**

**Explanation:** A Fibre Channel or Fibre Channel over Ethernet port is installed but is not included in the Fibre Channel I/O port mapping, and so the port cannot be used for Fibre Channel I/O. This error is raised in one of the following situations:

- v A node hardware installation
- A change of I/O adapters
- The application of an incorrect Fibre Channel port map
- A node canister upgrade that combined old and new I/O adapters that could not be mapped automatically

These tasks are normally performed by service representatives.

**User response:** Your service representative can use the Service Assistant to modify the Fibre Channel I/O port mappings to include all of the installed ports that are capable of Fibre Channel I/O. The following command is used:

# **satask chvpd -fcportmap**

## **1060 One or more Fibre Channel ports on the 2072 are not operational.**

**Explanation:** One or more Fibre Channel ports on the 2072 are not operational.

**User response:**

- 1. Go to MAP 5600: Fibre Channel to isolate and repair the problem.
- 2. Go to the repair verification MAP.

# Possible Cause-FRUs or other:

- Fibre Channel cable (80%)
- Small Form-factor Pluggable (SFP) connector (5%)
- v 4-port Fibre Channel host bus adapter (5%)

# Other:

• Fibre Channel network fabric (10%)

### **1061 Fibre Channel ports are not operational.**

**Explanation:** Fibre Channel ports are not operational.

**User response:** An offline port can have many causes and so it is necessary to check them all. Start with the easiest and least intrusive possibility such as resetting the Fibre Channel or FCoE port via CLI command.

Possible Cause-FRUs or other:

External (cable, HBA/CNA, switch, and so on) (75%)

SFP (10%)

Interface (10%)

Node (5%)

### **1065 One or more Fibre Channel ports are running at lower than the previously saved speed.**

**Explanation:** The Fibre Channel ports will normally operate at the highest speed permitted by the Fibre Channel switch, but this speed might be reduced if the signal quality on the Fibre Channel connection is poor. The Fibre Channel switch could have been set to operate at a lower speed by the user, or the quality of the Fibre Channel signal has deteriorated.

### **User response:**

v Go to MAP 5600: Fibre Channel to resolve the problem.

Possible Cause-FRUs or other:

2072 - Node Canister (100%)

- Fibre Channel cable (50%)
- Small Form-factor Pluggable (SFP) connector (20%)
- v 4-port Fibre Channel host bus adapter (5%)

# Other:

• Fibre Channel switch, SFP connector, or GBIC (25%)

**1067 Fan fault type 1**

**Explanation:** The fan has failed.

**User response:** Replace the fan.

Possible Cause-FRUs or other:

Fan (100%)

#### **1068 Fan fault type 2**

**Explanation:** The fan is missing.

**User response:** Reseat the fan, and then replace the fan if reseating the fan does not correct the error.

**Note:** If replacing the fan does not correct the error, then the canister will need to be replaced. Possible Cause-FRUs or other:

Fan (80%)

Other:

No FRU (20%)

#### **1083 Unrecognized node error**

**Explanation:** The cluster is reporting that a node is not operational because of critical node error 562. See the details of node error 562 for more information.

**User response:** See node error 562.

#### **1084 System board device exceeded temperature threshold.**

**Explanation:** System board device exceeded temperature threshold.

**User response:** Complete the following steps:

- 1. Check for external air flow blockages.
- 2. Remove the top of the machine case and check for missing baffles, damaged heat sinks, or internal blockages.
- 3. If problem persists, follow the service instructions  $\frac{1}{1089}$ for replacing the system board FRU in question.

Possible Cause-FRUs or other:

• Variable

#### **1085 PCI Riser card exceeded temperature threshold.**

**Explanation:** PCI Riser card exceeded temperature threshold.

**User response:** Complete the following steps:

- 1. Check airflow.
- 2. Remove the top of the machine case and check for missing baffles or internal blockages.
- 3. Check for faulty PCI cards and replace as necessary.
- 4. If problem persists, replace PCI Riser FRU.

Possible Cause-FRUs or other:

• None

#### **1087 Shutdown temperature threshold exceeded**

**Explanation:** Shutdown temperature threshold exceeded.

**User response:** Inspect the enclosure and the enclosure environment.

- 1. Check environmental temperature.
- 2. Ensure that all of the components are installed or that there are fillers in each bay.
- 3. Check that all of the fans are installed and operating properly.
- 4. Check for any obstructions to airflow, proper clearance for fresh inlet air, and exhaust air.
- 5. Handle any specific obstructed airflow errors that are related to the drive, the battery, and the power supply unit.
- 6. Bring the system back online. If the system performed a hard shutdown, the power must be removed and reapplied.

Possible Cause-FRUs or other:

Node (2%)

Battery (1%)

Power supply unit (1%)

Drive (1%)

Other:

Environment (95%)

#### **1089 One or more fans are failing.**

**Explanation:** One or more fans are failing.

- 1. Determine the failing fan(s) from the fan indicator on the system board or from the text of the error data in the log. Each fan module contains two fans.
- 2. Exchange the FRU for a new FRU.
- 3. Go to repair verification MAP.
- v Fan number: Fan module position
- $\cdot$  1 or 2 :1
- 3 or 4 :2
- $5$  or  $6:3$
- 7 or 8:4
- 9 or  $10:5$
- 11 or  $12:6$

Possible Cause-FRUs or other:

• Fan module (100%)

#### **1090 One or more fans (40x40x28) are failing.**

**Explanation:** One or more fans (40x40x28) are failing.

#### **User response:**

- 1. Determine the failing fans from the fan indicator on the system board or from the text of the error data in the log.
- 2. Verify that the cable between the fan backplane and the system board is connected:
	- v If all fans on the fan backplane are failing
	- v If no fan fault lights are illuminated
- 3. Exchange the FRU for a new FRU.
- 4. Go to repair verification MAP.

Possible Cause, FRUs, or other:

 $\cdot$  N/A

#### **1091 One or more fans (40x40x56) are failing.**

**Explanation:** One or more fans (40x40x56) are failing.

#### **User response:**

- 1. Determine the failing fans from the fan indicator on the system board or from the text of the error data in the log.
- 2. Verify that the cable between the fan backplane and the system board is connected:
	- v If all fans on the fan backplane are failing
	- If no fan fault lights are illuminated
- 3. Exchange the FRU for a new FRU.
- 4. Go to repair verification MAP.

Possible Cause, FRUs, or other:

 $\cdot$  N/A

#### **1092 The temperature soft or hard shutdown threshold of the 2072 has been exceeded. The 2072 has automatically powered off.**

**Explanation:** The temperature soft or hard shutdown threshold of the 2072 has been exceeded. The 2072 has automatically powered off.

#### **User response:**

- 1. Ensure that the operating environment meets specifications.
- 2. Ensure that the airflow is not obstructed.
- 3. Ensure that the fans are operational.
- 4. Go to the light path diagnostic MAP and perform the light path diagnostic procedures.
- 5. Check node status. If all nodes show a status of "online", mark the error that you have just repaired as "fixed". If any nodes do not show a status of "online", go to the start MAP. If you return to this step, contact your support center to resolve the problem.
- 6. Go to the repair verification MAP.

Possible Cause-FRUs or other:

2072 - Node Canister (100%)

- The FRU that is indicated by the Light path diagnostics (25%)
- System board (5%)

Other:

System environment or airflow blockage (70%)

# **1093 Temperature warning threshold exceeded**

**Explanation:** The system internal temperature sensor has reported that the temperature warning threshold has been exceeded.

#### **User response:**

- 1. Ensure that the internal airflow of the node has not been obstructed.
- 2. Check node status. If all nodes show a status of "online", mark the error that you have just repaired "fixed". If any nodes do not show a status of "online", go to the start MAP. If you return to this step, contact your support center to resolve the problem.
- 3. Go to repair verification MAP.

For the 2145-DH8 only:

- 1. Check for external air flow blockages.
- 2. Remove the top of the machine case and check for missing baffles, damaged heatsinks, or internal blockages.
- 3. If the problem persists after taking these measures, replace the CPU assembly FRU if 2145-DH8.

Possible Cause-FRUs or other:

2145-DH8

• CPU assembly (30%)

Other:

Airflow blockage (70%)

# **1094 • 1097**

#### **1094 The ambient temperature threshold has been exceeded.**

**Explanation:** The ambient temperature threshold has been exceeded.

# **User response:**

- 1. Check that the room temperature is within the limits allowed.
- 2. Check for obstructions in the air flow.
- 3. Mark the errors as fixed.
- 4. Go to repair verification MAP.

Possible Cause-FRUs or other:

None

Other:

System environment (100%)

### **1095 Enclosure temperature has passed critical threshold.**

**Explanation:** Enclosure temperature has passed critical threshold.

**User response:** Check for external and internal air flow blockages or damage.

- 1. Check environmental temperature.
- 2. Check for any impedance to airflow.
- 3. If the enclosure has shut down, then turn off both power switches on the enclosure and power both back on.

Possible Cause-FRUs or other:

• None

### **1096 A Power Supply Unit is missing or has failed.**

**Explanation:** One of the two power supply units in the node is either missing or has failed.

**Note:** This error is reported when a hot-swap power supply is removed from an active node, so it might be  $1097$ reported when a faulty power supply is removed for replacement. Both the missing and faulty conditions report this error code.

**User response:** Error code 1096 is reported when the power supply either cannot be detected or reports an error.

- 1. Ensure that the power supply is seated correctly and that the power cable is attached correctly to both the node and to the 2145 UPS-1U.
- 2. If the error has not been automatically marked fixed after two minutes, note the status of the three LEDs on the back of the power supply.
- 3. If the power supply error LED is off and the AC and DC power LEDs are both on, this is the normal condition. If the error has not been automatically fixed after two minutes, replace the system board.
- 4. Follow the action specified for the LED states noted in the table below.
- 5. If the error has not been automatically fixed after two minutes, contact support.
- 6. Go to repair verification MAP.

# Error,AC,DC:Action

ON,ON or OFF,ON or OFF:The power supply has a fault. Replace the power supply.

OFF,OFF,OFF:There is no power detected. Ensure that the power cable is connected at the node and 2145 UPS-1U. If the AC LED does not light, check the status of the 2145 UPS-1U to which the power supply is connected. Follow MAP 5150 2145 UPS-1U if the UPS-1U is showing no power or an error; otherwise, replace the power cable. If the AC LED still does not light, replace the power supply.

OFF,OFF,ON:The power supply has a fault. Replace the power supply.

OFF,ON,OFF:Ensure that the power supply is installed correctly. If the DC LED does not light, replace the power supply.

# Possible Cause-FRUs or other:

Failed PSU:

- Power supply (90%)
- Power cable assembly  $(5%)$
- System board (5%)

Missing PSU:

- Power supply (19%)
- System board  $(1\%)$
- Other: Power supply not correctly installed (80%)

# **1097 PSU problem**

**Explanation:** One of the power supply units in the node is reporting that no main power is detected.

- 1. Ensure that the power supply is attached correctly to both the node and to the UPS.
- 2. If the error is not automatically marked fixed after 2 minutes, note the status of the three LEDs on the back of the power supply.
- 3. If the power supply error LED is off and the AC and DC power LEDs are both on, this state is the

normal condition. If the error is not automatically fixed after 2 minutes, replace the system board.

- 4. Follow the action that is specified for the LED states noted in the following list.
- 5. If the error is not automatically fixed after 2 minutes, contact support.
- 6. Go to repair verification MAP.

Error,AC,DC:Action

ON,ON or OFF,ON or OFF:The power supply has a fault. Replace the power supply.

OFF,OFF,OFF:There is no power detected. Ensure that the power cable is connected at the node and UPS. If the AC LED does not light, check whether the UPS is showing any errors. Follow MAP 5150 2145 UPS-1U if the UPS is showing an error; otherwise, replace the power cable. If the AC LED still does not light, replace the power supply.

OFF,OFF,ON:The power supply has a fault. Replace the power supply.

OFF,ON,OFF:Ensure that the power supply is installed correctly. If the DC LED does not light, replace the power supply.

Possible Cause-FRUs or other:

- Power cable assembly (85%)
- UPS-1U assembly  $(10\%)$
- System board (5%)

### **1098 Enclosure temperature has passed warning threshold.**

**Explanation:** Enclosure temperature has passed warning threshold.

**User response:** Check for external and internal air flow blockages or damage.

- 1. Check environmental temperature.
- 2. Check for any impedance to airflow.

Possible Cause-FRUs or other:

```
\cdot None
```
#### **1099 Temperature exceeded warning threshold**

**Explanation:** Temperature exceeded warning threshold.

**User response:** Inspect the enclosure and the enclosure environment.

- 1. Check environmental temperature.
- 2. Ensure that all of the components are installed or that there are fillers in each bay.
- 3. Check that all of the fans are installed and operating properly.
- 4. Check for any obstructions to airflow, proper clearance for fresh inlet air, and exhaust air.
- 5. Wait for the component to cool.

Possible Cause-FRUs or other:

Hardware component (5%)

Other:

Environment (95%)

### **1100 One of the voltages that is monitored on the system board is over the set threshold.**

**Explanation:** One of the voltages that is monitored on the system board is over the set threshold.

#### **User response:**

- 1. See the light path diagnostic MAP.
- 2. If the light path diagnostic MAP does not resolve the issue, exchange the frame assembly.
- 3. Check node status. If all nodes show a status of "online", mark the error that you have just repaired as "fixed". If any nodes do not show a status of "online", go to start MAP. If you return to this step, contact your support center to resolve the problem.
- 4. Go to repair verification MAP.

# **1101 One of the voltages that is monitored on the system board is over the set threshold.**

**Explanation:** One of the voltages that is monitored on the system board is over the set threshold.

### **User response:**

- 1. See the light path diagnostic MAP.
- 2. If the light path diagnostic MAP does not resolve the issue, exchange the system board assembly.
- 3. Check node status. If all nodes show a status of "online", mark the error that you have just repaired as "fixed". If any nodes do not show a status of "online", go to start MAP. If you return to this step, contact your support center to resolve the problem.
- 4. Go to repair verification MAP.

Possible Cause-FRUs or other:

- Light path diagnostic MAP FRUs (98%)
- System board (2%)

# **1105 • 1108**

#### **1105 One of the voltages that is monitored on the system board is under the set threshold.**

**Explanation:** One of the voltages that is monitored on the system board is under the set threshold.

#### **User response:**

- 1. Check the cable connections.
- 2. See the light path diagnostic MAP.
- 3. If the light path diagnostic MAP does not resolve the issue, exchange the frame assembly.
- 4. Check node status. If all nodes show a status of "online", mark the error that you have just repaired as "fixed". If any nodes do not show a status of "online", go to start MAP. If you return to this step, contact your support center to resolve the problem.
- 5. Go to repair verification MAP.

#### **1106 One of the voltages that is monitored on the system board is under the set threshold.**

**Explanation:** One of the voltages that is monitored on the system board is under the set threshold.

### **User response:**

- 1. Check the cable connections.
- 2. See the light path diagnostic MAP.
- 3. If the light path diagnostic MAP does not resolve the issue, exchange the system board assembly.
- 4. Check node status. If all nodes show a status of "online", mark the error that you have just repaired as "fixed". If any nodes do not show a status of "online", go to start MAP. If you return to this step, contact your support center to resolve the problem.
- 5. Go to repair verification MAP.

Possible Cause-FRUs or other:

- Light path diagnostic MAP FRUs (98%)
- System board (2%)

### **1107 The battery subsystem has insufficient capacity to save system data due to multiple faults.**

**Explanation:** This message is an indication of other problems to solve before the system can successfully recharge the batteries.

**User response:** No service action is required for this error, but other errors must be fixed. Look at other indications to see if the batteries can recharge without being put into use.

# **1108 Battery backplane cabling faulty or possible battery backplane requires replacing.**

**Explanation:** Faulty cabling or a faulty backplane are preventing the system from full communication with and control of the batteries.

**User response:** Check the cabling to the battery backplane, making sure that all the connectors are properly mated.

Four signal cables (EPOW, LPC, PWR\_SENSE & LED) and one power cable (which uses 12 red and 12 black heavy gauge wires) are involved:

• The EPOW cable runs to a 20-pin connector at the front of the system planar, which is the edge nearest the drive bays, near the left side.

To check that this connector is mated properly, it is necessary to remove the plastic airflow baffle, which lifts up.

A number of wires run from the same connector to the disk backplane located to the left of the battery backplane.

- v The LPC cable runs to a small adapter that is plugged into the back of the system planar between two PCI Express adapter cages. It is helpful to remove the left adapter cage when checking that these connectors are mated properly.
- The PWR\_SENSE cable runs to a 24-pin connector at the back of the system planar between the PSUs and the left adapter cage. Check the connections of both a female connector (to the system planar) and a male connector (to the connector from the top PSU). Again, it can be helpful to remove the left adapter cage to check the proper mating of the connectors.
- The power cable runs to the system planar between the PSUs and the left adapter cage. It is located just in front of the PWR\_SENSE connector. This cable has both a female connector that connects to the system planar, and a male connector that mates with the connector from the top PSU. Due to the bulk of this cable, care must be taken to not disturb PWR\_SENSE connections when dressing it away in the space between the PSUs and the left adapter cage.
- v The LED cable runs to a small PCB on the front bezel. The only consequence of this cable not being mated correctly is that the LEDs do not work.

If no problems exist, replace the battery backplane as described in the service action for ["1109" on page 355.](#page-382-0)

You do not replace either battery at this time.

To verify that the battery backplane works after replacing it, check that the node error is fixed.

Possible Cause-FRUs or other:

• Battery backplane (50%)

# <span id="page-382-0"></span>**1109 Battery or possibly battery backplane requires replacing.**

**Explanation:** Battery or possibly battery backplane requires replacing.

**User response:** Complete the following steps:

- 1. Replace the drive bay battery.
- 2. Check to see whether the node error is fixed. If not, replace the battery backplane.
- 3. To verify that the new battery backplane is working correctly, check that the node error is fixed.

Possible Cause-FRUs or other:

- Drive bay battery (95%)
- Battery backplane (5%)

#### **1110 The power management board detected a voltage that is outside of the set thresholds.**

**Explanation:** The power management board detected a voltage that is outside of the set thresholds.

### **User response:**

- 1. In the sequence that is shown in the log, replace any failing FRUs with new FRUs.
- 2. Check node status:
	- v If all nodes show a status of **online**, mark the error as **fixed**.
	- v If any nodes do not show a status of **online**, go to the start MAP.
	- v If you return to this step, contact your support center to resolve the problem with the node.
- 3. Go to repair verification MAP.

### **1111 Batteries have insufficient charge.**

**Explanation:** The insufficient charge message can appear for various reasons such as the battery is charging; the battery is missing or has failed; there is a 1114 communication error, or there has been an over temperature event.

**User response:** This node error can be corrected by correcting each of the underlying battery problems.

- 1. If a battery is missing, replace the battery.
- 2. If a battery is failed, replace the battery.
- 3. If a battery is charging, this error should go away when the battery is charged.
- 4. If a battery is having a communication error (comm errror), try to reseat the battery as described in the replacement procedure. If reseating the battery does not correct the problem, replace the battery.
- 5. If a battery is too hot, the system can be started after it has cooled.

Inspect the battery for damage after an over-temperature event.

Possible Cause - FRUs or other:

If both batteries have errors, battery charging might be underway. (No FRU)

If both batteries have errors that do not resolve after a sufficient time to charge, battery charging might be impaired, such as by a faulty battery backplane FRU.

Communication errors are often correctable by reseating the battery or by allowing the temperature of the battery to cool without the need to replace the battery. (No FRU)

If a battery is missing or failed, the solution is to replace the battery FRU.

Battery (50%)

Other:

No FRU (50%)

# **1112 Enclosure battery is missing.**

**Explanation:** Enclosure battery is missing.

**User response:** Install a battery in the missing slot. If the battery is present in the slot, reseat the battery.

**Attention:** Do not reseat a battery unless the other battery has enough charge, or data loss might occur.

Possible Cause-FRUs or other:

Battery (95%)

Other:

No FRU (5%)

# **1114 Enclosure battery fault type 1**

**Explanation:** Enclosure battery fault type 1.

**User response:** Replace the battery.

Possible Cause-FRUs or other:

Battery (100%)

### **Enclosure Battery fault type 4**

**Explanation:** Enclosure Battery fault type 4.

**User response:** Reseat the battery. Replace the battery if the error continues.

**Note:** Do not reseat a battery unless the other battery has enough charge, or data loss might occur. Possible Cause-FRUs or other:

Battery (95%)

Other:

Bad connection (5%)

#### **1120 A high speed SAS adapter is missing**

**Explanation:** This node has detected that a high speed SAS adapter that was previously installed is no longer present.

**User response:** If the high speed SAS adapter was deliberately removed, mark the error "fixed."

Otherwise, the high speed SAS adapter has failed and must be replaced. In the sequence shown, exchange the FRUs for new FRUs.

Go to the repair verification MAP.

Possible Cause-FRUs or other:

- 1. High speed SAS adapter (90%)
- 2. System board (10%)

# **1121 A high speed SAS adapter has failed.**

**Explanation:** A fault has been detected on a high speed SAS adapter.

**User response:** In the sequence shown, exchange the FRUs for new FRUs.

Go to the repair verification MAP.

Possible Cause-FRUs or other:

- 1. High speed SAS adapter (90%)
- 2. System board (10%)

### **1122 A high speed SAS adapter error has occurred.**

**Explanation:** The high speed SAS adapter has detected a PCI bus error and requires service before it can be restarted. The high speed SAS adapter failure has caused all of the flash drives that were being accessed through this adapter to go Offline.

**User response:** If this is the first time that this error has occurred on this node, complete the following steps:

- 1. Power off the node.
- 2. Reseat the high speed SAS adapter.
- 3. Power on the node.
- 4. Submit the **lsmdisk** task and ensure that all of the flash drive managed disks that are located in this node have a status of Online.

If the sequence of actions above has not resolved the problem or the error occurs again on the same node, complete the following steps:

- 1. In the sequence shown, exchange the FRUs for new FRUs.
- 2. Submit the **lsmdisk** task and ensure that all of the flash drive managed disks that are located in this node have a status of Online.
- 3. Go to the repair verification MAP.

Possible Cause-FRUs or other:

- 1. High speed SAS adapter (90%)
- 2. System board (10%)

# **1124 Power Supply Unit fault type 1**

**Explanation:** A fault has been detected on a power supply unit (PSU).

**User response:** Replace the PSU.

**Attention:** To avoid losing state and data from the node, use the **satask startservice** command to put the node into service state so that it no longer processes I/O. Then, you can remove and replace the top power supply unit (PSU 2). This precaution is due to a limitation in the power-supply configuration. Once the service action is complete, run the **satask stopservice** command to let the node rejoin the system.

Possible Cause-FRUs or other:

PSU (100%)

# **1125 Power Supply Unit fault type 1**

**Explanation:** The power supply unit (PSU) is not supported.

**User response:** Replace the PSU with a supported version.

**Attention:** To avoid losing state and data from the node, use the **satask startservice** command to put the node into service state so that it no longer processes I/O. Then, you can remove and replace the top power supply unit (PSU 2). This precaution is due to a limitation in the power-supply configuration. Once the service action is complete, run the **satask stopservice** command to let the node rejoin the system.

Possible Cause-FRUs or other:

PSU (100%)

# **1126 Power Supply Unit fault type 2**

**Explanation:** A fault exists on the power supply unit (PSU).

### **User response:**

1. Reseat the PSU in the enclosure.

**Attention:** To avoid losing state and data from the node, use the **satask startservice** command to put the node into service state so that it no longer processes I/O. Then, you can remove and replace the top power supply unit (PSU 2). This precaution is due to a limitation in the power-supply configuration. Once the service action is complete, run the **satask stopservice** command to let the node rejoin the system.

2. If the fault is not resolved, replace the PSU.

Possible Cause-FRUs or other:

- 1. No Part (30%)
- 2. PSU (70 %)

#### **1128 Power Supply Unit missing**

**Explanation:** The power supply unit (PSU) is not seated in the enclosure, or no PSU is installed.

#### **User response:**

- 1. If no PSU is installed, install a PSU.
- 2. If a PSU is installed, reseat the PSU in the enclosure.

**Attention:** To avoid losing state and data from the node, use the **satask startservice** command to put the node into service state so that it no longer processes I/O. Then, you can remove and replace the top power supply unit (PSU 2). This precaution is due to a limitation in the power-supply configuration. Once the service action is complete, run the **satask stopservice** command to let the node rejoin the system.

Possible Cause-FRUs or other:

- 1. No Part (5%)
- 2. PSU (95%)

Reseat the power supply unit in the enclosure.

Possible Cause-FRUs or other:

Power supply (100%)

#### **1129 The node battery is missing.**

**Explanation:** Install new batteries to enable the node 1133 to join a clustered system.

**User response:** Install a battery in battery slot 1 (on the left from the front) and in battery slot 2 (on the right). Leave the node running as you add the batteries.

Align each battery so that the guide rails in the enclosure engage the **guide rail slots** on the battery. Push the battery firmly into the battery bay until it stops. The cam on the front of the battery remains closed during this installation.

To verify that the new battery works correctly, check

that the node error is fixed. After the node joins a clustered system, use the **lsnodebattery** command to view information about the battery.

Possible Cause-FRUs or other:

• Battery  $(100\%)$ 

#### **1130 The node battery requires replacing.**

**Explanation:** When a battery must be replaced, you get this message. The proper response is to install new batteries.

**User response:** Battery 1 is on the left (from the front), and battery 2 is on the right. Remove the old battery by disengaging and pulling down the cam handle to lever out the battery enough to pull the battery from the enclosure.

This service procedure is intended for a failed or offline battery. To prevent losing data from a battery that is online, run the **svctask chnodebattery -remove -battery** *battery\_ID node\_ID*. Running the command verifies when it is safe to remove the battery.

Install new batteries in battery slot 1 and in battery slot 2. Leave the node running as you add the batteries.

Align each battery so that the guide rails in the enclosure engage the **guide rail slots** on the battery. Push the battery firmly into the battery bay until it stops. The cam on the front of the battery remains closed during this installation.

To verify that the new battery works correctly, check that the node error is fixed. After the node joins a clustered system, use the **lsnodebattery** command to view information about the battery.

### **1131 Battery conditioning is required but not possible.**

**Explanation:** Battery conditioning is required but not possible.

**User response:** This error can be corrected on its own. For example, if the partner node comes online, the reconditioning begins.

Wait, or address other errors.

#### **1133 A duplicate WWNN has been detected.**

**Explanation:** The cluster is reporting that a node is not operational because of critical node error 556. See the details of node error 556 for more information.

**User response:** See node error 556.

#### **1136 UPS ambient temperature threshold exceeded**

**Explanation:** The system UPS has reported an ambient over temperature.

# **1138 • 1145**

### **User response:**

- 1. Power off the node attached to the UPS.
- 2. Turn off the UPS, and then unplug the UPS from the main power source.
- 3. Ensure that the UPS air vents are not obstructed.
- 4. Ensure that the air flow around the UPS is not restricted.
- 5. Wait for at least five minutes, and then restart the UPS. If the problem remains, check the ambient temperature. Correct the problem. Otherwise, exchange the FRU for a new FRU.
- 6. Check node status. If all nodes show a status of "online", mark the error that you have just repaired "fixed". If any nodes do not show a status of "online", go to start MAP. If you return to this step, contact your support center to resolve the problem with the uninterruptible power supply.
- 7. Go to repair verification MAP.

Possible Cause-FRUs or other:

2145 UPS-1U assembly (50%)

Other:

The system ambient temperature is outside the specification (50%)

# **1138 Power supply unit input power failed.**

**Explanation:** Power Supply Unit input power failed.

**User response:** Check the power cord.

- 1. Check that the power cord is plugged in.
- 2. Check that the wall power is good.
- 3. Replace the power cable.
- 4. Replace the power supply unit.

Possible Cause-FRUs or other:

Power cord (20%)

PSU (5%)

Other:

No FRU (75%)

#### **1140 UPS AC input power fault**

**Explanation:** The UPS has reported that it has a problem with the input AC power.

### **User response:**

1. Check the input AC power, whether it is missing or out of specification. Correct if necessary. Otherwise, exchange the FRU for a new FRU.

- 2. Check node status. If all nodes show a status of "online", mark the error that you have just repaired "fixed". If any nodes do not show a status of "online", go to start MAP. If you return to this step, contact your support center to resolve the problem with the uninterruptible power supply.
- 3. Go to repair verification MAP.

Possible Cause-FRUs or other:

- UPS input power cable (10%)
- Electronics assembly (10%)

#### Other:

- The input AC power is missing  $(40\%)$
- The input AC power is not in specification  $(40\%)$

### **1141 UPS AC input power fault**

**Explanation:** The UPS has reported that it has a problem with the input AC power.

#### **User response:**

- 1. Check the input AC power, whether it is missing or out of specification. Correct if necessary. Otherwise, exchange the FRU for a new FRU.
- 2. Check node status. If all nodes show a status of "online", mark the error that you have just repaired "fixed". If any nodes do not show a status of "online", go to start MAP. If you return to this step, contact your support center to resolve the problem with the uninterruptible power supply.
- 3. Go to repair verification MAP.

Possible Cause-FRUs or other:

- UPS input power cable (10%)
- UPS assembly  $(10\%)$

#### Other:

- The input AC power is missing  $(40\%)$
- The input AC power is not in specification  $(40\%)$

### **1145 UPS communications fault**

**Explanation:** The signal connection between the system and its UPS is failing.

- 1. If other nodes that are using this UPS are reporting this error, exchange the UPS for a new one.
- 2. If only this node is reporting the problem, check the signal cable and exchange the FRUs for new FRUs, one at a time.
- 3. Check the node status:
	- v If all nodes show a status of **online**, mark the error as **fixed**.
	- v If any nodes do not show a status of **online**, go to the start MAP.
- v If you return to this step, contact your support center to resolve the problem.
- 4. Go to the repair verification MAP.

#### **1146 UPS communications fault**

**Explanation:** The signal connection between a node and its UPS is failing.

#### **User response:**

- 1. In the sequence that is shown in the log, replace any failing FRUs with new FRUs.
- 2. Check node status:
	- v If all nodes show a status of **online**, mark the error as **fixed**.
	- v If any nodes do not show a status of **online**, go to the start MAP.
	- v If you return to this step, contact your support center to resolve the problem with the node.
- 3. Go to the repair verification MAP.

### **1150 UPS configuration error**

**Explanation:** Data that the system received from the UPS suggests that the UPS power cable, the signal cable, or both, are not connected correctly.

#### **User response:**

- 1. Connect the cables correctly. See your product installation guide.
- 2. Check node status. If all nodes show a status of "online", mark the error that you have just repaired "fixed". If any nodes do not show a status of "online", go to start MAP. If you return to this step, contact your support center to resolve the problem with the uninterruptible power supply.
- 3. Go to repair verification MAP.

Possible Cause-FRUs or other:

• None

Other:

• Configuration error

### **1151 UPS configuration error**

**Explanation:** Data that the system received from the UPS suggests that the UPS power cable, the signal cable, or both, are not connected correctly.

### **User response:**

- 1. Connect the cables correctly. See your product's installation guide.
- 2. Check node status. If all nodes show a status of "online", mark the error that you have just repaired "fixed". If any nodes do not show a status of "online", go to start MAP. If you return to this step,

contact your support center to resolve the problem with the uninterruptible power supply.

3. Go to repair verification MAP.

### Possible Cause-FRUs or other:

 $\cdot$  None

Other:

• Configuration error

### **1153 Canister battery is missing**

**Explanation:** The canister battery cannot be detected.

**User response:**

1. Select the error code on the events page of the management GUI, and then run the fix procedure. For more information, see node error [651.](#page-353-0)

Possible Cause-FRUs or other:

• Canister battery

### Other:

• Configuration error

#### **1154 The canister battery has failed**

**Explanation:** The canister battery failed. The battery might be showing an error state, it might have reached the end of life, or it might have failed to charge.

#### **User response:**

1. Select the error code on the events page of the management GUI, and then run the fix procedure. For more information, see node error [652.](#page-354-0)

Possible Cause-FRUs or other:

• Canister battery

Other:

• Configuration error

### **1155 A power domain error has occurred.**

**Explanation:** Both 2145s of a pair are powered by the same uninterruptible power supply.

#### **User response:**

- 1. List the 2145s of the cluster and check that 2145s in the same I/O group are connected to a different uninterruptible power supply.
- 2. Connect one of the 2145s as identified in step 1 to a different uninterruptible power supply.
- 3. Mark the error that you have just repaired, "fixed".
- 4. Go to repair verification MAP.

#### Possible Cause-FRUs or other:

• None

#### Other:

• Configuration error

#### **1156 The canister battery's temperature is too low**

**Explanation:** The canister battery's temperature is below its minimum operating temperature.

#### **User response:**

1. Select the error code on the events page of the management GUI, and then run the fix procedure. For more information, see node error [653.](#page-354-1)

### Possible Cause-FRUs or other:

• Canister battery

Other:

• Configuration error

#### **1157 The canister battery's temperature is too high**

**Explanation:** The canister battery's temperature is above its safe operating temperature.

#### **User response:**

1. Select the error code on the events page of the management GUI, and then run the fix procedure. For more information, see node error [654.](#page-354-2)

Possible Cause-FRUs or other:

• Canister battery

Other:

• Configuration error

### **1158 Canister battery communications fault**

**Explanation:** The canister cannot communicate with the battery.

### **User response:**

1. Select the error code on the events page of the management GUI, and then run the fix procedure. For more information, see node error [655.](#page-354-3)

Possible Cause-FRUs or other:

• Canister battery

### Other:

• Configuration error

### **1159 The canister battery is reaching the end of its useful life.**

**Explanation:** The canister battery is reaching the end of its useful life. Replace the canister battery within a week of the node error first being reported.

#### **User response:**

1. Select the error code on the events page of the management GUI, and then run the fix procedure. For more information, see node error [850.](#page-367-0)

Possible Cause-FRUs or other:

• Canister battery

Other:

• Configuration error

### **1160 UPS output overcurrent**

**Explanation:** The UPS reports that too much power is being drawn from it. The power overload warning LED, which is above the load level indicators on the UPS, will be lit.

#### **User response:**

- 1. Determine the UPS that is reporting the error from the error event data. Perform the following steps on just this UPS.
- 2. Check that the UPS is still reporting the error. If the power overload warning LED is no longer on, go to step 6.
- 3. Ensure that only appropriate systems are receiving power from the UPS. Ensure that there are no switches or disk controllers that are connected to the UPS.
- 4. Remove each connected input power in turn until the output overload is removed.
- 5. Exchange the FRUs for new FRUs in the sequence shown, on the overcurrent system.
- 6. Check node status. If all nodes show a status of "online", mark the error that you have just repaired "fixed". If any nodes do not show a status of "online", go to start MAP. If you return to this step, contact your support center to resolve the problem.
- 7. Go to repair verification MAP.

Possible Cause-FRUs or other:

- Power cable assembly (50%)
- Power supply assembly (40%)
- UPS electronics assembly (10%)

### **1166 UPS output load high**

**Explanation:** The uninterruptible power supply output is possibly connected to a mismatched device.

- 1. Ensure that there are no other devices that are connected to the UPS.
- 2. Check node status. If all nodes show a status of "online", mark the error that you have just repaired "fixed". If any nodes do not show a status of

"online", go to start MAP. If you return to this step, Formula 182<br>contact your support center to resolve the problem<br>ontact your support center to resolve the problem with the 2145 UPS-1U.

3. Go to repair verification MAP.

Possible Cause-FRUs or other:

• UPS assembly (5%)

Other:

• Configuration error (95%)

# **1175 A problem has occurred with the uninterruptible power supply frame fault (reported by uninterruptible power supply alarm bits).**

**Explanation:** A problem has occurred with the uninterruptible power supply frame fault (reported by  $1187$ the uninterruptible power supply alarm bits).

#### **User response:**

- 1. Replace the uninterruptible power supply assembly.
- 2. Check node status. If all nodes show a status of "online", mark the error that you have just repaired "fixed". If any nodes do not show a status of "online", go to start MAP. If you return to this step, contact your support center to resolve the problem with the uninterruptible power supply.
- 3. Go to repair verification MAP.

Possible Cause-FRUs or other:

Uninterruptible power supply assembly (100%)

#### **1179 Too many drives attached to the system.**

**Explanation:** The cluster only supports a fixed number of drives. A drive has been added that makes the number of drives larger than the total number of supported drives per cluster.

#### **User response:**

- 1. Disconnect any excessive unmanaged enclosures from the system.
- 2. Unmanage any offline drives that are not present in the system.
- 3. Identify unused drives and remove them from the enclosures.
- 4. Identify arrays of drives that are no longer required.
- 5. Remove the arrays and remove the drives from the enclosures if they are present.
- 6. Once there are fewer than 4096 drives in the system, consider re-engineering system capacity by migrating data from small arrays onto large arrays, then removing the small arrays and the drives that formed them. Consider the need for an additional Storwize system in your SAN solution.

#### **1182 Ambient temperature is too high during system startup.**

**Explanation:** The cluster is reporting that a node is not operational because of critical node error 528. See the details of node error 528 for more information.

**User response:** See node error 528.

#### **1183 The nodes hardware configuration does not meet the minimum requirements.**

**Explanation:** The cluster is reporting that a node is not operational because of critical node error 562. See the details of node error 562 for more information.

**User response:** See node error 562.

#### **1187 Node software is inconsistent or damaged**

**Explanation:** The cluster is reporting that a node is not operational because of critical node errors 523, 573, 574. See the details of node errors 523, 573, 574 for more information.

**User response:** See node errors 523, 573, 574.

# **1188 Too many software crashes have occurred.**

**Explanation:** The cluster is reporting that a node is not operational because of critical node error 564. See the details of node error 564 for more information.

**User response:** See node error 564.

### **1189 The node is held in the service state.**

**Explanation:** The cluster is reporting that a node is not operational because of critical node error 690. See the details of node error 690 for more information.

**User response:** See node error 690.

### **1192 Unexpected node error**

**Explanation:** A node is missing from the cluster. The error that it is reporting is not recognized by the system.

**User response:** Find the node that is in service state and use the service assistant to determine why it is not active.

# **1193 Insufficient uninterruptible power supply charge**

**Explanation:** The cluster is reporting that a node is not operational because of critical node error 587, indicating that an incorrect type of UPS was installed.

**User response:** Exchange the UPS for one of the correct type.

#### **1194 Automatic recovery of offline node has failed.**

**Explanation:** The cluster has an offline node and has determined that one of the candidate nodes matches the characteristics of the offline node. The cluster has attempted but failed to add the node back into the cluster. The cluster has stopped attempting to automatically add the node back into the cluster.

If a node has incomplete state data, it remains offline after it starts. This occurs if the node has had a loss of power or a hardware failure that prevented it from completing the writing of all of the state data to disk. The node reports a node error 578 when it is in this state.

If three attempts to automatically add a matching candidate node to a cluster have been made, but the node has not returned online for 24 hours, the cluster stops automatic attempts to add the node and logs error code 1194 "Automatic recovery of offline node failed".

Two possible scenarios when this error event is logged are:

- 1. The node has failed without saving all of its state data. The node has restarted, possibly after a repair, and shows node error 578 and is a candidate node for joining the cluster. The cluster attempts to add the node into the cluster but does not succeed. After 15 minutes, the cluster makes a second attempt to add the node into the cluster and again does not succeed. After another 15 minutes, the cluster makes a third attempt to add the node into the cluster and again does not succeed. After another 15 minutes, the cluster logs error code 1194. The node never came online during the attempts to add it to the cluster.
- 2. The node has failed without saving all of its state data. The node has restarted, possibly after a repair, and shows node error 578 and is a candidate node for joining the cluster. The cluster attempts to add the node into the cluster and succeeds and the node becomes online. Within 24 hours the node fails again without saving its state data. The node restarts and shows node error 578 and is a candidate node for joining the cluster. The cluster again attempts to add the node into the cluster, succeeds, and the node becomes online; however, the node again fails within 24 hours. The cluster attempts a third time to add the node into the cluster, succeeds, and the node becomes online; however, the node again fails within 24 hours. After another 15 minutes, the cluster logs error code 1194.

A combination of these scenarios is also possible.

Note: If the node is manually removed from the cluster, the count of automatic recovery attempts is reset to zero.

# **User response:**

- 1. If the node has been continuously online in the cluster for more than 24 hours, mark the error as fixed and go to the Repair Verification MAP.
- 2. Determine the history of events for this node by locating events for this node name in the event log. Note that the node ID will change, so match on the WWNN and node name. Also, check the service records. Specifically, note entries indicating one of three events: 1) the node is missing from the cluster (cluster error 1195 event 009052), 2) an attempt to automatically recover the offline node is starting (event 980352), 3) the node has been added to the cluster (event 980349).
- 3. If the node has not been added to the cluster since the recovery process started, there is probably a hardware problem. The node's internal disk might be failing in a manner that it is unable to modify its software level to match the software level of the cluster. If you have not yet determined the root cause of the problem, you can attempt to manually remove the node from the cluster and add the node back into the cluster. Continuously monitor the status of the nodes in the cluster while the cluster is attempting to add the node. Note: If the node type is not supported by the software version of the cluster, the node will not appear as a candidate node. Therefore, incompatible hardware is not a potential root cause of this error.
- 4. If the node was added to the cluster but failed again before it has been online for 24 hours, investigate the root cause of the failure. If no events in the event log indicate the reason for the node failure, collect dumps and contact IBM technical support for assistance.
- 5. When you have fixed the problem with the node, you must use either the cluster console or the command line interface to manually remove the node from the cluster and add the node into the cluster.
- 6. Mark the error as fixed and go to the verification MAP.

Possible Cause-FRUs or other:

None, although investigation might indicate a hardware failure.

### **1195 Node missing.**

**Explanation:** You can resolve this problem by repairing the failure on the missing 3700.

- 1. If it is not obvious which node in the cluster has failed, check the status of the nodes and find the 3700 with a status of offline.
- 2. Go to the Start MAP and perform the repair on the failing node.
- 3. When the repair has been completed, this error is automatically marked as fixed.
- 4. Check node status. If all nodes show a status of "online", but the error in the log has not been marked as fixed, manually mark the error that you  $\overline{1201}$ have just repaired "fixed". If any nodes do not show a status of "online", go to start MAP. If you return to this step, contact your support center to resolve the problem with the 3700.
- 5. Go to repair verification MAP.

Possible Cause-FRUs or other:

• None

### **1198 Detected hardware is not a valid configuration.**

**Explanation:** A hardware change was made to this node that is not supported by its software. Either a hardware component failed, or the node was incorrectly upgraded.

**User response:** Complete the following steps:

- 1. If required, power the node off for servicing.
- 2. If new hardware is correctly installed, but it is listed 1203 as an invalid configuration, then update the software to a level that supports the new hardware. Use the management GUI to install this level if necessary.
- 3. If you upgraded the software to make the hardware work, there is a new event after the upgrade requesting that you enable the new hardware.

Possible Cause-FRUs or other:

• None

## **1200 The configuration is not valid. Too many devices, MDisks, or targets have been presented to the system.**

**Explanation:** The configuration is not valid. Too many devices, MDisks, or targets have been presented to the system.

### **User response:**

- 1. Remove unwanted devices from the Fibre Channel network fabric.
- 2. Start a cluster discovery operation to find devices/disks by rescanning the Fibre Channel network.
- 3. List all connected managed disks. Check with the customer that the configuration is as expected. Mark the error that you have just repaired fixed.
- 4. Go to repair verification MAP.

### Possible Cause-FRUs or other:

• None

Other:

Fibre Channel network fabric fault (100%)

## **1201 A flash drive requires a recovery.**

**Explanation:** The flash drive that is identified by this error needs to be recovered.

**User response:** To recover this flash drive, submit the following command: **chdrive -task recover** *drive\_id* where *drive\_id* is the identity of the drive that needs to be recovered.

## **1202 A flash drive is missing from the configuration.**

**Explanation:** The offline flash drive identified by this error must be repaired.

**User response:** In the management GUI, click **Troubleshooting** > **Recommended Actions** to run the recommended action for this error. Otherwise, use MAP 6000 to replace the drive.

# **1203 A duplicate Fibre Channel frame has been received.**

**Explanation:** A duplicate Fibre Channel frame should never be detected. Receiving a duplicate Fibre Channel frame indicates that there is a problem with the Fibre Channel fabric. Other errors related to the Fibre Channel fabric might be generated.

### **User response:**

- 1. Use the transmitting and receiving WWPNs indicated in the error data to determine the section of the Fibre Channel fabric that has generated the duplicate frame. Search for the cause of the problem by using fabric monitoring tools. The duplicate frame might be caused by a design error in the topology of the fabric, by a configuration error, or by a software or hardware fault in one of the components of the Fibre Channel fabric, including inter-switch links.
- 2. When you are satisfied that the problem has been corrected, mark the error that you have just repaired "fixed".
- 3. Go to MAP 5700: Repair verification.

Possible Cause-FRUs or other:

- Fibre Channel cable assembly (1%)
- Fibre Channel adapter (1%)

### Other:

• Fibre Channel network fabric fault (98%)

# **1210 • 1217**

#### **1210 A local Fibre Channel port has been excluded.**

**Explanation:** A local Fibre Channel port has been excluded.

**User response:**

- 1. Repair faults in the order shown.
- 2. Check the status of the disk controllers. If all disk controllers show a "good" status, mark the error that you just repaired as "fixed".
- 3. Go to repair verification MAP.

Possible Cause-FRUs or other:

- Fibre Channel cable assembly (75%)
- Small Form-factor Pluggable (SFP) connector (10%)
- Fibre Channel adapter (5%)

#### Other:

• Fibre Channel network fabric fault (10%)

### **1212 Power supply exceeded temperature threshold.**

**Explanation:** Power supply exceeded temperature threshold.

**User response:** Complete the following steps:

- 1. Check airflow. Remove the top of the machine case 1216 and check for missing baffles or internal blockages.
- 2. If problem persists, replace the power supply.

Possible Cause-FRUs or other:

• Power supply

#### **1213 Boot drive missing, out of sync, or failed.**

**Explanation:** Boot drive missing, out of sync, or failed.

**User response:** Complete the following steps:

- 1. Look at a boot drive view to determine the missing, failed or out of sync drive.
- 2. Insert a missing drive.
- 3. Replace a failed drive.
- 4. Synchronize an out of sync drive by running the commands **svctask chnodebootdrive -sync** and/or **satask chbootdrive -sync**.

Possible Cause-FRUs or other:

• System drive

### **1214 Boot drive is in the wrong slot.**

**Explanation:** Boot drive is in the wrong slot.

**User response:** Complete the following steps:

- 1. Look at a boot drive view to determine which drive is in the wrong slot, which node and slot it belongs in, and which drive must be in this slot.
- 2. Swap the drive for the correct one but shut down the node first if booted yes is shown for that drive in boot drive view.
- 3. If you want to use the drive in this node, synchronize the boot drives by running the commands **svctask chnodebootdrive -sync** and/or **satask chbootdrive -sync**.
- 4. The node error clears, or a new node error is displayed for you to work on.

Possible Cause-FRUs or other:

• None

#### **1215 A flash drive is failing.**

**Explanation:** The flash drive has detected faults that indicate that the drive is likely to fail soon. The drive should be replaced. The cluster event log will identify a drive ID for the flash drive that caused the error.

**User response:** In the management GUI, click **Troubleshooting** > **Recommended Actions** to run the recommended action for this error. If this does not resolve the issue, contact your next level of support.

#### **1216 SAS errors have exceeded thresholds.**

**Explanation:** The cluster has experienced a large number of SAS communication errors, which indicates a faulty SAS component that must be replaced.

**User response:** In the sequence shown, exchange the FRUs for new FRUs.

Go to the repair verification MAP.

Possible Cause-FRUs or other:

- 1. SAS Cable (70%)
- 2. High speed SAS adapter (20%)
- 3. SAS drive backplane (5%)
- 4. flash drive (5%)

#### **1217 A flash drive has exceeded the temperature warning threshold.**

**Explanation:** The flash drive identified by this error has reported that its temperature is higher than the warning threshold.

**User response:** Take steps to reduce the temperature of the drive.

- 1. Determine the temperature of the room, and reduce the room temperature if this action is appropriate.
- 2. Replace any failed fans.
- 3. Ensure that there are no obstructions to air flow for the node.

4. Mark the error as fixed. If the error recurs, contact hardware support for further investigation.

Possible Cause-FRUs or other:

• Flash drive  $(10\%)$ 

Other:

• System environment or airflow blockage (90%)

### **1220 A remote Fibre Channel port has been excluded.**

**Explanation:** A remote Fibre Channel port has been excluded.

#### **User response:**

- 1. View the event log. Note the MDisk ID associated with the error code.
- 2. From the MDisk, determine the failing disk controller ID.
- 3. Refer to the service documentation for the disk controller and the Fibre Channel network to resolve the reported problem.
- 4. After the disk drive is repaired, start a cluster discovery operation to recover the excluded Fibre Channel port by rescanning the Fibre Channel network.
- 5. To restore MDisk online status, include the managed disk that you noted in step 1.
- 6. Check the status of the disk controller. If all disk controllers show a "good" status, mark the error that you have just repaired, "fixed".
- 7. If all disk controllers do not show a good status, contact your support center to resolve the problem with the disk controller.
- 8. Go to repair verification MAP.

Possible Cause-FRUs or other:

• None

Other:

- Enclosure/controller fault (50%)
- Fibre Channel network fabric (50%)

#### **1230 A login has been excluded.**

**Explanation:** A port to port fabric connection, or login, between the cluster node and either a controller or another cluster has had excessive errors. The login has therefore been excluded, and will not be used for I/O operations.

**User response:** Determine the remote system, which might be either a controller or a cluster. Check the event log for other 1230 errors. Ensure that all higher priority errors are fixed.

This error event is usually caused by a fabric problem.

If possible, use the fabric switch or other fabric diagnostic tools to determine which link or port is reporting the errors. If there are error events for links from this node to a number of different controllers or clusters, then it is probably the node to switch link that is causing the errors. Unless there are other contrary indications, first replace the cable between the switch and the remote system.

- 1. From the fabric analysis, determine the FRU that is most likely causing the error. If this FRU has recently been replaced while resolving a 1230 error, choose the next most likely FRU that has not been replaced recently. Exchange the FRU for a new FRU.
- 2. Mark the error as fixed. If the FRU replacement has not fixed the problem, the error will be logged again; however, depending on the severity of the problem, the error might not be logged again immediately.
- 3. Start a cluster discovery operation to recover the login by re-scanning the Fibre Channel network.
- 4. Check the status of the disk controller or remote cluster. If the status is not "good", go to the Start MAP.
- 5. Go to repair verification MAP.

Possible Cause-FRUs or other:

- Fibre Channel cable, switch to remote port, (30%)
- Switch or remote device SFP connector or adapter, (30%)
- Fibre Channel cable, local port to switch, (30%)
- Cluster SFP connector, (9%)
- Cluster Fibre Channel adapter, (1%)

**Note:** The first two FRUs are not cluster FRUs.

#### **1245 Array storage is critically low on space**

**Explanation:** When available space goes below a predetermined critical threshold, the error is displayed, along with the associated event code:

085081 Array storage is critically low on available physical space

The array is automatically write-protected when the error is displayed; no further data can be written to the array until the situation is corrected.

The exact value of the critical threshold is not user-configurable, and is subject to change.

**User response:** Use the **rmvdisk** command to delete unwanted volumes.

Space is not immediately available after you remove a volume. To reclaim the space, run the **recoverarray -trim** command. This command might impact performance.

**Note:** Operating systems that do not have the unmap capability cannot delete data on a FlashSystem array.

#### **1260 SAS cable fault type 2.**

**Explanation:** The associated alert event contains more information about the error:

- **045014 SAS cable excluded due to internal errors** The cable was excluded because one or more phys (lanes of communication) are missing.
- **045015 SAS cable excluded due to causing too many change events**

The connector port caused too many change events.

- **045017 SAS cable is operating at reduced speed** If the cable is not the last path to data, reduced speed causes it to be excluded.
- **045018 SAS cable excluded due to dropped frames** Frame errors occurred.

**045019 SAS cable excluded due to enclosure discovery timing out**

**Enclosure discovery timed out before the cable 1267** could be identified.

**045051 SAS cable excluded due to Single Port Active**

- **drives** The connector or the attached canister might be the cause of multiple single-ported drives.
- **045077 Attempts to exclude connector have failed** Multiple attempts to exclude the failing connector did not change the connector state.
- **045102 SAS cable is not working at full capacity** Some of the physical data paths in the cable are not working properly. This error is logged only if no other events are logged on the cable.

In all cases, the user response is the same.

**User response:** Complete the following steps:

**Note:** After each action, check to see whether the canister ports at both ends of the cable are excluded. If the ports are excluded, then enable them by issuing the following command:

#### **chenclosurecanister -excludesasport no -port** *X*

1. Reset this canister and the upstream canister.

The upstream canister is identified in sense data as enclosureid2, faultobjectlocation2...

- 2. Reseat the cable between the two ports that are identified in the sense data.
- 3. Replace the cable between the two ports that are identified in the sense data.
- 4. Replace this canister.
- 5. Replace the other canister (enclosureid2).

Possible Cause-FRUs or other:

• SAS cable

• Canister

### **1266 SEM Fault Type 1**

**Explanation:** An unrecoverable error occurred involving a secondary expander module (SEM). The SEM must be replaced.

**User response:** Complete the following steps:

- 1. Enable maintenance mode for the I/O group.
- 2. Slide the enclosure out of the rack sufficiently to open the access lid.
- 3. Remove the failed SEM.
- 4. Insert the replacement SEM.
- 5. Close the access lid.
- 6. Slide the enclosure back into the rack.
- 7. Maintenance mode will disable automatically after 30 minutes, or you can disable it manually
- 8. If the error does not autofix, contact your service support representative.

# **1267 Enclosure secondary expander module is missing**

**Explanation:** An error occurred involving a secondary expander module (SEM). You might be able to resolve the problem by reseating the SEM. The alert event gives more information about the error.

**045105 Enclosure secondary expander module has failed** A SEM is offline and might have failed.

**045107 Enclosure secondary expander module temperature sensor cannot be read**

A SEM temperature sensor could not be read.

#### **045114 Enclosure secondary expander module connector excluded due to too many change events**

A SEM is in degraded state due to too many transient errors.

**045120 Enclosure secondary expander module is missing**

> A SEM was removed from the disk drawer for an enclosure.

#### **045121 Enclosure secondary expander module connector excluded due to dropped frames**

An internal SAS connector in the enclosure is in a degraded state due to too many Virtual LUN Manager login errors.

### **045122 Enclosure secondary expander module**

**connector is excluded and cannot be unexcluded** An internal SAS connector in the enclosure was excluded and cannot be included.

#### **045123 Enclosure secondary expander module connectors excluded as the cause of single ported**

**drives** SEM connectors were excluded because slot ports under them were unreachable.

#### **045124 Enclosure secondary expander module leaf expander connector excluded as the cause of single ported drives**

An SEM leaf expander connector was excluded because slot ports under it were unreachable.

**User response:** Complete the following steps:

- 1. Reseat the SEM:
	- a. Enable maintenance mode for the I/O group.
	- b. Slide the enclosure out of the rack sufficiently to open the access lid.
	- c. Remove the designated SEM.
	- d. Reinsert the designated SEM.
	- e. Maintenance mode will disable automatically after 30 minutes, or you can disable it manually.
- 2. If the error autofixes, close up the enclosure:
	- a. Close the access lid.
	- b. Slide the enclosure back into the rack.
- 3. If the error does not autofix, replace the SEM:
	- a. Enable maintenance mode for the I/O group.
	- b. Slide the enclosure out of the rack sufficiently to open the access lid.
	- c. Remove the failed SEM.
	- d. Insert the replacement SEM.
	- e. Close the access lid.
	- f. Slide the enclosure back into the rack.
	- g. Maintenance mode will disable automatically after 30 minutes, or you can disable it manually.

### **1268 Enclosure Display Panel Fault Type 2**

**Explanation:** A problem was found with the display panel for the enclosure. The alert event gives more information about the error.

# **045110 Enclosure display panel is not installed**

The display panel is offline and might be missing.

# **045111 Enclosure display panel temperature sensor cannot be read**

The temperature sensor for the display panel could not be read.

### **045119 Enclosure display panel VPD cannot be read** The Vital Product Data (VPD) for the display panel could not be read.

**User response:** Complete the following steps:

- 1. Reseat the display panel:
	- a. Put the system into maintenance mode.
	- b. Slide the enclosure out of the rack sufficiently to remove the top cover and remove the top cover.
	- c. Locate the display panel access handle.
	- d. Pinch the sides of the display panel handle and remove the display panel module
- e. Reinsert the display panel module.
- f. Replace the cover and slide the enclosure back into the rack.
- g. Turn off maintenance mode.
- 2. If the error does not clear, replace the display panel:
	- a. Turn on maintenance mode.
	- b. Slide the enclosure out of the rack sufficiently to remove the top cover and remove the top cover.
	- c. Locate the display panel access handle.
	- d. Pinch the sides of the display panel handle and remove the display panel module.
	- e. Insert the replacement display panel module.
	- f. Replace the cover and slide the enclosure back into the rack.
	- g. Turn off maintenance mode
- 3. If the error does not clear, the enclosure might need to be replaced. Contact your service support representative.

## **1298 A node has encountered an error updating.**

**Explanation:** One or more nodes has failed the update.

**User response:** Check **lsupdate** for the node that failed and continue troubleshooting with the error code it provides.

### **1300 IO port configuration issue**

**Explanation:** A port that was configured for N\_Port ID virtualization (NPIV) is off line.

**User response:** Complete both of the following procedures:

- 1. Check the switch configuration to ensure that NPIV is enabled and that resource limits are sufficient.
- 2. Run the **detectmdisks** command and wait 30 seconds after the discovery completes to see if the event fixes itself.
- 3. If the event does not fix itself, contact IBM Support.

# **1310 A managed disk is reporting excessive errors.**

**Explanation:** A managed disk is reporting excessive errors.

- 1. Repair the enclosure/controller fault.
- 2. Check the managed disk status. If all managed disks show a status of "online", mark the error that you have just repaired as "fixed". If any managed disks show a status of "excluded", include the excluded managed disks and then mark the error as "fixed".
- 3. Go to repair verification MAP.

Possible Cause-FRUs or other:

• None

Other:

Enclosure/controller fault (100%)

## **1311 A flash drive is offline due to excessive errors.**

**Explanation:** The drive that is reporting excessive errors has been taken offline.

**User response:** In the management GUI, click **Troubleshooting** > **Recommended Actions** to run the recommended action for this error. If this does not resolve the issue, contact your next level of support.

### **1320 A disk I/O medium error has occurred.**

**Explanation:** A disk I/O medium error has occurred.

# **User response:**

- 1. Check whether the volume the error is reported against is mirrored. If it is, check if there is a "1870 Mirrored volume offline because a hardware read error has occurred" error relating to this volume in the event log. Also check if one of the mirror copies is synchronizing. If all these tests are true then you must delete the volume copy that is not synchronized from the volume. Check that the volume is online before continuing with the following actions. Wait until the medium error is corrected before trying to re-create the volume mirror.
- 2. If the medium error was detected by a read from a host, ask the customer to rewrite the incorrect data to the block logical block address (LBA) that is reported in the host systems SCSI sense data. If an individual block cannot be recovered it will be necessary to restore the volume from backup. (If this error has occurred during a migration, the host system does not notice the error until the target device is accessed.)
- 3. If the medium error was detected during a mirrored volume synchronization, the block might not be being used for host data. The medium error must still be corrected before the mirror can be established. It may be possible to fix the block that is in error using the disk controller or host tools. Otherwise, it will be necessary to use the host tools to copy the volume content that is being used to a new volume. Depending on the circumstances, this new volume can be kept and mirrored, or the original volume can be repaired and the data copied back again.
- 4. Check managed disk status. If all managed disks show a status of "online", mark the error that you have just repaired as "fixed". If any managed disks do not show a status of "online", go to start MAP. If

you return to this step, contact your support center to resolve the problem with the disk controller.

5. Go to repair verification MAP.

Possible Cause-FRUs or other:

 $\cdot$  None

Other:

Enclosure/controller fault (100%)

# **1322 Data protection information mismatch.**

**Explanation:** This error occurs when something has broken the protection information in read or write commands.

# **User response:**

- 1. Determine if there is a single or multiple drives logging the error. Because the SAS transport layer can cause multiple drive errors, it is necessary to fix other hardware errors first.
- 2. Check related higher priority hardware errors. Fix higher priority errors before continuing.
- 3. Use **lseventlog** to determine if more than one drive with this error has been logged in the last 24 hours. If so, contact IBM support.
- 4. If only a single drive with this error has been logged, the system is monitoring the drive for health and will fail if RAID is used to correct too many errors of this kind.

# **1328 Encryption key required.**

**Explanation:** It is necessary to provide an encryption key before the system can become fully operational. This error occurs when a system with encryption enabled is restarted without an encryption key available.

**User response:** Connect a USB flash drive or a key server that contains the current key for this system to one or more of the nodes.

# **1330 A suitable managed disk (MDisk) or drive for use as a quorum disk was not found.**

**Explanation:** A quorum disk is needed to enable a tie-break when some cluster members are missing. Three quorum disks are usually defined. By default, the cluster automatically allocates quorum disks when managed disks are created; however, the option exists to manually assign quorum disks. This error is reported when there are managed disks or image mode disks but no quorum disks.

### To become a quorum disk:

The MDisk must be accessible by all nodes in the cluster.
- The MDisk must be managed; that is, it must be a member of a storage pool.
- The MDisk must have free extents.
- The MDisk must be associated with a controller that is enabled for quorum support. If the controller has multiple WWNNs, all of the controller components must be enabled for quorum support.

A quorum disk might not be available because of a Fibre Channel network failure or because of a Fibre Channel switch zoning problem.

#### **User response:**

- 1. Resolve any known Fibre Channel network problems.
- 2. Ask the customer to confirm that MDisks have been added to storage pools and that those MDisks have free extents and are on a controller that is enabled for use as a provider of quorum disks. Ensure that any controller with multiple WWNNs has all of its components enabled to provide quorum disks. Either create a suitable MDisk or if possible enable quorum support on controllers with which existing MDisks are associated. If at least one managed disk shows a mode of managed and has a non-zero quorum index, mark the error that you have just repaired as "fixed".
- 3. If the customer is unable to make the appropriate changes, ask your software support center for assistance.
- 4. Go to repair verification MAP.

Possible Cause-FRUs or other:

• None

Other:

Configuration error (100%)

## **1335 Quorum disk not available.**

**Explanation:** Quorum disk not available.

#### **User response:**

- 1. View the event log entry to identify the managed disk (MDisk) being used as a quorum disk, that is no longer available.
- 2. Perform the disk controller problem determination and repair procedures for the MDisk identified in step 1.
- 3. Include the MDisks into the cluster.
- 4. Check the managed disk status. If the managed disk identified in step 1 shows a status of "online", mark the error that you have just repaired as "fixed". If the managed disk does not show a status of "online", go to start MAP. If you return to this step, contact your support center to resolve the problem with the disk controller.

5. Go to repair verification MAP.

Possible Cause-FRUs or other:

• None

Other:

Enclosure/controller fault (100%)

#### **1340 A managed disk has timed out.**

**Explanation:** This error was reported because a large number of disk timeout conditions have been detected. The problem is probably caused by a failure of some other component on the SAN.

#### **User response:**

- 1. Repair problems on all enclosures or controllers and switches on the same SAN as this 2145 cluster.
- 2. If problems are found, mark this error as "fixed".
- 3. If no switch or disk controller failures can be found, take an event log dump and call your hardware support center.
- 4. Go to repair verification MAP.

Possible Cause-FRUs or other:

• None

Other:

- v Enclosure/controller fault
- Fibre Channel (FC) switch

## **1350 IB ports are not operational.**

**Explanation:** IB ports are not operational.

**User response:** An offline port can have many causes and so it is necessary to check them all. Start with the easiest and least intrusive possibility.

- 1. Reset the IB port with CLI command.
- 2. If the IB port is connected to a switch, double-check the switch configuration for issues.
- 3. Reseat the IB cable on both the IB side and the HBA/switch side.
- 4. Run a temporary second IB cable to replace the current one to check for a cable fault.
- 5. If the system is in production, schedule a maintenance downtime before continuing to the next step. Other ports will be affected.
- 6. Reset the IB interface adapter; reset the node; reboot the system.

Possible Cause-FRUs or other:

External (cable, HCA, switch, and so on) (85%)

Interface (10%)

Node (5%)

#### **1360 A SAN transport error occurred.**

**Explanation:** This error has been reported because the 2145 performed error recovery procedures in response to SAN component associated transport errors. The problem is probably caused by a failure of some other component on the SAN.

#### **User response:**

- 1. View the event log entry to determine the node that logged the problem. Determine the 2145 node or controller that the problem was logged against.
- 2. Perform Fibre Channel (FC) switch problem 1400 determination and repair procedures for the switches connected to the 2145 node or controller.
- 3. Perform FC cabling problem determination and repair procedures for the cables connected to the 2145 node or controller.
- 4. If any problems are found and resolved in step 2 and 3, mark this error as "fixed".
- 5. If no switch or cable failures were found in steps 2 and 3, take an event log dump. Call your hardware support center.
- 6. Go to repair verification MAP.

#### Possible Cause-FRUs or other:

• None

Other:

- FC switch
- FC cabling

#### **1370 A managed disk error recovery procedure (ERP) has occurred.**

**Explanation:** This error was reported because a large number of disk error recovery procedures have been performed by the disk controller. The problem is probably caused by a failure of some other component on the SAN.

#### **User response:**

- 1. View the event log entry and determine the managed disk that was being accessed when the problem was detected.
- 2. Perform the disk controller problem determination and repair procedures for the MDisk determined in step 1.
- 3. Perform problem determination and repair procedures for the Fibre Channel (FC) switches connected to the 2145 and any other FC network components.
- 4. If any problems are found and resolved in steps 2 and 3, mark this error as "fixed".
- 5. If no switch or disk controller failures were found in steps 2 and 3, take an event log dump. Call your hardware support center.
- 6. Go to repair verification MAP.

Possible Cause-FRUs or other:

• None

## Other:

- v Enclosure/controller fault
- Fibre Channel (FC) switch

#### *<u>Ethernet</u>* port failure

**Explanation:** The system cannot detect an Ethernet connection.

#### **User response:**

- 1. Go to the Ethernet MAP.
- 2. Go to the repair verification MAP.

#### **External port not operational.**

**Explanation:** If this error occurs when a port was initially online and subsequently went offline, it indicates:

- the server, HBA, CNA or switch has been turned off.
- there is a physical issue.

If this error occurs during an initial setup or during a setup change, it is most likely a configuration issue rather than a physical issue.

#### **User response:**

- 1. Reset the port via the CLI command **Maintenance**. If the port is now online, the DMP is complete.
- 2. If the port is connected to a switch, check the switch to make sure the port is not disabled. Check the switch vendor troubleshooting documentation for other possibilities. If the port is now online, the DMP is complete.
- 3. Reseat the cable. This includes plugging in the cable and SFP if not already done. If the port is now online, the DMP is complete.
- 4. Reseat the hot swap SFPs (optics modules). If the port is now online, the DMP is complete.
- 5. Try using a new cable.
- 6. Try using a new SFP.
- 7. Try using a new port on the switch.

**Note:** Continuing from here will affect other ports connected on the adapter.

- 8. Reset the adapter.
- 9. Reset the node.

#### **1404 Cloud gateway service restarted too often**

**Explanation:** The system reported a persistent error with the cloud gateway service. Cloud storage functions are not available.

**User response:** Try the following actions:

- 1. Check the IP network. For example, ensure that all network switches report good status.
- 2. Update the system to the latest code.
- 3. If the problem persists, contact your service support representative.

## **1450 Fewer Fibre Channel I/O ports operational.**

**Explanation:** One or more Fibre Channel I/O ports that have previously been active are now inactive. This situation has continued for one minute.

A Fibre Channel I/O port might be established on either a Fibre Channel platform port or an Ethernet platform port using FCoE. This error is expected if the associated Fibre Channel or Ethernet port is not operational.

## Data:

Three numeric values are listed:

- The ID of the first unexpected inactive port. This ID is a decimal number.
- The ports that are expected to be active, which is a hexadecimal number. Each bit position represents a port, with the least significant bit representing port 1. The bit is 1 if the port is expected to be active.
- The ports that are actually active, which is a hexadecimal number. Each bit position represents a port, with the least significant bit representing port 1. The bit is 1 if the port is active.

## **User response:**

- 1. If possible, use the management GUI to run the recommended actions for the associated service error code.
- 2. Follow the procedure for mapping I/O ports to platform ports to determine which platform port is providing this I/O port.
- 3. Check for any 704 (Fibre channel platform port not operational) or 724 (Ethernet platform port not operational) node errors reported for the platform port.
- 4. Possibilities:
	- v If the port has been intentionally disconnected, use the management GUI recommended action for the service error code and acknowledge the intended change.
	- Resolve the 704 or 724 error.

v If this is an FCoE connection, use the information the view gives about the Fibre Channel forwarder (FCF) to troubleshoot the connection between the port and the FCF.

Possible Cause-FRUs or other cause:

• None

## **1471 Interface card is unsupported.**

**Explanation:** Interface adapter is unsupported.

**User response:** Replace the wrong interface adapter with the correct type.

Possible Cause-FRUs or other:

Interface adapter (100%)

## **1472 Boot drive is in an unsupported slot.**

**Explanation:** Boot drive is in an unsupported slot.

**User response:** Complete the following steps:

- 1. Look at a boot drive view to determine which drive is in an unsupported slot.
- 2. Move the drive back to its correct node and slot, but shut down the node first if booted yes is shown for that drive in boot drive view.
- 3. The node error clears, or a new node error is displayed for you to work on.

Possible Cause-FRUs or other:

 $\cdot$  None

**1473 The installed battery is at a hardware revision level that is not supported by the current code level.**

**Explanation:** The installed battery is at a hardware revision level that is not supported by the current code level.

**User response:** To replace the battery with one that is supported by the current code level, follow the service action for ["1130" on page 357.](#page-384-0) To update the code level to one that supports the currently installed battery, perform a service mode code update. Always install the latest level of the system software to avoid problems with upgrades and component compatibility.

Possible Cause-FRUs or other:

Battery (50%)

## **1474 Battery is nearing end of life.**

**Explanation:** When a battery nears the end of its life, you must replace it if you intend to preserve the capacity to failover power to batteries.

**User response:** Replace the battery by following this procedure as soon as you can.

If the node is in a clustered system, ensure that the battery is not being relied upon to provide data protection before you remove it. Issue the

**chnodebattery -remove -battery** *battery\_ID node\_ID* command to establish the lack of reliance on the battery.

If the command returns with a "The command has failed because the specified battery is offline"(BATTERY\_OFFLINE) error, replace the battery immediately.

If the command returns with a "The command has failed because the specified battery is not redundant" (BATTERY\_NOT\_REDUNDANT) error, do not remove the relied-on battery. Removing the battery compromises data protection.

In this case, without other battery-related errors, use the **chnodebattery -remove -battery** *battery\_ID node\_ID* command periodically to force the system to remove reliance on the battery. The system often removes reliance within one hour (TBC).

Alternatively, remove the node from the clustered system. Once the node is independent, you can replace its battery immediately. If the node is not part of a cluster, or the battery is offline, or the **chnodebattery** command returns without error, conduct the service action for ["1130" on page 357.](#page-384-0)

Possible Cause-FRUs or other:

• Battery  $(100\%)$ 

## **1475 Battery is too hot.**

**Explanation:** Battery is too hot.

**User response:** The battery might be slow to cool if the ambient temperature is high. You must wait for the battery to cool down before it can resume its normal operation.

If [node error 768](#page-364-0) is reported, service that as well.

**1476 Battery is too cold.**

**Explanation:** You must wait for the battery to warm before it can resume its normal operation.

**User response:** The battery might be slow to warm if the ambient temperature is low. If [node error 768](#page-364-0) is reported, service that as well.

Otherwise, wait for the battery to warm.

#### **1480 Array storage is low on space**

**Explanation:** When available space goes below a predetermined warning threshold, the error is displayed, along with the associated event code:

085080 Array storage is low on available physical space

The exact value of the critical threshold is not user-configurable, and is subject to change.

**User response:** Use the **rmvdisk** command to delete unwanted volumes.

Space is not immediately available after you remove a volume. To reclaim the space, run the **recoverarray -trim** command. This command might impact performance.

**Note:** Operating systems that do not have the unmap capability cannot delete data on a FlashSystem array.

## **1550 A cluster path has failed.**

**Explanation:** One of the Fibre Channel ports is unable to communicate with all of the other ports in the cluster.

## **User response:**

- 1. Check for incorrect switch zoning.
- 2. Repair the fault in the Fibre Channel network fabric.
- 3. Check the status of the node ports that are not excluded via the system's local port mask. If the status of the node ports shows as active, mark the error that you have repaired as "fixed". If any node ports do not show a status of active, go to start MAP. If you return to this step contact your support center to resolve the problem.
- 4. Go to repair verification MAP.

Possible Cause-FRUs or other:

• None

Other:

Fibre Channel network fabric fault (100%)

## **1570 Quorum disk configured on controller that has quorum disabled**

**Explanation:** This error can occur with a storage controller that can be accessed through multiple WWNNs and have a default setting of not allowing quorum disks. When these controllers are detected by a cluster, although multiple component controller definitions are created, the cluster recognizes that all of the component controllers belong to the same storage system. To enable the creation of a quorum disk on this storage system, all of the controller components must be configured to allow quorum.

A configuration change to the SAN, or to a storage system with multiple WWNNs, might result in the cluster discovering new component controllers for the storage system. These components will take the default setting for allowing quorum. This error is reported if there is a quorum disk associated with the controller and the default setting is not to allow quorum.

## **User response:**

- v Determine if there should be a quorum disk on this storage system. Ensure that the controller supports quorum before you allow quorum disks on any disk controller. You can check [www.ibm.com/support](http://www.ibm.com/support) for more information.
- If a quorum disk is required on this storage system, allow quorum on the controller component that is reported in the error. If the quorum disk should not be on this storage system, move it elsewhere.
- Mark the error as "fixed".

Possible Cause-FRUs or other:

• None

Other:

Fibre Channel network fabric fault (100%)

#### **1580 Hostname cannot be resolved**

**Explanation:** The system cannot determine the IP address to connect to.

User response: Try the following actions to determine  $\frac{1600}{1600}$ the source of the problem:

- 1. Verify that the configured DNS server settings are correct.
	- a. Check the output from the **lsdnserver** command and verify that the configured IP addresses are correct.
	- b. Try to ping the configured DNS servers by entering svctask ping -srcip4 *source\_ip\_address target\_ip\_address*.
	- c. If the ping command fails, enter sainfo traceroute *dns\_server* and save the output. Contact your service support representative.
- 2. Verify that DNS is working by entering sainfo host www.example.com.
- 3. Verify the host name by entering sainfo host *host\_name* where *host\_name* is the name of the host for which the error was raised. If the system is able to resolve this host name, the issue is now resolved. Manually mark the alert as fixed.
- 4. If the system cannot resolve the host name, contact your service support representative.

## **1585 Could not connect to DNS server**

**Explanation:** An invalid DNS server IP was provided, or the DNS server was unresponsive.

**User response:** Try the following actions:

- 1. Check the output from the **lsdnserver** command and verify that the configured IP addresses are correct.
- 2. Try to ping the configured DNS servers by entering svctask ping *dns\_server*.

3. If the ping command fails, enter sainfo traceroute *dns\_server* and save the output. Contact your service support representative.

#### **1590 Invalid hostname specified**

**Explanation:** An invalid host name was specified, or the DNS server was not able to resolve the host name in its database.

**User response:** Try the following actions:

- 1. Check that the host name looks correct.
- 2. Try to ping the host by entering svctask ping *host\_name*.
- 3. Verify that DNS is working by entering sainfo host www.example.com.
- Verify the host name by entering sainfo host *host name*. If the system is able to resolve this host name, the issue is now resolved. Manually mark the alert as fixed.
- 5. If the system cannot resolve the host name, contact your service support representative.

#### **1600 Mirrored disk repair halted because of difference.**

**Explanation:** During the repair of a mirrored volume two copy disks were found to contain different data for the same logical block address (LBA). The validate option was used, so the repair process has halted.

Read operations to the LBAs that differ might return the data of either volume copy. Therefore it is important not to use the volume unless you are sure that the host applications will not read the LBAs that differ or can manage the different data that potentially can be returned.

**User response:** Perform one of the following actions:

- Continue the repair starting with the next LBA after the difference to see how many differences there are for the whole mirrored volume. This can help you decide which of the following actions to take.
- Choose a primary disk and run repair resynchronizing differences.
- v Run a repair and create medium errors for differences.
- Restore all or part of the volume from a backup.
- Decide which disk has correct data, then delete the copy that is different and re-create it allowing it to be synchronized.

Then mark the error as "fixed".

Possible Cause-FRUs or other:

• None

## **1610 There are too many copied media errors on a managed disk.**

**Explanation:** The cluster maintains a virtual medium error table for each MDisk. This table is a list of logical block addresses on the managed disk that contain data that is not valid and cannot be read. The virtual medium error table has a fixed length. This error event indicates that the system has attempted to add an entry to the table, but the attempt has failed because the table is already full.

There are two circumstances that will cause an entry to be added to the virtual medium error table:

- 1. FlashCopy, data migration and mirrored volume synchronization operations copy data from one managed disk extent to another. If the source extent contains either a virtual medium error or the RAID controller reports a real medium error, the system creates a matching virtual medium error on the target extent.
- 2. The mirrored volume validate and repair process has the option to create virtual medium errors on sectors that do not match on all volume copies. Normally zero, or very few, differences are expected; however, if the copies have been marked as synchronized inappropriately, then a large number of virtual medium errors could be created.

**User response:** Ensure that all higher priority errors are fixed before you attempt to resolve this error.

Determine whether the excessive number of virtual medium errors occurred because of a mirrored disk validate and repair operation that created errors for differences, or whether the errors were created because of a copy operation. Follow the corresponding option shown below.

- 1. If the virtual medium errors occurred because of a mirrored disk validate and repair operation that created medium errors for differences, then also ensure that the volume copies had been fully synchronized prior to starting the operation. If the copies had been synchronized, there should be only a few virtual medium errors created by the validate and repair operation. In this case, it might be possible to rewrite only the data that was not consistent on the copies using the local data recovery process. If the copies had not been synchronized, it is likely that there are now a large 1623 number of medium errors on all of the volume copies. Even if the virtual medium errors are expected to be only for blocks that have never been written, it is important to clear the virtual medium errors to avoid inhibition of other operations. To recover the data for all of these virtual medium errors it is likely that the volume will have to be recovered from a backup using a process that rewrites all sectors of the volume.
- 2. If the virtual medium errors have been created by a copy operation, it is best practice to correct any

medium errors on the source volume and to not propagate the medium errors to copies of the volume. Fixing higher priority errors in the event log would have corrected the medium error on the source volume. Once the medium errors have been fixed, you must run the copy operation again to clear the virtual medium errors from the target volume. It might be necessary to repeat a sequence of copy operations if copies have been made of already copied medium errors.

An alternative that does not address the root cause is to delete volumes on the target managed disk that have the virtual medium errors. This volume deletion reduces the number of virtual medium error entries in the MDisk table. Migrating the volume to a different managed disk will also delete entries in the MDisk table, but will create more entries on the MDisk table of the MDisk to which the volume is migrated.

Possible Cause-FRUs or other:

• None

## **1620 A storage pool is offline.**

**Explanation:** A storage pool is offline.

**User response:**

- 1. Repair the faults in the order shown.
- 2. Start a cluster discovery operation by rescanning the Fibre Channel network.
- 3. Check managed disk (MDisk) status. If all MDisks show a status of "online", mark the error that you have just repaired as "fixed". If any MDisks do not show a status of "online", go to start MAP. If you return to this step, contact your support center to resolve the problem with the disk controller.
- 4. Go to repair verification MAP.

Possible Cause-FRUs or other:

• None

Other:

- Fibre Channel network fabric fault (50%)
- v Enclosure/controller fault (50%)

## **1623 One or more MDisks on a controller are degraded.**

**Explanation:** At least one MDisk on a controller is degraded because the MDisk is not available through one or more nodes. The MDisk is available through at least one node. Access to data might be lost if another failure occurs.

In a correctly configured system, each node accesses all of the MDisks on a controller through all of the controller's ports.

This error is only logged once per controller. There

might be more than one MDisk on this controller that has been configured incorrectly, but the error is only logged for one MDisk.

To prevent this error from being logged because of short-term fabric maintenance activities, this error condition must have existed for one hour before the  $\frac{1625}{1625}$ error is logged.

## **User response:**

- 1. Determine which MDisks are degraded. Look for MDisks with a path count lower than the number of nodes. Do not use only the MDisk status, since other errors can also cause degraded MDisks.
- 2. Ensure that the controller is zoned correctly with all of the nodes.
- 3. Ensure that the logical unit is mapped to all of the nodes.
- 4. Ensure that the logical unit is mapped to all of the nodes using the same LUN.
- 5. Run the console or CLI command to discover MDisks and ensure that the command completes.
- 6. Mark the error that you have just repaired as "fixed". When you mark the error as "fixed", the controller's MDisk availability is tested and the error will be logged again immediately if the error persists for any MDisks. It is possible that the new error will report a different MDisk.
- 7. Go to repair verification MAP.

Possible Cause-FRUs or other:

• None

Other:

- Fibre Channel network fabric fault (50%)
- Enclosure/controller fault (50%)

## **1624 Controller configuration has unsupported RDAC mode.**

**Explanation:** The cluster has detected that an IBM DS series disk controller's configuration is not supported by the cluster. The disk controller is operating in RDAC mode. The disk controller might appear to be operating with the cluster; however, the configuration is unsupported because it is known to not work with the cluster.

## **User response:**

- 1. Using the IBM DS series console, ensure that the host type is set to 'IBM TS SAN VCE' and that the AVT option is enabled. (The AVT and RDAC options are mutually exclusive).
- 2. Mark the error that you have just repaired as "fixed". If the problem has not been fixed it will be logged again; this could take a few minutes.
- 3. Go to repair verification MAP.

Possible Cause-FRUs or other:

• None

Other:

v Enclosure/controller fault

#### **1625 Incorrect disk controller configuration.**

**Explanation:** While running an MDisk discovery, the cluster has detected that a disk controller's configuration is not supported by the cluster. The disk controller might appear to be operating with the cluster; however, the configuration detected can potentially cause issues and should not be used. The unsupported configuration is shown in the event data.

## **User response:**

- 1. Use the event data to determine changes required on the disk controller and reconfigure the disk controller to use a supported configuration.
- 2. Mark the error that you have just repaired as "fixed". If the problem has not been fixed it will be logged again by the managed disk discovery that automatically runs at this time; this could take a few minutes.
- 3. Go to repair verification MAP.

Possible Cause-FRUs or other:

• None

Other:

v Enclosure/controller fault

## **1627 The cluster has insufficient redundancy in its controller connectivity.**

**Explanation:** The cluster has detected that it does not have sufficient redundancy in its connections to the disk controllers. This means that another failure in the SAN could result in loss of access to the application data. The cluster SAN environment should have redundant connections to every disk controller. This redundancy allows for continued operation when there is a failure in one of the SAN components.

To provide recommended redundancy, a cluster should be configured so that:

- each node can access each disk controller through two or more different initiator ports on the node.
- each node can access each disk controller through two or more different controller target ports. **Note:** Some disk controllers only provide a single target port.
- each node can access each disk controller target port through at least one initiator port on the node.

If there are no higher-priority errors being reported, this error usually indicates a problem with the SAN design, a problem with the SAN zoning or a problem with the disk controller.

If there are unfixed higher-priority errors that relate to the SAN or to disk controllers, those errors should be fixed before resolving this error because they might indicate the reason for the lack of redundancy. Error codes that must be fixed first are:

- 1210 Local FC port excluded
- 1230 Login has been excluded

**Note:** This error can be reported if the required action, to rescan the Fibre Channel network for new MDisks, has not been performed after a deliberate reconfiguration of a disk controller or after SAN rezoning.

The 1627 error code is reported for a number of different error IDs. The error ID indicates the area where there is a lack of redundancy. The data reported in an event log entry indicates where the condition was found.

The meaning of the error IDs is shown below. For each error ID the most likely reason for the condition is given. If the problem is not found in the suggested areas, check the configuration and state of all of the SAN components (switches, controllers, disks, cables and cluster) to determine where there is a single point of failure.

010040 A disk controller is only accessible from a single node port.

- v A node has detected that it only has a connection to the disk controller through exactly one initiator port, and more than one initiator port is operational.
- The error data indicates the device WWNN and the WWPN of the connected port.
- v A zoning issue or a Fibre Channel connection hardware fault might cause this condition.

010041 A disk controller is only accessible from a single port on the controller.

- v A node has detected that it is only connected to exactly one target port on a disk controller, and more than one target port connection is expected.
- The error data indicates the WWPN of the disk controller port that is connected.
- A zoning issue or a Fibre Channel connection hardware fault might cause this condition.

010042 Only a single port on a disk controller is accessible from every node in the cluster.

- v Only a single port on a disk controller is accessible to every node when there are multiple ports on the controller that could be connected.
- The error data indicates the WWPN of the disk controller port that is connected.
- A zoning issue or a Fibre Channel connection hardware fault might cause this condition.

010043 A disk controller is accessible through only half, or less, of the previously configured controller ports.

- Although there might still be multiple ports that are accessible on the disk controller, a hardware component of the controller might have failed or one of the SAN fabrics has failed such that the operational system configuration has been reduced to a single point of failure.
- The error data indicates a port on the disk controller that is still connected, and also lists controller ports that are expected but that are not connected.
- v A disk controller issue, switch hardware issue, zoning issue or cable fault might cause this condition.

010044 A disk controller is not accessible from a node.

- v A node has detected that it has no access to a disk controller. The controller is still accessible from the partner node in the I/O group, so its data is still accessible to the host applications.
- The error data indicates the WWPN of the missing disk controller.
- A zoning issue or a cabling error might cause this condition.

010117 A disk controller is not accessible from a node allowed to access the device by site policy

- v A disk controller is not accessible from a node that is allowed to access the device by site policy. If a disk controller has multiple WWNNs, the disk controller may still be accessible to the node through one of the other WWNNs.
- The error data indicates the WWNN of the inaccessible disk controller.
- v A zoning issue or a fibre channel connection hardware fault might cause this condition.

#### **User response:**

- 1. Check the error ID and data for a more detailed description of the error.
- 2. Determine if there has been an intentional change to the SAN zoning or to a disk controller configuration that reduces the cluster's access to the indicated disk controller. If either action has occurred, continue with step 8.
- 3. Use the GUI or the CLI command **lsfabric** to ensure that all disk controller WWPNs are reported as expected.
- 4. Ensure that all disk controller WWPNs are zoned appropriately for use by the cluster.
- 5. Check for any unfixed errors on the disk controllers.
- 6. Ensure that all of the Fibre Channel cables are connected to the correct ports at each end.
- 7. Check for failures in the Fibre Channel cables and connectors.
- 8. When you have resolved the issues, use the GUI or the CLI command **detectmdisk** to rescan the Fibre Channel network for changes to the MDisks. **Note:** Do not attempt to detect MDisks unless you are sure that all problems have been fixed. Detecting MDisks prematurely might mask an issue.
- 9. Mark the error that you have just repaired as fixed. The cluster will revalidate the redundancy and will report another error if there is still not sufficient redundancy.
- 10. Go to MAP 5700: Repair verification.

Possible Cause-FRUs or other:

• None

#### **1630 The number of device logins was reduced.**

**Explanation:** The number of port to port fabric connections, or logins, between the node and a storage controller has decreased. This situation might be caused by a problem on the SAN or by a deliberate reconfiguration of the SAN.

The 1630 error code is reported for a number of different error IDs. The error ID indicates more specifics about the problem. The data reported in an event log entry indicates where the condition was found.

010045 Number of Device paths from the controller site allowed accessible nodes has reduced

- The controller now has fewer logins from the controller site that allocated accessible nodes to the storage controller.
- The error data indicates the WWNN or IP address of the disk controller, and the current path count from each node.
- v A controller fault or a Fibre Channel network fabric fault might cause this condition.

## **User response:**

- 1. Check the error in the cluster event log to identify the object ID associated with the error.
- 2. Check the availability of the failing device using the following command line: **lscontroller object\_ID**. If the command fails with the message "CMMVC6014E The command failed because the requested object is either unavailable or does not exist," ask the customer if this device was removed from the system.
	- v If "yes", mark the error as fixed in the cluster event log and continue with the repair verification MAP.
	- v If "no" or if the command lists details of the failing controller, continue with the next step.
- 3. Check whether the device has regained connectivity. If it has not, check the cable connection to the remote-device port.
- 4. If all attempts to log in to a remote-device port have failed and you cannot solve the problem by changing cables, check the condition of the remote-device port and the condition of the remote device.
- 5. Start a cluster discovery operation by rescanning the Fibre Channel network.
- 6. Check the status of the disk controller. If all disk controllers show a "good" status, mark the error that you have just repaired as "fixed". If any disk controllers do not show "good" status, go to the start MAP. If you return to this step, contact the support center to resolve the problem with the disk controller.
- 7. Go to repair verification MAP.

Possible Cause-FRUs or other:

• None

Other:

- Fibre Channel network fabric fault (50%)
- Enclosure/controller fault (50%)

## **1656 Cloud account not available, encryption setting mismatch**

**Explanation:** The system encountered a mismatch between cloud object storage and cluster encryption state. Cloud backup services remain unavailable until this alert is fixed. The associated alert code gives more information.

087016 Cloud account not available, cloud object storage encrypted

The cloud object data is encrypted and the cluster cloud account is not configured with encryption enabled.

087017 Cloud account not available, cloud object storage not encrypted

The cloud data is not encrypted and the cluster cloud account is configured with encryption enabled.

**User response:** Ensure that you specified the correct cloud account. If not, retry the command with the correct account.

You cannot change the encryption setting for the cloud account. If the specified cloud account is correct, you must delete the account by using the **rmcloudaccount** command and re-create the account by using the **mkcloudaccount** command, this time with an encryption setting that matches the setting for the cloud data.

#### **1657 Cloud account not available, cloud object storage encrypted with the wrong key**

**Explanation:** The master key that is associated with the cloud data does not match the cluster master key that was used when the cluster cloud account was created. Cloud backup services remain unavailable until this alert is fixed.

The error code is associated with the following alert event:

087018 Cloud account not available, cloud object storage encrypted with the wrong key

**User response:** Compete the following steps:

- 1. Make the correct master key available in one of the following ways:
	- Insert a USB drive that contains the key
	- v Ensure that the system is attached to a Network Key Server that contains the key.
- 2. Run the **testcloudaccount** command. If the command completes with good status, mark the error as fixed.
- 3. If the command does not complete with good status, contact your service support representative.

#### **1660 The initialization of the managed disk has failed.**

**Explanation:** The initialization of the managed disk has failed.

## **User response:**

- 1. View the event log entry to identify the managed 1686 disk (MDisk) that was being accessed when the problem was detected.
- 2. Perform the disk controller problem determination and repair procedures for the MDisk identified in step 1.
- 3. Include the MDisk into the cluster.
- 4. Check the managed disk status. If all managed disks show a status of "online", mark the error that you have just repaired as "fixed". If any managed disks do not show a status of "online", go to the start MAP. If you return to this step, contact your support center to resolve the problem with the disk controller.
- 5. Go to repair verification MAP.

Possible Cause-FRUs or other:

• None

Other:

Enclosure/controller fault (100%)

## **1670 The CMOS battery on the system board failed.**

**Explanation:** The CMOS battery on the system board failed.

**User response:** Replace the node until the FRU is available.

Possible Cause-FRUs or other:

CMOS battery (100%)

## **1680 Drive fault type 1**

**Explanation:** Drive fault type 1

**User response:** Replace the drive.

Possible Cause-FRUs or other:

Drive (95%)

Canister (3%)

Midplane (2%)

#### **1684 Drive is missing.**

**Explanation:** Drive is missing.

**User response:** Install the missing drive. The drive is typically a data drive that was previously part of the array.

Possible Cause-FRUs or other:

Drive (100%)

## **1686 Drive fault type 3.**

**Explanation:** Drive fault type 3.

**User response:** Complete the following steps to resolve this problem.

- 1. Reseat the drive.
- 2. Replace the drive.
- 3. Replace the canister as identified in the sense data.
- 4. Replace the enclosure.

**Note:** The removal of the exclusion on the drive slot will happen automatically, but only after this error has been marked as fixed.

Possible Cause-FRUs or other:

- Drive  $(46\%)$
- Canister  $(46\%)$
- Enclosure  $(8\%)$

#### **1689 Array MDisk has lost redundancy.**

**Explanation:** Array MDisk has lost redundancy. The RAID 5 system is missing a data drive.

**User response:** Replace the missing or failed drive.

Possible Cause-FRUs or other:

Drives removed or failed (100%)

#### **1690 No spare protection exists for one or more array MDisks.**

**Explanation:** The system spare pool cannot immediately provide a spare of any suitability to one or more arrays.

#### **User response:**

- 1. Configure an array but no spares.
- 2. Configure many arrays and a single spare. Cause that spare to be consumed or change its use.

For a distributed array, unused or candidate drives are converted into array members.

- 1. Decode/explain the number of rebuild areas available and the threshold set.
- 2. Check for unfixed higher priority errors.
- 3. Check for unused and candidate drives that are suitable for the distributed array. Run the **lsarraymembergoals** command to determine drive suitability by using tech\_type, capacity, and rpm information.
	- Offer to add the drives into the array. Allow up to the number of missing array members to be added.
	- Recheck after array members are added.
- 4. If no drives are available, explain that drives need to be added to restore the wanted number of rebuild areas.
	- If the threshold is greater than the number of rebuild areas available, and the threshold is greater than 1, offer to reduce the threshold to the number of drives that are available.

## **1691 A background scrub process has found an inconsistency between data and parity on the array.**

**Explanation:** The array has at least one stride where the data and parity do not match. RAID has found an inconsistency between the data stored on the drives and the parity information. This could either mean that 1700 the data has been corrupted, or that the parity information has been corrupted.

**User response:** Follow the directed maintenance procedure for inconsistent arrays.

## **1692 Array MDisk has taken a spare member that does not match array goals.**

## **Explanation:**

1. A member of the array MDisk either has technology or capability that does not match exactly with the established goals of the array.

2. The array is configured to want location matches, and the drive location does not match all the location goals.

**User response:** The error will fix itself automatically as soon as the rebuild or exchange is queued up. It does not wait until the array is showing balanced = exact (which indicates that all populated members have exact capability match and exact location match).

## **1693 Drive exchange required.**

**Explanation:** Drive exchange required.

**User response:** Complete the following steps to resolve this problem.

1. Exchange the failed drive.

Possible Cause-FRUs or other:

• Drive  $(100\%)$ 

## **1695 Persistent unsupported disk controller configuration.**

**Explanation:** A disk controller configuration that might prevent failover for the cluster has persisted for more than four hours. The problem was originally logged through a 010032 event, service error code 1625.

#### **User response:**

- 1. Fix any higher priority error. In particular, follow the service actions to fix the 1625 error indicated by this error's root event. This error will be marked as "fixed" when the root event is marked as "fixed".
- 2. If the root event cannot be found, or is marked as "fixed", perform an MDisk discovery and mark this error as "fixed".
- 3. Go to repair verification MAP.

Possible Cause-FRUs or other:

• None

Other:

v Enclosure/controller fault

## **1700 Unrecovered remote copy relationship**

**Explanation:** This error might be reported after the recovery action for a clustered system failure or a complete I/O group failure. The error is reported because some remote copy relationships, whose control data is stored by the I/O group, could not be recovered.

**User response:** To fix this error it is necessary to delete all of the relationships that might not be recovered, and then re-create the relationships.

1. Note the I/O group index against which the error is logged.

**1710**

- or an auxiliary volume in this I/O group. Use the volume view to determine which volumes in the I/O group you noted have a relationship that is defined.
- 3. Note the details of the relationships that are listed so that they can be re-created.

If the affected I/O group has active-active relationships that are in a consistency group, run the command **chrcrelationship -noconsistgrp** *rc\_rel\_name* for each active-active relationship that was not recovered. Then, use the command **lsrcrelatioship** in case volume labels are changed and to see the value of the primary attributes.

4. Delete all of the relationships that are listed in step 2, except any active-active relationship that has host applications that use the auxiliary volume via the master volume unique ID. (that is, the primary attribute value is auxiliary in the output from **lsrcrelationship**).

For the active-active relationships that have the primary attribute value of auxiliary, use the **rmvolumecopy** CLI command (which also deletes the relationship). For example, **rmvolumecopy** *master\_volume\_id/name*.

**Note:** The error is automatically marked as "fixed" once the last relationship on the I/O group is deleted. New relationships must not be created until the error is fixed.

5. Re-create all the relationships that you deleted by using the details noted in step 3.

**Note:** For Metro Mirror and Global Mirror relationships, you are able to delete a relationship from either the master or auxiliary system; however, you must re-create the relationship on the master system. Therefore, it might be necessary to go to another system to complete this service action.

Possible Cause-FRUs or other:

• None

## **1710 There are too many cluster partnerships. The number of cluster partnerships has been reduced.**

**Explanation:** A cluster can have a Metro Mirror and Global Mirror cluster partnership with one or more other clusters. Partnership sets consist of clusters that are either in direct partnership with each other or are in indirect partnership by having a partnership with the same intermediate cluster. The topology of the partnership set is not fixed; the topology might be a star, a loop, a chain or a mesh. The maximum supported number of clusters in a partnership set is four. A cluster is a member of a partnership set if it has a partnership with another cluster in the set, regardless of whether that partnership has any defined

consistency groups or relationships.

These are examples of valid partnership sets for five unique clusters labelled A, B, C, D, and E where a partnership is indicated by a dash between two cluster names:

- v A-B, A-C, A-D. E has no partnerships defined and therefore is not a member of the set.
- v A-B, A-D, B-C, C-D. E has no partnerships defined and therefore is not a member of the set.
- v A-B, B-C, C-D. E has no partnerships defined and therefore is not a member of the set.
- v A-B, A-C, A-D, B-C, B-D, C-D. E has no partnerships defined and therefore is not a member of the set.
- v A-B, A-C, B-C. D-E. There are two partnership sets. One contains clusters A, B, and C. The other contains clusters D and E.

These are examples of unsupported configurations because the number of clusters in the set is five, which exceeds the supported maximum of four clusters:

- v A-B, A-C, A-D, A-E.
- v A-B, A-D, B-C, C-D, C-E.
- v A-B, B-C, C-D, D-E.

The cluster prevents you from creating a new Metro Mirror and Global Mirror cluster partnership if a resulting partnership set would exceed the maximum of four clusters. However, if you restore a broken link between two clusters that have a partnership, the number of clusters in the set might exceed four. If this occurs, Metro Mirror and Global Mirror cluster partnerships are excluded from the set until only four clusters remain in the set. A cluster partnership that is excluded from a set has all of its Metro Mirror and Global Mirror cluster partnerships excluded.

Event ID 0x050030 is reported if the cluster is retained in the partnership set. Event ID 0x050031 is reported if the cluster is excluded from the partnership set. All clusters that were in the partnership set report error 1710.

All inter-cluster Metro Mirror or Global Mirror relationships that involve an excluded cluster will lose connectivity. If any of these relationships are in the consistent\_synchronized state and they receive a write I/O, they will stop with error code 1720.

**User response:** To fix this error it is necessary to delete all of the relationships that could not be recovered and then re-create the relationships.

- 1. Determine which clusters are still connected and members of the partnership set, and which clusters have been excluded.
- 2. Determine the Metro Mirror and Global Mirror relationships that exist on those clusters.
- 3. Determine which of the Metro Mirror and Global Mirror relationships you want to maintain, which

determines which cluster partnerships you want to maintain. Ensure that the partnership set or sets that would result from configuring the cluster partnerships that you want contain no more than 1741 four clusters in each set. NOTE: The reduced partnership set created by the cluster might not contain the clusters that you want in the set.

- 4. Remove all of the Metro Mirror and Global Mirror relationships that you do not want to retain.
- 5. Remove all of the Metro Mirror and Global Mirror cluster partnerships that you do not want to retain.
- 6. Restart all relationships and consistency groups that were stopped.
- 7. Go to repair verification MAP.

Possible Cause-FRUs or other:

• None

## **1720 Metro Mirror (remote copy) - Relationship has stopped and lost synchronization, for reason other than a persistent I/O error (LSYNC)**

**Explanation:** A remote copy relationship or consistency group needs to be restarted. In a Metro Mirror (remote copy) or Global Mirror operation, the relationship has stopped and lost synchronization, for a reason other than a persistent I/O error.

**User response:** The administrator must examine the state of the system to validate that everything is online to allow a restart to work. Examining the state of the system also requires checking the partner Fibre Channel (FC) port masks on both clusters.

- 1. If the partner FC port mask was changed recently, check that the correct mask was selected.
- 2. Perform whatever steps are needed to maintain a consistent secondary volume, if desired.
- 3. The administrator must issue a start command.

Possible Cause-FRUs or other:

• None

## **1740 Recovery encryption key not available.**

**Explanation:** Recovery encryption key is not available.

**User response:** Make the recovery encryption key available.

- 1. If the key is not available:
	- v Install a USB drive with the encryption key.
	- v Ensure correct file is on the USB drive.
- 2. If the key is not valid:
	- v Get a USB drive with a valid key for this MTMS. The key does not have a valid CRC.

Possible Cause-FRUs or other:

No FRU

#### **1741 Flash module is predicted to fail.**

**Explanation:** The Flash module is predicted to fail due to low health (event ID 085023) or due to an encryption issue (event ID 085158). In either case, the drive should be replaced.

**User response:** A replacement drive of the same size is needed to correct this error.

If any higher array events exist, correct those first.

If no other array events exist, replace the drive. If the array is RAID5, replace and format the drive.

If the array is RAID0, correcting this issue will result in a loss of all data. If the data is needed, do the following:

- 1. Backup all array data.
- 2. Replace the drives using the **recoverarray** format.
- 3. Restore array data.

If the array data is not needed, replace the drive(s) using the **recoverarray** format.

#### **1750 Array response time too high.**

**Explanation:** A number of causes can lead to higher-than-usual array response time.

#### **User response:**

- 1. Fix higher priority errors first.
- 2. Fix any other known errors.
- 3. Change the array into redundancy mode by using the charray interface.

Possible Cause-FRUs or other:

Environment or configuration issues:

Volume config 30%

Slow drive 30%

Enclosure 20%

SAS port 20%

#### **1780 Encryption key changes are not committed.**

**Explanation:** Changes were made to the encryption key, but the pending changes were not committed. A directed maintenance procedure (DMP) was launched to cancel the changes.

**User response:** Press **Next** to cancel the pending key changes. Launch the GUI to restart the operation.

#### **1785 A problem occurred with the Key Server**

**Explanation:** The meaning of the error code depends on the associated event code. All of these errors involve the key server validation process, which can be triggered by the **mkkeyserver**, **chkeyserver**, or **testkeyserver** commands, or by the regular validation timer.

086006 Key Server reported KMIP error

While key server validation was running, the server reported a nonzero KMIP error code. Because the key server can report a wide range of KMIP error codes, the sense data includes the following additional information about the error:

- KMIP Error Code
- v KMIP Result Status
- v KMIP Result Reason
- An error string that contains the KMIP Result Message

086007 Key Server reported vendor information error

While key server validation was running, the server reported one of the following conditions:

- Unsupported type of key server
- Unsupported code level on the key server

086008 Failed to connect to Key Server

While key server validation was running, the node was unable to connect to the key server.

086009 Key Server reported misconfigured primary

An SKLM key server reported a server type that conflicted with the value defined on the system. The key server reported it is not the primary, but the server is defined to be the primary on the system.

**User response:** For event code 086006:

- 1. The key server reported a server-side problem. The sense data of this event includes more details to help pinpoint the problem on the key server. Run the **testkeyserver** command to determine whether the problem is fixed. The **testkeyserver** command either automatically fixes the error, or raises the event again.
- 2. Check that the cluster certificate was accepted on the key server. For more information, search your product documentation for "Certificates that are used for key servers".
- 3. Ensure that ISKLM has been configured to use TLS v1.2. Failure to do so can cause an SSL connection error.

For event code 086007:

- 1. The key server reported that it is running an unsupported software version. Verify that you are using the correct key server and that the IP address, port address, and other characteristics are all correct. If not, use the **chkeyserver** command to change this information. The **chkeyserver** command automatically starts the validation process to confirm that the error is fixed, and either auto-fixes this event or raises it again.
- 2. Verify that you are using a supported key server type and version. A list of supported key servers is provided in the documentation. The sense data of this event includes the version information reported by the key server.
	- The minimum supported version of Key Management Interoperability Protocol (KMIP) is 1.3.
	- The supported key server type is ISKLM only.
	- The supported versions of ISKLM are 2.6.0.0 and later.

#### For event code 086008:

- 1. Check that a service IP address is configured for all nodes in the cluster (IPv4 if you use IPv4 key servers, IPv6 if you use IPv6 key servers). If not, configure these IP addresses and run the **testkeyserver** command. If the **testkeyserver** command is successful, the event is automatically fixed.
- 2. Confirm that all nodes in the cluster have their Ethernet cable plugged in correctly. If not, plug them in and run the **testkeyserver** command. If the **testkeyserver** command is successful, the event is automatically fixed.
- 3. Confirm that the IP address and IP port of the key server object is correct. If not, change the key server details by using the **chkeyserver** command. The **chkeyserver** command automatically starts the validation process to confirm that the error is fixed, and either auto-fixes this event or raises it again.
- 4. Confirm that any SSL certificates for the key server are valid. Certificates must have correct start and end dates and must be in the PEM format.

For event code 086009:

- 1. Run the **lskeyserver** command to show the current status of the key servers. One of these servers has the **primary** field incorrectly set to **yes**.
- 2. Determine which server should correctly be designated as primary. Do this on the server side by identifying the IP address and port that points to the real primary server. The primary server has the role of "MASTER" in the replication relationship in SKLM. For more information about this process, refer to your SKLM documentation. If the primary server in the **lskeyserver** command appears to be correct, contact your service support representative.
- 3. Otherwise, run the following command:

chkeyserver -primary *server\_id*

where *server\_id* is the ID of the correct primary server.

- 4. The **chkeyserver** command automatically validates the new primary key server. To fix the event, complete one of the following actions:
	- Manually mark the event as fixed by using the **cheventlog -fix** command
	- v Wait for the periodic validation of the old primary key server
	- Manually validate the old server by using the **testkeyserver** command

If the problem persists, contact your service support representative.

#### **1800 The SAN has been zoned incorrectly.**

**Explanation:** This has resulted in more than 512 other  $\frac{1804}{1804}$ ports on the SAN logging into one port of a 2145 node.

#### **User response:**

- 1. Ask the user to reconfigure the SAN.
- 2. Mark the error as "fixed".
- 3. Go to repair verification MAP.

Possible Cause-FRUs or other:

• None

Other:

- v Fibre Channel (FC) switch configuration error
- FC switch

## **1801 A node has received too many Fibre Channel logins from another node.**

**Explanation:** This event was logged because the node has received more than sixteen Fibre Channel logins originating from another node. This indicates that the Fibre Channel storage area network that connects the two nodes is not correctly configured.

Data:

• None

**User response:** Change the zoning and/or Fibre Channel port masking so that no more than 16 logins are possible between a pair of nodes.

See Non-critical node error ["888" on page 341](#page-368-0) for details.

Use the **lsfabric** command to view the current number of logins between nodes.

Possible Cause-FRUs or other cause:

• None

#### **1802 Fibre Channel network settings**

**Explanation:** Fibre Channel network settings

**User response:** Follow these troubleshooting steps to reduce the number of hosts that are logged in to the port:

- 1. Increase the granularity of the switch zoning to reduce unnecessary host port logins.
- 2. Change switch zoning to spread out host ports across other available ports.
- 3. Use interfaces with more ports, if not already at the maximum.
- 4. Scale out by using another FlashSystem enclosure.

Possible Cause-FRUs or other:

No FRU

#### **1B** network settings

**Explanation:** IB network settings

**User response:** Follow these troubleshooting steps to reduce the number of hosts that are logged in to the port:

- 1. Increase the granularity of the switch zoning to reduce unnecessary host port logins.
- 2. Change switch zoning to spread out host ports across other available ports.
- 3. Use interfaces with more ports, if not already at the maximum.
- 4. Scale out by using another FlashSystem enclosure.

Possible Cause-FRUs or other:

No FRU

## **1810 The bare metal server which runs SV\_Cloud lost 1 power supply**

**Explanation:** One of the two power supplies for the bare metal server that runs the IBM Spectrum Virtualize for Public Cloud software is not functioning.

**User response:** If the other power supply fails, you might lose the contents of the volume cache. To prevent this problem, complete one of the following actions:

- Turn off the IBM Spectrum Virtualize for Public Cloud software on the bare server. This forces the volumes in that I/O group to run in write-through mode, so no customer data is cached on the server. When the software stops, the cache is flushed to backend storage.
- v Use the **chvdisk** to disable the cache for each volume in the I/O group. No customer data will be cached, so no data is lost if the second power supply fails.

## **1811 • 1860**

#### **1811 Node IP missing**

**Explanation:** No IP addresses were found for a node in the system.

**User response:** Complete the following steps:

- 1. Run the **sainfo lsnodeip** command to determine the port that has no IP addresses.
- 2. Run the **satask chnodeip** command to set node IP addresses. Configure at least two node IP addresses.

**1812 The connection between one pair of nodes is disconnected.**

**Explanation:** A node is disconnected.

**User response:** Complete the following steps:

1. Run the lseventlog *sequence\_number* command and note the values for the following attributes:

#### **reporting\_node\_id**

The ID for the node that reported the error.

**sense** Among the other sense data, locate the destination\_ip, which is the IP address of the disconnected node.

#### **object\_id**

The port ID for the connection.

2. Run the following command:

sainfo lsnodeip

Note the node IP address, which is in same row with the port ID from the previous step.

3. As superuser, ping the disconnected node from the reporting node:

ping -srcip4 *--reporting\_ip destination\_ip*

4. If the ping is successful, contact your support representative. If the ping fails, look for an issue with the network or with the IP configuration.

#### **1813 Node identity changed**

**Explanation:** The ID of the node was changed.

**User response:** Consult logs and the history of operations for the system to see if a valid reason exists  $\frac{1860}{1860}$ for the change. If not, investigate the possibility of a security breach. You might want to change the backend storage passwords.

#### **1840 The managed disk has bad blocks.**

**Explanation:** These are "virtual" medium errors which are created when copying a volume where the source has medium errors. During data moves or duplication, such as during a flash copy, an attempt is made to move medium errors; to achieve this, virtual medium errors called "bad blocks" are created. Once a bad block has been created, no attempt will be made to read the underlying data, as there is no guarantee that

the old data still exists once the "bad block" is created. Therefore, it is possible to have "bad blocks", and thus medium errors, reported on a target volume, without medium errors actually existing on the underlying storage. The "bad block" records are removed when the data is overwritten by a host.

**Note:** On an external controller, this error can only result from a copied medium error.

#### **User response:**

- 1. The support center will direct the user to restore the data on the affected volumes.
- 2. When the volume data has been restored, or the user has chosen not to restore the data, mark the error as "fixed".
- 3. Go to repair verification MAP.

Possible Cause-FRUs or other:

• None

#### **1850 Compressed volume copy has bad blocks**

**Explanation:** A system recovery operation was performed, but data on one or more volumes was not recovered; this is normally caused by a combination of hardware faults. If data containing a medium error is copied or migrated to another volume, bad blocks will be recorded. If a host attempts to read the data in any of the bad block regions, the read will fail with a medium error.

#### **User response:**

- 1. The support center will direct the user to restore the data on the affected volumes.
- 2. When the volume data has been restored, or the user has chosen not to restore the data, mark the error as "fixed".
- 3. Go to repair verification MAP.

Possible Cause-FRUs or other:

 $\cdot$  None

#### **1860 Thin-provisioned volume copy offline because of failed repair.**

**Explanation:** The attempt to repair the metadata of a thin-provisioned volume that describes the disk contents has failed because of problems with the automatically maintained backup copy of this data. The error event data describes the problem.

**User response:** Delete the thin-provisioned volume and reconstruct a new one from a backup or mirror copy. Mark the error as "fixed". Also mark the original 1862 error as "fixed".

Possible Cause-FRUs or other:

• None

## **1862 Thin-provisioned volume copy offline because of corrupt metadata.**

**Explanation:** A thin-provisioned volume has been taken offline because there is an inconsistency in the cluster metadata that describes the disk contents. This might occur because of corruption of data on the physical disk (e.g., medium error or data miscompare), the loss of cached metadata (because of a cluster recovery) or because of a software error. The event data gives information on the reason.

The cluster maintains backup copies of the metadata and it might be possible to repair the thin-provisioned volume using this data.

**User response:** The cluster is able to repair the inconsistency in some circumstances. Run the repair volume option to start the repair process. This repair process, however, can take some time. In some situations it might be more appropriate to delete the thin-provisioned volume and reconstruct a new one from a backup or mirror copy.

If you run the repair procedure and it completes, this error is automatically marked as "fixed"; otherwise, another error event (error code 1860) is logged to indicate that the repair action has failed.

Possible Cause-FRUs or other:

• None

## **1864 Compressed volume size limitation breached, diagnosis required**

**Explanation:** The system indicates that the virtual or real capacity of at least one compressed volume exceeds the system limits.

**User response:** For information about how to deal with this issue, see [www.ibm.com/support/](http://www.ibm.com/support/docview.wss?uid=ssg1S1005731) [docview.wss?uid=ssg1S1005731.](http://www.ibm.com/support/docview.wss?uid=ssg1S1005731)

## **1865 Thin-provisioned volume copy offline because of insufficient space.**

**Explanation:** A thin-provisioned volume is offline because there is insufficient allocated real capacity available on the volume for the used space to increase  $\frac{1}{1870}$ further. If the thin-provisioned volume is auto-expand enabled, then the storage pool it is in also has no free space.

**User response:** The service action differs depending on whether the thin-provisioned volume copy is auto-expand enabled or not. Whether the disk is auto-expand enabled or not is indicated in the error event data.

If the volume copy is auto-expand enabled, perform one or more of the following actions. When you complete all of the actions that you intend to perform, mark the error as "fixed"; the volume copy then returns online.

- Determine why the storage pool free space is depleted. Any of the thin-provisioned volume copies, with auto-expand enabled, in this storage pool might have expanded at an unexpected rate. It might indicate an application error. New volume copies might have been created in, or migrated to, the storage pool.
- Increase the capacity of the storage pool that is associated with the thin-provisioned volume copy by adding more MDisks to the storage pool.
- Provide some free capacity in the storage pool by reducing the used space. Volume copies that are no longer required can be deleted, the size of volume copies can be reduced, or volume copies can be migrated to a different storage pool.

**Note:** Migration is not supported for thin-provisioned or compressed volume copies in data reduction storage pools.

Consider reducing the value of the storage pool warning threshold to give more time to allocate extra space.

If the volume copy is not auto-expand enabled, perform one or more of the following actions. In this case, the error is automatically marked as "fixed", and the volume copy returns online when space is available.

- Determine why the thin-provisioned volume copy used space has grown at the rate that it has. There might be an application error.
- Increase the real capacity of the volume copy.
- Enable auto-expand for the thin-provisioned volume copy.
- Consider reducing the value of the thin-provisioned volume copy warning threshold to give more time to allocate more real space.

**Remember:** If the volume is thin-provisioned or compressed, the **-autoexpand** parameter must be enabled or the **mkvdisk** command fails. Possible Cause-FRUs or other:

• None

## **1870 Mirrored volume offline because a hardware read error has occurred.**

**Explanation:** While attempting to maintain the volume mirror, a hardware read error occurred on all of the synchronized volume copies.

The volume copies might be inconsistent, so the volume is now offline.

## **User response:**

• Fix all higher priority errors. In particular, fix any read errors that are listed in the sense data. This error event will automatically be fixed when the root event is marked as "fixed".

v If you cannot fix the root error, but the read errors on some of the volume copies have been fixed, mark this error as "fixed" to run without the mirror. You can then delete the volume copy that cannot read data and re-create it on different MDisks.

Possible Cause-FRUs or other:

• None

## **1895 Unrecovered FlashCopy mappings**

**Explanation:** This error might be reported after the recovery action for a cluster failure or a complete I/O group failure. The error is reported because some FlashCopies, whose control data is stored by the I/O group, were active at the time of the failure and the current state of the mapping could not be recovered.

**User response:** To fix this error it is necessary to delete all of the FlashCopy mappings on the I/O group that failed.

- 1. Note the I/O group index against which the error is logged.
- 2. List all of the FlashCopy mappings that are using this I/O group for their bitmaps. You should get the detailed view of every possible FlashCopy ID. Note the IDs of the mappings whose IO\_group\_id matches the ID of the I/O group against which this error is logged.
- 3. Note the details of the FlashCopy mappings that are listed so that they can be re-created.
- 4. Delete all of the FlashCopy mappings that are listed. Note: The error will automatically be marked as "fixed" once the last mapping on the I/O group is deleted. New mappings cannot be created until the error is fixed.
- 5. Using the details noted in step 3, re-create all of the FlashCopy mappings that you just deleted.

Possible Cause-FRUs or other:

• None

## **1900 A FlashCopy, Trigger Prepare command has failed because a cache flush has failed.**

**Explanation:** A FlashCopy, Trigger Prepare command has failed because a cache flush has failed.

#### **User response:**

- 1. Correct higher priority errors, and then try the Trigger Prepare command again.
- 2. Mark the error that you have just repaired as "fixed".
- 3. Go to repair verification MAP.

Possible Cause-FRUs or other:

• None

Other:

Cache flush error (100%)

## **1910 A FlashCopy mapping task was stopped because of the error that is indicated in the sense data.**

**Explanation:** A stopped FlashCopy might affect the status of other volumes in the same I/O group. Preparing the stopped FlashCopy operations as soon as possible is advised.

#### **User response:**

- 1. Correct higher priority errors, and then prepare and start the FlashCopy task again.
- 2. Mark the error that you have just repaired as "fixed".
- 3. Go to repair verification MAP.

Possible Cause-FRUs or other:

 $\cdot$  None

#### **1920 Global and Metro Mirror persistent error.**

**Explanation:** This error might be caused by a problem on the primary system, a problem on the secondary system, or a problem on the intersystem link. The problem might be a failure of a component, a component becoming unavailable or having reduced performance because of a service action, or it might be that the performance of a component dropped to a level where the Metro Mirror or Global Mirror relationship cannot be maintained. Alternatively the error might be caused by a change in the performance requirements of the applications that are using Metro Mirror or Global Mirror.

This error is reported on the primary system when the copy relationship has not progressed sufficiently over a period. Therefore, if the relationship is restarted before all of the problems are fixed, the error might be reported again when the time period next expires (the default period is 5 minutes).

This error might also be reported because the primary system encountered read errors.

You might need to refer to the Copy Services features information in the software installation and configuration documentation while you diagnose this error.

#### **User response:**

1. If the 1920 error occurred previously on Metro Mirror or Global Mirror between the same systems and all the following actions were attempted, contact your product support center to resolve the problem.

- 2. On both systems, check the partner Fibre Channel port mask to ensure that sufficient connectivity is available. If the partner Fibre Channel port mask was changed recently, ensure that the mask is correct.
- 3. On the primary system that is reporting the error, correct any higher priority errors.
- 4. On the secondary system, review the maintenance logs to determine whether the system was operating with reduced capability at the time the error was reported. The reduced capability might be because of a software upgrade, hardware maintenance to a node, maintenance to a backend disk system or maintenance to the SAN.
- 5. On the secondary system, correct any errors that are not fixed.
- 6. On the intersystem link, review the logs of each link component for any incidents that would cause reduced capability at the time of the error. Ensure that the problems are fixed.
- 7. If a reason for the error was found and corrected, go to Action 11.
- 8. On the primary system that is reporting the error, examine the statistics by using a SAN productivity monitoring tool and confirm that all the Metro Mirror and Global Mirror requirements that are described in the planning documentation are met. Ensure that any changes to the applications that use Metro Mirror or Global Mirror are accounted for. Resolve any issues.
- 9. On the secondary system, examine the statistics by using a SAN productivity monitoring tool and confirm that all the Metro Mirror and Global Mirror requirements that are described in the software installation and configuration documentation are met. Resolve any issues.
- 10. On the intersystem link, examine the performance of each component by using an appropriate SAN productivity monitoring tool to ensure that they are operating as expected. Resolve any issues.
- 11. Mark the error as "fixed" and restart the Metro Mirror or Global Mirror relationship.

When you restart the Metro Mirror or Global Mirror relationship, there is an initial period during which Metro Mirror or Global Mirror performs a background copy to resynchronize the volume data on the primary and secondary systems. During this period, the data on the Metro Mirror or Global Mirror auxiliary volumes on the secondary system is inconsistent and the volumes cannot be used as backup disks by your applications.

**Note:** To ensure that the system has the capacity to handle the background copy load, you might want to delay restarting the Metro Mirror or Global Mirror relationship until there is a quiet period when the secondary system and the SAN fabric (including the

intersystem link) have the required capacity. If the required capacity is not available, you might experience another 1920 error and the Metro Mirror or Global Mirror relationship stops in an inconsistent state.

**Note:** If the Metro Mirror or Global Mirror relationship stopped in a consistent state ("consistent-stopped"), it is possible to use the data on the Metro Mirror or Global Mirror auxiliary volumes on the secondary system as backup disks by your applications. Therefore, you might want to start a FlashCopy of your Metro Mirror or Global Mirror auxiliary disks on the secondary system before you restart the Metro Mirror or Global Mirror relationship. This means that you maintain the current, consistent, image until the time when the Metro Mirror or Global Mirror relationship is again synchronized and in a consistent state. Possible Cause-FRUs or other:

• None

## Other:

- Primary system or SAN fabric problem (10%)
- Primary system or SAN fabric configuration  $(10\%)$
- Secondary system or SAN fabric problem (15%)
- Secondary system or SAN fabric configuration (25%)
- Intersystem link problem  $(15%)$
- Intersystem link configuration  $(25%)$

## **1925 Cached data cannot be destaged.**

**Explanation:** Problem diagnosis is required.

#### **User response:**

1. Run the directed maintenance procedure to fix all errors of a higher priority. This will allow the cached data to be destaged and the originating event to be marked fixed.

#### Possible Cause-FRUs or other:

• None

## **1930 Migration suspended.**

**Explanation:** Migration suspended.

#### **User response:**

- 1. Ensure that all error codes of a higher priority have already been fixed.
- 2. Ask the customer to ensure that all storage pools that are the destination of suspended migrate operations have available free extents.
- 3. Mark this error as "fixed". This causes the migrate operation to be restarted. If the restart fails, a new error is logged.
- 4. Go to repair verification MAP.

#### Possible Cause-FRUs or other:

• None

#### **1940 HyperSwap volume or consistency group has lost synchronization between sites.**

**Explanation:** HyperSwap volume or consistency group has lost synchronization between sites.

**User response:** Complete the following steps to resolve this problem.

- 1. Check the event log for any higher priority unfixed errors.
- 2. HyperSwap volumes will automatically resynchronize when the underlying problem has been resolved.

Possible Cause-FRUs or other:

•  $N/A$ 

#### **1950 Unable to mirror medium error.**

**Explanation:** During the synchronization of a mirrored volume copy it was necessary to duplicate the record of a medium error onto the volume copy, creating a virtual medium error. Each managed disk has a table of virtual medium errors. The virtual medium error could not be created because the table is full. The volume copy is in an inconsistent state and has been taken offline.

**User response:** Three different approaches can be taken to resolving this problem: 1) the source volume copy can be fixed so that it does not contain medium errors, 2) the number of virtual medium errors on the target managed disk can be reduced or 3) the target volume copy can be moved to a managed disk with more free virtual medium error entries.

The managed disk with a full medium error table can be determined from the data of the root event.

Approach 1) - This is the preferred procedure because it restores the source volume copy to a state where all of the data can be read. Use the normal service procedures for fixing a medium error (rewrite block or volume from backup or regenerate the data using local procedures).

Approach 2) - This method can be used if the majority of the virtual medium errors on the target managed disk do not relate to the volume copy. Determine where the virtual medium errors are using the event log events and re-write the block or volume from backup.

Approach 3) - Delete the offline volume copy and create a new one either forcing the use of different MDisks in the storage pool or using a completely different storage pool.

Follow your selection option(s) and then mark the error as "fixed".

Possible Cause-FRUs or other:

• None

#### **2008 A software downgrade has failed.**

**Explanation:** Cluster configuration changes are restricted until the downgrade is completed. The cluster downgrade process waits for user intervention when this error is logged.

**User response:** The action required to recover from a stalled downgrade depends on the current state of the cluster being downgraded. Call IBM Support for an action plan to resolve this problem.

Possible Cause-FRUs or other:

• None

Other:

System software (100%)

## **2010 A software update has failed.**

**Explanation:** Cluster configuration changes are restricted until the update is completed or rolled back. The cluster update process waits for user intervention when this error is logged.

**User response:** The action required to recover from a stalled update depends on the current state of the cluster being updated. Call IBM technical support for an action plan to resolve this problem.

Possible Cause-FRUs or other:

• None

Other:

System software (100%)

## **2016 A host port has more than four logins to a node**

**Explanation:** More than 4 logins have been made to at least one host port or WWPN on at least one node. The network might not be zoned correctly.

**User response:** Complete the following steps. If at any point you need additional assistance, contact your service support representative.

- 1. Create a list of the problem hosts , WWPNs, and nodes:
	- a. Run the **svcinfo lsfabric -host** command and parse the output into a human readable format.
	- b. Sort by WWPN, then by node.
	- c. For any WWPN and node combination that shows more than 4 logins:
		- 1) Get the host port mask from the mask field of the **lshost** detailed view.
		- 2) Ignore any row where the local\_port field does not match the appropriate bit in the host port mask.
- 3) Make a note of any hosts that still show more than 4 logins after the host port mask is applied.
- 2. Fix the issue either by changing the zoning or by 2030 changing the host port mask.
- 3. The event will auto-fix when all of the host ports have login counts of 4 or less on every node.

#### **2020 IP Remote Copy link unavailable.**

**Explanation:** IP Remote Copy link is unavailable.

**User response:** Fix the remote IP link so that traffic can flow correctly. Once the connection is made, the error will auto-correct.

#### **2021 Partner cluster IP address unreachable.**

**Explanation:** Partner cluster IP address unreachable.

#### **User response:**

- 1. Verify the system IP address of the remote system forming the partnership.
- 2. Check if remote cluster IP address is reachable from local cluster. The following can be done to verify accessibility:
	- a. Use **svctask** to ping the remote cluster IP address. If the ping works, there may be a block on the specific port traffic that needs to be opened in the network. If the ping does not work, there may be no route between the system. Check the IP gateway configuration on the system nodes and the IP network configuration.
	- b. Check the configuration of the routers and firewall to ensure that TCP/IP port 3620 used for IP partnership is not blocked.
	- c. Use the **ssh** command from another system to attempt to establish a session with the problematic remote cluster IP address to confirm that the remote cluster is operational.

## **2022 Cannot authenticate with partner cluster.**

**Explanation:** Cannot authenticate with partner cluster.

**User response:** Verify the CHAP secret set of partnership using **mkippartnership** or **chpartnership** CLIs match remote system CHAP secret set using **chsystem** CLI. If they don't match, use appropriate commands to set the right CHAP secrets.

#### **2023 Unexpected cluster ID for partner cluster.**

**Explanation:** Unexpected cluster ID for partner cluster.

**User response:** After deleting all relationships and consistency group, remove the partnership.

This is an unrecoverable error when one of the sites has

undergone a T3 recovery and lost all partnership information. Contact IBM support.

#### **2030 Software error.**

**Explanation:** The software has restarted because of a problem in the cluster, on a disk system or on the Fibre Channel fabric.

## **User response:**

- 1. Collect the software dump file(s) generated at the time the error was logged on the cluster.
- 2. Contact your product support center to investigate and resolve the problem.
- 3. Ensure that the software is at the latest level on the cluster and on the disk systems.
- Use the available SAN monitoring tools to check for any problems on the fabric.
- 5. Mark the error that you have just repaired as "fixed".
- 6. Go to repair verification Map.

Possible Cause-FRUs or other:

• Your support center might indicate a FRU based on their problem analysis (2%)

#### Other:

- Software  $(48%)$
- Enclosure/controller software (25%)
- Fibre Channel switch or switch configuration (25%)

#### **2031 Cloud gateway service restarted**

**Explanation:** The system detected that an error occurred with the cloud gateway service and the service was restarted.

**User response:** Try the following actions:

- 1. Check the IP network. For example, ensure that all network switches report good status.
- 2. Update the system to the latest code.
- 3. If the problem persists, contact your service support representative.

## **2035 Drive has disabled protection information support.**

**Explanation:** An array has been interrupted in the process of establishing data integrity protection information on or more of its members by initial writes or rebuild writes.

In order to ensure the array is usable, the system has turned off hardware data protection for the member drive.

**User response:** If many or all the member drives in an array have logged this error, and sufficient storage exists in the pool to migrate the allocated extents, then

the simplest strategy is to delete the array and recreate it once the drive service action has been accomplished.

If a small number of drives are affected then it is simplest to remove these drives from the array and  $\frac{1}{2100}$ service them individually. This option is not possible if the array is currently syncing post recovery.

#### **2040 A software update is required.**

**Explanation:** The software cannot determine the VPD for a FRU. Probably, a new FRU has been installed and the software does not recognize that FRU.

## **User response:**

- 1. If a FRU has been replaced, ensure that the correct replacement part was used. The node VPD indicates which part is not recognized.
- 2. Ensure that the cluster software is at the latest level.
- 3. Save dump data with configuration dump and logged data dump.
- 4. Contact your product support center to resolve the problem.
- 5. Mark the error that you have just repaired as "fixed".
- 6. Go to repair verification MAP.

Possible Cause-FRUs or other:

 $\cdot$  None

Other:

System software (100%)

## **2055 System reboot required.**

**Explanation:** A system restart is required.

**User response:** The software update is not complete. Restart the system.

The system is not available for  $I/O$  or systems management during the system reset.

## **2060 Reconditioning of batteries required.**

**Explanation:** Reconditioning of batteries required.

**User response:** Use **chenclosureslot -battery -slot 1 -recondition on** to cause battery calibration.

#### **2070 A drive has been detected in an enclosure that does not support that drive.**

**Explanation:** A drive has been detected in an enclosure that does not support that drive.

**User response:** Remove the drive. If the result is an invalid number of drives, replace the drive with a valid drive.

Possible Cause-FRUs or other:

Drive (100%)

#### **2100 A software error has occurred.**

**Explanation:** One of the V3700 server software components (sshd, crond, or httpd) has failed and reported an error.

#### **User response:**

- 1. Ensure that the software is at the latest level on the cluster.
- 2. Save dump data with configuration dump and logged data dump.
- 3. Contact your product support center to resolve the problem.
- 4. Mark the error that you have just repaired as "fixed".
- 5. Go to repair verification MAP.

Possible Cause-FRUs or other:

• None

Other:

V3700 software (100%)

## **2105 Cloud account not available, cannot access cloud object storage**

**Explanation:** The system encountered a problem in trying to read, write, or search for data in the cloud object storage.

**User response:** Try the following actions:

- 1. Mark the error as fixed to retry the operation.
- 2. Check the cloud provider console for errors, if available.
- 3. Report the problem to the cloud provider. Include the following information:
	- v Check the sense data to determine whether the system was attempting to read, write, or search.
	- Reconstruct the container name from the container prefix in the cloud account object, and the container suffix in the sense data.
	- Check the sense data to learn the BLOB name that the system was working with.

## **2115 Performance of external MDisk has changed**

**Explanation:** The system identified a change in the performance category of an external MDisk. A storage device in the external system might have been replaced with a device that has different performance characteristics to the original. The ID of the MDisk is logged in the event (Bytes 5-8 of the sense data). It might be necessary to re-configure the tier of the

MDisk so that EasyTier makes best use of the storage.

**User response:** Run the fix procedure for this event, assisting you with the following tasks:

- 1. Run the **Detect MDisks** task, so that the system determines the current performance category of each Mdisk. When the detection task is complete, if performance has reverted, the event is automatically marked as fixed.
- 2. If the event is not automatically fixed, you can change the tier of the MDisk to the recommended tier shown in the event properties. The recommended tier is logged in the event (Bytes 9-13 of the sense data. A value of 10 hex indicates flash tier, a value of 20 hex indicates enterprise tier).
- 3. If you choose not to change the tier configuration, mark the event as fixed.

#### **2120 Internal IO error occurred while doing cloud operation.**

**Explanation:** An internal error occurred while the system was trying to create a cloud snapshot or complete a restore operation. More information is provided by the associated alert event:

- 087026 Internal Read error during cloud snapshot operation
- 087033 Internal write error during cloud snapshot operation

**User response:** Complete the following steps:

1. Fix for any unfixed errors on the volume where the error was reported or on the volume that was being restored. To determine the name of the volume that was being restored, use the

**lsvolumerestoreprogress** command.

- 2. Mark the error as fixed to have the system retry the operation.
- 3. If the error persists, contact your service support representative.

#### **2125 Cloud account out of space**

**Explanation:** The operation during which the cloud account ran out of space is indicated by the associated event code:

- 087020 Cloud account out of space during cloud storage snapshot operation
- 087044 Cloud account out of space during cloud snapshot restore commit operation
- 087045 Cloud account out of space during cloud snapshot delete operation

The user response is the same in all cases.

**User response:** Contact your cloud service provider to add more cloud storage space.

**2258 System SSL certificate has expired.**

**Explanation:** System SSL certificate has expired.

Connections to the GUI, service assistant, and CIMOM are likely to generate security exceptions.

**User response:** Complete the following steps to resolve this problem.

- 1. Access the CLI by using ssh.
- 2. Check that the system time and date is correct. If it is incorrect, it can cause the certificate to be incorrectly marked as expired.
- 3. Create a new self-signed system certificate, or create a certificate request. Get it signed by your certificate authority and install the signed request.

**Note:** If it takes some time to get a certificate signed, you can also create a self-signed certificate to use while you wait for your request to be signed.

Possible Cause-FRUs or other:

 $\cdot$  N/A

## **2259 Storwize V7000 Gen1 compatibility mode can now be disabled on this system.**

**Explanation:** No more Storwize V7000 Gen1 canisters are attached to the system.

**User response:** Complete one of the following actions:

- If you want to disable Storwize V7000 Gen1 compatibility mode, enter the following command: chsystem -gen1compatibilitymode no
- If you want to maintain Storwize V7000 Gen1 compatibility mode, you can reattach Storwize V7000 Gen1 canisters to the cluster.

#### **2300 Cloud account not available, SSL certificate problem**

**Explanation:** The cloud account is using SSL (https:// URL or Amazon) and a problem was found with the certificate. The most likely outcome is that a new certificate must be installed. The exact meaning of the error code depends on the associated event code.

087007 Cloud account not available, no matching CA certificate

The cloud account provider that is associated with the account presented an SSL certificate. The system cannot access a matching root CA (certificate authority) certificate.

087008 Cloud account not available, expired SSL certificate

The SSL certificate that is installed on the system that is associated with the cloud account is expired or is not

yet active. Cloud backup services remain paused until the alert is fixed.

**User response:** For event code 087007:

- v For a private cloud, contact the administrator of the cloud. Request the CA certificate and install it.
- For a public cloud, it is likely that you need to upgrade the software on your node.

For event code 087008:

- 1. Check the valid\_not\_before and valid\_not\_after dates from alert sense data.
- 2. Verify that the system time is correct.
- 3. Complete one of the following actions:
	- v For a private cloud, contact the administrator of the cloud. Request a new certificate and install it.
	- v For a public cloud, you might need to update your software license. If your license is correct, contact the administrator of the cloud, request a  $\overline{2320}$ new certificate, and install it.

## **2305 No authorization to perform cloud operation**

**Explanation:** The cloud account was configured with credentials (for Amazon, AWS access key; for Swift, user/tenant/password) that are not sufficient to use the cloud storage. The system can log in, but the specified user does not have permission to complete one or more of the following operations:

- Upload data. Required to create a cloud snapshot.
- v Create a container in cloud storage. Required to create a cloud snapshot.
- Download data. Required to complete a restore operation.
- Delete data. Required to delete a cloud snapshot.

The error code is associated with the following alert event:

087011 Cloud account not available, cannot obtain permission to use cloud storage

**User response:** Complete the following steps:

- 1. Use the **lscloudaccount** command to display cloud account information and verify that everything is correct.
- 2. Verify that the system time is correct. Some cloud providers are sensitive to time differences.
- 3. Check the cloud service provider console or contact the cloud administrator to confirm that the correct permissions are in place for the user.
- 4. Fix the alert to retry the cloud operation.

## **2310 Cloud account not available, cannot contact cloud provider**

**Explanation:** The system cannot make an IP connection over the management network from the config node to the cloud.

**User response:** Try the following actions:

- 1. Check for higher-priority unfixed errors. The system might be reporting network errors. Fix these errors first, and this alert might then auto-fix.
- 2. For a SWIFT cloud account, check the endpoint URL. If this URL is changed to one that is working, the event auto-fixes.
- 3. Use **ping** or **traceroute** with the cloud endpoint IP address to try to locate where the connection is being lost. For Amazon Web Services, use s3.amazonaws.com as the endpoint address.

## **2320 Cloud account not available, cannot communicate with cloud provider**

**Explanation:** The local system can make an IP connection to the server, but the server is not replying properly to cloud storage protocol commands. The most likely problem is a configuration error on the local system, such as an IP address that needs updating after the server changed its IP address. The remaining problems are on the server side. This error is most likely to occur with private cloud installations.

**User response:** Try the following actions:

- 1. Check your configuration settings. If you change a setting that results in a valid configuration, the event auto-fixes.
- 2. Contact the cloud service provider administrator.

## **2330 Cloud account not available, cloud provider login error**

**Explanation:** A problem was reported with the credentials that were submitted to the cloud account object. For Amazon, the credential is an AWS access key. For SWIFT, the credentials consist of a user name, tenant, and password. The meaning of the error code depends on the associated event code.

087010 Cloud account not available, cannot authenticate with cloud provider

The cloud service provider rejected the credentials that are associated with the cloud account. Cloud backup services remain paused until the alert is fixed. For some public cloud providers, including AWS S3, this alert can occur if the system time deviates more than 15 minutes from standard time. This alert can also occur after a full system (T4) recovery if your credentials are lost.

087011 Cloud account not available, cannot obtain permission to use cloud storage

The cloud service provider accepted the credentials that

are associated with the cloud account, but the system is  $\frac{2555}{2550}$ not allowed to run cloud storage operations. Cloud backup services remain paused until the alert is fixed.

**User response:** For event code 087010:

- 1. Verify that you are using the correct credentials.
- 2. Verify that the system time is correct.
- 3. Contact the cloud service provider to see whether your password was changed on the cloud side.
- 4. Fix the alert to retry the login.

For event code 087011:

- 1. Verify that you are using the correct credentials.
- 2. Contact the cloud service provider to provide sufficient permission for your account.
- 3. Fix the alert to retry the login.

## **2500 A secure shell (SSH) session limit for the cluster has been reached.**

Explanation: Secure Shell (SSH) sessions are used by 2560 applications that manage the cluster. An example of such an application is the command-line interface (CLI). An application must initially log in to the cluster to create an SSH session. The cluster imposes a limit on the number of SSH sessions that can be open at one time. This error indicates that the limit on the number of SSH sessions has been reached and that no more logins can be accepted until a current session logs out.

The limit on the number of SSH sessions is usually reached because multiple users have opened an SSH session but have forgotten to close the SSH session when they are no longer using the application.

#### **User response:**

- v Because this error indicates a problem with the number of sessions that are attempting external access to the cluster, determine the reason that so many SSH sessions have been opened.
- Run the Fix Procedure for this error on the panel at **Management GUI Troubleshooting** > **Recommended Actions** to view and manage the open SSH sessions.

## **2550 Encryption key on USB flash drive removed**

**Explanation:** The USB flash drive in a particular node or port has been removed. This USB flash drive contained a valid encryption key for the system. Unauthorized removal can compromise data security.

**User response:** If your data has been compromised, perform a rekey operation immediately.

#### **2555 Encryption key error on USB flash drive.**

**Explanation:** It is necessary to provide an encryption key before the system can become fully operational. This error can occur for one of the following reasons:

- The encryption key on the USB flash drive is corrupted.
- The expected encryption key cannot be found on the USB flash drive. This error can occur if a key for a different system or an old key for this system was provided. Additionally, other user-created files that match the key file name format can cause this error if the USB flash drive does not contain the expected key.
- An unsupported device is connected to a USB port. Only USB flash drives are supported.

**User response:** Remove the USB flash drive or the unsupported device from the port.

#### **2560 Drive write endurance usage rate high**

**Explanation:** Flash drives have a limited write endurance. A high usage rate is leading a drive to failure earlier than expected.

**User response:** Complete the following steps:

- 1. Check the event log for the ID of the drive with the high usage rate.
- 2. Run the **lsdrive** command and note the date in the Predicted Failure Date field.
- 3. If the predicted failure date is approaching, consider replacing the drive.
- 4. Mark the event as fixed.

## **2561 Node IP is missing**

**Explanation:** At least two IP addresses are required for each node.

**User response:** Use the **satask chnodeip** command to add the required IP addresses.

## **2600 The cluster was unable to send an email.**

**Explanation:** The cluster has attempted to send an email in response to an event, but there was no acknowledgement that it was successfully received by the SMTP mail server. It might have failed because the cluster was unable to connect to the configured SMTP server, the email might have been rejected by the server, or a timeout might have occurred. The SMTP server might not be running or might not be correctly configured, or the cluster might not be correctly configured. This error is not logged by the test email function because it responds immediately with a result code.

#### **User response:**

- v Ensure that the SMTP email server is active.
- v Ensure that the SMTP server TCP/IP address and port are correctly configured in the cluster email configuration.
- Send a test email and validate that the change has corrected the issue.
- Mark the error that you have just repaired as fixed.
- Go to MAP 5700: Repair verification.

Possible Cause-FRUs or other:

 $\cdot$  None

## **2601 Error detected while sending an email.**

**Explanation:** An error has occured while the cluster was attempting to send an email in response to an event. The cluster is unable to determine if the email has been sent and will attempt to resend it. The problem might be with the SMTP server or with the 2700 cluster email configuration. The problem might also be caused by a failover of the configuration node. This error is not logged by the test email function because it responds immediately with a result code.

## **User response:**

- If there are higher-priority unfixed errors in the log, fix those errors first.
- v Ensure that the SMTP email server is active.
- v Ensure that the SMTP server TCP/IP address and port are correctly configured in the cluster email configuration.
- v Send a test email and validate that the change has corrected the issue.
- Mark the error that you have just repaired as fixed.
- Go to MAP 5700: Repair verification.

Possible Cause-FRUs or other:

• None

#### **2650 Remote support application is unable to connect to IBM**

**Explanation:** The remote support assistance feature  $\frac{1}{2702}$ could not establish a connection with the IBM support network.

**User response:** Complete the following steps:

- 1. Run the **lssystemsupportcenter** command to list the defined support centers.
- 2. If no proxy is defined (all of the support centers in the list show proxy=no), verify that all IP addresses and port numbers are correct. This information is pre-configured by IBM or defined by IBM.
- 3. If any proxy is defined (any of the support centers in the list shows proxy=yes), complete the following steps:
- a. Make sure that the IP addresses and port numbers are correct for all defined proxies.
- b. Verify the proxy configurations. For more information, refer to your remote-support proxy installation and configuration instructions.
- 4. Check your network firewall settings to ensure that the proxy (if configured) or the system ports (if no proxy is configured) can communicate with external IP addresses.
- 5. Run a connectivity test by entering the following command:

chsystemsupportcenter -test

If the test succeeds, the event is automatically fixed.

6. If the connectivity test fails, contact your support representative.

#### **2700 Unable to access NTP network time server**

**Explanation:** Cluster time cannot be synchronized with the NTP network time server that is configured.

**User response:** There are three main causes to examine:

- The cluster NTP network time server configuration is incorrect. Ensure that the configured IP address matches that of the NTP network time server.
- The NTP network time server is not operational. Check the status of the NTP network time server.
- The TCP/IP network is not configured correctly. Check the configuration of the routers, gateways and firewalls. Ensure that the cluster can access the NTP network time server and that the NTP protocol is permitted.

The error will automatically fix when the cluster is able to synchronize its time with the NTP network time server.

Possible Cause-FRUs or other:

• None

## **2702 Check configuration settings of the NTP server on the CMM**

**Explanation:** The node is configured to automatically set the time using an NTP server within the CMM. It is not possible to connect to the NTP server during authentication. The NTP server configuration cannot be changed within S-ITE. Within the CMM, there are changeable NTP settings. However, these settings configure how the CMM gets the time and date - the internal CMM NTP server that is used by the S-ITE cannot be changed or configured. This event is only raised when an attempt is made to use the server once every half hour.

**Note:** The NTP configuration settings are re-read from the CMM before each connection.

The reason for a connection error can be due to the following:

- all suitable Ethernet ports are offline
- the CMM hardware is not operational
- the CMM is active but the CMM NTP server is **offline**.

The reason for an authentication issue can be due to the following:

- the authentication values provided were invalid
- the NTP server rejected the authentication key provided to the node by the CMM.

If the NTP port is an unsupported value, a port error can display. Currently, only port 123 is supported. Only the current configuration node attempts to resync with the server.

#### **User response:**

- 1. Make sure that CMM is operational by logging in and confirming its time.
- 2. Check that the IP address in the event log can be pinged from the node.
- 3. If there is an error, try rebooting the CMM.

#### **3010 Internal uninterruptible power supply software error detected.**

**Explanation:** Some of the tests that are performed during node startup did not complete because some of the data reported by the uninterruptible power supply during node startup is inconsistent because of a software error in the uninterruptible power supply. The  $3025$ node has determined that the uninterruptible power supply is functioning sufficiently for the node to continue operations. The operation of the cluster is not affected by this error. This error is usually resolved by power cycling the uninterruptible power supply.

#### **User response:**

1. Power cycle the uninterruptible power supply at a convenient time. The one or two nodes attached to the uninterruptible power supply should be powered off before powering off the uninterruptible power supply. Once the nodes have powered off, wait 5 minutes for the uninterruptible power supply to go into standby mode (flashing green AC LED). If this does not happen automatically then check the cabling to confirm that all nodes powered by this uninterruptible power supply have been powered off. Remove the power input cable from the uninterruptible power supply and wait at least 2 minutes for the uninterruptible power supply to clear its internal state. Reconnect the uninterruptible power supply power input cable. Press the

uninterruptible power supply ON button. Power on the nodes connected to this uninterruptible power supply.

2. If the error is reported again after the nodes are restarted replace the 2145 UPS electronics assembly.

Possible Cause-FRUs or other:

• 2145 UPS electronics assembly  $(5%)$ 

Other:

• Transient 2145 UPS error (95%)

#### **3024 Technician port connection invalid**

**Explanation:** The code has detected more than one MAC address through the connection, or the DHCP has given out more than one address. The code thus believes there is a switch attached.

#### **User response:**

- 1. Remove the cable from the technician port.
- 2. (Optional) Disable additional network adapters on the laptop to which it is to connected.
- 3. Ensure DHCP is enabled on the network adapter.
- 4. If this was not possible, manually set the IP to 192.168.0.2
- 5. Connect a standard Ethernet cable between the network adapter and the technician port.
- If this still does not work, reboot the node and repeat the above steps.
- 7. This event will auto-fix once either no connection or a valid connection has been detected.

#### **3025 A virtualization feature license is required.**

**Explanation:** The cluster has no virtualization feature license registered. You should have either an Entry Edition Physical Disk virtualization feature license or a Capacity virtualization feature license that covers the cluster.

The cluster will continue to operate, but it might be violating the license conditions.

#### **User response:**

- v If you do not have a virtualization feature license that is valid and sufficient for this cluster, contact your IBM sales representative, arrange a license and change the license settings for the cluster to register the license.
- The error will automatically fix when the situation is resolved.

Possible Cause-FRUs or other:

v None

#### **3029 Virtualization feature capacity is not valid.**

**Explanation:** The setting for the amount of space that can be virtualized is not valid. The value must be an integer number of terabytes.

This error event is created when a cluster is upgraded from a version prior to 4.3.0 to version 4.3.0 or later. Prior to version 4.3.0 the virtualization feature capacity value was in gigabytes and therefore could be set to a fraction of a terabyte. With version 4.3.0 and later the licensed capacity for the virtualization feature must be an integer number of terabytes.

## **User response:**

- Review the license conditions for the virtualization feature. If you have one cluster, change the license settings for the cluster to match the capacity that is licensed. If your license covers more than one cluster, apportion an integer number of terabytes to each cluster. You might have to change the virtualization capacity that is set on the other clusters to ensure that the sum of the capacities for all of the clusters does not exceed the licensed capacity.
- You can view the event data or the feature log to ensure that the licensed capacity is sufficient for the space that is actually being used. Contact your IBM sales representative if you want to change the capacity of the license.
- This error will automatically be fixed when a valid configuration is entered.

Possible Cause-FRUs or other:

• None

#### **3030 Global and Metro Mirror feature capacity not set.**

**Explanation:** The Global and Metro Mirror feature is set to On for the system, but the capacity has not been set.

**User response:** Perform one of the following actions:

- v Change the Global and Metro Mirror license settings for the system either to the licensed Global and Metro Mirror capacity, or if the license applies to more than one system, to the portion of the license allocated to this system. Set the licensed Global and Metro Mirror capacity to zero if it is no longer being used.
- View the event data or the feature log to ensure that the licensed Global and Metro Mirror capacity is sufficient for the space actually being used. Contact your IBM sales representative if you want to change the licensed Global and Metro Mirror capacity.
- The error will automatically be fixed when a valid configuration is entered.

Possible Cause-FRUs or other:

• None

## **3031 FlashCopy feature capacity not set.**

**Explanation:** The FlashCopy feature is set to On for the system, but the capacity has not been set.

**User response:** Perform one of the following actions:

- Change the FlashCopy license settings for the system either to the licensed FlashCopy capacity, or if the license applies to more than one system, to the portion of the license allocated to this system. Set the licensed FlashCopy capacity to zero if it is no longer being used.
- v View the event data or the feature log to ensure that the licensed FlashCopy capacity is sufficient for the space actually being used. Contact your IBM sales representative if you want to change the licensed FlashCopy capacity.
- The error will automatically be fixed when a valid configuration is entered.

Possible Cause-FRUs or other:

• None

## **3032 Feature license limit exceeded.**

**Explanation:** The amount of space that is licensed for a cluster feature is being exceeded.

The feature that is being exceeded might be:

- Virtualization (event identifier 009172)
- FlashCopy (event identifier 009173)
- Global and Metro Mirror (event identifier 009174)
- Transparent cloud tiering (event identifier 087046)

The cluster will continue to operate, but it might be violating the license conditions.

## **User response:**

- v Determine which feature license limit has been exceeded. This might be:
	- Virtualization (event identifier 009172)
	- FlashCopy (event identifier 009173)
	- Global and Metro Mirror (event identifier 009174)
	- Transparent cloud tiering (event identifier 087046)
- v Use the **lslicense** command to view the current license settings.
- Ensure that the feature capacity that is reported by the cluster has been set to match either the licensed size, or if the license applies to more than one cluster, to the portion of the license that is allocated to this cluster.
- Decide whether to increase the feature capacity or to reduce the space that is being used by this feature.
- To increase the feature capacity, contact your IBM sales representative and arrange an increased license

capacity. Change the license settings for the cluster to set the new licensed capacity. Alternatively, if the license applies to more than one cluster modify how the licensed capacity is apportioned between the clusters. Update every cluster so that the sum of the license capacity for all of the clusters does not exceed the licensed capacity for the location.

- To reduce the amount of disk space that is virtualized, delete some of the managed disks or image mode volumes. The used virtualization size is the sum of the capacities of all of the managed disks and image mode disks.
- To reduce the FlashCopy capacity delete some FlashCopy mappings. The used FlashCopy size is the sum of all of the volumes that are the source volume of a FlashCopy mapping.
- To reduce Global and Metro Mirror capacity delete some Global Mirror or Metro Mirror relationships. The used Global and Metro Mirror size is the sum of the capacities of all of the volumes that are in a Metro Mirror or Global Mirror relationship; both master and auxiliary volumes are counted.
- To reduce the number of  $I/O$  groups that use Transparent cloud tiering, disable cloud snapshots for all cloud snapshot-enabled volumes from individual I/O groups until the total number of I/O groups using transparent cloud tiering is below the license limit.
- The error will automatically be fixed when the licensed capacity is greater than the capacity that is being used.

Possible Cause-FRUs or other:

• None

## **3035 Physical Disk FlashCopy feature license required**

**Explanation:** The Entry Edition cluster has some FlashCopy mappings defined. There is, however, no Physical Disk FlashCopy license registered on the cluster. The cluster will continue to operate, but it might be violating the license conditions.

## **User response:**

- Check whether you have an Entry Edition Physical Disk FlashCopy license for this cluster that you have not registered on the cluster. Update the cluster license configuration if you have a license.
- v Decide whether you want to continue to use the FlashCopy feature or not.
- If you want to use the FlashCopy feature contact your IBM sales representative, arrange a license and change the license settings for the cluster to register the license.
- v If you do not want to use the FlashCopy feature, you must delete all of the FlashCopy mappings.

• The error will automatically fix when the situation is resolved.

Possible Cause-FRUs or other:

• None

## **3036 Physical Disk Global and Metro Mirror feature license required**

**Explanation:** The Entry Edition cluster has some Global Mirror or Metro Mirror relationships defined. There is, however, no Physical Disk Global and Metro Mirror license registered on the cluster. The cluster will continue to operate, but it might be violating the license conditions.

## **User response:**

- Check if you have an Entry Edition Physical Disk Global and Metro Mirror license for this cluster that you have not registered on the cluster. Update the cluster license configuration if you have a license.
- Decide whether you want to continue to use the Global Mirror or Metro Mirror features or not.
- v If you want to use either the Global Mirror or Metro Mirror feature contact your IBM sales representative, arrange a license and change the license settings for the cluster to register the license.
- If you do not want to use both the Global Mirror and Metro Mirror features, you must delete all of the Global Mirror and Metro Mirror relationships.
- The error will automatically fix when the situation is resolved.

Possible Cause-FRUs or other:

• None

## **3060 Array write endurance limited**

**Explanation:** A RAID MDisk is affected by member flash drives that have a limited remaining write endurance.

**User response:** Complete the following steps:

- 1. Check the event log for the ID of the MDisk with limited remaining write endurance.
- 2. Run the **lsmdisk** and **lsdrive** commands to display information about the array and the individual drives. Note the date in the Replacement Date field for each drive in the **lsdrive** results.
- 3. If the replacement date or dates are approaching, consider replacing individual drives, or replacing the entire array.
- 4. Mark the event as fixed.

## **3080 Global or Metro Mirror relationship or consistency group with deleted partnership**

**Explanation:** A Global Mirror or Metro Mirror relationship or consistency group exists with a cluster whose partnership is deleted.

This configuration is not supported and the problem should be resolved.

**User response:** The issue can be resolved either by deleting all of the Global Mirror or Metro Mirror relationships or consistency groups that exist with a cluster whose partnership is deleted, or by recreating all of the partnerships that they were using.

The error will automatically fix when the situation is resolved.

- 1. List all of the Global Mirror and Metro Mirror relationships and note those where the master cluster name or the auxiliary cluster name is blank. For each of these relationships, also note the cluster ID of the remote cluster.
- 2. List all of the Global Mirror and Metro Mirror consistency groups and note those where the master cluster name or the auxiliary cluster name is blank. For each of these consistency groups, also note the cluster ID of the remote cluster.
- 3. Determine how many unique remote cluster IDs there are among all of the Global Mirror and Metro Mirror relationships and consistency groups that you have identified in the first two steps. For each of these remote clusters, decide if you want to re-establish the partnership with that cluster. Ensure that the total number of partnerships that you want to have with remote clusters does not exceed the cluster limit. If you re-establish a partnership, you will not have to delete the Global Mirror and Metro Mirror relationships and consistency groups that use the partnership.
- 4. Re-establish any selected partnerships.
- 5. Delete all of the Global Mirror and Metro Mirror relationships and consistency groups that you listed in either of the first two steps whose remote cluster partnership has not been re-established.
- 6. Check that the error has been marked as fixed by the system. If it has not, return to the first step and determine which Global Mirror or Metro Mirror relationships or consistency groups are still causing the issue.

Possible Cause-FRUs or other:

• None

## **3081 Unable to send email to any of the configured email servers.**

**Explanation:** Either the system was not able to connect to any of the SMTP email servers, or the email transmission has failed. A maximum of six email servers can be configured. Error event 2600 or 2601 is raised when an individual email server is found to be not working. This error indicates that all of the email servers were found to be not working.

#### **User response:**

- Check the event log for all unresolved 2600 and 2601 errors and fix those problems.
- If this error has not already been automatically marked fixed, mark this error as fixed.
- v Perform the check email function to test that an email server is operating properly.

Possible Cause-FRUs or other:

• None

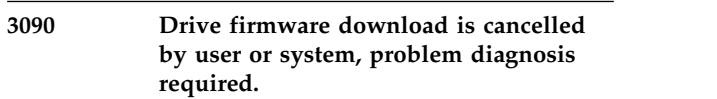

**Explanation:** The drive firmware download has been cancelled by the user or the system and problem diagnosis required.

**User response:** If you cancelled the download using **applydrivesoftware -cancel** then this error is to be expected.

If you changed the state of any drive while the download was ongoing, this error is to be expected, however you will have to rerun the **applydrivesoftware** to ensure all your drive firmware has been updated.

Otherwise:

- 1. Check the drive states using **lsdrive**, in particular look at drives which are status=degraded, offline or use=failed.
- 2. Check node states using **lsnode** or **lsnodecanister**, and confirm all nodes are online.
- 3. Use **lsdependentvdisks -drive <drive\_id>** to check for vdisks that are dependent on specific drives.
- 4. If the drive is a member of a RAID0 array, consider whether to introduce additional redundancy to protect the data on that drive.
- 5. If the drive is not a member of a RAID0 array, fix any errors in the event log that relate to the array.
- 6. Consider using the -force option. With any drive software upgrade there is a risk that the drive might become unusable. Only use the -force option if you accept this risk.
- 7. Reissue the **applydrivesoftware** again.

**Note:** The **lsdriveupgradeprogress** command can be used to check the progress of the **applydrivesoftware** command as it updates each drive.

#### **3100 Cloud account not available, unexpected error**

**Explanation:** The meaning of the error code depends on the associated event code.

087009 Cloud account not available, cannot establish secure connection with cloud provider

The network connection between the system and the cloud service provider is configured to use SSL. The SSL connection cannot be established. Cloud backup services remain paused until the alert is fixed.

The issue is *not* that the system cannot locate the CA certificate for the cloud service provider, or that the CA certificate is expired.

087012 Cloud account not available, cannot complete cloud storage operation

An unexpected error occurred when the system attempted to complete a cloud storage operation.

**User response:** Try the following actions for either event code:

- 1. Mark the error as fixed so that the system retries the operation.
- 2. If the errors repeat, check the cloud provider console or contact the cloud service provider. Look for errors and for changes since the last successful connection. The SSL connection worked at the time that the cloud account object was created.
- 3. Contact your service support representative. If possible, provide your representative with debug data from livedump and snap.

#### **3108 Unexpected error occurred while doing cloud operation**

**Explanation:** The associated event codes provide more information about a specific error:

#### **087022 A cloud object could not be found during cloud snapshot operation.**

The system encountered a problem when it tried to read a particular object from cloud storage. The object is missing in the cloud.

#### **087023 A cloud object was found to be corrupt during cloud snapshot operation.**

The system encountered a problem when it tried to read a particular object from cloud storage. The object format is wrong or the object longitudinal redundancy check (LRC) failed.

#### **087024 A cloud object was found to be corrupt during cloud snapshot decompression operation.**

The system encountered a checksum failure while it was decompressing a particular object from cloud storage.

#### **087025 Etag integrity error during cloud snapshot operation**

While the system was creating a snapshot in cloud storage, it encountered an HTML entity tag integrity error.

## **087027 Unexpected error occurred, cannot complete cloud snapshot operation**

An unanticipated error occurred during a snapshot operation.

#### **087029 A cloud object could not be found during a cloud snapshot restore operation**

The system encountered a problem when it tried to read a particular object from cloud storage during a restore operation. The object is missing in the cloud.

## **087030 A cloud object was found to be corrupt during a cloud snapshot restore operation**

The system encountered a problem when it tried to read a particular object from cloud storage during a restore operation. The object format is wrong or the object longitudinal redundancy check (LRC) failed.

## **087031 A cloud object was found to be corrupt during**

**a cloud snapshot restore decompression operation** The system encountered a checksum failure while it was decompressing a particular object from cloud storage during a restore operation.

## **087032 Etag integrity error during cloud snapshot restore operation**

During a restore operation, the system encountered an HTML entity tag integrity error.

#### **087034 Cannot create bad blocks on a managed disk during cloud snapshot restore operation.**

The system cannot work around medium errors on the cloud volume during a restore operation.

## **087035 Unexpected error occurred, cannot complete cloud snapshot restore operation**

An unanticipated error occurred during a restore operation.

## **087037 A cloud object could not be found during a cloud snapshot delete operation**

The system encountered a problem when it tried to read a particular object from cloud storage during a delete operation. The object is missing in the cloud.

## **087038 A cloud object was found to be corrupt during cloud snapshot delete operation**

The system encountered a problem when it tried to read a particular object from cloud

storage during a delete operation. The object format is wrong or the object longitudinal redundancy check (LRC) failed.

#### **087039 A cloud object was found to be corrupt during cloud snapshot delete decompression operation**

The system encountered a checksum failure while it was decompressing a particular object from cloud storage during a delete operation.

## **087040 Unexpected error occurred, cannot complete cloud snapshot delete operation**

An unanticipated error occurred during a delete operation.

In all cases, the job remains paused until the alert is fixed.

**User response:** Contact your support service representative.

#### **3123 The quorum application needs to be redeployed.**

**Explanation:** A setting specific to the quorum application changed, which means that the quorum application might not be able to function as the active quorum device. Any of the following problems might be involved:

- A service IP was changed.
- v A change in the IP network prevented the quorum application from reaching all the nodes.
- v One or more nodes were permanently added to or removed from the cluster.
- The certificate was changed.

**User response:** Complete the following steps:

- 1. Make sure that all Ethernet cables are connected correctly.
- 2. Make sure that the service IP addresses are set for all nodes.
- 3. Make sure that you can ping all nodes from the quorum application host.
- 4. Regenerate the JAR file that contains the new configuration by using the management GUI or the command line.
- 5. Transfer the new application to the deployment locations or the host or hosts.
- 6. Stop the old application.
- 7. Start the new application.
- 8. Verify that the cluster is using the quorum application as the active quorum device by using the **lsquorum** command.

## **3124 No active quorum device found.**

**Explanation:** A quorum device must be active to avoid an I/O outage if the node fails.

**User response:** Use the **lsquorum** command to verify that a quorum device is active. The **active** field should have a value of **yes**. If no quorum devices are active, complete one of the following actions:

- On HyperSwap or stretched systems, deploy a new IP quorum application or create a third Fibre Channel quorum site.
- On regular systems, create some managed storage or deploy a new IP quorum application.

## **3130 System SSL certificate expires within the next 30 days.**

**Explanation:** System SSL certificate expires within the next 30 days.

The system SSL certificate that is used to authenticate connections to the GUI, service assistant, and the CIMOM is about to expire.

**User response:** Complete the following steps to resolve this problem.

- 1. If you are using a self-signed certificate, then generate a new self-signed certificate.
- 2. If you are using a certificate that is signed by a certificate authority, generate a new certificate request and get this certificate signed by your certificate authority. The existing certificate can continue to be used until the expiry date to provide time to get the new certificate request signed and installed.

Possible Cause-FRUs or other:

 $\cdot$  N/A

## **3135 Cloud account not available, incompatible object data format**

**Explanation:** The cloud account is in import mode, accessing data from another system. The code on that system was updated to a level higher than the level on your current system. The other system made updates to the cloud storage that your current system cannot interpret.

**User response:** Try the following actions:

- 1. Contact the administrator of the other system to determine its code level and the changes that are planned. Use **lscloudaccount** to get the ID and name for the other system.
- 2. Update your current system to a compatible level of code.
- 3. Alternatively, change the cloud account back to normal mode.

## **3140 Cloud account SSL certificate will expire within the next 30 days**

**Explanation:** A cloud account SSL certificate was presented that is due to expire.

**User response:** Try the following actions:

- 1. Verify certificate validity start and end times from the alert event sense data.
- 2. Verify that the system time is correct.
- 3. Contact the cloud service provider for a new certificate.

**Note:** The alert does not auto-fix until the certificate becomes valid or the account is switched out of SSL mode.

#### **3220 Equivalent ports may be on different fabrics**

**Explanation:** Mismatched fabric World Wide Names (WWNs) were detected.

**User response:** Complete the following steps:

- 1. Run the **lsportfc** command to get the fabric World Wide Name (WWN) of each port.
- 2. List all partnered ports (that is, all ports for which the platform port ID is the same, and the node is in the same I/O group) that have mismatched fabric WWNs.
- 3. Verify that the listed ports are on the same fabric.
- 4. Rewire if needed. For information about wiring requirements, see "Zoning considerations for N\_Port ID Virtualization" in your product documentation. After all ports are on the same fabric, the event corrects itself.
- 5. This error might be displayed by mistake. If you confirm that all remaining ports are on the same fabric, despite apparent mismatches that remain, mark the event as fixed.

#### **3300 Performance not optimised for configuration.**

**Explanation:** A V9000 cluster can operate with the fibre queue switch set to ON or OFF. The optimum setting is determined automatically by the system based on whether you are managing any AE2 enclosures. If so, the switch must be ON for optimal performance. If the cluster detects that it is not in the correct performance mode, the 3300 error is displayed. This situation typically occurs when the fibre queue switch is manually changed by using the management GUI or the **chenclosure** command.

**User response:** Enter the following command for each node in the system, in turn, to restart the I/O process:

satask stopnode -warmstart

This command clears the error.

# **Appendix. Accessibility features for the system**

Accessibility features help users who have a disability, such as restricted mobility or limited vision, to use information technology products successfully.

## **Accessibility features**

These are the major accessibility features for the system:

- You can use screen-reader software and a digital speech synthesizer to hear what is displayed on the screen. HTML documents are tested by using JAWS version 15.0.
- This product uses standard Windows navigation keys.
- Interfaces are commonly used by screen readers.
- Industry-standard devices, ports, and connectors.

The system online documentation and its related publications are accessibility-enabled. The accessibility features of the online documentation are described in [Viewing information in the information center](http://pic.dhe.ibm.com/infocenter/storwize/ic/index.jsp?topic=%2Fcom.ibm.help.ic.doc%2Fiehs36_viewinfo.html)

# **Keyboard navigation**

You can use keys or key combinations for operations and to initiate menu actions that can also be done through mouse actions. You can go to the system online documentation from the keyboard by using the keyboard shortcuts for your browser or screen-reader software. See your browser or screen-reader software Help for a list of keyboard shortcuts that it supports.

# **IBM and accessibility**

See the [IBM Human Ability and Accessibility Center](http://www.ibm.com/able) for more information about the commitment that IBM has to accessibility.
## **Notices**

This information was developed for products and services offered in the US. This material might be available from IBM in other languages. However, you may be required to own a copy of the product or product version in that language in order to access it.

IBM may not offer the products, services, or features discussed in this document in other countries. Consult your local IBM representative for information on the products and services currently available in your area. Any reference to an IBM product, program, or service is not intended to state or imply that only that IBM product, program, or service may be used. Any functionally equivalent product, program, or service that does not infringe any IBM intellectual property right may be used instead. However, it is the user's responsibility to evaluate and verify the operation of any non-IBM product, program, or service.

IBM may have patents or pending patent applications covering subject matter described in this document. The furnishing of this document does not grant you any license to these patents. You can send license inquiries, in writing, to:

*IBM Director of Licensing IBM Corporation North Castle Drive Armonk, NY 10504-1785 U.S.A.*

For license inquiries regarding double-byte character set (DBCS) information, contact the IBM Intellectual Property Department in your country or send inquiries, in writing, to:

*Intellectual Property Licensing Legal and Intellectual Property Law IBM Japan, Ltd. 19-21, Nihonbashi-Hakozakicho, Chuo-ku Tokyo 103-8510, Japan*

INTERNATIONAL BUSINESS MACHINES CORPORATION PROVIDES THIS PUBLICATION "AS IS" WITHOUT WARRANTY OF ANY KIND, EITHER EXPRESS OR IMPLIED, INCLUDING, BUT NOT LIMITED TO, THE IMPLIED WARRANTIES OF NON-INFRINGEMENT, MERCHANTABILITY OR FITNESS FOR A PARTICULAR PURPOSE. Some jurisdictions do not allow disclaimer of express or implied warranties in certain transactions, therefore, this statement may not apply to you.

This information could include technical inaccuracies or typographical errors. Changes are periodically made to the information herein; these changes will be incorporated in new editions of the publication. IBM may make improvements and/or changes in the product(s) and/or the program(s) described in this publication at any time without notice.

Any references in this information to non-IBM websites are provided for convenience only and do not in any manner serve as an endorsement of those websites. The materials at those websites are not part of the materials for this IBM product and use of those websites is at your own risk.

IBM may use or distribute any of the information you provide in any way it believes appropriate without incurring any obligation to you.

Licensees of this program who wish to have information about it for the purpose of enabling: (i) the exchange of information between independently created programs and other programs (including this one) and (ii) the mutual use of the information which has been exchanged, should contact:

*IBM Director of Licensing IBM Corporation North Castle Drive, MD-NC119 Armonk, NY 10504-1785 US*

Such information may be available, subject to appropriate terms and conditions, including in some cases, payment of a fee.

The licensed program described in this document and all licensed material available for it are provided by IBM under terms of the IBM Customer Agreement, IBM International Program License Agreement or any equivalent agreement between us.

The performance data discussed herein is presented as derived under specific operating conditions. Actual results may vary.

Information concerning non-IBM products was obtained from the suppliers of those products, their published announcements or other publicly available sources. IBM has not tested those products and cannot confirm the accuracy of performance, compatibility or any other claims related to non-IBM products. Questions on the capabilities of non-IBM products should be addressed to the suppliers of those products.

Statements regarding IBM's future direction or intent are subject to change or withdrawal without notice, and represent goals and objectives only.

All IBM prices shown are IBM's suggested retail prices, are current and are subject to change without notice. Dealer prices may vary.

This information is for planning purposes only. The information herein is subject to change before the products described become available.

This information contains examples of data and reports used in daily business operations. To illustrate them as completely as possible, the examples include the names of individuals, companies, brands, and products. All of these names are fictitious and any similarity to the names and addresses used by an actual business enterprise is entirely coincidental.

#### COPYRIGHT LICENSE:

This information contains sample application programs in source language, which illustrate programming techniques on various operating platforms. You may copy, modify, and distribute these sample programs in any form without payment to IBM, for the purposes of developing, using, marketing or distributing application

programs conforming to the application programming interface for the operating platform for which the sample programs are written. These examples have not been thoroughly tested under all conditions. IBM, therefore, cannot guarantee or imply reliability, serviceability, or function of these programs. The sample programs are provided "AS IS", without warranty of any kind. IBM shall not be liable for any damages arising out of your use of the sample programs.

If you are viewing this information softcopy, the photographs and color illustrations may not appear.

## **Trademarks**

IBM, the IBM logo, and ibm.com® are trademarks or registered trademarks of International Business Machines Corp., registered in many jurisdictions worldwide. Other product and service names might be trademarks of IBM or other companies. A current list of IBM trademarks is available on the web at Copyright and trademark information at [www.ibm.com/legal/copytrade.shtml.](http://www.ibm.com/legal/copytrade.shtml)

Adobe, the Adobe logo, PostScript, and the PostScript logo are either registered trademarks or trademarks of Adobe Systems Incorporated in the United States, and/or other countries.

Microsoft, Windows, and the Windows logo are trademarks of Microsoft Corporation in the United States, other countries, or both.

Other product and service names might be trademarks of IBM or other companies.

### **Electromagnetic compatibility notices**

The following Class A statements apply to IBM products and their features unless designated as electromagnetic compatibility (EMC) Class B in the feature information.

When attaching a monitor to the equipment, you must use the designated monitor cable and any interference suppression devices that are supplied with the monitor.

## **Canada Notice**

CAN ICES-3 (A)/NMB-3(A)

## **European Community and Morocco Notice**

This product is in conformity with the protection requirements of Directive 2014/30/EU of the European Parliament and of the Council on the harmonization of the laws of the Member States relating to electromagnetic compatibility. IBM cannot accept responsibility for any failure to satisfy the protection requirements resulting from a non-recommended modification of the product, including the fitting of non-IBM option cards.

This product may cause interference if used in residential areas. Such use must be avoided unless the user takes special measures to reduce electromagnetic emissions to prevent interference to the reception of radio and television broadcasts.

**Warning:** This equipment is compliant with Class A of CISPR 32. In a residential environment this equipment may cause radio interference.

### **Germany Notice**

**Deutschsprachiger EU Hinweis: Hinweis für Geräte der Klasse A EU-Richtlinie zur Elektromagnetischen Verträglichkeit**

Dieses Produkt entspricht den Schutzanforderungen der EU-Richtlinie 2014/30/EU zur Angleichung der Rechtsvorschriften über die elektromagnetische Verträglichkeit in den EU-Mitgliedsstaatenund hält die Grenzwerte der EN 55032 Klasse A ein.

Um dieses sicherzustellen, sind die Geräte wie in den Handbüchern beschrieben zu installieren und zu betreiben. Des Weiteren dürfen auch nur von der IBM empfohlene Kabel angeschlossen werden. IBM übernimmt keine Verantwortung für die Einhaltung der Schutzanforderungen, wenn das Produkt ohne Zustimmung von IBM verändert bzw. wenn Erweiterungskomponenten von Fremdherstellern ohne Empfehlung von IBM gesteckt/eingebaut werden.

EN 55032 Klasse A Geräte müssen mit folgendem Warnhinweis versehen werden: "Warnung: Dieses ist eine Einrichtung der Klasse A. Diese Einrichtung kann im Wohnbereich Funk-Störungen verursachen; in diesem Fall kann vom Betreiber verlangt werden, angemessene Maßnahmen zu ergreifen und dafür aufzukommen."

#### **Deutschland: Einhaltung des Gesetzes über die elektromagnetische Verträglichkeit von Geräten**

Dieses Produkt entspricht dem "Gesetz über die elektromagnetische Verträglichkeit von Geräten (EMVG)." Dies ist die Umsetzung der EU-Richtlinie 2014/30/EU in der Bundesrepublik Deutschland.

#### **Zulassungsbescheinigung laut dem Deutschen Gesetz über die elektromagnetische Verträglichkeit von Geräten (EMVG) (bzw. der EMC Richtlinie 2014/30/EU) für Geräte der Klasse A**

Dieses Gerät ist berechtigt, in Übereinstimmung mit dem Deutschen EMVG das EG-Konformitätszeichen - CE - zu führen.

Verantwortlich für die Einhaltung der EMV-Vorschriften ist der Hersteller:

International Business Machines Corp. New Orchard Road Armonk, New York 10504 Tel: 914-499-1900

Der verantwortliche Ansprechpartner des Herstellers in der EU ist:

IBM Deutschland GmbH Technical Relations Europe, Abteilung M456 IBM-Allee 1, 71139 Ehningen, Germany Tel: +49 800 225 5426 e-mail: Halloibm@de.ibm.com

Generelle Informationen:

**Das Gerät erfüllt die Schutzanforderungen nach EN 55024 und EN 55032 Klasse A.**

# **Japan Electronics and Information Technology Industries Association (JEITA) Notice**

(一社)電子情報技術産業協会 高調波電流抑制対策実施 要領に基づく定格入力電力値: Knowledge Centerの各製品の 什様ページ参照

This statement applies to products less than or equal to 20 A per phase.

高調波電流規格 JIS C 61000-3-2 適合品

This statement applies to products greater than 20 A, single phase.

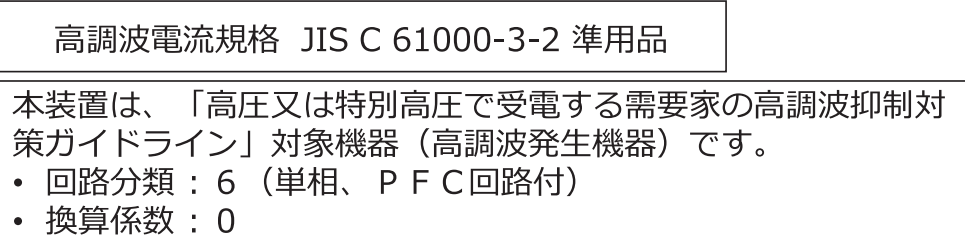

This statement applies to products greater than 20 A per phase, three-phase.

```
高調波電流規格 JIS C 61000-3-2 準用品
       「高圧又は特別高圧で受電する需要家の高調波抑制対
本装置は、
策ガイドライン」対象機器(高調波発生機器)です。
回路分類 : 5 (3相、PFC回路付)
\bullet換算係数 : 0
```
# **Japan Voluntary Control Council for Interference (VCCI) Notice**

この装置は、クラスA情報技術装置です。この装置を家庭環境で使用すると電磁 妨害を引き起こすことがあります。この場合には使用者が適切な対策を講ずるよう要 求されることがあります。

 $VCCI-A$ 

## **Korea Notice**

이 기기는 업무용 환경에서 사용할 목적으로 적합성평가를 받은 기기로서 가정용 환경에서 사용하는 경우 전파간섭의 우려가 있습니다.

## **People's Republic of China Notice**

声 明 此为A级产品,在生活环境中, 该产品可能会造成无线电干扰。 在这种情况下,可能需要用户对其 干扰采取切实可行的措施。

# **Russia Notice**

ВНИМАНИЕ! Настоящее изделие относится к классу А. В жилых помещениях оно может создавать радиопомехи, для снижения которых необходимы rusemi дополнительные меры

## **Taiwan Notice**

警告使用者:

這是甲類的資訊產品,在

居住的環境中使用時,可

能會造成射頻干擾,在這

種情況下,使用者會被要

求採取某些適當的對策。

**IBM Taiwan Contact Information:** 

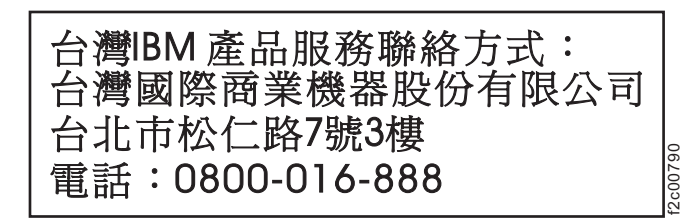

# **United States Federal Communications Commission (FCC) Notice**

This equipment has been tested and found to comply with the limits for a Class A digital device, pursuant to Part 15 of the FCC Rules. These limits are designed to provide reasonable protection against harmful interference when the equipment is operated in a commercial environment. This equipment generates, uses, and can radiate radio frequency energy and, if not installed and used in accordance with the instruction manual, may cause harmful interference to radio communications. Operation of this equipment in a residential area is likely to cause harmful interference, in which case the user will be required to correct the interference at his own expense.

Properly shielded and grounded cables and connectors must be used in order to meet FCC emission limits. IBM is not responsible for any radio or television interference caused by using other than recommended cables and connectors, or by unauthorized changes or modifications to this equipment. Unauthorized changes or modifications could void the user's authority to operate the equipment.

This device complies with Part 15 of the FCC Rules. Operation is subject to the following two conditions:

(1) this device might not cause harmful interference, and (2) this device must accept any interference received, including interference that might cause undesired operation.

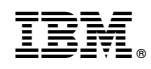

Printed in USA